**Sürüm 2.1 Ağustos 2011**

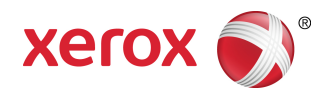

## Xerox ® Renkli 800/1000 Baskı Kullanım Kılavuzu

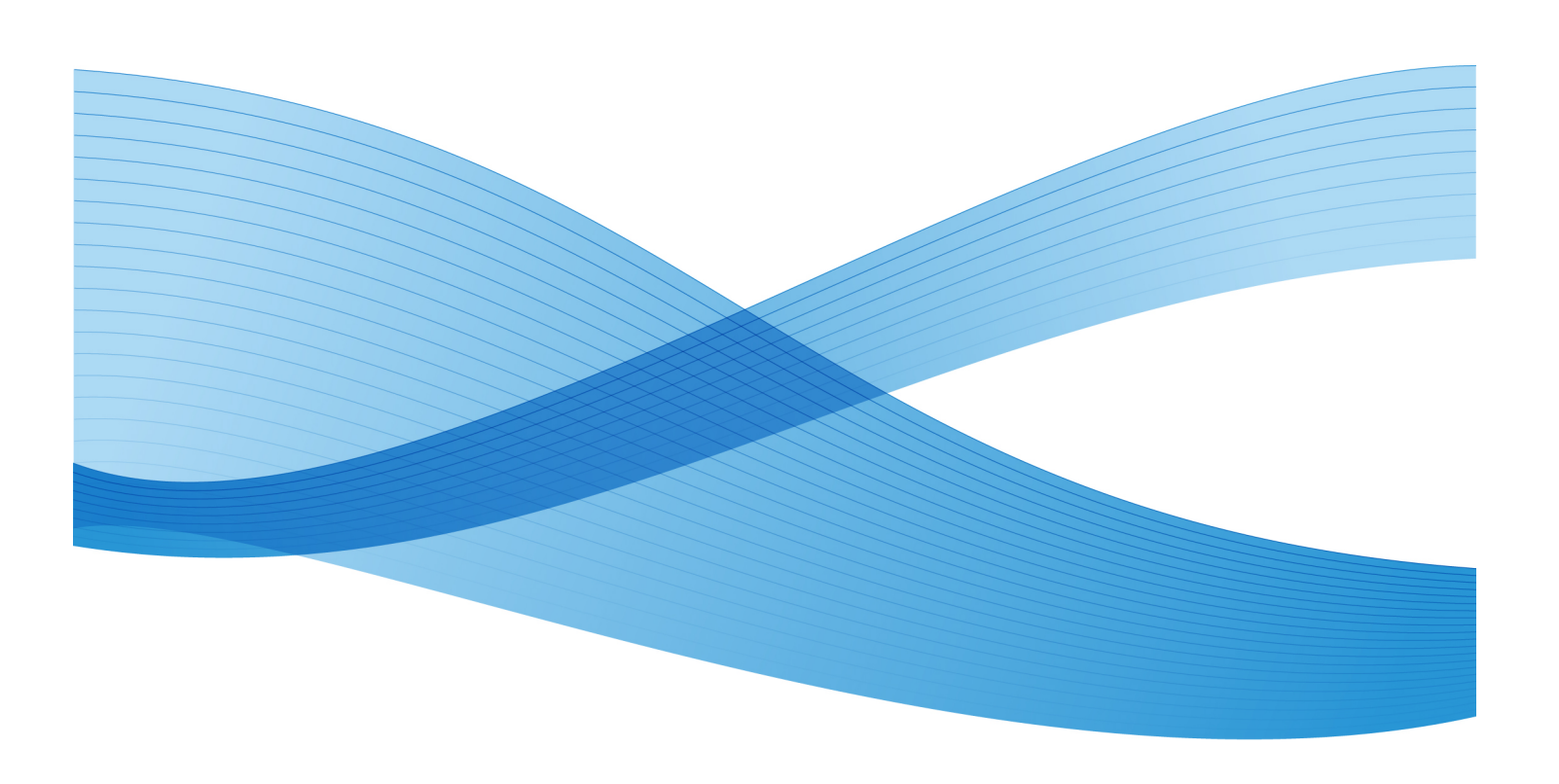

© 2011 Xerox Corporation. Tüm hakları saklıdır.

Xerox®, FreeFlow®, GBC® AdvancedPunch®, SquareFold®, Xerox prInteract¨, MeterAssistant ّ, SuppliesAssistant ّ ve RemoteAssistant ّ, ABD ve diğer ülkelerde Xerox Corporation'ın ticari markalarıdır. Ürün durumu, oluşturma durumu ve/veya özelliklerde uyarı yapılmadan değişiklik yapılabilir.

Microsoft, Windows, Windows 2000, Windows XP, Windows Vista ve Windows 7, Microsoft Corporation'ın tescilli ticari markalarıdır.

PANTONE® Pantone, Inc firmasının tescilli ticari markasıdır.

Macintosh, Apple Computer, Inc.'in ABD ve diğer ülkelerde tescilli ticari markasıdır. Apple Computer, Inc. izni ile kullanılan Apple Teknik Kullanıcı Dokümantasyonu Öğeleri

Adobe, Adobe logo, Acrobat, Acrobat logo, Acrobat Reader, Distiller, Adobe PDF logo, Adobe PDF JobReady, Illustrator, InDesign ve Photoshop, Adobe Systems, Inc firmasının tescilli ticari markasıdır. PostScript; Adobe PostScript Interpreter, Adobe sayfa tanımlayıcısı ve diğer Adobe ürünleri ile kullanılan bir Adobe tescilli ticari markadır. Bu ürün, Adobe Photoshop yayımcısı Adobe Systems tarafından desteklenmemekte veya sponsorluk almamaktadır.

Fiery<sup>®</sup>, Electronics For Imaging, Inc firmasının tescilli ticari markasıdır. Creo®, Creo, Inc firmasının tescilli ticari markasıdır. Plockmatic™ , CFS Products Inc firmasının ticari markasıdır. GBC $^\circ$  ve e/Binder 200 $\tilde{\ }$ , General Binding Corporation'ın ticari markaları veya tescilli ticari markalarıdır. HP, HPGL, HPGL/2 ve HP-UX, Hewlett-Packard Corporation'ın tescilli ticari markalarıdır. Netscape®, Netscape Communications firmasının tescilli ticari markasıdır. UNIX®, Open Group'un tescilli ticari markasıdır. Mozilla, FireFox ™ Mozilla Foundation'ın ticari markasıdır.

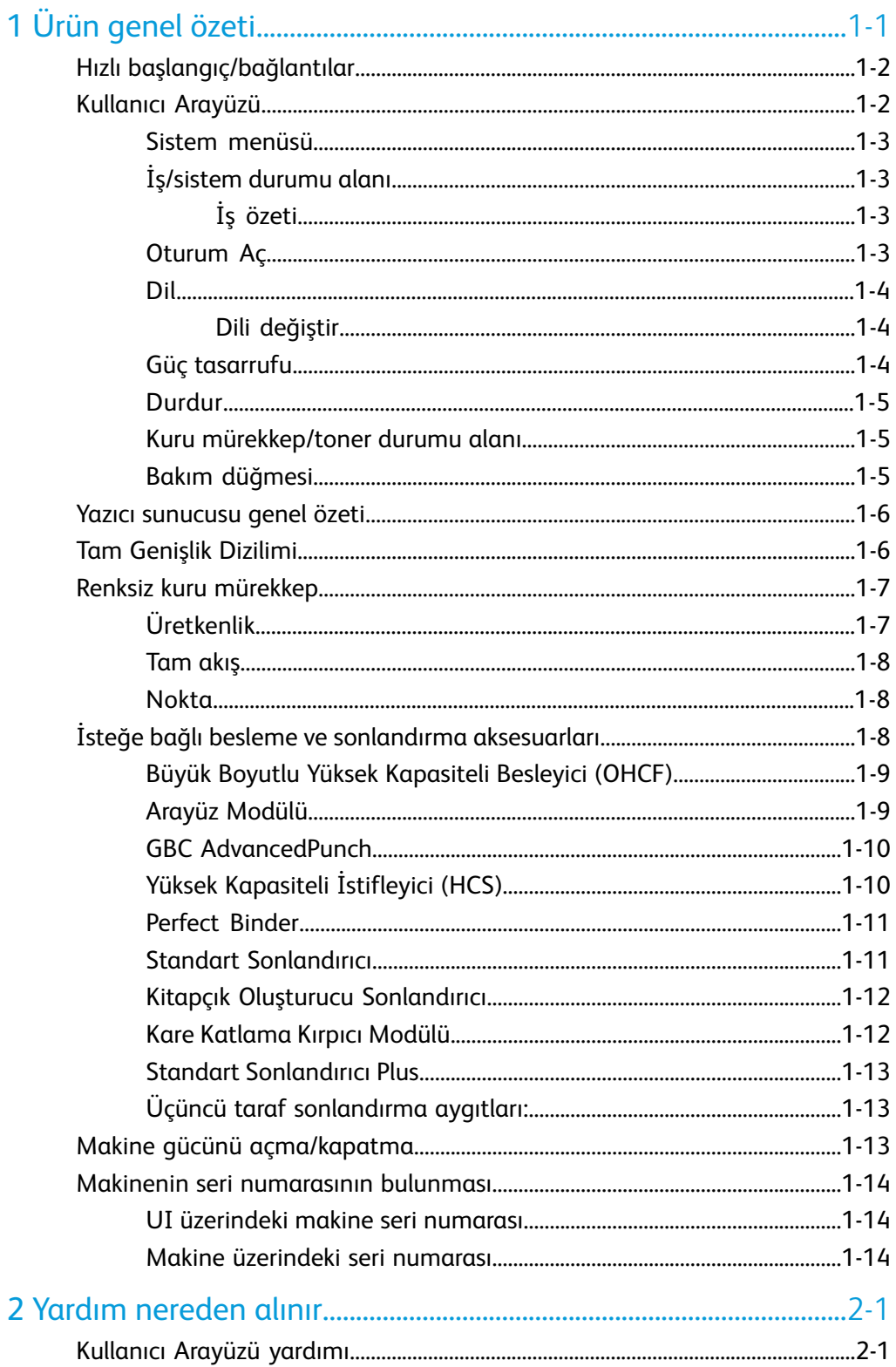

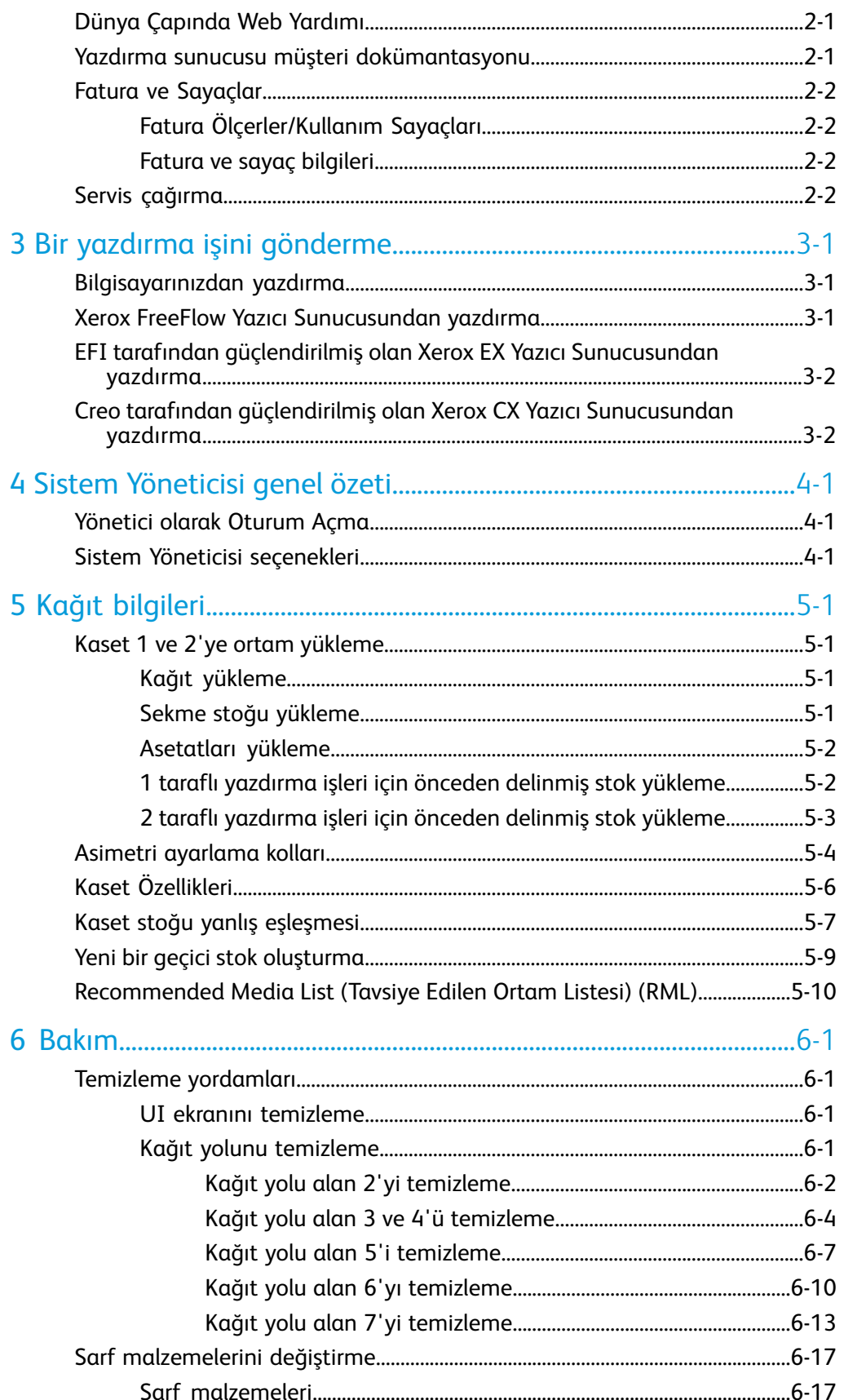

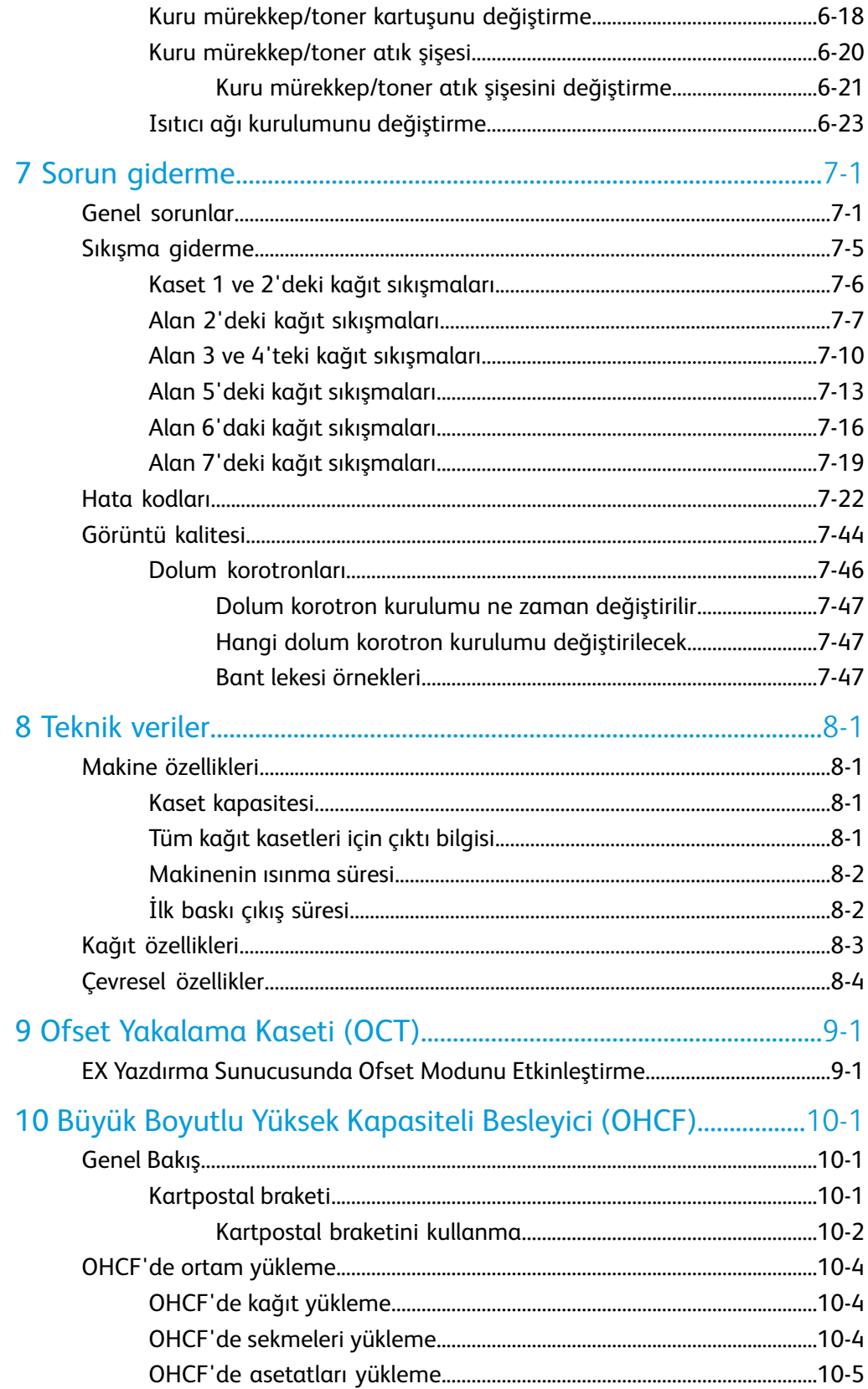

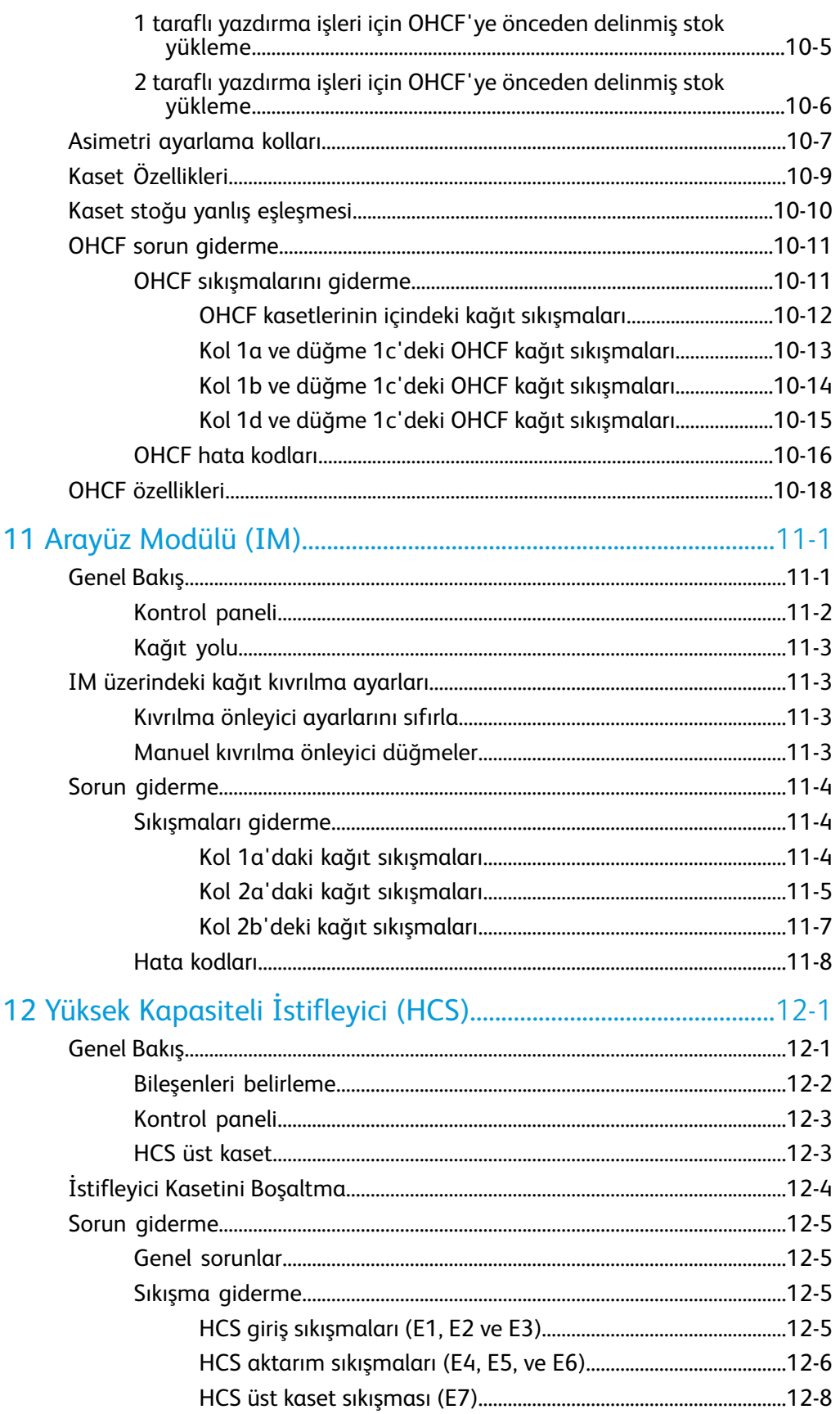

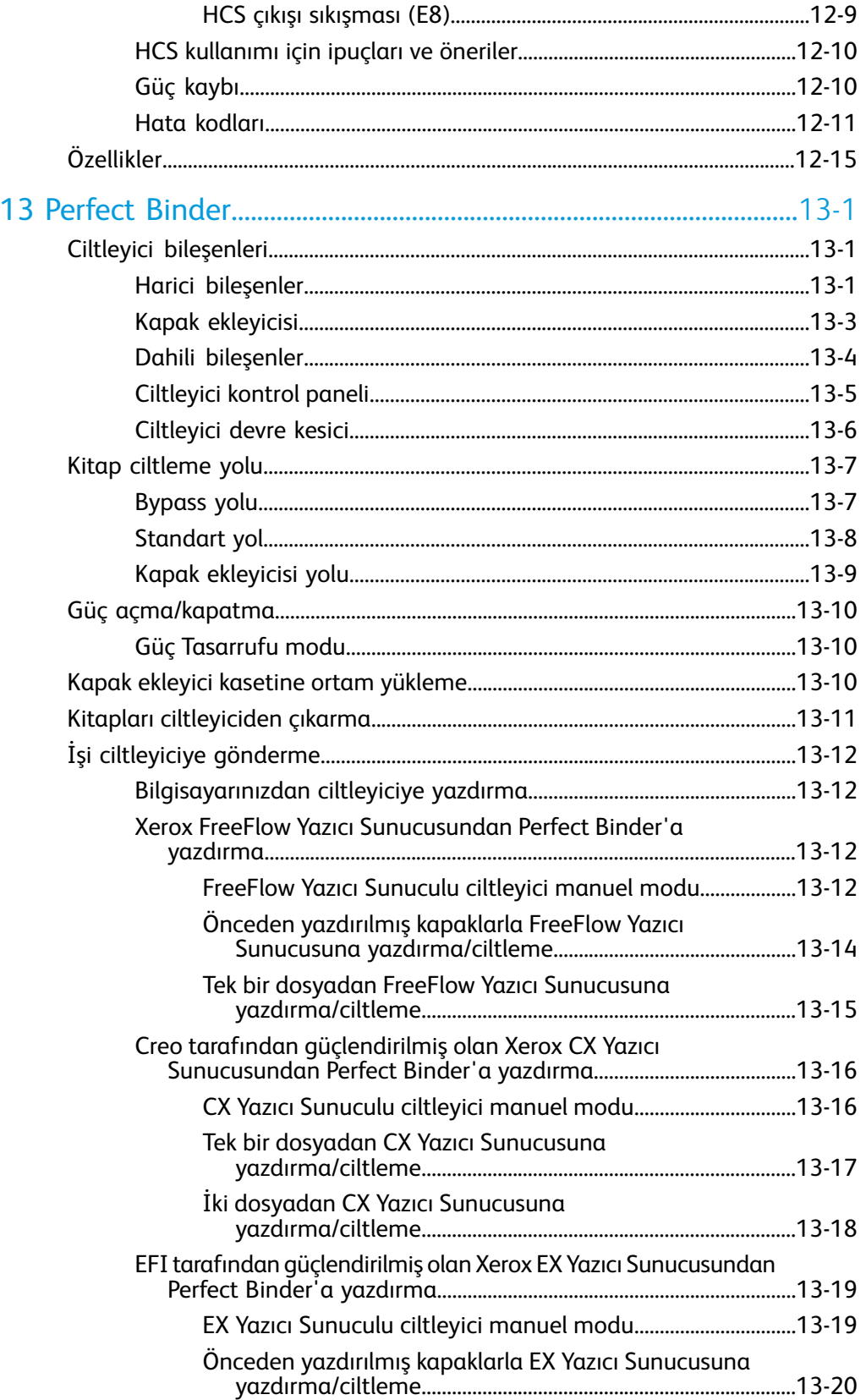

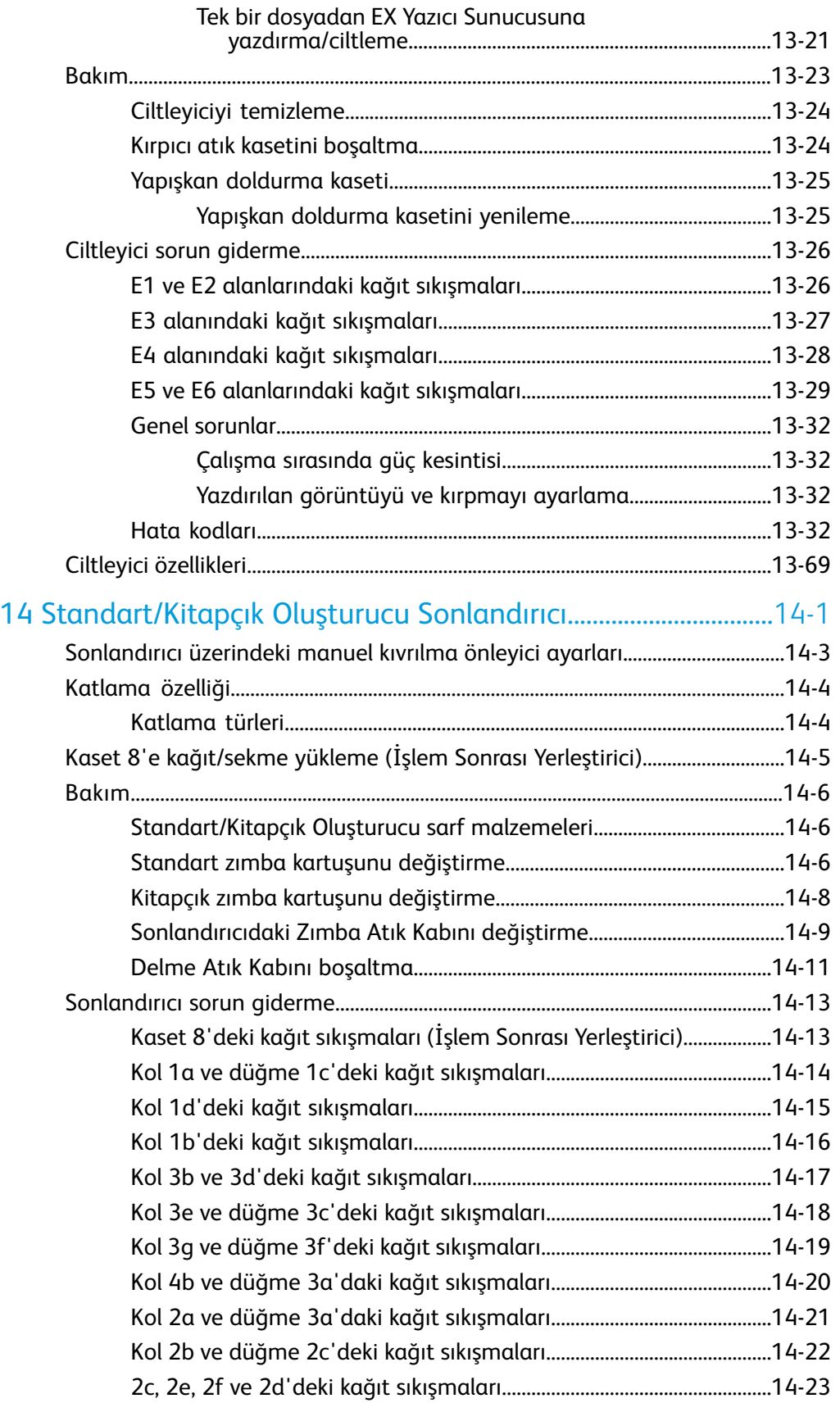

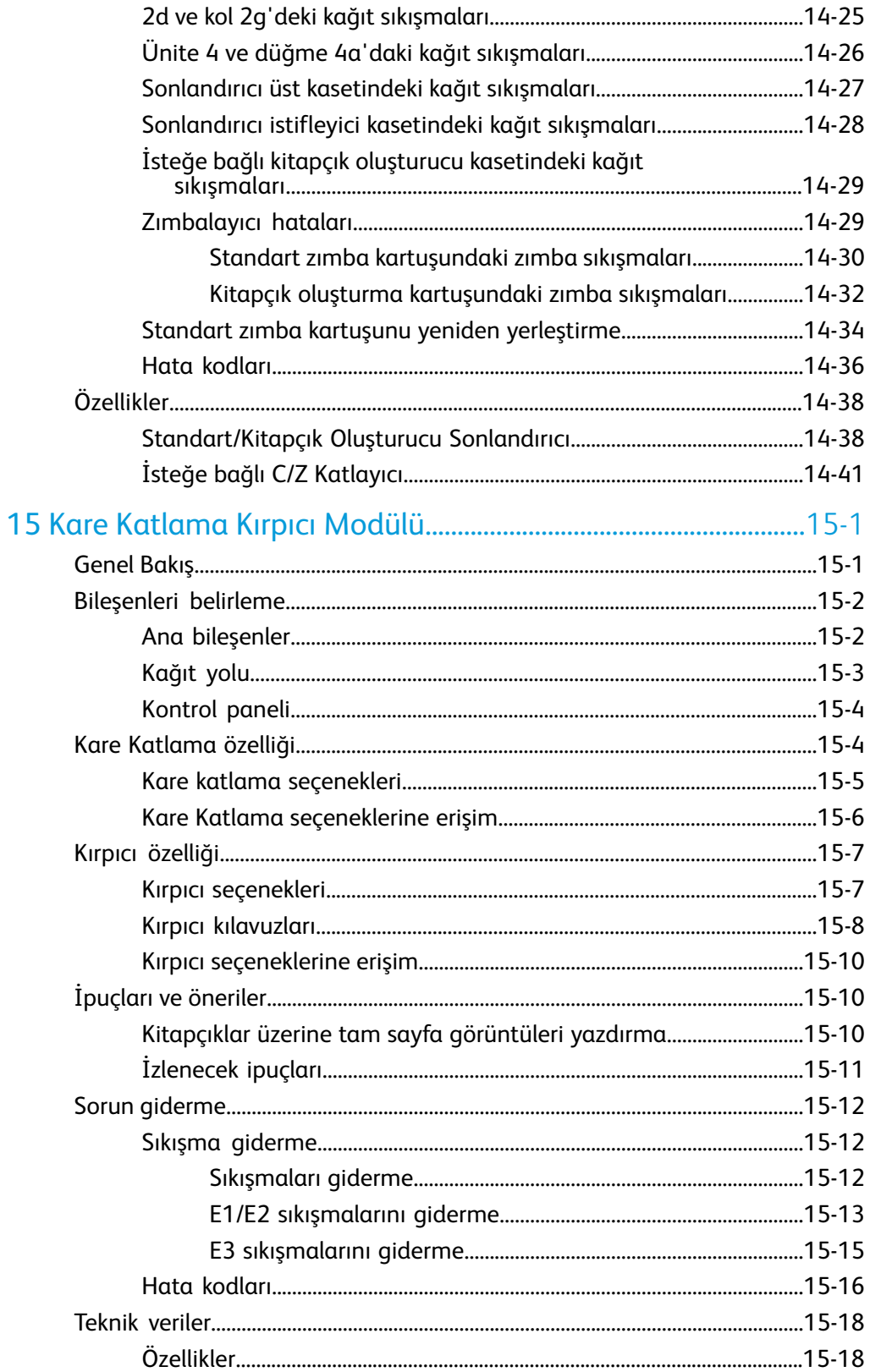

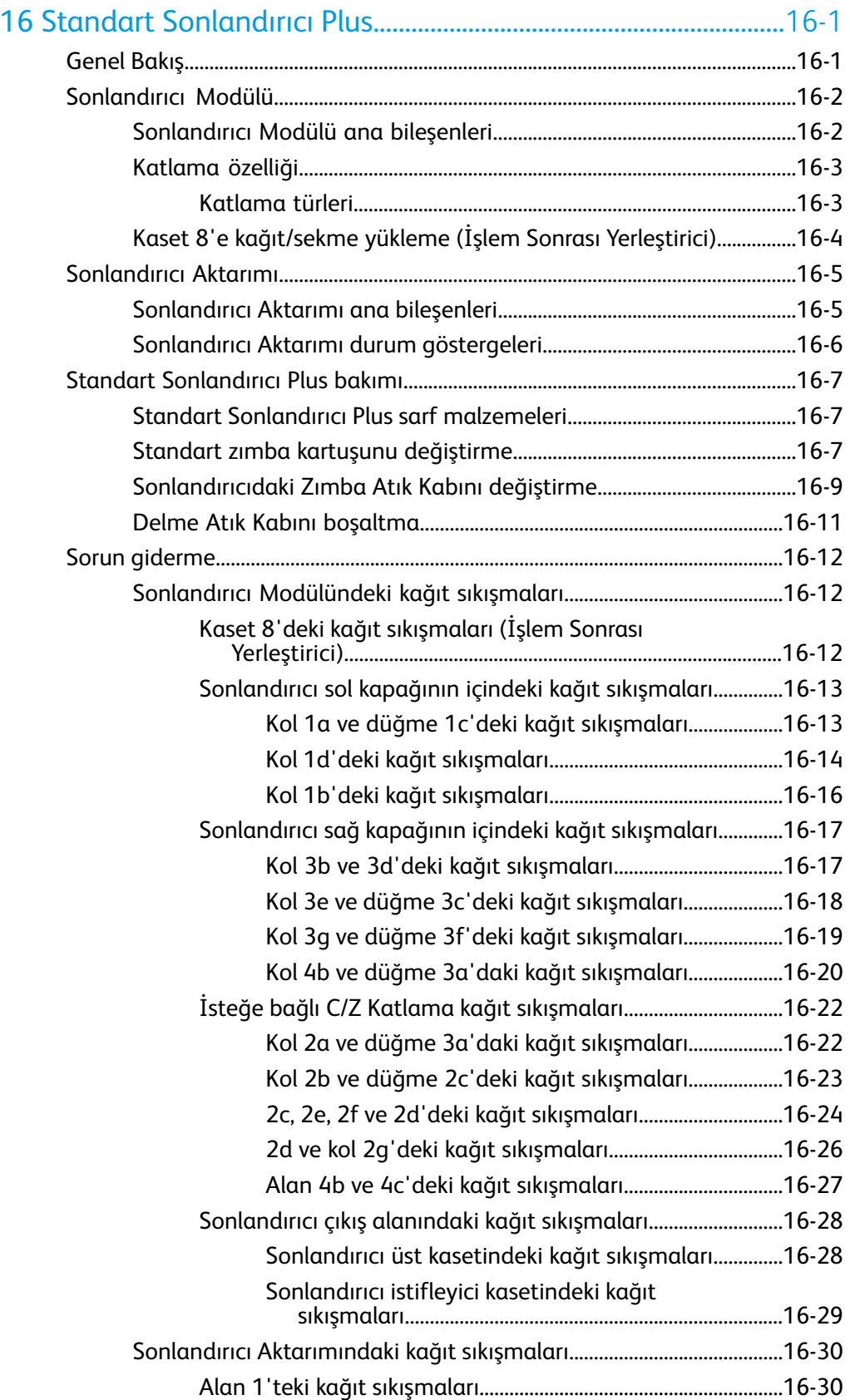

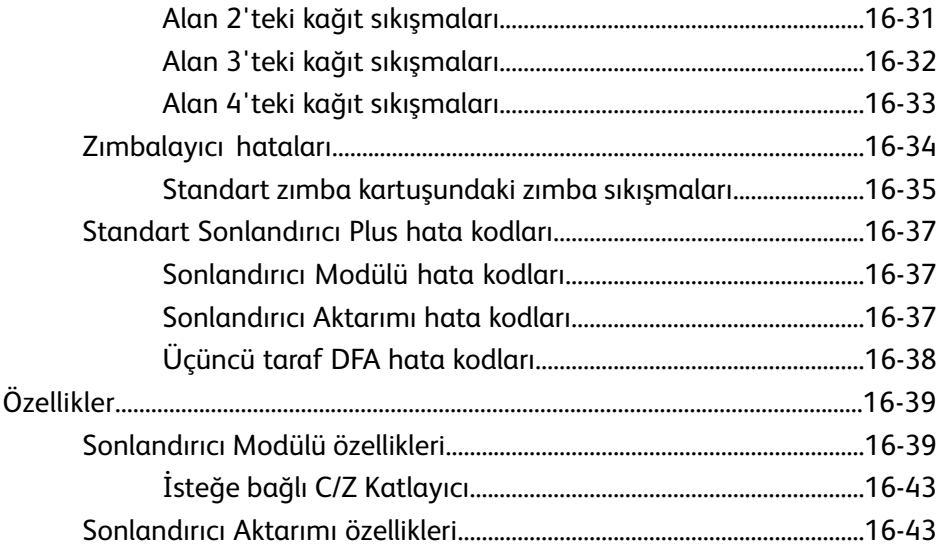

# 1

## <span id="page-12-0"></span>Ürün genel özeti

Xerox 800/1000 Renkli Baskı dakika başına 80/100 baskı hızında çalışan tam renkli/siyah beyaz bir ağ yazıcısıdır.

Aşağıdaki şekil temel bir dijital baskı yapılandırmasını göstermektedir:

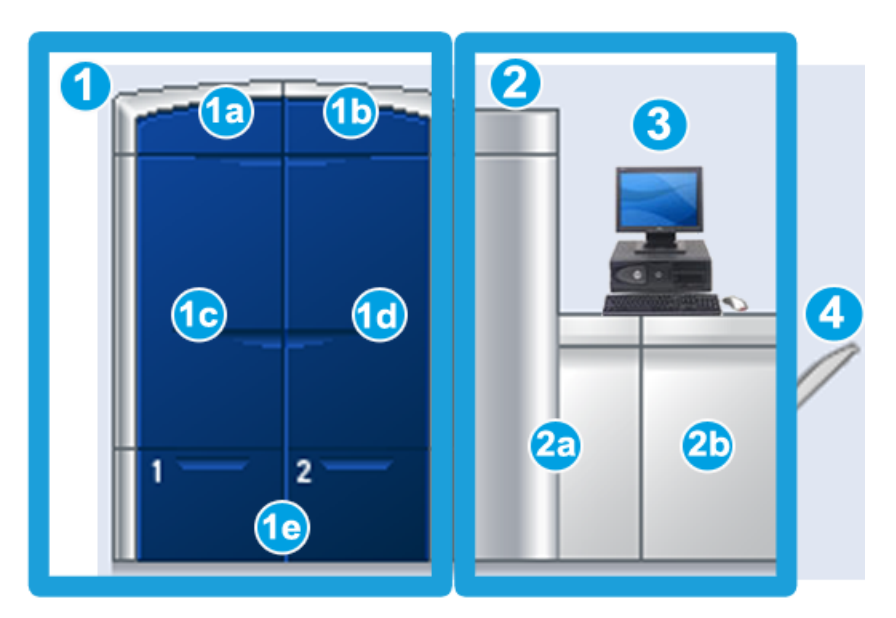

- 1. Yazıcı motoru sol taraf
- a. Üst sol kapak: kuru mürekkep/toner kartuşları içerir
- b. Üst sağ kapak: kuru mürekkep/toner kartuşları içerir
- c. Sol ön kapak
- d. Sağ ön kapak
- e. Kaset 1 ve 2; ek besleme aksesuarları mevcut
- 2. Yazıcı motoru sağ taraf
- a. Sol ön kapak
- b. Sağ ön kapak
- 3. Kullanıcı Arayüzü (UI)
- 4. İsteğe Bağlı Ofset Yakalama Kaseti (OCT); ek isteğe bağlı sonlandırma aksesuarları mevcut

## <span id="page-13-0"></span>Hızlı başlangıç/bağlantılar

Aşağıdaki hızlı bağlantılar makinenizi hızlı ve kolayca kullanmaya başlamanıza yardımcı olacaktır:

- *[Makine gücünü açma/kapatma](#page-24-2)*
- *[Yardım nereden alınır](#page-28-0)*
- *[Kağıt yükleme](#page-34-2)*
- *[Bir yazdırma işini gönderme](#page-30-0)*
- *[Sıkışma giderme](#page-74-0)*
- *[Kuru mürekkep/toner kartuşunu değiştirme](#page-61-0)*
- *[Kuru mürekkep/toner atık şişesini değiştirme](#page-64-0)*
- <span id="page-13-1"></span>• *[Yönetici olarak Oturum Açma](#page-32-1)*

## Kullanıcı Arayüzü

Kullanıcı Arayüzü (UI) kullanılmıyorken, çalışırken veya hatalı durumlarda makinenin durumunu gösteren mesajlar görüntüler.

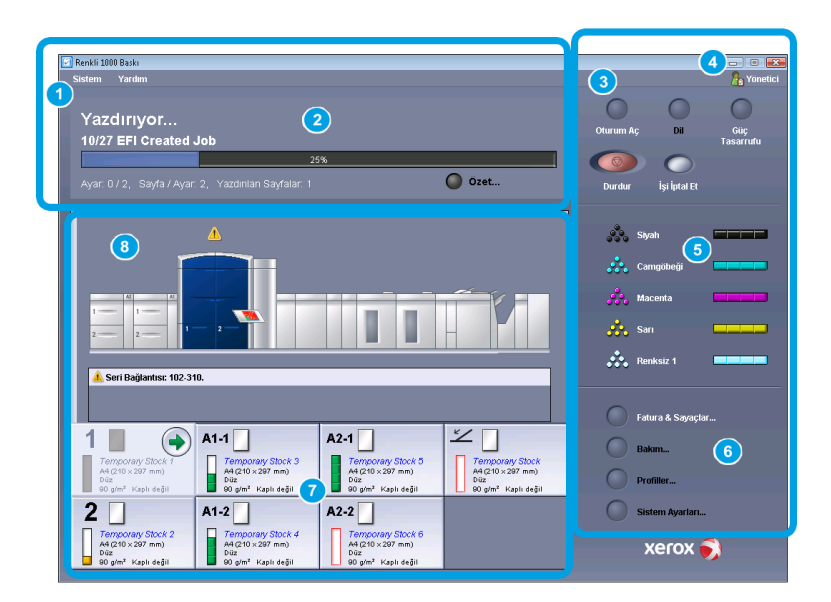

- 1. Sistem ve Yardım menüleri
- 2. İş/Sistem Durumu alanı
- 3. Oturum Açma, Dil, Güç Tasarrufu ve Duraklatma düğmeleri
- 4. Geçerli kullanıcı düzeyi
- 5. Kuru Mürekkep/Toner durumu alanı
- 6. Operatör/Yönetici seçenekleri
- 7. Kaset Durumu alanı
- 8. Makine Durumu alanı

#### <span id="page-14-0"></span>Sistem menüsü

Sistem menüsü aşağıdaki seçenekleri seçmenizi sağlar:

- **Makine Ayrıntıları:** Bu seçenek yüklü sistem yazılımı, takılmış isteğe bağlı besleme/sonlandırma aksesuarları, hata günlüğü ayrıntıları, müşteri desteği telefon numarası ve makine seri numarası hakkında bilgi verir.
- **Sistem PC'sini Kapat:** Bu seçenek Kullanıcı Arayüzünü ve sistem PC'sini kapatır.
- **Kul. Arayz. Yndn. Bşlt.:** Bu seçenek Kullanıcı Arayüzünü durdurup çıkar ve ardından yeniden başlatır.
- **Kullanıcı Arayüzünden Çık:** Bu seçenek Kullanıcı Arayüzünden çıkar, ancak Sistem PC'sini çalışıyor durumda bırakır.
- <span id="page-14-1"></span>• **Stok Kitaplığını Yönet:** Yalnızca Yönetici olarak oturum açıldığında kullanılabilir. Daha fazla bilgi için, Sistem Yöneticisi Kılavuzuna bakın.

#### İş/sistem durumu alanı

<span id="page-14-2"></span>Ekranın bu alanı sistem durumunun yanı sıra geçerli herhangi bir yazdırma işinin (Özet düğmesi) durumunu da görüntüler.

#### **İş özeti**

**Özet** düğmesinin seçilmesi **Geçerli İş Özeti** penceresini görüntüler:

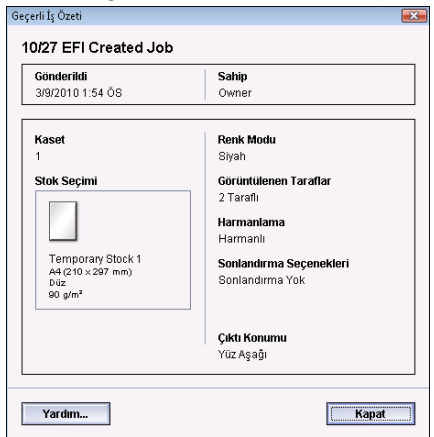

#### <span id="page-14-3"></span>Oturum Aç

Üç oturum açma düzeyi vardır:

• **Operatör:** Bu varsayılan oturum açma düzeyidir.

Ürün genel özeti

• **Yönetici:** Bu düzey makinenizin sistem varsayılanlarını özelleştirmenizi ve belirli özellikler için parametreler oluşturarak, ayarlayarak veya değiştirerek belirli yazdırma işlerini özelleştirmenizi de sağlar.

Bu özelliğe ilişkin daha fazla bilgi için, Sistem Yöneticisi Kılavuzuna bakın.

• **Teknik Yetkili Operatör:** Bu seviye, normalde bir müşteri servis mühendisi (CSE) tarafından gerçekleştirilen belirli bakım etkinliklerini yapmak üzere Xerox tarafından sertifikalandırılmış kullanıcılar için ayrılmıştır. Daha fazla bilgi için, Sistem Yöneticisi Kılavuzuna bakın.

#### <span id="page-15-0"></span>Dil

#### **NOT**

Sisteminizde mevcut dillerin sayısı ilk kurulum işlemi sırasında ne yüklendiğine bağlıdır.

<span id="page-15-1"></span>Belirli bir dil düğmesinin seçilmesi dili anında değiştirir. Herhangi bir onay gerekmez.

#### **Dili değiştir**

Dili değiştirmek için, aşağıdaki yordamı kullanın.

- 1. UI üzerinde **Dil** düğmesini seçin.
- 2. İstediğiniz dil düğmesini seçin, UI üzerindeki dil yeni dil olarak değişir ve Dil penceresi kapanır.
- <span id="page-15-2"></span>3. Ana UI ekranına geri dönmek için, **İptal** düğmesine basın.

#### Güç tasarrufu

Makine, herhangi bir işlem yapılmadığında on beş dakika sonra otomatik olarak Güç Tasarrufu moduna girer. Bu süre 1-240 dakikalık bir değer arasında değiştirilebilir, değiştirmek için Yönetici moduna girmeniz gerekir.

İki Güç Tasarrufu modu vardır:

- **Sistem PC'si ve Yazdırma Motoru:** Bu seçeneğin seçilmesi hem makineyi hem de Sistem PC'sini güç tasarrufu moduna sokar.
- **Yalnızca Yazdırma Motoru:** Bu seçeneğin seçilmesi yalnızca makineyi güç tasarrufu moduna sokar.

Yazdırılmak üzere bir iş gönderildiğinde veya Sistem PC'si üzerindeki UI etkinleştirildiğinde sistem Güç Tasarrufu modundan çıkar.

#### **NOT**

Güç Tasarrufu modundan manuel olarak çıkmak için, Sistem PC'si üzerindeki **Güç Tasarrufu** düğmesine basın.

Bu özelliğe ilişkin daha fazla bilgi için, Sistem Yöneticisi Kılavuzuna bakın.

#### <span id="page-16-0"></span>**Durdur**

Bir yazdırma işi sırasında **Durdur** düğmesinin seçilmesi yazdırma işlemini durdurur veya duraklatır.

Bir yazdırma işi duraklatıldığında, yazdırma işini sürdürebilir ya da iptal edebilirsiniz.

**NOT**

Yönetici ayarına bağlı olarak, belirli bir süre geçtikten sonra Sürdür düğmesini seçmeden makineniz otomatik olarak yazdırma işlemine devam edebilir. Bunu Yöneticinize sorun veya daha fazla bilgi için, Sistem Yöneticisi Kılavuzuna bakın.

#### <span id="page-16-1"></span>Kuru mürekkep/toner durumu alanı

UI'nın bu alanı her bir kartuş için kuru mürekkep/toner düzeyini/miktarını gösteren bir ölçerle birlikte kuru mürekkep/toner kartuşlarının durumunu gösterir.

**NOT**

<span id="page-16-2"></span>Makineniz isteğe bağlı takılmış beşinci bir kuru mürekkep/toner kartuşuna sahip olabilir. Kuru mürekkep/toner kartuşları için belirtilen tüm özellikler isteğe bağlı beşinci kuru mürekkep/toner kartuşu için de geçerlidir:

#### Bakım düğmesi

UI üzerinde **Bakım** düğmesinin seçilmesi her bir sarf malzemesinin durumunu görüntüleyen bir pencere açar. Aşağıdaki şekle bakın:

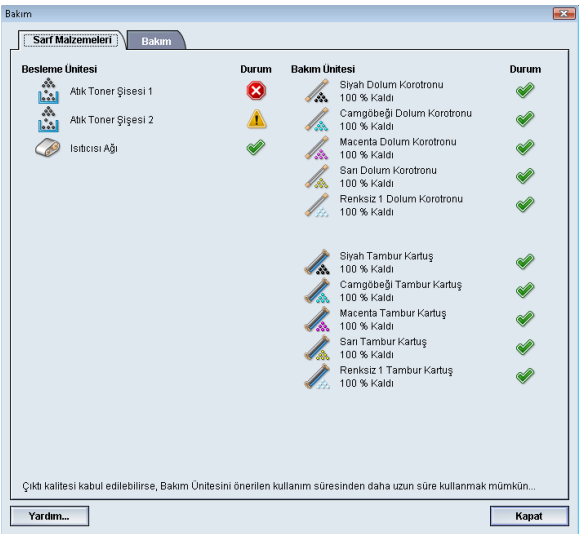

Yönetici olarak oturum açılmışsa, ek **Bakım** sekmesi kullanılabilir. Daha fazla bilgi için, Sistem Yöneticisi Kılavuzuna bakın.

#### **NOT**

Müşteri Tarafından Değiştirilebilir Ünite (CRU) sarf malzemesi öğelerinden biri boşaldığında, makine mevcut işi otomatik olarak durdurur ve sarf malzemesi değiştirilinceye kadar yeniden başlatmaz.

#### **İPUCU**

Servis Temsilcisi Tarafından Değiştirilebilir Ünite durumu düşük ve boşalmış bir düzey gösteriyorsa, makine devam eden bir işi kesintiye uğratmaz veya durdurmaz. Servis Temsilcisi Tarafından Değiştirilebilir Üniteniz, ortalama kullanım süresi göstergesinin ötesinde tahmin edildiği gibi çalışmaya devam edebilir. Servis Temsilciniz makinenizde her servis gerçekleştirildiğinde bu durum göstergesi bilgisini kullanır.

### <span id="page-17-0"></span>Yazıcı sunucusu genel özeti

Dijital baskınızla üç yazıcı sunucusundan biri kullanılabilir:

- Xerox 800/1000 Dijital Renkli Baskı için Xerox FreeFlow Yazıcı Sunucusu
- Creo tarafından güçlendirilen Xerox CX Yazıcı Sunucusu
- Fiery tarafından güçlendirilen Xerox EX Yazıcı Sunucusu

#### **NOT**

<span id="page-17-1"></span>Özel yazdırma sunucunuz hakkında ayrıntılı bilgi için, birlikte verilen müşteri dokümantasyonuna bakın.

## Tam Genişlik Dizilimi

Dijital baskı makineniz, Tam Genişlik Dizilimi olarak adlandırılan bir dahili renk kalibrasyon işlevi içeriyor olabilir. Bu, yazdırma motorunun sağ tarafında Alan 6'da bulunur.

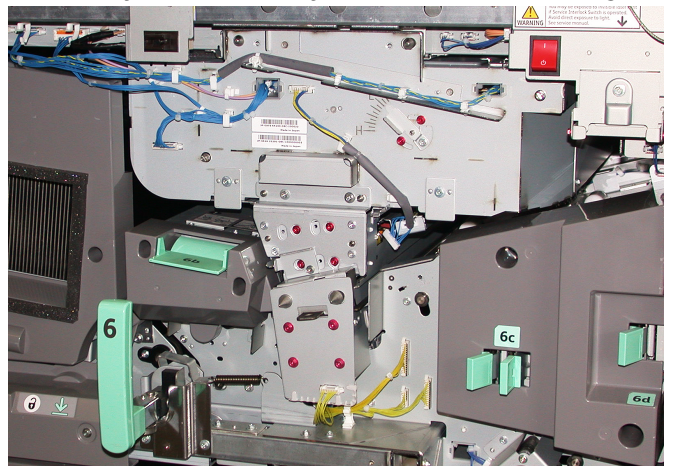

#### **NOT**

Tam Genişlik Dizilimi İSTEĞE BAĞLI bir özelliktir ve sisteminiz için satın alınabilir. Daha fazla bilgi için Xerox temsilcisine başvurun.

Tam Genişlik Dizilimi özelliği xerografik parametreler ve teşhisler kullanarak sonlandırılmış görüntüyü tarar ve kayıt, yoğunluk ve renk hatalarını düzeltir. Bu işlem, Yazdırma Sunucusunun dijital baskı makinesi ile kalibre edilmesidir. Artık, bir test deseninin bilinen renkleri için referans olarak dahili renk kalibrasyon şeritleri (ya da levhaları) vardır. Bu renk değerleri otomatik ayarlanarak doğru ve kararlı üretimler sağlanır, bu sayede artık müşteri müdahalesi gerekmemektedir. Bu sistem ayrıca müşterilerin, sistem çıkışları üzerinde daha sıkı bir görüntü kalitesi kontrolü elde etmesini sağlar.

#### **NOT**

Yazdırma Sunucusunun dijital baskı makinesi ile kalibrasyon iş akışını gerçekleştirirken Yazdırma Sunucusu kullanıcı belgelerinize bakın. Ayrıca Tam Genişlik Dizilimi özelliği hakkındaki ayrıntılı bilgiler için Sistem Yöneticisi Kılavuzuna bakın.

## <span id="page-18-0"></span>Renksiz kuru mürekkep

Renksiz kuru mürekkep yazdırma işlerine tam ve nokta sayfa kapağı iyileştirmesi sağlamak için isteğe bağlı beşinci bir modüldür.

Renksiz kuru mürekkep özelliği yazdırılan çıktının kapak alanını iyileştirmek için iki yöntem kullanır. Bu iki yöntem tam akış ve noktadır (yalnızca belirli alanlara uygulanır). Her iki işi akışı yöntemi de "cila" veya bir taraftan makine üretkenliğini korurken diğer taraftan istenen efektleri elde etmek için renksiz kaplama kullanır. Renksiz kuru mürekkep modülü tüm yazıcı sürücüleri tarafından desteklenir.

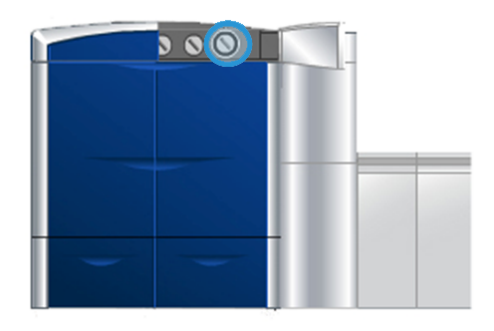

#### <span id="page-18-1"></span>Üretkenlik

Temiz kuru mürekkep modülünün kullanılmasıyla, makine üretkenliği tüm desteklenen ortamlarda korunur ve aşağıdakiler de dahil olmak üzere sonsuz beceriler sunar:

- Beş renk modunda dakika başına 80/100 baskılık (s/d) tam hızı korur.
- Metin ve görüntüleri destekler.

#### <span id="page-19-0"></span>Tam akış

Tam akış cilası yüksek kalitede uygulamalarla kullanıdığında yazdırılmış baskı üzerinde tekdüze, parlak bir sonlandırma sağlar. Tam akış seçeneği, bir uygulama dahilinde veya tek bir sayfa üzerinde genel görünümü iyileştiren renksiz, parlak sonlandırma (cila) olarak tam sayfa kapak sağlar.

#### <span id="page-19-1"></span>**Nokta**

Desteklenen bir uygulama dahilinde nokta seçeneğinin kullanılması kullanıcının yazıdırılan çıktıya kuru mürekkep uygulanacak belirli bir alanı veya birden fazla alanı belirtmesini sağlar. Bu istenen alanın gösterilmesi veya vurgulanması için yapılır. Nokta cila aşağıdakileri gerçekleştirmek için kullanılabilir:

- Bir yazdırma işinin belirli alanlarını "cilalamak" (parlak sonlandırma için geçerlidir)
- Benzersiz efektler oluşturmak ve bir yazdırma işini vurgulamak
- Gümüş, altın veya bakır gibi ana renklerle metalik öğelerin görünümü iyileştirmek
- İnci parıltısı efektine sahip pastel renkleri iyileştirmek
- Sayfadan kalkıyorlarmış gibi (üç boyutlu efekt) görsel bir zenginlik sağlamak için görüntüleri vurgulamak
- Başlık metnine dikkat çekmek
- Fotoğrafları, logoları ve diğer görsel alanları vurgulamak
- <span id="page-19-2"></span>• Filigranları vurgulamak

### İsteğe bağlı besleme ve sonlandırma aksesuarları

Makineniz çeşitli isteğe bağlı besleme ve sonlandırma aksesuarlarına sahiptir. Bu isteğe bağlı aksesuarlar her bir isteğe bağlı aksesuara dair özel bilgilerin nerede bulunacağı ile birlikte aşağıdaki sayfalarda özetlenmektedir.

#### <span id="page-20-0"></span>Büyük Boyutlu Yüksek Kapasiteli Besleyici (OHCF)

2 Çekmeceli Büyük Boyutlu Yüksek Kapasiteli Besleyici (OHCF)

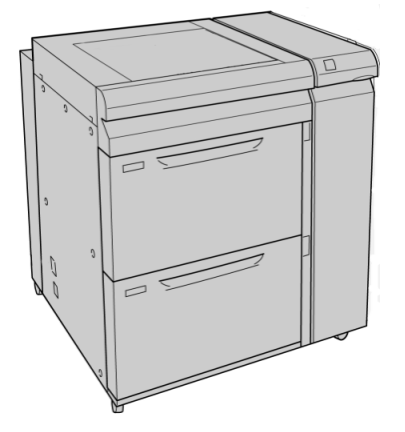

<span id="page-20-1"></span>Bu cihaza ilişkin ayrıntılı bilgiler, bu kılavuzun devamında bulunabilir.

#### Arayüz Modülü

Tüm diğer sonlandırma aksesuarlarıyla Arayüz Modülü (IM) gereklidir. IM yazdırma motoru ve diğer herhangi ekli bir sonlandırma aksesuarı arasında iletişim sunar.

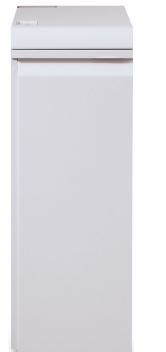

#### <span id="page-21-0"></span>GBC AdvancedPunch

GBC Gelişmiş Delme çeşitli bağlama stillerini destekleyen 8,5 x 11 inç/A4 dokümanlarda delik delmenize izin vererek çıktınız için başka bir sonlandırma seçeneği seviyesi sunar. Delme türleri 8,5 x 11 inçlik bir ortam için 19 delik ila maksimum 32 deliği içerir. A4 ortamı 21 delik ila maksimum 47 delik delme türünü destekler.

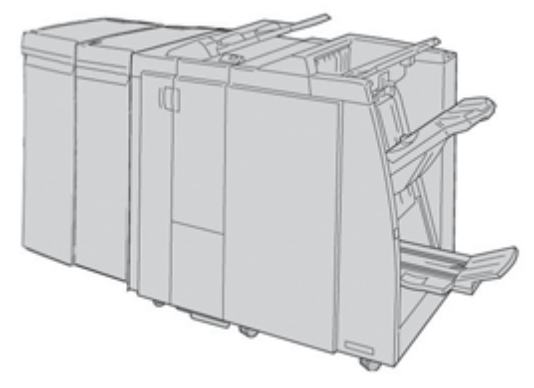

#### **NOT**

GBC AdvancedPunch burada gerekli Arayüz Modülü (IM) ve isteğe bağlı Kitapçık Oluşturucu Sonlandırıcı ile birlikte gösterilmektedir. GBC Gelişmiş Delgi çeşitli isteğe bağlı arabirim aksesuarlarına bağlanabilir.

<span id="page-21-1"></span>Bu aksesuara ilişkin bilgiler *[www.xerox.com](http://www.xerox.com)* adresinden indirilebilir, arama alanına ürün adını yazarak ve ardından Kullanım Dokümantasyonu bağlantısını seçerek istediğiniz kullanım kılavuzunun en son sürümünü indirin.

#### Yüksek Kapasiteli İstifleyici (HCS)

Yüksek Kapasiteli İstifleyici (HCS) bir İstifleyici Kasete çıktı için istifleme ve ofsetleme özellikleri sunan isteğe bağlı bir sonlandırma cihazıdır.

#### **NOT**

Yüksek Kapasiteli İstifleyici (HCS) burada gerekli Arayüz Modülü (IM) ile gösterilmektedir

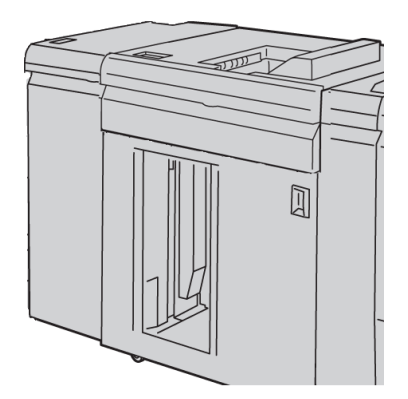

#### <span id="page-22-0"></span>Perfect Binder

Perfect Binder, yazdırılmış çıktıyı alıp sonlandırılmış bir kitap olarak ciltleyen, isteğe bağlı bir sonlandırma cihazıdır; isteğe bağlı ön ve arka kapak ciltli çıktıya dahil edilebilir.

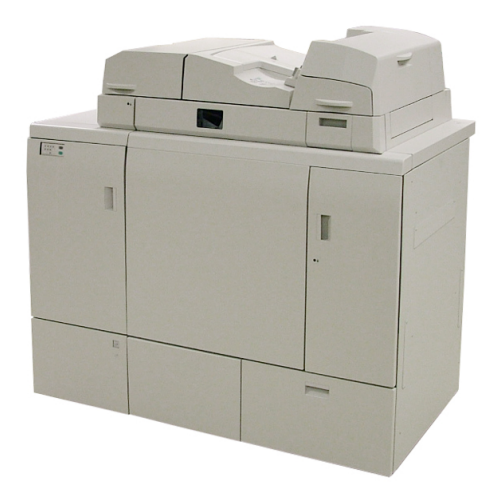

Mükemmel ciltleme yaprakların (sayfaların) yapıştırıcı kullanılarak ve fazlalık kenarlar kırpılarak ciltlendiği işlem. Yapıştırıcı kitabın iç sayfalarını bir arada tutar. İstenirse, ön ve arka kapaklar dahil edilebilir. Nihai çıktı sonlandırılmış, başa sarmalı kapağa sahip mükemmel ciltli bir kitaptır.

<span id="page-22-1"></span>Bu cihaza ilişkin ayrıntılı bilgiler, bu kılavuzun devamında bulunabilir.

#### Standart Sonlandırıcı

Bu sonlandırıcı geniş aralıkta sonlandırma/katlama seçeneği sunar.

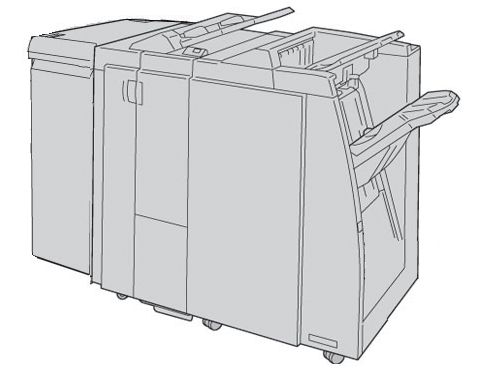

#### **NOT**

Standart Sonlandırıcı burada gerekli Arayüz Modülü (IM) ve isteğe bağlı C/Z Katlayıcı ile gösterilmektedir.

#### <span id="page-23-0"></span>Kitapçık Oluşturucu Sonlandırıcı

Bu sonlandırıcı geniş aralıkta sonlandırma/katlama seçeneği sunar.

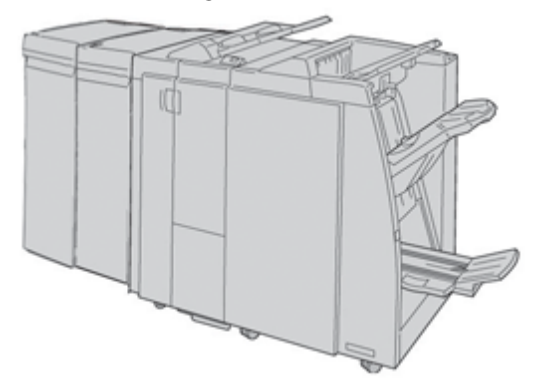

#### **NOT**

Kitapçık Oluşturucu Sonlandırıcı burada gerekli Arayüz Modülü (IM) ve isteğe bağlı C/Z Katlayıcı ile gösterilmektedir.

<span id="page-23-1"></span>Bu cihaza ilişkin ayrıntılı bilgiler, bu kılavuzun devamında bulunabilir.

#### Kare Katlama Kırpıcı Modülü

Kare Katlama Kırpıcı Modülü bir kitapçık oluşturucu içeren isteğe bağlı sonlandırma cihazıyla birlikte kullanılan isteğe bağlı bir cihazdır.

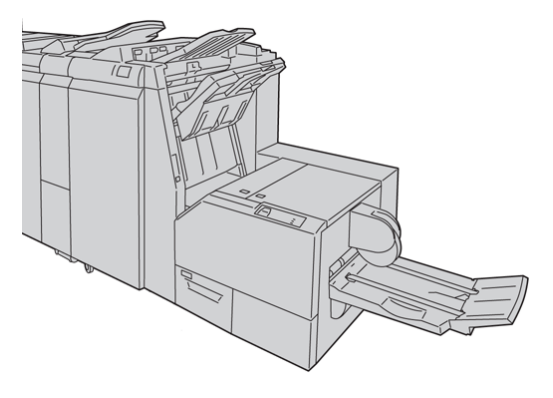

**NOT**

Kare Katlama Kırpıcı Modülü burada gerekli Arayüz Modülü (IM) ve gerekli Kitapçık Oluşturucu Sonlandırıcı ile birlikte gösterilmektedir.

#### <span id="page-24-0"></span>Standart Sonlandırıcı Plus

Standart Sonlandırıcı Plus yazdırma motoru ve herhangi bir üçüncü taraf arasında kağıt aktarımı için bir arayüz olarak hizmet verir, Doküman Sonlandırma Mimarisi (DFA) cihazı makineye takılmıştır.

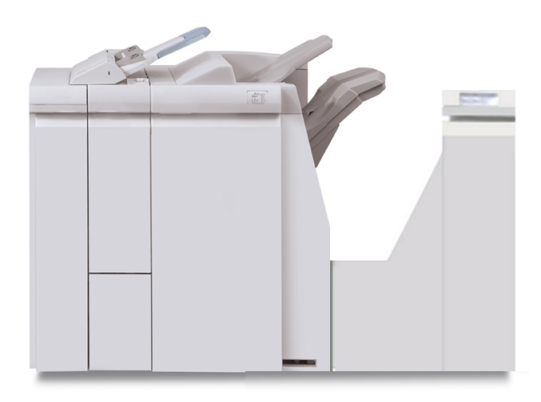

**NOT**

Standart Sonlandırıcı Plus, Arayüz Modülünü gerektirir.

<span id="page-24-1"></span>Bu cihaza ilişkin ayrıntılı bilgiler, bu kılavuzun devamında bulunabilir.

#### Üçüncü taraf sonlandırma aygıtları:

Ayrıca aşağıdaki gibi ek üçüncü taraf, Doküman Sonlandırma Mimarisi (DFA) aygıtları da mevcuttur:

- Plockmatic Pro 30 Kitapçık Oluşturucu
- GBC eBinder 200

#### **NOT**

Tüm üçüncü taraf, DFA aygıtları HEM Arayüz Modülü HEM DE Standart Sonlandırıcı Plus gerektirir.

<span id="page-24-2"></span>Bu aksesuarlara ilişkin bilgiler, Xerox Color 800/1000 Baskı için Sonlandırma Çözümleri Kılavuzunda bulunabilir. Daha fazla bilgi için, Xerox satış temsilcinize başvurun.

## Makine gücünü açma/kapatma

Makine gücünü **AÇMAK** ya da **KAPATMAK** için güç anahtarını kullanın.

• Gücü açma: Makine gücünü açmak için güç anahtarını **AÇIK** konuma getirin.

Bir ekran mesajı ısıtıcı ısınırken ve makine bir sistem kontrolü gerçekleştirirken kısa bir süre beklemeyi tavsiye eder. Bu süre sırasında makineyi bir iş için programlayabilirsiniz ve makine hazır olduğunda yazdırma işlemi otomatik olarak başlar.

Ürün genel özeti

• Gücü kapatma: Makine gücünü kapatmak için güç anahtarını **KAPALI** konuma getirin.

**NOT**

Gücü tekrar açmadan önce makinenin en az 10 saniye kapalı kalmasına izin verir.

### <span id="page-25-0"></span>Makinenin seri numarasının bulunması

<span id="page-25-1"></span>Makine seri numarasına ya makinenin UI'sından ya da onu makinenin içinden erişilebilir.

#### UI üzerindeki makine seri numarası

Makine seri numarası UI'dan **Sistem > Makine Ayrıntıları** seçilerek bulunabilir.

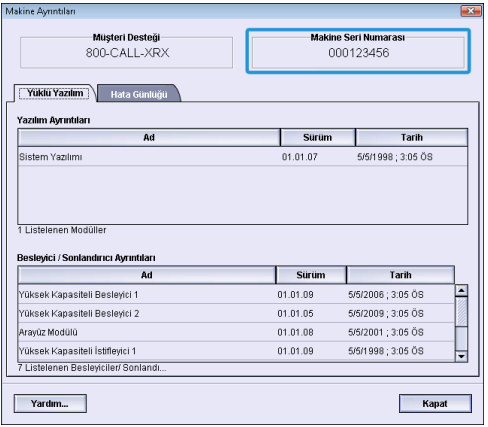

#### <span id="page-25-2"></span>Makine üzerindeki seri numarası

Makine güç kaybederse ve **Makine Ayrıntıları** sekmesine erişmek imkansızsa, seri numarası alt sol taraftaki makine çerçevesi üzerinde bulunabilir.

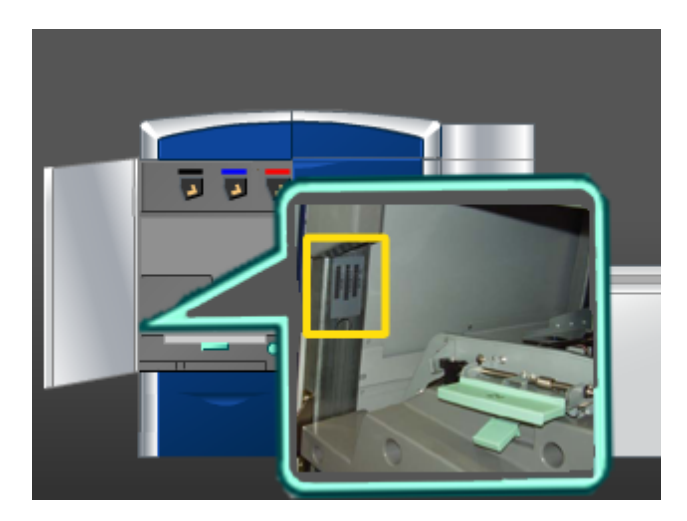

Makine üzerindeki seri numarasını bulmak için aşağıdaki yordamı kullanın.

- 1. Sol ön kapağı (yazıcı motoru sol tarafta kalır) açın.
- 2. Alt sol tarafta makine seri numarası çerçevesini bulun.
- 3. Sol ön kapağı (yazıcı motoru sol tarafta kalır) kapatın.

Ürün genel özeti

2

## <span id="page-28-0"></span>Yardım nereden alınır

## <span id="page-28-1"></span>Kullanıcı Arayüzü yardımı

Makinenizin Kullanıcı Arayüzü (UI) çevrimiçi Yardım ile gelir.

Bu çevrimiçi Yardım şu konularda bilgiler sunar:

- Makinenizin ve isteğe bağlı aksesuarların nasıl kullanılacağı ve bakımı
- Şifrenin ve varsayılan ayarların nasıl ayarlanacağı ve değiştirileceği

<span id="page-28-2"></span>**Yardım** aşağı açılır menüsünden **Renkli 800/1000 Yardım** seçeneğini seçmek hem bu kılavuzda hem de Sistem Yönetim Kılavuzunda sunulanlarla aynı türden bilgileri görüntüleyen yeni bir pencereyi açar.

## Dünya Çapında Web Yardımı

Internet'te Xerox: Sistem desteği, kullanıcı yardımı, müşteri belgeleri ve servis desteği için, *[www.xerox.com](http://www.xerox.com)* adresine gidin ve bölgenize özel başvuru bilgileri/telefon numaraları için **İletişim** bağlantısını tıklatın.

<span id="page-28-3"></span>Destek için aramadan önce, makinenizin seri numarasını bilmek faydalı olabilir. Makine seri numarası Makine Ayrıntıları sekmesinde (**Sistem > Makine Ayrıntıları**) gösterilmektedir.

### Yazdırma sunucusu müşteri dokümantasyonu

Yazdırma sunucunuzun destek müşteri dokümantasyonu bir CD/DVD'dedir ve yazdırma sunucusu ile gönderilir. Siz ya da Sistem Yöneticiniz bu dokümanları kurulum tamamlandıktan sonra yazdırmalıdır.

## <span id="page-29-0"></span>Fatura ve Sayaçlar

Ölçerler/sayaçlar makine yapılandırmanıza ve kurulumunuza bağlı olarak değişiklik gösterir.

#### <span id="page-29-1"></span>Fatura Ölçerler/Kullanım Sayaçları

- 1. Makinenin UI'sından, **Fatura ve Sayaçlar** özelliğini seçin.
- <span id="page-29-2"></span>2. **Fatura Ölçerler ve Kullanım Sayaçları** ekranı görüntülenir.

#### Fatura ve sayaç bilgileri

- **Fatura Ölçerler** sekmesi hem siyah beyaz hem de renkli çıktı için toplam yazdırma sayısını görüntüler. Görüntülenen bilgiler pazara göre farklılık gösterebilir. Bu ölçerler sıfırlanamaz.
- Kullanım Sayacı sekmesi bir arabadaki kilometre sayacı ile aynı şekilde çalışır. Sıfırlanabilir. Sıfırlandığı zaman, **Tümünü Sıfırla** düğmesini seçinceye kadar, sıfırlandığı noktadan sonraki yazdırma sayımını takip eder.

#### **NOT**

İsteğe bağlı renksiz kuru mürekkep/toner kullanılıyorsa, Kullanım Sayaçları sekmesi iki ek yazdırma sayacını görüntüler: Renksiz Baskılar ve Renksiz Büyük Baskılar.

#### <span id="page-29-3"></span>**NOT**

Bu ekranda görüntülenen bilgiler pazara göre farklılık gösterebilir.

## Servis çağırma

- 1. Görüntülenen herhangi bir hata kodunu kaydedin.
- 2. **Makine Durumu > Sistem** seçeneğini seçerek makine seri numarasını kaydedin. (Seri numarası görüntülenmezse, yazdırma motoru sol taraftaki sağ/sol ön kapakları açın. Seri numarası makine gövdesinin üzerindeki beyaz bir etiketin üzerindedir.
- 3. Sorun çıktı kalitesi ise, müşteri destek operatörünün hatalar hakkındaki sorularını telefon üzerinden cevaplandırırken sorunu tarif etmekte size yardımcı olması için başvuru amaçlı bir örnek alın.
- 4. Mümkünse, yardım için ararken makinenin yanındaki bir telefonu kullanın. Operatör tarafından sunulan yönergeleri izleyin.
- 5. Sistem desteği, kullanıcı yardımı ve servis desteği için uygun numarayı arayın. Bölgenizdeki özel numara için, www.xerox.com adresine gidin ve **Destek** bağlantısını seçin.

3

## <span id="page-30-0"></span>Bir yazdırma işini gönderme

Bu alıştırmalar, Kullanıcı Kılavuzu ve Sistem Yönetim Kılavuzu için PDF dosyaları gerektirir. Bu PDF'lerin elektronik bir kopyasına sahip değilseniz, bunları*[www.xerox.com](http://www.xerox.com)* adresinden indirin.

<span id="page-30-1"></span>Bu alıştırmalar, müşteri dokümantasyon kılavuzlarından (Kullanım Kılavuzu veya Sistem Yönetim Kılavuzu) birisinin nasıl yazdırılacağına dair sizi yönlendirir.

## Bilgisayarınızdan yazdırma

- 1. Bilgisayarınızda bulunan PDF dosyalarından birini Adobe Acrobat Reader'da açın.
- 2. **Dosya > Yazdır** seçeneğini seçin.
- 3. İstenen yazıcıyı ve yazdırma sırasını seçin.
- 4. **Özellikler** düğmesini (ilgili makine için) seçin.
- 5. İstenen çıktı seçeneklerini seçin (miktar, 1 ya da 2 taraflı yazdırma gibi).
- <span id="page-30-2"></span>6. Özellikler penceresini kapatmak için, **Tamam** seçeneğini seçin.
- 7. İşi yazıcıya göndermek için, **Tamam** seçeneğini seçin.

### Xerox FreeFlow Yazıcı Sunucusundan yazdırma

- 1. Müşteri dokümantasyonu PDF dosyalarını bir depolama cihazına (flash sürücü ya da CD/DVD) kopyalayın.
- 2. Depolama cihazınızı yazıcı sunucusuna bağlayın.
- 3. FreeFlow Yazıcı Sunucusundan, **Hizmetler > Dosyadan Yazdır** seçeneğini seçin.
- 4. **Göz At** seçeneğini seçin.
- 5. PDF dosyalarını içeren depolama cihazına gidin.
- 6. PDF dosyalarından birini seçip vurgulayın (Kullanıcı Kılavuzu, Sistem Yöneticisi Kılavuzu).
- 7. **Tamam** seçeneğini seçin.
- 8. İstenen yazdırma sırasını seçin.

Bir yazdırma işini gönderme

- 9. İstenen çıktı seçeneklerini seçin (miktar, 1 ya da 2 taraflı yazdırma gibi).
- 10. **Yazdır** seçeneğini seçin.

İş arzu edilen yazdırma sırasına gönderilir ve tutulur veya derhal yazdırılır.

11. **Kapat** seçeneğini seçin. Bu, Dosyadan Yazdır penceresini kapatır.

### <span id="page-31-0"></span>EFI tarafından güçlendirilmiş olan Xerox EX Yazıcı Sunucusundan yazdırma

- 1. Müşteri dokümantasyonu PDF dosyalarını bir depolama cihazına (flash sürücü ya da CD/DVD) kopyalayın.
- 2. Depolama cihazınızı yazıcı sunucusuna bağlayın.
- 3. Xerox EX Sunucusundan, **Dosya > İş Al** seçeneğini seçin.
- 4. İstenen yazdırma sırasını seçin (örneğin, **Yazdır** veya **Tut**).
- 5. **Ekle** seçeneğini seçin.
- 6. PDF dosyalarını içeren depolama cihazına gidin.
- 7. PDF dosyalarından birini seçip vurgulayın (Kullanıcı Kılavuzu, Sistem Yöneticisi Kılavuzu).
- 8. **Aç** seçeneğini seçin.
- <span id="page-31-1"></span>9. **Al** seçeneğini seçin.

İş seçilen yazdırma sırasına veya derhal yazdırılmak üzere yazıcıya gönderilir.

### Creo tarafından güçlendirilmiş olan Xerox CX Yazıcı Sunucusundan yazdırma

- 1. Müşteri dokümantasyonu PDF dosyalarını bir depolama cihazına (flash sürücü ya da CD/DVD) kopyalayın.
- 2. Depolama cihazınızı yazıcı sunucusuna bağlayın.
- 3. Xerox CX Sunucusundan, **Dosya > İş Al** seçeneğini seçin.
- 4. İstenen yazdırma sırasını seçin (örneğin, **ProcessStore** veya **ProcessPrint**).
- 5. PDF dosyalarını içeren depolama cihazına gidin.
- 6. PDF dosyalarından birini seçip vurgulayın (Kullanıcı Kılavuzu, Sistem Yöneticisi Kılavuzu).
- 7. **Ekle** seçeneğini seçin.
- 8. **Al** seçeneğini seçin.

İş seçilen yazdırma sırasına veya derhal yazdırılmak üzere yazıcıya gönderilir.

## <span id="page-32-0"></span>4 Sistem Yöneticisi genel özeti

## <span id="page-32-1"></span>Yönetici olarak Oturum Açma

- 1. Ana UI penceresinde **Oturum Aç** düğmesini seçin. Oturum Aç ekranı görüntülenir.
- 2. Oturum Aç ekranından Yönetici seçeneğini seçin.
- 3. Yönetici şifresini girmek için klavyeyi kullanın.

#### **NOT**

Güvenlik nedenlerinden ötürü, ekranda yalnızca yıldız işaretleri görüntülenir.

4. **Tamam** düğmesini seçin.

#### **NOT**

Yönetici moduna yetkisiz erişimi önlemek için, makine kurulduktan hemen sonra Yönetici şifresini değiştirmeniz önerilir.

<span id="page-32-2"></span>5. Yönetici modundan çıkmak için, **Oturumu Kapat** düğmesine basın.

## Sistem Yöneticisi seçenekleri

Sistem Yöneticisi modu aşağıdakileri ayarlamayı/değiştirmeyi içermektedir:

- Stok Kitaplığını Yönetme (Gelişmiş Stok Ayarları seçenekleri de dahil)
- Stok Kitaplığında özel kağıt stokları oluşturmak/düzenlemek için Gelişmiş Stok Ayarları
- Aşağıdakileri içeren Sistem Ayarı işlevleri:
	- Dil
	- Yönetici şifresi
	- Hatalı pencerelerin otomatik olarak görüntülenmesi
	- Tarih ve saat
	- Üretkenlik ayarları
	- Güç tasarrufu ayarları

Sistem Yöneticisi genel özeti

- Dikkat sesleri
- Otomatik kaset değiştirme (ATS) gibi kaset seçenekleri
- Çıktı Cihazları
- Görüntü kalitesi seçenekleri
- Tam Genişlik Dizilimi
- Aşağıdakileri içeren profil işlevleri:
	- Hizalama
	- Katlama Ayarı; bu özellik isteğe bağlı sonlandırıcı takıldığında görüntülenir
	- Sonlandırma Cihazları: Bu seçenek yalnızca isteğe bağlı, üçüncü taraf, Doküman Sonlandırma Mimarisi (DFA) cihazı sisteminize bağlı olduğunda kullanılabilir. Bu özellik ekli DFA cihazı için belirli ayarları seçmenizi sağlar.

Çeşitli Yönetici işlevlerine ilişkin daha ayrıntılı bilgi ve yönergeler için, Sistem Yöneticisi Kılavuzuna bakın.

# 5

## <span id="page-34-0"></span>Kağıt bilgileri

## <span id="page-34-2"></span><span id="page-34-1"></span>Kaset 1 ve 2'ye ortam yükleme

#### Kağıt yükleme

- 1. Yazdırma işiniz için uygun kağıt stoğunu seçin.
- 2. Kaseti duruncaya kadar çekin.
- 3. Kağıdın deliğini kırışık taraf yukarı bakacak şekilde açın.
- 4. Kasete yüklemeden önce kağıtları yelpazeleyin.
- 5. Kağıdı kasetin sağ tarafının karşısına yükleyin ve kaydedin.
- 6. Kağıt kılavuzlarını kılavuz mandalına basarak ve Kenar Kılavuzu kasetteki materyalin kenarına hafifçe dokununcaya kadar dikkatli bir şekilde hareket ettirerek ayarlayın. Arka Kenar Kılavuzda bulunan MAKS çizgisinin üzerinde materyal yüklemeyin.
- 7. Gerekirse, asimetri ayarlama kollarını yazdırma işiniz için istediğiniz konuma getirin.
- 8. Duruncaya kadar kaseti yavaşça itin.

Sistem Yöneticiniz tarafından etkinleştirilmişse, Kağıt Kaseti Özellikleri ekranı UI üzerinde görüntülenebilir.

- 9. Kaset Özellikleri penceresine boyut, tür, ağırlık gibi doğru kağıt bilgilerini ve gerekirse kağıt kıvrılması ve/veya hizalama seçeneğini girin.
- <span id="page-34-3"></span>10. Bilgileri kaydetmek için, **Tamam** seçeneğini seçin ve Kaset Özellikleri penceresini kapatın.

#### Sekme stoğu yükleme

- 1. Yazdırma işiniz için uygun kağıt stoğunu seçin.
- 2. Kaseti duruncaya kadar çekin.
- 3. Kasete yüklemeden önce sekme kağıdını yelpazeleyin.
- 4. Sekme kağıdının kenarını LEF yönünde, kasetin sağ kenarına göre aşağıdaki şekilde gösterildiği gibi olacak şekilde yükleyin ve hizalayın:

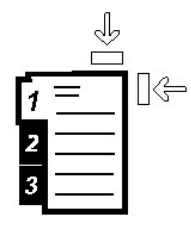

Xerox 5-1 ® Renkli 800/1000 Baskı Kullanım Kılavuzu

- 5. Kağıt kılavuzlarını kılavuz mandalına basarak ve Kenar Kılavuzu kasetteki materyalin kenarına hafifçe dokununcaya kadar dikkatli bir şekilde hareket ettirerek ayarlayın. Arka Kenar Kılavuzda bulunan MAKS çizgisinin üzerinde materyal yüklemeyin.
- 6. Gerekirse, asimetri ayarlama kollarını yazdırma işiniz için istediğiniz konuma getirin.
- 7. Duruncaya kadar kaseti yavaşça itin.

Sistem Yöneticiniz tarafından etkinleştirilmişse, Kağıt Kaseti Özellikleri ekranı UI üzerinde görüntülenebilir.

- 8. Kaset Özellikleri penceresine boyut, tür, ağırlık gibi doğru kağıt bilgilerini ve gerekirse kağıt kıvrılması ve/veya hizalama seçeneğini girin.
- <span id="page-35-0"></span>9. Bilgileri kaydetmek için, **Tamam** seçeneğini seçin ve Kaset Özellikleri penceresini kapatın.

#### Asetatları yükleme

- 1. Yazdırma işiniz için uygun kağıt stoğunu seçin.
- 2. Kaseti duruncaya kadar çekin.
- 3. Kasete yüklemeden önce yapışmalarını önlemek için, asetatları yelpazeleyin.
- 4. Asetatları aynı boyuttaki kağıtların küçük bir yığınını üzerine yükleyin ve aşağıdaki şekilde gösterildiği gibi, asetatın kenarını kasetin sağ kenarına göre hizalayın:

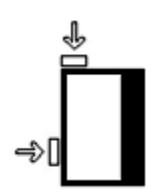

- 5. Kağıt kılavuzlarını kılavuz mandalına basarak ve Kenar Kılavuzu kasetteki materyalin kenarına hafifçe dokununcaya kadar dikkatli bir şekilde hareket ettirerek ayarlayın. Arka Kenar Kılavuzda bulunan MAKS çizgisinin üzerinde materyal yüklemeyin.
- 6. Gerekirse, asimetri ayarlama kollarını yazdırma işiniz için istediğiniz konuma getirin.
- 7. Duruncaya kadar kaseti yavaşça itin.

Sistem Yöneticiniz tarafından etkinleştirilmişse, Kağıt Kaseti Özellikleri ekranı UI üzerinde görüntülenebilir.

- <span id="page-35-1"></span>8. Kaset Özellikleri penceresine boyut, tür, ağırlık gibi doğru kağıt bilgilerini ve gerekirse kağıt kıvrılması ve/veya hizalama seçeneğini girin.
- 9. Bilgileri kaydetmek için, **Tamam** seçeneğini seçin ve Kaset Özellikleri penceresini kapatın.

#### 1 taraflı yazdırma işleri için önceden delinmiş stok yükleme

- 1. Yazdırma işiniz için uygun kağıt stoğunu seçin.
- 2. Kaseti duruncaya kadar çekin.
- 3. Kağıdın deliğini kırışık taraf yukarı bakacak şekilde açın.
- 4. Kasete yüklemeden önce kağıtları yelpazeleyin.
5. Kağıdı LEF yönü için aşağıda gösterildiği gibi, kasetin sağ kenarına göre yükleyin ve kaydedin:

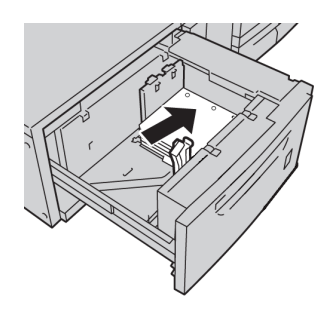

6. Kağıt kılavuzlarını kılavuz mandalına basarak ve Kenar Kılavuzu kasetteki materyalin kenarına hafifçe dokununcaya kadar dikkatli bir şekilde hareket ettirerek ayarlayın.

Arka Kenar Kılavuzda bulunan MAKS çizgisinin üzerinde materyal yüklemeyin.

- 7. Gerekirse, asimetri ayarlama kollarını yazdırma işiniz için istediğiniz konuma getirin.
- 8. Duruncaya kadar kaseti yavaşça itin. Sistem Yöneticiniz tarafından etkinleştirilmişse, Kağıt Kaseti Özellikleri ekranı UI üzerinde görüntülenebilir.
- 9. Kaset Özellikleri penceresine boyut, tür, ağırlık gibi doğru kağıt bilgilerini ve gerekirse kağıt kıvrılması ve/veya hizalama seçeneğini girin.
- 10. Bilgileri kaydetmek için, **Tamam** seçeneğini seçin ve Kaset Özellikleri penceresini kapatın.

## 2 taraflı yazdırma işleri için önceden delinmiş stok yükleme

Delinmiş kağıdı Uzun Kenar Besleme (LEF) veya Kısa Kenar Besleme (SEF) yönünde herhangi bir kasete yükleyin.

- 1. Yazdırma işiniz için uygun kağıt stoğunu seçin.
- 2. Kaseti duruncaya kadar çekin.
- 3. Kağıdın deliğini kırışık taraf yukarı bakacak şekilde açın.
- 4. Kasete yüklemeden önce kağıtları yelpazeleyin.
- 5. Kağıdı LEF yönü için aşağıda gösterildiği gibi, kasetin sağ kenarına göre yükleyin ve kaydedin:

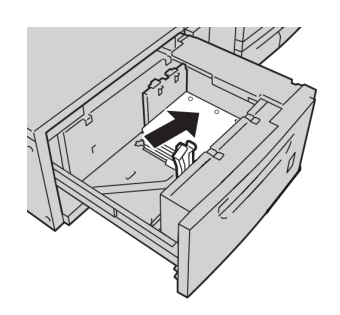

6. Kağıdı SEF yönü için aşağıda gösterildiği gibi, kasetin sağ kenarına göre yükleyin ve kaydedin:

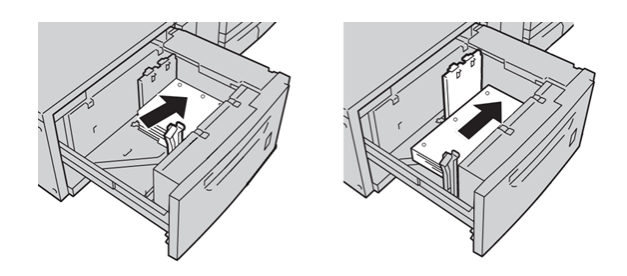

- 7. Kağıt kılavuzlarını kılavuz mandalına basarak ve Kenar Kılavuzu kasetteki materyalin kenarına hafifçe dokununcaya kadar dikkatli bir şekilde hareket ettirerek ayarlayın. Arka Kenar Kılavuzda bulunan MAKS çizgisinin üzerinde materyal yüklemeyin.
- 8. Gerekirse, asimetri ayarlama kollarını yazdırma işiniz için istediğiniz konuma getirin.
- 9. Duruncaya kadar kaseti yavaşça itin. Sistem Yöneticiniz tarafından etkinleştirilmişse, Kağıt Kaseti Özellikleri ekranı UI üzerinde görüntülenebilir.
- 10. Kaset Özellikleri penceresine boyut, tür, ağırlık gibi doğru kağıt bilgilerini ve gerekirse kağıt kıvrılması ve/veya hizalama seçeneğini girin.
- 11. Bilgileri kaydetmek için, **Tamam** seçeneğini seçin ve Kaset Özellikleri penceresini kapatın.

## Asimetri ayarlama kolları

Asimetri ayarlama kolları tüm kasetlerde mevcuttur. Bu kollar kağıt besleme doğruluğunu arttırmak ve kağıt asimetri sorunlarını azaltmak için kullanılır.

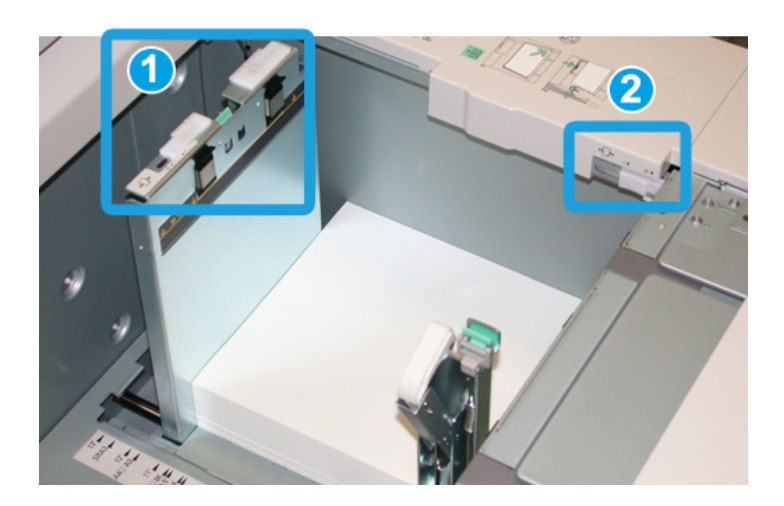

- 1. Arka asimetri ayarlama kolu
- 2. Sağ taraf asimetri ayarlama kolu
- Bu kollar kendi varsayılan konumunda kalmalıdır. Bu kolların konumu yalnızca belirli bir yazdırma işini ve/veya belirli bir ortam türünü çalıştırırken değiştirilmelidir.

• Asimetri ayarlama kollarının varsayılan konumundan değiştirilmesi kaplı, etiket, asetat ve film gibi belirli ortam türlerini çalıştırırken daha fazla asimetri sorununa neden olabilir.

Asimetri ayarlama kollarını ayarlamak için aşağıdaki yordamı kullanın.

- 1. Kaseti duruncaya kadar çekin.
- 2. Arka asimetri kolunu sağa kaydırın (yukarıdaki resimde gösterildiği gibi).
- 3. Duruncaya kadar kaseti yavaşça itin.
- 4. Kaset Özellikleri penceresine boyut, tür, ağırlık gibi doğru kağıt bilgilerini ve gerekirse kağıt kıvrılması ve/veya hizalama seçeneğini girin.
- 5. Bilgileri kaydetmek için, **Tamam** seçeneğini seçin ve Kaset Özellikleri penceresini kapatın.
- 6. Yazdırma işinizi çalıştırın.
	- Kağıt asimetri olmaksızın doğru beslenir ve yazdırılan çıktı tatmin edicidir, böylece işiniz biter.
	- Kağıt asimetrik olur ve yazdırılan çıktı tatmin edici değildir, bir sonraki adıma geçin.
- 7. Kaseti duruncaya kadar çekin.
- 8. Arka asimetri ayarlama kolunu sola, yani varsayılan konumuna getirin.
- 9. Sağ taraf asimetri ayarlama kolunu kağıt kasetinin önüne doğru kaydırın.
- 10. Duruncaya kadar kaseti yavaşça itin.
- 11. Kaset Özellikleri penceresine boyut, tür, ağırlık gibi doğru kağıt bilgilerini ve gerekirse kağıt kıvrılması ve/veya hizalama seçeneğini girin.
- 12. Bilgileri kaydetmek için, **Tamam** seçeneğini seçin ve Kaset Özellikleri penceresini kapatın.
- 13. Yazdırma işinizi çalıştırın.
	- Kağıt asimetri olmaksızın doğru beslenir ve yazdırılan çıktı tatmin edicidir, böylece işiniz biter.
	- Kağıt asimetrik olur ve yazdırılan çıktı tatmin edici değildir, bir sonraki adıma geçin.
- 14. Kaseti duruncaya kadar çekin.
- 15. Sağ taraf asimetri ayarlama kolunu kağıt kasetinin arkasına doğru geri getirin, bu varsayılan konumudur.
- 16. Duruncaya kadar kaseti yavaşça itin.
- 17. Hala asimetri sorunları yaşıyorsanız, Sistem Yönetim Kılavuzu'nda bulunan Gelişmiş Stok Ayarları bilgilerine bakın.

## Kaset Özellikleri

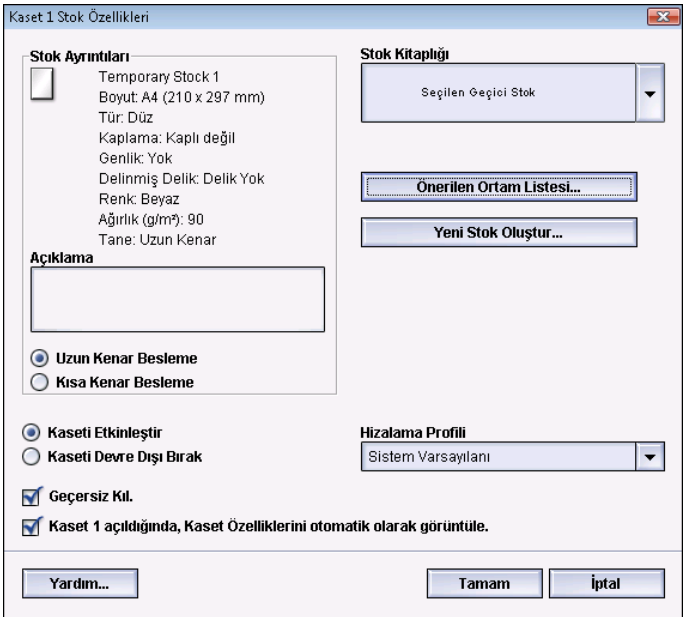

Kaset Özellikleri penceresinde kullanıcı kağıt kasetindeki çeşitli işlevleri görüntüleyebilir ve seçebilir. Kasette mevcut seçenekler kullanıcının Operatör olarak mı yoksa Yönetici olarak mı oturum açtığına bağlı olarak değişir. Aşağıdaki bilgiler Operatör olarak oturum açıldığında mevcut seçenekleri göstermektedir.

- **Seçili Stok Ayrıntıları**: Bu alan kağıt boyutu, türü, ağırlığı, rengi ve kağıdın düzeyi (LEF veya SEF) gibi geçerli kaset bilgilerini görüntüler.
	- **Açıklama**: Bu bölüm kullanıcının marka adı veya işe özel bilgi gibi kağıt hakkında bilgileri girmesini sağlar. Maksimum 256 karaktere izin verilir.
	- **Uzun Kenar Besleme**/**Kısa Kenar Besleme** (LEF/SEF): Kağıdın kasete yüklendiği düzen yönünü gösterir. LEF veya SEF yönünde.
- **Kaseti Etkinleştir**: Seçilen kasetin kullanılmasına izin verir.
- **Kaseti Devre Dışı Bırak**: Seçilen kasetin kullanılmasını engeller.
- **Geçersiz Kıl**:
	- Bu seçim temizlendiğinde, UI kasette yüklü geçerli ortamın Kaset Özellikleri penceresinde görüntülenen ortam bilgileriyle eşleşip eşleşmediğini belirten bir mesaj görüntüler. Kullanıcı Kaset Özellikleri penceresinde gösterilen ortamın aynısıyla kaseti yüklemelidir.
	- Seçilirse, UI bir ortamın gerçek kaset içerikleri ve o kaset için UI'da görüntülenen bilgiler arasında yanış eşleştiğini belirten bir mesaj asla görüntülemez.
- **Kaset açıldığında Kaset Özellikleri penceresini otomatik olarak görüntüle**: Seçildiğinde, Kaset Özellikleri penceresi kaset açıldığında her zaman açılır.
- **Stok Kitaplığı** aşağı açılır menüsü: Kullanıcı tarafından oluşturulan veya Önerilen Ortam Listesi'nden (RML) kopyalanan ve/veya düzenlenen tüm kağıt stoklarının adlarını içerir. Kullanıcı listeden istediği bir stoku seçer ve o stok kasete atanır.
- **Önerilen Ortam Listesi** (RML): Varsayılan, makine için mevcut önceden programlanmış stokların bir listesini sunar. Kullanıcı kasete geçici olarak atamak için RML'den bir stok seçebilir. Stok, Stok Kitaplığı aşağı açılır menüsünde **Geçici Stok Seçildi** olarak görüntülenir ve farklı bir stok seçildikten sonra silinir.
- **Yeni Stok Oluştur**: Kullanıcının kasete atamak için yeni, geçici bir stok oluşturmasını sağlar. Stok, Stok Kitaplığı aşağı açılır menüsünde **Geçici Stok Seçildi** olarak görüntülenir ve farklı bir stok seçildikten sonra silinir.
- **Hizalama Profili**: Kullanıcının sistem varsayılan profilini veya Yönetici Modunda oluşturulmuş ve kaydedilmiş belirli bir profili seçmesini sağlar.

## Kaset stoğu yanlış eşleşmesi

Bir kasete yüklenen kağıt Kaset Özellikleri penceresindeki bilgilerle eşleşmezse, UI size bir Kaset Stok Boyutu Yanlış Eşleşmesi mesajıyla uyarıda bulunabilir.

#### **NOT**

Bu işlev yalnızca Yönetici tarafından etkinleştirilirse kullanılabilir: daha fazla bilgi için, Sistem Yöneticisi Kılavuzuna bakın.

#### Kağıt bilgileri

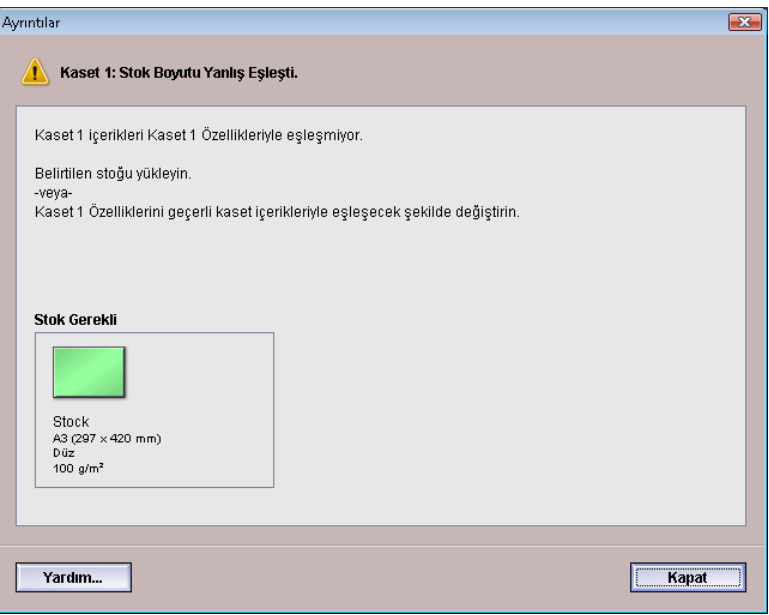

Bu mesajı alırsanız, aşağıdakileri yapın:

- 1. Kaset Stok Boyutu Yanlış Eşleşmesi penceresinde gösterilen stoğu yükleyin veya
- 2. Kasetin içeriğini eşleştirmek için, Kaset Özellikleri'ni değiştirin.
	- a) Kağıt boyutunu, türünü (kaplı, kapsız) ve kasete yüklenen kağıdın ağırlığını doğrulayın.
	- b) Kaset Özellikleri penceresine bu bilgileri girin.

## Yeni bir geçici stok oluşturma

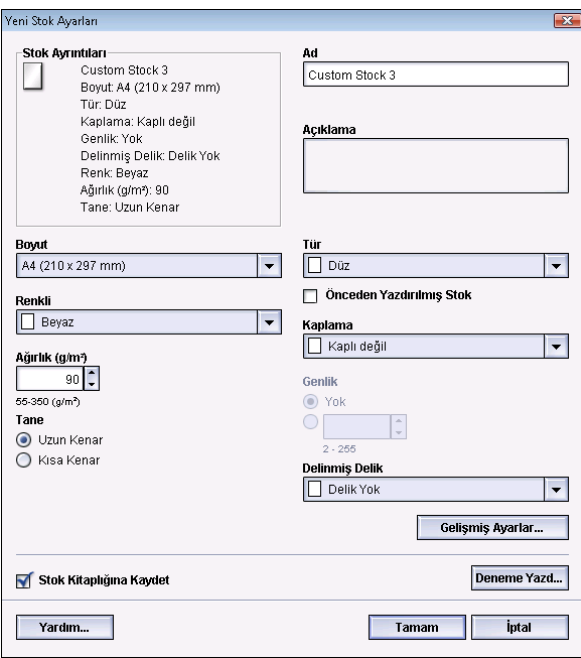

#### **NOT**

Yalnızca Yöneticiler yeni stoklar oluşturabilir ve Stok Kitaplığı'na kaydedebilir.

- 1. Makinenin UI'sında, yeni stoku yüklemek istediğiniz kaseti çift tıklatın. Bu kaset için Kaset Özellikleri penceresi açılır.
- 2. **Yeni Oluştur** düğmesini tıklatın.

**Yeni Stok Ayarları** penceresi açılır.

- 3. Boyut, renk, ağırlık, düzen, tür ve kaplama gibi yeni stok için istediğiniz seçimleri yapın.
	- Önceden yazdırılmış: Yeni stok olarak önceden yazdırılmış materyal kullanıyorsanız, bu kutuyu seçin.
	- Ad: Stoka Geçici Stok 1 gibi otomatik olarak bir ad verilir. İsterseniz, kullanıcı isteğine göre bir ad girebilir.

**NOT**

Bu yeni stok yalnızca geçicidir. Stok Kitaplığı'na kaydedilmez ve farklı bir stok seçildikten sonra bu kalıcı stok silinir ve geri alınamaz.

- 4. **Tamam** düğmesini seçin.
- 5. Kaset Özellikleri penceresini kapatmak için, tekrar **Tamam** seçeneğini seçin. Belirtilen kaset için UI'da yeni, geçici stok görüntülenir. Geçici stok adı italik olarak görüntülenir.

#### **NOT**

İşi çalıştırmadan önce, kaseti programlanan kasetin aynısıyla yüklediğinizden emin olun.

## Recommended Media List (Tavsiye Edilen Ortam Listesi) (RML)

Kağıt kılavuzları için her zaman bkz. Recommended Media List (Tavsiye Edilen Ortam Listesi). Recommended Media List (Tavsiye Edilen Ortam Listesi) yeni kağıtları ve diğer ortamları dahil etmek için gerektiğinde güncellenir. RML *[www.xerox.com](http://www.xerox.com)* adresinde mevcuttur.

RML'ye Kaset Özellikleri penceresi veya Stok Kitaplığını Yönet özelliği ile makinenizden de erişilebilir.

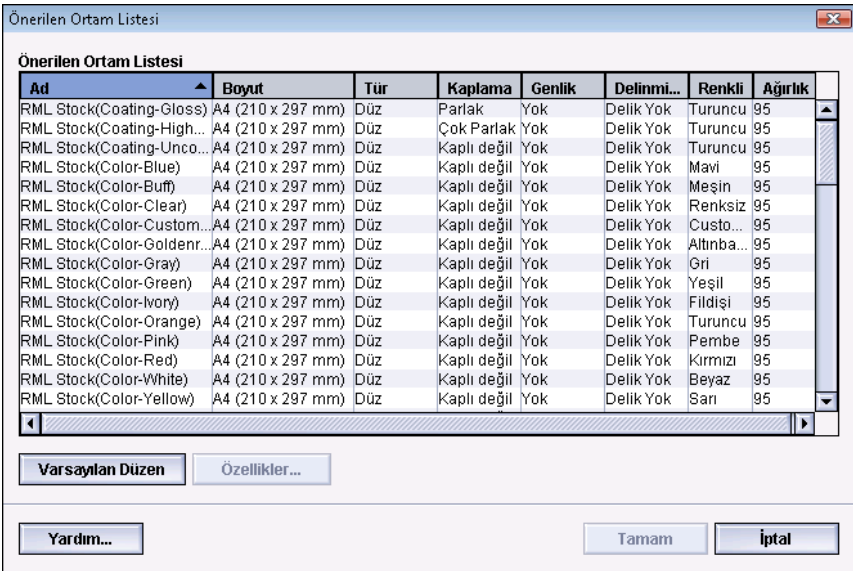

6

# Bakım

## Temizleme yordamları

Dış yüzeylerin temizlenmesi gerektirirse, bir kağıt havluyu ya da yumuşak, temiz bir bezi, aşındırıcı olmayan sıvı bir cam temizleyici ya da suyla nemlendirin.

#### $\mathbf{\mathbf{\Omega}}$ **İKAZ**

Makine üzerinde başka temizleyiciler veya çözücüler kullanmayın, çünkü bunlar kapaklardaki boyayla etkileşime girerek boyanın soyulmasına neden olabilir.

#### $\mathbf \Phi$ **İKAZ**

Kağıt kasetlerine doğrudan sıvı dökmeyin veya püskürtmeyin. Sıvıyı her zaman önce beze dökün.

## UI ekranını temizleme

UI ekranını her günün başında temizleyin. Tüm tozu ve parmak izlerini temiz, lifsiz bir bezle ekranı silerek alın.

#### $\mathbb{D}$ **İKAZ**

Hasarı önlemek için, ekran üzerinde herhangi bir Xerox temizleyici, su veya ticari temizleyici kullanmayın.

### Kağıt yolunu temizleme

#### **NOT**

Aşağıdaki yordamı yalnızca günlük olarak ve tercihen makine açılmadan ve ısıtıcı soğukken gün başlangıcında gerçekleştirmeniz önerilir. Yalnızca bu yordamlarda açıklandığı gibi, önerilen kağıt yolu alanlarını temizleyin.

## **UYARI**

Makine açıksa ve ısıtıcı sıcaksa, makinenin gücünü kapattığınızdan ve bu yordamı gerçekleştirmeden önce ısıtıcının soğuması için 30 dakika beklediğinizden emin olun.

#### **NOT**

Sürekli olarak büyük miktarlarda kağıt tozu gözlemleniyorsa, alternatif kağıt önerileri için Xerox sarf malzemeleri temsilcinizle iletişime geçin. Xerox analizi kalıcı kağıt kirlenmesinin kesik kağıtlardan veya önerilmeyen materyal kullanımından kaynaklandığını tespit ederse, bu servis sözleşmesinin kapsamına girdiği için ek masraflardan müşteri yükümlü olabilir.

### **Kağıt yolu alan 2'yi temizleme**

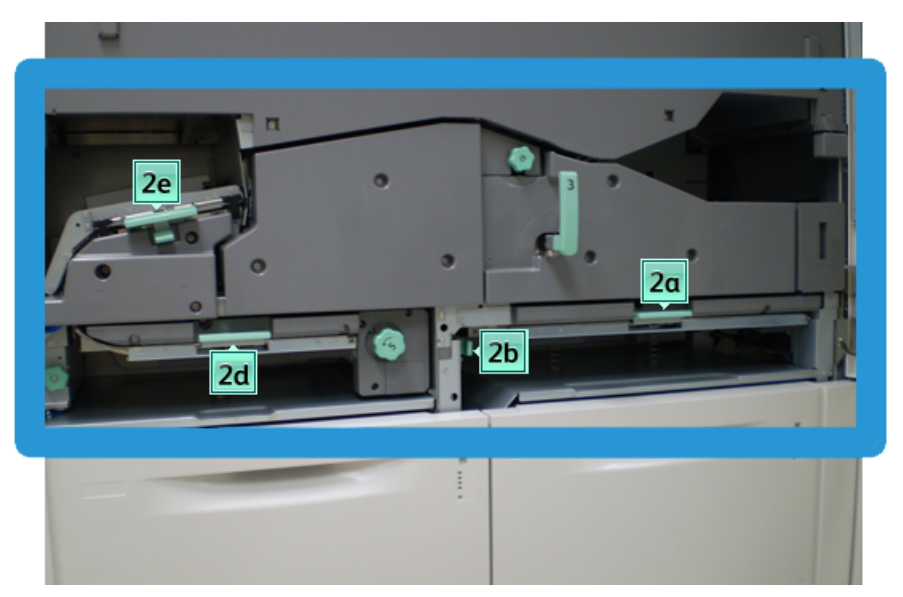

1. Sol ve sağ ön kapakları (yazıcı motoru sol tarafta kalır) açın.

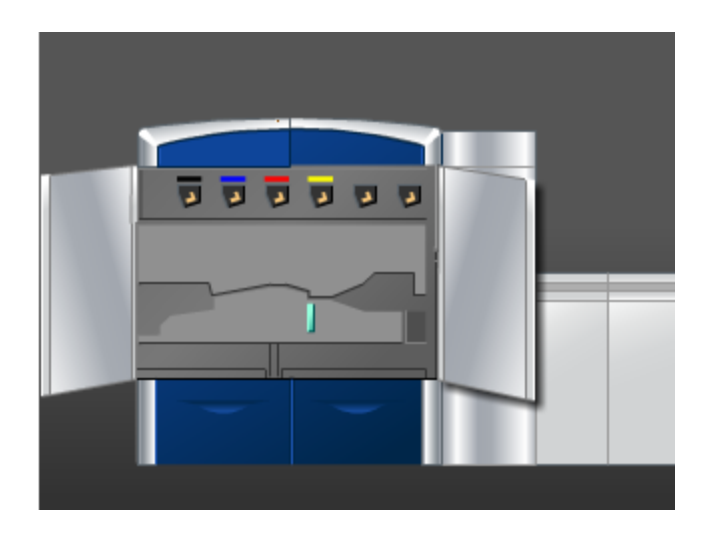

2. Aşağıdaki şekilde de gösterildiği gibi, yeşil kol sıkışma alanındaki kağıt yolunu temizlemek için, nemli, suyla nemlendirilmiş (ıslak değil), lifsiz bir bez kullanın.

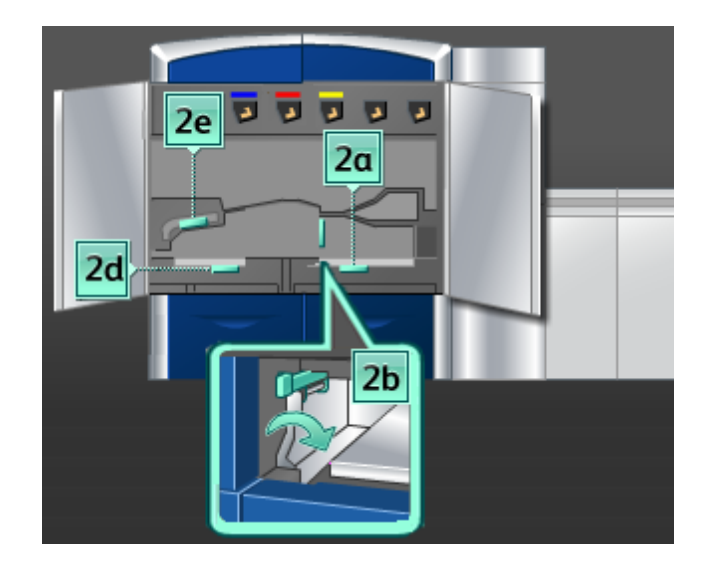

- a) Her bir alanı açın ve yeşil kol alanlarının yüzeylerini temizleyin.
- b) Kuru, lifsiz bir bezle kalıntı nemi kurulayın.
- 3. Tüm yeşil kolları ilk konumlarına geri getirin.
- 4. Sol ve sağ ön kapakları (yazıcı motoru sol tarafta kalır) kapatın.

### **Kağıt yolu alan 3 ve 4'ü temizleme**

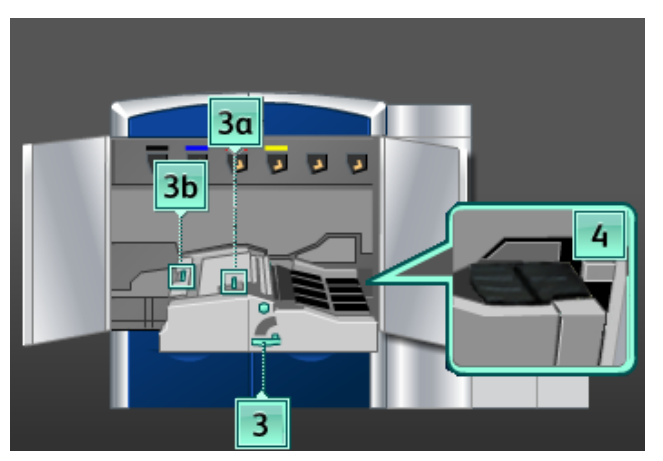

1. Sol ve sağ ön kapakları (yazıcı motoru sol tarafta kalır) açın.

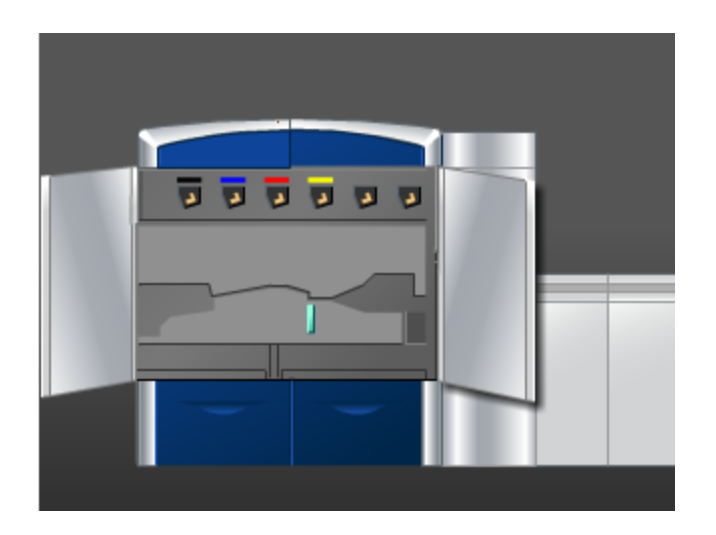

2. Kol **3**'ü tutun ve ok yönünde döndürün.

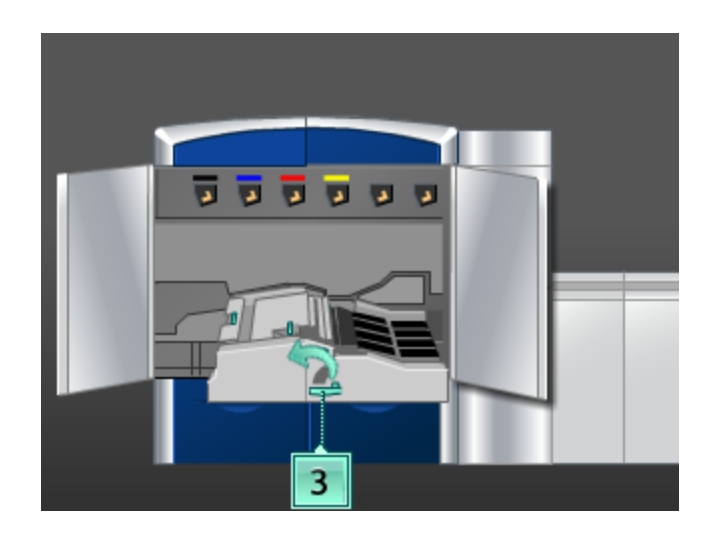

3. Duruncaya kadar kağıt aktarım çekmecesini yavaşça çekin.

4. Aşağıdaki şekilde de gösterildiği gibi, yeşil kol sıkışma alanındaki kağıt yolunu temizlemek için, nemli, suyla nemlendirilmiş (ıslak değil), lifsiz bir bez kullanın.

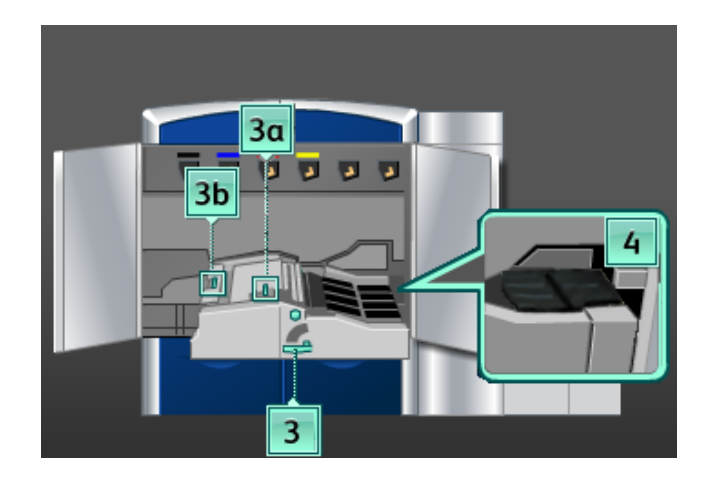

- a) Her bir alanı açın ve yeşil kol alanlarının yüzeylerini temizleyin.
- b) Kuru, lifsiz bir bezle kalıntı nemi kurulayın.
- 5. Tüm yeşil kolları ilk konumlarına geri getirin.
- 6. Lifsiz bir bez kullanarak, onları kağıdın hareket ettiği yönde döndürerek Alan 3'teki bantları temizleyin.

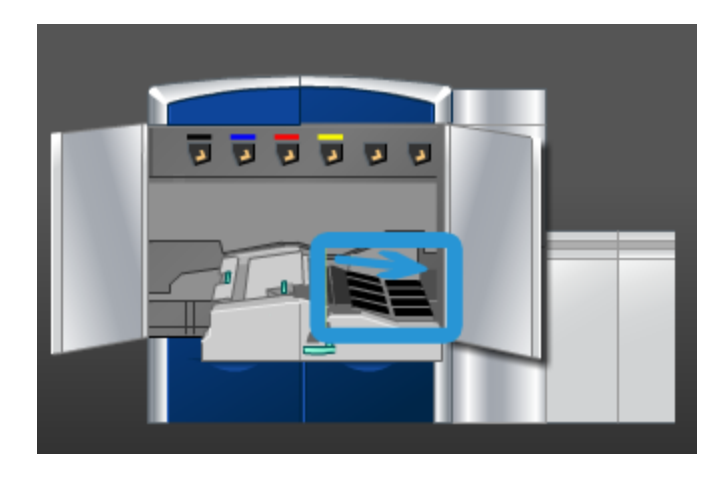

Bantlar temiz oluncaya kadar, döndürerek temizlemeye devam edin.

#### **NOT**

Bantları çıplak ellerinizle döndürmekten kaçının, çünkü bu üzerlerinde yağ ve kir kalmasına ve kağıt sıkışmalarına neden olabilir. Bantları lifsiz bir bez kullanarak döndürün.

7. Kol **3**'ü tutun ve duruncaya kadar kağıt aktarım çekmecesine doğru yavaşça itin. Modülü yerine kilitlemek için, kolu ok yönünde döndürün.

8. Lifsiz bir bez kullanarak, onları kağıdın hareket ettiği yönde döndürerek Alan 4'teki bantları temizleyin.

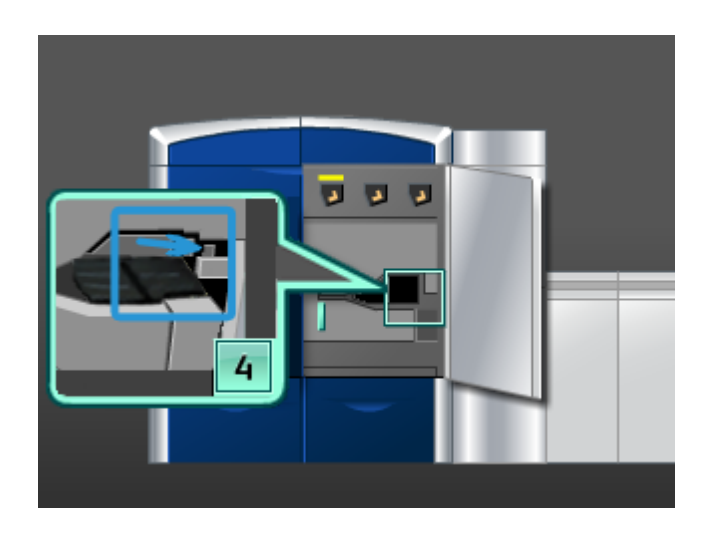

Bantlar temiz oluncaya kadar, döndürerek temizlemeye devam edin.

#### **NOT**

Bantları çıplak ellerinizle döndürmekten kaçının, çünkü bu üzerlerinde yağ ve kir kalmasına ve kağıt sıkışmalarına neden olabilir. Bantları lifsiz bir bez kullanarak döndürün.

9. Sol ve sağ ön kapakları (yazıcı motoru sol tarafta kalır) kapatın.

## **Kağıt yolu alan 5'i temizleme**

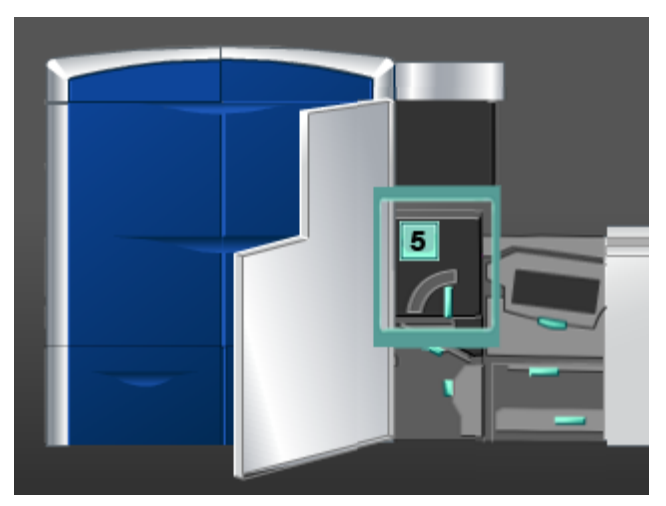

1. Sol ön kapağı (yazıcı motoru sağ tarafta kalır) açın.

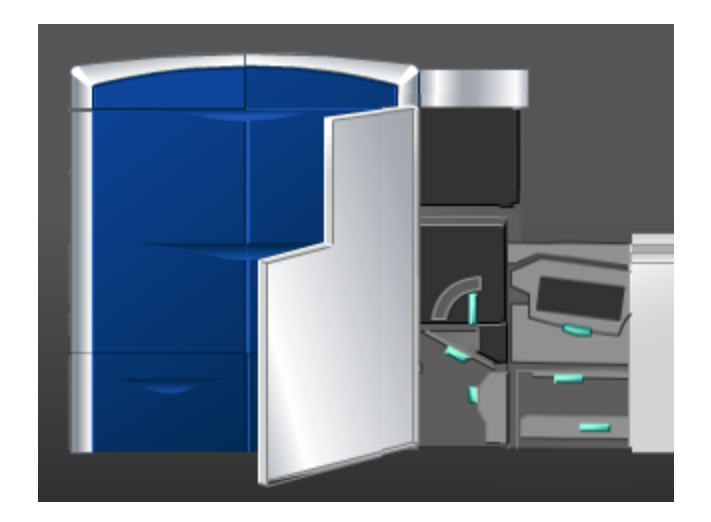

2. Kol **5**'i tutun ve ok yönünde döndürün ve ardından duruncaya kadar ısıtıcıyı yavaşça çekin.

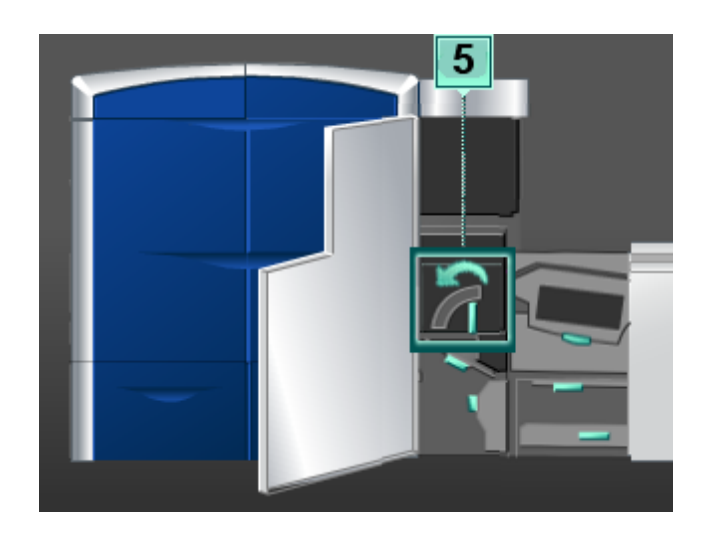

3. Lifsiz bir bez kullanarak, kağıdın hareket ettiği yönde döndürüp Alan 5'teki (sol taraf) bantları temizleyin.

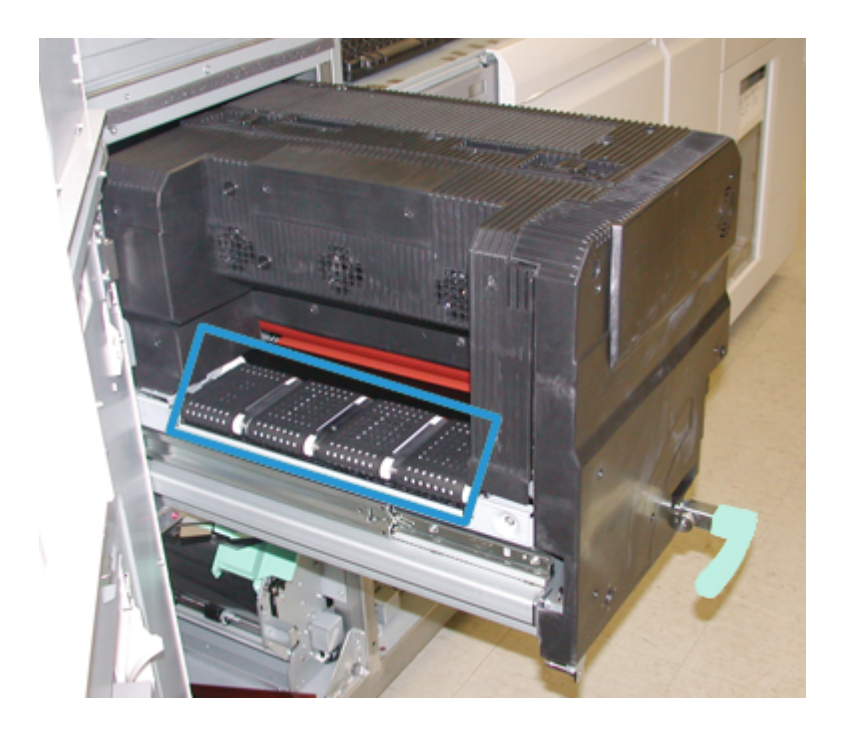

Bantlar temiz oluncaya kadar, döndürerek temizlemeye devam edin.

#### **NOT**

Bantları çıplak ellerinizle döndürmekten kaçının, çünkü bu üzerlerinde yağ ve kir kalmasına ve kağıt sıkışmalarına neden olabilir. Bantları lifsiz bir bez kullanarak döndürün.

4. Lifsiz bir bez kullanarak, kağıdın hareket ettiği yönde döndürüp Alan 5'teki (sağ taraf) bantları temizleyin.

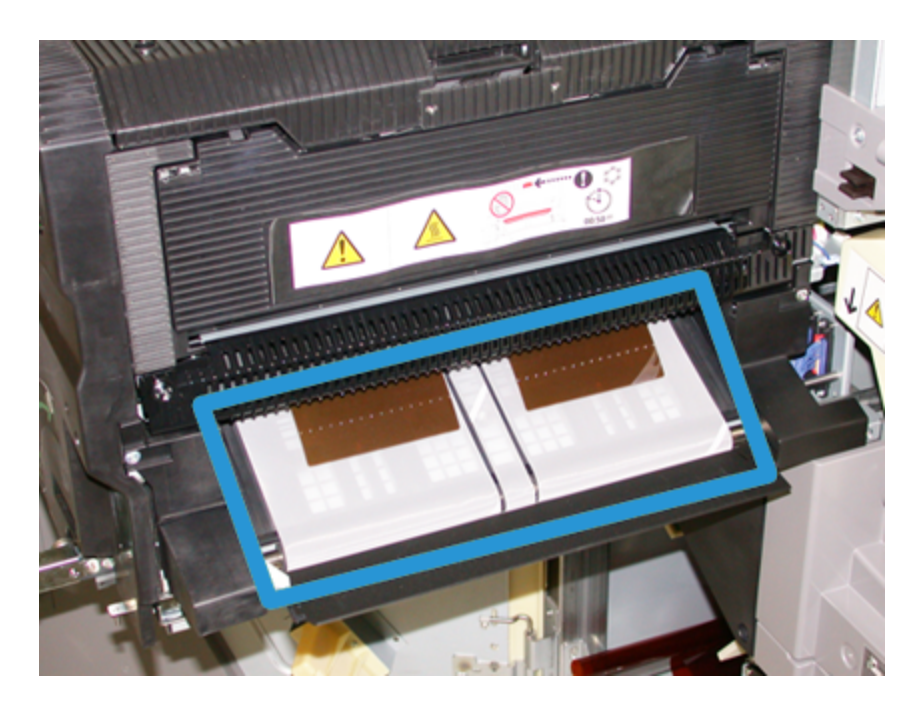

Bantlar temiz oluncaya kadar, döndürerek temizlemeye devam edin.

#### **NOT**

Bantları çıplak ellerinizle döndürmekten kaçının, çünkü bu üzerlerinde yağ ve kir kalmasına ve kağıt sıkışmalarına neden olabilir. Bantları lifsiz bir bez kullanarak döndürün.

- 5. Kol **5**'i tutun ve duruncaya kadar ısıtıcıya doğru yavaşça itin.
- 6. Sol ön kapağı (yazıcı motoru sağ tarafta kalır) kapatın.

## **Kağıt yolu alan 6'yı temizleme**

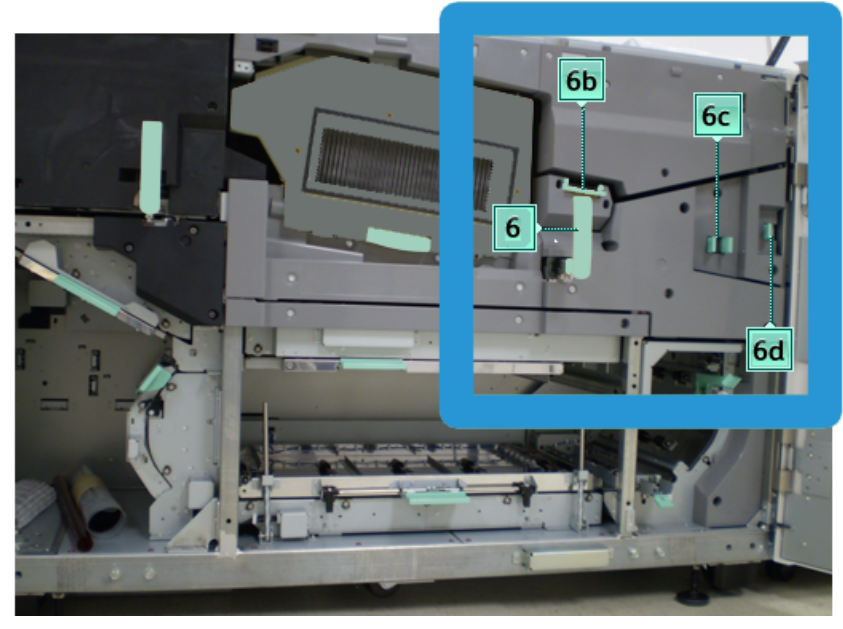

1. Sol ve sağ ön kapakları (yazıcı motoru sağ tarafta kalır) açın.

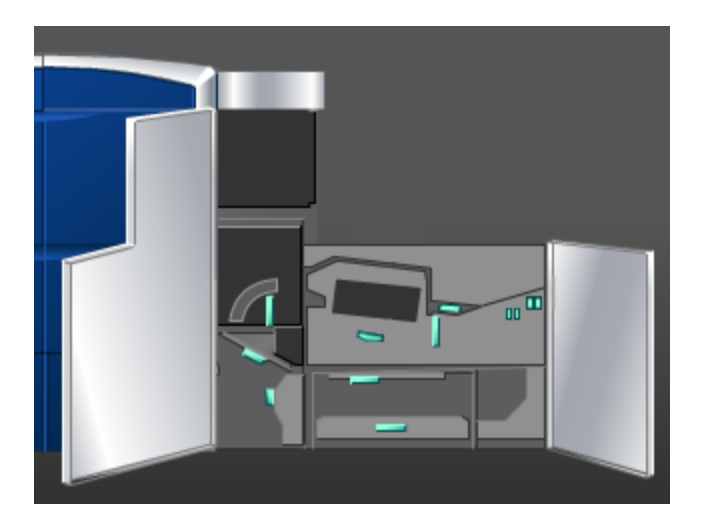

2. Kol **6**'yı tutun ve ok yönünde döndürün ve ardından duruncaya kadar çıkış çekmecesi kurulumunu yavaşça çekin.

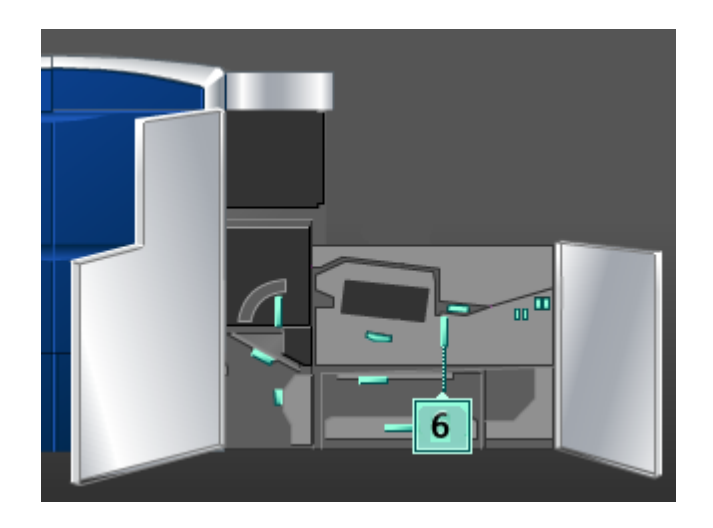

3. Aşağıdaki şekilde de gösterildiği gibi, yeşil kol sıkışma alanındaki kağıt yolunu temizlemek için, nemli, suyla nemlendirilmiş (ıslak değil), lifsiz bir bez kullanın.

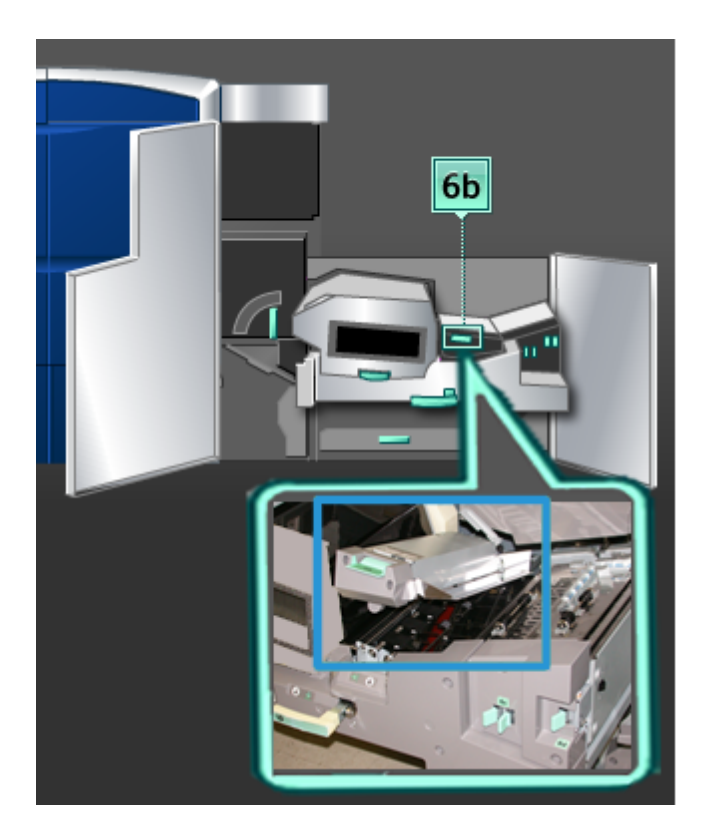

#### **NOT**

Alan 6'yı temizlerken Beyaz Referans Rulosuna dokunmaktan kaçının.

- a) Her bir alanı açın ve yeşil kol alanlarının yüzeylerini temizleyin.
- b) Kuru, lifsiz bir bezle kalıntı nemi kurulayın.
- 4. 6b kolunu ilk konumuna getirin.

5. Aşağıdaki şekilde de gösterildiği gibi, yeşil kol sıkışma alanındaki kağıt yolunu temizlemek için, nemli, suyla nemlendirilmiş (ıslak değil), lifsiz bir bez kullanın.

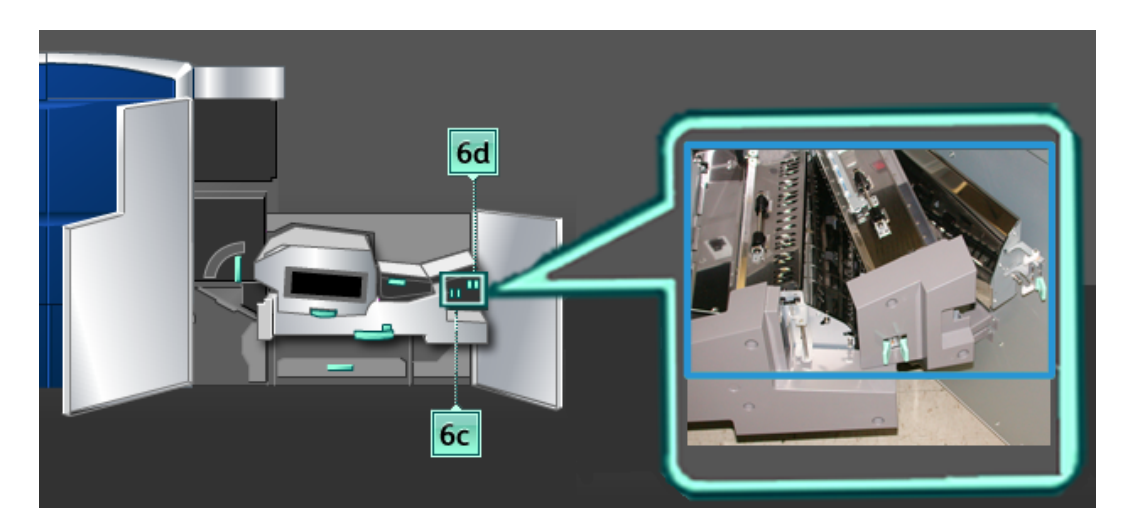

- a) Her bir alanı açın ve yeşil kol alanlarının yüzeylerini temizleyin.
- b) Kuru, lifsiz bir bezle kalıntı nemi kurulayın.
- 6. Kol **6c**'yi ilk konumuna getirin.
- 7. Kol **6d**'yi ilk konumuna getirin.
- 8. Kol **6**'yı tutun ve duruncaya kadar çıkış çekmecesine doğru yavaşça itin.
- 9. Çıkış çekmecesi kurulumunu yerine kilitlemek için, kol **6**'yı döndürün.
- 10. Sol ön kapağı (yazıcı motoru sağ tarafta kalır) kapatın.

## **Kağıt yolu alan 7'yi temizleme**

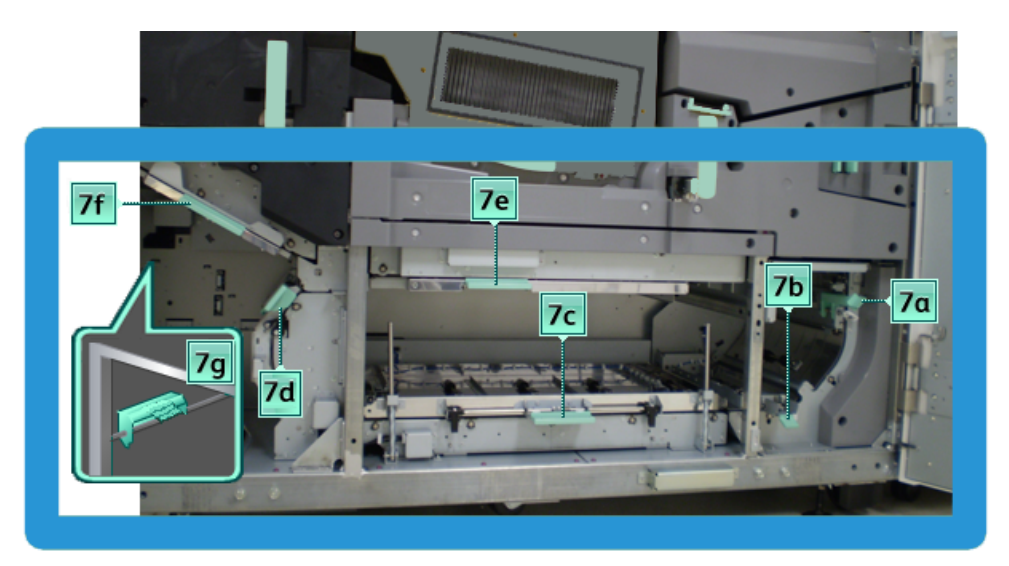

1. Sol ve sağ ön kapakları (yazıcı motoru sağ tarafta kalır) açın.

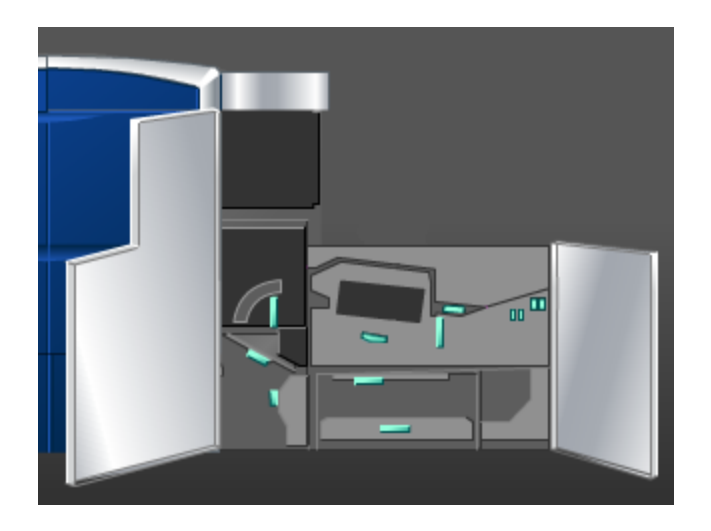

2. **7g** kolunu kaldırın ve sağa hareket ettirin.

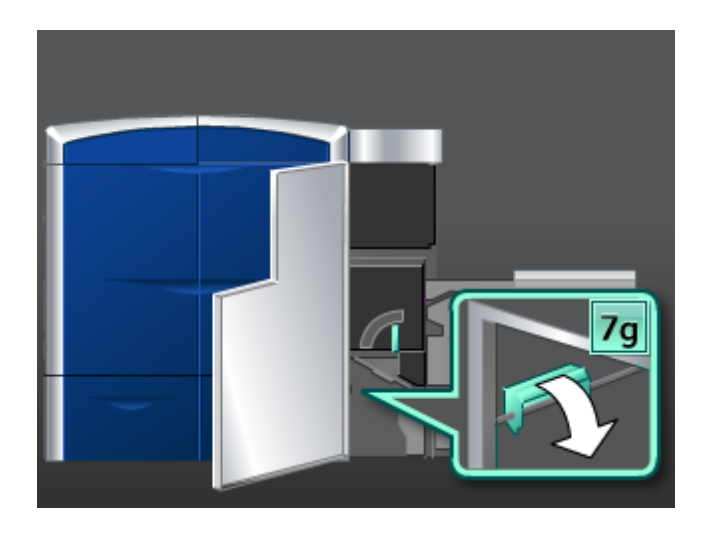

- 3. Aşağıdaki şekilde de gösterildiği gibi, yeşil kol sıkışma alanındaki kağıt yolunu temizlemek için, nemli, suyla nemlendirilmiş (ıslak değil), lifsiz bir bez kullanın.
	- a) Her bir alanı açın ve yeşil kol alanlarının yüzeylerini temizleyin.
	- b) Kuru, lifsiz bir bezle kalıntı nemi kurulayın.
- 4. Kol **7g**'yi ilk konumuna getirin.
- 5. **7f** kolunu tutun ve aşağı yöne hareket ettirin.

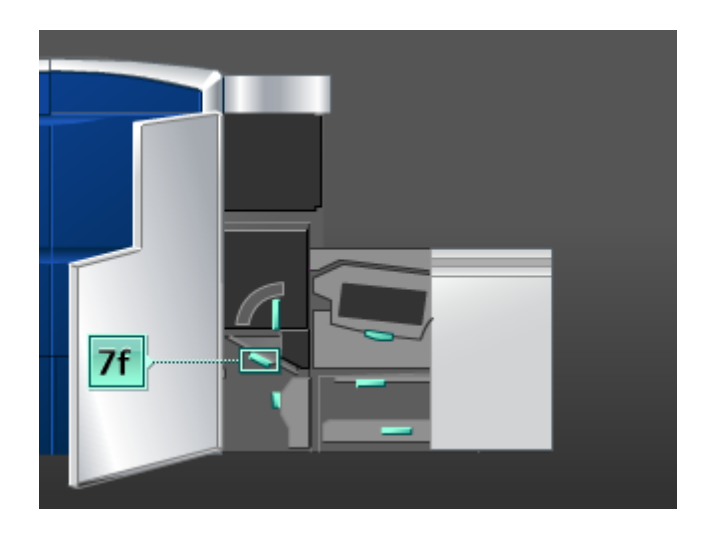

- 6. Aşağıdaki şekilde de gösterildiği gibi, yeşil kol sıkışma alanındaki kağıt yolunu temizlemek için, nemli, suyla nemlendirilmiş (ıslak değil), lifsiz bir bez kullanın.
	- a) Her bir alanı açın ve yeşil kol alanlarının yüzeylerini temizleyin.
	- b) Kuru, lifsiz bir bezle kalıntı nemi kurulayın.
- 7. Kol **7f**'i ilk konumuna getirin.

8. **7d** kolunu tutun ve sola hareket ettirin.

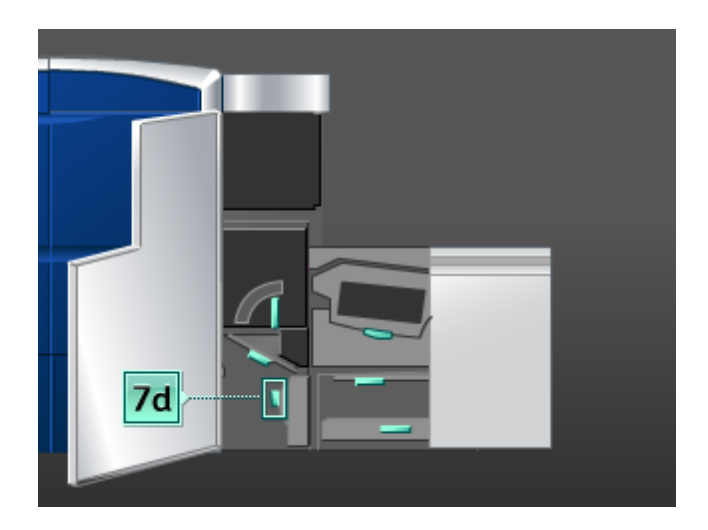

- 9. Aşağıdaki şekilde de gösterildiği gibi, yeşil kol sıkışma alanındaki kağıt yolunu temizlemek için, nemli, suyla nemlendirilmiş (ıslak değil), lifsiz bir bez kullanın.
	- a) Her bir alanı açın ve yeşil kol alanlarının yüzeylerini temizleyin.
	- b) Kuru, lifsiz bir bezle kalıntı nemi kurulayın.
- 10. Kol **7d**'yi ilk konumuna getirin.
- 11. **7e** kolunu tutun ve aşağı yöne hareket ettirin.

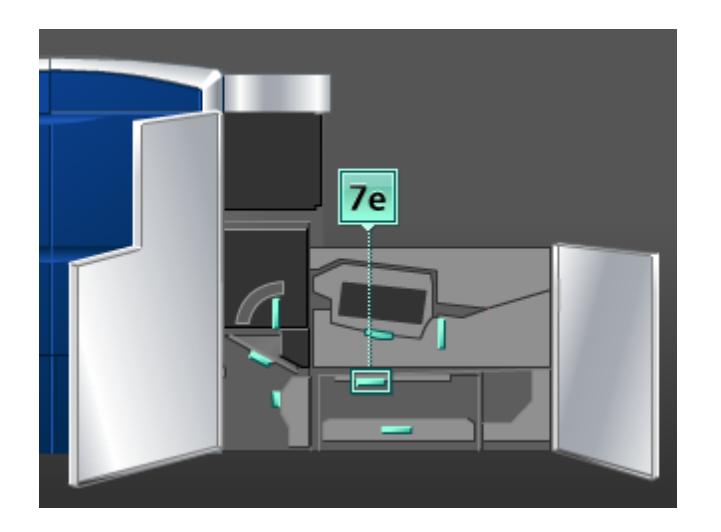

- 12. Aşağıdaki şekilde de gösterildiği gibi, yeşil kol sıkışma alanındaki kağıt yolunu temizlemek için, nemli, suyla nemlendirilmiş (ıslak değil), lifsiz bir bez kullanın.
	- a) Her bir alanı açın ve yeşil kol alanlarının yüzeylerini temizleyin.
	- b) Kuru, lifsiz bir bezle kalıntı nemi kurulayın.
- 13. Kol **7e**'yi ilk konumuna getirin.

14. **7c** kolunu kaldırın.

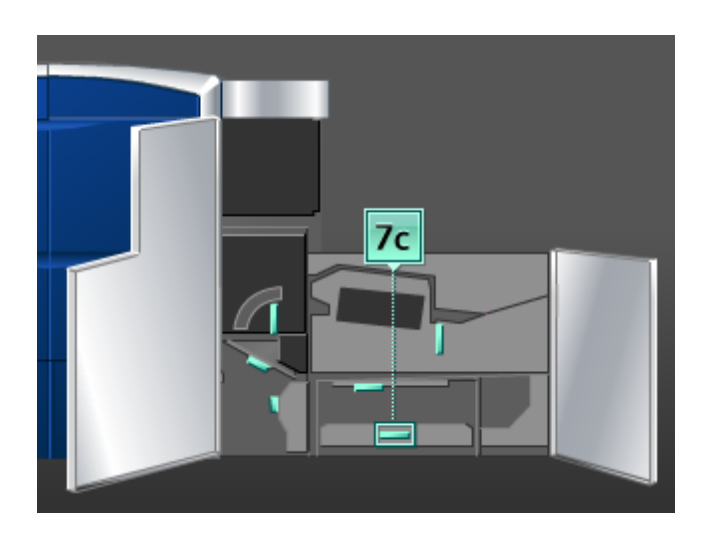

- 15. Aşağıdaki şekilde de gösterildiği gibi, yeşil kol sıkışma alanındaki kağıt yolunu temizlemek için, nemli, suyla nemlendirilmiş (ıslak değil), lifsiz bir bez kullanın.
	- a) Her bir alanı açın ve yeşil kol alanlarının yüzeylerini temizleyin.
	- b) Kuru, lifsiz bir bezle kalıntı nemi kurulayın.
- 16. Kol **7c**'yi ilk konumuna getirin.
- 17. **7b** kolunu kaldırın.

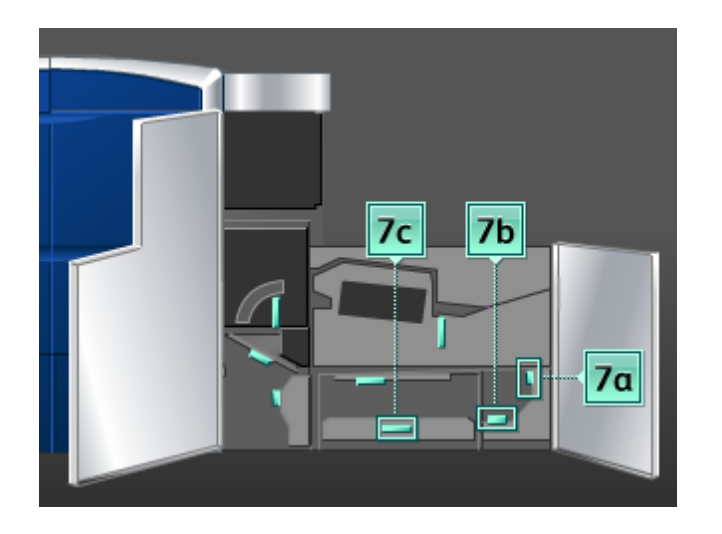

- 18. Aşağıdaki şekilde de gösterildiği gibi, yeşil kol sıkışma alanındaki kağıt yolunu temizlemek için, nemli, suyla nemlendirilmiş (ıslak değil), lifsiz bir bez kullanın.
	- a) Her bir alanı açın ve yeşil kol alanlarının yüzeylerini temizleyin.
	- b) Kuru, lifsiz bir bezle kalıntı nemi kurulayın.
- 19. Kol **7b**'yi ilk konumuna getirin.
- 20. **7a** kolunu tutun ve sola hareket ettirin.
- 21. Aşağıdaki şekilde de gösterildiği gibi, yeşil kol sıkışma alanındaki kağıt yolunu temizlemek için, nemli, suyla nemlendirilmiş (ıslak değil), lifsiz bir bez kullanın.
	- a) Her bir alanı açın ve yeşil kol alanlarının yüzeylerini temizleyin.
	- b) Kuru, lifsiz bir bezle kalıntı nemi kurulayın.
- 22. Kol **7a**'yı ilk konumuna getirin.
- 23. Sol ön kapağı (yazıcı motoru sağ tarafta kalır) kapatın.

## Sarf malzemelerini değiştirme

### Sarf malzemeleri

Kağıt ve üretim materyalleri de dahil olmak üzere Xerox sarf malzemeleri *[www.xerox.com](http://www.xerox.com)* adresine gidilerek ve bölgenizin belirli bir iletişim bilgisi/telefon numaraları için İletişim bağlantısı tıklatılarak veya Sarf Malzemeleri tıklatılarak ve belirli makine bilgilerinizi (ürün ailesi ve model türü) girilerek/seçilerek Xerox'tan sipariş edilebilir.

#### **NOT**

En güncel Sarf Malzemeleri Değiştirme Üniteleri (CRU) parça numaraları için, her zaman *[www.xerox.com](http://www.xerox.com)* adresine bakın.

Sarf malzemesi öğelerini ve Xerox parçalarını uygun bir ortamda orijinal paketlerinde saklayın.

Aşağıdaki öğeler bu makinenin sarf malzemeleridir. Değiştirilmeleri gerektiğinde, çalışmama durumunu ortadan kaldırmak için bu öğelerin sarf malzemesine sahip olmanız önerilir.

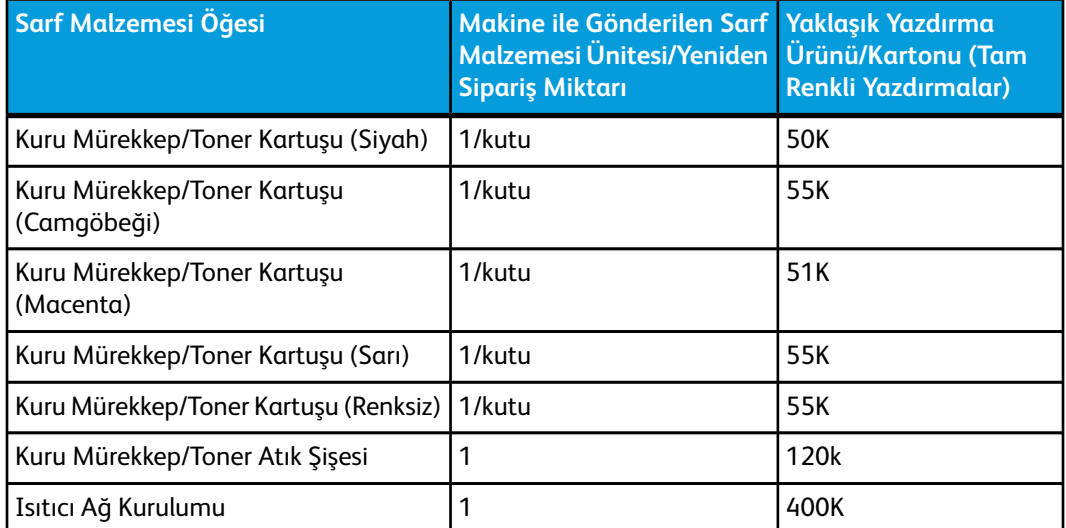

#### **NOT**

- Kuru Mürekkep/Toner ürün projeksiyonları A4 (8,5,x11 inç) Xerox Digital Color Xpressions+, 24 lb. (90 g/m<sup>2</sup>) ve Colotech Plus 90 g/m<sup>2</sup> referans kağıdı üzerinde standartlaştırılmış koşullarda renk başına yüzde 7,5 alan kapsamı (4 renk = yüzde 30) değerine dayanmaktadır. Asıl ürünler büyük ölçüde renk yoğunluğuna, alan kapsamına, kağıt stoğuna ve seçilen yazdırma moduna bağlı olarak farklılık gösterir.
- Kuru Mürekkep/Toner Atık Şişesini, Isıtıcı Ağı Kurulumunu ve dolum korotron ünitelerinden herhangi birini yeniden sipariş vermek için lütfen Xerox servis temsilcinizi arayın. Bu parçalar, bir Xerox servis temsilcisi tarafından sipariş edildiği zaman hiç bir ücret istenilmeden size sunulur.

#### **ÖNEMLİ**

Dolum korotronları yalnızca eğitimli, kalifiye bir Teknik Yetkili Operatörü (TKO) tarafından değiştirilebilir.

## Kuru mürekkep/toner kartuşunu değiştirme

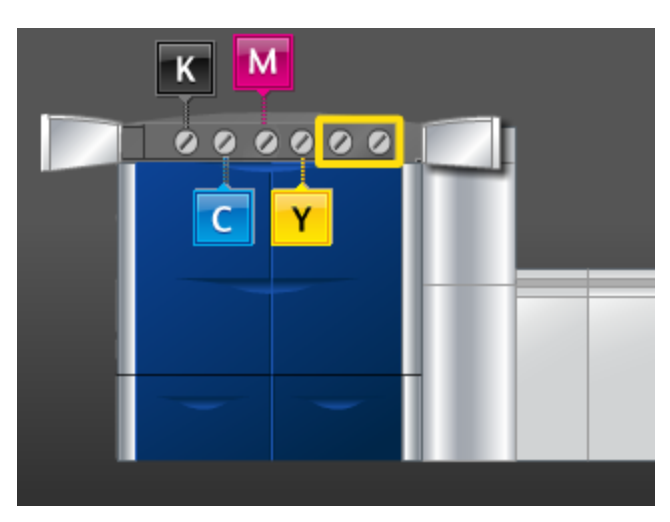

#### **NOT**

Kuru mürekkep/toner kartuşları Siyah (K), Camgöbeği (C), Macenta (M), Sarı (Y) ve isteğe bağlı satın alınmış herhangi bir kartuşu içerir. İsteğe bağlı kartuşlar yukarıdaki şekilde etraflarında sarı kutu olacak şekilde gösterilmektedir.

## **İKAZ**

Sıçramayı önlemek için, yalnızca UI üzerinde "Kuru Mürekkep Kartuşunu Değiştirin" mesajı görüntülendiğinde kuru mürekkep/toner kartuşlarını çıkarın.

- 1. Kuru mürekkep/toner alanının aşağısına bir parça bez koyun.
- 2. Yazdırma motoru sol tarafta, üst sağ ve/veya üst sol kapağı/kapakları açın.

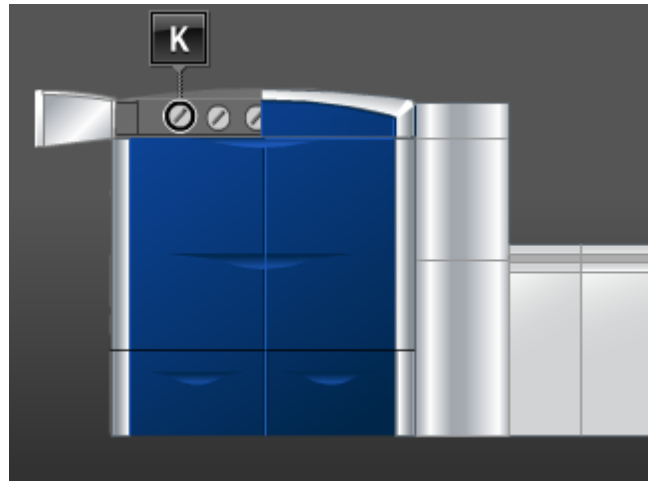

3. Kartuşu aşağıdaki şekilde gösterildiği gibi, kilit açma konumuna döndürün.

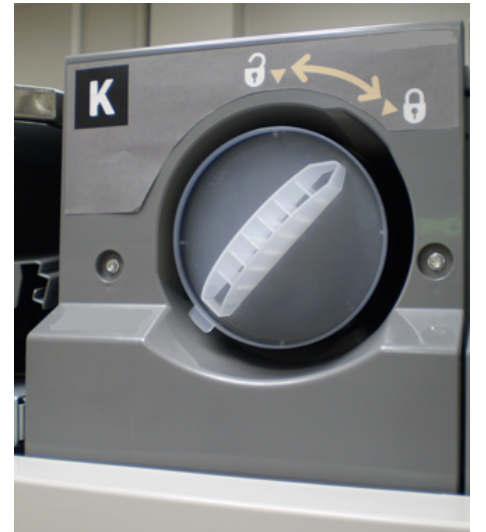

4. Boş kartuşu yerel yönetmeliklere göre çıkarıp atın.

#### **İPUCU**

Kuru mürekkep/toneri cildinizden veya giysilerinizden çıkarmak için, ılık veya sıcak su veya temizleme çözücüleri kullanmayın. Bu kuru mürekkebi/toneri katılaştıracaktır ve çıkmasını zorlaştıracaktır. Cildinize veya giysinize kuru mürekkep/toner bulaşırsa, çıkarmak için bir fırça kullanın ve su dökün veya soğuk su ve hafif bir sabunla yıkayın.

- 5. Yeni bir kartuşu kutusundan çıkarın.
- 6. Kuru Mürekkep/Toner tamamen gevşeyinceye kadar yeni kartuşu sürekli olarak çalkalayın ve/veya üzerine vurun.

#### $\mathbf{O}$ **İKAZ**

Kuru mürekkep/toner nakliye sırasında sabittir ve kompakt hale getirilmiştir ve kartuş makineye takılmadan önce gevşetilmelidir. Materyalin tamamen gevşetilmemesi kartuşun ucundaki dişliye zarar verebilir.

7. Yeni bir kartuş takmak için, bölmeyi üstteki ok yönünde takın ve yerine tamamen oturuncaya kadar hafifçe itin.

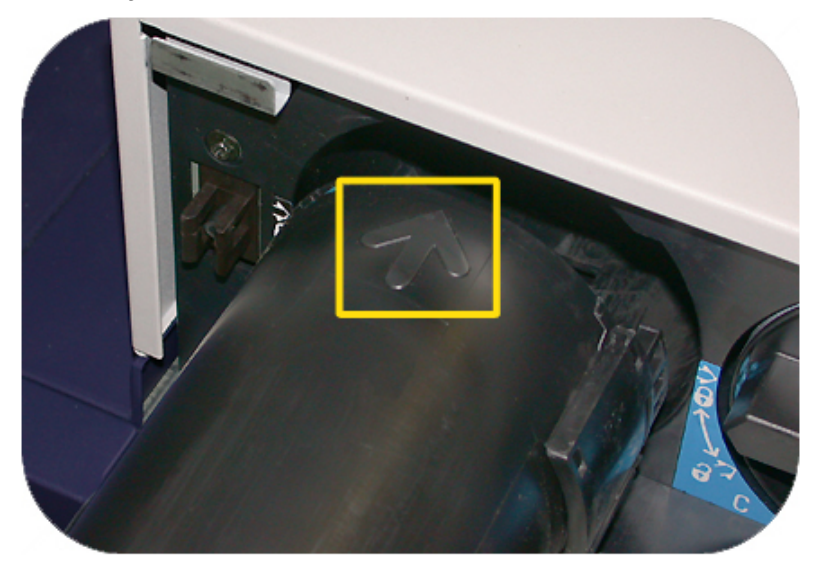

## **İKAZ**

Aynı anda birden fazla kartuşun değiştirilmesi gerekiyorsa, kartuşların doğru renk konumlarında değiştirildiğinden emin olun.

- 8. Kartuşu kilitleme konumuna döndürün.
- 9. Yazdırma motoru sol tarafta, üst sağ ve/veya üst sol kapağı/kapakları kapatın.

## Kuru mürekkep/toner atık şişesi

Kuru mürekkep/toner atık şişesi yazdırma işlemi sırasında oluşan atık kuru mürekkebi/toneri toplar. Makine iki kuru mürekkep/toner atık şişesi içerir ve bunların her ikisi de makinenin arkasında yer alır.

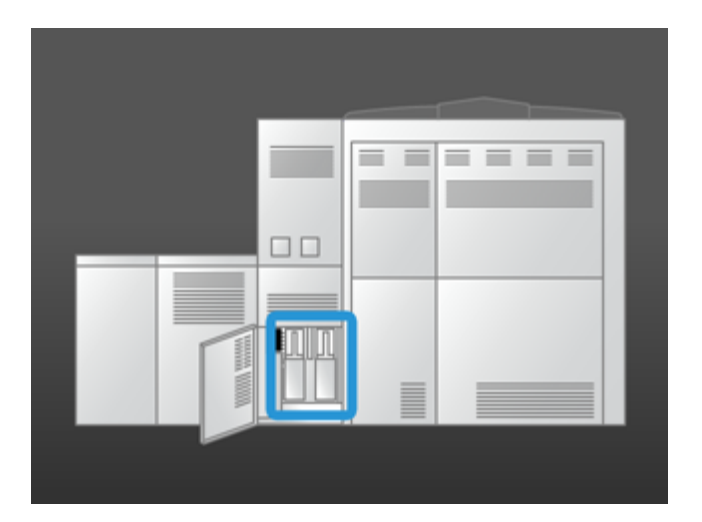

Bir atık şişesi dolduğu zaman, UI'da size şişeyi değiştirmeniz gereken zamanı tavsiye eden bir mesaj görüntülenir. İkinci bir atık şişesi olduğundan, ikinci atık şişesi dolu olmadıkça makine çalışmaya devam eder. Bu, makine yazdırmaya devam ederken dolu şişeyi boş bir şişeyle değiştirmenize izin verir.

#### **Kuru mürekkep/toner atık şişesini değiştirme**

#### **NOT**

Dolu bir kuru mürekkep/toner atık şişesini çıkarırken, makineden YAVAŞÇA çekin. Bu kuru mürekkebin/tonerin dolu bir atık şişesinden dökülmesini engelleyecektir.

1. Makinenin arkasındaki kuru mürekkep/toner atış şişesi panelini açın.

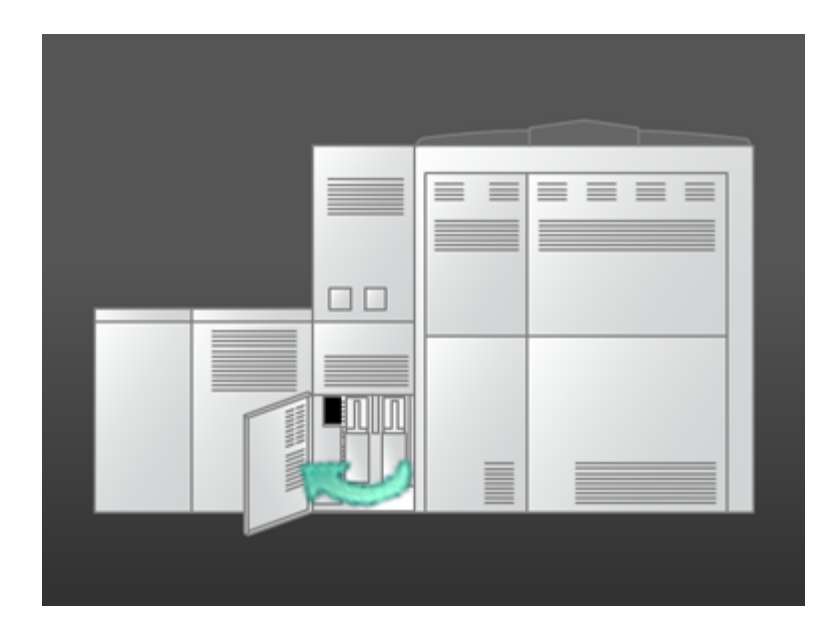

2. Dolu şişenin kolunu tutun ve makinenin dışına doğru çekin.

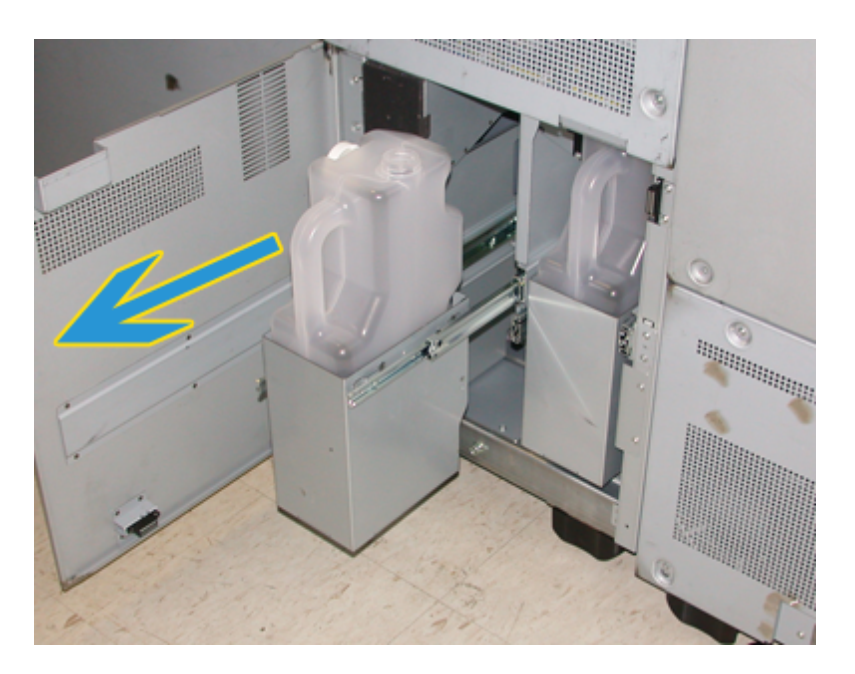

3. Dolu şişeyi makineden kaldırın.

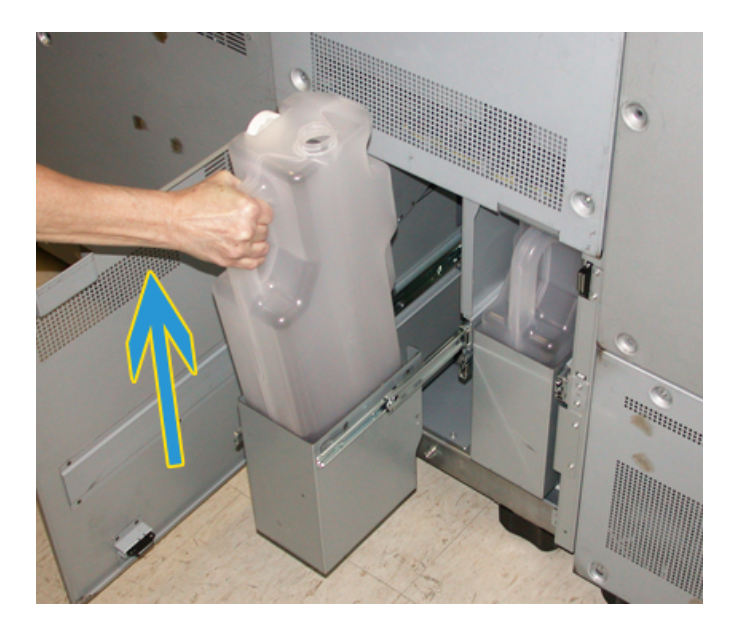

4. Kapağı dolu şişenin yanındaki kapak tutucudan çıkarın ve dolu şişenin üzerindeki açık deliğe doğru kapağı güvenli bir şekilde bastırın.

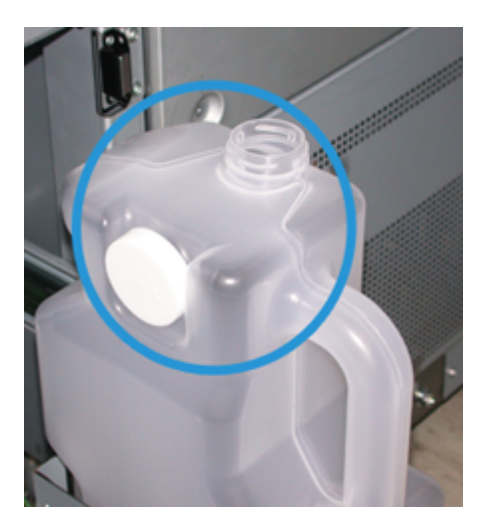

- 5. Dolu şişeyi yerel yönetmeliklerinize göre atın.
- 6. Yeni, boş şişeyi kartondan çıkarın ve makineye takın.
- 7. Yeni şişeyi makineye doğru yavaşça itin.
- 8. Makinenin arkasındaki kuru mürekkep/toner atık şişesi panelini kapatın.

## Isıtıcı ağı kurulumunu değiştirme

UI'da ısıtıcı ağı kurulumuna ilişkin iki mesaj görüntülenir. İlki ağın neredeyse tamamen kullanıldığını ve hazırda yeni bir ünite bulundurduğunuzdan emin olmanız gerektiğini tavsiye eder. İkinci mesaj, ısıtıcı ağı tamamen kullanıldığında ve onu değiştirmeniz gerektiğinde görüntülenir. Bu mesaj görüntülendiği zaman makine kapanır ve ağ değiştirilene dek yazdırma yapmaz.

#### $\sqrt{N}$ **UYARI**

Isıtıcı alanındaki sıkışmaları giderirken dikkatli olun, ısıtıcı çok sıcak olabilir ve yaralanmaya yol açabilir.

1. Sol ve sağ ön kapakları (yazıcı motoru sağ tarafta kalır) açın.

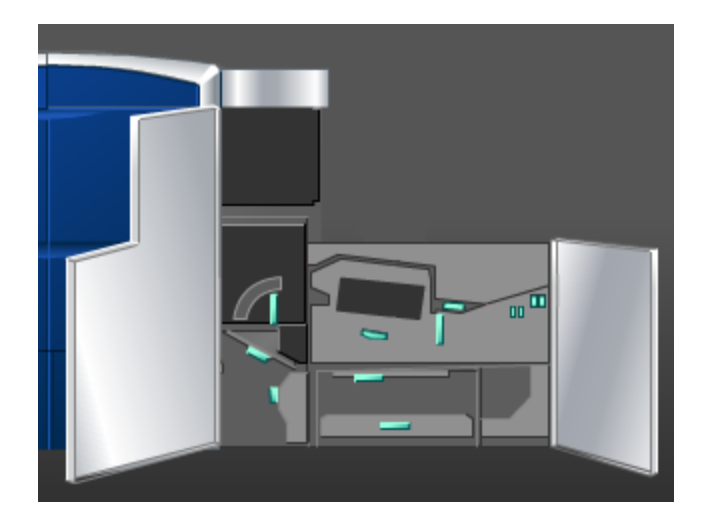

2. Kol **5**'i tutun ve ok yönünde döndürün ve ardından duruncaya kadar ısıtıcıyı yavaşça çekin.

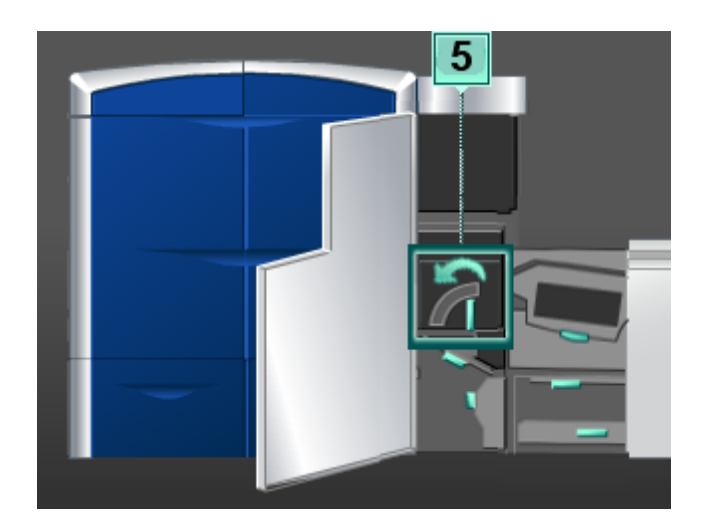

3. Kolu aşağı itin; ısıtıcı çıkış alanı açılır.

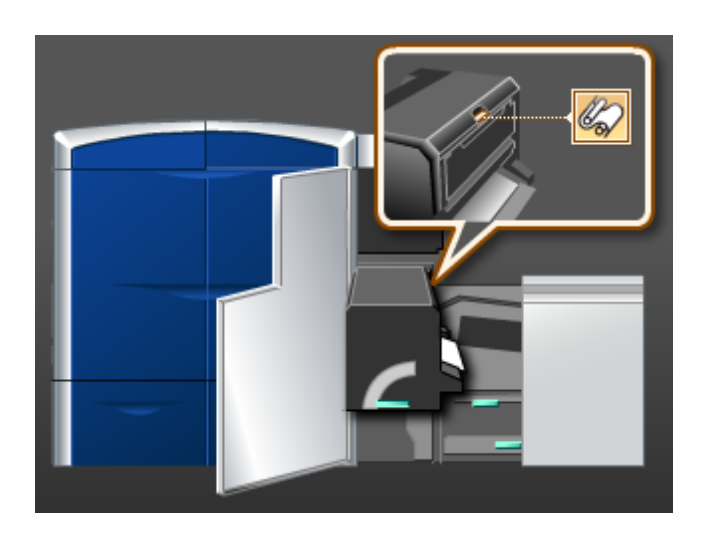

4. Isıtıcı ağ kurulumundaki kolları tutun ve kurulumu çıkarmak için yukarı ve dış kısma doğru çekin.

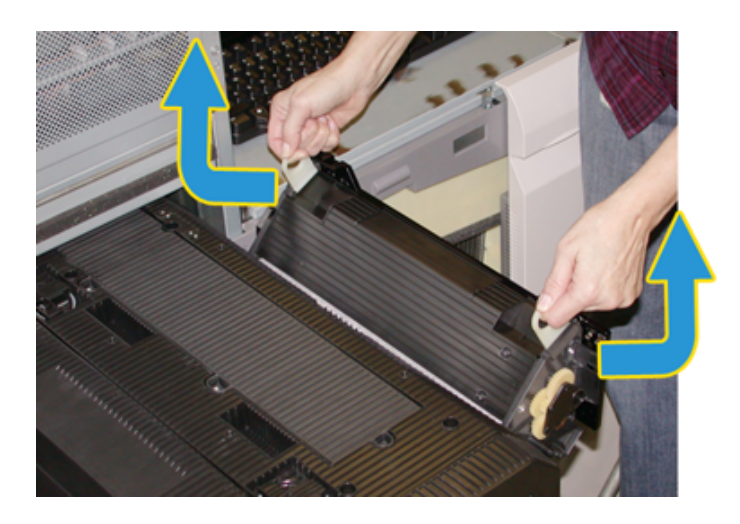

- Eski ısıtıcı ağ kurulumunu yerel yönetmeliklerinize göre atın.
- 5. Yeni ısıtıcı ağı kurulumunu ve koruyucu kabı kutudan çıkarın.

6. Kurulumu her iki elinizle kollardan kaldırın ve kurulumu ısıtıcaya takın.

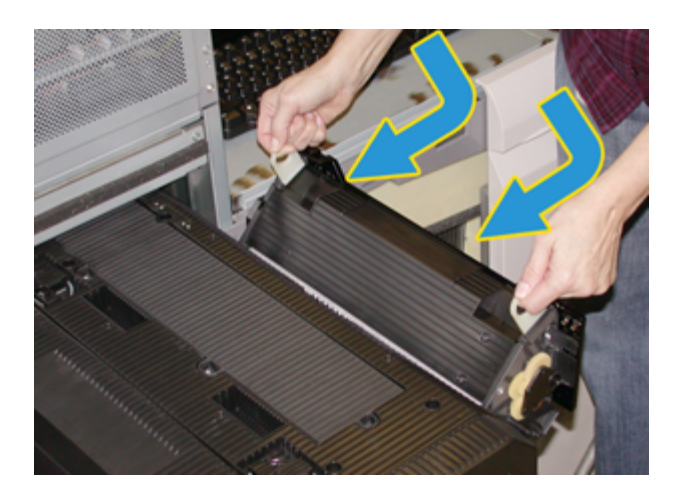

7. Isıtıcı çıkış alanını kapatın.

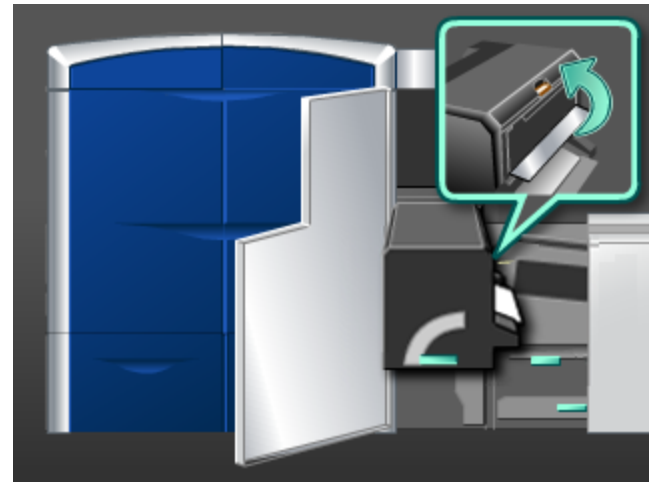

- 8. Kol **5**'i tutun ve duruncaya kadar ısıtıcıya doğru yavaşça itin.
- 9. Isıtıcı modülünü yerine kilitlemek için, kol **5**'i ok yönünde döndürün.
- 10. Sol ve sağ ön kapakları (yazıcı motoru sağ tarafta kalır) kapatın.
- 11. Yazdırma işini yeniden başlatmak için, UI üzerinde görüntülenen yönergeleri izleyin.

7

# Sorun giderme

## Genel sorunlar

Makine bir güç kaybına uğrarsa ve seri numarasını almak için Makine Ayrıntıları ekranına erişemezseniz, iki ana ön kapağı açın. Seri numarası etiketi makinenin alt çerçevesinin ortasındadır. Sorun tüm yönergeleri izledikten sonra devam ederse, Xerox temsilcinizle iletişime geçin.

#### **NOT**

Yazdırma sunucunuz makinede bir hata olduğunu gösterir ve UI hemen bir mesaj görüntülemezse, **Sistem > Makine Ayrıntıları** seçeneğini seçin, ardından hata geçmişini görüntülemek için Hata Günlüğü seçeneğini seçin.

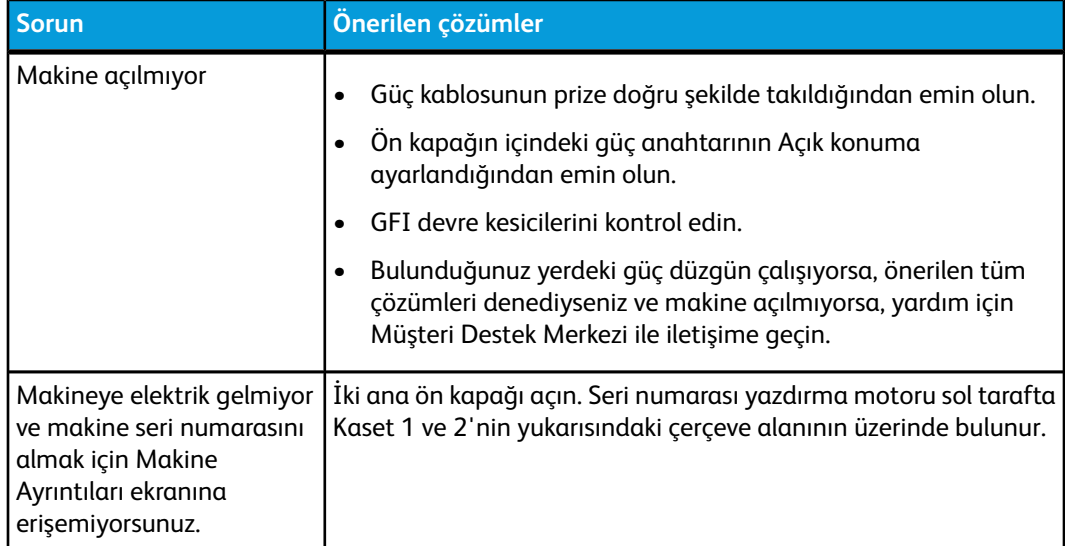

#### Sorun giderme

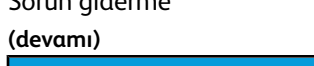

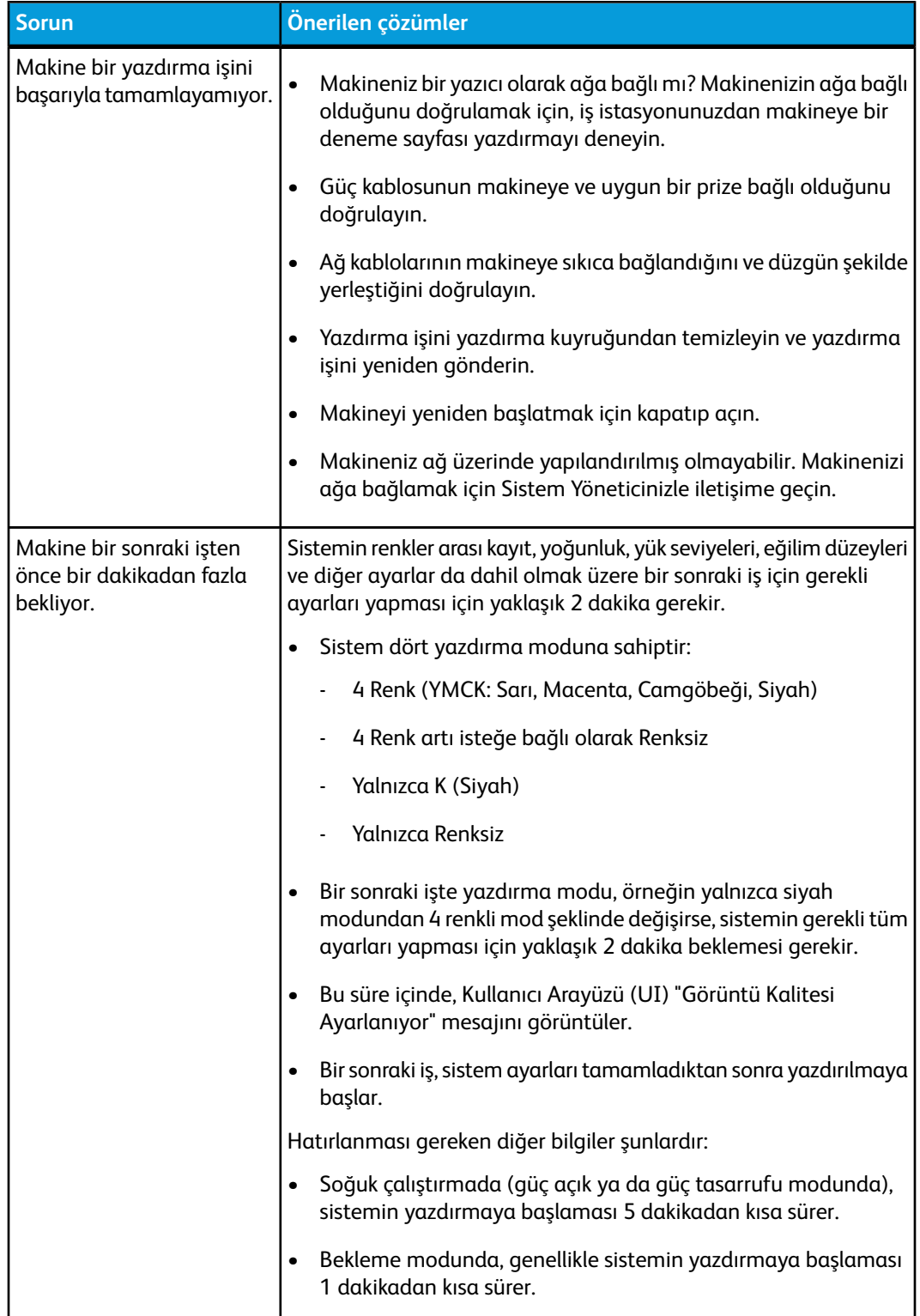
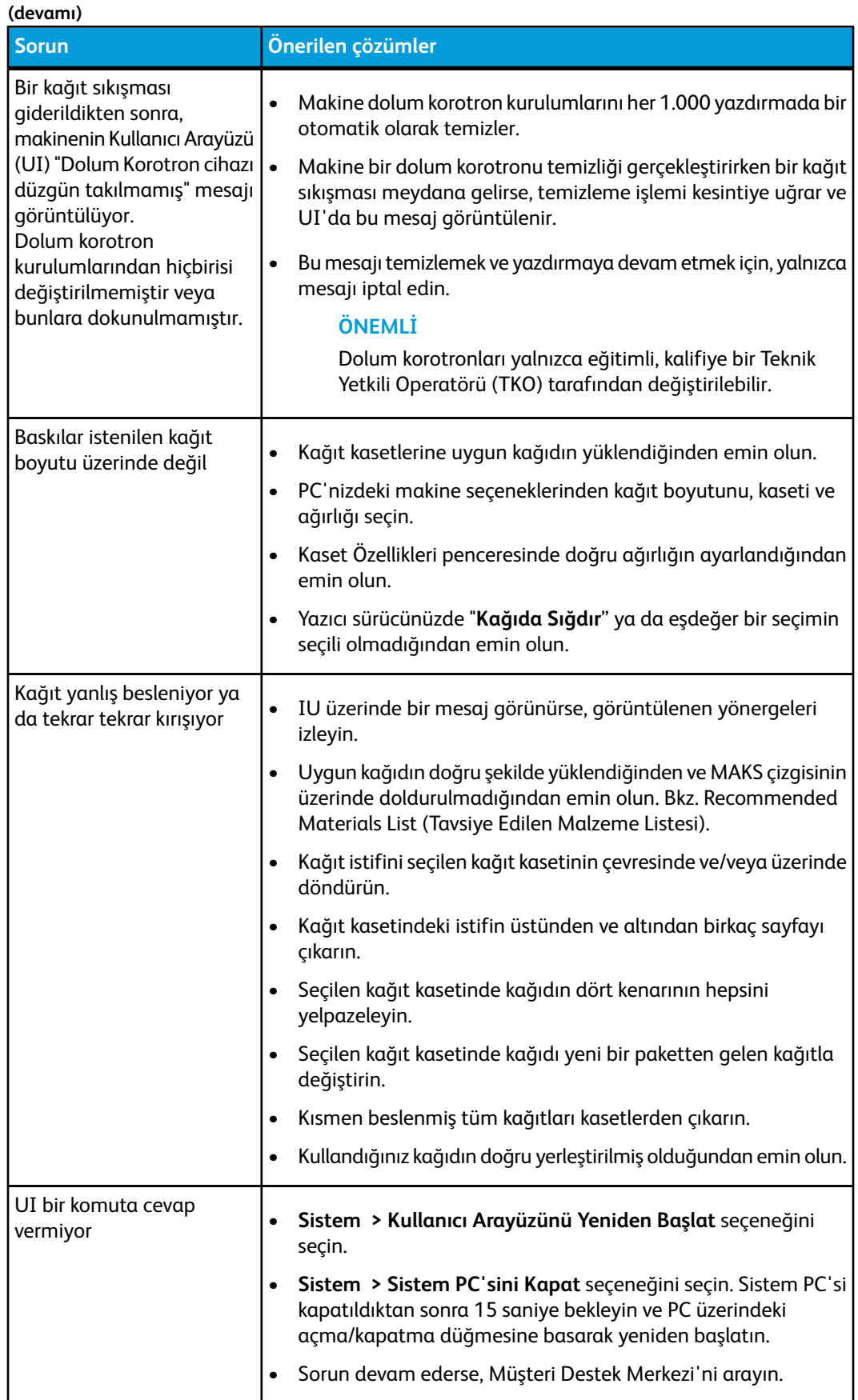

### Sorun gide

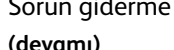

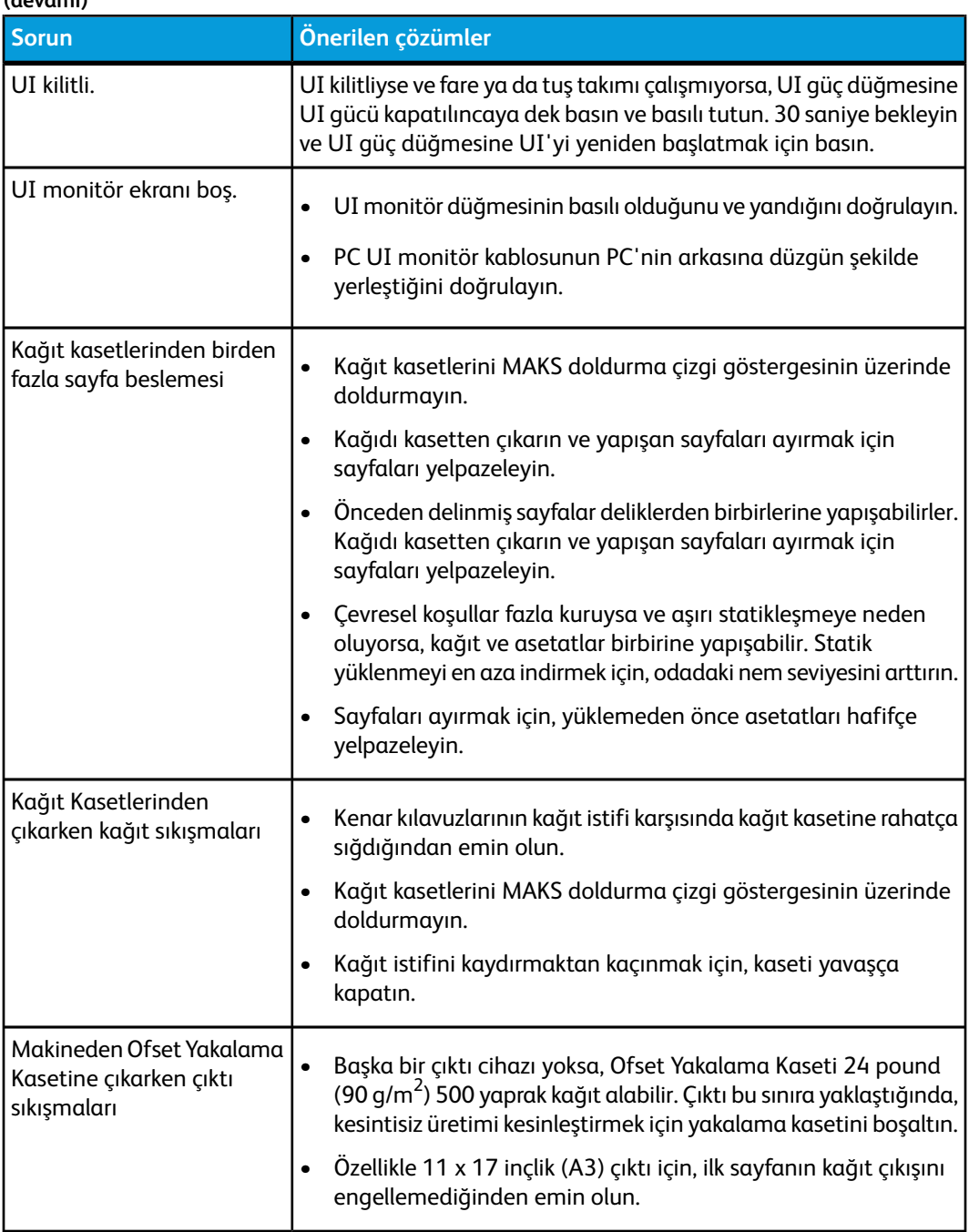

#### **(devamı)**

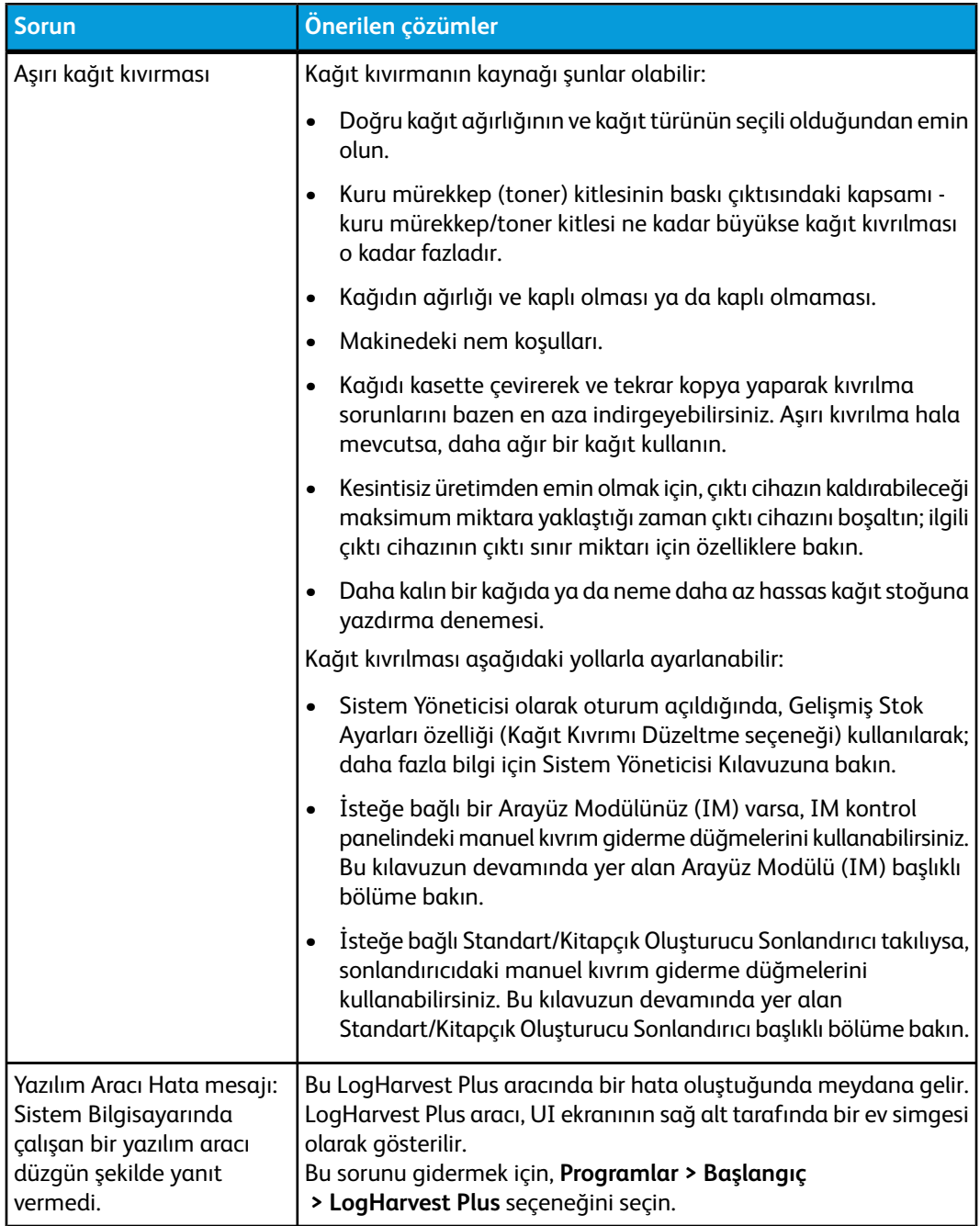

# Sıkışma giderme

### **İPUCU**

Yazdırma işlerinize devam etmeden önce, yırtılmış çok küçük kağıt parçaları da dahil olmak üzere tüm kağıt sıkışmalarının giderildiğinden emin olun.

### Kaset 1 ve 2'deki kağıt sıkışmaları

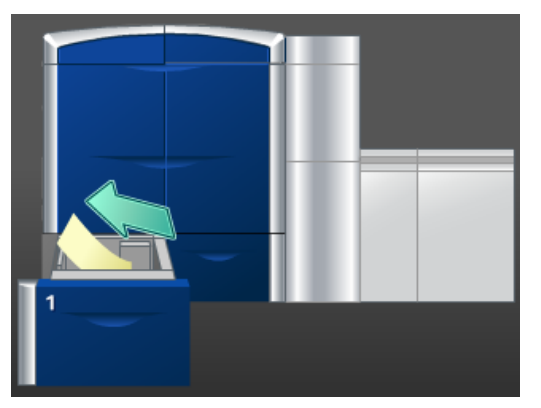

- 1. Kaseti duruncaya kadar çekin.
- 2. Sıkışmış kağıdı çıkarın.

### **NOT**

Kağıt yırtılmışsa, makinenin içini kontrol edin ve çıkarın.

- 3. Duruncaya kadar kaseti yavaşça itin.
- 4. Diğer alanları temizlemek veya yazdırma işinizi devam ettirmek için, UI üzerindeki yönergeleri izleyin.

### Alan 2'deki kağıt sıkışmaları

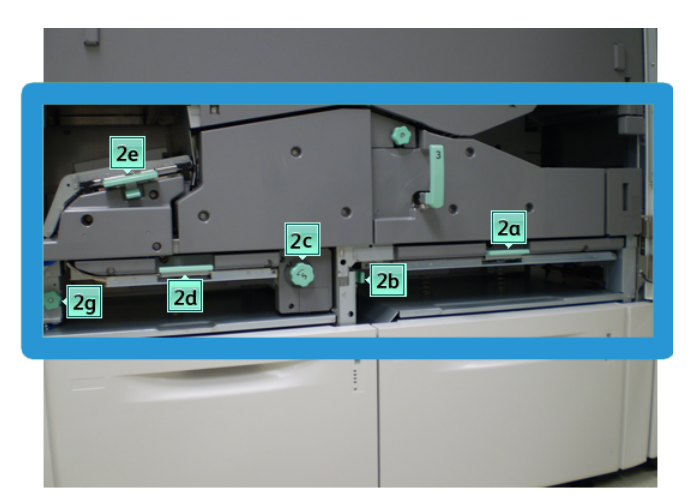

1. Sol ve sağ ön kapakları (yazıcı motoru sol tarafta kalır) açın.

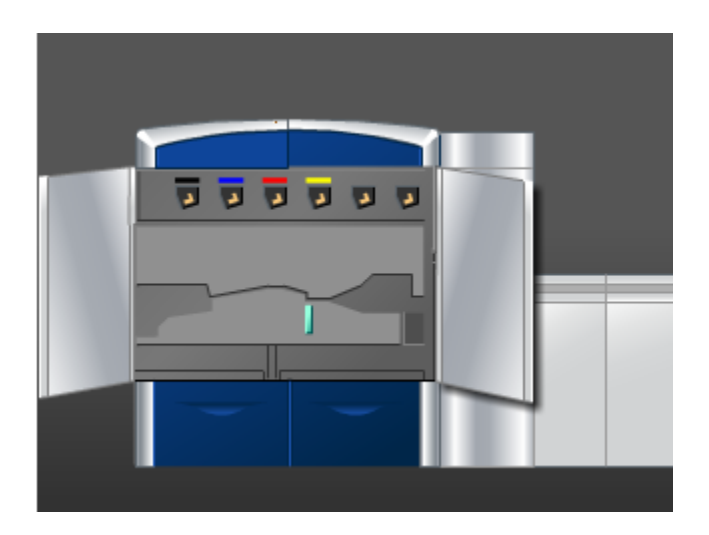

2. Sıkışmış kağıdı çıkarmak için kol **2e**'yi kaldırın.

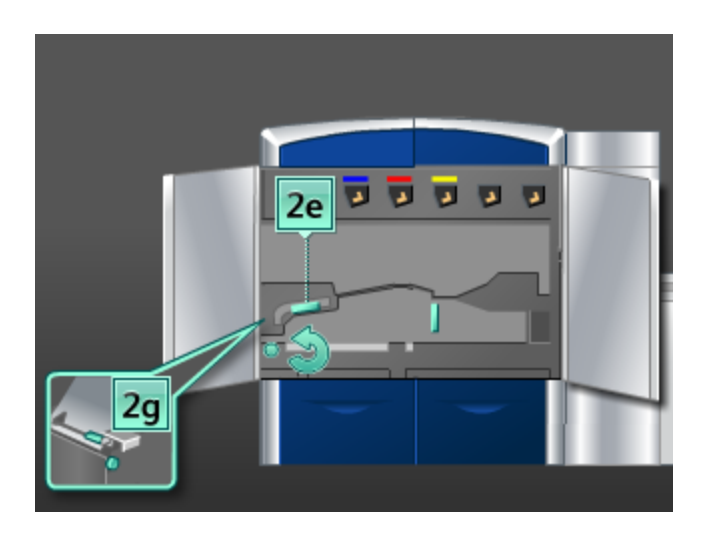

- 3. Sıkışmış kağıdı çıkarmak için düğme **2g**'yi okun yönünde döndürün.
- 4. **2e** kolunu ilk konumuna getirin.
- 5. Sıkışmış kağıdı çıkarmak için kol **2d**'yi itin ve düğme **2c**'yi okun yönünde döndürün.

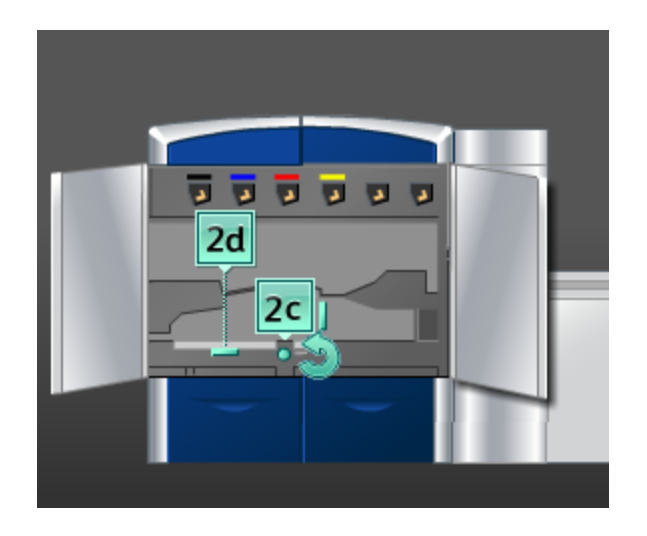

- 6. **2d** kolunu ilk konumuna getirin.
- 7. **2b** kolunu tutun ve sağa hareket ettirin. Sıkışmış kağıdı çıkarmak için düğme **2c**'yi okun yönünde döndürün.

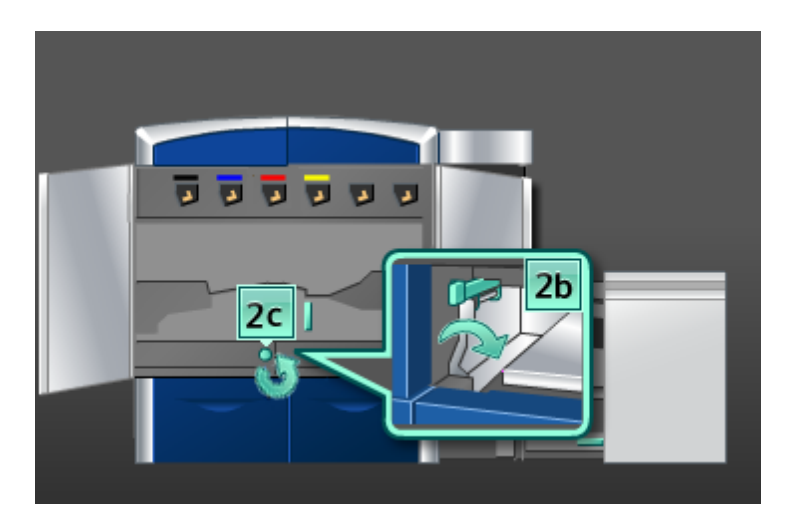

- 8. **2b** kolunu ilk konumuna getirin.
- 9. Sıkışmış kağıdı çıkarmak için kol **2a**'yı itin.

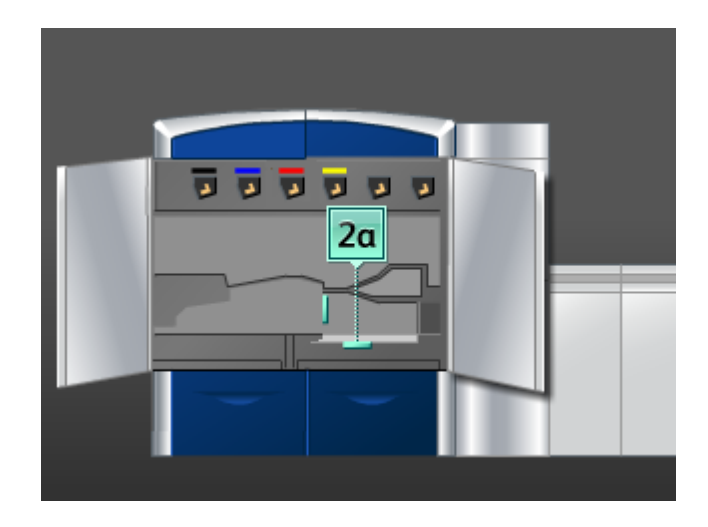

- 10. **2a** kolunu ilk konumuna getirin.
- 11. Sol ve sağ ön kapakları (yazıcı motoru sol tarafta kalır) kapatın.
- 12. Diğer alanları temizlemek veya yazdırma işinizi devam ettirmek için, UI üzerindeki yönergeleri izleyin.

### Alan 3 ve 4'teki kağıt sıkışmaları

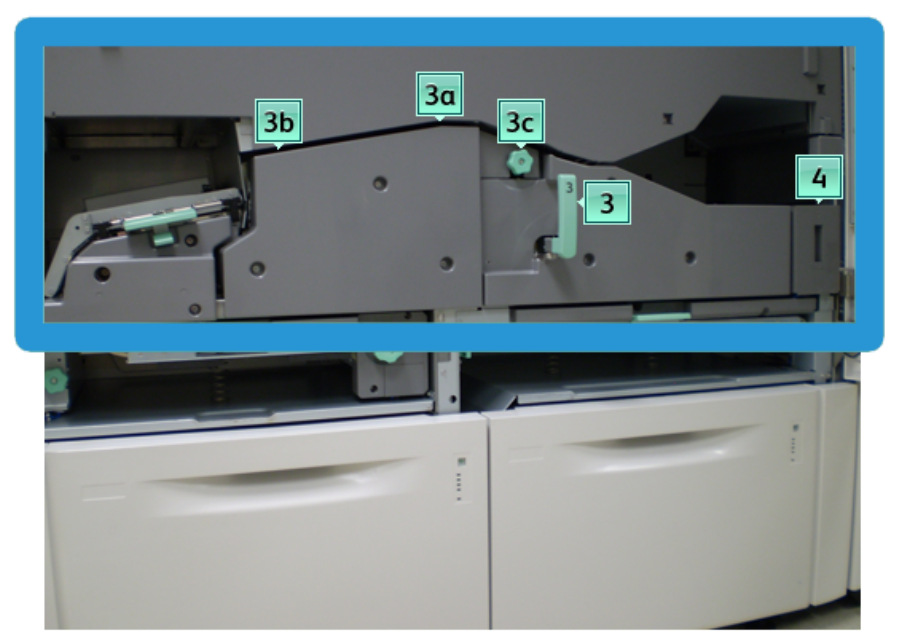

1. Sol ve sağ ön kapakları (yazıcı motoru sol tarafta kalır) açın.

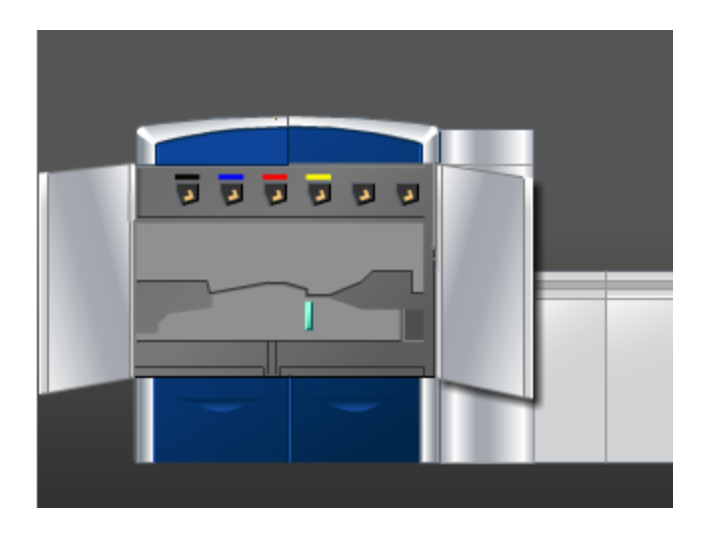

2. Kol **3**'ü tutun ve ok yönünde döndürün.

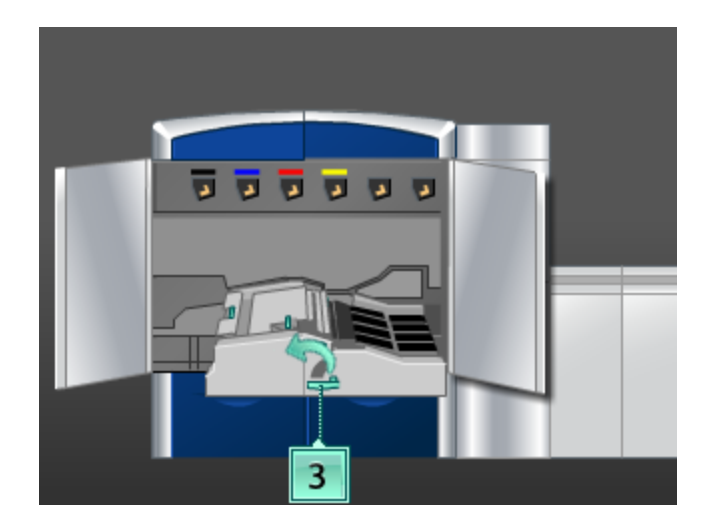

- 3. Duruncaya kadar kağıt aktarım çekmecesini yavaşça çekin.
- 4. Kol **3b**'yi kaldırın, sola hareket ettirin ve sıkışmış kağıdı çıkarın.

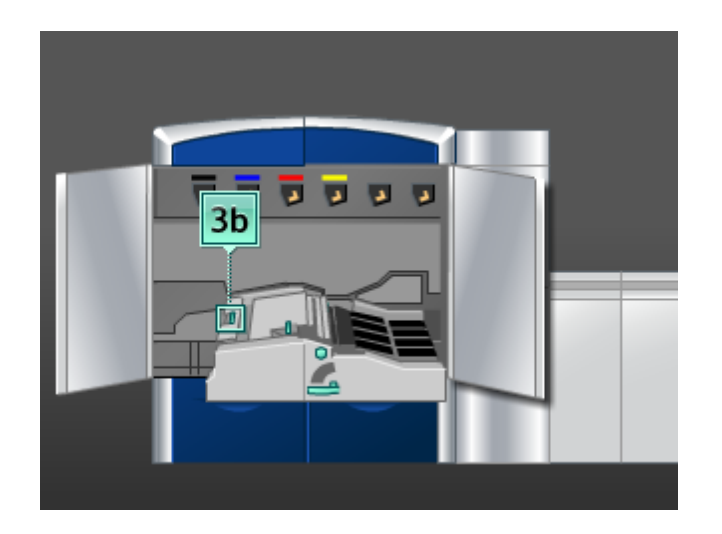

- 5. **3b** kolunu ilk konumuna getirin.
- 6. Sıkışmış kağıdı çıkarmak için, kol **3a**'yı kaldırın, sola hareket ettirin ve düğme **3c**'yi okun yönünde döndürün.

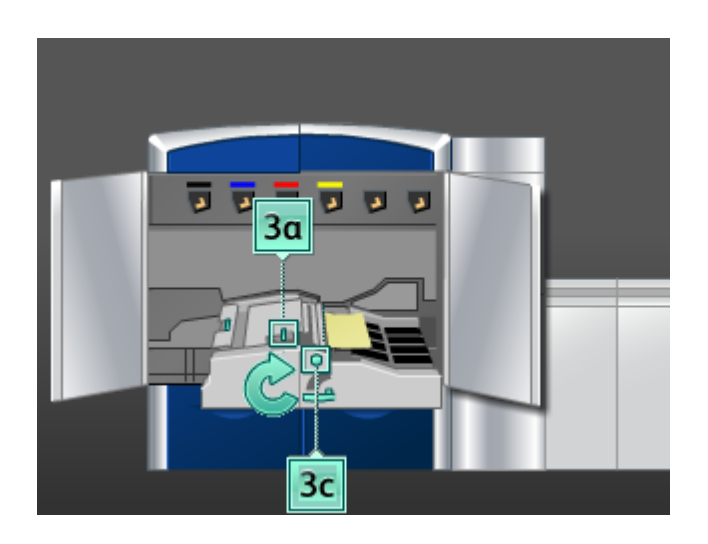

- 7. **3a** kolunu ilk konumuna getirin.
- 8. Kol **3**'ü tutun ve duruncaya kadar kağıt aktarım çekmecesine doğru yavaşça itin. Modülü yerine kilitlemek için, kolu ok yönünde döndürün.
- 9. Alan **4**'teki tüm kağıtları çıkarın.

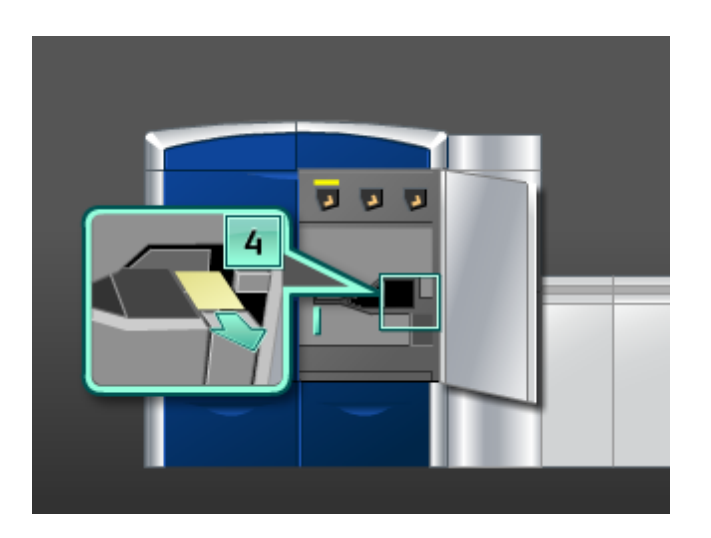

- 10. Sol ve sağ ön kapakları (yazıcı motoru sol tarafta kalır) kapatın.
- 11. Diğer alanları temizlemek veya yazdırma işinizi devam ettirmek için, UI üzerindeki yönergeleri izleyin.

### Alan 5'deki kağıt sıkışmaları

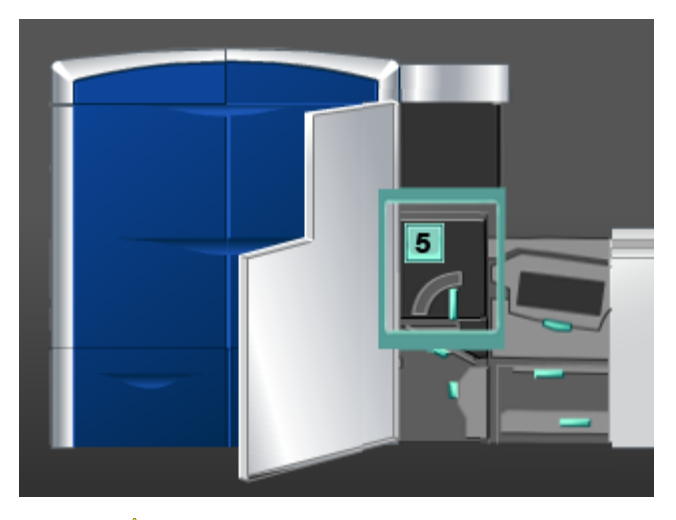

## **UYARI**

Isıtıcı alanındaki sıkışmaları giderirken dikkatli olun, ısıtıcı çok sıcak olabilir ve yaralanmaya yol açabilir.

1. Sol ön kapağı (yazıcı motoru sağ tarafta kalır) açın.

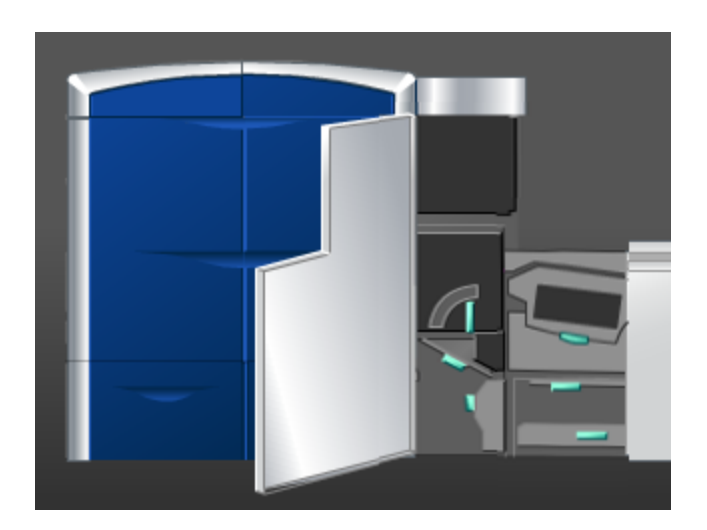

2. Kol **5**'i tutun ve ok yönünde döndürün ve ardından duruncaya kadar ısıtıcıyı yavaşça çekin.

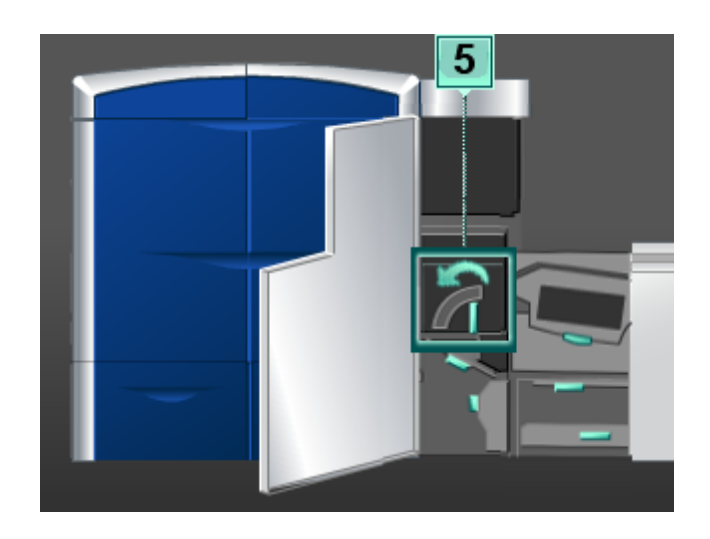

3. Isıtıcının sol tarafındaki tüm sıkışmış kağıtları dikkatlice çıkarın.

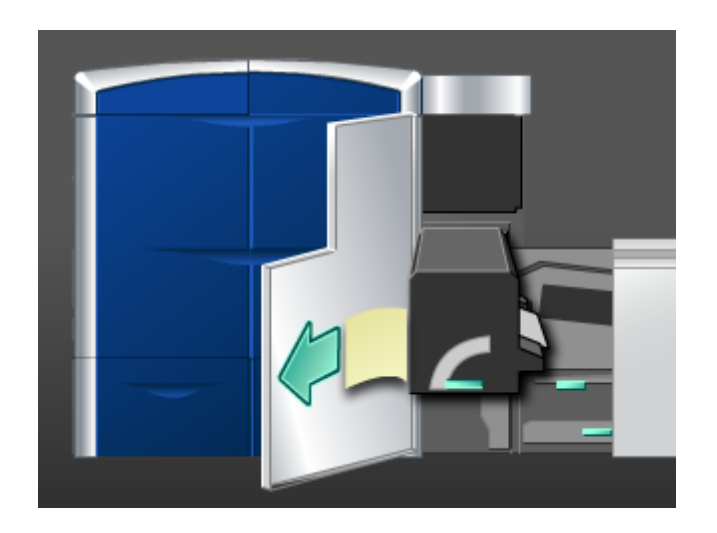

4. Kolu aşağı itin; ısıtıcı çıkış alanı açılır. Isıtıcının sağ tarafındaki tüm sıkışmış kağıtları dikkatlice çıkarın.

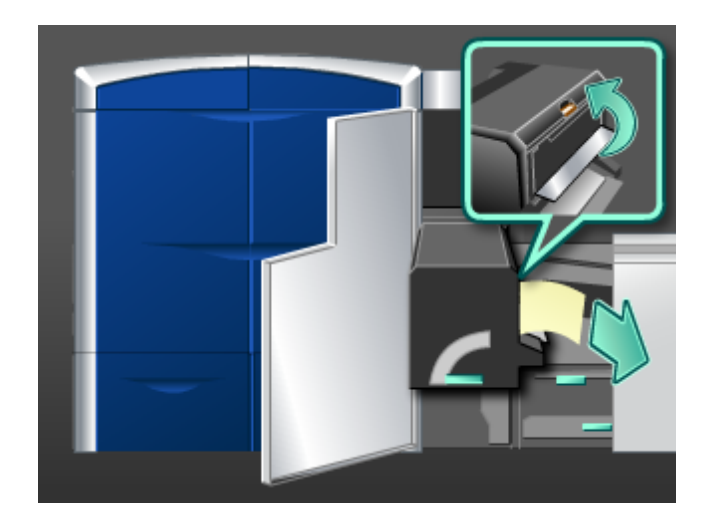

- 5. Isıtıcı çıkış alanını kapatın.
- 6. Kol **5**'i tutun ve duruncaya kadar ısıtıcıya doğru yavaşça itin.
- 7. Isıtıcı modülünü yerine kilitlemek için, kol **5**'i ok yönünde döndürün.
- 8. Sol ön kapağı (yazıcı motoru sağ tarafta kalır) kapatın.
- 9. Diğer alanları temizlemek veya yazdırma işinizi devam ettirmek için, UI üzerindeki yönergeleri izleyin.

## Alan 6'daki kağıt sıkışmaları

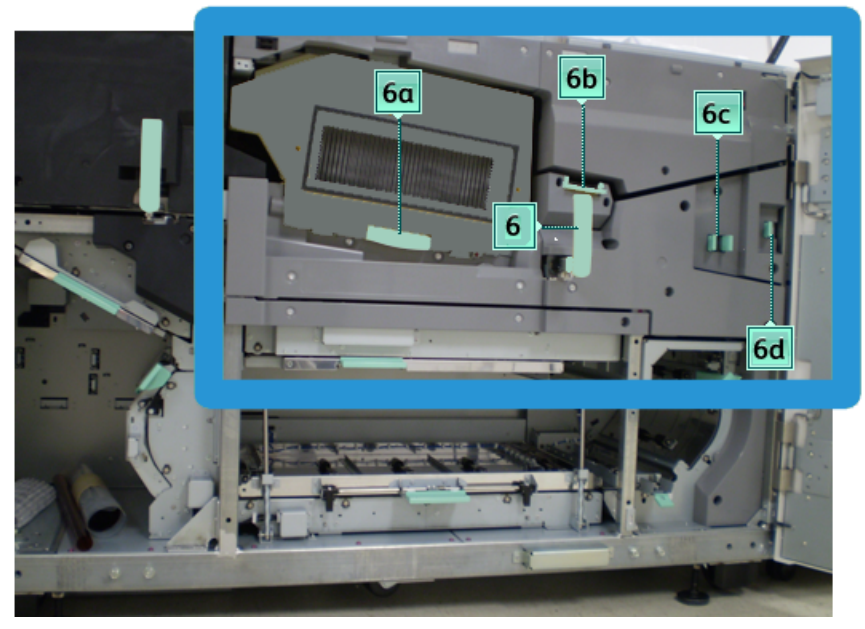

1. Sol ve sağ ön kapakları (yazıcı motoru sağ tarafta kalır) açın.

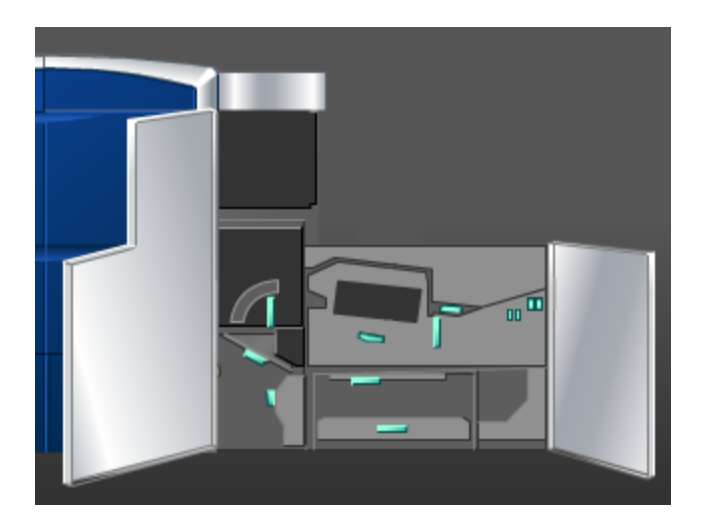

2. Kol **6**'yı tutun ve ok yönünde döndürün ve ardından duruncaya kadar çıkış çekmecesi kurulumunu yavaşça çekin.

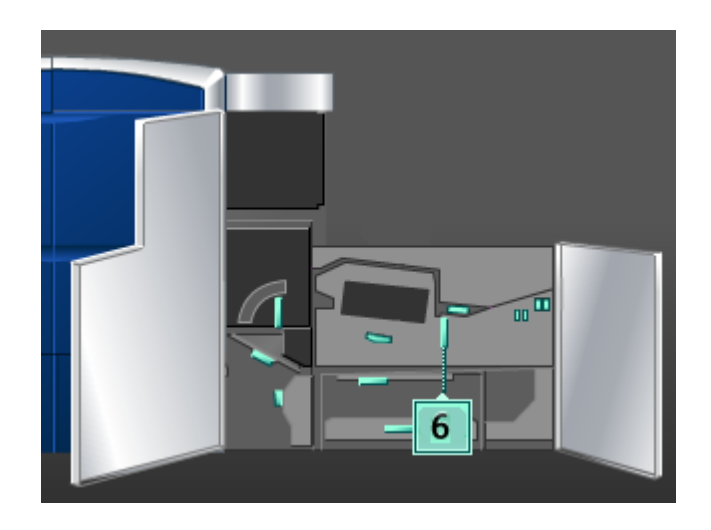

3. Kol **6a** ve **6b**'yi kaldırın ve sıkışmış kağıdı çıkarın.

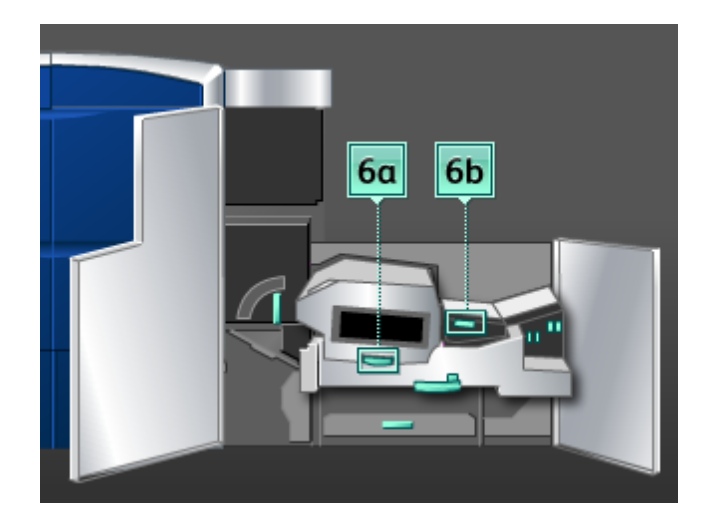

4. **6a** ve **6b** kollarını ilk konumlarına getirin.

5. Kol **6c**'yi tutun, sağa hareket ettirin ve sıkışmış kağıdı çıkarın.

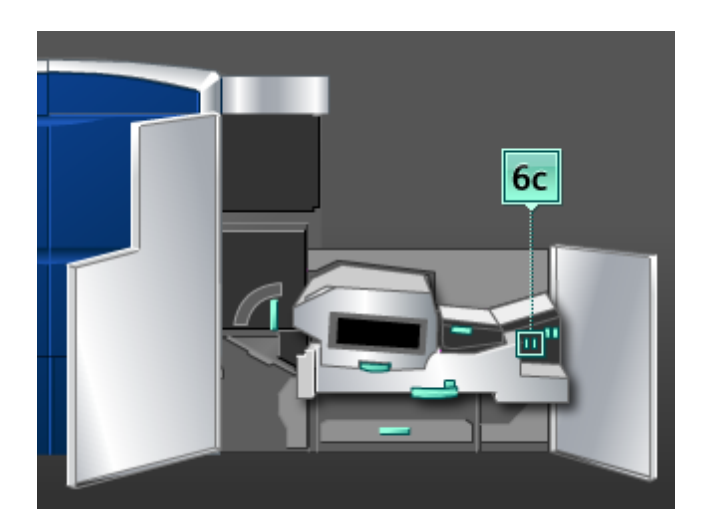

- 6. Kol **6c**'yi ilk konumuna getirin.
- 7. Kol **6d**'yi tutun, sağa hareket ettirin ve sıkışmış kağıdı çıkarın.

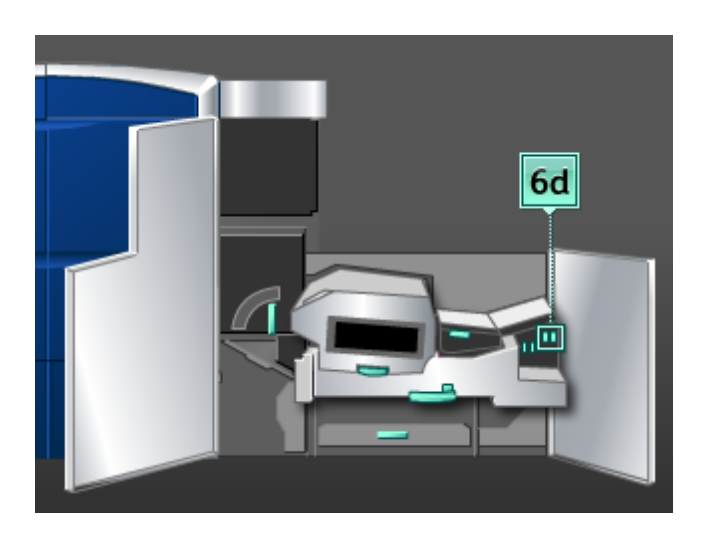

- 8. Kol **6d**'yi ilk konumuna getirin.
- 9. Kol **6**'yı tutun ve duruncaya kadar çıkış çekmecesine doğru yavaşça itin.
- 10. Çıkış çekmecesi kurulumunu yerine kilitlemek için, kol **6**'yı döndürün.
- 11. Sol ve sağ ön kapakları (yazıcı motoru sağ tarafta kalır) kapatın.
- 12. Diğer alanları temizlemek veya yazdırma işinizi devam ettirmek için, UI üzerindeki yönergeleri izleyin.

### Alan 7'deki kağıt sıkışmaları

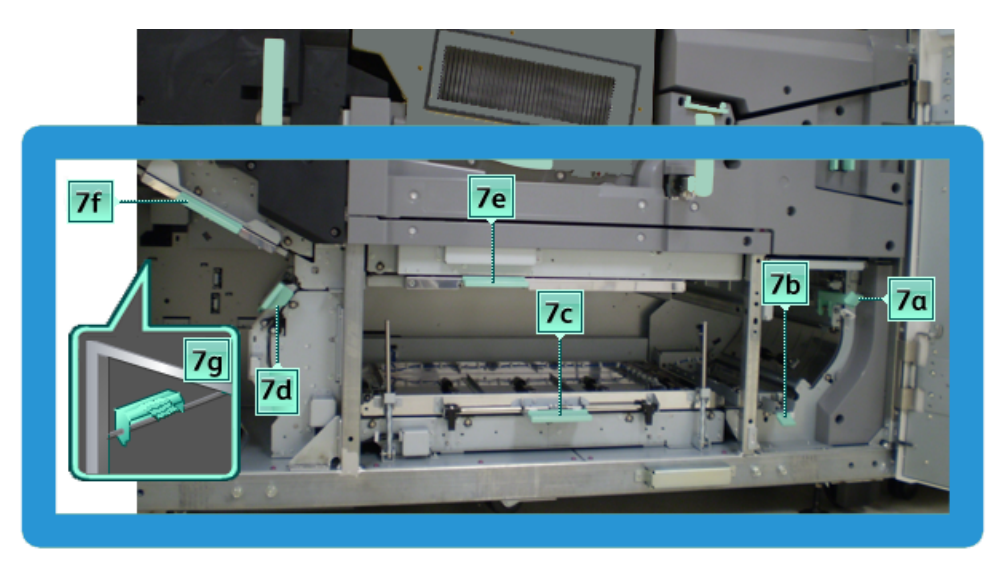

### **NOT**

Alan 7 yalnızca 2 taraflı (iki yönlü) çıktı için kullanılır.

1. Sol ve sağ ön kapakları (yazıcı motoru sağ tarafta kalır) açın.

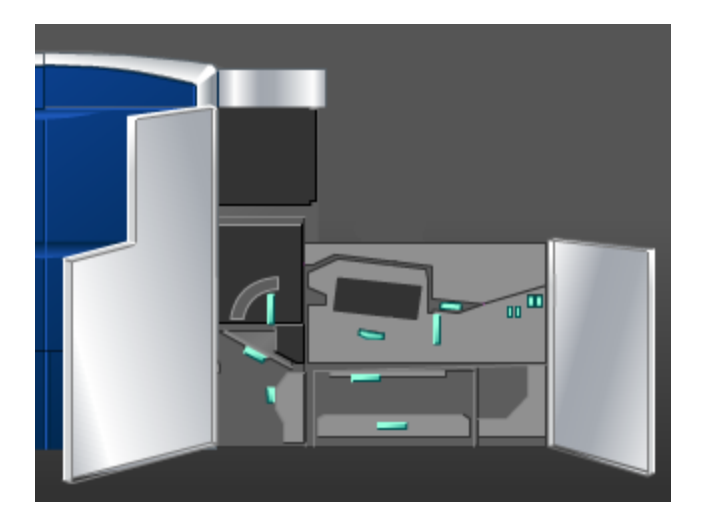

2. Sıkışmış kağıdı çıkarmak için **7g** kolunu kaldırın ve sağa hareket ettirin.

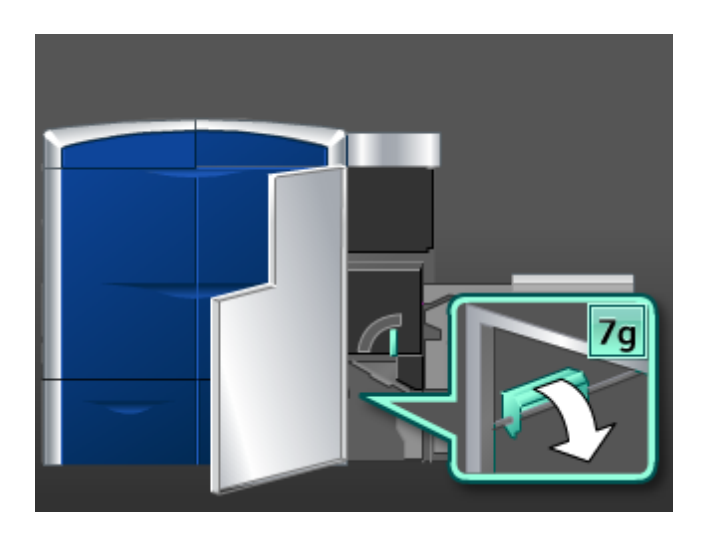

- 3. Kol **7g**'yi ilk konumuna getirin.
- 4. Kol **7f**'yi tutun, aşağı yöne hareket ettirin ve sıkışmış kağıdı çıkarın.

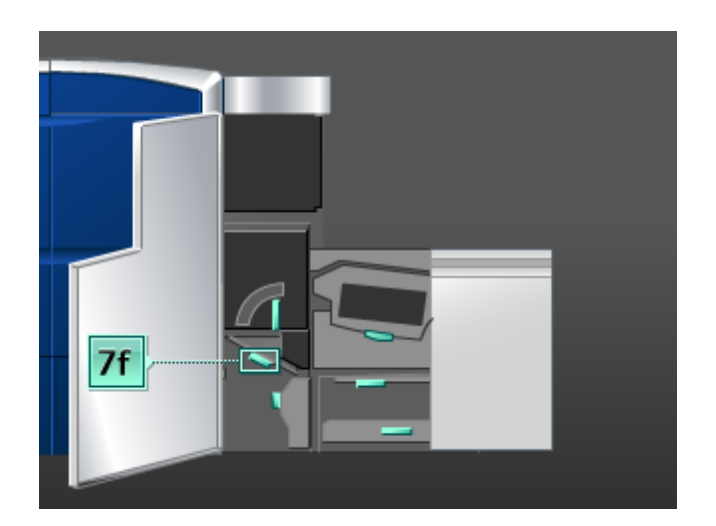

5. Kol **7f**'i ilk konumuna getirin.

6. Kol **7d**'yi tutun, sola hareket ettirin ve sıkışmış kağıdı çıkarın.

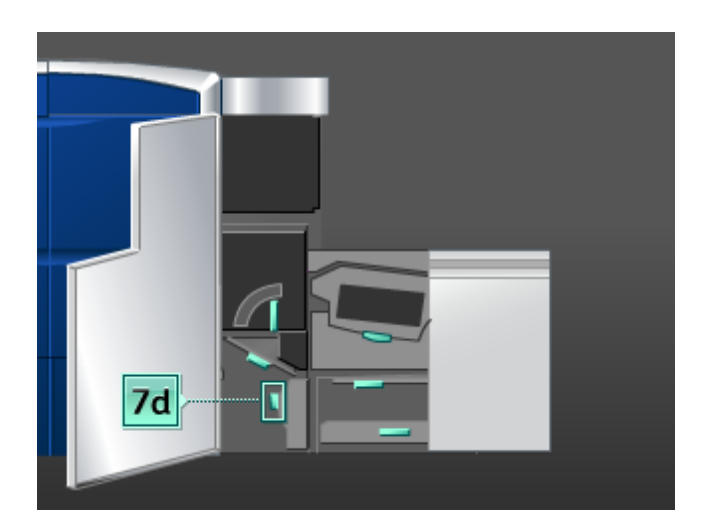

- 7. Kol **7d**'yi ilk konumuna getirin.
- 8. Kol **7e**'yi tutun, aşağı yöne hareket ettirin ve sıkışmış kağıdı çıkarın.

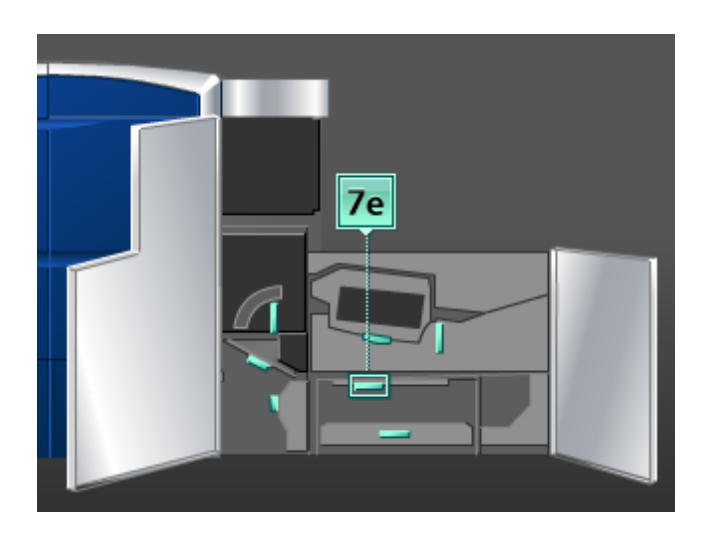

9. Kol **7e**'yi ilk konumuna getirin.

10. Kol **7c**'yi kaldırın ve sıkışmış kağıdı çıkarın.

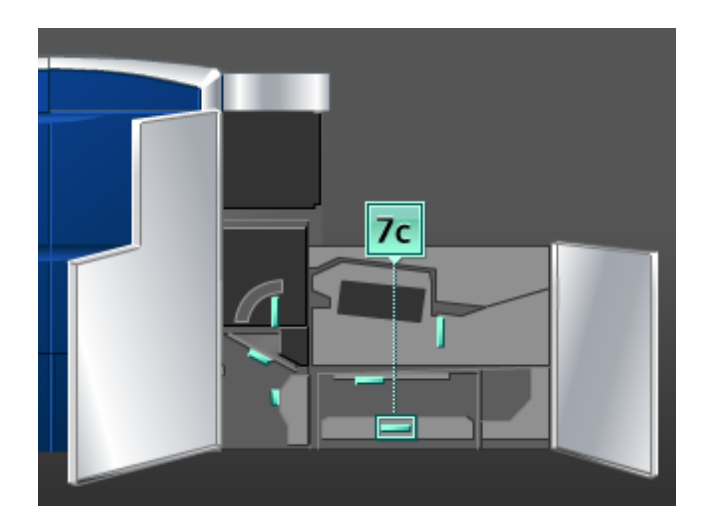

- 11. Kol **7c**'yi ilk konumuna getirin.
- 12. Kol **7b**'yi kaldırın ve sıkışmış kağıdı çıkarın.

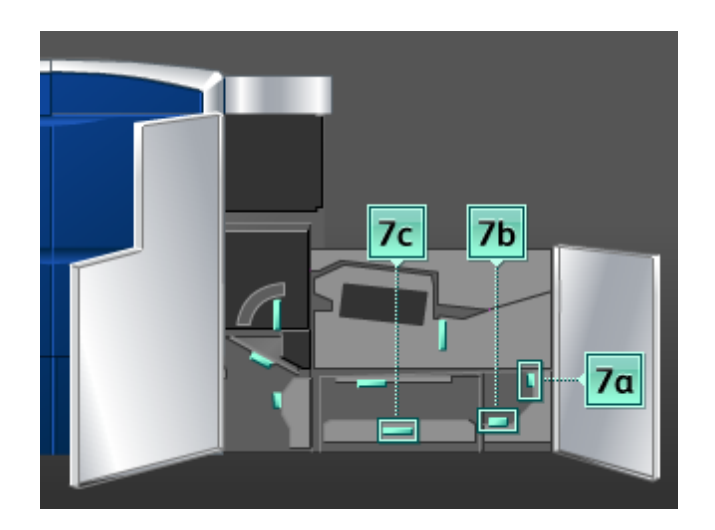

- 13. Kol **7b**'yi ilk konumuna getirin.
- 14. Kol **7a**'yı tutun, sola hareket ettirin ve sıkışmış kağıdı çıkarın.
- 15. Kol **7a**'yı ilk konumuna getirin.
- 16. Sol ve sağ ön kapakları (yazıcı motoru sağ tarafta kalır) kapatın.
- 17. Diğer alanları temizlemek veya yazdırma işinizi devam ettirmek için, UI üzerindeki yönergeleri izleyin.

# Hata kodları

Bir hata yazdırmanın anormal şekilde sonlandırılmasına neden olursa ya da makinede bir arıza oluşursa, bir hata kodu görüntülenir.

Aşağıdaki tabloda listelenmeyen bir hata kodu görünür ya da listelenen çözümün ardından hata devam ederse, Xerox Müşteri Destek Merkezi'yle iletişime geçin.

Bir hata kodu görüntülenirse, makinenin dahili belleğinde saklanan yazdırma verileri gibi makinenin tüm yazdırma verileri de atılır.

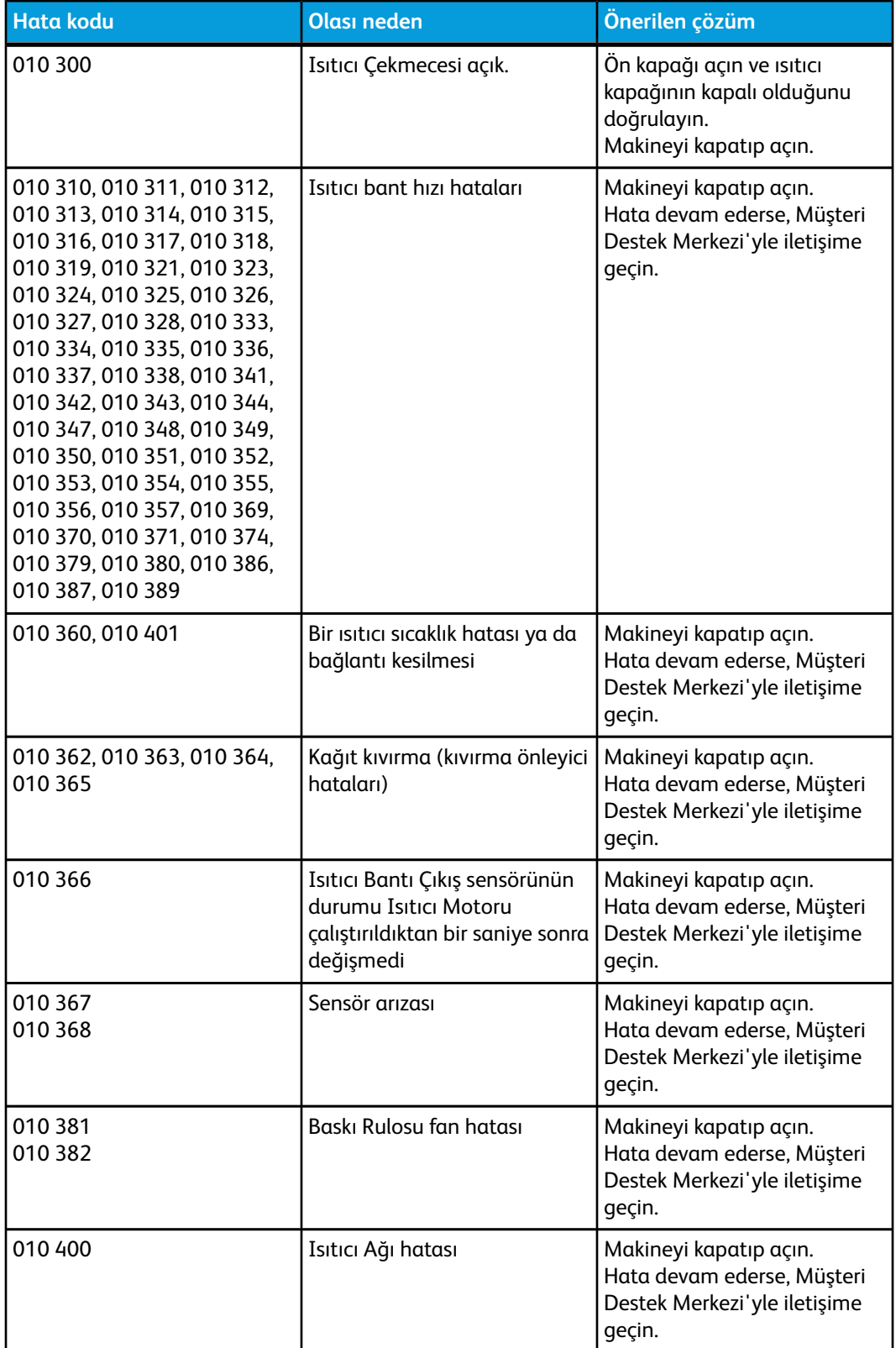

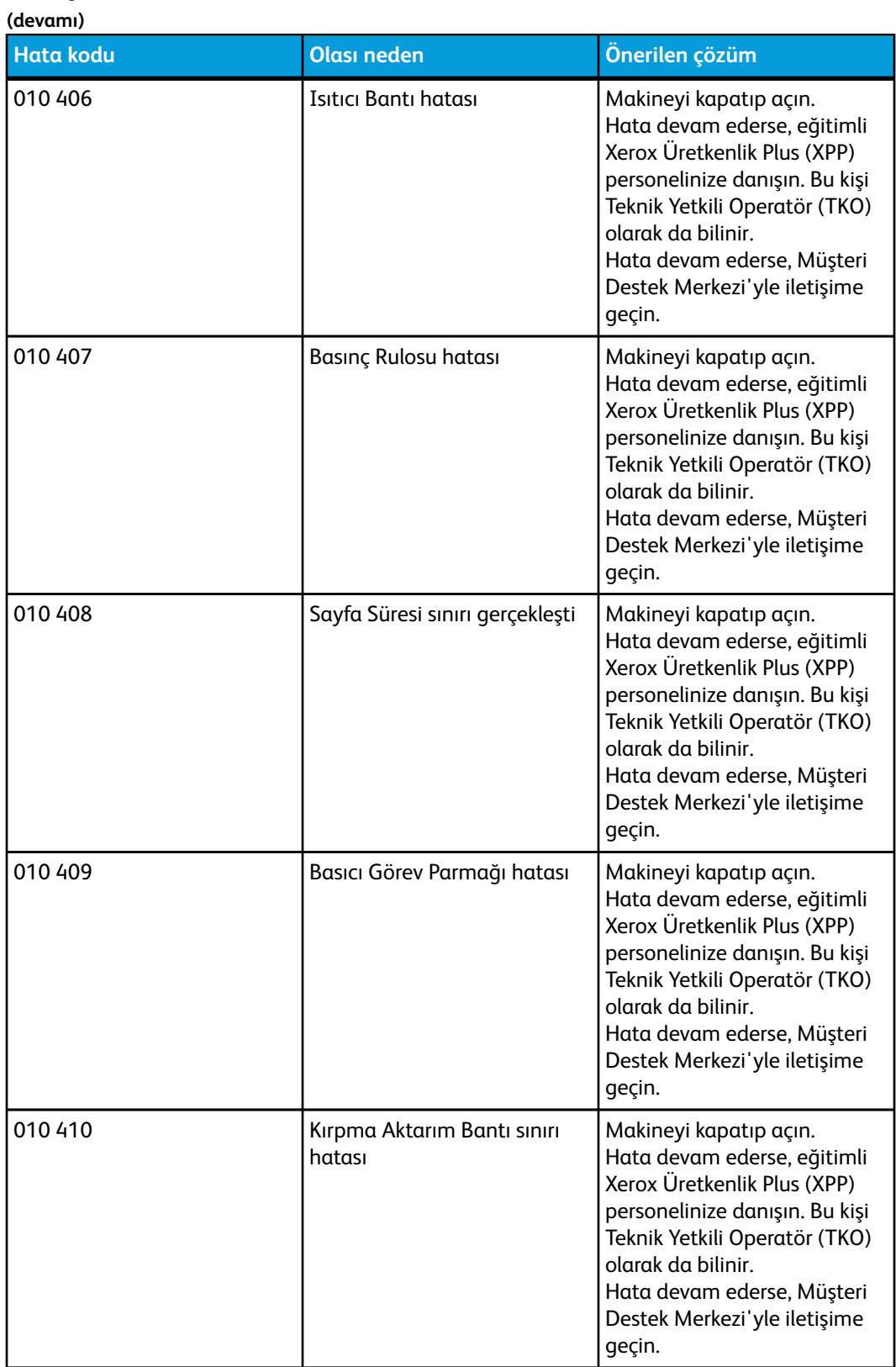

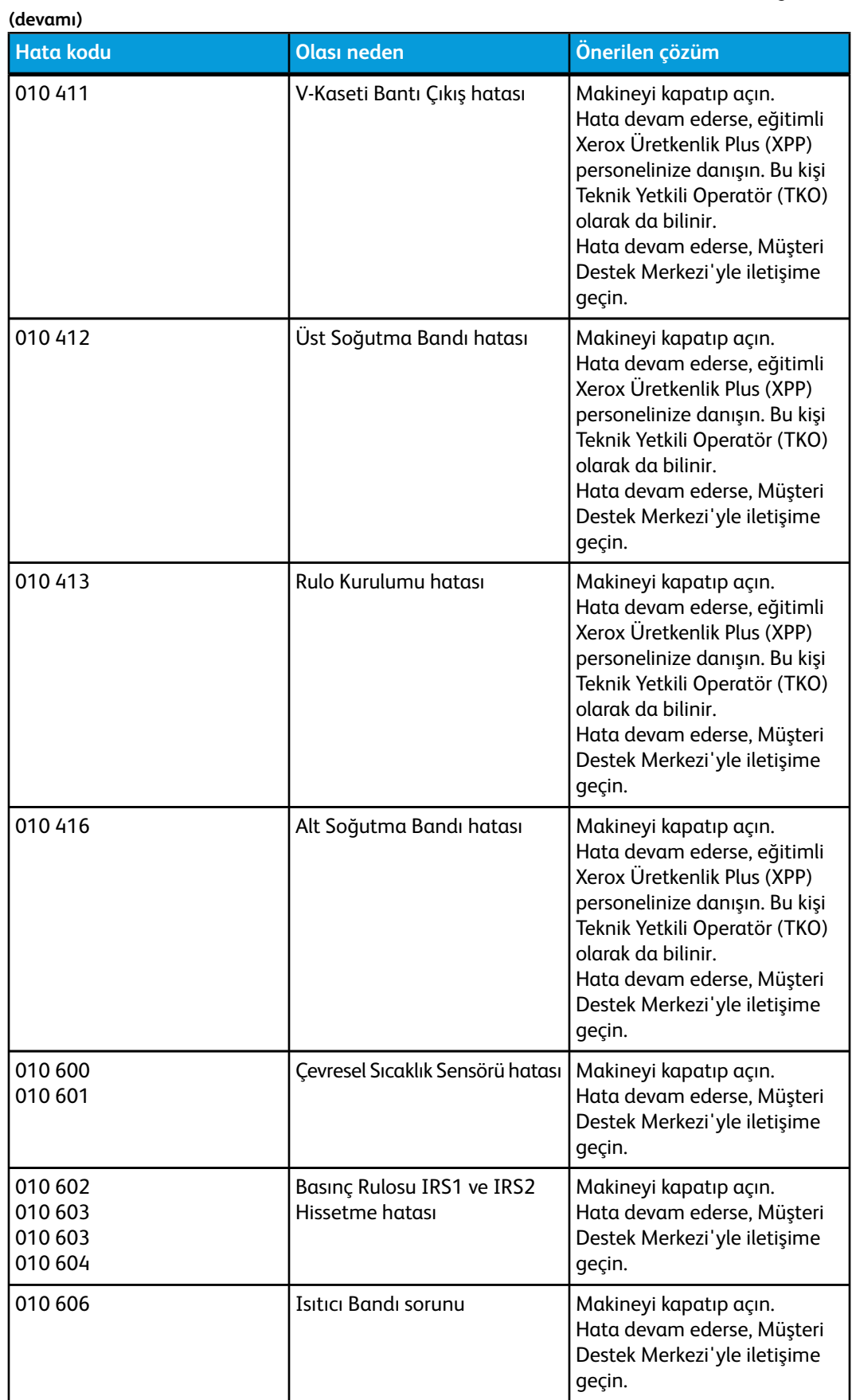

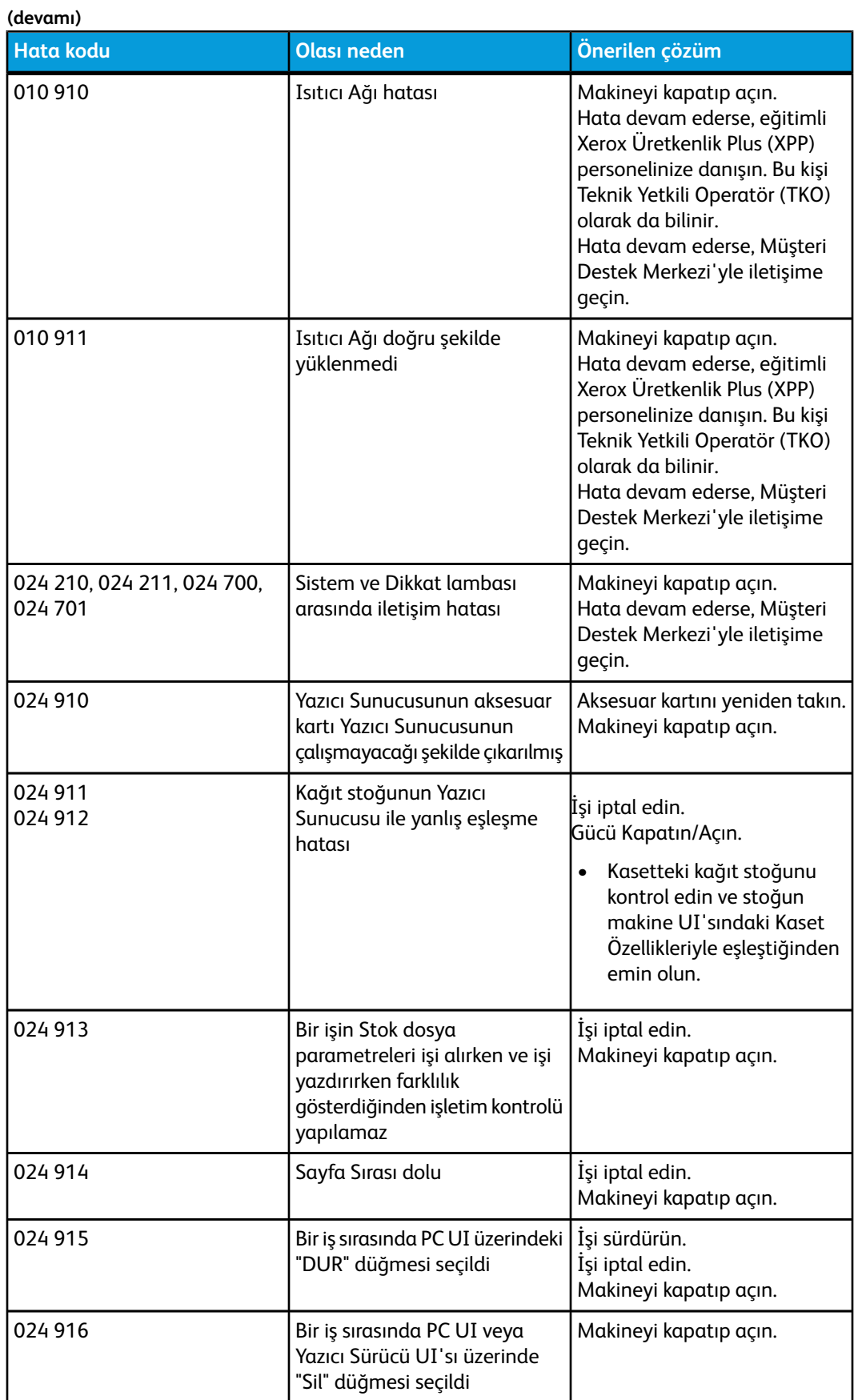

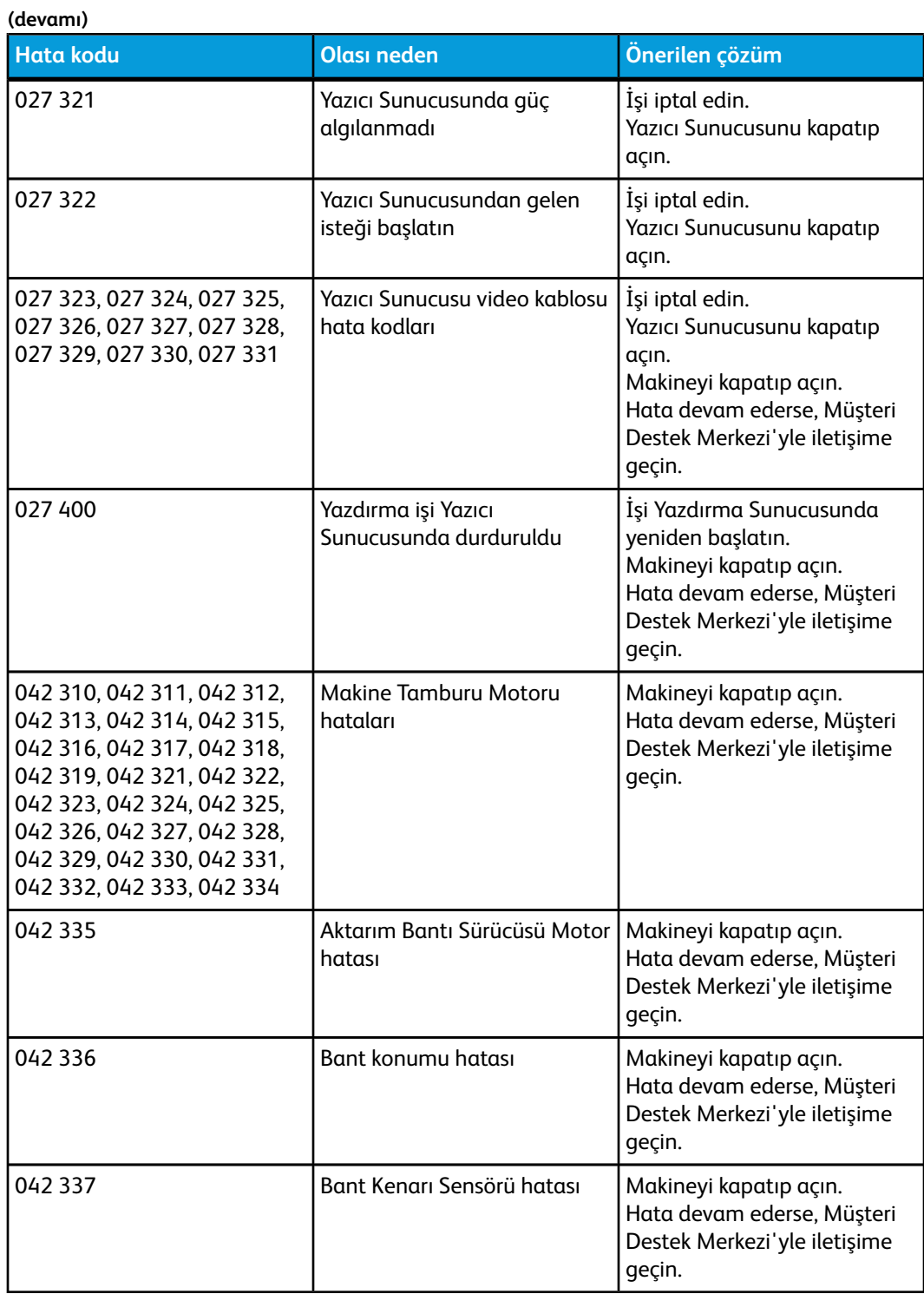

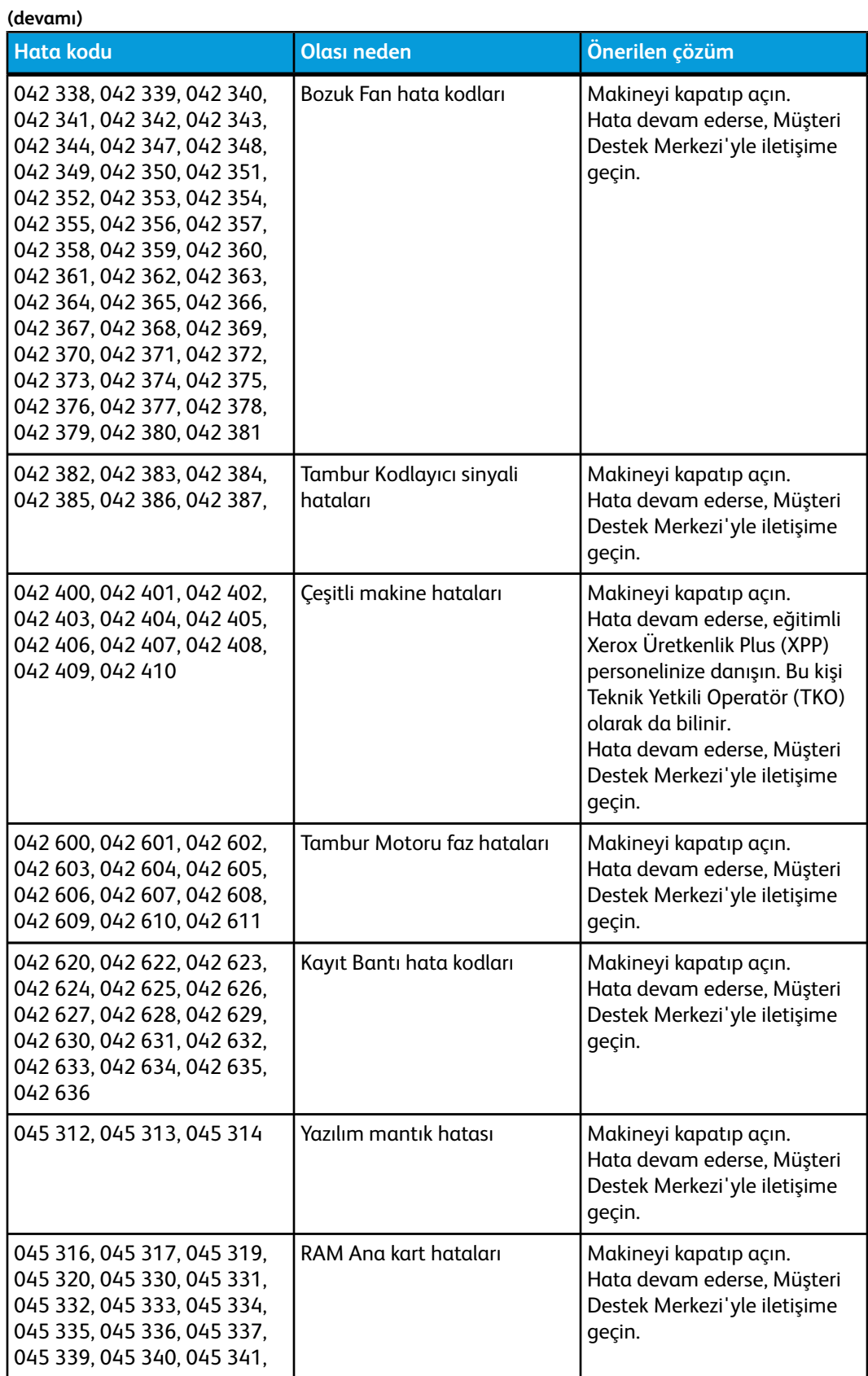

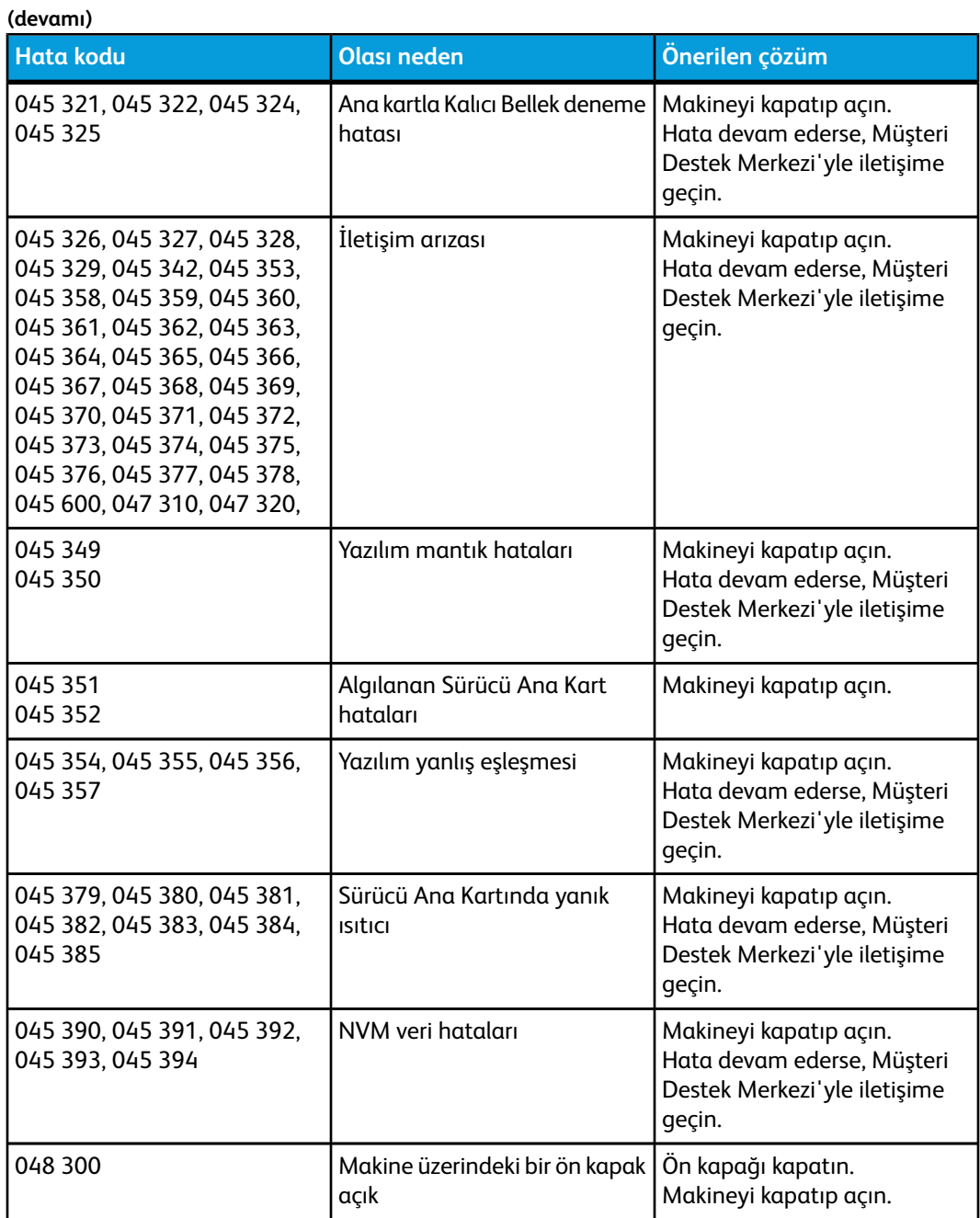

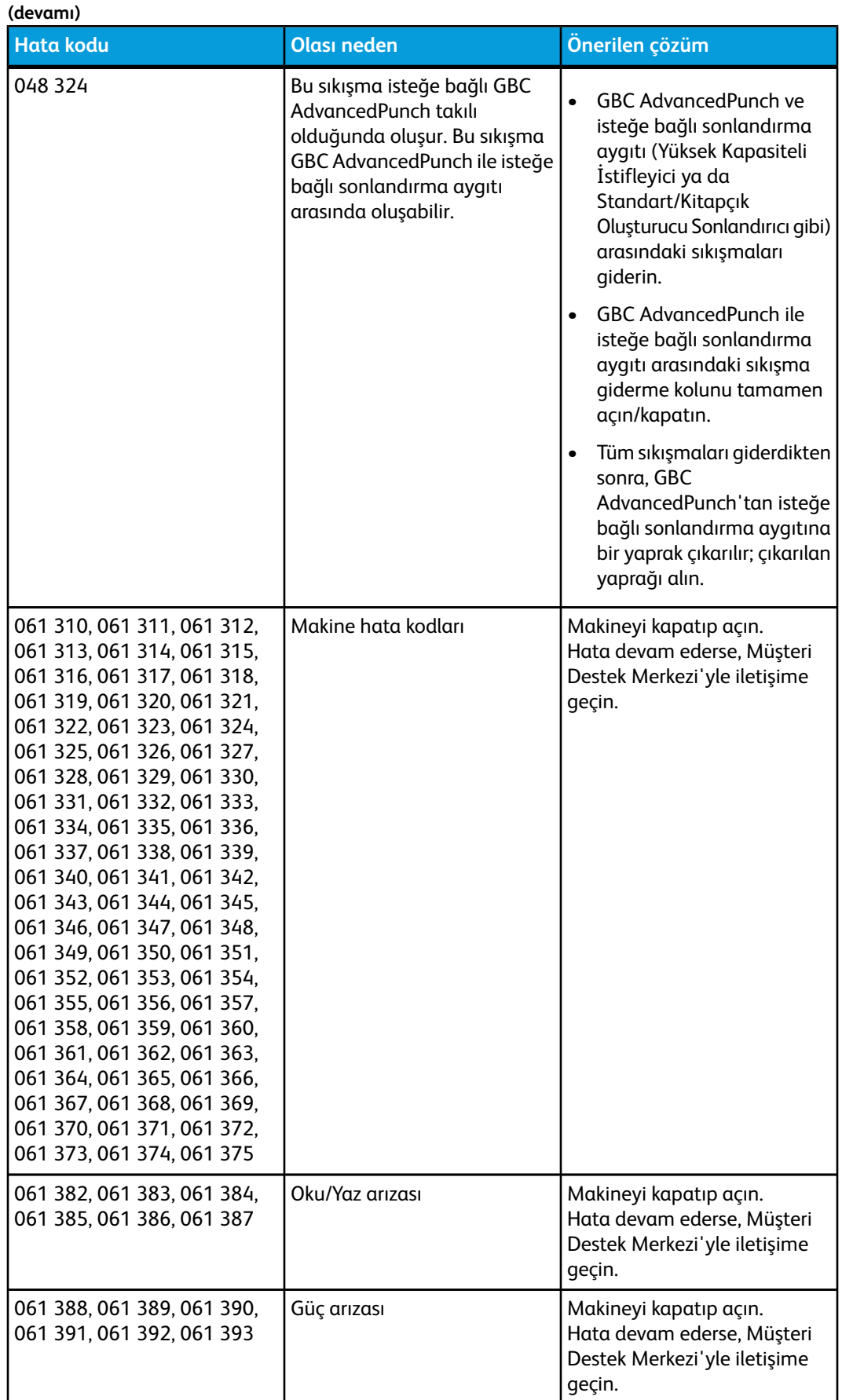

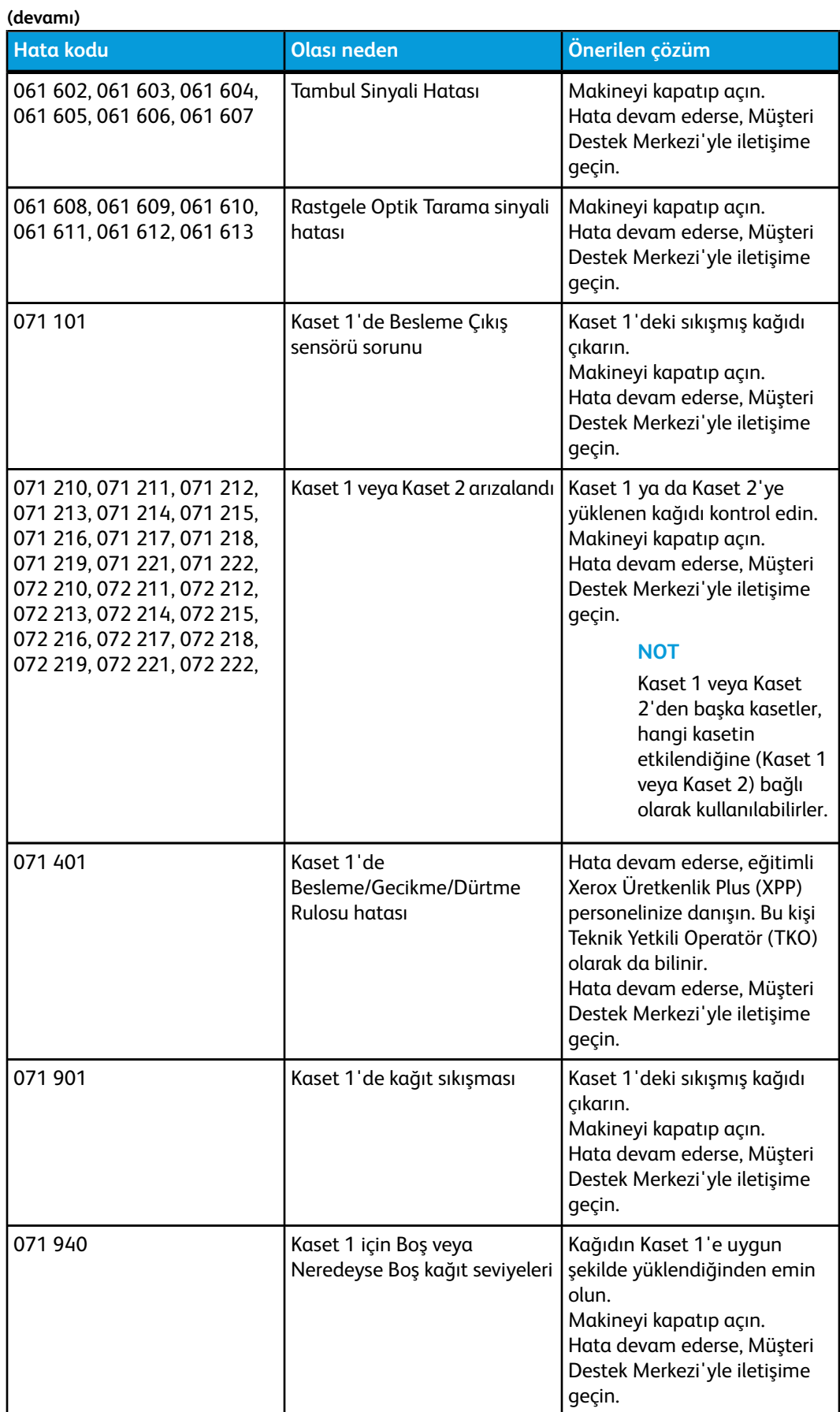

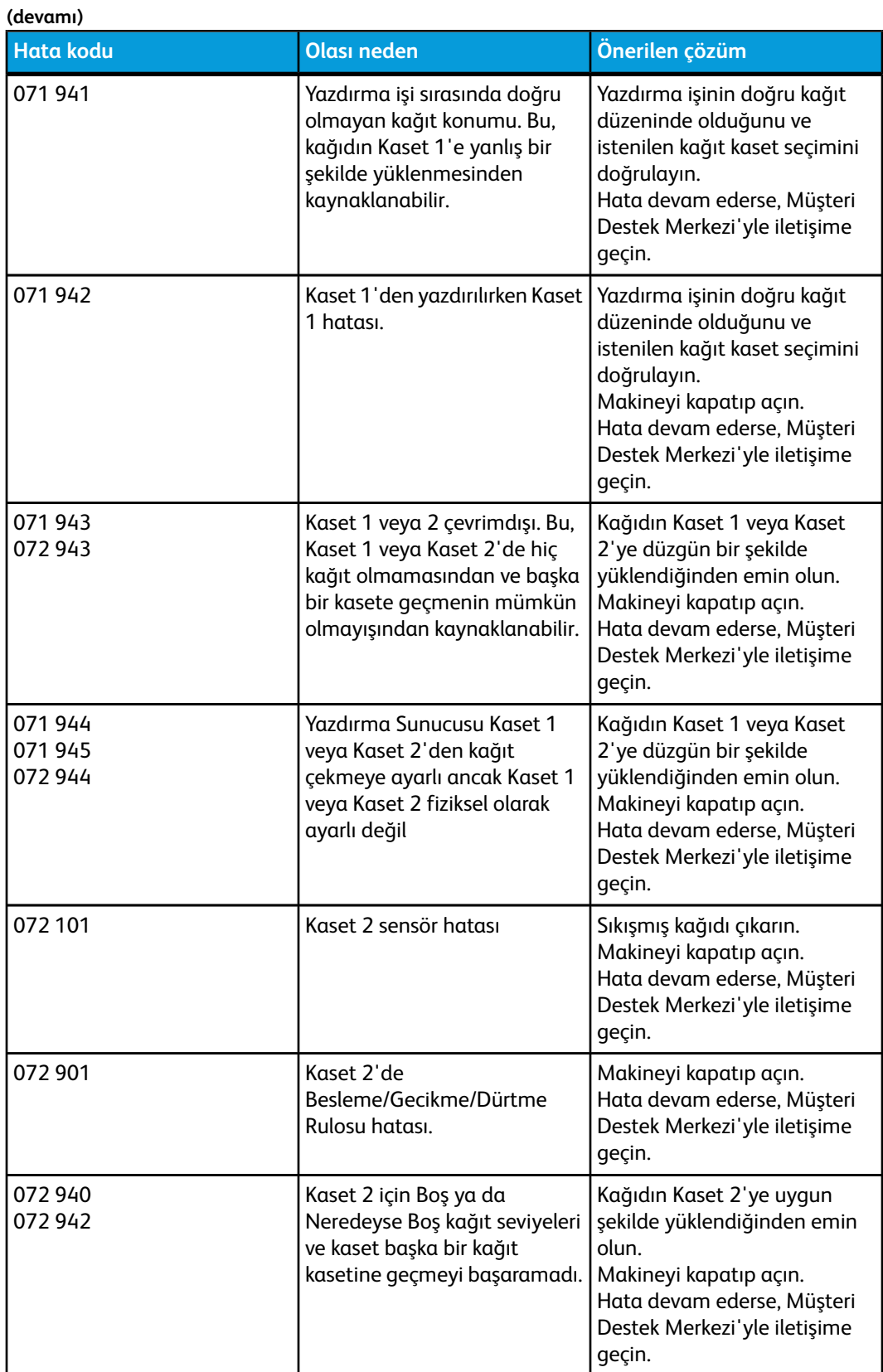

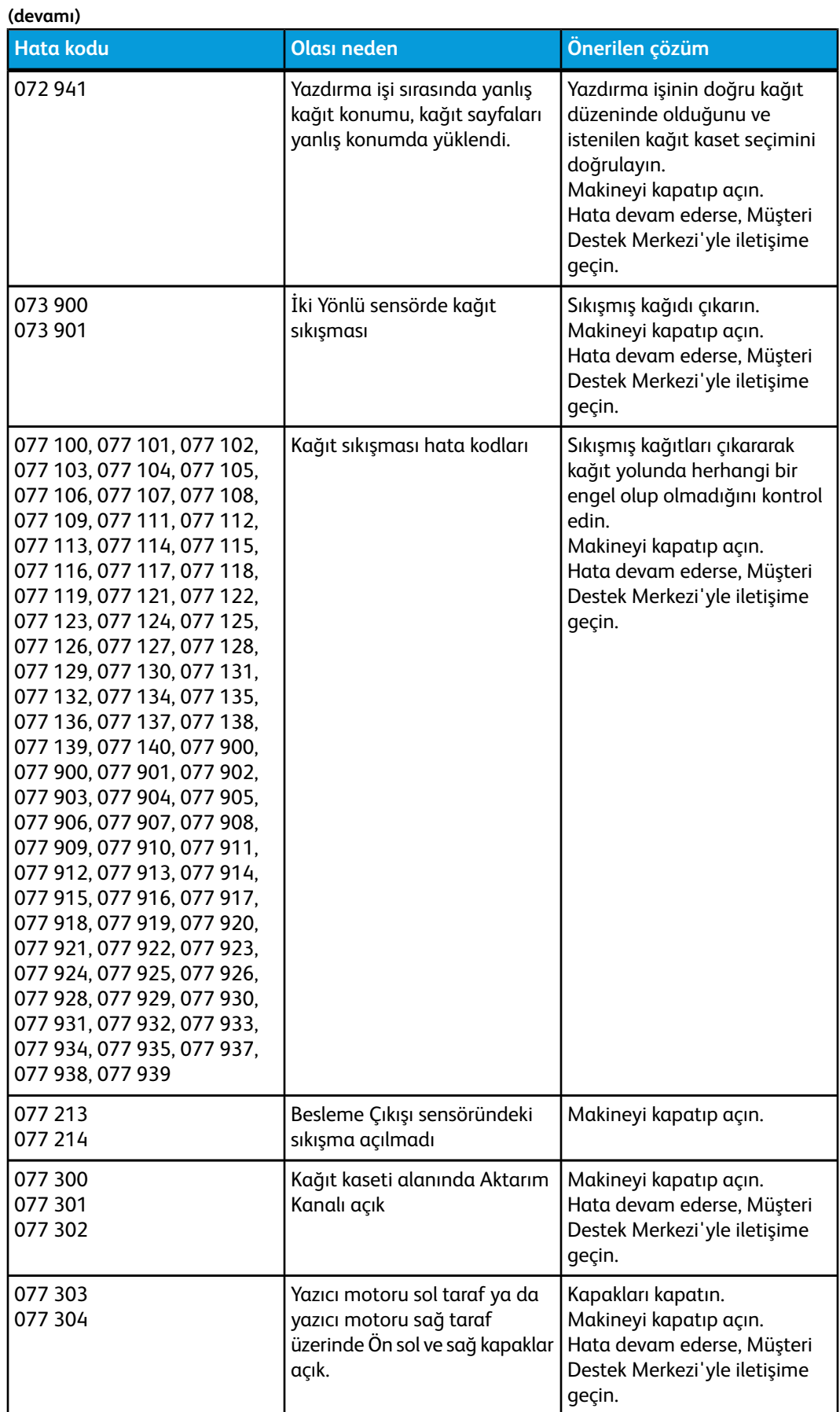

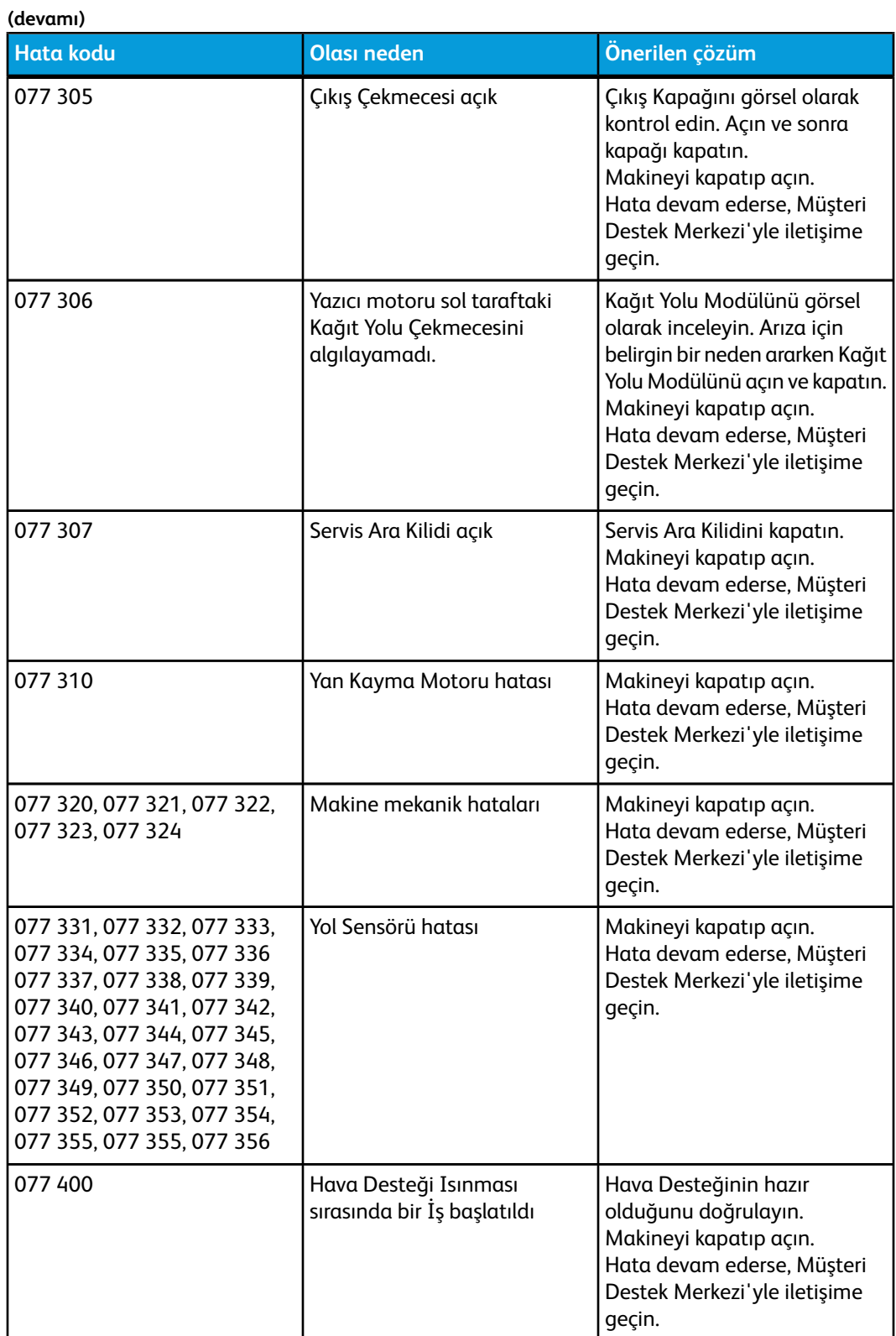

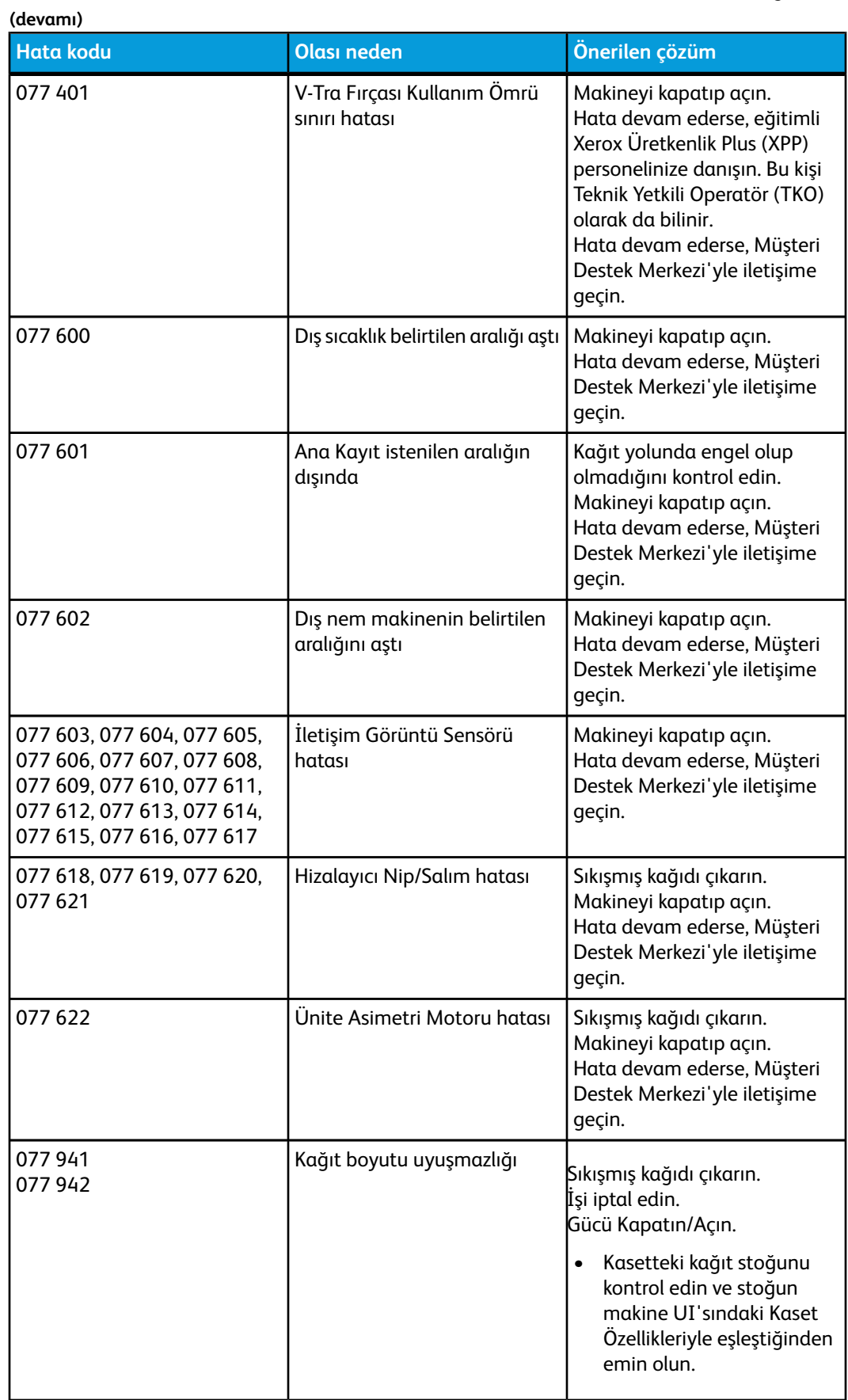

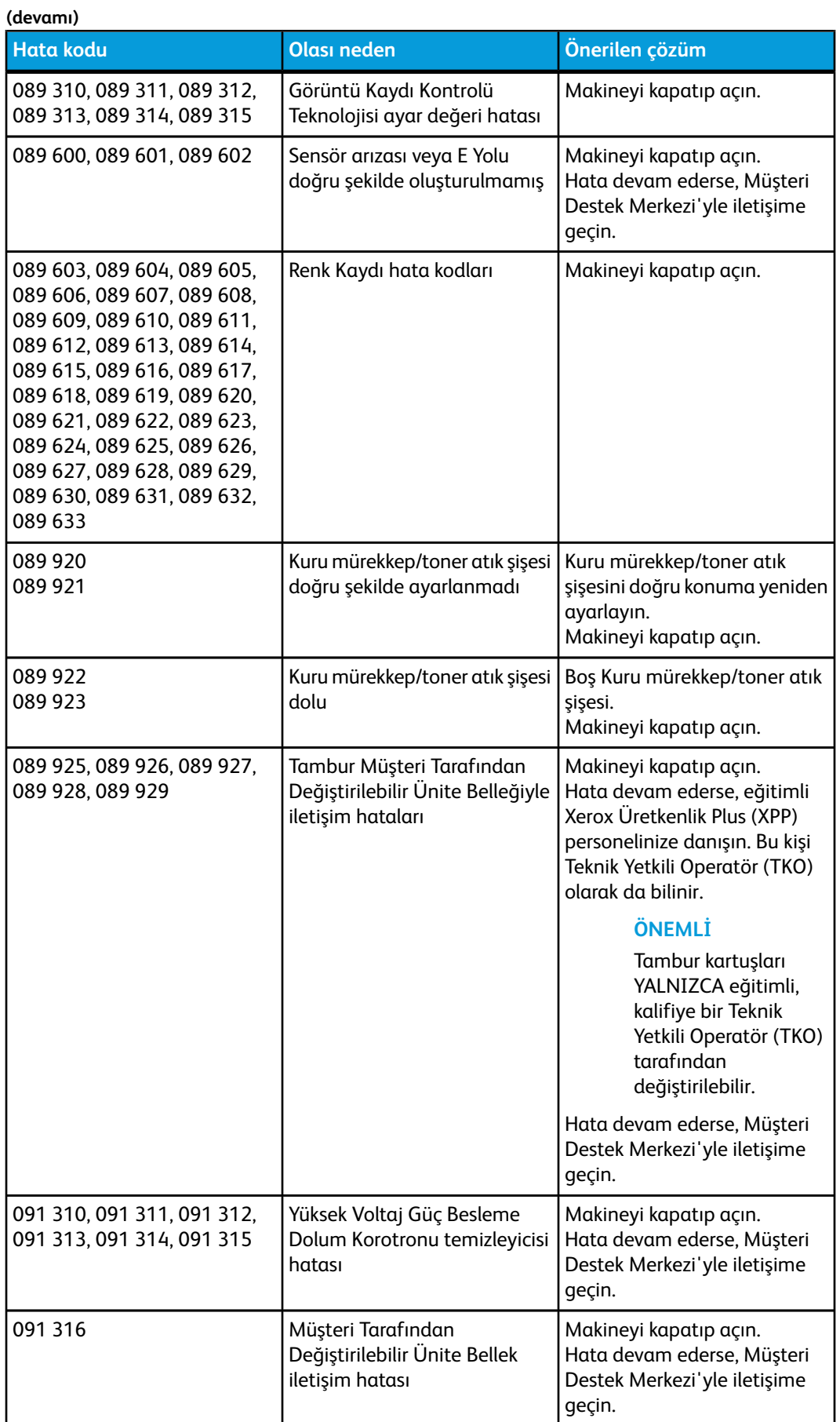

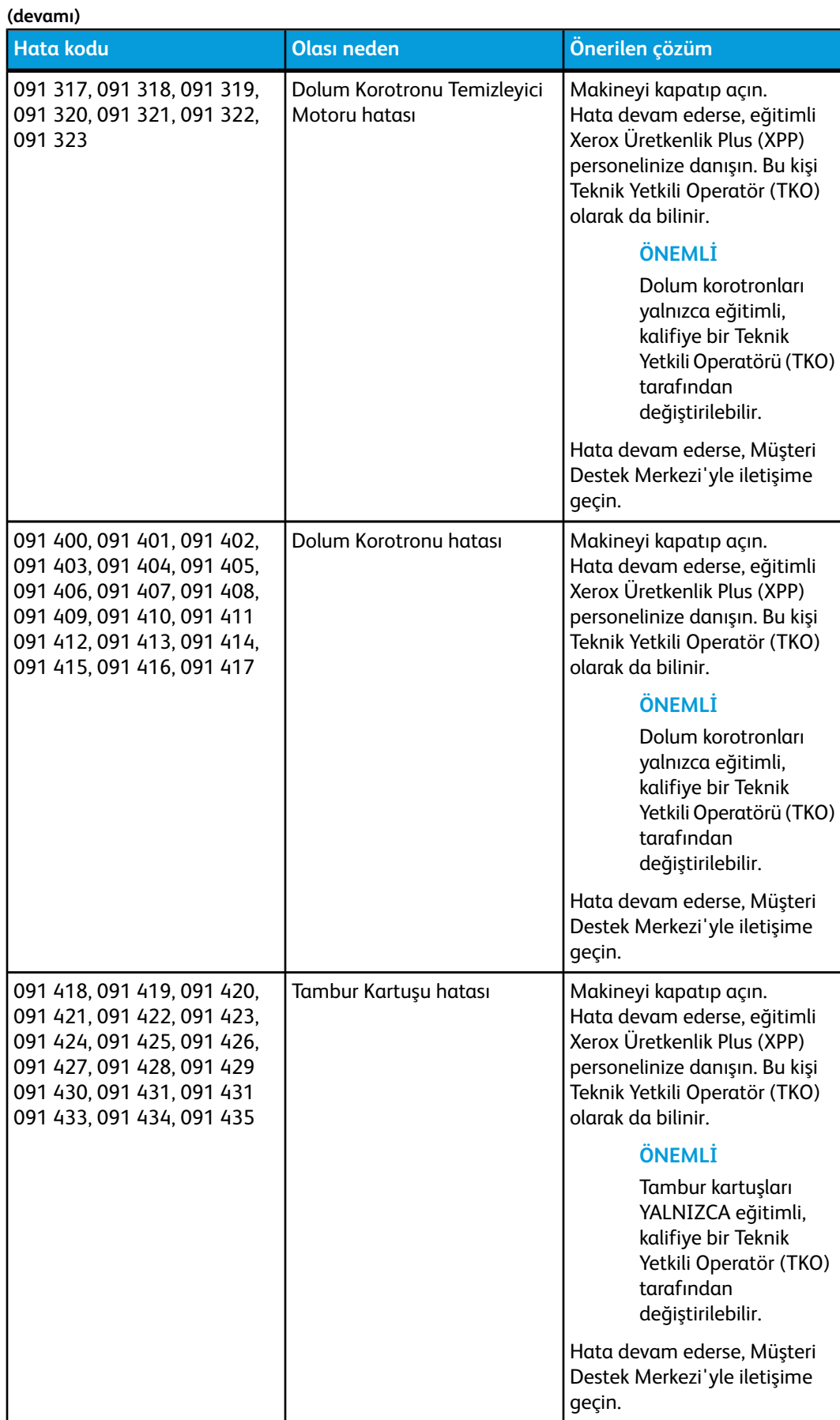

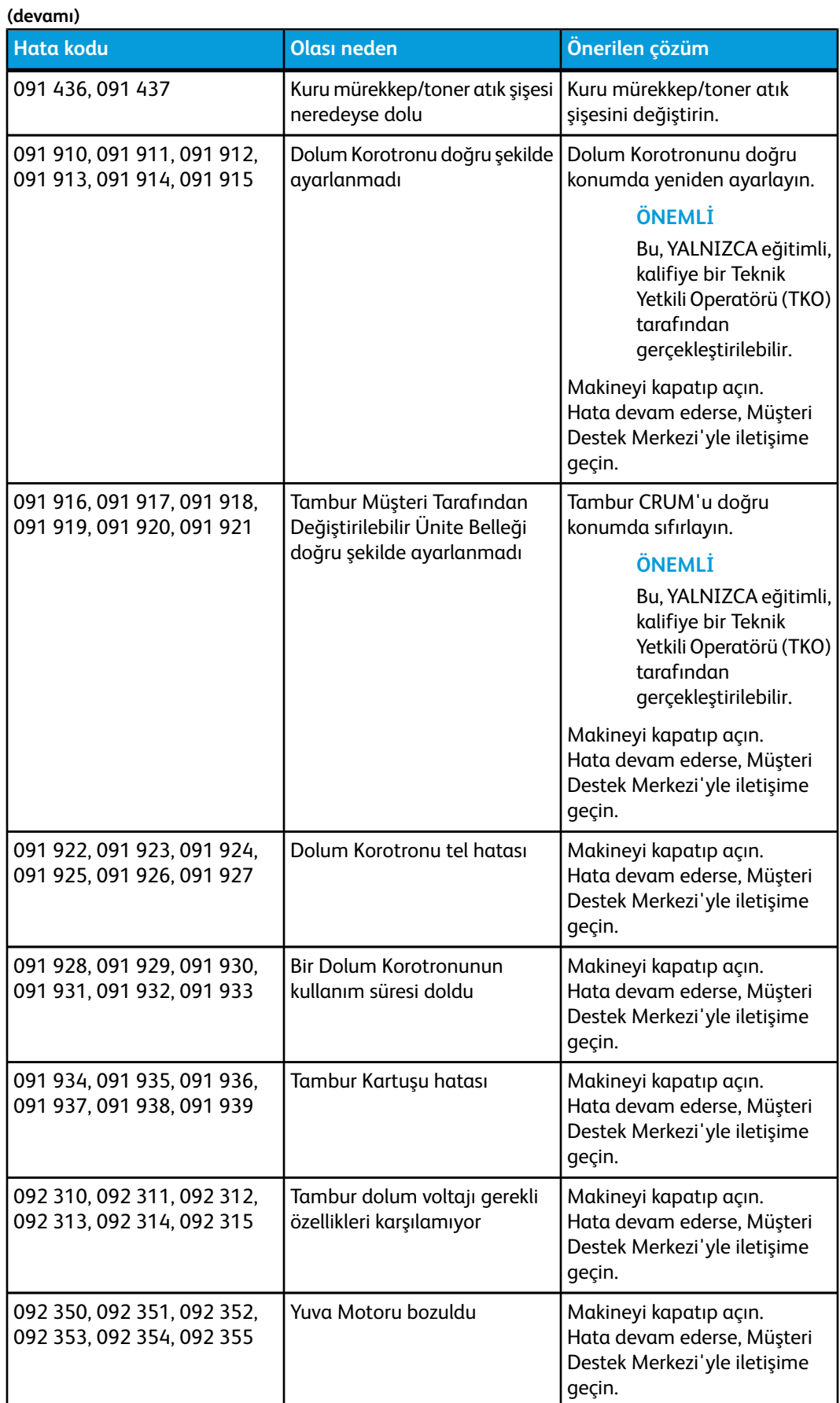
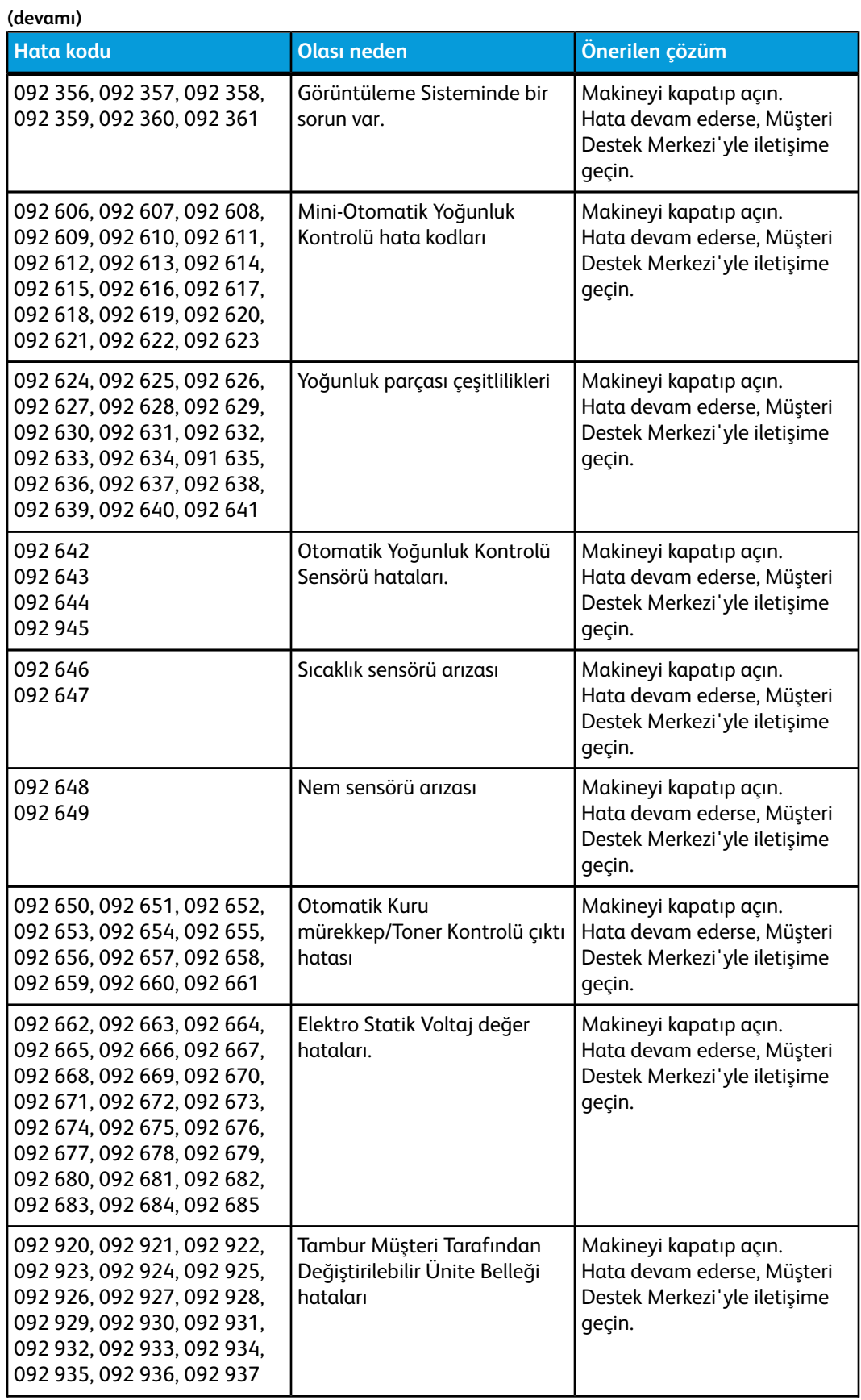

Sorun giderme

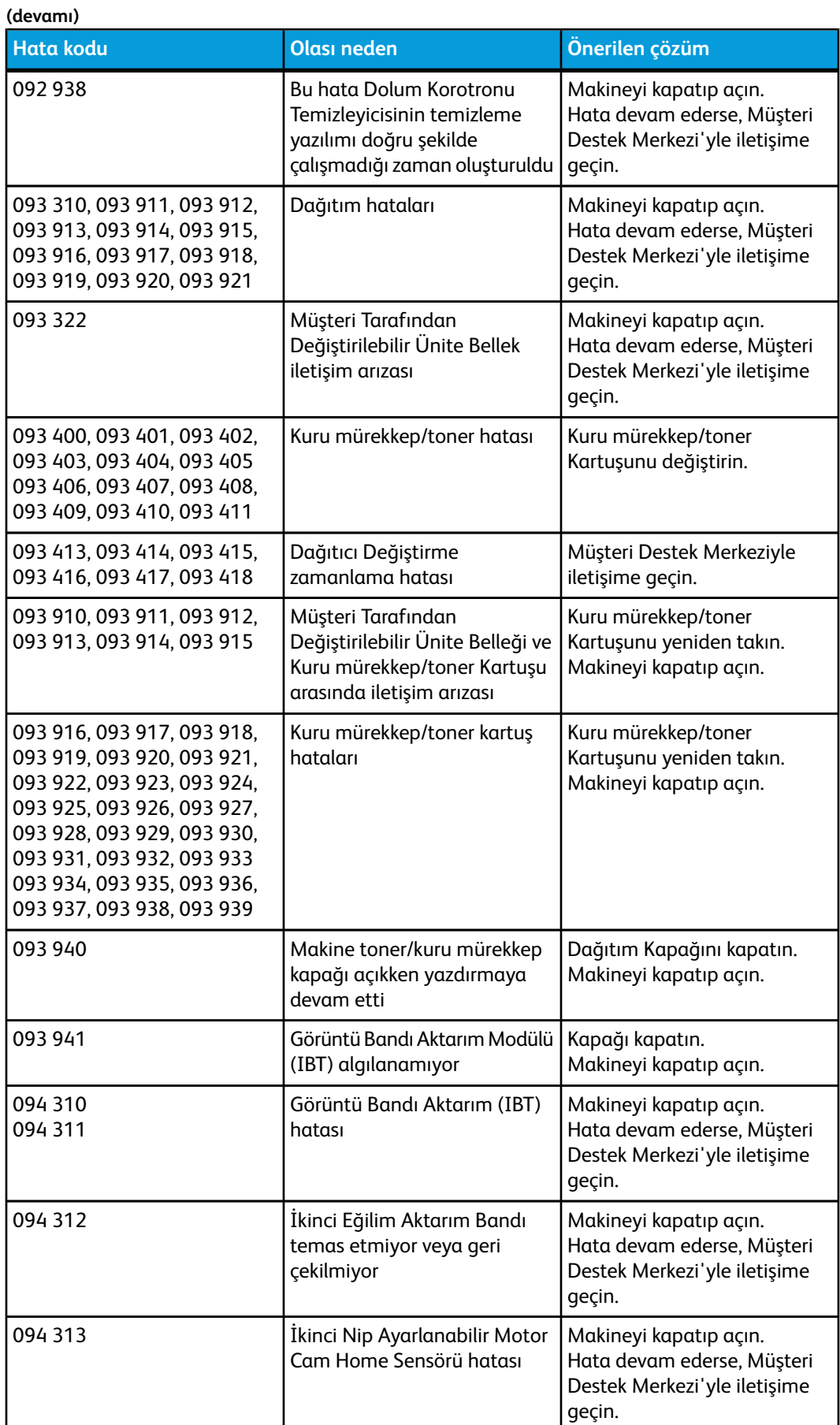

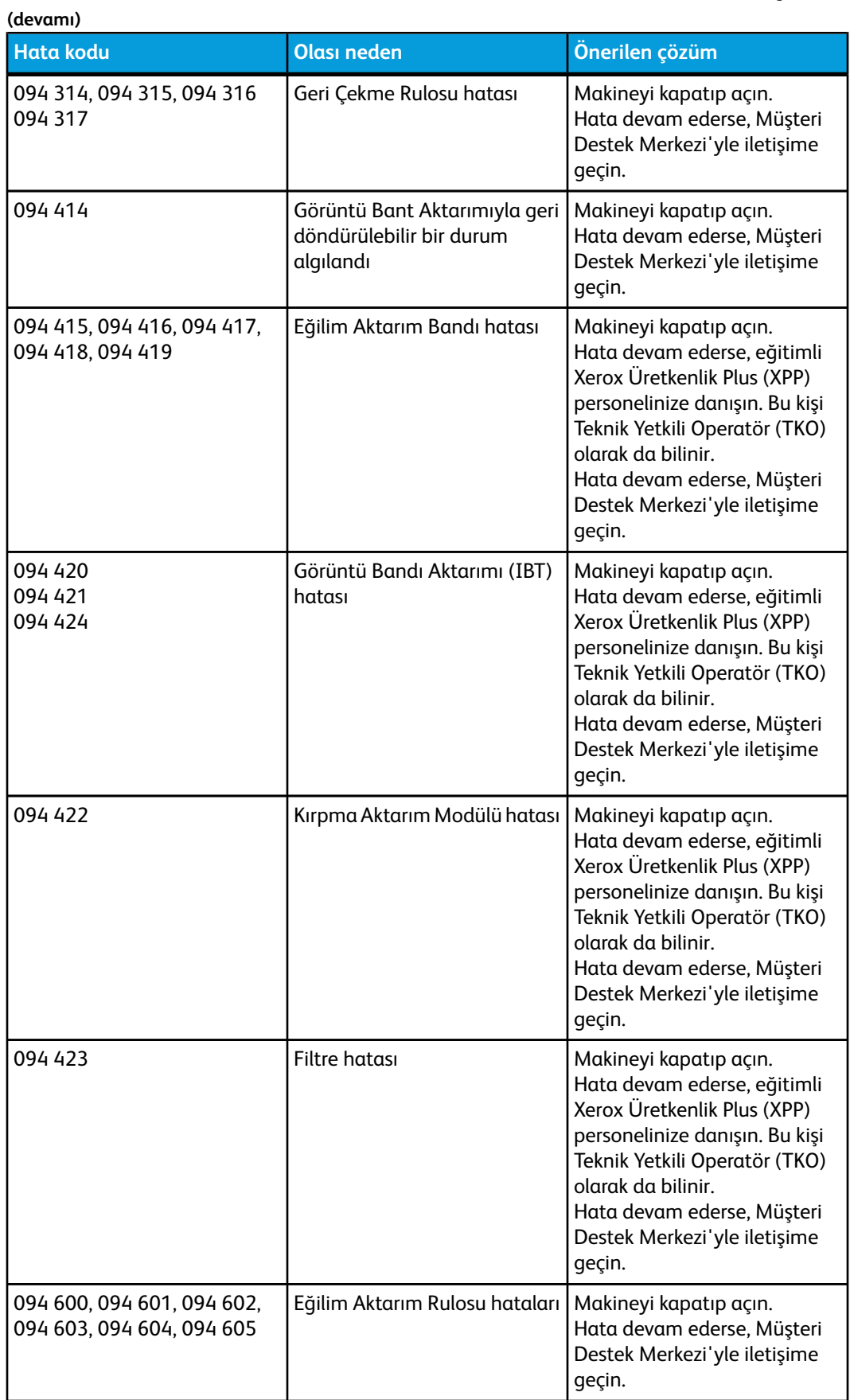

Sorun giderme

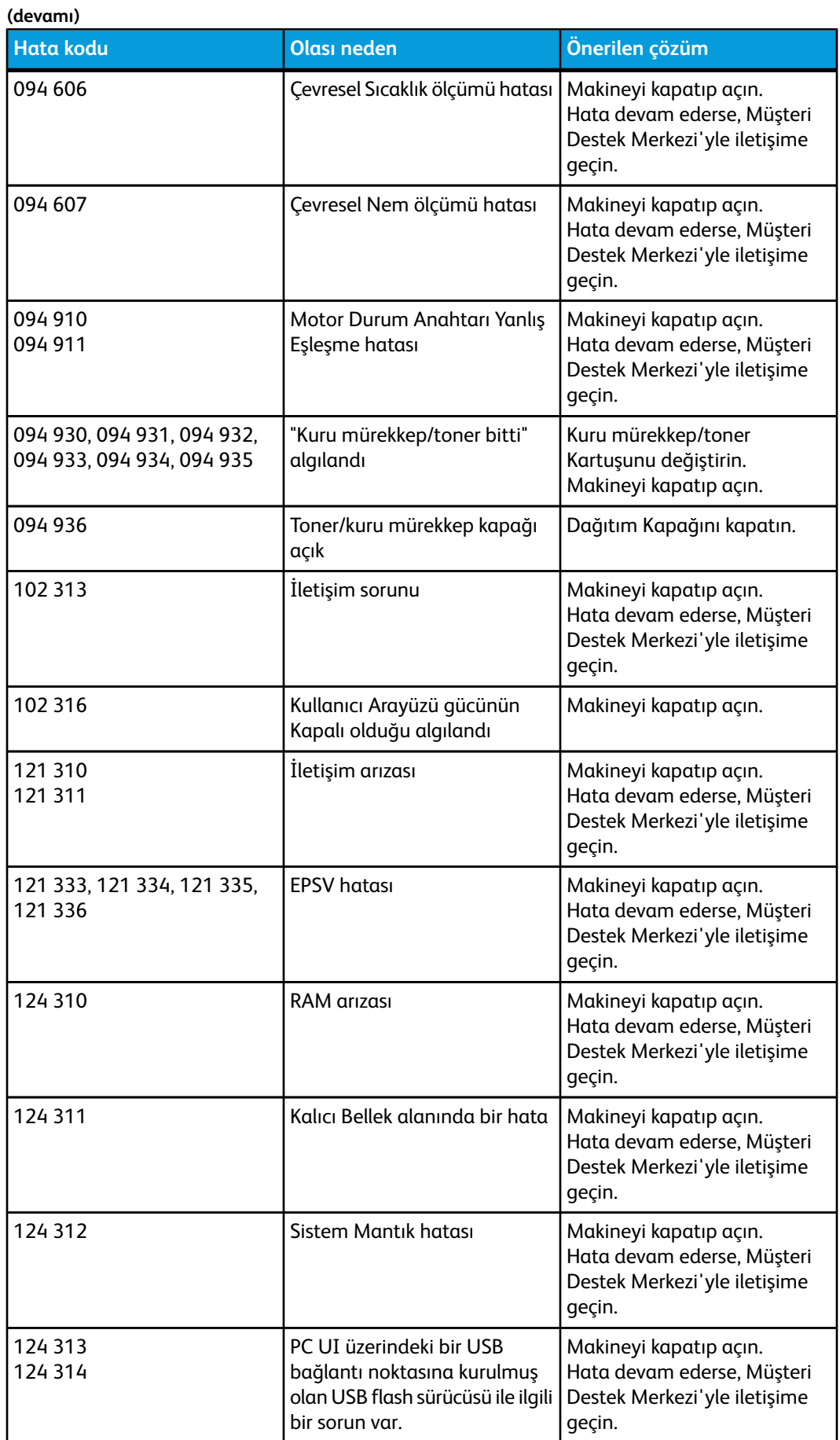

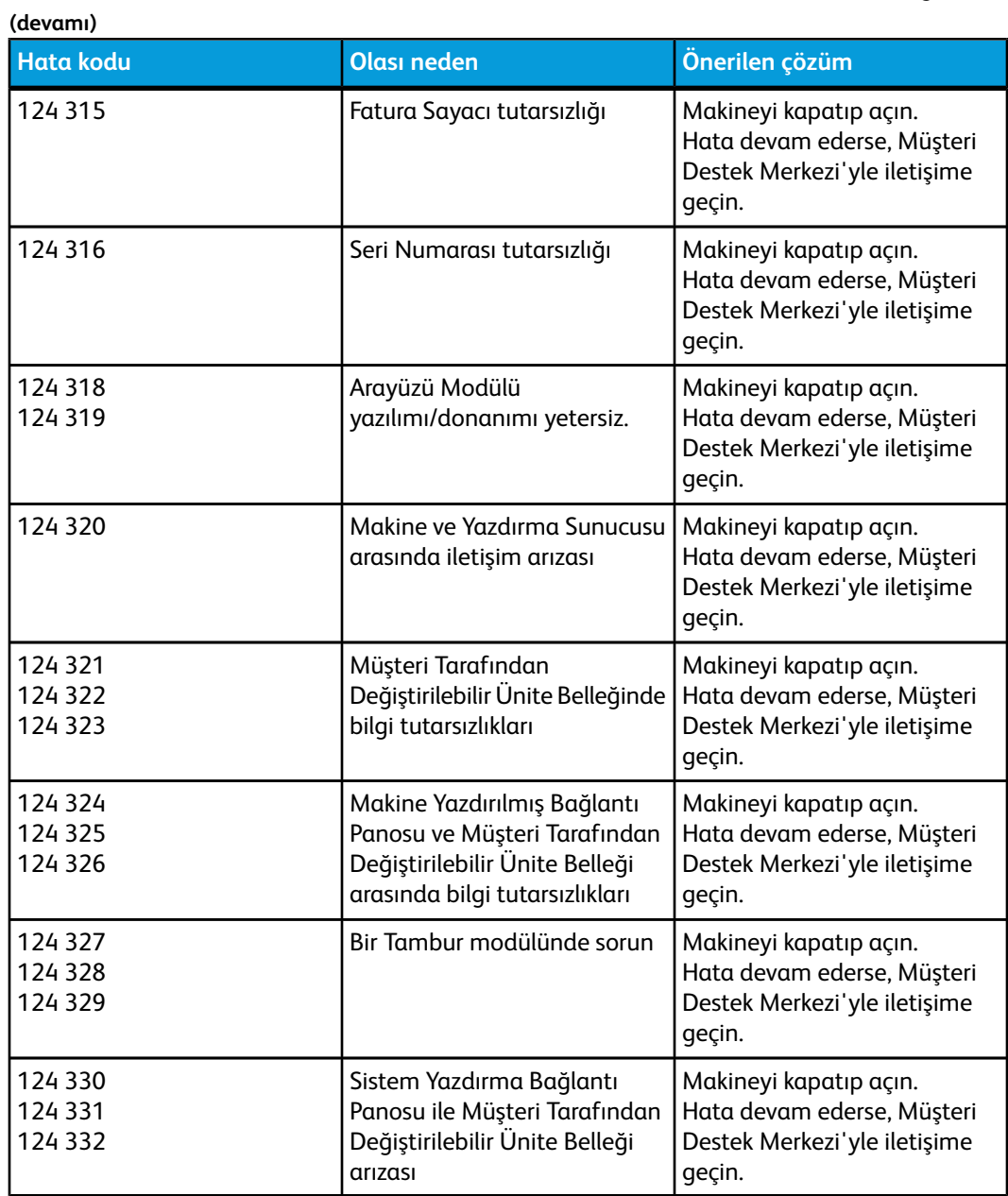

## Görüntü kalitesi

Bu bölüm bir görüntü kalitesi sorununu bulmanızda ve çözümünde size yardım etmek için bir sorun giderme tablosunu içerir. Sorun sütunundan arızayı bulun ve Önerilen çözümler sütunundaki görevi uygulayın. Sorun tüm yönergeleri izledikten sonra devam ederse, Müşteri Destek Merkezinizi arayın.

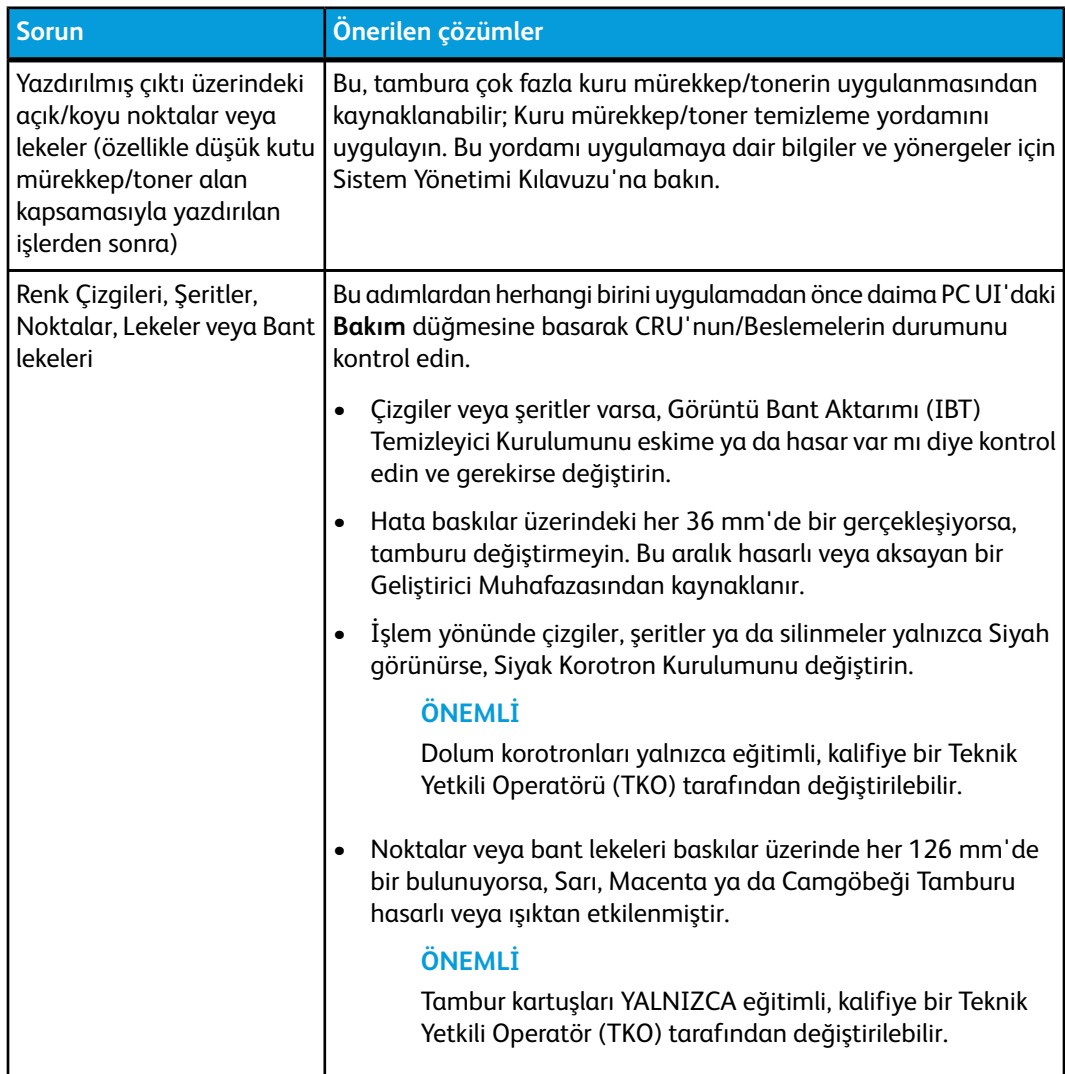

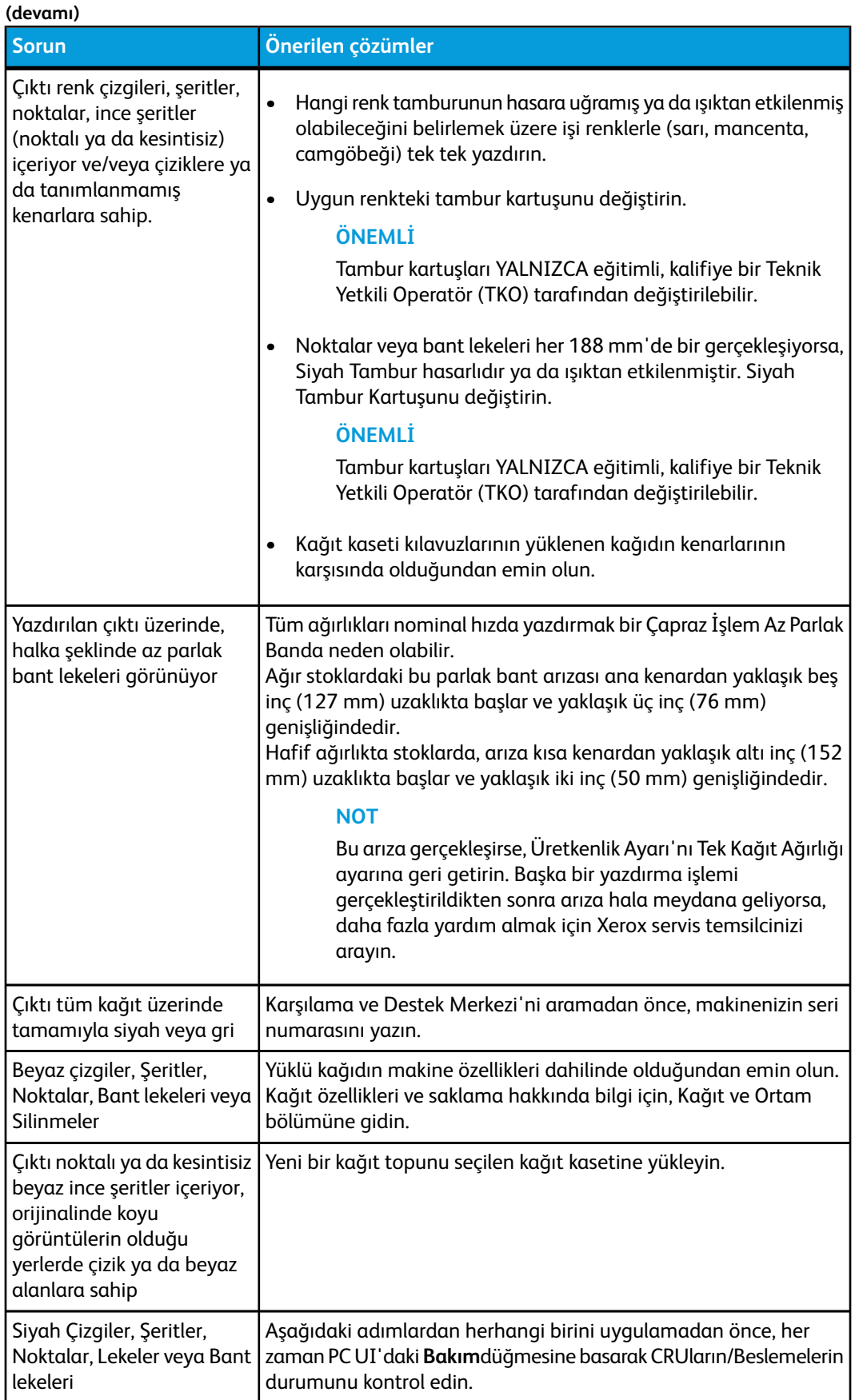

#### Sorun giderme

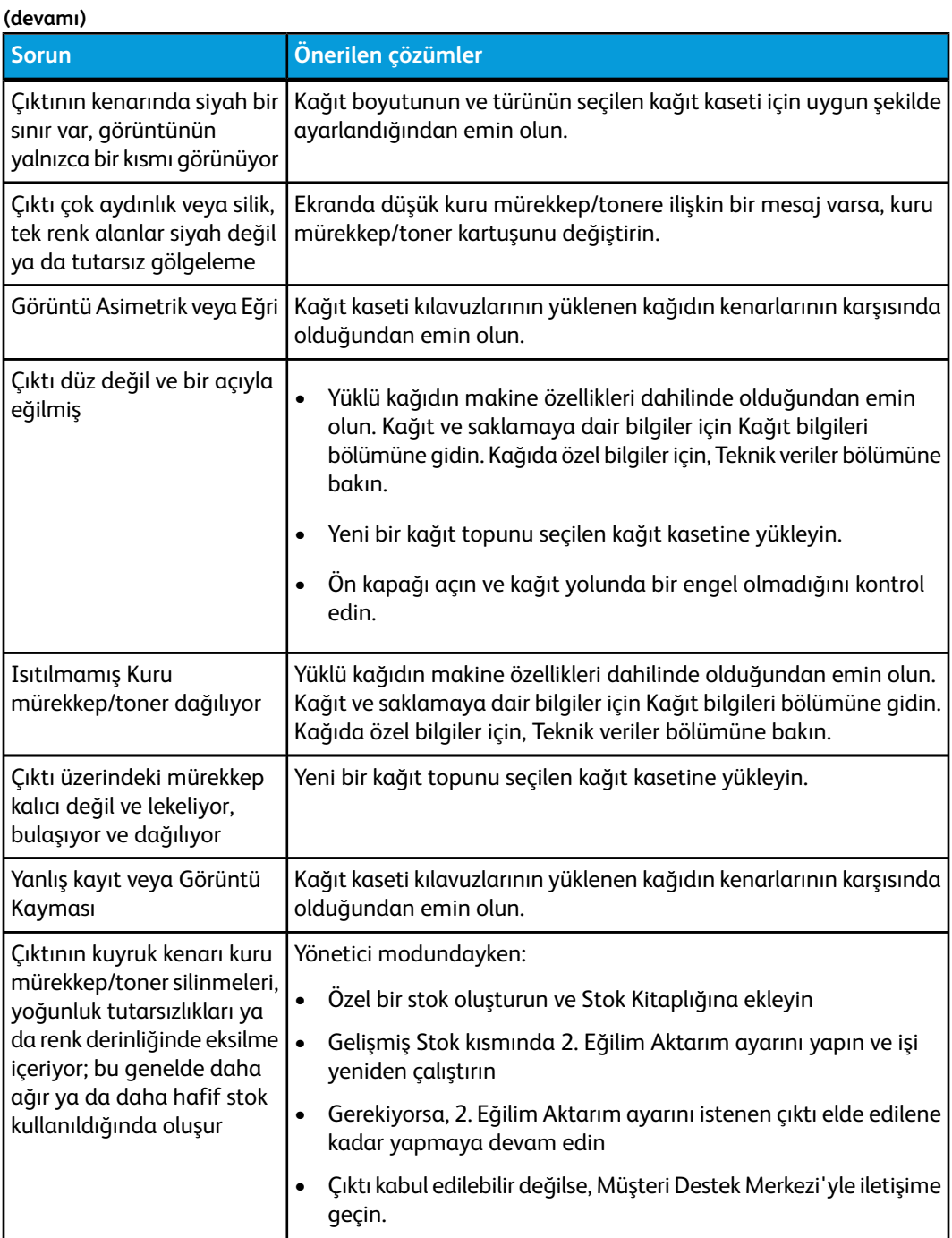

#### Dolum korotronları

#### **ÖNEMLİ**

Dolum korotronları yalnızca eğitimli, kalifiye bir Teknik Yetkili Operatörü (TKO) tarafından değiştirilebilir.

#### **Dolum korotron kurulumu ne zaman değiştirilir**

Makinenin diğer sarf malzemesi ürünlerinden farklı olarak, kullanıcı arayüzünde "korotronu değiştir" mesajı görüntülenmez. Yalnızca baskılar üzerinde "bant lekesi" veya "gökkuşağı bant lekesi" adı verilen görüntü kalitesi sorunu olduğunda bir korotronu değiştirmelisiniz. **Bakım** sekmesi ekranı bir korotron ünitesi kullanılarak önceden belirlenmiş sayıda baskı yapıldığında sarı bir üçgen veya kırmızı bir daire görüntüler. Bu sembolleri göz ardı etmeli ve baskılar üzerinde bant lekesi görülünceye kadar korotron kullanmaya devam etmelisiniz.

#### **Hangi dolum korotron kurulumu değiştirilecek**

Baskılarda çizgiler veya renkli bant lekeleri fark ederseniz, bir dolum korotron ünitesinin değiştirilmesi gerekebilir. Hangi ünitenin değiştirilmesi gerektiğini belirlemek için, müşteri dokümantasyon CD/DVD'sinden **CorotronTest.pdf** adlı dosyayı alın ve yazdırın. Çıktı baskı değiştirilmesi gereken korotronun renk çubuğunda bant lekesi ortaya koyar. Birden fazla renk çubuğunda bant lekesi olması birkaç korotronun değiştirilmesi gerektiği anlamına gelir.

#### **Bant lekesi örnekleri**

Aşağıdaki deneme yazdırma örnekleri üç renkli çubukta değiştirilmesi gereken korotronun renk çubuğundaki bant lekesini göstermektedir. Üç renkli çubuk (CMY) hangi rengin bant lekesi ortaya koyduğunu belirlemenize yardımcı olmak için mevcuttur.

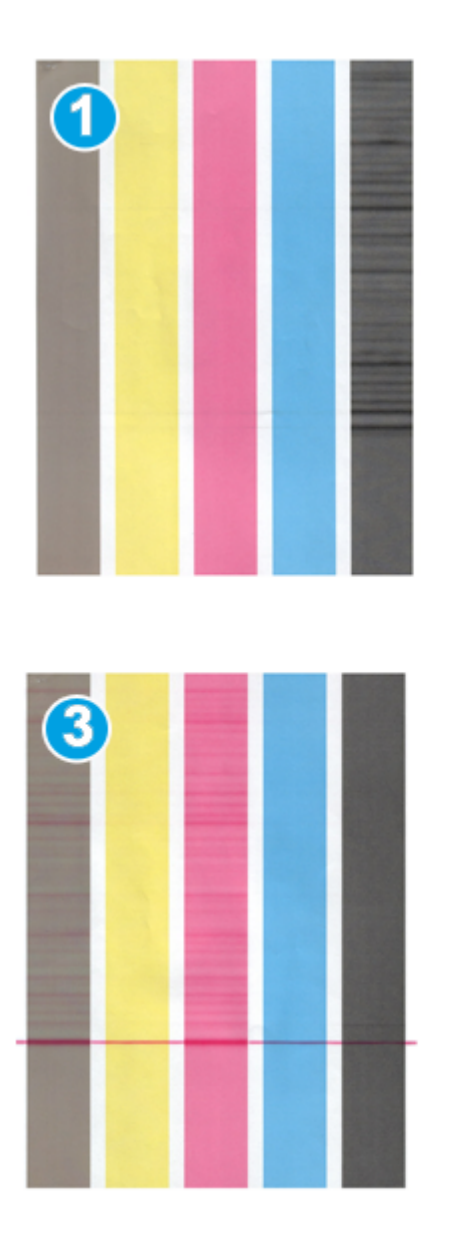

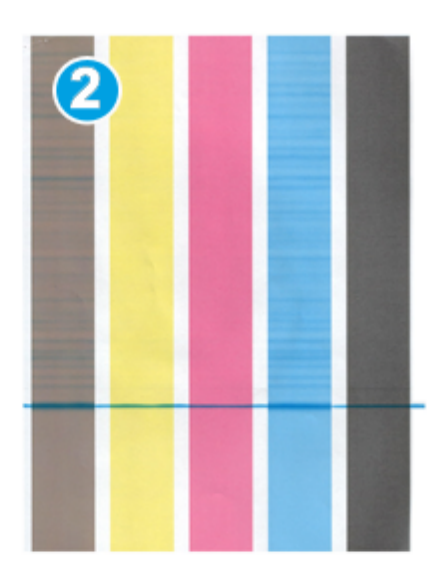

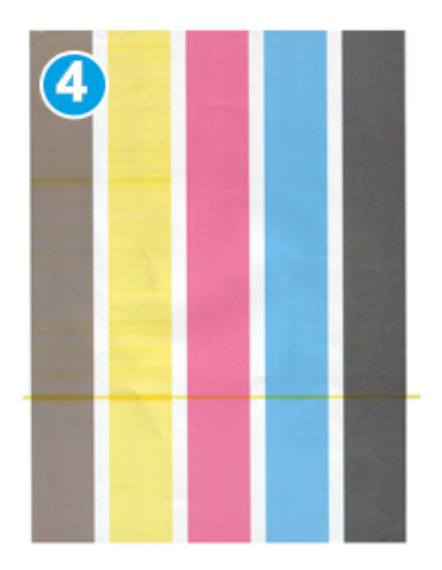

- 1. Siyah bant lekesi
- 2. Camgöbeği bant lekesi
- 3. Macenta bant lekesi
- 4. Sarı bant lekesi

# 8

## Teknik veriler

## Makine özellikleri

#### Kaset kapasitesi

Kağıt kaseti 1 ve 2 birbirleriyle aynıdır ve her bir kaset 2.000 yaprak kapasitesine sahiptir. Kasetler aşağıdakileri barındırır:

- 15 lb. Bond ila 130 lb. Kapak (55 g/m2 ila 350 g/m2) kağıt ağırlıkları
- 7,2 x 7,2 inç (182 x 182 mm) ila maksimum 13 x 19,2 inç (330 x 488 mm) kağıt boyutları
- İsteğe bağlı Kartpostal braketi kullanıyorsanız, minimum boyut 101,64 x 152,4 mm'dir (4 x 6 inç)

#### **NOT**

İsteğe bağlı Kartpostal braketi hakkında daha fazla bilgi için, bu kılavuzun ve Müşteri Destek Merkezinin Büyük Boy Yüksek Kapasiteli (OHCF) bölümüne bakın.

- Asetatlar, etiketler, antetler, kaplı ve kapsız, delinmiş ve karbonsuz dahil tüm stok türleri
- Uzun Kenar Besleme (LEF)/dikey veya Kısa Kenar Besleme (SEF)/yatay kağıt yükleme (asıl kağıt boyutuna bağlıdır)

Kasetler ayrıca:

- Otomatik boyut algılama özelliğine sahiptir; yüklenen kağıt boyutu, ağırlığı, türü ve yönü kaset kapatılınca UI ekranında görüntülenir.
- Kağıt boyutuna dayalı olarak ön ve arkadaki kaset konumunu otomatik olarak ayarlar; bu işlem kaset kapatıldıktan sonra gerçekleştirilir.

#### **NOT**

İsteğe bağlı Büyük Boy Yüksek Kapasiteli Besleyici (OHCF) hakkındaki kapasite bilgisi için bu kılavuzun devamında yer alan ilgili bölüme bakın.

#### Tüm kağıt kasetleri için çıktı bilgisi

• Tür: Kaplı veya kapsız kağıt, asetat, etiket, aktarım kağıdı, sekmeli ek ve delikli (LEF) karbonsuz kağıt

#### Teknik veriler

• Boyutlar: Minimum =  $182 \times 182$  mm (7,2 x 7,2 inç)

#### **NOT**

İsteğe bağlı Kartpostal braketi kullanılıyorsa, minimum boyut 101,64 x 152,4 mm'dir (4 x 6 inç). İsteğe bağlı Kartpostal braketi hakkında daha fazla bilgi için, bu kılavuzun Büyük Boy Yüksek Kapasiteli (OHCF) bölümüne bakın.

- Maksimum =  $330,2 \times 488$  mm (13  $\times$  19,2 inç)
- Ağırlık: 15 lb. Bond 130 lb. Kapak (55-350 g/m2) kaplı/kaplamasız

#### Makinenin ısınma süresi

Makine ısınma süreleri makinenin geçerli durumuna/moduna göre değişir. Makinenin ısınma süreleri aşağıdaki gibidir:

- Soğuk çalıştırmada (güç açık ya da güç tasarrufu modundayken), 5 dakikadan kısa
- Uyku Modu/Güç Tasarrufu modunda, 5 dakikadan az
- Bekleme modunda, 1 dakikadan az
- Yazdırma modları değiştirilirken (yalnızca siyahtan 4 renkliye gibi), yaklaşık 2 dakika

#### İlk baskı çıkış süresi

Bekleme modunda, genellikle sistemin yazdırmaya başlaması 1 dakikadan kısa sürer.

• Soğuk çalıştırmada (güç güç tasarrufu durumundayken), sistemin yazdırmaya başlaması 5 dakikadan kısa sürer.

## Kağıt özellikleri

#### **NOT**

Tavsiye edilen ortamların kapsamlı bir listesi için her zaman bkz. zaman Recommended Media List (Tavsiye Edilen Ortam Listesi) (RML). RML'ye Stok Kitaplığını Yönetme özelliğinden erişilebilir, ayrıca *[www.xerox.com](http://www.xerox.com)* adresinden indirilebilir.

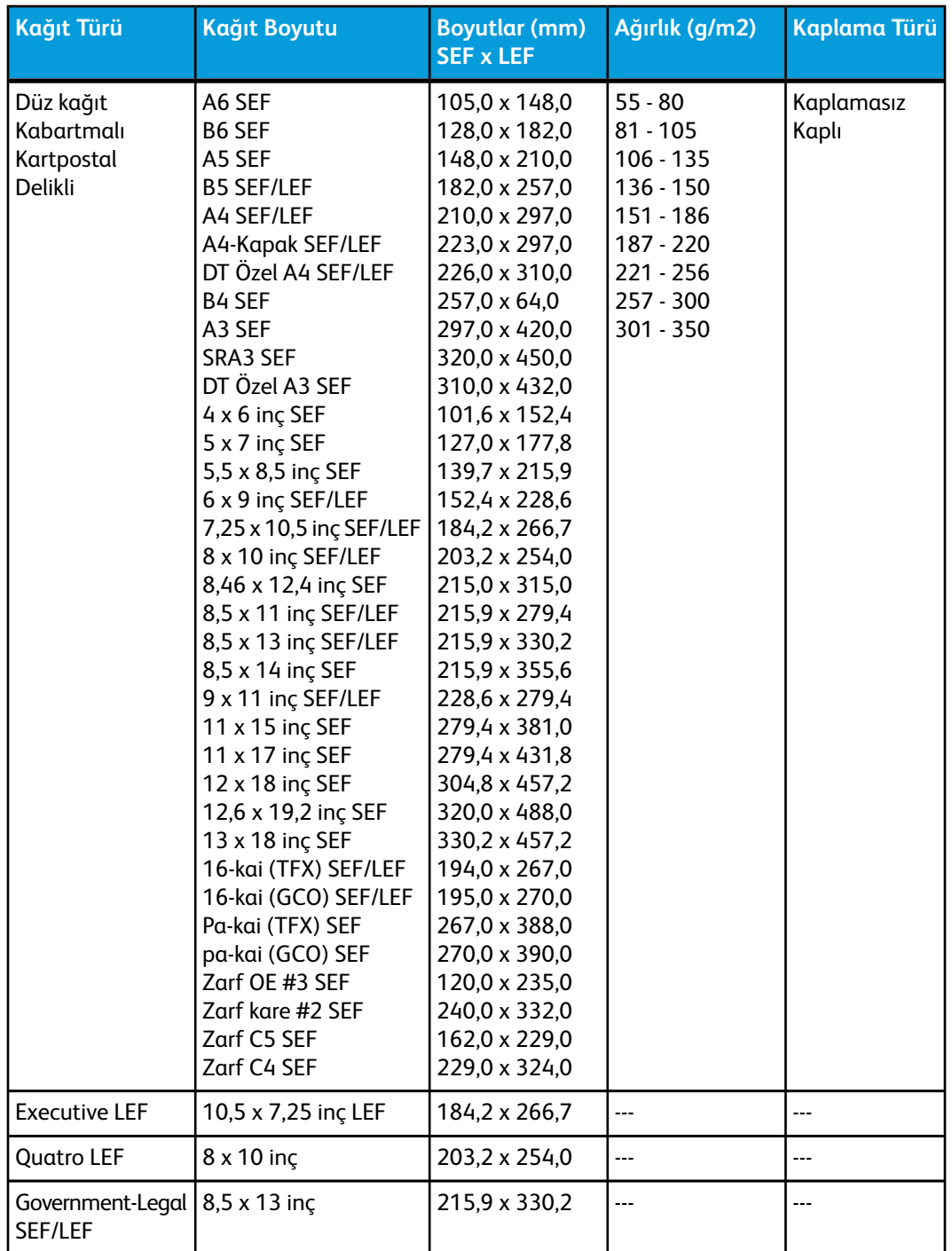

Teknik veriler

**(devamı)**

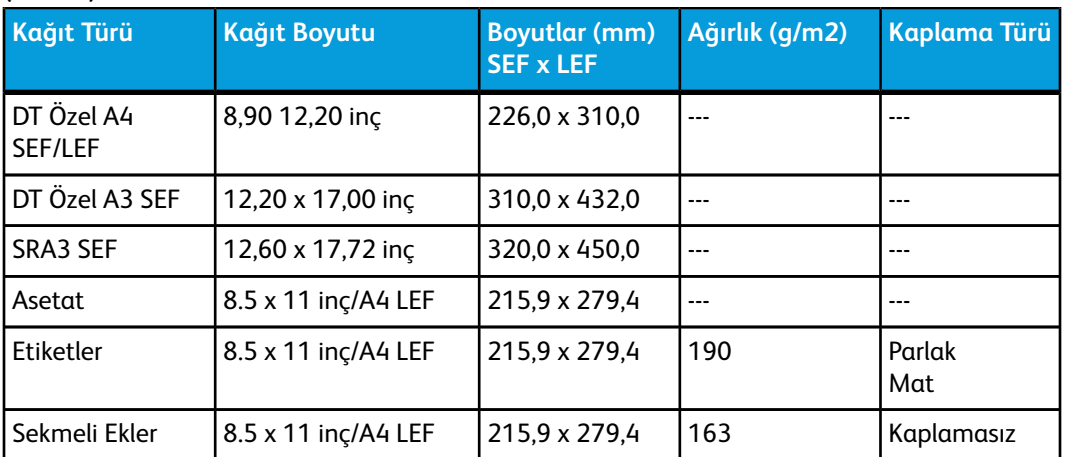

## Çevresel özellikler

Makine, herhangi bir işlem yapılmadığında 15 dakika sonra Güç Tasarrufu moduna girer. 15 dakikalık fabrika varsayılan ayarı Yönetici olarak oturum açıldığında değiştirilebilir. Daha fazla bilgi için, Sistem Yöneticisi Kılavuzuna bakın.

#### **Ortam sıcaklığı ve nemi**

10 - 32º C, % 15 - 85 Bağıl Nem (BN) J bölgesi (Nemli yoğunlaşma yasaklanmıştır)

## 9 Ofset Yakalama Kaseti (OCT)

OCT tamamlanan yazdırma işlerini alır. Çıktı yazdırma serileri kolay ayırma için ofsettir. OCT'nin maksimum kapasitesi 24 lb.'lık (90 g/m2) kağıt için 500 yapraktır.

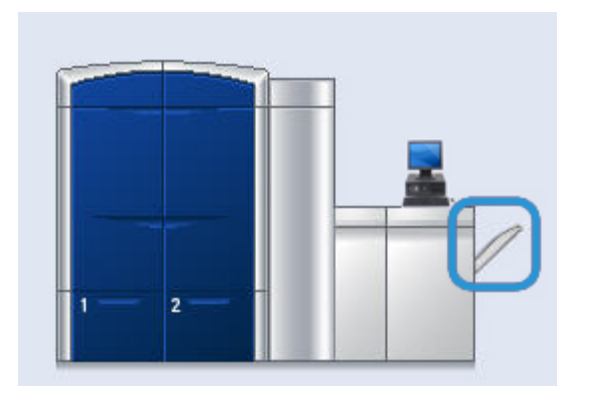

### EX Yazdırma Sunucusunda Ofset Modunu Etkinleştirme

#### **NOT**

Bu bilgi yalnızca yazdırma motoruna EX Yazdırma Sunucusu bağlı kullanıcılar için geçerlidir.

İşler yazdırılırken, OCT'nin ofset işlemi yapmadığını belirten bir mesaj görüntülenirse, Ofset Modunun etkin olduğundan emin olmak için EX Yazdırma Sunucusunu kontrol edin. Ofset Modunu etkinleştirmek için aşağıdaki yordamı kullanın:

- 1. Gerekiyorsa işi yazdırmayı iptal edin.
- 2. İstenen işi seçin.
- 3. İşin Özellikler'ini açın.
- 4. Sonlandırma sekmesini seçin.
- 5. Çıktı Kaseti olarak Ofset Yakalama Kaseti'nin seçildiğinden emin olun.
- 6. Ofset Modunu seçin (kutu içinde bir onay işareti ile gösterilir).
- 7. Kaydetmek ve Özellikler penceresini kapatmak için Tamam'ı seçin.

Ofset Yakalama Kaseti (OCT)

8. Yazdırma işini yeniden gönderin.

## 10 Büyük Boyutlu Yüksek Kapasiteli Besleyici (OHCF)

## Genel Bakış

İsteğe bağlı 2 çekmeceli Büyük Boy Yüksek Kapasiteli Besleyici (OHCF) standart boyutlar ve 13 x 19,2 inç/330,2 x 488 mm kağıda kadar büyük boy stok dahil çeşitli stok boyutlarında beslemeler sunar. Her çekmece 2000 sayfa tutar.

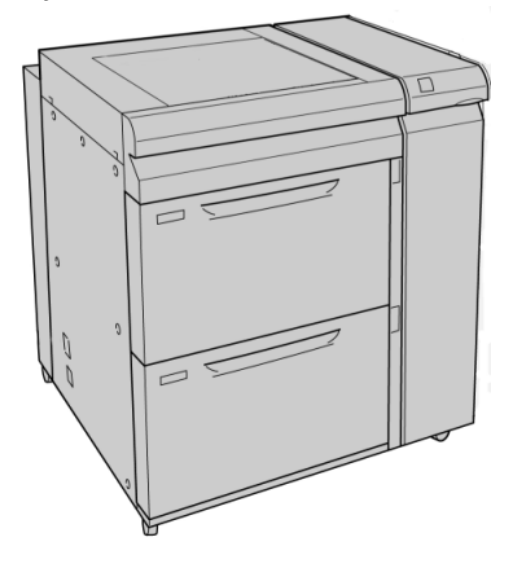

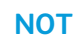

OHCF fabrikadan Kartpostal braketi ile donatılmış olarak çıkar.

#### Kartpostal braketi

OHCF fabrikadan Kartpostal braketi ile birlikte gelir. Kartpostal braketi, işlem sonrası kesme ya da sıralama gerektirmeden küçük boyutlu ortamlara yazdırmanızı sağlar. Kartpostal braketi özellikle 101,6 x 152,4 mm SEF ortamlarını kullanır.

#### **Kartpostal braketini kullanma**

Kartpostal braketini yüklemek ve küçük ortamlara (101,6 x 152,4 mm) yazdırırken kullanmak için aşağıdaki yordamı kullanın.

1. Kağıt kasetlerinden birini yavaşça, durana kadar açın ve kağıdı çıkarın.

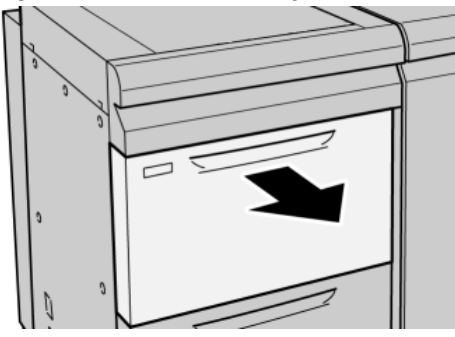

2. Kağıt kılavuzlarını en geniş konumlarına getirin.

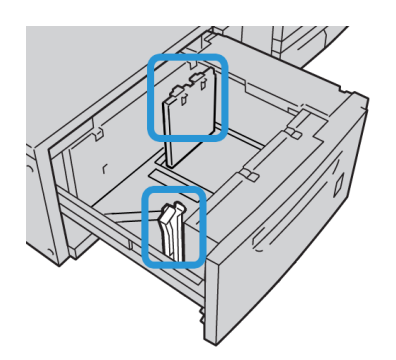

3. OHCF'nin ön kapağını açın.

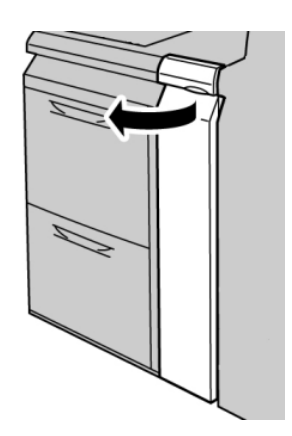

4. Kartpostal braketini OHCF ön kapağının içinden çıkarın.

5. Kartpostal braketini, ön çerçevedeki konumlandırma pinleri ve tepsinin alt tarafındaki çentiklere oturacak şekilde yerleştirin.

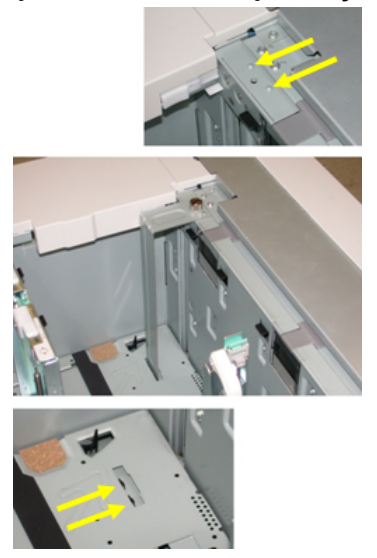

6. Kartpostal braketini yerine kilitleyecek şekilde ayar cıvatasını sıkıştırın.

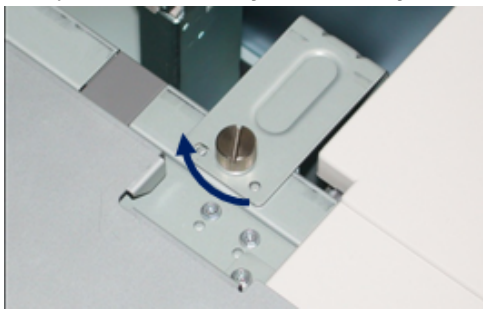

7. Kartpostal stoğunu yerleştirin ve kağıt kılavuzlarını stoka göre hizalayın.

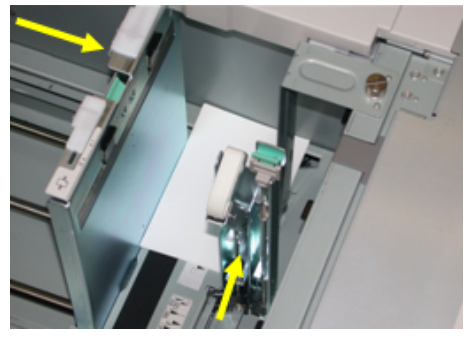

- 8. Kağıt kasetini kapatın ve yeni ayarları kullanıcı arayüzünde onaylayın.
- 9. Yazdırma işinizi çalıştırın.
- 10. Yazdırma işinin tamamlanmasının ardından, kartpostal stoğunu ve Kartpostal braketini kasetten çıkarın.
- 11. Kartpostal braketini OHCF ön kapağının içinde saklayın

## OHCF'de ortam yükleme

#### OHCF'de kağıt yükleme

- 1. Yazdırma işiniz için uygun kağıt stoğunu seçin.
- 2. Kaseti duruncaya kadar çekin.
- 3. Kağıdın deliğini kırışık taraf yukarı bakacak şekilde açın.
- 4. Kasete yüklemeden önce kağıtları yelpazeleyin.
- 5. Kasete kağıt yükleyin.
- 6. Kağıt kılavuzlarını kılavuz mandalına basarak ve Kenar Kılavuzu kasetteki materyalin kenarına hafifçe dokununcaya kadar dikkatli bir şekilde hareket ettirerek ayarlayın. Arka Kenar Kılavuzda bulunan MAKS çizgisinin üzerinde materyal yüklemeyin.
- 7. Gerekirse, asimetri ayarlama kollarını yazdırma işiniz için istediğiniz konuma getirin.
- 8. Duruncaya kadar kaseti yavaşça itin. Sistem Yöneticiniz tarafından etkinleştirilmişse, Kağıt Kaseti Özellikleri ekranı UI üzerinde görüntülenebilir.
- 9. Kaset Özellikleri penceresine boyut, tür, ağırlık gibi doğru kağıt bilgilerini ve gerekirse kağıt kıvrılması ve/veya hizalama seçeneğini girin.
- 10. Bilgileri kaydetmek için, **Tamam** seçeneğini seçin ve Kaset Özellikleri penceresini kapatın.

#### OHCF'de sekmeleri yükleme

#### **NOT**

İsteğe bağlı GBC AdvancedPunch makinenize bağlıysa, kasetlere sekme stoğu yüklemeye ilişkin yönergeler için GBC AdvancedPunch müşteri dokümantasyonuna bakın.

- 1. Yazdırma işiniz için uygun kağıt stoğunu seçin.
- 2. Kaseti duruncaya kadar çekin.
- 3. Kasete yüklemeden önce sekme kağıdını yelpazeleyin.
- 4. Sekme kağıdının kenarını LEF yönünde, kasetin sağ kenarına göre aşağıdaki şekilde gösterildiği gibi olacak şekilde yükleyin ve hizalayın:

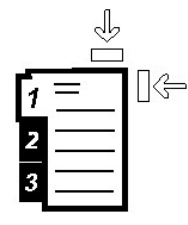

- 5. Kağıt kılavuzlarını kılavuz mandalına basarak ve Kenar Kılavuzu kasetteki materyalin kenarına hafifçe dokununcaya kadar dikkatli bir şekilde hareket ettirerek ayarlayın. Arka Kenar Kılavuzda bulunan MAKS çizgisinin üzerinde materyal yüklemeyin.
- 6. Gerekirse, asimetri ayarlama kollarını yazdırma işiniz için istediğiniz konuma getirin.

7. Duruncaya kadar kaseti yavaşça itin.

Sistem Yöneticiniz tarafından etkinleştirilmişse, Kağıt Kaseti Özellikleri ekranı UI üzerinde görüntülenebilir.

- 8. Kaset Özellikleri penceresine boyut, tür, ağırlık gibi doğru kağıt bilgilerini ve gerekirse kağıt kıvrılması ve/veya hizalama seçeneğini girin.
- 9. Bilgileri kaydetmek için, **Tamam** seçeneğini seçin ve Kaset Özellikleri penceresini kapatın.

#### OHCF'de asetatları yükleme

- 1. Yazdırma işiniz için uygun kağıt stoğunu seçin.
- 2. Kaseti duruncaya kadar çekin.
- 3. Kasete yüklemeden önce yapışmalarını önlemek için, asetatları yelpazeleyin.
- 4. Asetatları aynı boyuttaki kağıtların küçük bir yığınını üzerine yükleyin ve aşağıdaki şekilde gösterildiği gibi, asetatın kenarını kasetin sağ kenarına göre hizalayın:

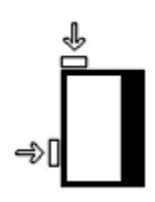

- 5. Kağıt kılavuzlarını kılavuz mandalına basarak ve Kenar Kılavuzu kasetteki materyalin kenarına hafifçe dokununcaya kadar dikkatli bir şekilde hareket ettirerek ayarlayın. Arka Kenar Kılavuzda bulunan MAKS çizgisinin üzerinde materyal yüklemeyin.
- 6. Gerekirse, asimetri ayarlama kollarını yazdırma işiniz için istediğiniz konuma getirin.
- 7. Duruncaya kadar kaseti yavaşça itin.

Sistem Yöneticiniz tarafından etkinleştirilmişse, Kağıt Kaseti Özellikleri ekranı UI üzerinde görüntülenebilir.

8. Kaset Özellikleri penceresine boyut, tür, ağırlık gibi doğru kağıt bilgilerini ve gerekirse kağıt kıvrılması ve/veya hizalama seçeneğini girin.

#### 1 taraflı yazdırma işleri için OHCF'ye önceden delinmiş stok yükleme

- 1. Yazdırma işiniz için uygun kağıt stoğunu seçin.
- 2. Kaseti duruncaya kadar çekin.
- 3. Kağıdın deliğini kırışık taraf yukarı bakacak şekilde açın.
- 4. Kasete yüklemeden önce kağıtları yelpazeleyin.

Büyük Boyutlu Yüksek Kapasiteli Besleyici (OHCF)

5. Kağıdı LEF yönü için aşağıda gösterildiği gibi, kasetin sağ kenarına göre yükleyin ve kaydedin:

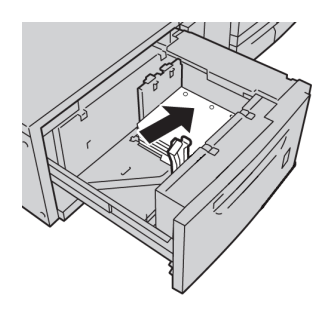

6. Kağıt kılavuzlarını kılavuz mandalına basarak ve Kenar Kılavuzu kasetteki materyalin kenarına hafifçe dokununcaya kadar dikkatli bir şekilde hareket ettirerek ayarlayın.

Arka Kenar Kılavuzda bulunan MAKS çizgisinin üzerinde materyal yüklemeyin.

- 7. Gerekirse, asimetri ayarlama kollarını yazdırma işiniz için istediğiniz konuma getirin.
- 8. Duruncaya kadar kaseti yavaşça itin. Sistem Yöneticiniz tarafından etkinleştirilmişse, Kağıt Kaseti Özellikleri ekranı UI üzerinde görüntülenebilir.
- 9. Kaset Özellikleri penceresine boyut, tür, ağırlık gibi doğru kağıt bilgilerini ve gerekirse kağıt kıvrılması ve/veya hizalama seçeneğini girin.
- 10. Bilgileri kaydetmek için, **Tamam** seçeneğini seçin ve Kaset Özellikleri penceresini kapatın.

#### 2 taraflı yazdırma işleri için OHCF'ye önceden delinmiş stok yükleme

- 1. Yazdırma işiniz için uygun kağıt stoğunu seçin.
- 2. Kaseti duruncaya kadar çekin.
- 3. Kağıdın deliğini kırışık taraf yukarı bakacak şekilde açın.
- 4. Kasete yüklemeden önce kağıtları yelpazeleyin.
- 5. Kağıdı LEF yönü için aşağıda gösterildiği gibi, kasetin sağ kenarına göre yükleyin ve kaydedin:

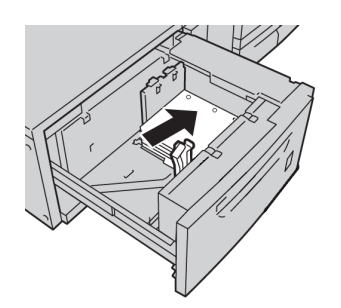

6. Kağıdı SEF yönü için aşağıda gösterildiği gibi, kasetin sağ kenarına göre yükleyin ve kaydedin:

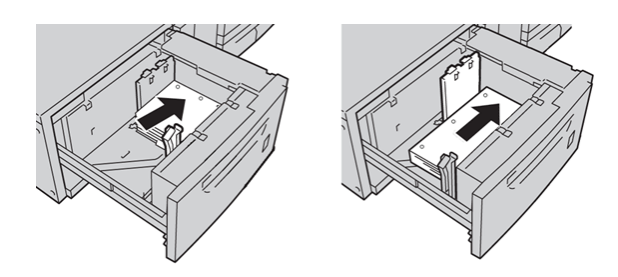

- 7. Kağıt kılavuzlarını kılavuz mandalına basarak ve Kenar Kılavuzu kasetteki materyalin kenarına hafifçe dokununcaya kadar dikkatli bir şekilde hareket ettirerek ayarlayın. Arka Kenar Kılavuzda bulunan MAKS çizgisinin üzerinde materyal yüklemeyin.
- 8. Gerekirse, asimetri ayarlama kollarını yazdırma işiniz için istediğiniz konuma getirin.
- 9. Duruncaya kadar kaseti yavaşça itin. Sistem Yöneticiniz tarafından etkinleştirilmişse, Kağıt Kaseti Özellikleri ekranı UI üzerinde görüntülenebilir.
- 10. Kaset Özellikleri penceresine boyut, tür, ağırlık gibi doğru kağıt bilgilerini ve gerekirse kağıt kıvrılması ve/veya hizalama seçeneğini girin.
- 11. Bilgileri kaydetmek için, **Tamam** seçeneğini seçin ve Kaset Özellikleri penceresini kapatın.

### Asimetri ayarlama kolları

Asimetri ayarlama kolları tüm kasetlerde mevcuttur. Bu kollar kağıt besleme doğruluğunu arttırmak ve kağıt asimetri sorunlarını azaltmak için kullanılır.

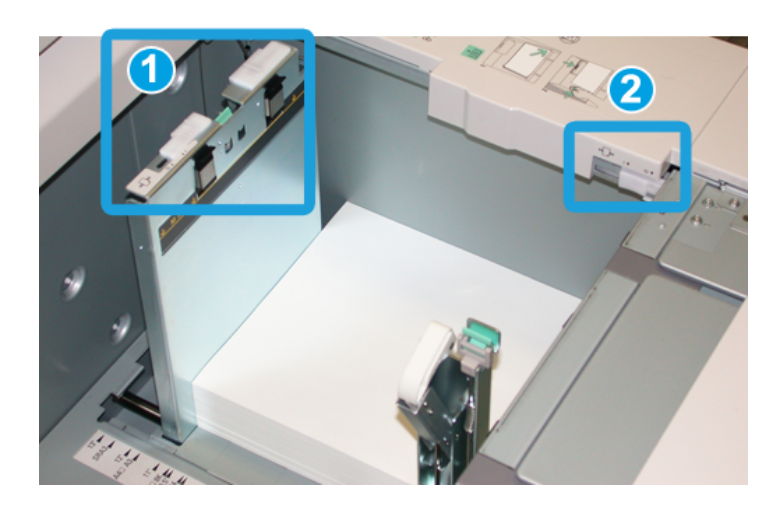

- 1. Arka asimetri ayarlama kolu
- 2. Sağ taraf asimetri ayarlama kolu
- Bu kollar kendi varsayılan konumunda kalmalıdır. Bu kolların konumu yalnızca belirli bir yazdırma işini ve/veya belirli bir ortam türünü çalıştırırken değiştirilmelidir.

Büyük Boyutlu Yüksek Kapasiteli Besleyici (OHCF)

• Asimetri ayarlama kollarının varsayılan konumundan değiştirilmesi kaplı, etiket, asetat ve film gibi belirli ortam türlerini çalıştırırken daha fazla asimetri sorununa neden olabilir.

Asimetri ayarlama kollarını ayarlamak için aşağıdaki yordamı kullanın.

- 1. Kaseti duruncaya kadar çekin.
- 2. Arka asimetri kolunu sağa kaydırın (yukarıdaki resimde gösterildiği gibi).
- 3. Duruncaya kadar kaseti yavaşça itin.
- 4. Kaset Özellikleri penceresine boyut, tür, ağırlık gibi doğru kağıt bilgilerini ve gerekirse kağıt kıvrılması ve/veya hizalama seçeneğini girin.
- 5. Bilgileri kaydetmek için, **Tamam** seçeneğini seçin ve Kaset Özellikleri penceresini kapatın.
- 6. Yazdırma işinizi çalıştırın.
	- Kağıt asimetri olmaksızın doğru beslenir ve yazdırılan çıktı tatmin edicidir, böylece işiniz biter.
	- Kağıt asimetrik olur ve yazdırılan çıktı tatmin edici değildir, bir sonraki adıma geçin.
- 7. Kaseti duruncaya kadar çekin.
- 8. Arka asimetri ayarlama kolunu sola, yani varsayılan konumuna getirin.
- 9. Sağ taraf asimetri ayarlama kolunu kağıt kasetinin önüne doğru kaydırın.
- 10. Duruncaya kadar kaseti yavaşça itin.
- 11. Kaset Özellikleri penceresine boyut, tür, ağırlık gibi doğru kağıt bilgilerini ve gerekirse kağıt kıvrılması ve/veya hizalama seçeneğini girin.
- 12. Bilgileri kaydetmek için, **Tamam** seçeneğini seçin ve Kaset Özellikleri penceresini kapatın.
- 13. Yazdırma işinizi çalıştırın.
	- Kağıt asimetri olmaksızın doğru beslenir ve yazdırılan çıktı tatmin edicidir, böylece işiniz biter.
	- Kağıt asimetrik olur ve yazdırılan çıktı tatmin edici değildir, bir sonraki adıma geçin.
- 14. Kaseti duruncaya kadar çekin.
- 15. Sağ taraf asimetri ayarlama kolunu kağıt kasetinin arkasına doğru geri getirin, bu varsayılan konumudur.
- 16. Duruncaya kadar kaseti yavaşça itin.
- 17. Hala asimetri sorunları yaşıyorsanız, Sistem Yönetim Kılavuzu'nda bulunan Gelişmiş Stok Ayarları bilgilerine bakın.

## Kaset Özellikleri

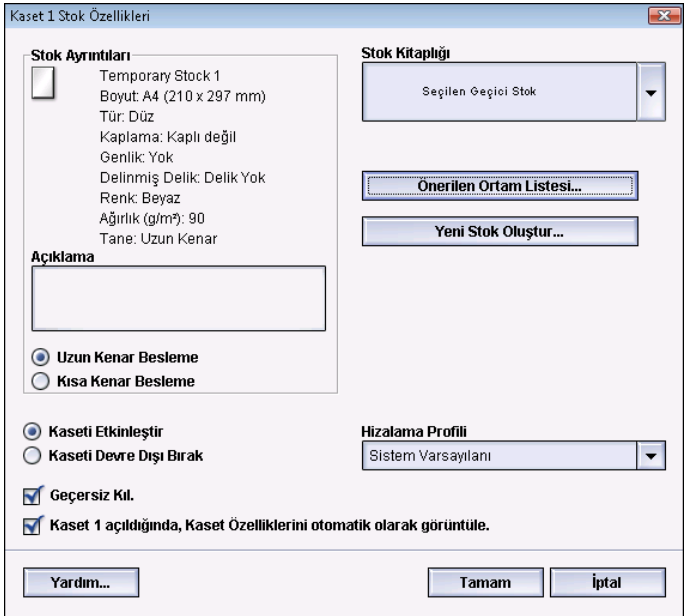

Kaset Özellikleri penceresinde kullanıcı kağıt kasetindeki çeşitli işlevleri görüntüleyebilir ve seçebilir. Kasette mevcut seçenekler kullanıcının Operatör olarak mı yoksa Yönetici olarak mı oturum açtığına bağlı olarak değişir. Aşağıdaki bilgiler Operatör olarak oturum açıldığında mevcut seçenekleri göstermektedir.

- **Seçili Stok Ayrıntıları**: Bu alan kağıt boyutu, türü, ağırlığı, rengi ve kağıdın düzeyi (LEF veya SEF) gibi geçerli kaset bilgilerini görüntüler.
	- **Açıklama**: Bu bölüm kullanıcının marka adı veya işe özel bilgi gibi kağıt hakkında bilgileri girmesini sağlar. Maksimum 256 karaktere izin verilir.
	- **Uzun Kenar Besleme**/**Kısa Kenar Besleme** (LEF/SEF): Kağıdın kasete yüklendiği düzen yönünü gösterir. LEF veya SEF yönünde.
- **Kaseti Etkinleştir**: Seçilen kasetin kullanılmasına izin verir.
- **Kaseti Devre Dışı Bırak**: Seçilen kasetin kullanılmasını engeller.

Büyük Boyutlu Yüksek Kapasiteli Besleyici (OHCF)

- **Geçersiz Kıl**:
	- Bu seçim temizlendiğinde, UI kasette yüklü geçerli ortamın Kaset Özellikleri penceresinde görüntülenen ortam bilgileriyle eşleşip eşleşmediğini belirten bir mesaj görüntüler. Kullanıcı Kaset Özellikleri penceresinde gösterilen ortamın aynısıyla kaseti yüklemelidir.
	- Seçilirse, UI bir ortamın gerçek kaset içerikleri ve o kaset için UI'da görüntülenen bilgiler arasında yanış eşleştiğini belirten bir mesaj asla görüntülemez.
- **Kaset açıldığında Kaset Özellikleri penceresini otomatik olarak görüntüle**: Seçildiğinde, Kaset Özellikleri penceresi kaset açıldığında her zaman açılır.
- **Stok Kitaplığı** aşağı açılır menüsü: Kullanıcı tarafından oluşturulan veya Önerilen Ortam Listesi'nden (RML) kopyalanan ve/veya düzenlenen tüm kağıt stoklarının adlarını içerir. Kullanıcı listeden istediği bir stoku seçer ve o stok kasete atanır.
- **Önerilen Ortam Listesi** (RML): Varsayılan, makine için mevcut önceden programlanmış stokların bir listesini sunar. Kullanıcı kasete geçici olarak atamak için RML'den bir stok seçebilir. Stok, Stok Kitaplığı aşağı açılır menüsünde **Geçici Stok Seçildi** olarak görüntülenir ve farklı bir stok seçildikten sonra silinir.
- **Yeni Stok Oluştur**: Kullanıcının kasete atamak için yeni, geçici bir stok oluşturmasını sağlar. Stok, Stok Kitaplığı aşağı açılır menüsünde **Geçici Stok Seçildi** olarak görüntülenir ve farklı bir stok seçildikten sonra silinir.
- **Hizalama Profili**: Kullanıcının sistem varsayılan profilini veya Yönetici Modunda oluşturulmuş ve kaydedilmiş belirli bir profili seçmesini sağlar.

## Kaset stoğu yanlış eşleşmesi

Bir kasete yüklenen kağıt Kaset Özellikleri penceresindeki bilgilerle eşleşmezse, UI size bir Kaset Stok Boyutu Yanlış Eşleşmesi mesajıyla uyarıda bulunabilir.

#### **NOT**

Bu işlev yalnızca Yönetici tarafından etkinleştirilirse kullanılabilir: daha fazla bilgi için, Sistem Yöneticisi Kılavuzuna bakın.

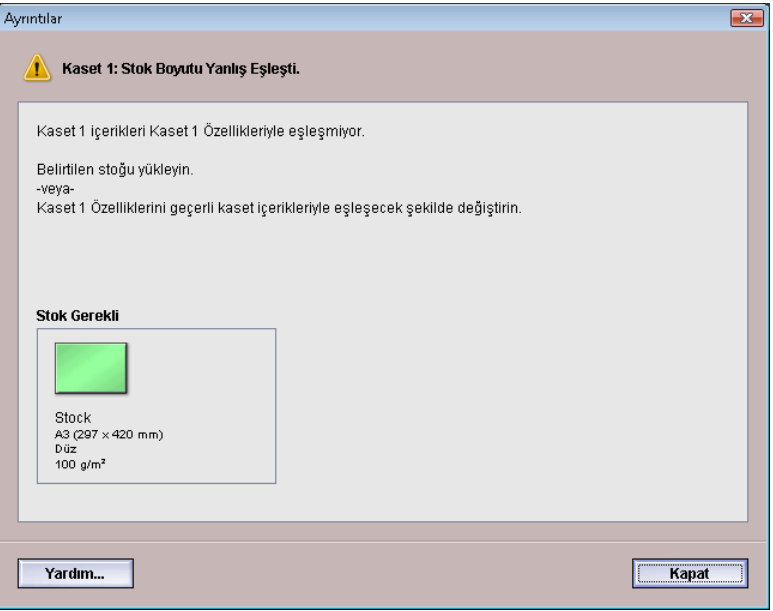

Bu mesajı alırsanız, aşağıdakileri yapın:

- 1. Kaset Stok Boyutu Yanlış Eşleşmesi penceresinde gösterilen stoğu yükleyin veya
- 2. Kasetin içeriğini eşleştirmek için, Kaset Özellikleri'ni değiştirin.
	- a) Kağıt boyutunu, türünü (kaplı, kapsız) ve kasete yüklenen kağıdın ağırlığını doğrulayın.
	- b) Kaset Özellikleri penceresine bu bilgileri girin.

### OHCF sorun giderme

#### OHCF sıkışmalarını giderme

#### **İPUCU**

Yazdırma işlerinize devam etmeden önce, yırtılmış çok küçük kağıt parçaları da dahil olmak üzere tüm kağıt sıkışmalarının giderildiğinden emin olun.

#### **NOT**

Çözümler kağıt sıkışma konumuna göre farklılık gösterir. Sıkışmış kağıdı çıkarmak için görüntülenen yönergeleri izleyin.

#### **OHCF kasetlerinin içindeki kağıt sıkışmaları**

1. Kağıt sıkışmasının gerçekleştiği kaseti çekin.

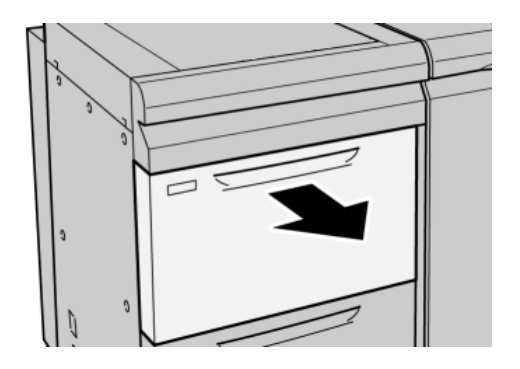

2. Sıkışmış kağıdı çıkarın.

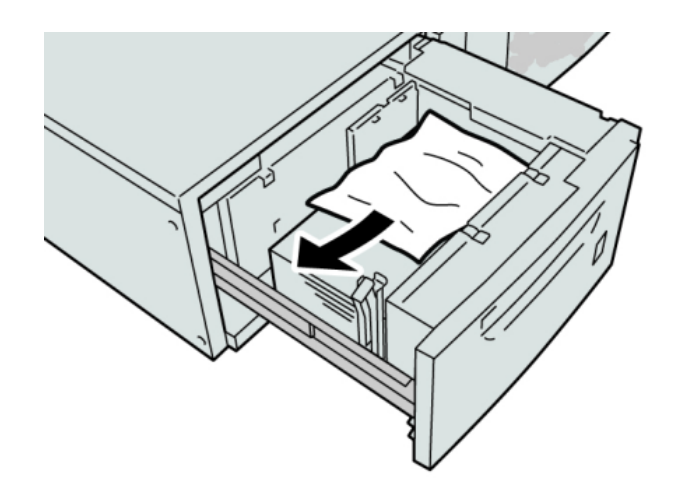

#### **NOT**

Kağıt yırtılmışsa, makinenin içini kontrol edin ve çıkarın.

3. Duruncaya kadar kaseti yavaşça itin.

#### **Kol 1a ve düğme 1c'deki OHCF kağıt sıkışmaları**

1. OHCF'nin ön kapağını açın.

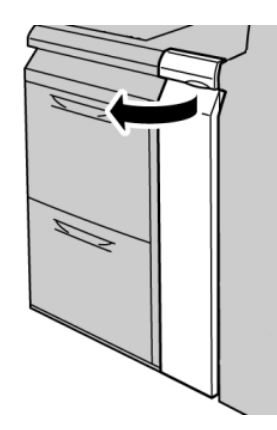

2. Kol **1a**'yı sağ yöne hareket ettirin ve düğme **1c**'yi sağa döndürün. Sıkışmış kağıdı çıkarın.

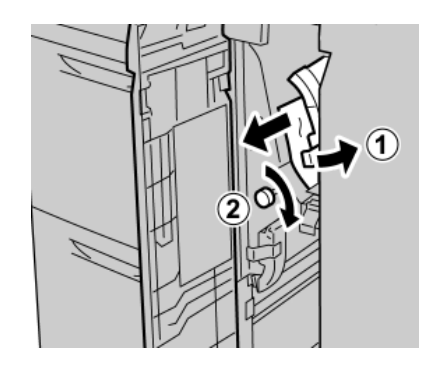

#### **NOT**

Kağıt yırtılmışsa, makinenin içini kontrol edin ve çıkarın.

3. 1a kolunu ilk konuma getirin.

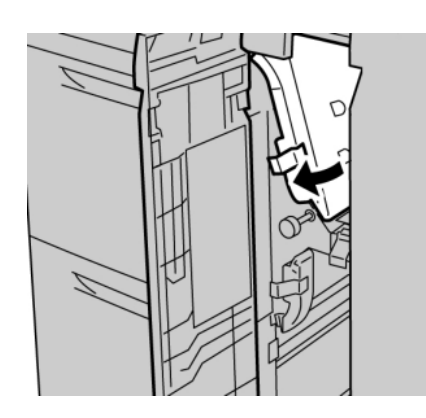

Büyük Boyutlu Yüksek Kapasiteli Besleyici (OHCF)

4. OHCF'nin ön kapağını kapatın.

#### **NOT**

OHCF'nin ön kapağı tamamen kapalıysa, bir mesaj görüntülenir ve makine çalışmaz.

#### **Kol 1b ve düğme 1c'deki OHCF kağıt sıkışmaları**

1. OHCF'nin ön kapağını açın.

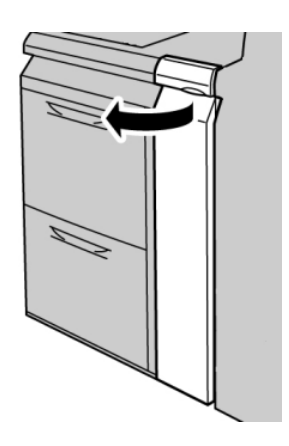

2. Kol **1b**'yi sağ yöne hareket ettirin ve düğme **1c**'yi sağa döndürün. Sıkışmış kağıdı çıkarın.

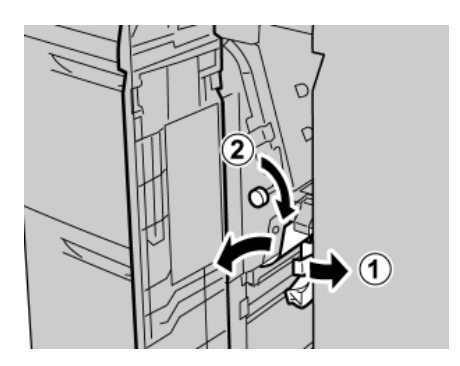

#### **NOT**

Kağıt yırtılmışsa, makinenin içini kontrol edin ve çıkarın.

3. **1b** kolunu ilk konuma getirin.

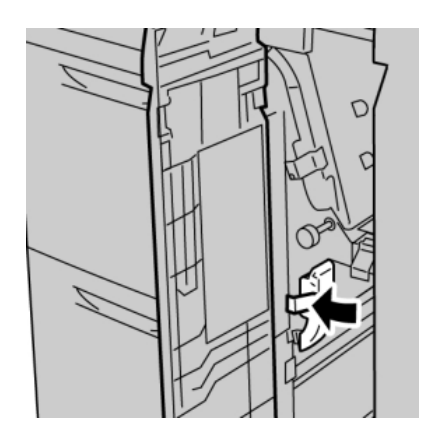

4. OHCF'nin ön kapağını kapatın.

#### **NOT**

OHCF'nin ön kapağı tamamen kapalıysa, bir mesaj görüntülenir ve makine çalışmaz.

#### **Kol 1d ve düğme 1c'deki OHCF kağıt sıkışmaları**

1. OHCF'nin ön kapağını açın.

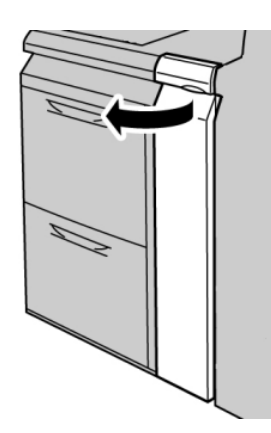

2. Kol **1d**'yi yukarı yönde hareket ettirin ve sıkışmış kağıdı çıkarın.

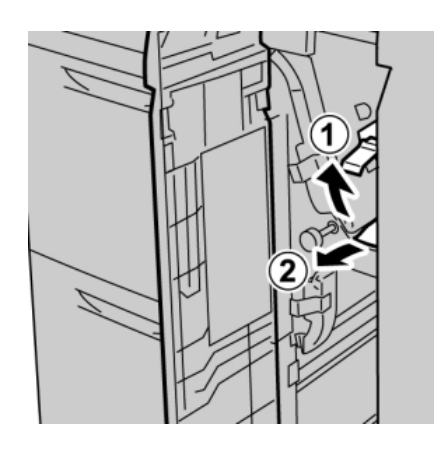

#### **NOT**

Kağıt yırtılmışsa, makinenin içini kontrol edin ve çıkarın.

3. Kağıt çıkarılamazsa, düğme **1c**'yi saat yönünde döndürün ve daha sonra sıkışmış kağıdı çıkarın.

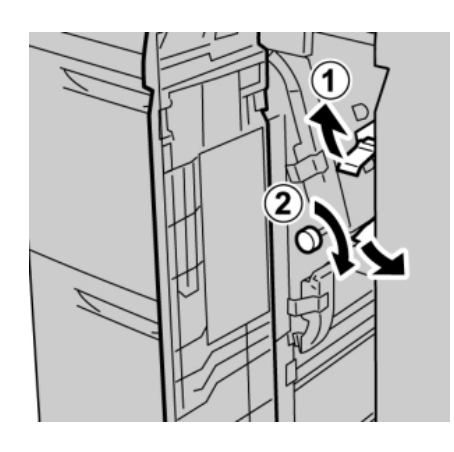

#### **NOT**

Kağıt yırtılmışsa, makinenin içini kontrol edin ve çıkarın.

4. **1d** kolunu ilk konuma getirin.

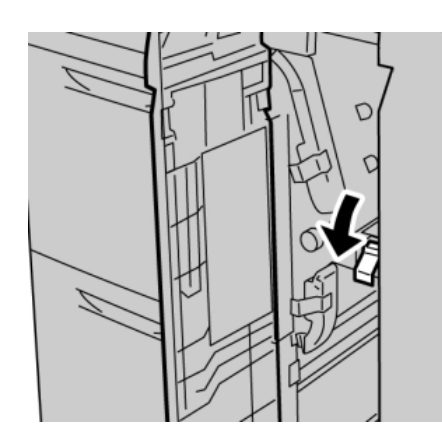

5. OHCF'nin ön kapağını kapatın.

#### **NOT**

OHCF'nin ön kapağı tamamen kapalıysa, bir mesaj görüntülenir ve makine çalışmaz.

#### OHCF hata kodları

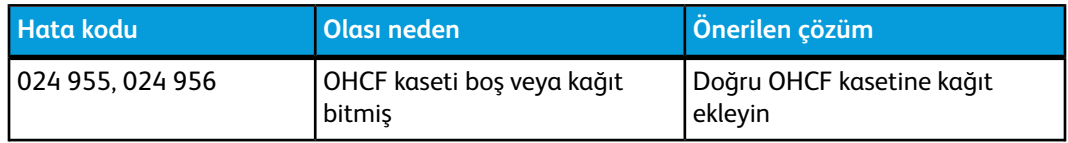

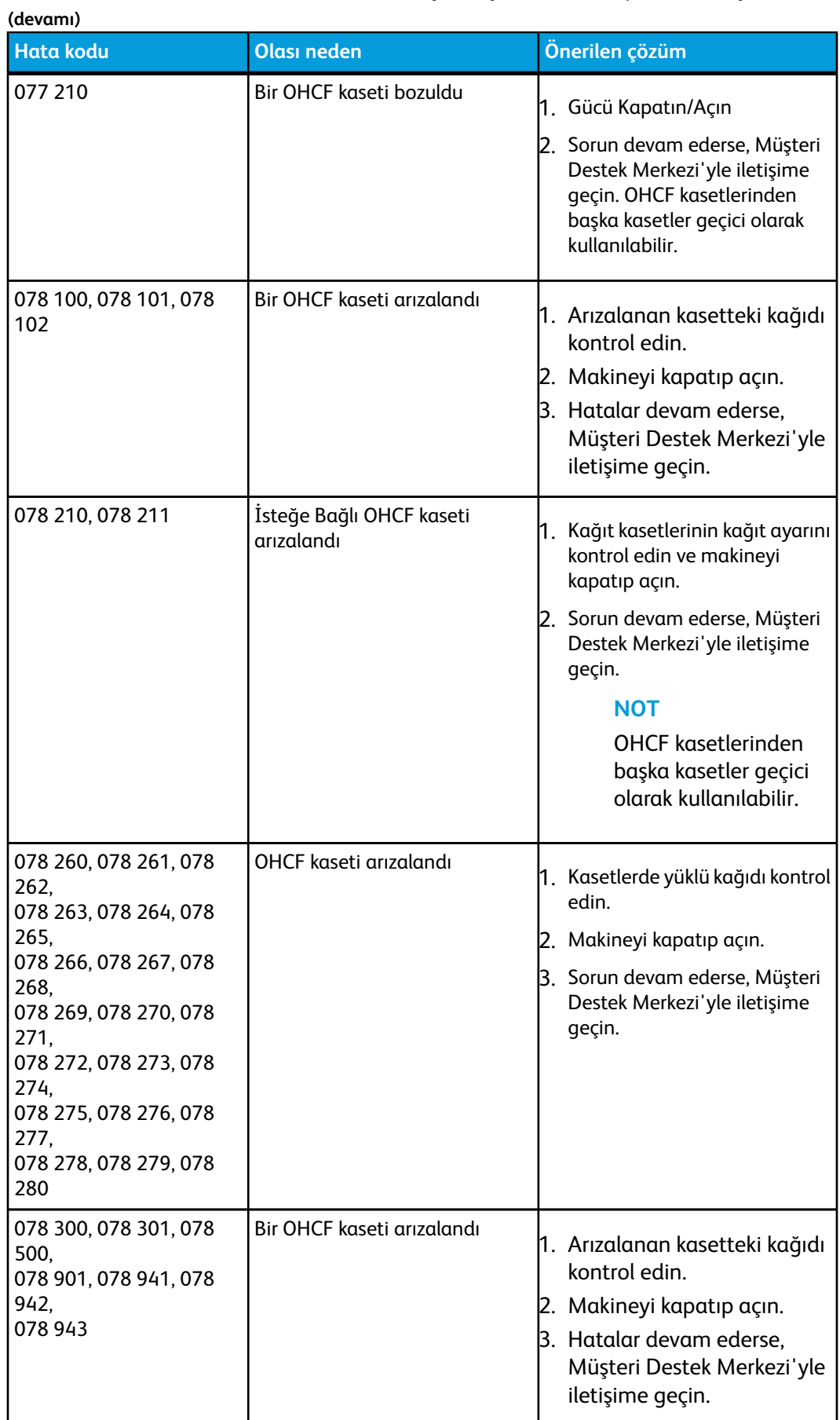

## OHCF özellikleri

Büyük Boy Yüksek Kapasiteli Besleyici (OHCF/Kasetler A1-1 ve A1-2)

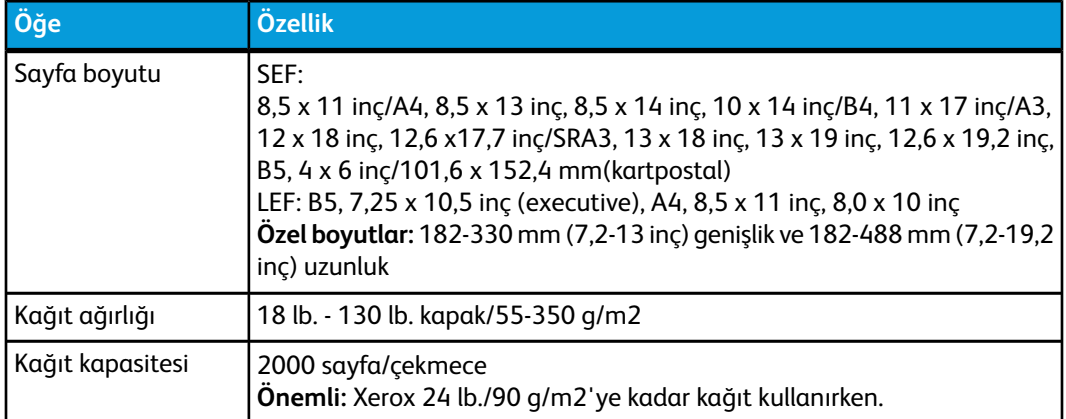

## 11 Arayüz Modülü (IM)

## Genel Bakış

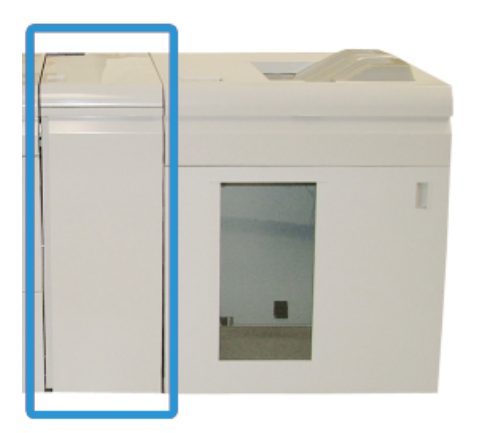

Arayüz Modülü (IM) diğer isteğe bağlı sonlandırma aksesuarları ile kullanılan isteğe bağlı bir sonlandırma aksesuarıdır. Burada isteğe bağlı Yüksek Kapasiteli İstifleyici ile gösterilmektedir.

#### Kontrol paneli

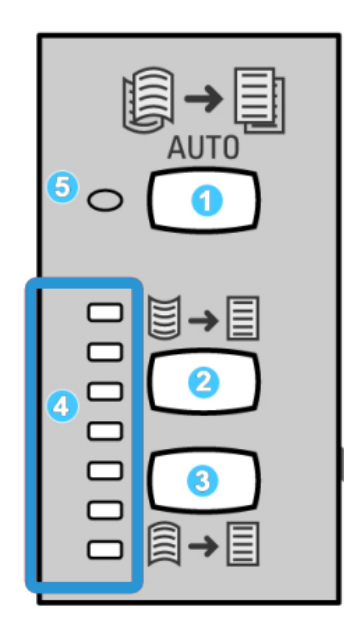

Kontrol Paneli aşağıdakilerden oluşur:

- 1. Otomatik Kıvrılma düğmesi: Bu düğme Otomatik Kıvrılma Önleme işlevini seçer.
- 2. Manuel Yukarı Kıvrılma düğmesi: Bu düğme üç manuel yukarı kıvrılma değeri seçer.
- 3. Manuel Aşağı Kıvrılma düğmesi: Bu düğme üç manuel aşağı kıvrılma değeri seçer.
- 4. Yukarı/Aşağı Kıvrılma göstergeleri: Bunlar seçilen manuel kıvrılma miktarını (yukarı veya aşağı) gösterir.
- 5. Otomatik Kıvrılma göstergesi: Bu Otomatik Kıvrılma Modunun seçili olduğunu gösterir.

Yazdırılmış çıktıda kağıt kıvrılmasını hızla ve istendiği noktada ayarlamak istiyorsanız Arayüz Modulünün Manuel Yukarı Kıvrılma ya da Aşağı Kıvrılma düğmelerini kullanabilirsiniz. Bu düğmeleri kullandıktan sonra, yazdırılan çıktı çok fazla kıvrıklık içeriyorsa, kağıt kıvrılmasını Kağıt Kıvrılma Düzeltme özelliğini (Gelişmiş Stok Ayarı) kullanarak ayarlamakla ilgili bilgiler için Sistem Yönetimi Kılavuzu'na bakabilirsiniz. Arayüz Modülü kıvrılma düğmeleri bu bölümde daha sonra ayrıntılı olarak ele alınacaktır.
#### Kağıt yolu

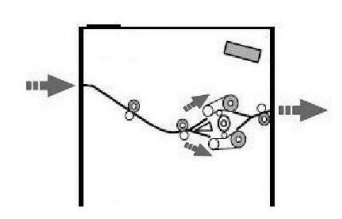

Ortam IM'ye girince, kağıt kıvrılma düzeltmesi için IM kıvrılma önleyiciye beslenir. IM kıvrılma önleyici aşağıdakilere dayanarak ortama basınç uygulayan hem üst hem de alt kıvrılma önleyici rulolara sahiptir:

- Sistem varsayılanı
- IM kontrol panelinde yapılan manuel seçimler

IM kıvrılma önleyici geçidi kağıt kıvrılma (kıvrılma önleyici) ayarlarına dayanarak kağıdı ya üst kıvrılma (çukurlaştırılmış) yoluna ya da aşağı kıvrılma (köprüleştirilmiş) yoluna götürür. Basıncın derecesi yukarı yön ve aşağı yön kıvrılma önleyici kollara bağımsız olarak uygulanır.

IM kıvrılma önleyiciden, yazdırma ortamı soğutulur ve IM'den makinenize bağlı olan isteğe bağlı sonlandırma cihazı/cihazlarına götürülür.

# IM üzerindeki kağıt kıvrılma ayarları

#### Kıvrılma önleyici ayarlarını sıfırla

Arayüz Modülünüz (IM) kağıt kıvrılmayı kontrol etmek için otomatik olarak ayarlı çeşitli ön ayarlara sahip olarak tasarlanmıştır. Bu ayarları kullanırken, IM, IM kıvrılma önleyicideki kıvrılma düzeltme miktarını otomatik olarak ayarlar. Bu nedenle, kağıt kıvrılma bir sorun ise sorunu gidermek üzere IM kıvrılma önleyici ilk ayarlarından birini kullanın.

Ortam IM kıvrılma önleyiciden geçerken, Arayüz Modülü Kontrol Paneli üzerindeki çeşitli LED'ler yoluyla kıvrılma düzeltmesi mevcut miktarı konusunda uyarılırsınız. Daha fazla kıvrılma düzeltmesine ihtiyacınız varsa, Arayüz Modülü Kontrol Panelinden kıvrılma düzeltmesini manuel olarak seçebilirsiniz.

#### Manuel kıvrılma önleyici düğmeler

IM manuel kıvrılma önleyici modu IM Kontrol Paneli'nde bulunan yedi kıvrılma düzeltmesi seviyesine sahiptir: Üç Yukarı kıvrılma düzeltmesi seviyesi ve üç Aşağı kıvrılma düzeltmesi seviyesi ve düzeltme seviyesi yok.

Kıvrılma düzeltmesinin miktarı ilgili düğme seçilerek değiştirilir. Mevcut seçili kıvrılma düzeltmesinin miktarı Kontrol Paneli LED'lerinden görüntülenir.

# Sorun giderme

#### Sıkışmaları giderme

#### **İPUCU**

Yazdırma işlerinize devam etmeden önce, yırtılmış çok küçük kağıt parçaları da dahil olmak üzere tüm kağıt sıkışmalarının giderildiğinden emin olun.

#### **NOT**

Çözümler kağıt sıkışma konumuna göre farklılık gösterir. Sıkışmış kağıdı çıkarmak için görüntülenen yönergeleri izleyin.

#### **Kol 1a'daki kağıt sıkışmaları**

1. Arabirim Modülünün ön kapağını açın.

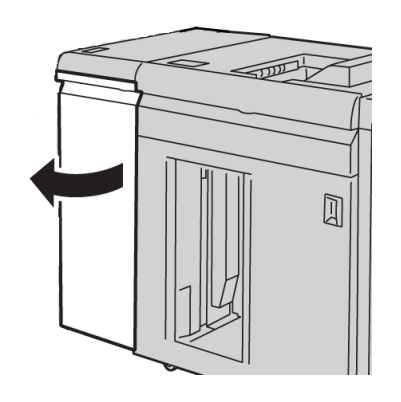

2. Kol **1a**'yı aşağı yönde hareket ettirin ve sıkışmış kağıdı çıkarın.

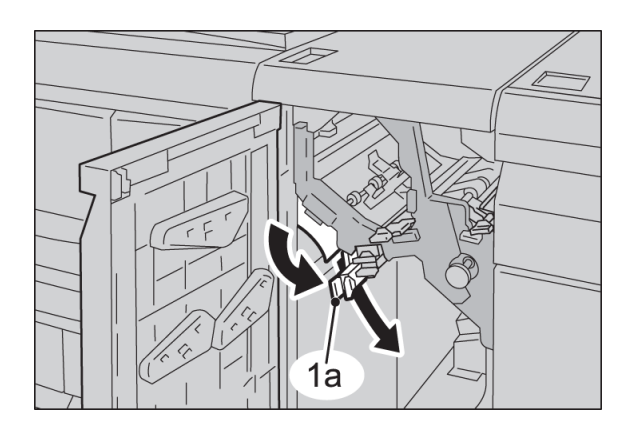

3. **1a** kolunu ilk konumuna getirin.

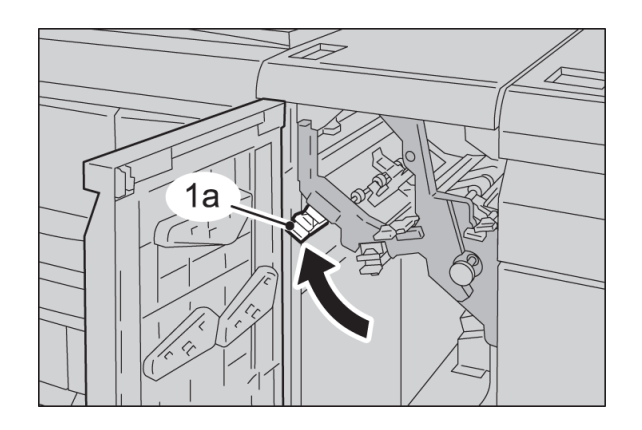

4. Arabirim Modülünün ön kapağını kapatın.

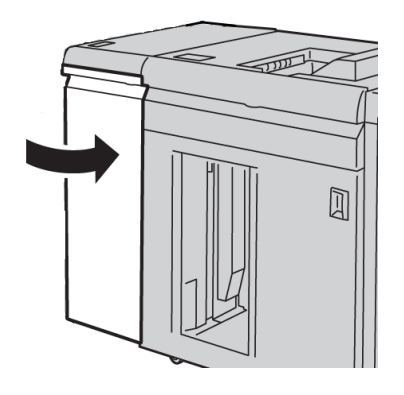

5. Diğer alanları temizlemek veya yazdırma işinizi devam ettirmek için, UI üzerindeki yönergeleri izleyin.

#### **Kol 2a'daki kağıt sıkışmaları**

1. Arabirim Modülünün ön kapağını açın.

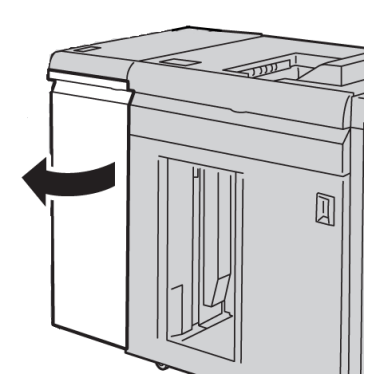

Arayüz Modülü (IM)

2. Kol **2a**'yı yukarı yönde hareket ettirin, düğme **2c**'yi döndürün; sıkışmış kağıdı çıkarın.

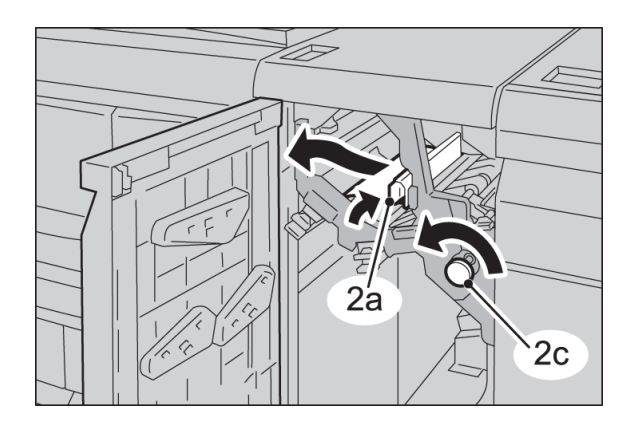

3. **2a** kolunu ilk konumuna getirin.

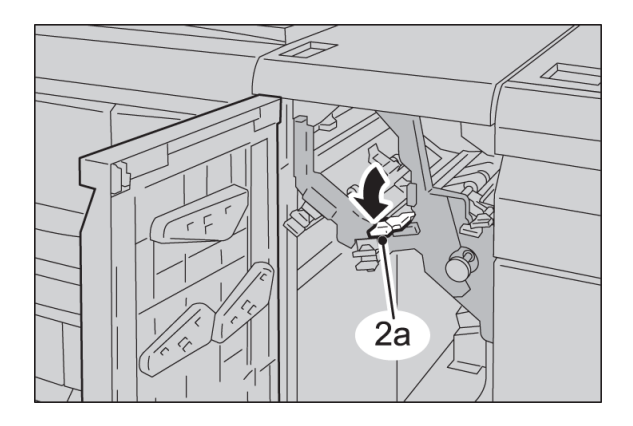

4. Arabirim Modülünün ön kapağını kapatın.

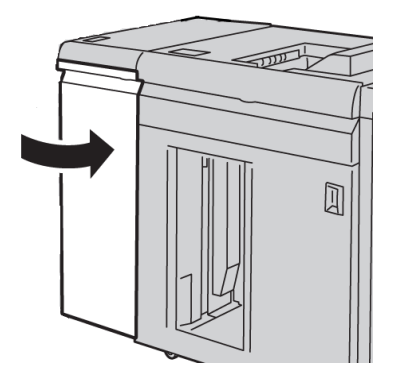

5. Diğer alanları temizlemek veya yazdırma işinizi devam ettirmek için, UI üzerindeki yönergeleri izleyin.

#### **Kol 2b'deki kağıt sıkışmaları**

1. Arabirim Modülünün ön kapağını açın.

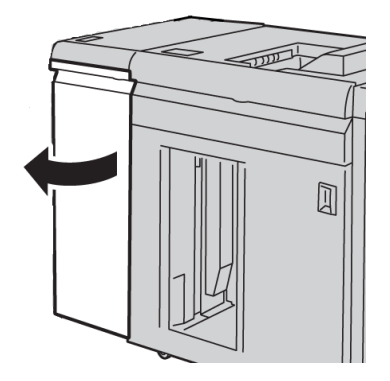

2. Kolu aşağı yönde, düğme **2c**'yi saat yönünün tersinde hareket ettirin ve sıkışmış kağıdı çıkarın.

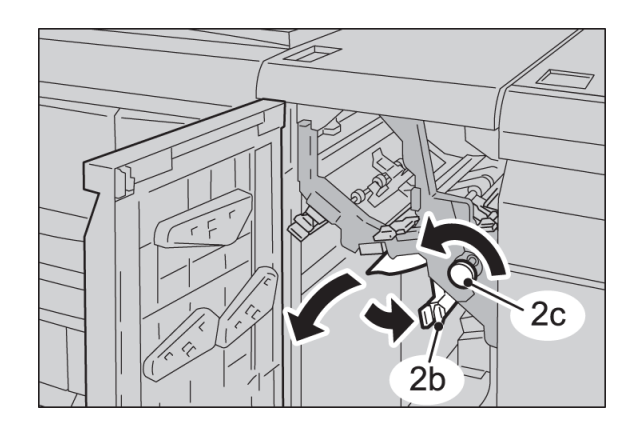

3. **2b** kolunu ilk konumuna getirin.

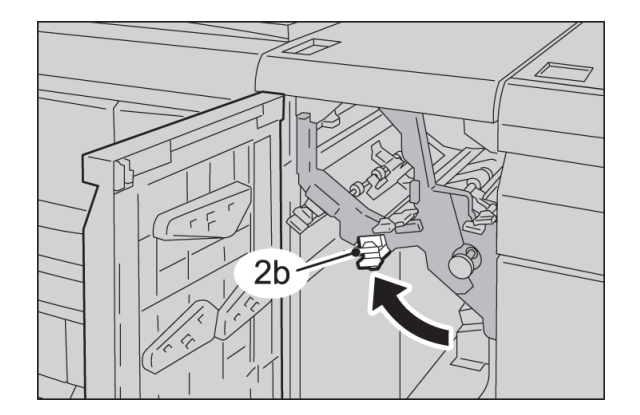

Arayüz Modülü (IM)

4. Arabirim Modülünün ön kapağını kapatın.

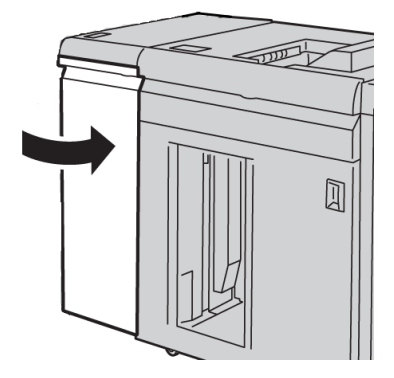

5. Diğer alanları temizlemek veya yazdırma işinizi devam ettirmek için, UI üzerindeki yönergeleri izleyin.

#### Hata kodları

Hata kodu tablosu, sorunları ve Arayüz Modülüne uygulanması için önerilen çözümleri listeler. Sorun tüm yönergeleri izledikten sonra devam ederse, Xerox Müşteri Destek Merkezinizi arayın.

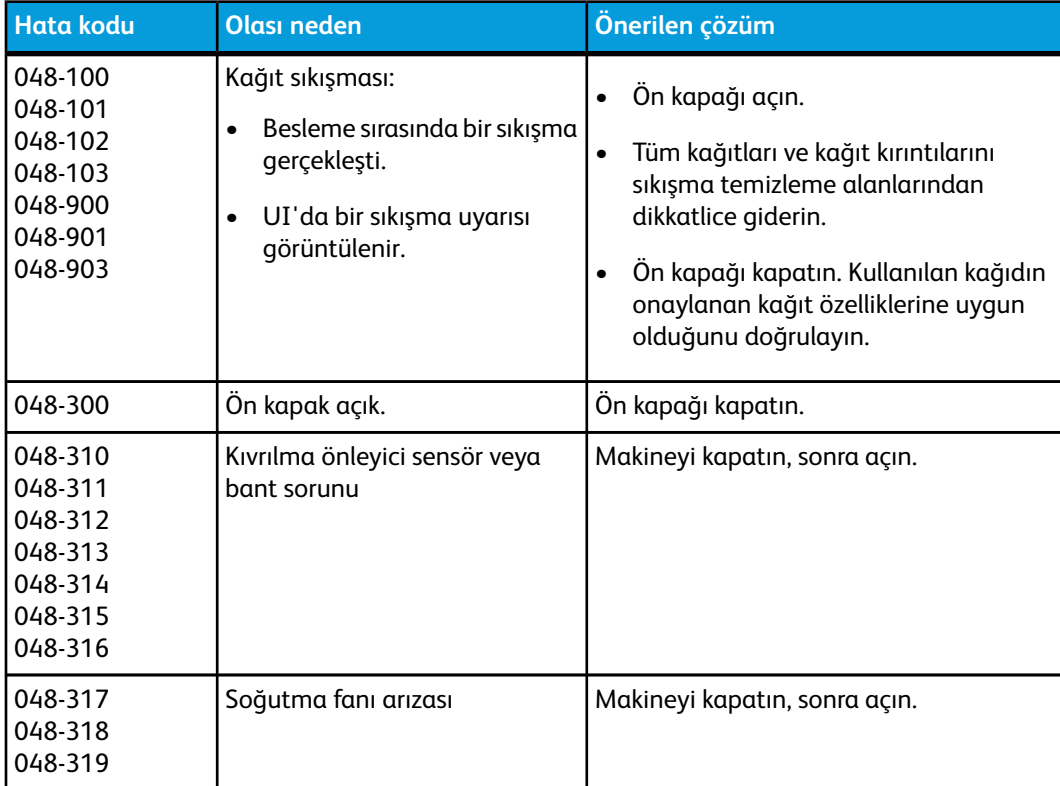

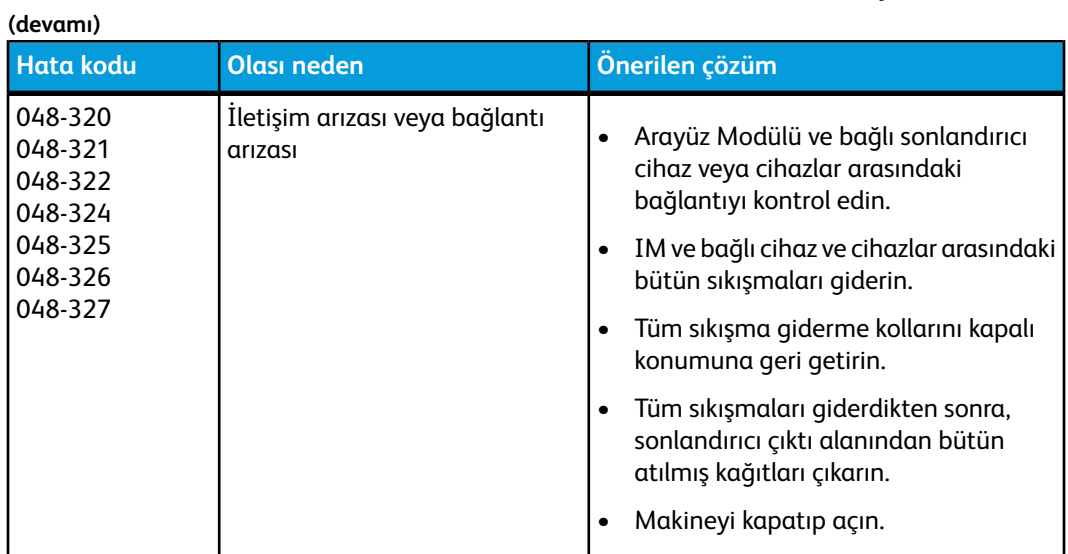

Arayüz Modülü (IM)

# Genel Bakış

Yüksek Kapasiteli İstifleyici (HCS) bir İstifleyici Kasete çıktı için istifleme ve ofsetleme özellikleri sunan isteğe bağlı bir sonlandırma cihazıdır.

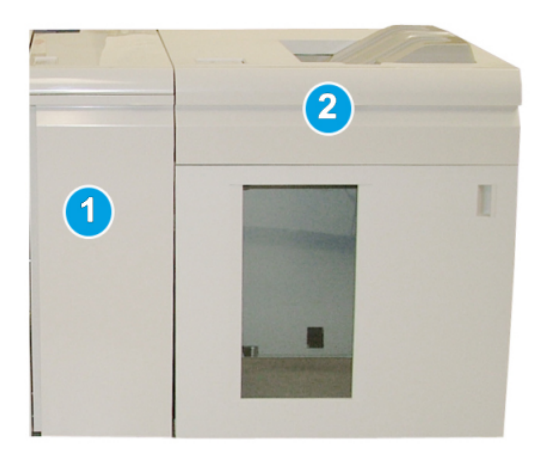

#### **NOT**

HCS, IM gerektirir. IM makine ve HCS arasında bir iletişim cihazı ve kağıt yolu gibi işlev görür.

- 1. Arayüz Modülü (IM)
- 2. Yüksek Kapasiteli İstifleyici (HCS)

#### **NOT**

Sisteminiz bir seferde maksimum iki Yüksek Kapasiteli İstifleyici barındırabilir. Sisteminiz ekli iki istifleyiciye sahipse, onlara B1 ve B2 adı verilir. Ayrıca, ekli iki istifleyici sayesinde ve biri dolu olmak üzere, sisteminizin maksimum üretkenliğini sağlamak için iki istifleyici arasında otomatik anahtarlama gerçekleştirilir.

#### Bileşenleri belirleme

HCS aşağıdaki bileşenlerden oluşur:

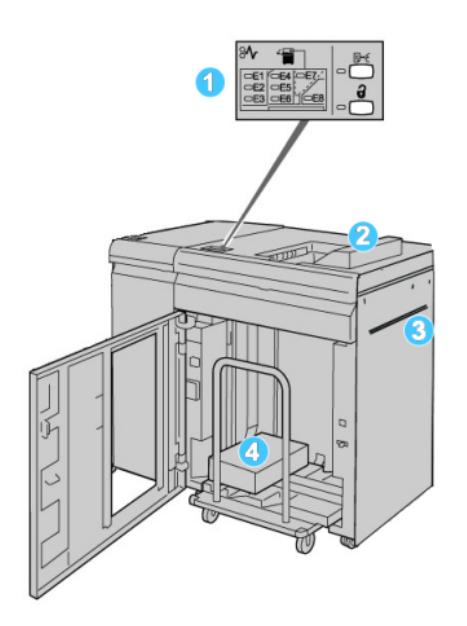

- 1. **Kontrol Paneli**: Çeşitli HCS işlevleri için manuel kontrol sunar
- 2. **Üst Kaset**: Maksimum 500 sayfa tutar

#### **NOT**

Etiketler Üst Kasete alınmalıdır.

- 3. **Bypass**: Yalnızca ikinci bir istifleme/sonlandırma cihazı yüklenirse kullanılır. Bu yol HCS aracılığıyla, ortamı, bağlı başka bir sonlandırma cihazına aktarır.
- 4. **İstifleyici Kaseti/Sehpası**: Harmanlı seriler (toplam 5000 sayfaya kadar) taşınabilir bir İstifleyici Sehpası üzerinde bulunan İstifleyici Kasetine aktarılır.

#### Kontrol paneli

HCS kontrol paneli şunlardan oluşur:

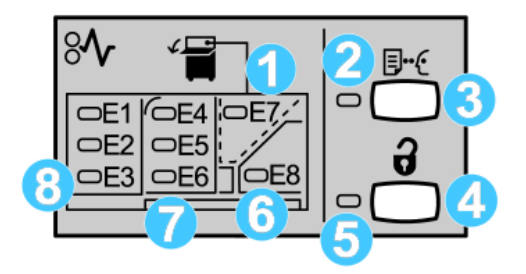

- 1. Üst Kaset sıkışması: Üst kaset alanında (E7) bir sıkışma olduğu zaman bu gösterge yanıp söner.
- 2. Örnek göstergesi: Bu gösterge bir sınama serisi üst kasete alınana dek yanıp söner.
- 3. Örnek düğmesi: HCS'nin yığın bütünlüğünün sürdürüldüğü ek bir örnek baskı alması için bu düğmeye basın. Çıktı alanında tek sayfa bir örnek sunulur.
- 4. Boşaltma düğmesi: İstifleyici Kasetini alçaltmak ve HCS ön kapağının kilidini açmak için bir kez basın.
- 5. Boşaltma göstergesi: Bu gösterge İstifleyici Kaseti alt konuma ulaştığı zaman yanar ve ön kapak açılabilir.
- 6. Çıkış sıkışması: Bu gösterge çıkış alanında (E8) bir sıkışma olduğu zaman yanıp söner.
- 7. İstifleyici Aktarım sıkışma alanı: Bu göstergeler Alan E4, E5 ve/veya E6'da bir sıkışma olduğu zaman yanıp söner.
- 8. İstifleyici Girişi sıkışma alanı: Bu göstergeler Alan E1, E2 ve/veya E3'te bir sıkışma olduğu zaman yanıp söner.

#### HCS üst kaset

Üst Kaset aşağıdakileri sunar:

- Çıktıda katlanma ve kırışma olmaksızın kopya/baskı kolaylıkla hizalanır.
- Çıktının daha kolay alınması için makinenin kullanıcı arayüzü üzerindeki Dur düğmesi seçilerek HCS durdurulabilir.

# İstifleyici Kasetini Boşaltma

1. HCS kontrol panelindeki Kaldır düğmesine basın.

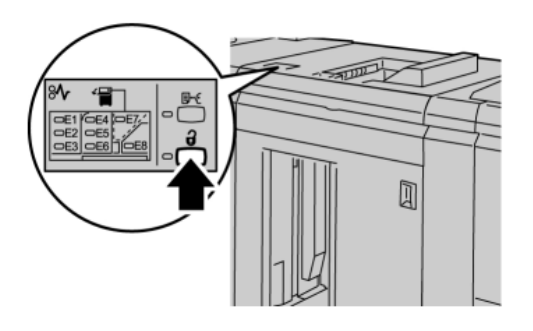

Kaldır göstergesi yanıncaya kadar bekleyin ve ardından HCS ön kapağını açın.

- 2. **Kaldır** göstergesi yandıktan sonra ön kapağı açın.
- 3. İstiflenen kağıdın en üstündeki güvenlik çubuğunu konumlandırın.
- 4. İstifleyici Sehpasını doğrudan HCS'den çekin.

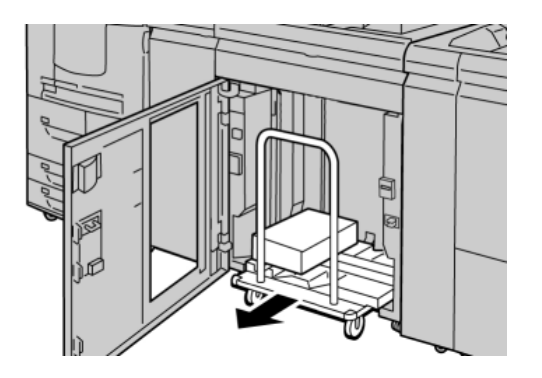

- 5. Güvenlik çubuğunu çıkarın.
- 6. Kağıdı İstifleyici Kasetinden çıkarın.
- 7. Boş İstifleyici Sehpasını doğrudan HCS'ye itin.
- 8. Güvenlik çubuğunu HCS'nin içindeki sabit alana konumlandırın.
- 9. Ön kapağı kapatın, böylece kaset konumu çalıştırmak üzere yükselir.

# Sorun giderme

#### Genel sorunlar

#### **HCS sıkıştırıcıları artık kağıtla temas etmiyor**

**Neden:** Renksiz kuru mürekkep/tonerle yazdırıldığında ve 120 g/m2, kaplı ve büyük stok boyutlarına (örneğin, 12 x 18 inç/304,8 x 457,2 mm) sahip ortam kullanıldığında bu sorun meydana gelir.

**Çözüm:** İşi yazdırmadan önce, kağıt kıvrımını ayarlayın. Kağıt kıvrım ayarları ve ayarlaması hakkında özel bilgi için, Sistem Yöneticisi Kılavuzuna bakın.

#### Sıkışma giderme

#### **İPUCU**

Yazdırma işlerinize devam etmeden önce, yırtılmış çok küçük kağıt parçaları da dahil olmak üzere tüm kağıt sıkışmalarının giderildiğinden emin olun.

#### **NOT**

Çözümler kağıt sıkışma konumuna göre farklılık gösterir. Sıkışmış kağıdı çıkarmak için görüntülenen yönergeleri izleyin.

#### **HCS giriş sıkışmaları (E1, E2 ve E3)**

Sıkışmayı gidermek ve yazdırma işlemine devam etmek için aşağıdaki adımları gerçekleştirin:

1. HCS Ön Kapağını açın.

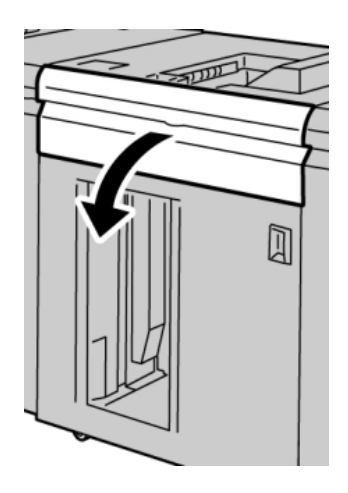

2. Yeşil kolu/kolları kaldırın ve/veya yeşil düğmeyi döndürün ve giriş alanındaki tüm kağıtları çıkarın.

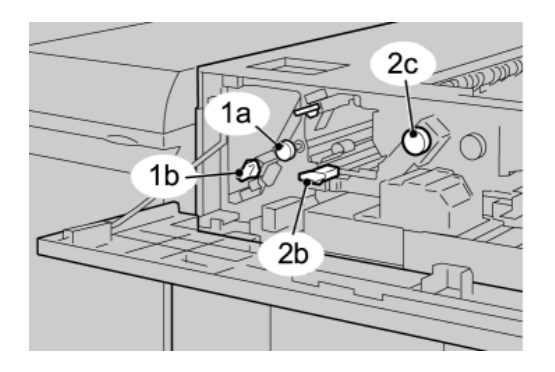

- 3. Yeşil kolu/kolları kapatın.
- 4. HCS Ön Kapağını kapatın
- 5. Kullanıcı arayüzü yazıcı motorunda bir sıkışma olduğunu gösteriyorsa, belirtilen alandaki kağıtları çıkarmak için ekrandaki yönergeleri izleyin.
- 6. Yazdırmaya devam etmek için, kullanıcı arayüzünde görüntülenen yönergeleri izleyin.

#### **HCS aktarım sıkışmaları (E4, E5, ve E6)**

Sıkışmayı gidermek ve yazdırma işlemine devam etmek için aşağıdaki adımları gerçekleştirin:

1. HCS Ön Kapağını açın.

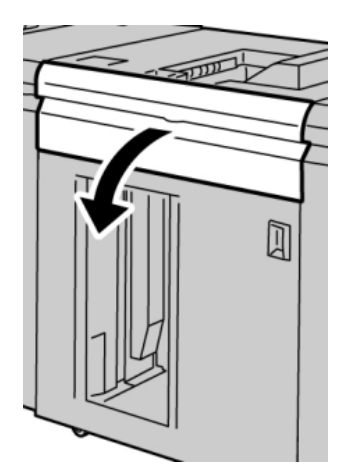

2. Yeşil kolu/kolları kaldırın ve/veya yeşil düğmeyi döndürün ve giriş alanındaki tüm kağıtları çıkarın.

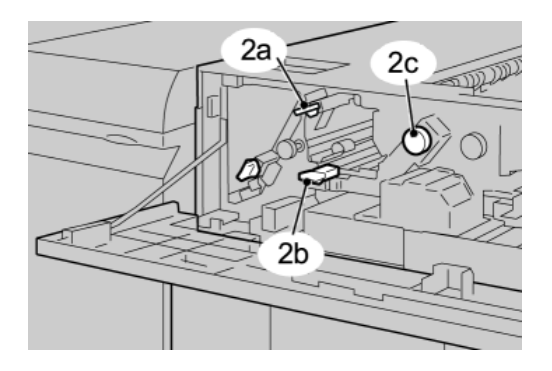

- 3. Yeşil kolu/kolları kapatın.
- 4. HCS Ön Kapağını kapatın
- 5. HCS kontrol panelindeki Kaldır düğmesine basın.

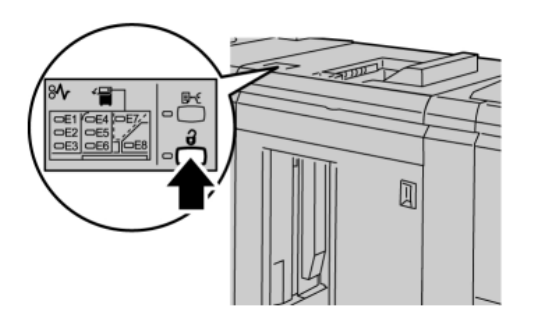

Kaldır göstergesi yanıncaya kadar bekleyin ve ardından HCS ön kapağını açın.

- 6. **Kaldır** göstergesi yandıktan sonra ön kapağı açın.
- 7. İstifleyici sehpasını çekin ve sıkışmış kağıdı yavaşça çıkarın.

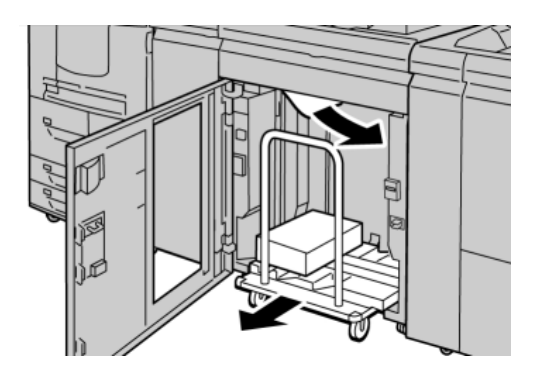

- 8. İstifleyici sehpası doğrudan HCS'ye itin.
- 9. Ön kapağı kapatın.
- 10. Kullanıcı arayüzü yazıcı motorunda bir sıkışma olduğunu gösteriyorsa, belirtilen alandaki kağıtları çıkarmak için ekrandaki yönergeleri izleyin.
- 11. Yazdırmaya devam etmek için, kullanıcı arayüzünde görüntülenen yönergeleri izleyin.

#### **HCS üst kaset sıkışması (E7)**

Sıkışmayı gidermek ve yazdırma işlemine devam etmek için aşağıdaki adımları gerçekleştirin:

1. Üst Kasete alınan tüm çıktıları çıkarın.

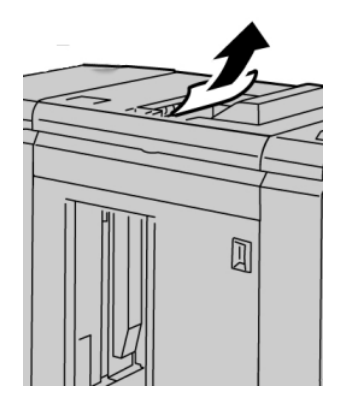

2. HCS Ön Kapağını açın.

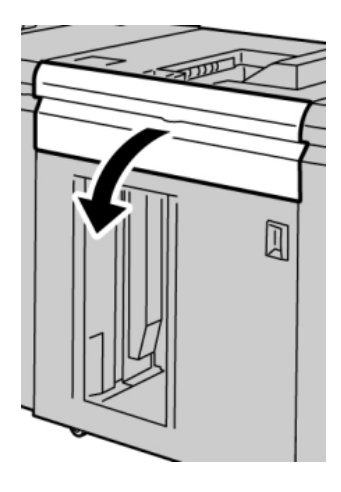

3. Yeşil kolu/kolları kaldırın ve/veya yeşil düğmeyi döndürün ve giriş alanındaki tüm kağıtları çıkarın.

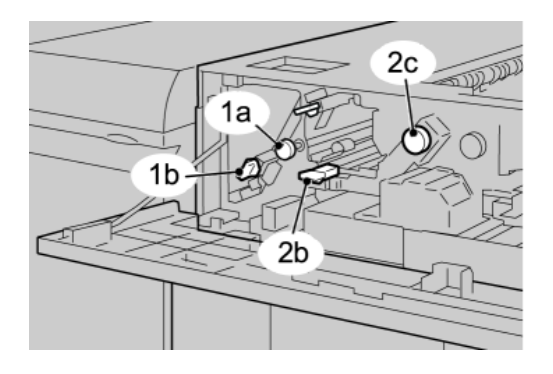

- 4. Yeşil kolu/kolları kapatın.
- 5. HCS Ön Kapağını kapatın
- 6. Kullanıcı arayüzü yazıcı motorunda bir sıkışma olduğunu gösteriyorsa, belirtilen alandaki kağıtları çıkarmak için ekrandaki yönergeleri izleyin.
- 7. Yazdırmaya devam etmek için, kullanıcı arayüzünde görüntülenen yönergeleri izleyin.

#### **HCS çıkışı sıkışması (E8)**

Sıkışmayı gidermek ve yazdırma işlemine devam etmek için aşağıdaki adımları gerçekleştirin:

1. HCS Ön Kapağını açın.

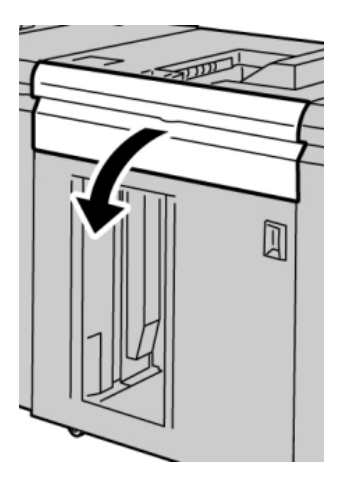

2. Yeşil kolu kaldırın ve/veya yeşil düğmeyi döndürün ve giriş alanındaki tüm kağıtları çıkarın.

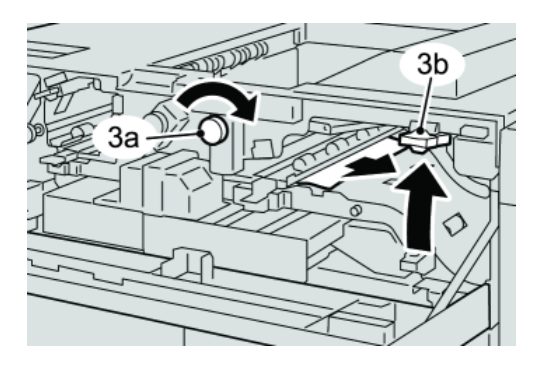

3. Yeşil kolu kaldırın ve/veya yeşil düğmeyi döndürün ve giriş alanındaki tüm kağıtları çıkarın.

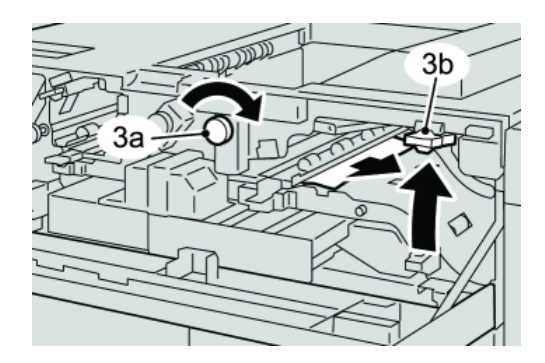

- 4. Yeşil kolu/kolları kapatın.
- 5. HCS Ön Kapağını kapatın
- 6. Kullanıcı arayüzü yazıcı motorunda bir sıkışma olduğunu gösteriyorsa, belirtilen alandaki kağıtları çıkarmak için ekrandaki yönergeleri izleyin.
- 7. Yazdırmaya devam etmek için, kullanıcı arayüzünde görüntülenen yönergeleri izleyin.

#### HCS kullanımı için ipuçları ve öneriler

HCS'yi kullanırken aşağıdaki ipuçları ve önerilere bakın:

- 1. Stok Kasetindeki kağıdı kıvrılma bakımından kontrol edin.
	- a) Kıvrılma yoksa ve çıktı kabul edilebilirse (müşteri memnuniyetini sağlıyorsa), işleminiz sonlandırılmıştır.
	- b) Kıvrılma varsa ve çıktı kabul edilebilir DEĞİLSE, servisi arayın.
	- c) Kıvrılma IS mevcutsa, bir sonraki adımla devam edin.
- 2. Stok Kasetindeki kağıdı kıvrılma bakımından kontrol edin.
- 3. Arayüz Modülünün en üstündeki kıvrılma önleyici kontrolleri kullanarak kıvrılmayı ayarlayın.
- 4. Çıktı daha iyi bir duruma gelmezse, kağıt kıvırmayı tekrar ayarlayın.
- 5. Çıktı hala iyi bir durumda değilse, Müşteri Destek Merkezini arayın.

#### Güç kaybı

HCS'ye giden güç kesintiye uğrarsa:

- Güç kablosunun uygun prize takılı olduğundan emin olun
- Makinenin güç anahtarının "Açık" olduğundan emin olun
- Toprak Hattı Hata Göstergesinin "Açık" konumda olduğundan emin olun
- Yukarıdaki öğeleri kontrol ettiğinizde güç geri gelmezse servisi arayın

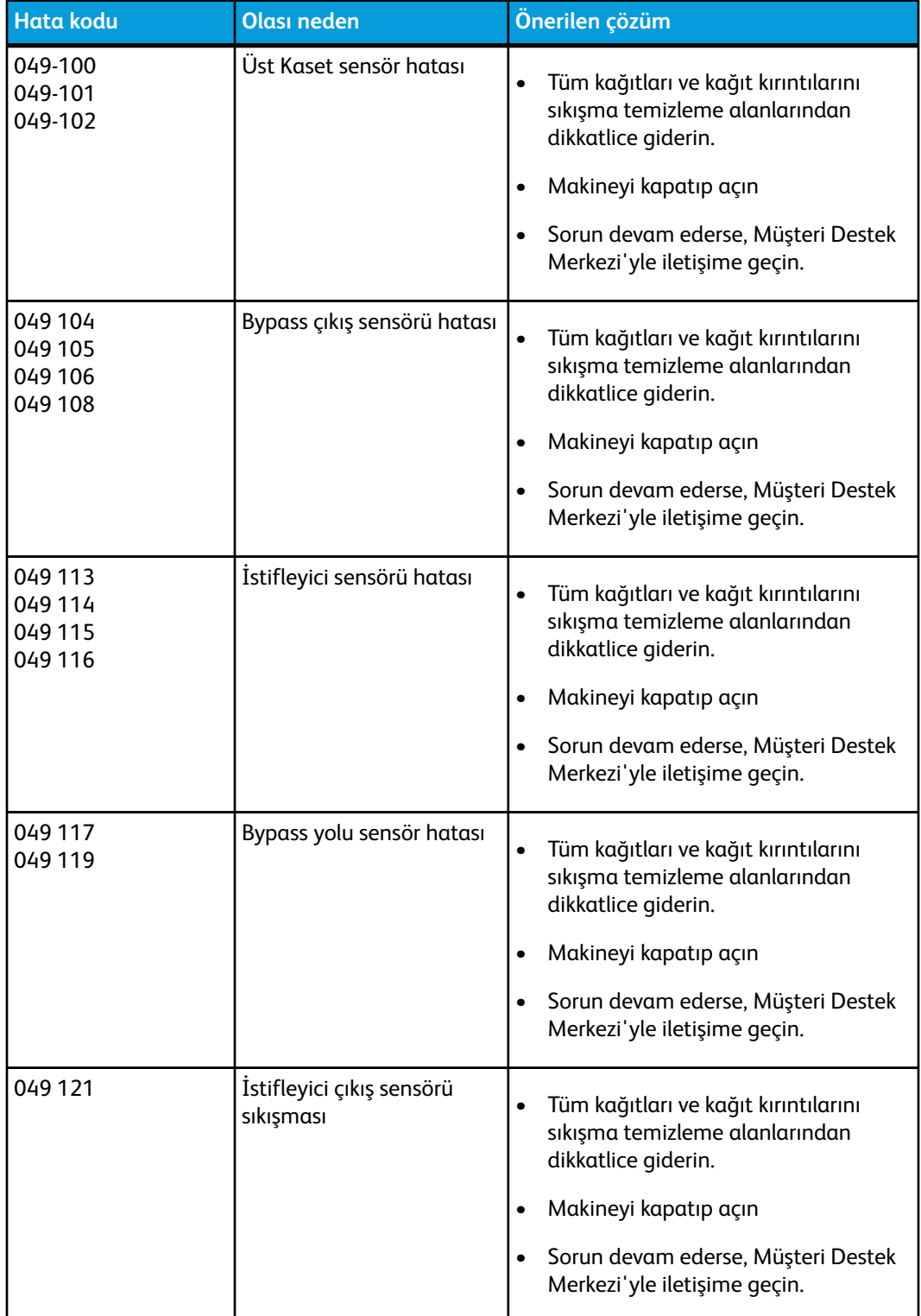

#### Hata kodları

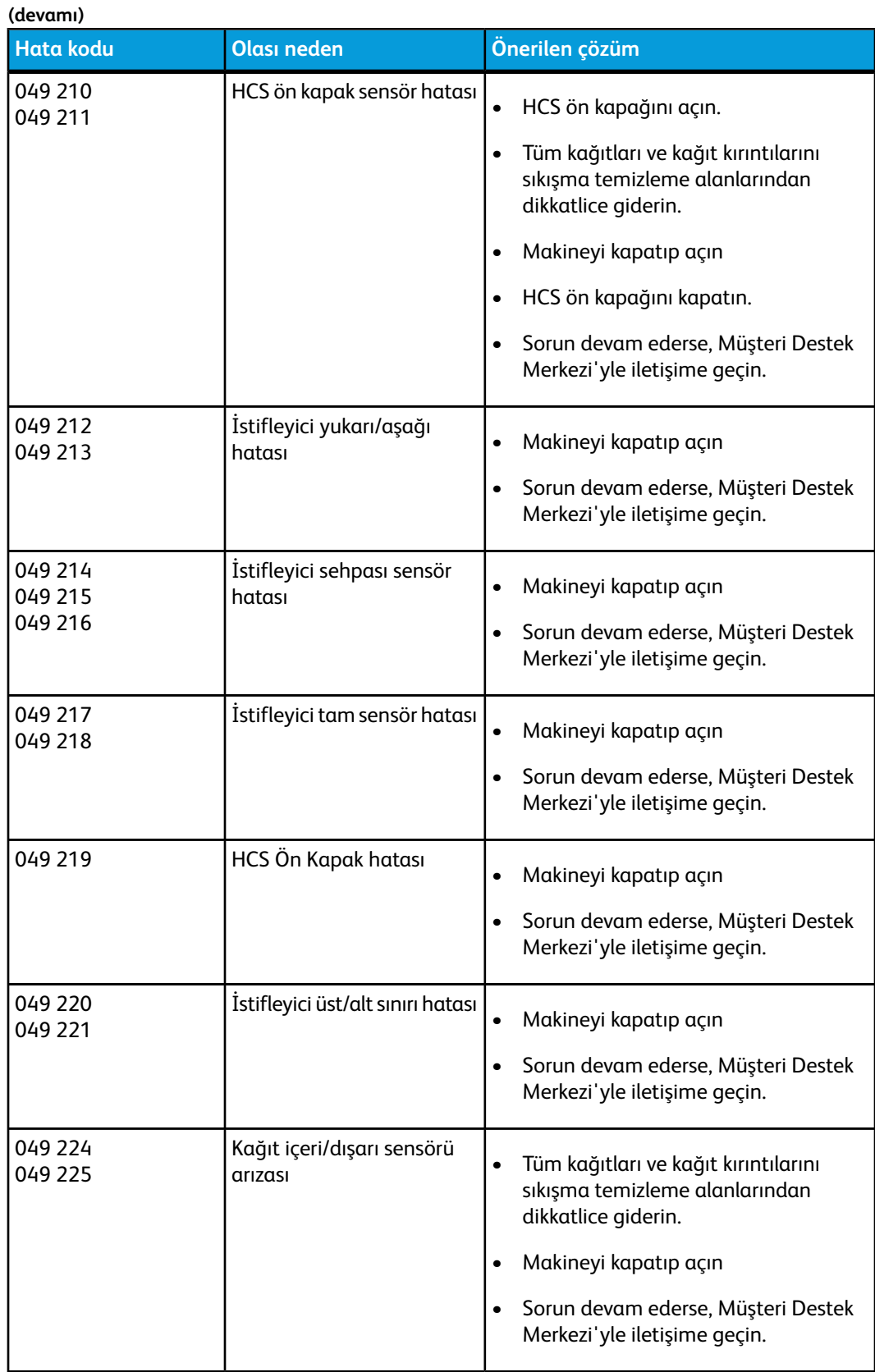

ı

#### Yüksek Kapasiteli İstifleyici (HCS)

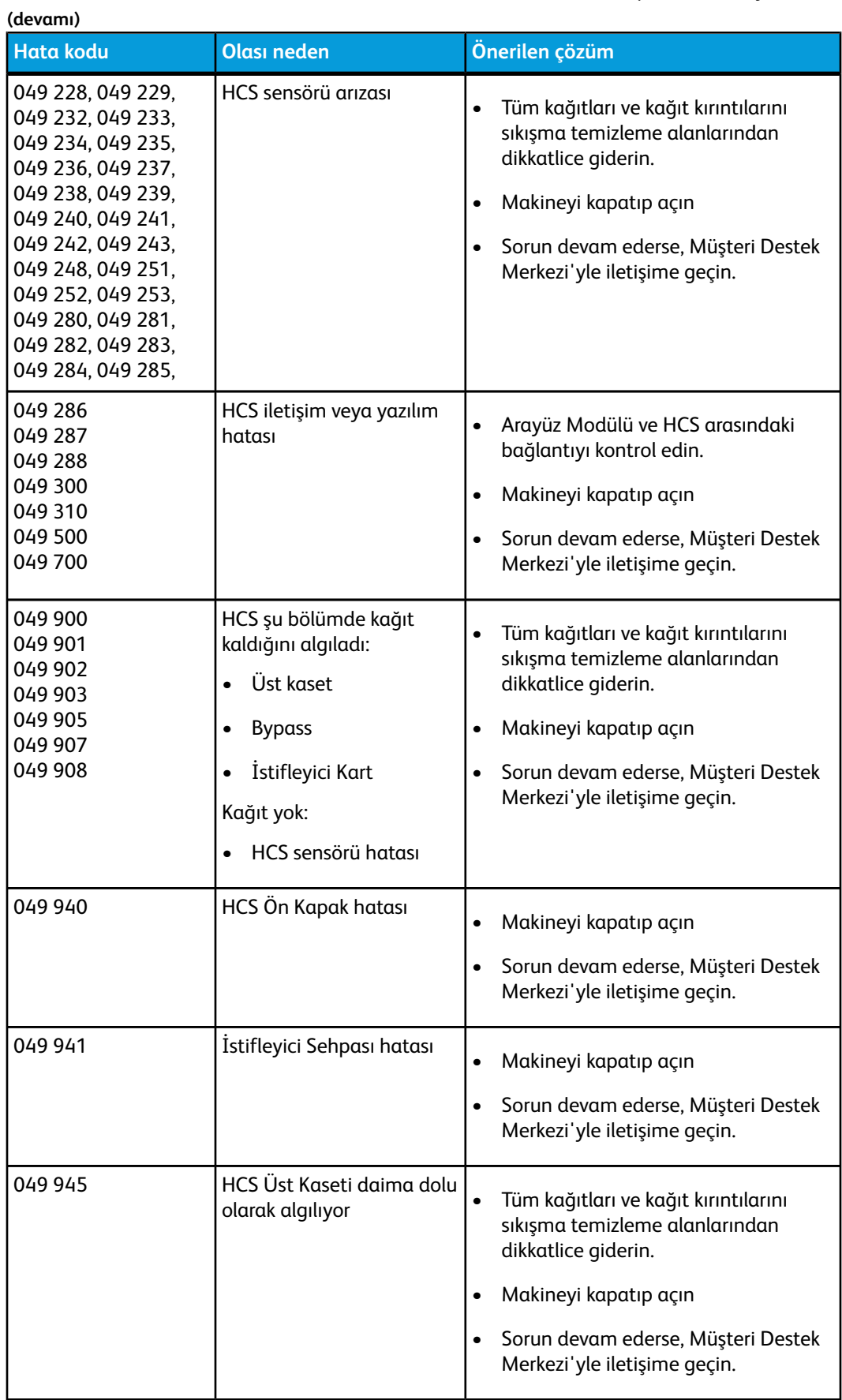

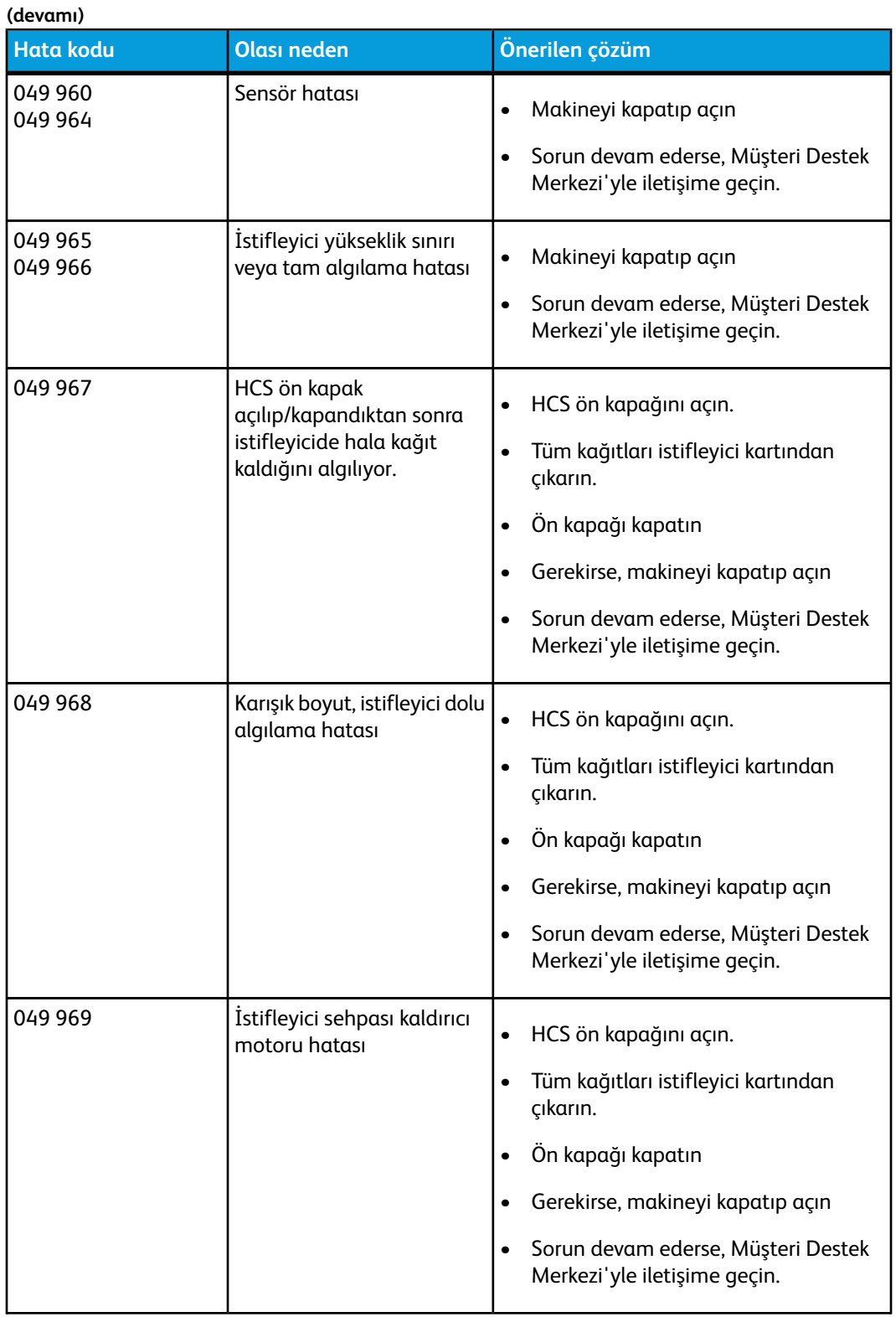

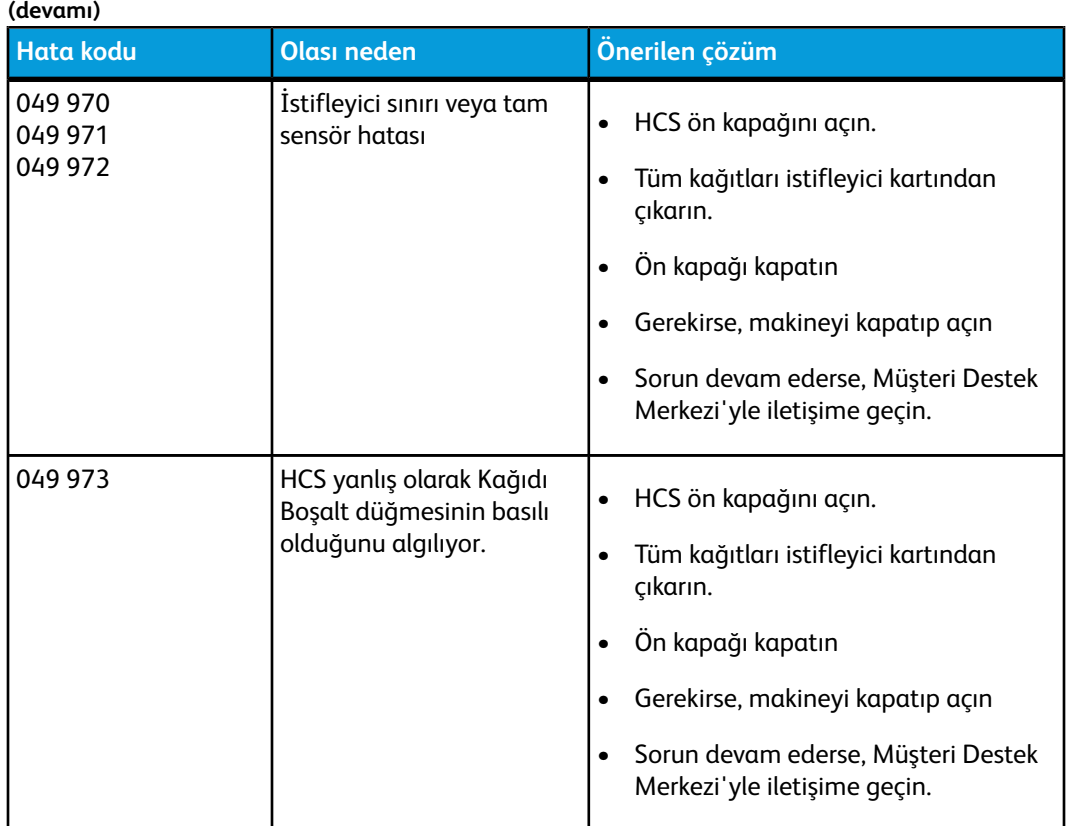

# Özellikler

#### **Kağıt kılavuzları**

- İstifleyici Kaseti düşük stok kalitesi ve 300 g/m2'den ağır stoklar için sıkışma oranında artış olasılığı nedeniyle 55-350 g/m2 (kaplı ya da kaplı olmayan stok) kabul eder.
- Asetatlar Üst Kasette ya da İstifleme Kasetinde çalıştırılabilir. İstifleme yüksekliği 100 asetatla sınırlandırılmalıdır.
- 100 g/m2'den hafif kaplı kağıt, 100 g/m2'den ağır kaplı kağıt kadar güvenilir yazdırılamayabilir.
- 305 mm'den (12 inç) uzun besleme yönündeki standart olmayan kağıtlar besleme yönünde minimum 210 mm (8,3 inç) ölçüm gerektirir.
- 254 mm'den (10 inç) kısa besleme yönündeki standart olmayan kağıtlar çapraz besleme yönünde minimum 330 mm (13 inç) ölçüm gerektirir.

# 13

# Perfect Binder

Perfect Binder, yazdırılmış çıktıyı alıp sonlandırılmış bir kitap olarak ciltleyen, isteğe bağlı bir sonlandırma cihazıdır; isteğe bağlı ön ve arka kapak ciltli çıktıya dahil edilebilir.

Mükemmel ciltleme yaprakların (sayfaların) yapıştırıcı kullanılarak ve fazlalık kenarlar kırpılarak ciltlendiği işlem. Yapıştırıcı kitabın iç sayfalarını bir arada tutar. İstenirse, ön ve arka kapaklar dahil edilebilir. Nihai çıktı sonlandırılmış, başa sarmalı kapağa sahip mükemmel ciltli bir kitaptır.

# Ciltleyici bileşenleri

#### Harici bileşenler

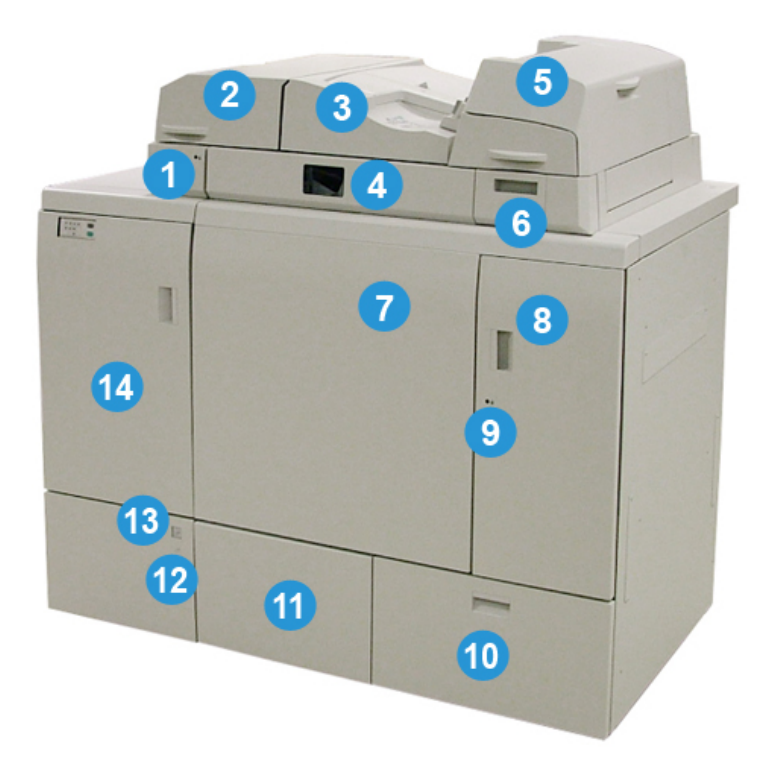

#### Perfect Binder

#### **1 Derleyici kaseti LED'i**

Derleyici kaset kapağı kilitlendiğinde, bu LED yanarak ciltleyicinin çalıştığını gösterir. Bu güvenlik özelliği, dahili bileşenlere erişimi önler.

#### **NOT**

Yazıcı ve Perfect Binder açıkken de LED yanar. Güç açma işlemi tamamlandıktan sonra, LED kapanır.

#### **2 Derleyici kaseti kapağı**

Sıkışmaları temizlemek veya manuel mod işlemlerinde bir kitap bloğu eklemek (yazdırılmış, sonlandırılmış kitap) için, bu kapağı kullanın.

#### **3 Üst kapak**

Kağıt sıkışmalarını gidermek için, bu kapağı açın.

#### **4 Derleyici kaseti**

Bu kaset, sonlandırılmış sayfaları bir kitap bloğunda bir araya getirir ve kitap bloğu nihai sonlandırılmış kitabı oluşturmak için kullanılır.

#### **5 Kapak ekleyicisi**

Kapaklar ve ek sayfalar için, buraya kağıt yükleyin.

#### **6 Yapışkan doldurma kaseti**

Ciltleme işlemi için yapışkan topakları eklemek üzere bu kaseti açın.

#### **7 ve 8 Sol ve sağ ön kapaklar**

Kağıt sıkışmalarını gidermek veya dahili bileşenlere erişmek için, bu kapakları açın.

#### **9 Ön kapaklar LED**

Bir ciltleme işlemi devam ederken, LED turuncu olarak değişir; bu ön kapakların kilitli olduğunu gösterir. Hiçbir ciltleme işlemi devam etmiyorsa, LED yanmaz ve ön kapaklar sıkışmaları gidermek ve dahili bileşenlere erişmek için açılabilir.

#### **NOT**

Yazıcı ve Perfect Binder açıkken de LED yanar. Güç açma işlemi tamamlandıktan sonra, LED kapanır.

#### **10 Kırpıcı atık kaseti**

Kitap blok sayfalarından kırpılmış fazlalık kağıt bu kasette saklanır. Atık kırpıkların geri dönüştürülmesi için, kasetin çıkarılması kolaydır.

#### **11 Kitap istifleyici kaseti**

Sonlandırılmış (tamamlanmış) ciltli kitaplar bu alana aktarılır.

#### **12 Kitap istifleyici kaseti serbest bırakma düğmesi ve LED'i**

Kitap istifleyici kasetini açmak için, bu düğmeye basın. Yanıp sönen bir yeşil ışık kasetin açılma veya kapanma işlemine devam ettiğini gösterir. Sabit bir yeşil ışık kasetin açık olduğunu ve tamamlanan kitapların çıkarılabileceğini gösterir.

#### **13 Kitap istifleyici kaseti Dolu göstergesi**

Bir ciltleme işlemi devam ederken, bu LED yanıp söner. Sabit bir yeşil ışık Kitap istifleyici kasetinin dolu olduğunu gösterir.

#### **14 Giriş aktarım ön kapağı**

Gelen kağıt yolu alanındaki (E4) sıkışmaları gidermek için, bu kapağı açın. Ayrıca, yapışkan topak haznesi de bu alanda saklanır.

#### Kapak ekleyicisi

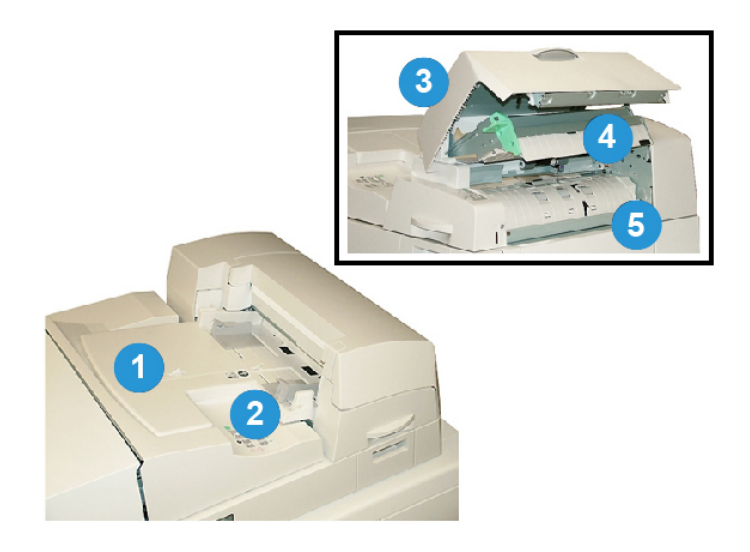

#### **1 Kapak ekleyicisi kaseti**

Bu kaset, kapak ortamı ve ciltleme işlemi sırasında kitap bloğu ile ciltlenecek ek sayfaları yüklemek içindir.

#### **2 Kağıt kılavuz genişliği**

Bu kılavuzu kasette yüklü ortama dokunacak şekilde ayarlayın.

#### **3 Ekleyici kapağı**

Dahili bileşenlere erişmek için, bu kapağı açın.

#### **4 Ekleyici iç kapağı**

Sıkışmaları gidermek için, bu kapağı açın.

#### **5 Sağ ekleyici saptırıcısı**

Sıkışmaları gidermek için, bu saptırıcıyı açın.

#### Dahili bileşenler

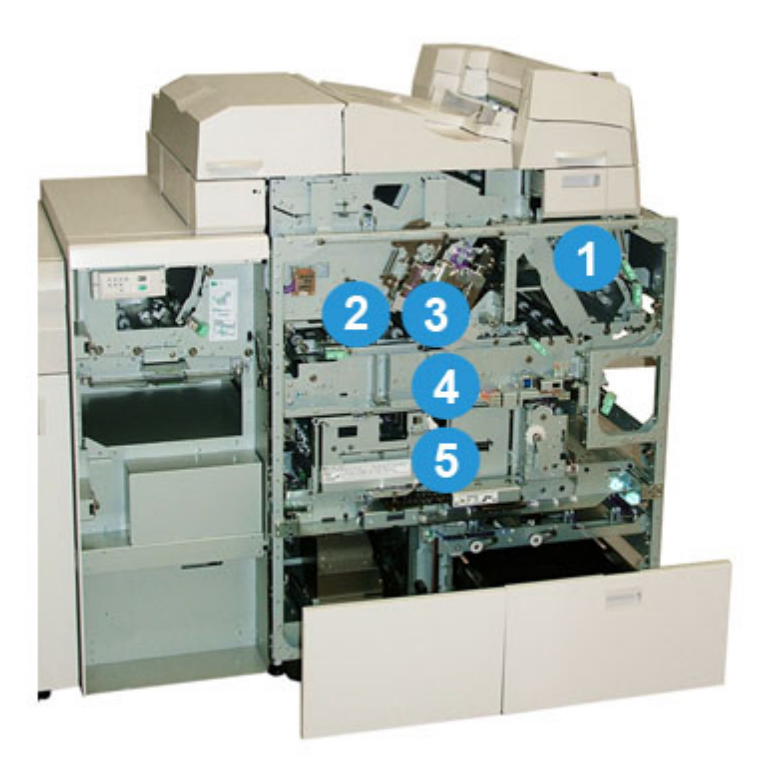

#### **1 Kapak aktarımı**

Bu, kapak sayfalarını kapak ekleyiciden ciltleme alanına taşır.

#### **2 Bypass aktarımı**

Bu aktarım, kapak ortamını ciltleme alanına taşır; kapak ortamı kapak ekleyici kasetinden veya yazıcıdan (ağ yazdırma işi) gelebilir. Kitap ciltleme gerekmiyorsa, yazdırılan çıktı gelen kağıt yolundan (Perfect Binder'ın solundan) doğrudan ciltleyici ile bir sonraki sırada bulunan sonlandırma cihazına aktarılır.

#### **3 Yapışkan ünitesi**

Sayfaların sırtını bir arada ciltlemek için, kitap bloğuna yapışkan uygular.

#### **4 Ciltleme alanı**

Bu alan, kitap bloğunu kapak materyaliyle ciltler.

#### **5 Kesici alanı**

Bu alan, kitap bloğu sayfalarının kesildiği/kırpıldığı alandır. Sonlandırılmış kitaplar, sonra kitap istifleyici kasetine aktarılır.

#### Ciltleyici kontrol paneli

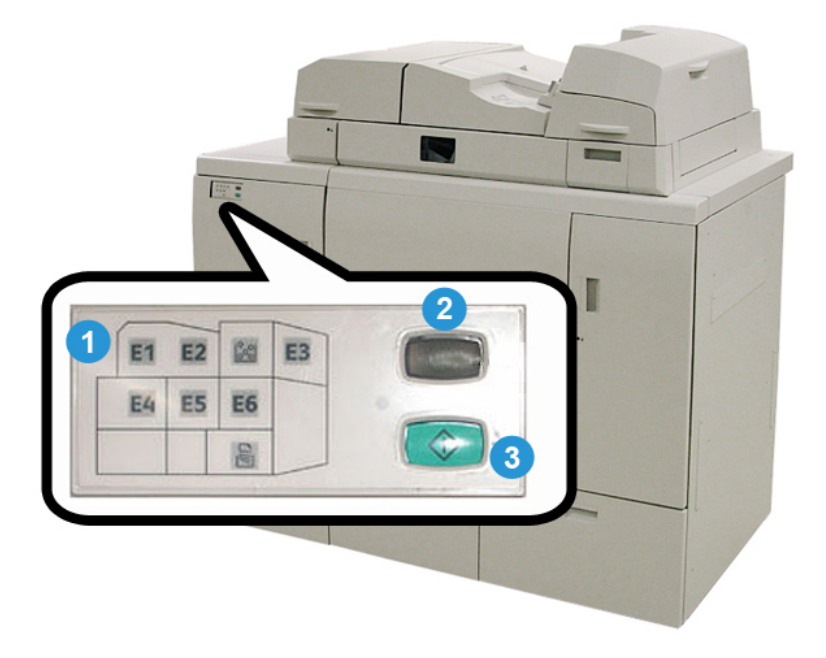

#### **1 Arıza göstergeleri/konum**

Bu göstergeler, ciltleyicinin belirli bir alanında bir hata ya da sıkışma oluştuğu zaman yanar.

#### **2 Yapışkan sıcaklık göstergesi**

Bu gösterge, yapışkan sıcaklığının durumunu gösterir.

#### **Gösterge yanıp sönüyor**

Ciltleyici ısınıyor; yapışkan ısınıyor.

#### **Gösterge kapalı (ışık yok)**

Ciltleyici güç tasarrufu modundadır.

#### **Gösterge açık (sabit ışık)**

Ciltleyici çalışmaya hazırdır.

#### **3 Başlat/Yapışkan sıcaklık düğmesi**

Yapışkanı ısıtmak veya bir iş için manuel mod işlemini başlatmak için, bu düğmeye basın.

#### Ciltleyici devre kesici

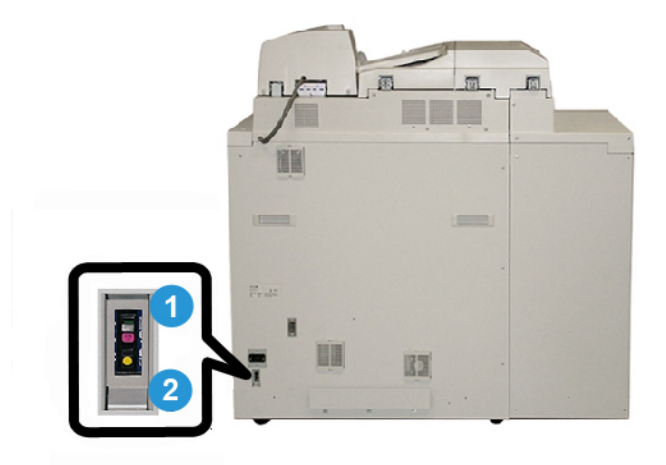

#### **1 Devre kesici**

Ciltleyicinin arkasında bulunur. Devre aşırı yüklendiğinde veya kısa devre algılandığında, makineye giden güç otomatik olarak kesilir. Aşırı yük, güç anahtarının **Kapalı** konumuna geçmesine yol açar. Aşırı yük durumu, anahtar **Açık** konumuna kaydırılarak sıfırlanır.

#### **2 Devre kesici Test düğmesi**

Devre kesiciyi test etmek için, bu düğme bir kalem ucuyla etkinleştirilebilir.

# Kitap ciltleme yolu

#### Bypass yolu

Bypass yolu, gelen işler ciltleyici gerekmediğinde kullanılır. İş yazıcının kağıt yoluna girer, ciltleyici ile beslenir ve sırada bir sonraki sonlandırma cihazına gönderilir.

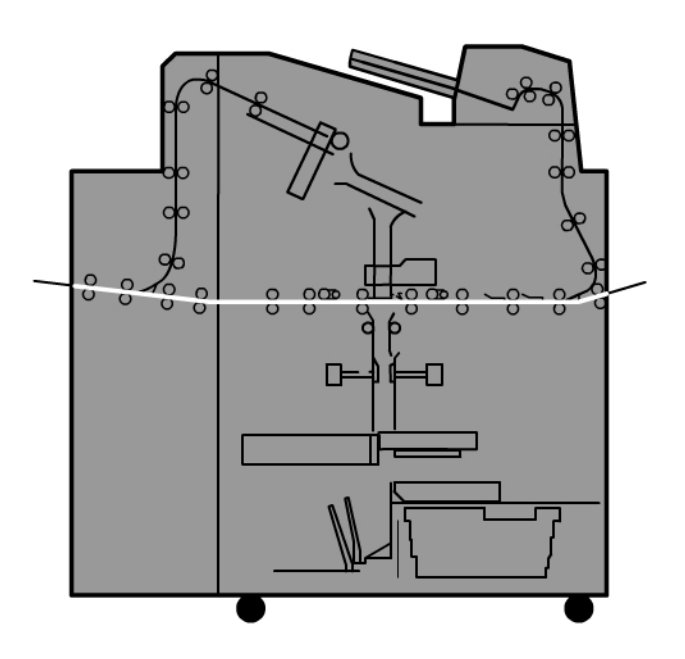

#### Standart yol

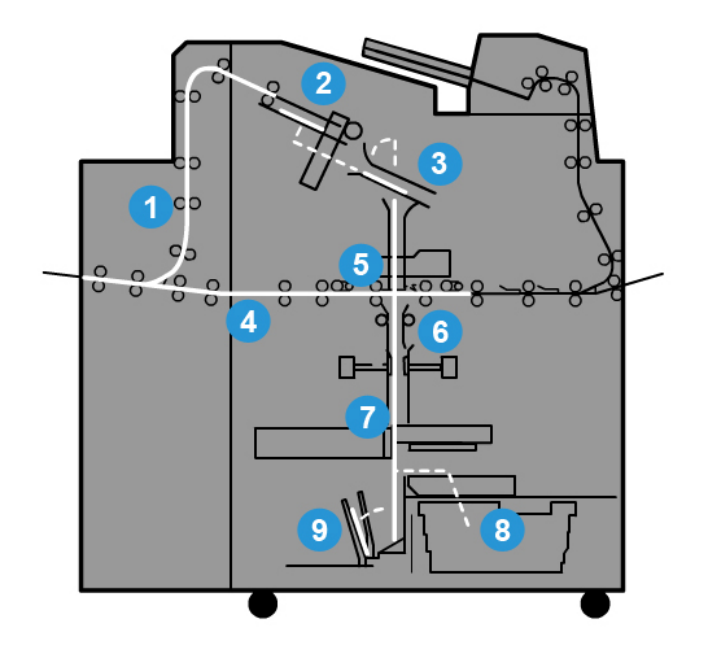

#### **1 Gelen yazdırma işi**

Bu kağıt yolu, gelen kağıdı derleyici kasetine taşır.

#### **2 Derleyici kaseti**

Derleyici kasetine ulaştıktan sonra, kağıt bir kitap bloğu olarak düzenlenir.

#### **3 Alt kavrama/ana kavrama**

Alt kavrama ve ana kavrama kitap bloğunu yapışkan ünitesine taşır.

#### **4 Bypass aktarımı**

Belirtilmişse, gelen bir kapak bypass aktarımı boyunca yapışkan ünitesine taşınır ve kitap bloğunu bekler.

#### **5 Yapışkan ünitesi**

Yapışkan, kitap bloğunun sırtına uygulanır.

#### **6 Ciltleme alanı**

Yapışkan kaplamalı kitap bloğu ve kapak ortamı birlikte ciltlenir ve ardından ciltleme işleminin bir sonraki aşamasına devam edilir. Hiçbir kapak ortamı belirtilmemişse, kitap bloğu kırpma ve kitap istifleyici kasetine gönderme için kağıt yolu boyunca devam eder.

#### **7 Kırpma**

Kitabın ciltlenen üç kenarı kesici ünitesiyle uygun boyutta kırpılır.

#### **8 Kırpıcı atık kaseti**

Kitap kenarları kırpıldıktan sonra, kağıt kesme artıkları kırpıcı atık kasetinde birikir.

#### **9 Kitap istifleyici kaseti**

Son olarak, sonlandırılmış kitaplar kitap istifleyici kasetinde istiflenir.

#### Kapak ekleyicisi yolu

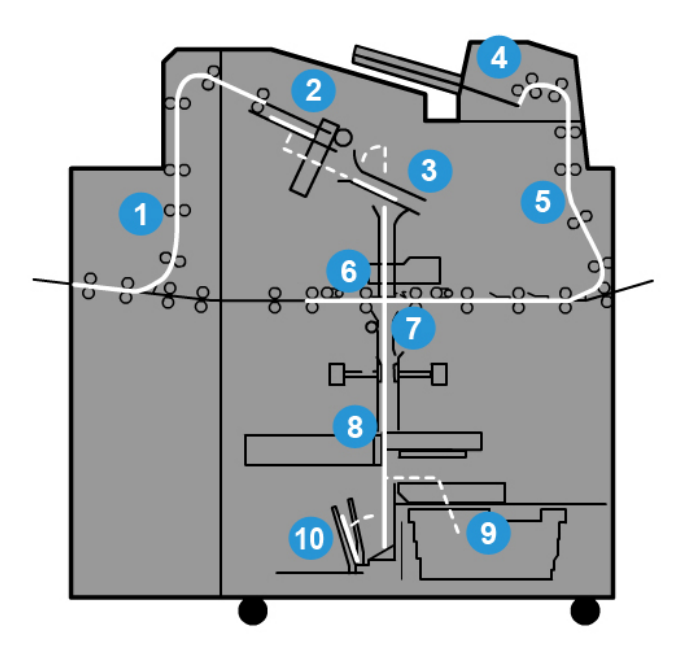

#### **1 Gelen yazdırma işi**

Bu kağıt yolu, gelen kağıdı derleyici kasetine taşır.

#### **2 Derleyici kaseti**

Derleyici kasetine ulaştıktan sonra, kağıt bir kitap bloğu olarak düzenlenir.

#### **3 Alt kavrama/ana kavrama**

Alt kavrama ve ana kavrama kitap bloğunu yapışkan ünitesine taşır.

#### **4 Kapak ekleyicisi**

İsterseniz, kapak ortamı bu kasete yüklenir.

#### **5 Bypass aktarımı**

Bypass aktarımı, kapak ortamını kitap bloğunun beklendiği yapışkan ünitesine taşır.

#### **6 Yapışkan ünitesi**

Yapışkan, kitap bloğunun sırtına uygulanır.

#### **7 Ciltleme alanı**

Yapışkan kaplamalı kitap bloğu ve kapak ortamı birlikte ciltlenir ve ardından ciltleme işleminin bir sonraki aşamasına devam edilir. Hiçbir kapak ortamı belirtilmemişse, kitap bloğu kırpma ve kitap istifleyici kasetine gönderme için kağıt yolu boyunca devam eder. Perfect Binder

#### **8 Kırpma**

Ciltlenen kitap kenarları kesici ünitesiyle uygun boyutta kırpılır.

#### **9 Kırpıcı atık kaseti**

Kitap kenarları kırpıldıktan sonra, kağıt kesme artıkları kırpıcı atık kasetinde birikir.

#### **10 Kitap istifleyici kaseti**

Son olarak, sonlandırılmış kitaplar kitap istifleyici kasetinde istiflenir.

# Güç açma/kapatma

#### **ÖNEMLİ**

Ciltleyicinin gücü sistem tarafından kontrol edilir. Sistem açıldığında, ciltleyici de açılır. Sistem kapatıldığında, ciltleyici de kapatılır.

#### Güç Tasarrufu modu

Ciltleyicinin güç tasarrufu modu, sistemin güç tasarrufundan bağımsızdır. Ancak, isterseniz her iki güç tasarrufu modunu aynı aralığa ayarlayabilirsiniz. Ciltleyicinin varsayılan süresi 10 dakikadır; 10 dakikalık kullanmama süresinden sonra, ciltleyici güç tasarrufu moduna girer (ve yapışkanın ısıtıcı ünitesi kapanır). Bu süre 1-240 dakikalık bir değer arasında değiştirilebilir, değiştirmek için Yönetici moduna girmeniz gerekir.

Sistemin güç tasarrufu ciltleyicinin güç tasarrufundan daha kısa bir zaman aralığına ayarlanmışsa, sistem güç tasarrufuna girdiğinde ciltleyici de güç tasarrufu moduna girer. Varsayılan olaraksistem herhangi bir işlem yapılmadığında 15 dakika sonra otomatik olarak güç tasarrufuna girer. Bu süre 1-240 dakikalık bir değer arasında değiştirilebilir, değiştirmek için Yönetici moduna girmeniz gerekir.

#### **NOT**

Ciltleyiciyi maksimum çalışma etkililiğinde tutmak için, ciltleyicinin güç tasarrufu zaman aralığının varsayılan 10 dakikada tutulması önerilir.

### Kapak ekleyici kasetine ortam yükleme

Bu kaset, kapak stokları için alternatif bir kaynak sağlar. Kapaklar yazıcı tarafından yazdırılabilir ve beslenebilir veya bu kasete manuel olarak yüklenebilir. Bu özellikle, kitap işi için önceden yazdırılmış kapaklarınız varsa kullanışlıdır.

#### **İKAZ**

Yırtılmış, kıvrılmış, zımbalanmış veya bantlanmış kağıt kullanmayın.

#### **NOT**

- Farklı boyutlarda kağıtlar yüklemeyin.
- Kasete maksimum 200 sayfalık kapak stoğu yüklenebilir.
- Kapak ekleyici için kullanılabilen kağıt boyutları şu şekildedir:
	- Kağıt genişliği (önden arkaya): 10 1/2 13 inç (B4/257 330,2 mm)
	- Kağıt uzunluğu (baştan kuyruk kenarına) 14,33 (B4) 19 3/16 inç (364 488 mm)
- 1. Kağıdın deliğini kırışık taraf yukarı bakacak şekilde açın.
- 2. Kasete yüklemeden önce kağıtları yelpazeleyin.
- 3. Kağıdı ekleyici kasetine yerleştirin ve kılavuzu kağıdın genişliğine ayarlayın.

#### **NOT**

Kağıdı ekleyiciye eklemeden önce, kağıtta hiçbir kusur olmadığından ve tüm kağıt kenarlarının hizalandığından emin olun.

- a) Kağıdı dış tarafı yukarı bakacak şekilde ve üst kasetin arkasına bakacak şekilde yükleyin.
- b) Sayfaları kasetin arka duvarına göre hizalayın.

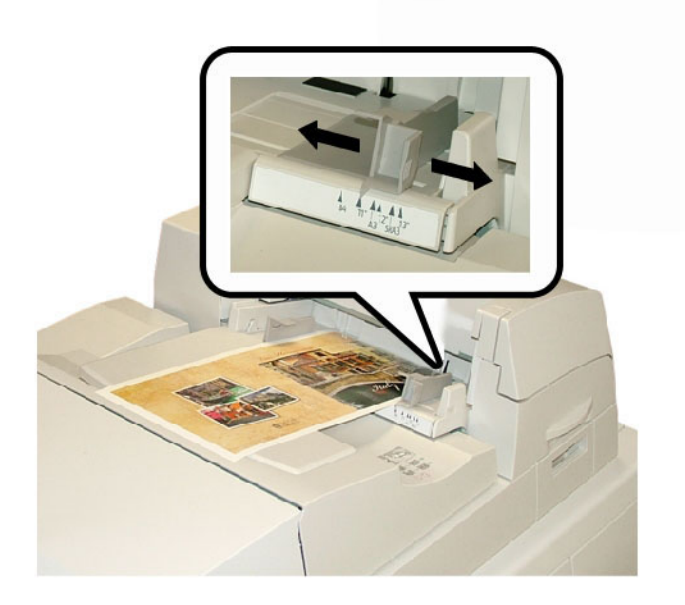

- 4. Yazıcının UI'sından, Kaset Özellikleri penceresinden boyut, tür ve ağırlık da dahil olmak üzere doğru kağıt bilgilerini girin.
- 5. Bilgileri kaydetmek için, **Tamam** seçeneğini seçin ve Kaset Özellikleri penceresini kapatın.

# Kitapları ciltleyiciden çıkarma

- 1. bitmiş bir kitabın kitap istifleyici kasetine gönderildiğini gösterir.
- 2. Kitap istifleyici kasetini açmak için düğmeye basın.
- 3. Kitabı çıkarın ve kaseti kapatın.

# İşi ciltleyiciye gönderme

Bu alıştırmalar, Kullanıcı Kılavuzu ve Sistem Yönetim Kılavuzu için PDF dosyaları gerektirir. Bu PDF'lerin elektronik bir kopyasına sahip değilseniz, bunları*[www.xerox.com](http://www.xerox.com)* adresinden indirin.

Bu alıştırmalar, müşteri dokümantasyon kılavuzlarından (Kullanım Kılavuzu veya Sistem Yönetim Kılavuzu) birisinin nasıl yazdırılacağına dair sizi yönlendirir.

#### Bilgisayarınızdan ciltleyiciye yazdırma

- 1. Bilgisayarınızda bulunan PDF dosyalarından birini Adobe Acrobat Reader'da açın.
- 2. **Dosya > Yazdır** seçeneğini seçin.
- 3. İstenen yazıcıyı seçin.
- 4. Yazıcının Tutma sırasını seçin.
- 5. İşi yazıcıya göndermek için **Tamam** seçeneğini seçin.

İş, yazdırılmak için serbest bırakılıncaya kadar yazıcının Tutma sırasına gönderilir ve orada kalır.

- 6. Yazıcıya bağlı olan yazdırma sunucusuna gidin.
- 7. İşi yazdırmak için, bu kısımdaki doğru yazdırma sunucusu yordamına gidin ve kurulum için yönergeleri takip edin ve işi yazdırmak için ciltleyiciye serbest bırakın.

#### Xerox FreeFlow Yazıcı Sunucusundan Perfect Binder'a yazdırma

Aşağıdaki yordamlar, yazdırma sunucusundan ciltleyiciye gönderilen farklı ciltleyici yazdırma iş türlerine dair yönergeler sağlar. İşinizi başarıyla yazdırmak için dikkatlice okuyun ve adımları uygulayın.

#### **FreeFlow Yazıcı Sunuculu ciltleyici manuel modu**

Bu yordam, sonlandırılmış bir kitap oluşturmak için hem kapakları hem de kitap blokları için ciltleyicinin manuel modunun nasıl kullanılacağını açıklar. Hem kapaklar hem de kitap bloğu (kitap sayfaları), ciltleyicinin manuel modu kullanılmadan önce yazdırılır.

- 1. Kapakları ve kitap bloğunu (sayfalar) ayrı olarak önceden yazdırın ve Perfect Binder'ın ulaşabileceği bir konuma yerleştirin.
- 2. Önceden yazdırılmış kapakları ciltleyicinin kapak yerleştirici kasetine yükleyin. Kağıt kılavuzlarını kağıdın kenarlarına hafifçe dokunacak şekilde ayarlayın.
- 3. Sistemin UI'sında, önceden yazdırılmış kapaklar için kaset özelliklerini onaylayın/değiştirin.

Sistemin UI'sında kaset T1 olarak görünür.

- 4. Yazıcı sunucusunda, **Yazıcı > Sonlandırma** seçeneğini seçin. Sonlandırma penceresi açılır ve mevcut sonlandırıcıları görüntüler.
- 5. Pencerenin Dahili Sonlandırıcılar alanından, Perfect Binder öğesini çift tıklatın. Perfect Binder Ayarları penceresi açılır.
6. Manuel Mod için, Etkinleştir radyo düğmesini seçin.

Bu ayar, ciltleyiciyi baskıda/yazıcıda çevrimdışı duruma alır. Tüm istifleyiciler veya ciltleyiciler, ciltleyici baskıda/yazıcıda hazır duruma gelmeden önce sıra dahilinde yapılandırılır, ancak sıra dahilinde bulunan sonlandırma cihazları ciltleyiciden sonra manuel modda kullanılamaz.

- 7. Birimler altında, ölçüm birimi için inç veya mm seçeneğini seçin.
- 8. Mod Türü için, normal ciltleme işleminde Ciltle ve Kırp seçeneğini seçin.
- 9. Kitap Blok Stoğu menüsünden, kitap bloklarının önceden yazdırılacağı belirli stoğu seçin.
- 10. Pencerenin Kapak alanında, kapakların önceden yazdırılacağı stoğu seçin.
- 11. Kapak Konum değeri için, Merkez veYan için 0,00 varsayılan değerini kabul edin.
- 12. Rotasyon Ayarı için, Üst,Ön ve Alt için 0,00 varsayılan değerlerini kabul edin.
- 13. PencereninKırpma alanında, Tam Taşma seçeneğini seçin.

Bu, ciltli kitabın ciltli olmayan üç yanını kırpar. Bu seçim en iyi kalitede çıktı sağlar.

- 14. Standart Boyut aşağı açılır menüsünden, sonlandırılmış kitap için istediğiniz boyutu seçin.
- 15. Dikey Konum için, 0,00 varsayılan değerini bırakın.

Alttan daha çok ve üstten daha az kırpılmasını isterseniz, ayarı azaltın. Üstten daha çok ve alttan daha az kırpılmasını isterseniz, ayarı yükseltin. Toplam kırpma miktarı aynı kalır, ancak ciltli kitap kesme süreci sırasında yukarı veya aşağı kaydırılır.

16. **Tamam** seçeneğini seçin.

Perfect Binder artık manuel işletim için hazırdır ve hat işlerini yazdırmak için yazıcıdan çevrimdışıdır. Girdiğiniz parametreler, manuel işletim için ciltleyiciye gönderilmiştir. Diğer işler, Perfect Binder'dan önce bir istifliyeciye çıkarıldıkları ve daha sonra yapılandırmada bir sonlandırıcı cihaza çıkarılmadıkları sürece yazıcıdan çalıştırılabilir.

- 17. Ciltleyicide, derleyici kaset kapağını açın.
- 18. Kol **1** ve **2**'yi kaldırın, kitap bloğu alanına erişim kazanın.
- 19. Kitap bloğunu (kitabın yazdırılmış sayfaları) LEF'deki alana ve yüzü aşağı yönde takın.
- 20. Yeşil kolu kağıt kılavuzlarını kağıdın kenarına ayarlamak için hareket ettirin.
- 21. Kol **2** ve**1**'i kapatın.
- 22. Derleyici kaset kapağını kapatın.
- 23. Derleyicinin denetim masasındaki yeşil **Başlat** düğmesine basın. Kitap artık ciltlidir ve/veya kırpılmıştır.
- 24. Kitap istifleyici kasetini açmak ve kitabı almak için yeşil düğmeye basın.
- 25. Yazdırma sunucusuna gidin.
- 26. **Yazıcı > Sonlandırma** seçeneğini seçin.
- 27. Perfect Binder öğesini çift tıklatın ve **Devre Dışı Bırak** öğesini tıklatın. Ciltleyici artık manuel modda değildir.

# **Önceden yazdırılmış kapaklarla FreeFlow Yazıcı Sunucusuna yazdırma/ciltleme**

Bu yordam, geniş stoğa önceden yazdırılmış ve ciltleyicinin kapak yerleştirici kasetine yüklü 11 x 17 inç/A3 gibi kapakları kullanır. Kitap bloğunu içeren tek bir dosya yazdırılır ve ciltleyiciye gönderilir. Ciltleyicide, kapaklar otomatik olarak beslenir ve sonlandırılmış bir kitap ortaya koyularak kitap bloğuna ciltlenir.

- 1. Önceden yazdırılmış kapakları ciltleyicinin kapak yerleştirici kasetine yükleyin. Kağıt kılavuzlarını kağıdın kenarlarına hafifçe dokunacak şekilde ayarlayın.
- 2. Sistemin UI'sında, önceden yazdırılmış kapaklar için kaset özelliklerini onaylayın/değiştirin.

Sistemin UI'sında kaset T1 olarak görünür.

- 3. Kitap bloğu sayfaları için, istenilen stoğu yazıcının kasetlerinden birine yükleyin ve sistemin UI'sındaki ayarları onaylayın.
- 4. Hem kapağınızı hem de kitap bloğu sayfalarınızı içeren işi yazdırma sunucusunun Tutma sırasına gönderin.
- 5. Yazıcı sunucusundan Tutma kuyruğundaki işi seçin ve ardından **İş Özellikleri** seçeneğini seçin.

İş Özellikleri penceresi açılır.

- 6. **Temel** sekmesini seçin.
- 7. Kağıt Stoğu için, **Yüklü Stoklar** düğmesini seçin ve yüklediğiniz belirli stoğu seçin.
- 8. Görüntülenen Taraflar için, **2 Taraflı** seçeneğini seçin.
- 9. Zımbalama/Sonlandırma menüsünü seçin ve **Perfect Bind > Dikey Sol** seçeneğini seçin.

Bu ayar kitabın sol kısmındaki sırtı size bakıyormuş gibi yerleştirir.

10. Sonlandırma Ayarları seçeneğini seçin.

Perfect Binder Ayarları penceresi açılır.

- 11. Birimler altında, ölçüm birimi için inç veya mm seçeneğini seçin.
- 12. Tür kımsından, **Önceden Yazdırılmış Kapak** seçeneğini seçin.
- 13. Stok için, daha önce ciltleyicinin kapak ekleyici kasetine yüklediğiniz kapak stoğunu seçin.

Daha önce kasete yüklendiği için, Yüklü Stoklar kısmından seçin.

- 14. Kapak Konum değeri için, Merkez veYan için 0,00 varsayılan değerini kabul edin.
- 15. Rotasyon Ayarı için, Üst,Ön ve Alt için 0,00 varsayılan değerlerini kabul edin.
- 16. PencereninKırpma alanında, Tam Taşma seçeneğini seçin. Bu, ciltli kitabın ciltli olmayan üç yanını kırpar. Bu seçim en iyi kalitede çıktı sağlar.
- 17. Standart Boyut aşağı açılır menüsünden, sonlandırılmış kitap için istediğiniz boyutu seçin.
- 18. Dikey Konum için, 0,00 varsayılan değerini bırakın.

Alttan daha çok ve üstten daha az kırpılmasını isterseniz, ayarı azaltın. Üstten daha çok ve alttan daha az kırpılmasını isterseniz, ayarı yükseltin. Toplam kırpma miktarı aynı kalır, ancak ciltli kitap kesme süreci sırasında yukarı veya aşağı kaydırılır.

19. Kaydetmek ve kapatmak için, **Tamam** seçeneğini seçin.

20. **Yazdır** seçeneğini seçin.

İş yazıcıya ve ciltleyiciye gönderilir.

- 21. Ciltleyicideki kitap istifleyici kaseti LED ışıklarıbitmiş bir kitabın kitap istifleyici kasetine gönderildiğini gösterir.
- 22. Kitap istifleyici kasetini açmak için düğmeye basın.
- 23. Kitabı çıkarın ve kaseti kapatın.

# **Tek bir dosyadan FreeFlow Yazıcı Sunucusuna yazdırma/ciltleme**

Bu yordam, başa sarmalı kapak olarak iş gören büyük bir ilk sayfa içeren tek bir dosya kullanır. Dosyada sayfaların geriye kalanı kitap blok boyutudur.

1. Açın ve dosyanızın ilk sayfasının 1 Taraflı veya 2 Taraflı yazdırma için düzgün bir şekilde yerleştirildiği doğrulayın. Yığın sayfalarından (kitap bloğu) daha büyük boyutta olmalıdır.

Onayladıktan sonra, dosyayı kapatın.

- 2. İstenilen kapak stoğunu yazıcının kasetlerinden birine yükleyin ve UI'daki ayarları onaylayın.
- 3. Kitap bloğu sayfaları için, istenilen stoğu yazıcının kasetlerinden birine yükleyin ve sistemin UI'sındaki ayarları onaylayın.
- 4. Hem kapağınızı hem de kitap bloğu sayfalarınızı içeren işi yazdırma sunucusunun Tutma sırasına gönderin.
- 5. Yazıcı sunucusundan Tutma kuyruğundaki işi seçin ve ardından **İş Özellikleri** seçeneğini seçin.

İş Özellikleri penceresi açılır.

- 6. **Temel** sekmesini seçin.
- 7. Kağıt Stoğu için, **Yüklü Stoklar** düğmesini seçin ve yüklediğiniz belirli stoğu seçin.
- 8. Görüntülenen Taraflar için, **2 Taraflı** seçeneğini seçin.
- 9. Zımbalama/Sonlandırma menüsünü seçin ve **Perfect Bind > Dikey Sol** seçeneğini seçin.

Bu ayar kitabın sol kısmındaki sırtı size bakıyormuş gibi yerleştirir.

10. Sonlandırma Ayarları seçeneğini seçin.

Perfect Binder Ayarları penceresi açılır.

- 11. Birimler altında, ölçüm birimi için inç veya mm seçeneğini seçin.
- 12. Tür kısmından, **İş Dahilindeki Kapak** seçeneğini seçin.
- 13. Stok için, kapak stoğunun yükleneceği kaseti seçin.

Daha önce kasete yüklendiği için, Yüklü Stoklar kısmından seçin.

- 14. Kapak Konum değeri için, Merkez veYan için 0,00 varsayılan değerini kabul edin.
- 15. Rotasyon Ayarı için, Üst,Ön ve Alt için 0,00 varsayılan değerlerini kabul edin.
- 16. PencereninKırpma alanında, Tam Taşma seçeneğini seçin.

Bu, ciltli kitabın ciltli olmayan üç yanını kırpar. Bu seçim en iyi kalitede çıktı sağlar.

- 17. Standart Boyut aşağı açılır menüsünden, sonlandırılmış kitap için istediğiniz boyutu seçin.
- 18. Dikey Konum için, 0,00 varsayılan değerini bırakın.

Alttan daha çok ve üstten daha az kırpılmasını isterseniz, ayarı azaltın. Üstten daha çok ve alttan daha az kırpılmasını isterseniz, ayarı yükseltin. Toplam kırpma miktarı aynı kalır, ancak ciltli kitap kesme süreci sırasında yukarı veya aşağı kaydırılır.

- 19. Kaydetmek ve kapatmak için, **Tamam** seçeneğini seçin.
- 20. **Yazdır** seçeneğini seçin.

İş yazıcıya ve ciltleyiciye gönderilir.

- 21. Ciltleyicideki kitap istifleyici kaseti LED ışıklarıbitmiş bir kitabın kitap istifleyici kasetine gönderildiğini gösterir.
- 22. Kitap istifleyici kasetini açmak için düğmeye basın.
- 23. Kitabı çıkarın ve kaseti kapatın.

# Creo tarafından güçlendirilmiş olan Xerox CX Yazıcı Sunucusundan Perfect Binder'a yazdırma

Aşağıdaki yordamlar, yazdırma sunucusundan ciltleyiciye gönderilen farklı ciltleyici yazdırma iş türlerine dair yönergeler sağlar. İşinizi başarıyla yazdırmak için dikkatlice okuyun ve adımları uygulayın.

# **CX Yazıcı Sunuculu ciltleyici manuel modu**

Bu yordam, sonlandırılmış bir kitap oluşturmak için hem kapakları hem de kitap blokları için ciltleyicinin manuel modunun nasıl kullanılacağını açıklar. Hem kapaklar hem de kitap bloğu (kitap sayfaları), ciltleyicinin manuel modu kullanılmadan önce yazdırılır.

- 1. Kapakları ve kitap bloğunu (sayfalar) ayrı olarak önceden yazdırın ve Perfect Binder'ın ulaşabileceği bir konuma yerleştirin.
- 2. Önceden yazdırılmış kapakları ciltleyicinin kapak yerleştirici kasetine yükleyin. Kağıt kılavuzlarını kağıdın kenarlarına hafifçe dokunacak şekilde ayarlayın.
- 3. Sistemin UI'sında, önceden yazdırılmış kapaklar için kaset özelliklerini onaylayın/değiştirin.

Sistemin UI'sında kaset T1 olarak görünür.

- 4. Yazıcı sunucusu simge çubuğundan, **Perfect Binder'ı Etkinleştir** simgesini seçin. Ekranın solundaki Yazıcı Durumu simgesi Manual\_Perfect \_Binder öğesini görüntüler.
- 5. Araçlar aşağı açılır menüsünden, **Manuel Perfect Binder** aracını seçin. Manuel Perfect Binder penceresi açılır.
- 6. İş Türü için, **Ciltleme** veya **Kırpma** seçeneğini seçin.

Ciltleme seçeneği ciltler ve kırpar, Kırpma seçeneği ise yalnızca kırpar.

Kırpma seçeneğini seçerseniz, ön kenarın kırpma miktarını ayarlamak için bir pencere görüntülenir.

- 7. Kırpma Ayarları penceresinde Kaydet seçeneğini seçin.
- 8. Kırpma Yöntemi kısmından, **Hiçbiri**, **Ön Kenar** veya **Sabit Boyut** seçeneğini seçin.
- 9. Kırpma ayarlarını yaptıktan sonra, **Kaydet** seçeneğini seçin.
- 10. Yığın parametreleri altında, şu seçeneği seçin:
	- a) Kitap bloğunun Kağıt boyutu.
	- b) Bir Kağıt Türü (Düz kağıttan farklıysa)
- c) Kaplama (Kapsız, Parlak veya Mat)
- 11. Kapak parametreleri altında, şu seçeneği seçin:
	- a) Kapak Kağıt boyutu
	- b) Bir Kağıt Türü (Düz kağıttan farklıysa)
	- c) Kaplama (Kapsız, Parlak veya Mat)
- 12. **Gönder** seçeneğini seçin.
- 13. Parametrelerin ciltleyiciye gönderildiğini belirten mesaj için **Tamam** seçeneğini seçin.
- 14. Manuel Perfect Binder penceresinde, **Kapat** seçeneğini seçin.
- 15. Ciltleyicide, derleyici kaset kapağını açın.
- 16. Kol **1** ve **2**'yi kaldırın, kitap bloğu alanına erişim kazanın.
- 17. Kitap bloğunu (kitabın yazdırılmış sayfaları) LEF'deki alana ve yüzü aşağı yönde takın.
- 18. Yeşil kolu kağıt kılavuzlarını kağıdın kenarına ayarlamak için hareket ettirin.
- 19. Kol **2** ve**1**'i kapatın.
- 20. Derleyici kaset kapağını kapatın.
- 21. Derleyicinin denetim masasındaki yeşil **Başlat** düğmesine basın. Kitap artık ciltlidir ve/veya kırpılmıştır.
- 22. Kitap istifleyici kasetini açmak ve kitabı almak için yeşil düğmeye basın.
- 23. Yazdırma sunucusuna gidin.
- 24. Yazıcı sunucusu simge çubuğu üzerinde Perfect Binder simgesini seçin. Yazıcı Durumu Hazır açıklaması görüntüler ve ciltleyici hemen yazıcı ile çevrimiçi duruma döner.

# **Tek bir dosyadan CX Yazıcı Sunucusuna yazdırma/ciltleme**

Bu yordam, hem kapağı hem de kitap bloğunu içeren tek bir dosya kullanır. Dosya yazıcı sunucusuna gönderilir, Perfect Binder'da sonlandırılacak şekilde ayarlanır ve ardından işleme alma ve yazdırma için serbest bırakılır.

- 1. İstenilen kapak stoğunu yazıcının kasetlerinden birine yükleyin ve UI'daki ayarları onaylayın.
- 2. Kitap bloğu sayfaları için, istenilen stoğu yazıcının kasetlerinden birine yükleyin ve sistemin UI'sındaki ayarları onaylayın.
- 3. Hem kapağınızı hem de kitap bloğu sayfalarınızı içeren işi yazdırma sunucusunun Tutma sırasına gönderin.
- 4. Yazıcı sunucusundan Tutma kuyruğundaki işi seçin ve ardından **İş Özellikleri** seçeneğini seçin.

İş Özellikleri penceresi açılır.

- 5. Kopyalar ve sayfalar ekranında, yazdırmak ve ciltlemek için kopya sayısını girin.
- 6. **Yazdırma Yöntemi** seçeneğini seçin ve menüden **Tek Yönlü** veya **İki Yönlü** seçeneğini seçin.

İki Yönlü için, **baştan başa** veya **baştan ayağa** düzenini seçebilirsiniz.

- 7. **Kağıt Stoğu** seçeneğini seçin ve kitap yığın sayfası için parametreleri seçin.
- 8. Kapak stoğu parametrelerini ayarlamak için, **Sonlandırma** seçeneğini seçin.
	- a) Çıktı kaseti kısmından, **Perfect Binder Kaseti** seçeneğini seçin.

b) Kapak Çekme Yeri kısmından, kapak stoğu için kaynak kaseti seçin. Bu baskıda veya ciltleyicinin kapak ekleyici kasetinde özel bir kaset olacaktır.

Kapağı dosyadan yazdırmayı amaçlıyorsanız, baskıda bir kaset seçmeniz gerekir.

- c) Kapak İçeriği kısmından, istediğiniz seçeneği seçin.
- d) Dosyada bir sırt başlığı veya görüntü varsa, Sırt girişi için **Dosyadan** seçeneğini seçin; aksi halde, varsayılan Boş seçeneğini seçin.
- e) Ciltleme kısmından, ciltleme için konumu seçin: **Sol**, **Sağ**, **Üst** veya **Alt**.

Bu pek çok Batı ülkesi için Sol'dur ve takvim benzeri düzen için Üst'tür.

- f) Kırpma modunu ayarlamak için, **Kırpma işi** kutusunu seçin.
- g) Mod için, **Ön Kenar** veya **Sabit Boyut** seçeneğini seçin.
- 9. Kırpma ayarlarını yaptıktan sonra, **Kaydet** seçeneğini seçin.
- 10. Seçilen ayarın görünümünü inceleyin.
- 11. Bunun istediğiniz düzen olduğunu onaylayın.
- 12. İşi yazdırmak için, **Gönder** seçeneğini seçin.
- 13. Ciltleyicideki kitap istifleyici kaseti LED ışıklarıbitmiş bir kitabın kitap istifleyici kasetine gönderildiğini gösterir.
- 14. Kitap istifleyici kasetini açmak için düğmeye basın.
- 15. Kitabı çıkarın ve kaseti kapatın.

# **İki dosyadan CX Yazıcı Sunucusuna yazdırma/ciltleme**

Bu yordam, geniş stoğa önceden yazdırılmış ve ciltleyicinin kapak yerleştirici kasetine yüklü kapaklar için bir dosya kullanır. Kitap bloğunu içeren ikinci bir dosya, daha sonra yazıcıda yazdırılır ve kapakların otomatik olarak beslendiği ve kitap bloğunda ciltlendiği ciltleyiciye gönderilir.

- 1. Kapak dosyasını yazıcı sunucusunun Tutma kuyruğuna gönderin.
- 2. Yazıcı sunucusunun Tutma kuyruğundan kapak dosyasının İş Özellikleri seçeneğini açın.
- 3. Kopyalar ve sayfalar ekranında, yazdırmak ve ciltlemek için kopya sayısını girin.
- 4. **Yazdırma Yöntemi** seçeneğini seçin ve menüden **Tek Yönlü** veya **İki Yönlü** seçeneğini seçin.

İki Yönlü için, **baştan başa** veya **baştan ayağa** düzenini seçebilirsiniz.

- 5. **Kağıt Stoğu** seçeneğini seçin ve kitap yığın sayfası için parametreleri seçin.
- 6. Kapak stoğu parametrelerini ayarlamak için, **Sonlandırma** seçeneğini seçin.
- 7. Çıktı kaseti kısmından, herhangi bir kaset veya **Otomatik Çıktı Kaseti** öğesini seçin.
- 8. İş Özellikleri seçeneğini kaydedin ve kapatın ve kapak işini yazdırmak üzere serbest bırakın.
- 9. Yazdırılan kapakları çıktı kasetinden alın.
- 10. Önceden yazdırılmış kapakları ciltleyicinin kapak yerleştirici kasetine yükleyin. Kağıt kılavuzlarını kağıdın kenarlarına hafifçe dokunacak şekilde ayarlayın.
- 11. Sistemin UI'sında, önceden yazdırılmış kapaklar için kaset özelliklerini onaylayın/değiştirin.

Sistemin UI'sında kaset T1 olarak görünür.

- 12. Kitap bloğunu (sayfalar) içeren dosyayı yazıcı sunucusunun Tutma kuyruğuna gönderin.
- 13. Kitap bloğu sayfaları için, istenilen stoğu yazıcının kasetlerinden birine yükleyin ve sistemin UI'sındaki ayarları onaylayın.
- 14. Yazıcı sunucusundan Tutma kuyruğundaki işi seçin ve ardından **İş Özellikleri** seçeneğini secin.

İş Özellikleri penceresi açılır.

- 15. Kopyalar ve sayfalar ekranında, yazdırmak ve ciltlemek için kopya sayısını girin.
- 16. **Yazdırma Yöntemi** seçeneğini seçin ve menüden **Tek Yönlü** veya **İki Yönlü** seçeneğini seçin.

İki Yönlü için, **baştan başa** veya **baştan ayağa** düzenini seçebilirsiniz.

- 17. **Kağıt Stoğu** seçeneğini seçin ve kitap yığın sayfası için parametreleri seçin.
- 18. Kapak stoğu parametrelerini ayarlamak için, **Sonlandırma** seçeneğini seçin.
	- a) Çıktı kaseti kısmından, **Perfect Binder Kaseti** seçeneğini seçin.
	- b) Kapak Çekme Yeri kısmından, kapak stoğu için ciltleyicinin ekleyici kasetini seçin.
	- c) Kapak İçeriği kısmından, istediğiniz seçeneği seçin.
	- d) Dosyada bir sırt başlığı veya görüntü varsa, Sırt girişi için **Dosyadan** seçeneğini seçin; aksi halde, varsayılan Boş seçeneğini seçin.
	- e) Ciltleme kısmından, ciltleme için konumu seçin: **Sol**, **Sağ**, **Üst** veya **Alt**.

Bu pek çok Batı ülkesi için Sol'dur ve takvim benzeri düzen için Üst'tür.

- f) Kırpma modunu ayarlamak için, **Kırpma işi** kutusunu seçin.
- g) Mod için, **Ön Kenar** veya **Sabit Boyut** seçeneğini seçin.
- 19. Kırpma ayarlarını yaptıktan sonra, **Kaydet** seçeneğini seçin.
- 20. İşi yazdırmak için, **Gönder** seçeneğini seçin.
- 21. Ciltleyicideki kitap istifleyici kaseti LED ışıklarıbitmiş bir kitabın kitap istifleyici kasetine gönderildiğini gösterir.
- 22. Kitap istifleyici kasetini açmak için düğmeye basın.
- 23. Kitabı çıkarın ve kaseti kapatın.

# EFI tarafından güçlendirilmiş olan Xerox EX Yazıcı Sunucusundan Perfect Binder'a yazdırma

Aşağıdaki yordamlar, yazdırma sunucusundan ciltleyiciye gönderilen farklı ciltleyici yazdırma iş türlerine dair yönergeler sağlar. İşinizi başarıyla yazdırmak için dikkatlice okuyun ve adımları uygulayın.

# **EX Yazıcı Sunuculu ciltleyici manuel modu**

Bu yordam, sonlandırılmış bir kitap oluşturmak için hem kapakları hem de kitap blokları için ciltleyicinin manuel modunun nasıl kullanılacağını açıklar. Hem kapaklar hem de kitap bloğu (kitap sayfaları), ciltleyicinin manuel modu kullanılmadan önce yazdırılır.

1. Kapakları ve kitap bloğunu (sayfalar) ayrı olarak önceden yazdırın ve Perfect Binder'ın ulaşabileceği bir konuma yerleştirin.

- 2. Önceden yazdırılmış kapakları ciltleyicinin kapak yerleştirici kasetine yükleyin. Kağıt kılavuzlarını kağıdın kenarlarına hafifçe dokunacak şekilde ayarlayın.
- 3. Sistemin UI'sında, önceden yazdırılmış kapaklar için kaset özelliklerini onaylayın/değiştirin.

Sistemin UI'sında kaset T1 olarak görünür.

- 4. Yazıcı sunucusunda, ciltleyiciyi manuel moda alın.
- 5. Ciltleyicide, derleyici kaset kapağını açın.
- 6. Kol **1** ve **2**'yi kaldırın, kitap bloğu alanına erişim kazanın.
- 7. Kitap bloğunu (kitabın yazdırılmış sayfaları) LEF'deki alana ve yüzü aşağı yönde takın.
- 8. Yeşil kolu kağıt kılavuzlarını kağıdın kenarına ayarlamak için hareket ettirin.
- 9. Kol **2** ve**1**'i kapatın.
- 10. Derleyici kaset kapağını kapatın.
- 11. Derleyicinin denetim masasındaki yeşil **Başlat** düğmesine basın. Kitap artık ciltlidir ve/veya kırpılmıştır.
- 12. Kitap istifleyici kasetini açmak ve kitabı almak için yeşil düğmeye basın.
- 13. Yazdırma sunucusuna gidin.
- 14. Yazıcı sunucusunda, ciltleyicinin manuel modunu devre dışı bırakın ve sistemle birlikte tekrar çevrimiçi moda alın.

# **Önceden yazdırılmış kapaklarla EX Yazıcı Sunucusuna yazdırma/ciltleme**

Bu yordam, geniş stoğa önceden yazdırılmış ve ciltleyicinin kapak yerleştirici kasetine yüklü 11 x 17 inç/A3 gibi kapakları kullanır. Kitap bloğunu içeren tek bir dosya yazdırılır ve ciltleyiciye gönderilir. Ciltleyicide, kapaklar otomatik olarak beslenir ve sonlandırılmış bir kitap ortaya koyularak kitap bloğuna ciltlenir.

- 1. Önceden yazdırılmış kapakları ciltleyicinin kapak yerleştirici kasetine yükleyin. Kağıt kılavuzlarını kağıdın kenarlarına hafifçe dokunacak şekilde ayarlayın.
- 2. Sistemin UI'sında, önceden yazdırılmış kapaklar için kaset özelliklerini onaylayın/değiştirin.

Sistemin UI'sında kaset T1 olarak görünür.

- 3. Kitap bloğu sayfaları için, istenilen stoğu yazıcının kasetlerinden birine yükleyin ve sistemin UI'sındaki ayarları onaylayın.
- 4. Kitap bloğu sayfalarınızı içeren işi yazdırma sunucusunun Tutma sırasına gönderin.
- 5. Yazıcı sunucusundan Tutma kuyruğundaki işi seçin ve ardından **İş Özellikleri** seçeneğini seçin.

İş Özellikleri penceresi açılır.

- 6. **Hızlı Erişim** seçeneğini seçin ve yazdırmak ve ciltlemek istediğiniz kopya sayısı için Kopyalar öğesini ayarlayın.
- 7. Kitap blok sayfalarının her iki tarafına yazdırıyorsanız, İki Yönlü için **Üst Üst** veya **Üst - Alt** seçeneğini seçin.
- 8. Menü çubuğundan **Düzen** sekmesini seçin.
- 9. **Kitapçık** radyo düğmesini seçin.
- 10. Kitapçık Türü alanında, **1-yukarı Perfect** seçeneğini seçin.

Perfect Binder parametrelerini ayarlamak için, bir pencere açılır.

11. 1-yukarı Perfect penceresinin solunda, kitap üzerinde ciltleme konumunu seçin:

- **Sol Ciltleme**: bu varsayılandır ve yaygın olarak batıda yazdırılan kitaplar için kullanılır.
- **Üst**: bu takvim türü ciltleme sağlar.
- **Sağ Ciltleme**: Bu Asya veya Orta Doğu dillerinde yayınlanan kitaplar için kullanılır.
- 12. Kırpma alanında, kırpma miktarını seçin; seçenekler aşağıda olduğu gibidir:
	- **Belirtilen Değerleri Kullan**: Ciltlenmemiş kitapların üç tarafında kırpma miktarlarını manuel olarak ayarlamak için, kırpma kontrol oklarını kullanır.
	- **Hiçbiri**: İş için hiçbir kırpma gerçekleştirilmez, yalnızca ciltleme yapılır.
	- **Minimum Kırpma**: yazıcı sunucusu otomatik olarak 0,25 inç/6,35 mm'den daha az olan olası minimum kırpmayı uygular.
	- **Sonlandırma Boyutundan Kırpmayı Hesapla**: Bu, kırpma tamamlandıktan sonra sonlandırılmış ciltli kitap boyutunun genişliğini ve yüksekliğini ayarlar.

Yalnızca, ciltli bir kitabın köşeleri 90º değilse, yani kitap kare değilse, Kırpma Açıları düğmesini kullanın. Bazı kitapları zaten ciltlediyseniz ve ciltli kitap kenarlarının birinin düzgün kırpılmadığını biliyorsanız, Üst, Alt ve Ön kenar açısını ayarlayabilirsiniz.

- 13. Kitap bloğu için yazıcı kasetine yüklediğiniz kağıt için, Yığın Sayfa Boyutu seçeneğini seçin.
- 14. Kapak olarak yazıcı kasetine yüklediğiniz kağıt için, Kapak Sayfa Boyutu seçeneğini seçin.
- 15. Pencerenin Kapak İçeriği alanında, İçerik girişi için, **Önceden Yazdırılmış** seçeneğini secin.
- 16. Sırt Genişliği için, sırt boyutunu ayarlamak üzere okları kullanın.
- 17. Yığın Konumu altında, Kitapçık Ölçeklendirme için, **Hiçbiri** veya **Yığın Boyutuna Küçült** seçeneğini seçin.
- 18. Ortalama Ayarı için, sayfalar üzerinde kitap görüntülerin nasıl konumlandırılmasını istediğinizi seçin: **Ortada** veya **Sırtta**. Gerekirse, konum üzerinde ince ayar yapmak için, okları kullanabilirsiniz.
- 19. Kitabı yazdırmak ve ciltlemek için, **Yazdır** seçeneğini seçin.

Çok sayıda kopya yazdırmadan önce, kırpma ve konumlandırma ayarlarınızı kontrol etmek istiyorsanız, **Yazdır > Prova Yazdırma** seçeneğini seçin.

- 20. Ciltleyicideki kitap istifleyici kaseti LED ışıklarıbitmiş bir kitabın kitap istifleyici kasetine gönderildiğini gösterir.
- 21. Kitap istifleyici kasetini açmak için düğmeye basın.
- 22. Kitabı çıkarın ve kaseti kapatın.

## **Tek bir dosyadan EX Yazıcı Sunucusuna yazdırma/ciltleme**

Bu yordam, hem kapağı hem de kitap bloğunu içeren tek bir dosya kullanır. Dosya yazıcı sunucusuna gönderilir, Perfect Binder'da sonlandırılacak şekilde ayarlanır ve ardından işleme alma ve yazdırma için serbest bırakılır.

1. İstenilen kapak stoğunu yazıcının kasetlerinden birine yükleyin ve UI'daki ayarları onaylayın.

- 2. Kitap bloğu sayfaları için, istenilen stoğu yazıcının kasetlerinden birine yükleyin ve sistemin UI'sındaki ayarları onaylayın.
- 3. Hem kapağınızı hem de kitap bloğu sayfalarınızı içeren işi yazdırma sunucusunun Tutma sırasına gönderin.
- 4. Yazıcı sunucusundan Tutma kuyruğundaki işi seçin ve ardından **İş Özellikleri** seçeneğini secin.

İş Özellikleri penceresi açılır.

- 5. **Hızlı Erişim** seçeneğini seçin ve yazdırmak ve ciltlemek istediğiniz kopya sayısı için Kopyalar öğesini ayarlayın.
- 6. Kitap blok sayfalarının her iki tarafına yazdırıyorsanız, İki Yönlü için **Üst Üst** veya **Üst - Alt** seçeneğini seçin.
- 7. Menü çubuğundan **Düzen** sekmesini seçin.
- 8. **Kitapçık** radyo düğmesini seçin.
- 9. Kitapçık Türü alanında, **1-yukarı Perfect** seçeneğini seçin. Perfect Binder parametrelerini ayarlamak için, bir pencere açılır.
- 10. 1-yukarı Perfect penceresinin solunda, kitap üzerinde ciltleme konumunu seçin:
	- **Sol Ciltleme**: bu varsayılandır ve yaygın olarak batıda yazdırılan kitaplar için kullanılır.
	- **Üst**: bu takvim türü ciltleme sağlar.
	- **Sağ Ciltleme**: Bu Asya veya Orta Doğu dillerinde yayınlanan kitaplar için kullanılır.
- 11. Kırpma alanında, kırpma miktarını seçin; seçenekler aşağıda olduğu gibidir:
	- **Belirtilen Değerleri Kullan**: Ciltlenmemiş kitapların üç tarafında kırpma miktarlarını manuel olarak ayarlamak için, kırpma kontrol oklarını kullanır.
	- **Hiçbiri**: İş için hiçbir kırpma gerçekleştirilmez, yalnızca ciltleme yapılır.
	- **Minimum Kırpma**: yazıcı sunucusu otomatik olarak 0,25 inç/6,35 mm'den daha az olan olası minimum kırpmayı uygular.
	- **Sonlandırma Boyutundan Kırpmayı Hesapla**: Bu, kırpma tamamlandıktan sonra sonlandırılmış ciltli kitap boyutunun genişliğini ve yüksekliğini ayarlar.

Yalnızca, ciltli bir kitabın köşeleri 90º değilse, yani kitap kare değilse, Kırpma Açıları düğmesini kullanın. Bazı kitapları zaten ciltlediyseniz ve ciltli kitap kenarlarının birinin düzgün kırpılmadığını biliyorsanız, Üst, Alt ve Ön kenar açısını ayarlayabilirsiniz.

- 12. Kitap bloğu için yazıcı kasetine yüklediğiniz kağıt için, Yığın Sayfa Boyutu seçeneğini seçin.
- 13. Kapak olarak yazıcı kasetine yüklediğiniz kağıt için, Kapak Sayfa Boyutu seçeneğini secin.
- 14. Pencerenin Kapak İçeriği alanında, İçerik girişi için, aşağıdaki seçeneklerden birisini seçin.
	- **Ön & Arka Ayrı**: Ön kapak görüntüleri birinci sayfa üzerindeyse ve arka kapak görüntüleri dosyanın son sayfasındaysa, seçin. Bu ayarı seçerseniz, ayrıca hem Ön

Kapak (Sayfa 1) hem de Arka Kapak (Sayfa N) menülerini aşağıdakilerden birisine ayarlayın: Dışa Yazdır, İçe Yazdır, Her İki Tarafa Yazdır veya Yazdırma.

#### **NOT**

Ön kapağın her iki tarafına yazdırdığınızda, Sayfa 2 kapağın içine yerleştirilir ve arka kapağın her iki tarafına yazdırırsanız, bir önceki ve son sayfa (Sayfa N-1) içe yerleştirilir.

- **Ön ve Arka Beraber**: Dosyanın ilk sayfası hem ön kapağı hem de arka kapağı içeren büyük bir sayfaysa, seçin. Ciltleyici bu kapak sayfasını kitap bloğu çevresine sarar. Bu ayarı seçerseniz, ayrıca İçerik menüsünü **Kapağın dışına yazdır** (yalnızca dosyadaki kapak sayfası üzerinde görüntüler varsa) veya **Kapağın her iki tarafına yazdır** (dosyadaki kapak sayfasının önünde ve arkasında görüntüler varsa) olarak ayarlayın.
- **Önceden Yazdırılmış**: Kapağı ayrı olarak yazdırdıysanız ve yazıcı sunucusunun dosyadan bir kapak sayfası oluşturmasını istemiyorsanız, seçin.
- 15. Sırt Genişliği için, sırt boyutunu ayarlamak üzere okları kullanın.

Sırt İçeriği için, sırtı yazdırmak istiyorsanız ve görüntü dosyada bulunuyorsa **Doküman Sayfası** seçeneğini seçin.

- 16. Yığın Konumu altında, Kitapçık Ölçeklendirme için, **Hiçbiri** veya **Yığın Boyutuna Küçült** seçeneğini seçin.
- 17. Ortalama Ayarı için, sayfalar üzerinde kitap görüntülerin nasıl konumlandırılmasını istediğinizi seçin: **Ortada** veya **Sırtta**. Gerekirse, konum üzerinde ince ayar yapmak için, okları kullanabilirsiniz.
- 18. Kitabı yazdırmak ve ciltlemek için, **Yazdır** seçeneğini seçin.

Çok sayıda kopya yazdırmadan önce, kırpma ve konumlandırma ayarlarınızı kontrol etmek istiyorsanız, **Yazdır > Prova Yazdırma** seçeneğini seçin.

- 19. Ciltleyicideki kitap istifleyici kaseti LED ışıklarıbitmiş bir kitabın kitap istifleyici kasetine gönderildiğini gösterir.
- 20. Kitap istifleyici kasetini açmak için düğmeye basın.
- 21. Kitabı çıkarın ve kaseti kapatın.

# Bakım

Bakım etkinlikleri gerçekleştirilirken, her zaman şunları aklınızda bulundurun:

- Tüm temizlik yordamlarını, yalnızca günlük olarak ve tercihen sistem açılmadan ve ısıtıcı soğukken gün başlangıcında gerçekleştirmeniz önerilir.
- Sistem açıksa ve ısıtıcı sıcaksa, sistemin gücünü kapattığınızdan ve herhangi bir temizlik yordamı gerçekleştirmeden önce ısıtıcının soğuması için 30 dakika beklediğinizden emin olun.
- Yalnızca temizlik yordamlarında açıklandığı gibi, önerilen kağıt yolu alanlarını temizleyin.

# Ciltleyiciyi temizleme

- 1. Güç düğmesine basarak sistemi kapatın (Yazıcı Motoru, Sağ Tarafta bulunur).
- 2. Ciltleyicinin arkasındaki güç kablosunun bağlantısını kesin.
- 3. Kapakları ve kapıları temizlemek için nemli, suyla nemlendirilmiş (ıslak olmayan), lifsiz bir bez kullanın.
- 4. Her bir yeşil kol alanını açın ve bu alanların yüzeylerini temizleyin.
- 5. Kuru, lifsiz bir bezle kalıntı nemi kurulayın.
- 6. Tüm yeşil kolları ilk konumlarına geri getirin.
- 7. Güç kablosunu ciltleyiciye yeniden bağlayın.
- 8. Sistemi açın.

# Kırpıcı atık kasetini boşaltma

Bu yordamı gerçekleştirmeden önce, şunları okuyun:

- Ciltleyici çalışıyorken, kırpıcı atık kasetini açmayın. Kaseti açıp boşaltmadan önce, işin tamamlanmasını bekleyin.
- Kasete plastik bir çanta koymayın. Bu kasetin kapasitesini küçültür ve ekipman hasarına veya arıza kodlarının meydana getirilmesine yol açabilir.
- Daha büyük ciltleme işleri sırasında, kaset bir kitaptan kesilen artıkların kırpıcı atık kasetine boşaltılmasını engelleyecek kadar doluysa, iş kaset boşaltılıncaya kadar durdurulur. İş kaset boşaltma işlemi tamamlandıktan sonra devam eder.

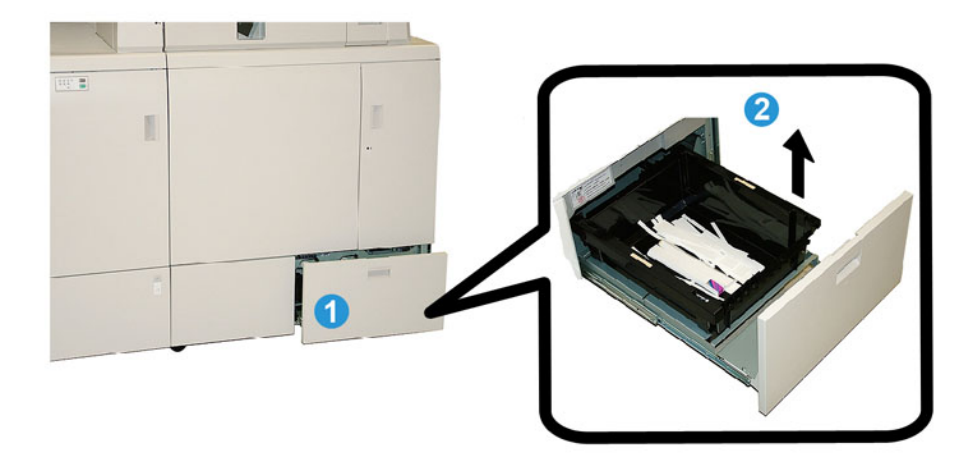

- 1. Kırpıcı atık kasetini açın.
- 2. İç kaseti/kutuyu kaldırın ve çıkarın.
- 3. Kasetin/kutunun içindekileri bir atık kabına boşaltın.
- 4. Kaseti/kutuyu kırpıcı atık kasetine yeniden takın.
- 5. Kırpıcı atık çekmecesini yavaşça kapatın.

# Yapışkan doldurma kaseti

Bu yordamı gerçekleştirmeden önce, şunları okuyun:

- Yapışkan kaynağı ciltleyici çalışırken yenilenebilir.
- Ciltleyicide kullanmak için yalnızca belirtilmiş yapışkan kullanın. Başka herhangi bir yapışkan, ciltleyici arızasına neden olabilir.
- Yapışkanı soğuk, iyi havalandırılan bir alanda ve yüksek sıcaklıktan ve nemden uzakta saklayın. Yapışkan, açık alevin veya yüksek sıcaklığın olduğu bir alana konulursa tutuşabilir.
- Yapışkan yenileme haznesini aşırı doldurmayın; aksi takdirde, kapaklar düzgün şekilde kapatılamayabilir ve yapışkan topakları ciltleyicinin diğer alanlarına girerek arızalara neden olabilir.
- Ciltleyici arızalarına neden olabilecek şekilde kir ve toz içerebileceğinden, yere düşmüş yapışkan topaklarını kullanmayın.
- Ciltleyicide bir yangına neden olabileceğinden, yapışkan yenileme haznesine yapışkan topaklarından başka bir şey koymayın.
- Ciltleyicideki kaynak tüketildikçe, yapışkan topakları ciltleyiciye aktarılır. Ciltleyici, yaklaşık 380 gram (0,8 pound) yapışkan içerebilir.

# **Yapışkan doldurma kasetini yenileme**

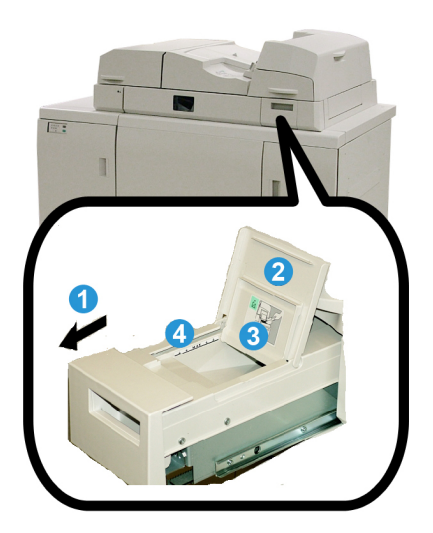

- 1. Yapışkan doldurma kasetini açın.
- 2. Dış kapağı açın.
- 3. İç kapağı açın.
- 4. Sağlanan hazneyi kullanarak, topak yüksekliği eşit ve düzgün oluncaya ve yapışkan sınır çizgisinin hemen altına gelinceye kadar, yenileme haznesine yapışkan topakları ekleyin.

- 5. İç ve dış kapakları kapatın.
- 6. Yapışkan doldurma kasetini kapatın, kaset yerine kilitlendiğinde duyulabilir bir klik sesi duyulur.

# Ciltleyici sorun giderme

## **NOT**

- Kağıt sıkışmaları hem yazıcının UI'sında hem de ciltleyicinin kontrol panelinde görüntülenir.
- Yazıcının UI'sında ve ciltleyicinin kontrol panelinde gösterilen birden fazla kağıt sıkışmasını sırayla giderin.

# E1 ve E2 alanlarındaki kağıt sıkışmaları

- 1. Derleyici kaset kapağını açın.
- 2. Kol **1b**'yi sola getirin ve sıkışmış tüm kağıdı çıkarın.

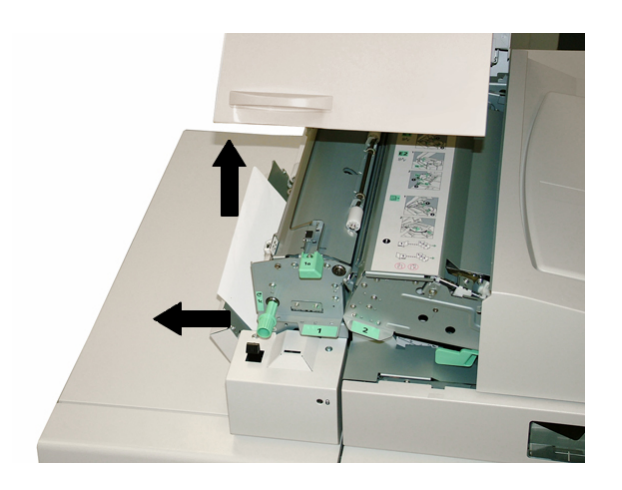

3. Kol **1a**'yı sola getirin, düğme **1c**'yi döndürün ve sıkışmış tüm kağıdı çıkarın.

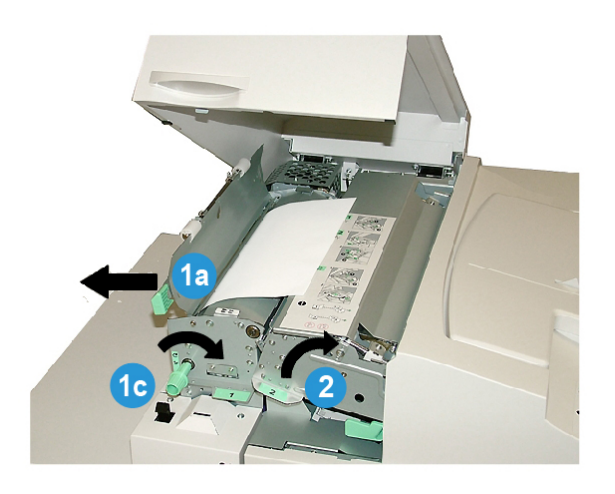

- 4. Kol **2**'yi sağa kaldırın ve sıkışmış tüm kağıdı çıkarın.
- 5. Kol **2**, **1a** ve **1b**'yi ilk konumlarına getirin.
- 6. Derleyici kaset kapağını kapatın.
- 7. Yazdırma işini yeniden başlatmak için, sistemin UI'sı üzerinde görüntülenen yönergeleri izleyin.

# E3 alanındaki kağıt sıkışmaları

#### **NOT**

Kitap bloğu derleyici alanından ayrıldıktan sonra bir sıkışma meydana gelirse, kağıt sırtı yapıştırılmış halde ancak kapak takılmadan kitap bloğuna aktarılır.

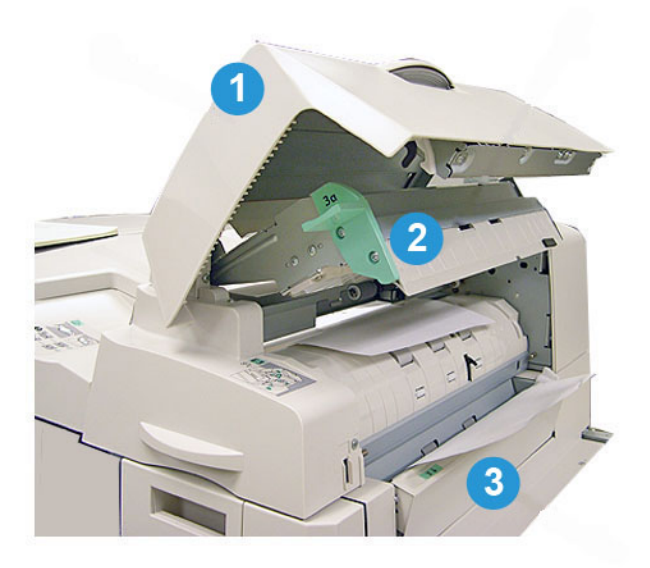

- 1. Ekleyici kapağını açın.
- 2. Ekleyici iç kapağını (**3a**) açın.
- 3. Sağ kılavuzu (**3b**) açın.
- 4. Sıkışmış tüm kağıdı çıkarın.
- 5. **3b**, **3a** alanlarını ve ekleyici kapağını kapatın.
- 6. İsterseniz, kapak ekleyici kasetine yeniden kağıt yükleyin.
- 7. Yazdırma işini yeniden başlatmak için, sistemin UI'sı üzerinde görüntülenen yönergeleri izleyin.

# E4 alanındaki kağıt sıkışmaları

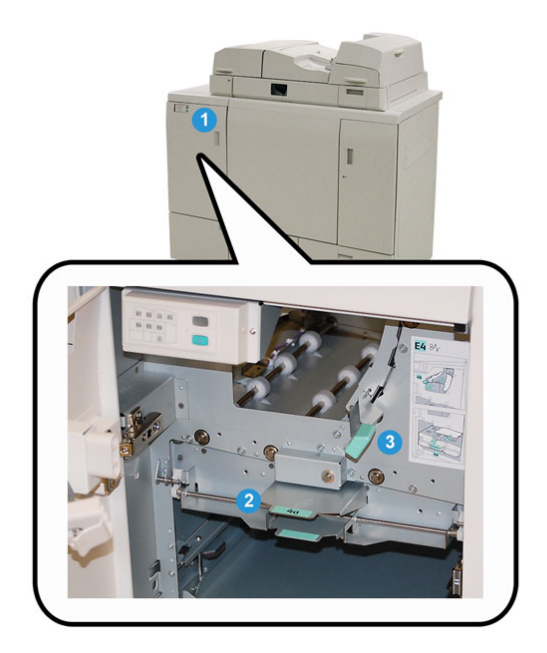

- 1. Giriş aktarım ön kapağını açın.
- 2. **4a** alanını açın ve sıkışmış tüm kağıdı çıkarın.
- 3. **4b** alanını açın ve sıkışmış tüm kağıdı çıkarın.
- 4. Kol **4b** ve **4c**'yi ilk konumlarına getirin.
- 5. Yazdırma işini yeniden başlatmak için, sistemin UI'sı üzerinde görüntülenen yönergeleri izleyin.

# E5 ve E6 alanlarındaki kağıt sıkışmaları

# **NOT**

Ön kapak LED'i yandığında, ciltleyicinin sol ve sağ ön kapakları açılmaz.

1. Sol ve sağ kapakları açın.

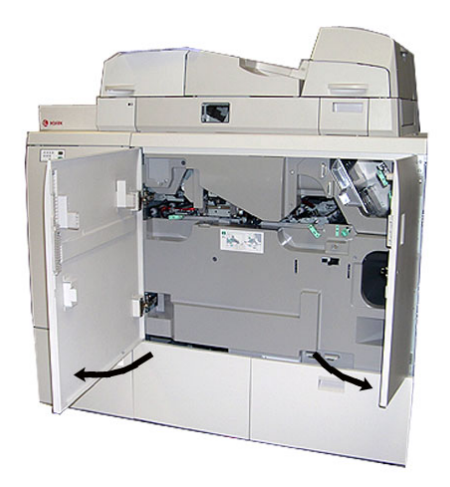

2. Kol **5a**'yı kaldırın ve sıkışmış tüm kağıdı çıkarın.

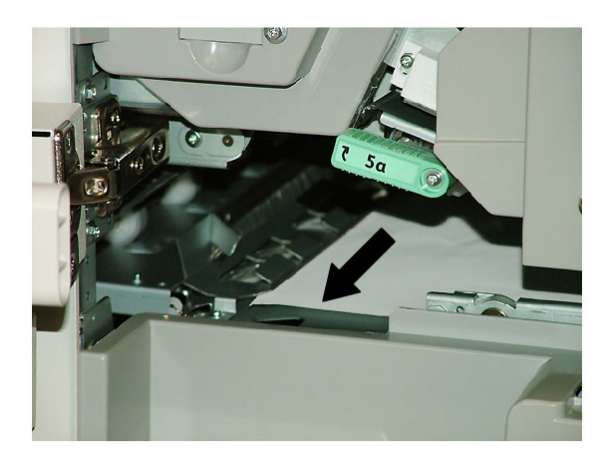

3. Kol **5a**'yı ilk konumuna getirin.

4. Kol **5b**'yi kaldırın, düğme **6d**'yi döndürün ve sıkışmış tüm kağıdı çıkarın.

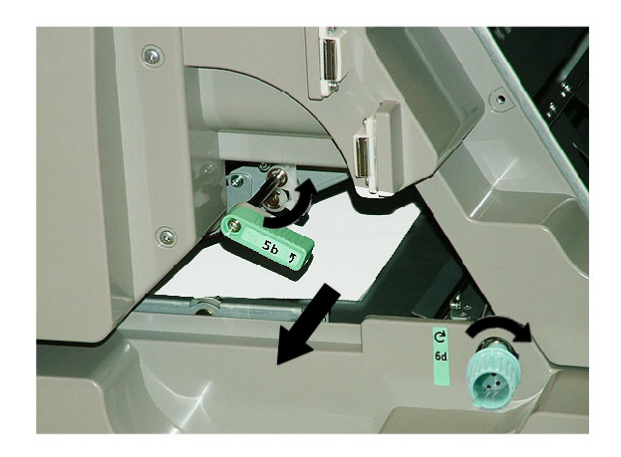

- 5. Kol **5b**'yi ilk konumuna getirin.
- 6. **6a** ve **6b** alanlarını açın.

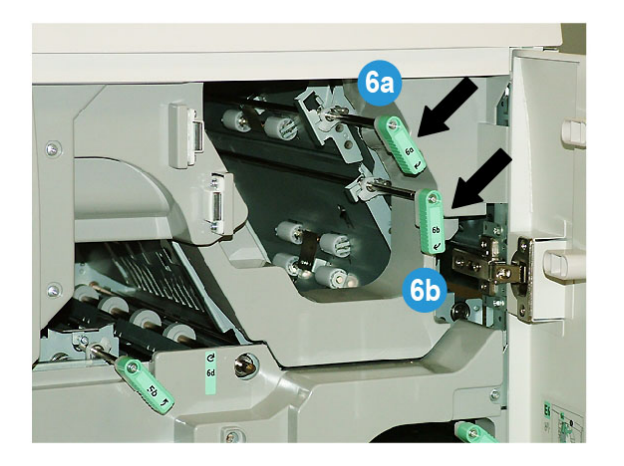

7. Sıkışmış tüm kağıdı çıkarın.

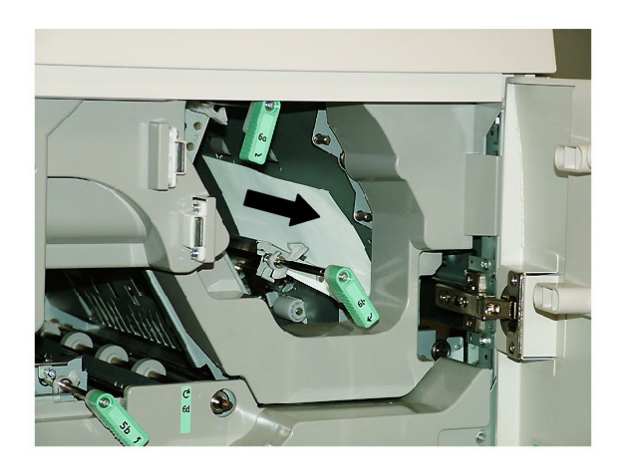

- 8. Kol **6a** ve **6b**'yi ilk konumlarına getirin.
- 9. **6c** alanını açın ve sıkışmış tüm kağıdı çıkarın.

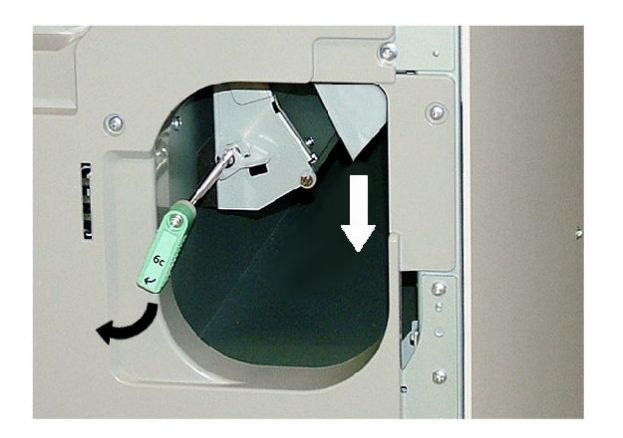

- 10. Kol **6c**'yi ilk konumuna getirin.
- 11. Ciltleyicinin sol ve sağ ön kapaklarını kapatın.
- 12. Yazdırma işini yeniden başlatmak için, sistemin UI'sı üzerinde görüntülenen yönergeleri izleyin.

# Genel sorunlar

# **Çalışma sırasında güç kesintisi**

#### **NOT**

Bir yazdırma işi sırasında ciltleyicide güç kesintisi gerçekleşirse, kitap kırpıkları kağıt yolunda kalabilir. Kağıt yolunu temizlemek için, aşağıdaki adımları gerçekleştirin.

- 1. Güç düğmesine basarak sistemi kapatın.
- 2. Kitap istifleyici kasetini açın.
- 3. Kasette kağıt kesikleri/kırpıkları olup olmadığını kontrol edin. Kesikler/kırpıklar varsa, bunları temizleyin.
- 4. Kitap istifleyici kasetini kapatın.
- 5. Ciltleyicinin düzgün şekilde çalıştığından emin olmak için, bir test işi çalıştırın.

## **Yazdırılan görüntüyü ve kırpmayı ayarlama**

Yazdırılan kitap istediğiniz parametreler dahilinde değilse, sistem UI'sından ayarları ayarlayabilirsiniz.

#### **ÖNEMLİ**

Çeşitli görüntü ve kırpma ayarı seçenekleri bir yazıcı sunucusundan diğerine farklılık gösterir. Bu seçeneklere ve bunların kullanımına ilişkin daha fazla bilgi için, yazıcı sunucusu müşteri dokümantasyonuna bakın.

# Hata kodları

#### **053 100**

**Neden:** Kağıt sıkışması

**Çözüm:** Sıkışmış kağıdı çıkarın; işinizi yeniden başlatmak için, sistemin UI'sı üzerinde görüntülenen yönergeleri izleyin.

#### **053 101**

**Neden:** Kağıt sıkışması

**Çözüm:** Sıkışmış kağıdı çıkarın; işinizi yeniden başlatmak için, sistemin UI'sı üzerinde görüntülenen yönergeleri izleyin.

#### **053 102**

**Neden:** Kağıt sıkışması

**Neden:** Kağıt sıkışması

**Çözüm:** Sıkışmış kağıdı çıkarın; işinizi yeniden başlatmak için, sistemin UI'sı üzerinde görüntülenen yönergeleri izleyin.

#### **053 104**

**Neden:** Kağıt sıkışması

**Çözüm:** Sıkışmış kağıdı çıkarın; işinizi yeniden başlatmak için, sistemin UI'sı üzerinde görüntülenen yönergeleri izleyin.

#### **053 105**

**Neden:** Kağıt sıkışması

**Çözüm:** Sıkışmış kağıdı çıkarın; işinizi yeniden başlatmak için, sistemin UI'sı üzerinde görüntülenen yönergeleri izleyin.

#### **053 106**

**Neden:** Kağıt sıkışması

**Çözüm:** Sıkışmış kağıdı çıkarın; işinizi yeniden başlatmak için, sistemin UI'sı üzerinde görüntülenen yönergeleri izleyin.

#### **053 107**

**Neden:** Kağıt sıkışması

**Çözüm:** Sıkışmış kağıdı çıkarın; işinizi yeniden başlatmak için, sistemin UI'sı üzerinde görüntülenen yönergeleri izleyin.

## **053 108**

**Neden:** Kağıt sıkışması

**Çözüm:** Sıkışmış kağıdı çıkarın; işinizi yeniden başlatmak için, sistemin UI'sı üzerinde görüntülenen yönergeleri izleyin.

## **053 109**

**Neden:** Kağıt sıkışması

**Çözüm:** Sıkışmış kağıdı çıkarın; işinizi yeniden başlatmak için, sistemin UI'sı üzerinde görüntülenen yönergeleri izleyin.

#### **053 110**

**Neden:** Kağıt sıkışması

**Çözüm:** Sıkışmış kağıdı çıkarın; işinizi yeniden başlatmak için, sistemin UI'sı üzerinde görüntülenen yönergeleri izleyin.

#### **053 111**

**Neden:** Kağıt sıkışması

**Neden:** Kağıt sıkışması

**Çözüm:** Sıkışmış kağıdı çıkarın; işinizi yeniden başlatmak için, sistemin UI'sı üzerinde görüntülenen yönergeleri izleyin.

#### **053 113**

**Neden:** Kağıt sıkışması

**Çözüm:** Sıkışmış kağıdı çıkarın; işinizi yeniden başlatmak için, sistemin UI'sı üzerinde görüntülenen yönergeleri izleyin.

#### **053 114**

**Neden:** Kağıt sıkışması

**Çözüm:** Sıkışmış kağıdı çıkarın; işinizi yeniden başlatmak için, sistemin UI'sı üzerinde görüntülenen yönergeleri izleyin.

#### **053 115**

**Neden:** Kağıt sıkışması

**Çözüm:** Sıkışmış kağıdı çıkarın; işinizi yeniden başlatmak için, sistemin UI'sı üzerinde görüntülenen yönergeleri izleyin.

#### **053 116**

**Neden:** Kağıt sıkışması

**Çözüm:** Sıkışmış kağıdı çıkarın; işinizi yeniden başlatmak için, sistemin UI'sı üzerinde görüntülenen yönergeleri izleyin.

#### **053 117**

**Neden:** Kağıt sıkışması

**Çözüm:** Sıkışmış kağıdı çıkarın; işinizi yeniden başlatmak için, sistemin UI'sı üzerinde görüntülenen yönergeleri izleyin.

#### **053 118**

**Neden:** Kağıt sıkışması

**Çözüm:** Sıkışmış kağıdı çıkarın; işinizi yeniden başlatmak için, sistemin UI'sı üzerinde görüntülenen yönergeleri izleyin.

#### **053 119**

**Neden:** Kağıt sıkışması

**Çözüm:** Sıkışmış kağıdı çıkarın; işinizi yeniden başlatmak için, sistemin UI'sı üzerinde görüntülenen yönergeleri izleyin.

#### **053 120**

**Neden:** Kağıt sıkışması

**Neden:** Kağıt sıkışması

**Çözüm:** Sıkışmış kağıdı çıkarın; işinizi yeniden başlatmak için, sistemin UI'sı üzerinde görüntülenen yönergeleri izleyin.

#### **053 122**

**Neden:** Kağıt sıkışması

**Çözüm:** Sıkışmış kağıdı çıkarın; işinizi yeniden başlatmak için, sistemin UI'sı üzerinde görüntülenen yönergeleri izleyin.

#### **053 123**

**Neden:** Kağıt sıkışması

**Çözüm:** Sıkışmış kağıdı çıkarın; işinizi yeniden başlatmak için, sistemin UI'sı üzerinde görüntülenen yönergeleri izleyin.

#### **053 124**

**Neden:** Kağıt sıkışması

**Çözüm:** Sıkışmış kağıdı çıkarın; işinizi yeniden başlatmak için, sistemin UI'sı üzerinde görüntülenen yönergeleri izleyin.

#### **053 125**

**Neden:** Kağıt sıkışması

**Çözüm:** Sıkışmış kağıdı çıkarın; işinizi yeniden başlatmak için, sistemin UI'sı üzerinde görüntülenen yönergeleri izleyin.

## **053 126**

**Neden:** Kağıt sıkışması

**Çözüm:** Sıkışmış kağıdı çıkarın; işinizi yeniden başlatmak için, sistemin UI'sı üzerinde görüntülenen yönergeleri izleyin.

## **053 127**

**Neden:** Kağıt sıkışması

**Çözüm:** Sıkışmış kağıdı çıkarın; işinizi yeniden başlatmak için, sistemin UI'sı üzerinde görüntülenen yönergeleri izleyin.

#### **053 128**

**Neden:** Kağıt sıkışması

**Çözüm:** Sıkışmış kağıdı çıkarın; işinizi yeniden başlatmak için, sistemin UI'sı üzerinde görüntülenen yönergeleri izleyin.

#### **053 129**

**Neden:** Kağıt sıkışması

**Neden:** Kağıt sıkışması

**Çözüm:** Sıkışmış kağıdı çıkarın; işinizi yeniden başlatmak için, sistemin UI'sı üzerinde görüntülenen yönergeleri izleyin.

#### **053 131**

**Neden:** Kağıt sıkışması

**Çözüm:** Sıkışmış kağıdı çıkarın; işinizi yeniden başlatmak için, sistemin UI'sı üzerinde görüntülenen yönergeleri izleyin.

#### **053 132**

**Neden:** Kağıt sıkışması

**Çözüm:** Sıkışmış kağıdı çıkarın; işinizi yeniden başlatmak için, sistemin UI'sı üzerinde görüntülenen yönergeleri izleyin.

#### **053 133**

**Neden:** Kağıt sıkışması

**Çözüm:** Sıkışmış kağıdı çıkarın; işinizi yeniden başlatmak için, sistemin UI'sı üzerinde görüntülenen yönergeleri izleyin.

#### **053 134**

**Neden:** Kağıt sıkışması

**Çözüm:** Sıkışmış kağıdı çıkarın; işinizi yeniden başlatmak için, sistemin UI'sı üzerinde görüntülenen yönergeleri izleyin.

## **053 135**

**Neden:** Kağıt sıkışması

**Çözüm:** Sıkışmış kağıdı çıkarın; işinizi yeniden başlatmak için, sistemin UI'sı üzerinde görüntülenen yönergeleri izleyin.

#### **053 136**

**Neden:** Kağıt sıkışması

**Çözüm:** Sıkışmış kağıdı çıkarın; işinizi yeniden başlatmak için, sistemin UI'sı üzerinde görüntülenen yönergeleri izleyin.

#### **053 137**

**Neden:** Kağıt sıkışması

**Çözüm:** Sıkışmış kağıdı çıkarın; işinizi yeniden başlatmak için, sistemin UI'sı üzerinde görüntülenen yönergeleri izleyin.

#### **053 138**

**Neden:** Kağıt sıkışması

**Neden:** Kağıt sıkışması

**Çözüm:** Sıkışmış kağıdı çıkarın; işinizi yeniden başlatmak için, sistemin UI'sı üzerinde görüntülenen yönergeleri izleyin.

#### **053 140**

**Neden:** Kağıt sıkışması

**Çözüm:** Sıkışmış kağıdı çıkarın; işinizi yeniden başlatmak için, sistemin UI'sı üzerinde görüntülenen yönergeleri izleyin.

#### **053 141**

**Neden:** Kağıt sıkışması

**Çözüm:** Sıkışmış kağıdı çıkarın; işinizi yeniden başlatmak için, sistemin UI'sı üzerinde görüntülenen yönergeleri izleyin.

#### **053 142**

**Neden:** Kağıt sıkışması

**Çözüm:** Sıkışmış kağıdı çıkarın; işinizi yeniden başlatmak için, sistemin UI'sı üzerinde görüntülenen yönergeleri izleyin.

#### **053 143**

**Neden:** Kağıt sıkışması

**Çözüm:** Sıkışmış kağıdı çıkarın; işinizi yeniden başlatmak için, sistemin UI'sı üzerinde görüntülenen yönergeleri izleyin.

#### **053 144**

**Neden:** Kağıt sıkışması

**Çözüm:** Sıkışmış kağıdı çıkarın; işinizi yeniden başlatmak için, sistemin UI'sı üzerinde görüntülenen yönergeleri izleyin.

#### **053 145**

**Neden:** Kağıt sıkışması

**Çözüm:** Sıkışmış kağıdı çıkarın; işinizi yeniden başlatmak için, sistemin UI'sı üzerinde görüntülenen yönergeleri izleyin.

#### **053 146**

**Neden:** Kağıt sıkışması

**Çözüm:** Sıkışmış kağıdı çıkarın; işinizi yeniden başlatmak için, sistemin UI'sı üzerinde görüntülenen yönergeleri izleyin.

#### **053 147**

**Neden:** Kağıt sıkışması

#### **053 148**

**Neden:** Kağıt sıkışması

**Çözüm:** Sıkışmış kağıdı çıkarın; işinizi yeniden başlatmak için, sistemin UI'sı üzerinde görüntülenen yönergeleri izleyin.

#### **053 210**

**Neden:** Dahili bileşen arızası

**Çözüm:** Sistemi açın/kapatın. Arıza devam ederse, Müşteri Destek Merkezi'yle iletişime geçin.

#### **053 211**

**Neden:** Dahili bileşen arızası

**Çözüm:** Sistemi açın/kapatın. Arıza devam ederse, Müşteri Destek Merkezi'yle iletişime geçin.

#### **053 212**

**Neden:** Dahili bileşen arızası

**Çözüm:** Sistemi açın/kapatın. Arıza devam ederse, Müşteri Destek Merkezi'yle iletişime geçin.

#### **053 213**

**Neden:** Dahili bileşen arızası

**Çözüm:** Sistemi açın/kapatın. Arıza devam ederse, Müşteri Destek Merkezi'yle iletişime geçin.

#### **053 214**

**Neden:** Dahili bileşen arızası

**Çözüm:** Sistemi açın/kapatın. Arıza devam ederse, Müşteri Destek Merkezi'yle iletişime geçin.

#### **053 215**

**Neden:** Dahili bileşen arızası

**Çözüm:** Sistemi açın/kapatın. Arıza devam ederse, Müşteri Destek Merkezi'yle iletişime geçin.

#### **053 216**

**Neden:** Dahili bileşen arızası

**Çözüm:** Sistemi açın/kapatın. Arıza devam ederse, Müşteri Destek Merkezi'yle iletişime geçin.

#### **053 217**

**Neden:** Dahili bileşen arızası

**Neden:** Dahili bileşen arızası

**Çözüm:** Sistemi açın/kapatın. Arıza devam ederse, Müşteri Destek Merkezi'yle iletişime geçin.

#### **053 219**

**Neden:** Dahili bileşen arızası

**Çözüm:** Sistemi açın/kapatın. Arıza devam ederse, Müşteri Destek Merkezi'yle iletişime geçin.

#### **053 220**

**Neden:** Dahili bileşen arızası

**Çözüm:** Sistemi açın/kapatın. Arıza devam ederse, Müşteri Destek Merkezi'yle iletişime geçin.

#### **053 221**

**Neden:** Dahili bileşen arızası

**Çözüm:** Sistemi açın/kapatın. Arıza devam ederse, Müşteri Destek Merkezi'yle iletişime geçin.

#### **053 222**

**Neden:** Dahili bileşen arızası

**Çözüm:** Sistemi açın/kapatın. Arıza devam ederse, Müşteri Destek Merkezi'yle iletişime geçin.

## **053 223**

**Neden:** Dahili bileşen arızası

**Çözüm:** Sistemi açın/kapatın. Arıza devam ederse, Müşteri Destek Merkezi'yle iletişime geçin.

## **053 224**

**Neden:** Dahili bileşen arızası

**Çözüm:** Sistemi açın/kapatın. Arıza devam ederse, Müşteri Destek Merkezi'yle iletişime geçin.

#### **053 225**

**Neden:** Dahili bileşen arızası

**Çözüm:** Sistemi açın/kapatın. Arıza devam ederse, Müşteri Destek Merkezi'yle iletişime geçin.

#### **053 226**

**Neden:** Dahili bileşen arızası

#### **053 227**

**Neden:** Dahili bileşen arızası

**Çözüm:** Sistemi açın/kapatın. Arıza devam ederse, Müşteri Destek Merkezi'yle iletişime geçin.

#### **053 228**

**Neden:** Dahili bileşen arızası

**Çözüm:** Sistemi açın/kapatın. Arıza devam ederse, Müşteri Destek Merkezi'yle iletişime geçin.

#### **053 229**

**Neden:** Dahili bileşen arızası

**Çözüm:** Sistemi açın/kapatın. Arıza devam ederse, Müşteri Destek Merkezi'yle iletişime geçin.

#### **053 230**

**Neden:** Dahili bileşen arızası

**Çözüm:** Sistemi açın/kapatın. Arıza devam ederse, Müşteri Destek Merkezi'yle iletişime geçin.

#### **053 231**

**Neden:** Dahili bileşen arızası

**Çözüm:** Sistemi açın/kapatın. Arıza devam ederse, Müşteri Destek Merkezi'yle iletişime geçin.

#### **053 232**

**Neden:** Dahili bileşen arızası

**Çözüm:** Sistemi açın/kapatın. Arıza devam ederse, Müşteri Destek Merkezi'yle iletişime geçin.

#### **053 233**

**Neden:** Dahili bileşen arızası

**Çözüm:** Sistemi açın/kapatın. Arıza devam ederse, Müşteri Destek Merkezi'yle iletişime geçin.

#### **053 234**

**Neden:** Dahili bileşen arızası

**Çözüm:** Sistemi açın/kapatın. Arıza devam ederse, Müşteri Destek Merkezi'yle iletişime geçin.

#### **053 235**

**Neden:** Dahili bileşen arızası

**Neden:** Dahili bileşen arızası

**Çözüm:** Sistemi açın/kapatın. Arıza devam ederse, Müşteri Destek Merkezi'yle iletişime geçin.

#### **053 237**

**Neden:** Dahili bileşen arızası

**Çözüm:** Sistemi açın/kapatın. Arıza devam ederse, Müşteri Destek Merkezi'yle iletişime geçin.

#### **053 238**

**Neden:** Dahili bileşen arızası

**Çözüm:** Sistemi açın/kapatın. Arıza devam ederse, Müşteri Destek Merkezi'yle iletişime geçin.

#### **053 239**

**Neden:** Dahili bileşen arızası

**Çözüm:** Sistemi açın/kapatın. Arıza devam ederse, Müşteri Destek Merkezi'yle iletişime geçin.

#### **053 240**

**Neden:** Dahili bileşen arızası

**Çözüm:** Sistemi açın/kapatın. Arıza devam ederse, Müşteri Destek Merkezi'yle iletişime geçin.

#### **053 241**

**Neden:** Dahili bileşen arızası

**Çözüm:** Sistemi açın/kapatın. Arıza devam ederse, Müşteri Destek Merkezi'yle iletişime geçin.

## **053 242**

**Neden:** Dahili bileşen arızası

**Çözüm:** Sistemi açın/kapatın. Arıza devam ederse, Müşteri Destek Merkezi'yle iletişime geçin.

#### **053 243**

**Neden:** Dahili bileşen arızası

**Çözüm:** Sistemi açın/kapatın. Arıza devam ederse, Müşteri Destek Merkezi'yle iletişime geçin.

#### **053 244**

**Neden:** Dahili bileşen arızası

#### **053 245**

**Neden:** Dahili bileşen arızası

**Çözüm:** Sistemi açın/kapatın. Arıza devam ederse, Müşteri Destek Merkezi'yle iletişime geçin.

#### **053 246**

**Neden:** Dahili bileşen arızası

**Çözüm:** Sistemi açın/kapatın. Arıza devam ederse, Müşteri Destek Merkezi'yle iletişime geçin.

#### **053 247**

**Neden:** Dahili bileşen arızası

**Çözüm:** Sistemi açın/kapatın. Arıza devam ederse, Müşteri Destek Merkezi'yle iletişime geçin.

#### **053 248**

**Neden:** Dahili bileşen arızası

**Çözüm:** Sistemi açın/kapatın. Arıza devam ederse, Müşteri Destek Merkezi'yle iletişime geçin.

#### **053 249**

**Neden:** Dahili bileşen arızası

**Çözüm:** Sistemi açın/kapatın. Arıza devam ederse, Müşteri Destek Merkezi'yle iletişime geçin.

#### **053 250**

**Neden:** Dahili bileşen arızası

**Çözüm:** Sistemi açın/kapatın. Arıza devam ederse, Müşteri Destek Merkezi'yle iletişime geçin.

#### **053 251**

**Neden:** Dahili bileşen arızası

**Çözüm:** Sistemi açın/kapatın. Arıza devam ederse, Müşteri Destek Merkezi'yle iletişime geçin.

#### **053 252**

**Neden:** Dahili bileşen arızası

**Çözüm:** Sistemi açın/kapatın. Arıza devam ederse, Müşteri Destek Merkezi'yle iletişime geçin.

#### **053 253**

**Neden:** Dahili bileşen arızası

**Neden:** Dahili bileşen arızası

**Çözüm:** Sistemi açın/kapatın. Arıza devam ederse, Müşteri Destek Merkezi'yle iletişime geçin.

#### **053 255**

**Neden:** Dahili bileşen arızası

**Çözüm:** Sistemi açın/kapatın. Arıza devam ederse, Müşteri Destek Merkezi'yle iletişime geçin.

#### **053 256**

**Neden:** Dahili bileşen arızası

**Çözüm:** Sistemi açın/kapatın. Arıza devam ederse, Müşteri Destek Merkezi'yle iletişime geçin.

#### **053 257**

**Neden:** Dahili bileşen arızası

**Çözüm:** Sistemi açın/kapatın. Arıza devam ederse, Müşteri Destek Merkezi'yle iletişime geçin.

#### **053 258**

**Neden:** Dahili bileşen arızası

**Çözüm:** Sistemi açın/kapatın. Arıza devam ederse, Müşteri Destek Merkezi'yle iletişime geçin.

#### **053 259**

**Neden:** Dahili bileşen arızası

**Çözüm:** Sistemi açın/kapatın. Arıza devam ederse, Müşteri Destek Merkezi'yle iletişime geçin.

#### **053 260**

**Neden:** Dahili bileşen arızası

**Çözüm:** Sistemi açın/kapatın. Arıza devam ederse, Müşteri Destek Merkezi'yle iletişime geçin.

#### **053 261**

**Neden:** Dahili bileşen arızası

**Çözüm:** Sistemi açın/kapatın. Arıza devam ederse, Müşteri Destek Merkezi'yle iletişime geçin.

#### **053 262**

**Neden:** Dahili bileşen arızası

#### **053 263**

**Neden:** Dahili bileşen arızası

**Çözüm:** Sistemi açın/kapatın. Arıza devam ederse, Müşteri Destek Merkezi'yle iletişime geçin.

#### **053 264**

**Neden:** Dahili bileşen arızası

**Çözüm:** Sistemi açın/kapatın. Arıza devam ederse, Müşteri Destek Merkezi'yle iletişime geçin.

#### **053 265**

**Neden:** Dahili bileşen arızası

**Çözüm:** Sistemi açın/kapatın. Arıza devam ederse, Müşteri Destek Merkezi'yle iletişime geçin.

#### **053 266**

**Neden:** Dahili bileşen arızası

**Çözüm:** Sistemi açın/kapatın. Arıza devam ederse, Müşteri Destek Merkezi'yle iletişime geçin.

#### **053 267**

**Neden:** Dahili bileşen arızası

**Çözüm:** Sistemi açın/kapatın. Arıza devam ederse, Müşteri Destek Merkezi'yle iletişime geçin.

#### **053 268**

**Neden:** Dahili bileşen arızası

**Çözüm:** Sistemi açın/kapatın. Arıza devam ederse, Müşteri Destek Merkezi'yle iletişime geçin.

#### **053 269**

**Neden:** Dahili bileşen arızası

**Çözüm:** Sistemi açın/kapatın. Arıza devam ederse, Müşteri Destek Merkezi'yle iletişime geçin.

#### **053 270**

**Neden:** Dahili bileşen arızası

**Çözüm:** Sistemi açın/kapatın. Arıza devam ederse, Müşteri Destek Merkezi'yle iletişime geçin.

#### **053 271**

**Neden:** Dahili bileşen arızası

**Neden:** Dahili bileşen arızası

**Çözüm:** Sistemi açın/kapatın. Arıza devam ederse, Müşteri Destek Merkezi'yle iletişime geçin.

#### **053 273**

**Neden:** Dahili bileşen arızası

**Çözüm:** Sistemi açın/kapatın. Arıza devam ederse, Müşteri Destek Merkezi'yle iletişime geçin.

#### **053 274**

**Neden:** Dahili bileşen arızası

**Çözüm:** Sistemi açın/kapatın. Arıza devam ederse, Müşteri Destek Merkezi'yle iletişime geçin.

#### **053 275**

**Neden:** Dahili bileşen arızası

**Çözüm:** Sistemi açın/kapatın. Arıza devam ederse, Müşteri Destek Merkezi'yle iletişime geçin.

#### **053 276**

**Neden:** Dahili bileşen arızası

**Çözüm:** Sistemi açın/kapatın. Arıza devam ederse, Müşteri Destek Merkezi'yle iletişime geçin.

## **053 277**

**Neden:** Dahili bileşen arızası

**Çözüm:** Sistemi açın/kapatın. Arıza devam ederse, Müşteri Destek Merkezi'yle iletişime geçin.

## **053 278**

**Neden:** Dahili bileşen arızası

**Çözüm:** Sistemi açın/kapatın. Arıza devam ederse, Müşteri Destek Merkezi'yle iletişime geçin.

#### **053 279**

**Neden:** Dahili bileşen arızası

**Çözüm:** Sistemi açın/kapatın. Arıza devam ederse, Müşteri Destek Merkezi'yle iletişime geçin.

#### **053 280**

**Neden:** Dahili bileşen arızası

#### **053 281**

**Neden:** Dahili bileşen arızası

**Çözüm:** Sistemi açın/kapatın. Arıza devam ederse, Müşteri Destek Merkezi'yle iletişime geçin.

#### **053 282**

**Neden:** Dahili bileşen arızası

**Çözüm:** Sistemi açın/kapatın. Arıza devam ederse, Müşteri Destek Merkezi'yle iletişime geçin.

#### **053 283**

**Neden:** Dahili bileşen arızası

**Çözüm:** Sistemi açın/kapatın. Arıza devam ederse, Müşteri Destek Merkezi'yle iletişime geçin.

#### **053 284**

**Neden:** Dahili bileşen arızası

**Çözüm:** Sistemi açın/kapatın. Arıza devam ederse, Müşteri Destek Merkezi'yle iletişime geçin.

#### **053 285**

**Neden:** Dahili bileşen arızası

**Çözüm:** Sistemi açın/kapatın. Arıza devam ederse, Müşteri Destek Merkezi'yle iletişime geçin.

#### **053 286**

**Neden:** Dahili bileşen arızası

**Çözüm:** Sistemi açın/kapatın. Arıza devam ederse, Müşteri Destek Merkezi'yle iletişime geçin.

#### **053 287**

**Neden:** Dahili bileşen arızası

**Çözüm:** Sistemi açın/kapatın. Arıza devam ederse, Müşteri Destek Merkezi'yle iletişime geçin.

#### **053 288**

**Neden:** Dahili bileşen arızası

**Çözüm:** Sistemi açın/kapatın. Arıza devam ederse, Müşteri Destek Merkezi'yle iletişime geçin.

#### **053 289**

**Neden:** Dahili bileşen arızası

**Neden:** Dahili bileşen arızası

**Çözüm:** Sistemi açın/kapatın. Arıza devam ederse, Müşteri Destek Merkezi'yle iletişime geçin.

#### **053 291**

**Neden:** Dahili bileşen arızası

**Çözüm:** Sistemi açın/kapatın. Arıza devam ederse, Müşteri Destek Merkezi'yle iletişime geçin.

#### **053 292**

**Neden:** Dahili bileşen arızası

**Çözüm:** Sistemi açın/kapatın. Arıza devam ederse, Müşteri Destek Merkezi'yle iletişime geçin.

#### **053 293**

**Neden:** Dahili bileşen arızası

**Çözüm:** Sistemi açın/kapatın. Arıza devam ederse, Müşteri Destek Merkezi'yle iletişime geçin.

#### **053 294**

**Neden:** Dahili bileşen arızası

**Çözüm:** Sistemi açın/kapatın. Arıza devam ederse, Müşteri Destek Merkezi'yle iletişime geçin.

#### **053 295**

**Neden:** Dahili bileşen arızası

**Çözüm:** Sistemi açın/kapatın. Arıza devam ederse, Müşteri Destek Merkezi'yle iletişime geçin.

#### **053 296**

**Neden:** Dahili bileşen arızası

**Çözüm:** Sistemi açın/kapatın. Arıza devam ederse, Müşteri Destek Merkezi'yle iletişime geçin.

#### **053 297**

**Neden:** Dahili bileşen arızası

**Çözüm:** Sistemi açın/kapatın. Arıza devam ederse, Müşteri Destek Merkezi'yle iletişime geçin.

#### **053 298**

**Neden:** Dahili bileşen arızası

#### **053 299**

**Neden:** Dahili bileşen arızası

**Çözüm:** Sistemi açın/kapatın. Arıza devam ederse, Müşteri Destek Merkezi'yle iletişime geçin.

#### **053 301**

**Neden:** Ön kapak veya kapı açık.

**Çözüm:** Açık kapağı veya kapıyı kapatın; işinizi yeniden başlatmak için, sistemin UI'sı üzerinde görüntülenen yönergeleri izleyin.

#### **053 302**

**Neden:** Ön kapak veya kapı açık.

**Çözüm:** Açık kapağı veya kapıyı kapatın; işinizi yeniden başlatmak için, sistemin UI'sı üzerinde görüntülenen yönergeleri izleyin.

#### **053 303**

**Neden:** Ön kapak veya kapı açık.

**Çözüm:** Açık kapağı veya kapıyı kapatın; işinizi yeniden başlatmak için, sistemin UI'sı üzerinde görüntülenen yönergeleri izleyin.

#### **053 304**

**Neden:** Ön kapak veya kapı açık.

**Çözüm:** Açık kapağı veya kapıyı kapatın; işinizi yeniden başlatmak için, sistemin UI'sı üzerinde görüntülenen yönergeleri izleyin.

#### **053 305**

**Neden:** Ön kapak veya kapı açık.

**Çözüm:** Açık kapağı veya kapıyı kapatın; işinizi yeniden başlatmak için, sistemin UI'sı üzerinde görüntülenen yönergeleri izleyin.

#### **053 310**

**Neden:** Dahili bileşen arızası

**Çözüm:** Sistemi açın/kapatın. Arıza devam ederse, Müşteri Destek Merkezi'yle iletişime geçin.

#### **053 311**

**Neden:** Dahili bileşen arızası

**Çözüm:** Sistemi açın/kapatın. Arıza devam ederse, Müşteri Destek Merkezi'yle iletişime geçin.

#### **053 312**

**Neden:** Dahili bileşen arızası
**Neden:** Dahili bileşen arızası

**Çözüm:** Sistemi açın/kapatın. Arıza devam ederse, Müşteri Destek Merkezi'yle iletişime geçin.

#### **053 314**

**Neden:** Dahili bileşen arızası

**Çözüm:** Sistemi açın/kapatın. Arıza devam ederse, Müşteri Destek Merkezi'yle iletişime geçin.

#### **053 315**

**Neden:** Yazılım sorunu

**Çözüm:** Sistemi açın/kapatın. Arıza devam ederse, Müşteri Destek Merkezi'yle iletişime geçin.

#### **053 316**

**Neden:** Yazılım sorunu

**Çözüm:** Sistemi açın/kapatın. Arıza devam ederse, Müşteri Destek Merkezi'yle iletişime geçin.

#### **053 326**

**Neden:** Yazılım sorunu

**Çözüm:** Gelen işin kalınlığını yeniden kontrol edin; işi yeniden gönderin. Arıza devam ederse, Müşteri Destek Merkezi'yle iletişime geçin.

#### **053 327**

**Neden:** Dahili bileşen arızası

**Çözüm:** Sistemi açın/kapatın. Arıza devam ederse, Müşteri Destek Merkezi'yle iletişime geçin.

#### **053 328**

**Neden:** Dahili bileşen arızası

**Çözüm:** Sistemi açın/kapatın. Arıza devam ederse, Müşteri Destek Merkezi'yle iletişime geçin.

#### **053 332**

**Neden:** Yazılım sorunu

**Çözüm:** Sistemi açın/kapatın. Arıza devam ederse, Müşteri Destek Merkezi'yle iletişime geçin.

#### **053 333**

**Neden:** Dahili bileşen arızası

#### **053 334**

**Neden:** Dahili bileşen arızası

**Çözüm:** Sistemi açın/kapatın. Arıza devam ederse, Müşteri Destek Merkezi'yle iletişime geçin.

#### **053 335**

**Neden:** Yazılım sorunu

**Çözüm:** Sistemi açın/kapatın. Arıza devam ederse, Müşteri Destek Merkezi'yle iletişime geçin.

#### **053 400**

**Neden:** Kitap istifleyici kaseti açık

**Çözüm:** Kaseti kapatın. Hata devam ederse, sistemi açıp kapatın. Arıza devam ederse, Müşteri Destek Merkezi'yle iletişime geçin.

#### **053 401**

**Neden:** Üst kapak açık.

**Çözüm:** Kapağı kapatın. Hata devam ederse, sistemi açıp kapatın. Arıza devam ederse, Müşteri Destek Merkezi'yle iletişime geçin.

#### **053 404**

**Neden:** Yapışkan doldurma kaseti açık

**Çözüm:** Kaseti kapatın. Hata devam ederse, sistemi açıp kapatın. Arıza devam ederse, Müşteri Destek Merkezi'yle iletişime geçin.

#### **053 405**

**Neden:** Kırpıcı atık kaseti dolu

**Çözüm:** Kaseti boşaltın. Yazdırma işini yeniden başlatmak için, sistemin UI'sı üzerinde görüntülenen yönergeleri izleyin.

#### **053 406**

**Neden:** Kitap istifleyici kaseti dolu

**Çözüm:** Kaseti boşaltın. Yazdırma işini yeniden başlatmak için, sistemin UI'sı üzerinde görüntülenen yönergeleri izleyin.

#### **053 407**

**Neden:** Kesici bıçağı neredeyse kullanım ömrünün sonuna yaklaşıyor veya kullanım ömrünün sonuna gelmiş

**Çözüm:** Servis temsilcinizle temas kurun.

#### **053 408**

**Neden:** Kesici bıçağı neredeyse kullanım ömrünün sonuna yaklaşıyor veya kullanım ömrünün sonuna gelmiş

**Çözüm:** Servis temsilcinizle temas kurun.

**Neden:** Yapışkan seviyesi düşük veya boş

**Çözüm:** Yapışkan doldurma kasetine yapışkan topakları ekleyin.

#### **053 410**

**Neden:** Kesici bıçağı neredeyse kullanım ömrünün sonuna yaklaşıyor veya kullanım ömrünün sonuna gelmiş

**Çözüm:** Servis temsilcinizle temas kurun.

#### **053 411**

**Neden:** Kırpıcı atık kaseti dolu

**Çözüm:** Kaseti boşaltın.

#### **053 412**

**Neden:** Yapışkan seviyesi düşük veya boş

**Çözüm:** Yapışkan doldurma kasetine yapışkan topakları ekleyin.Yazdırma işini yeniden başlatmak için, sistemin UI'sı üzerinde görüntülenen yönergeleri izleyin.

#### **053 900**

**Neden:** Kağıt sıkışması

**Çözüm:** Sıkışmış kağıdı çıkarın; işinizi yeniden başlatmak için, sistemin UI'sı üzerinde görüntülenen yönergeleri izleyin.

#### **053 901**

**Neden:** Kağıt sıkışması

**Çözüm:** Sıkışmış kağıdı çıkarın; işinizi yeniden başlatmak için, sistemin UI'sı üzerinde görüntülenen yönergeleri izleyin.

#### **053 902**

**Neden:** Kağıt sıkışması

**Çözüm:** Sıkışmış kağıdı çıkarın; işinizi yeniden başlatmak için, sistemin UI'sı üzerinde görüntülenen yönergeleri izleyin.

#### **053 903**

**Neden:** Kağıt sıkışması

**Çözüm:** Sıkışmış kağıdı çıkarın; işinizi yeniden başlatmak için, sistemin UI'sı üzerinde görüntülenen yönergeleri izleyin.

#### **053 904**

**Neden:** Kağıt sıkışması

**Çözüm:** Sıkışmış kağıdı çıkarın; işinizi yeniden başlatmak için, sistemin UI'sı üzerinde görüntülenen yönergeleri izleyin.

**Neden:** Kağıt sıkışması

**Çözüm:** Sıkışmış kağıdı çıkarın; işinizi yeniden başlatmak için, sistemin UI'sı üzerinde görüntülenen yönergeleri izleyin.

#### **053 906**

**Neden:** Kağıt sıkışması

**Çözüm:** Sıkışmış kağıdı çıkarın; işinizi yeniden başlatmak için, sistemin UI'sı üzerinde görüntülenen yönergeleri izleyin.

#### **053 907**

**Neden:** Kağıt sıkışması

**Çözüm:** Sıkışmış kağıdı çıkarın; işinizi yeniden başlatmak için, sistemin UI'sı üzerinde görüntülenen yönergeleri izleyin.

#### **053 908**

**Neden:** Kağıt sıkışması

**Çözüm:** Sıkışmış kağıdı çıkarın; işinizi yeniden başlatmak için, sistemin UI'sı üzerinde görüntülenen yönergeleri izleyin.

#### **053 909**

**Neden:** Kağıt sıkışması

**Çözüm:** Sıkışmış kağıdı çıkarın; işinizi yeniden başlatmak için, sistemin UI'sı üzerinde görüntülenen yönergeleri izleyin.

#### **053 910**

**Neden:** Kağıt sıkışması

**Çözüm:** Sıkışmış kağıdı çıkarın; işinizi yeniden başlatmak için, sistemin UI'sı üzerinde görüntülenen yönergeleri izleyin.

#### **053 911**

**Neden:** Kağıt sıkışması

**Çözüm:** Sıkışmış kağıdı çıkarın; işinizi yeniden başlatmak için, sistemin UI'sı üzerinde görüntülenen yönergeleri izleyin.

#### **053 912**

**Neden:** Kağıt sıkışması

**Çözüm:** Sıkışmış kağıdı çıkarın; işinizi yeniden başlatmak için, sistemin UI'sı üzerinde görüntülenen yönergeleri izleyin.

#### **053 913**

**Neden:** Kağıt sıkışması

**Çözüm:** Sıkışmış kağıdı çıkarın; işinizi yeniden başlatmak için, sistemin UI'sı üzerinde görüntülenen yönergeleri izleyin.

**Neden:** Kağıt sıkışması

**Çözüm:** Sıkışmış kağıdı çıkarın; işinizi yeniden başlatmak için, sistemin UI'sı üzerinde görüntülenen yönergeleri izleyin.

#### **053 915**

**Neden:** Kağıt sıkışması

**Çözüm:** Sıkışmış kağıdı çıkarın; işinizi yeniden başlatmak için, sistemin UI'sı üzerinde görüntülenen yönergeleri izleyin.

#### **053 916**

**Neden:** Kağıt sıkışması

**Çözüm:** Sıkışmış kağıdı çıkarın; işinizi yeniden başlatmak için, sistemin UI'sı üzerinde görüntülenen yönergeleri izleyin.

#### **053 922**

**Neden:** Kapak ekleyici kasetine yüklene boyut algılanamıyor veya kasete yüklenen miktar maksimum miktarı aşıyor.

**Çözüm:** İçerikleri kasetten çıkarın; kasete yeniden ortam yükleyin ve doğru kaset programlama bilgilerinin sistemin UI'sına yansıtıldığından emin olun.

#### **054 210**

**Neden:** Dahili bileşen arızası

**Çözüm:** Sistemi açın/kapatın. Arıza devam ederse, Müşteri Destek Merkezi'yle iletişime geçin.

#### **054 211**

**Neden:** Dahili bileşen arızası

**Çözüm:** Sistemi açın/kapatın. Arıza devam ederse, Müşteri Destek Merkezi'yle iletişime geçin.

#### **054 212**

**Neden:** Dahili bileşen arızası

**Çözüm:** Sistemi açın/kapatın. Arıza devam ederse, Müşteri Destek Merkezi'yle iletişime geçin.

#### **054 213**

**Neden:** Dahili bileşen arızası

**Çözüm:** Sistemi açın/kapatın. Arıza devam ederse, Müşteri Destek Merkezi'yle iletişime geçin.

#### **054 214**

**Neden:** Dahili bileşen arızası

#### **054 215**

**Neden:** Dahili bileşen arızası

**Çözüm:** Sistemi açın/kapatın. Arıza devam ederse, Müşteri Destek Merkezi'yle iletişime geçin.

#### **054 216**

**Neden:** Dahili bileşen arızası

**Çözüm:** Sistemi açın/kapatın. Arıza devam ederse, Müşteri Destek Merkezi'yle iletişime geçin.

#### **054 217**

**Neden:** Dahili bileşen arızası

**Çözüm:** Sistemi açın/kapatın. Arıza devam ederse, Müşteri Destek Merkezi'yle iletişime geçin.

#### **054 218**

**Neden:** Dahili bileşen arızası

**Çözüm:** Sistemi açın/kapatın. Arıza devam ederse, Müşteri Destek Merkezi'yle iletişime geçin.

#### **054 219**

**Neden:** Dahili bileşen arızası

**Çözüm:** Sistemi açın/kapatın. Arıza devam ederse, Müşteri Destek Merkezi'yle iletişime geçin.

#### **054 220**

**Neden:** Dahili bileşen arızası

**Çözüm:** Sistemi açın/kapatın. Arıza devam ederse, Müşteri Destek Merkezi'yle iletişime geçin.

#### **054 221**

**Neden:** Dahili bileşen arızası

**Çözüm:** Sistemi açın/kapatın. Arıza devam ederse, Müşteri Destek Merkezi'yle iletişime geçin.

#### **054 222**

**Neden:** Dahili bileşen arızası

**Çözüm:** Sistemi açın/kapatın. Arıza devam ederse, Müşteri Destek Merkezi'yle iletişime geçin.

#### **054 223**

**Neden:** Dahili bileşen arızası

**Neden:** Dahili bileşen arızası

**Çözüm:** Sistemi açın/kapatın. Arıza devam ederse, Müşteri Destek Merkezi'yle iletişime geçin.

#### **054 225**

**Neden:** Dahili bileşen arızası

**Çözüm:** Sistemi açın/kapatın. Arıza devam ederse, Müşteri Destek Merkezi'yle iletişime geçin.

#### **054 226**

**Neden:** Dahili bileşen arızası

**Çözüm:** Sistemi açın/kapatın. Arıza devam ederse, Müşteri Destek Merkezi'yle iletişime geçin.

#### **054 227**

**Neden:** Dahili bileşen arızası

**Çözüm:** Sistemi açın/kapatın. Arıza devam ederse, Müşteri Destek Merkezi'yle iletişime geçin.

#### **054 228**

**Neden:** Dahili bileşen arızası

**Çözüm:** Sistemi açın/kapatın. Arıza devam ederse, Müşteri Destek Merkezi'yle iletişime geçin.

#### **054 229**

**Neden:** Dahili bileşen arızası

**Çözüm:** Sistemi açın/kapatın. Arıza devam ederse, Müşteri Destek Merkezi'yle iletişime geçin.

#### **054 230**

**Neden:** Dahili bileşen arızası

**Çözüm:** Sistemi açın/kapatın. Arıza devam ederse, Müşteri Destek Merkezi'yle iletişime geçin.

#### **054 231**

**Neden:** Dahili bileşen arızası

**Çözüm:** Sistemi açın/kapatın. Arıza devam ederse, Müşteri Destek Merkezi'yle iletişime geçin.

#### **054 232**

**Neden:** Dahili bileşen arızası

#### **054 233**

**Neden:** Dahili bileşen arızası

**Çözüm:** Sistemi açın/kapatın. Arıza devam ederse, Müşteri Destek Merkezi'yle iletişime geçin.

#### **054 234**

**Neden:** Dahili bileşen arızası

**Çözüm:** Sistemi açın/kapatın. Arıza devam ederse, Müşteri Destek Merkezi'yle iletişime geçin.

#### **054 235**

**Neden:** Dahili bileşen arızası

**Çözüm:** Sistemi açın/kapatın. Arıza devam ederse, Müşteri Destek Merkezi'yle iletişime geçin.

#### **054 236**

**Neden:** Dahili bileşen arızası

**Çözüm:** Sistemi açın/kapatın. Arıza devam ederse, Müşteri Destek Merkezi'yle iletişime geçin.

#### **054 237**

**Neden:** Dahili bileşen arızası

**Çözüm:** Sistemi açın/kapatın. Arıza devam ederse, Müşteri Destek Merkezi'yle iletişime geçin.

#### **054 238**

**Neden:** Dahili bileşen arızası

**Çözüm:** Sistemi açın/kapatın. Arıza devam ederse, Müşteri Destek Merkezi'yle iletişime geçin.

#### **054 239**

**Neden:** Dahili bileşen arızası

**Çözüm:** Sistemi açın/kapatın. Arıza devam ederse, Müşteri Destek Merkezi'yle iletişime geçin.

#### **054 240**

**Neden:** Dahili bileşen arızası

**Çözüm:** Sistemi açın/kapatın. Arıza devam ederse, Müşteri Destek Merkezi'yle iletişime geçin.

#### **054 241**

**Neden:** Dahili bileşen arızası

**Neden:** Dahili bileşen arızası

**Çözüm:** Sistemi açın/kapatın. Arıza devam ederse, Müşteri Destek Merkezi'yle iletişime geçin.

#### **054 243**

**Neden:** Dahili bileşen arızası

**Çözüm:** Sistemi açın/kapatın. Arıza devam ederse, Müşteri Destek Merkezi'yle iletişime geçin.

#### **054 244**

**Neden:** Dahili bileşen arızası

**Çözüm:** Sistemi açın/kapatın. Arıza devam ederse, Müşteri Destek Merkezi'yle iletişime geçin.

#### **054 245**

**Neden:** Dahili bileşen arızası

**Çözüm:** Sistemi açın/kapatın. Arıza devam ederse, Müşteri Destek Merkezi'yle iletişime geçin.

#### **054 246**

**Neden:** Dahili bileşen arızası

**Çözüm:** Sistemi açın/kapatın. Arıza devam ederse, Müşteri Destek Merkezi'yle iletişime geçin.

#### **054 247**

**Neden:** Dahili bileşen arızası

**Çözüm:** Sistemi açın/kapatın. Arıza devam ederse, Müşteri Destek Merkezi'yle iletişime geçin.

#### **054 248**

**Neden:** Dahili bileşen arızası

**Çözüm:** Sistemi açın/kapatın. Arıza devam ederse, Müşteri Destek Merkezi'yle iletişime geçin.

#### **054 249**

**Neden:** Dahili bileşen arızası

**Çözüm:** Sistemi açın/kapatın. Arıza devam ederse, Müşteri Destek Merkezi'yle iletişime geçin.

#### **054 250**

**Neden:** Dahili bileşen arızası

#### **054 251**

**Neden:** Dahili bileşen arızası

**Çözüm:** Sistemi açın/kapatın. Arıza devam ederse, Müşteri Destek Merkezi'yle iletişime geçin.

#### **054 252**

**Neden:** Dahili bileşen arızası

**Çözüm:** Sistemi açın/kapatın. Arıza devam ederse, Müşteri Destek Merkezi'yle iletişime geçin.

#### **054 253**

**Neden:** Dahili bileşen arızası

**Çözüm:** Sistemi açın/kapatın. Arıza devam ederse, Müşteri Destek Merkezi'yle iletişime geçin.

#### **054 254**

**Neden:** Dahili bileşen arızası

**Çözüm:** Sistemi açın/kapatın. Arıza devam ederse, Müşteri Destek Merkezi'yle iletişime geçin.

#### **054 255**

**Neden:** Dahili bileşen arızası

**Çözüm:** Sistemi açın/kapatın. Arıza devam ederse, Müşteri Destek Merkezi'yle iletişime geçin.

#### **054 256**

**Neden:** Dahili bileşen arızası

**Çözüm:** Sistemi açın/kapatın. Arıza devam ederse, Müşteri Destek Merkezi'yle iletişime geçin.

#### **054 257**

**Neden:** Dahili bileşen arızası

**Çözüm:** Sistemi açın/kapatın. Arıza devam ederse, Müşteri Destek Merkezi'yle iletişime geçin.

#### **054 258**

**Neden:** Dahili bileşen arızası

**Çözüm:** Sistemi açın/kapatın. Arıza devam ederse, Müşteri Destek Merkezi'yle iletişime geçin.

#### **054 259**

**Neden:** Dahili bileşen arızası

**Neden:** Dahili bileşen arızası

**Çözüm:** Sistemi açın/kapatın. Arıza devam ederse, Müşteri Destek Merkezi'yle iletişime geçin.

#### **054 261**

**Neden:** Dahili bileşen arızası

**Çözüm:** Sistemi açın/kapatın. Arıza devam ederse, Müşteri Destek Merkezi'yle iletişime geçin.

#### **054 262**

**Neden:** Dahili bileşen arızası

**Çözüm:** Sistemi açın/kapatın. Arıza devam ederse, Müşteri Destek Merkezi'yle iletişime geçin.

#### **054 263**

**Neden:** Dahili bileşen arızası

**Çözüm:** Sistemi açın/kapatın. Arıza devam ederse, Müşteri Destek Merkezi'yle iletişime geçin.

#### **054 264**

**Neden:** Dahili bileşen arızası

**Çözüm:** Sistemi açın/kapatın. Arıza devam ederse, Müşteri Destek Merkezi'yle iletişime geçin.

#### **054 265**

**Neden:** Dahili bileşen arızası

**Çözüm:** Sistemi açın/kapatın. Arıza devam ederse, Müşteri Destek Merkezi'yle iletişime geçin.

#### **054 266**

**Neden:** Dahili bileşen arızası

**Çözüm:** Sistemi açın/kapatın. Arıza devam ederse, Müşteri Destek Merkezi'yle iletişime geçin.

#### **054 267**

**Neden:** Dahili bileşen arızası

**Çözüm:** Sistemi açın/kapatın. Arıza devam ederse, Müşteri Destek Merkezi'yle iletişime geçin.

#### **054 268**

**Neden:** Dahili bileşen arızası

#### **054 269**

**Neden:** Dahili bileşen arızası

**Çözüm:** Sistemi açın/kapatın. Arıza devam ederse, Müşteri Destek Merkezi'yle iletişime geçin.

#### **054 270**

**Neden:** Dahili bileşen arızası

**Çözüm:** Sistemi açın/kapatın. Arıza devam ederse, Müşteri Destek Merkezi'yle iletişime geçin.

#### **054 271**

**Neden:** Dahili bileşen arızası

**Çözüm:** Sistemi açın/kapatın. Arıza devam ederse, Müşteri Destek Merkezi'yle iletişime geçin.

#### **054 272**

**Neden:** Dahili bileşen arızası

**Çözüm:** Sistemi açın/kapatın. Arıza devam ederse, Müşteri Destek Merkezi'yle iletişime geçin.

#### **054 273**

**Neden:** Dahili bileşen arızası

**Çözüm:** Sistemi açın/kapatın. Arıza devam ederse, Müşteri Destek Merkezi'yle iletişime geçin.

#### **054 274**

**Neden:** Dahili bileşen arızası

**Çözüm:** Sistemi açın/kapatın. Arıza devam ederse, Müşteri Destek Merkezi'yle iletişime geçin.

#### **054 275**

**Neden:** Dahili bileşen arızası

**Çözüm:** Sistemi açın/kapatın. Arıza devam ederse, Müşteri Destek Merkezi'yle iletişime geçin.

#### **054 276**

**Neden:** Dahili bileşen arızası

**Çözüm:** Sistemi açın/kapatın. Arıza devam ederse, Müşteri Destek Merkezi'yle iletişime geçin.

#### **054 277**

**Neden:** Dahili bileşen arızası

**Neden:** Dahili bileşen arızası

**Çözüm:** Sistemi açın/kapatın. Arıza devam ederse, Müşteri Destek Merkezi'yle iletişime geçin.

#### **054 279**

**Neden:** Dahili bileşen arızası

**Çözüm:** Sistemi açın/kapatın. Arıza devam ederse, Müşteri Destek Merkezi'yle iletişime geçin.

#### **054 280**

**Neden:** Dahili bileşen arızası

**Çözüm:** Sistemi açın/kapatın. Arıza devam ederse, Müşteri Destek Merkezi'yle iletişime geçin.

#### **054 281**

**Neden:** Dahili bileşen arızası

**Çözüm:** Sistemi açın/kapatın. Arıza devam ederse, Müşteri Destek Merkezi'yle iletişime geçin.

#### **054 282**

**Neden:** Dahili bileşen arızası

**Çözüm:** Sistemi açın/kapatın. Arıza devam ederse, Müşteri Destek Merkezi'yle iletişime geçin.

#### **054 283**

**Neden:** Dahili bileşen arızası

**Çözüm:** Sistemi açın/kapatın. Arıza devam ederse, Müşteri Destek Merkezi'yle iletişime geçin.

#### **054 284**

**Neden:** Dahili bileşen arızası

**Çözüm:** Sistemi açın/kapatın. Arıza devam ederse, Müşteri Destek Merkezi'yle iletişime geçin.

#### **054 285**

**Neden:** Dahili bileşen arızası

**Çözüm:** Sistemi açın/kapatın. Arıza devam ederse, Müşteri Destek Merkezi'yle iletişime geçin.

#### **054 286**

**Neden:** Dahili bileşen arızası

#### **054 287**

**Neden:** Dahili bileşen arızası

**Çözüm:** Sistemi açın/kapatın. Arıza devam ederse, Müşteri Destek Merkezi'yle iletişime geçin.

#### **054 288**

**Neden:** Dahili bileşen arızası

**Çözüm:** Sistemi açın/kapatın. Arıza devam ederse, Müşteri Destek Merkezi'yle iletişime geçin.

#### **054 289**

**Neden:** Dahili bileşen arızası

**Çözüm:** Sistemi açın/kapatın. Arıza devam ederse, Müşteri Destek Merkezi'yle iletişime geçin.

#### **054 290**

**Neden:** Dahili bileşen arızası

**Çözüm:** Sistemi açın/kapatın. Arıza devam ederse, Müşteri Destek Merkezi'yle iletişime geçin.

#### **054 291**

**Neden:** Dahili bileşen arızası

**Çözüm:** Sistemi açın/kapatın. Arıza devam ederse, Müşteri Destek Merkezi'yle iletişime geçin.

#### **054 292**

**Neden:** Dahili bileşen arızası

**Çözüm:** Sistemi açın/kapatın. Arıza devam ederse, Müşteri Destek Merkezi'yle iletişime geçin.

#### **054 293**

**Neden:** Dahili bileşen arızası

**Çözüm:** Sistemi açın/kapatın. Arıza devam ederse, Müşteri Destek Merkezi'yle iletişime geçin.

#### **054 294**

**Neden:** Dahili bileşen arızası

**Çözüm:** Sistemi açın/kapatın. Arıza devam ederse, Müşteri Destek Merkezi'yle iletişime geçin.

#### **054 295**

**Neden:** Dahili bileşen arızası

**Neden:** Dahili bileşen arızası

**Çözüm:** Sistemi açın/kapatın. Arıza devam ederse, Müşteri Destek Merkezi'yle iletişime geçin.

#### **054 297**

**Neden:** Dahili bileşen arızası

**Çözüm:** Sistemi açın/kapatın. Arıza devam ederse, Müşteri Destek Merkezi'yle iletişime geçin.

#### **054 298**

**Neden:** Dahili bileşen arızası

**Çözüm:** Sistemi açın/kapatın. Arıza devam ederse, Müşteri Destek Merkezi'yle iletişime geçin.

#### **054 299**

**Neden:** Dahili bileşen arızası

**Çözüm:** Sistemi açın/kapatın. Arıza devam ederse, Müşteri Destek Merkezi'yle iletişime geçin.

#### **055 210**

**Neden:** Dahili bileşen arızası

**Çözüm:** Sistemi açın/kapatın. Arıza devam ederse, Müşteri Destek Merkezi'yle iletişime geçin.

#### **055 211**

**Neden:** Dahili bileşen arızası

**Çözüm:** Sistemi açın/kapatın. Arıza devam ederse, Müşteri Destek Merkezi'yle iletişime geçin.

#### **055 212**

**Neden:** Dahili bileşen arızası

**Çözüm:** Sistemi açın/kapatın. Arıza devam ederse, Müşteri Destek Merkezi'yle iletişime geçin.

#### **055 213**

**Neden:** Dahili bileşen arızası

**Çözüm:** Sistemi açın/kapatın. Arıza devam ederse, Müşteri Destek Merkezi'yle iletişime geçin.

#### **055 214**

**Neden:** Dahili bileşen arızası

#### **055 215**

**Neden:** Dahili bileşen arızası

**Çözüm:** Sistemi açın/kapatın. Arıza devam ederse, Müşteri Destek Merkezi'yle iletişime geçin.

#### **055 216**

**Neden:** Dahili bileşen arızası

**Çözüm:** Sistemi açın/kapatın. Arıza devam ederse, Müşteri Destek Merkezi'yle iletişime geçin.

#### **055 217**

**Neden:** Dahili bileşen arızası

**Çözüm:** Sistemi açın/kapatın. Arıza devam ederse, Müşteri Destek Merkezi'yle iletişime geçin.

#### **055 218**

**Neden:** Dahili bileşen arızası

**Çözüm:** Sistemi açın/kapatın. Arıza devam ederse, Müşteri Destek Merkezi'yle iletişime geçin.

#### **055 219**

**Neden:** Dahili bileşen arızası

**Çözüm:** Sistemi açın/kapatın. Arıza devam ederse, Müşteri Destek Merkezi'yle iletişime geçin.

#### **055 220**

**Neden:** Dahili bileşen arızası

**Çözüm:** Sistemi açın/kapatın. Arıza devam ederse, Müşteri Destek Merkezi'yle iletişime geçin.

#### **055 221**

**Neden:** Dahili bileşen arızası

**Çözüm:** Sistemi açın/kapatın. Arıza devam ederse, Müşteri Destek Merkezi'yle iletişime geçin.

#### **055 222**

**Neden:** Dahili bileşen arızası

**Çözüm:** Sistemi açın/kapatın. Arıza devam ederse, Müşteri Destek Merkezi'yle iletişime geçin.

#### **055 223**

**Neden:** Dahili bileşen arızası

**Neden:** Dahili bileşen arızası

**Çözüm:** Sistemi açın/kapatın. Arıza devam ederse, Müşteri Destek Merkezi'yle iletişime geçin.

#### **055 225**

**Neden:** Dahili bileşen arızası

**Çözüm:** Sistemi açın/kapatın. Arıza devam ederse, Müşteri Destek Merkezi'yle iletişime geçin.

#### **055 226**

**Neden:** Dahili bileşen arızası

**Çözüm:** Sistemi açın/kapatın. Arıza devam ederse, Müşteri Destek Merkezi'yle iletişime geçin.

#### **055 227**

**Neden:** Dahili bileşen arızası

**Çözüm:** Sistemi açın/kapatın. Arıza devam ederse, Müşteri Destek Merkezi'yle iletişime geçin.

#### **055 228**

**Neden:** Dahili bileşen arızası

**Çözüm:** Sistemi açın/kapatın. Arıza devam ederse, Müşteri Destek Merkezi'yle iletişime geçin.

#### **055 229**

**Neden:** Dahili bileşen arızası

**Çözüm:** Sistemi açın/kapatın. Arıza devam ederse, Müşteri Destek Merkezi'yle iletişime geçin.

#### **055 230**

**Neden:** Dahili bileşen arızası

**Çözüm:** Sistemi açın/kapatın. Arıza devam ederse, Müşteri Destek Merkezi'yle iletişime geçin.

#### **055 231**

**Neden:** Dahili bileşen arızası

**Çözüm:** Sistemi açın/kapatın. Arıza devam ederse, Müşteri Destek Merkezi'yle iletişime geçin.

#### **055 232**

**Neden:** Dahili bileşen arızası

#### **055 233**

**Neden:** Dahili bileşen arızası

**Çözüm:** Sistemi açın/kapatın. Arıza devam ederse, Müşteri Destek Merkezi'yle iletişime geçin.

#### **055 234**

**Neden:** Dahili bileşen arızası

**Çözüm:** Sistemi açın/kapatın. Arıza devam ederse, Müşteri Destek Merkezi'yle iletişime geçin.

#### **055 235**

**Neden:** Dahili bileşen arızası

**Çözüm:** Sistemi açın/kapatın. Arıza devam ederse, Müşteri Destek Merkezi'yle iletişime geçin.

#### **055 236**

**Neden:** Dahili bileşen arızası

**Çözüm:** Sistemi açın/kapatın. Arıza devam ederse, Müşteri Destek Merkezi'yle iletişime geçin.

#### **055 237**

**Neden:** Dahili bileşen arızası

**Çözüm:** Sistemi açın/kapatın. Arıza devam ederse, Müşteri Destek Merkezi'yle iletişime geçin.

#### **055 238**

**Neden:** Dahili bileşen arızası

**Çözüm:** Sistemi açın/kapatın. Arıza devam ederse, Müşteri Destek Merkezi'yle iletişime geçin.

#### **055 239**

**Neden:** Dahili bileşen arızası

**Çözüm:** Sistemi açın/kapatın. Arıza devam ederse, Müşteri Destek Merkezi'yle iletişime geçin.

#### **055 240**

**Neden:** Dahili bileşen arızası

**Çözüm:** Sistemi açın/kapatın. Arıza devam ederse, Müşteri Destek Merkezi'yle iletişime geçin.

#### **055 241**

**Neden:** Dahili bileşen arızası

**Neden:** Dahili bileşen arızası

**Çözüm:** Sistemi açın/kapatın. Arıza devam ederse, Müşteri Destek Merkezi'yle iletişime geçin.

#### **055 243**

**Neden:** Dahili bileşen arızası

**Çözüm:** Sistemi açın/kapatın. Arıza devam ederse, Müşteri Destek Merkezi'yle iletişime geçin.

#### **055 244**

**Neden:** Dahili bileşen arızası

**Çözüm:** Sistemi açın/kapatın. Arıza devam ederse, Müşteri Destek Merkezi'yle iletişime geçin.

#### **055 245**

**Neden:** Dahili bileşen arızası

**Çözüm:** Sistemi açın/kapatın. Arıza devam ederse, Müşteri Destek Merkezi'yle iletişime geçin.

#### **055 246**

**Neden:** Dahili bileşen arızası

**Çözüm:** Sistemi açın/kapatın. Arıza devam ederse, Müşteri Destek Merkezi'yle iletişime geçin.

#### **055 247**

**Neden:** Dahili bileşen arızası

**Çözüm:** Sistemi açın/kapatın. Arıza devam ederse, Müşteri Destek Merkezi'yle iletişime geçin.

#### **055 248**

**Neden:** Dahili bileşen arızası

**Çözüm:** Sistemi açın/kapatın. Arıza devam ederse, Müşteri Destek Merkezi'yle iletişime geçin.

#### **055 249**

**Neden:** Dahili bileşen arızası

**Çözüm:** Sistemi açın/kapatın. Arıza devam ederse, Müşteri Destek Merkezi'yle iletişime geçin.

#### **055 250**

**Neden:** Dahili bileşen arızası

#### **055 251**

**Neden:** Dahili bileşen arızası

**Çözüm:** Sistemi açın/kapatın. Arıza devam ederse, Müşteri Destek Merkezi'yle iletişime geçin.

#### **055 252**

**Neden:** Dahili bileşen arızası

**Çözüm:** Sistemi açın/kapatın. Arıza devam ederse, Müşteri Destek Merkezi'yle iletişime geçin.

#### **055 253**

**Neden:** Dahili bileşen arızası

**Çözüm:** Sistemi açın/kapatın. Arıza devam ederse, Müşteri Destek Merkezi'yle iletişime geçin.

#### **055 254**

**Neden:** Dahili bileşen arızası

**Çözüm:** Sistemi açın/kapatın. Arıza devam ederse, Müşteri Destek Merkezi'yle iletişime geçin.

#### **153 700**

**Neden:** Kesici bıçağı neredeyse kullanım ömrünün sonuna yaklaşıyor veya kullanım ömrünün sonuna gelmiş

**Çözüm:** Servis temsilcinizle temas kurun.

#### **153 701**

**Neden:** Kitap istifleyici kaseti dolu

**Çözüm:** Kaseti boşaltın. Yazdırma işini yeniden başlatmak için, sistemin UI'sı üzerinde görüntülenen yönergeleri izleyin.

#### **153 702**

**Neden:** Kitap istifleyici kaseti açık

**Çözüm:** Kaseti kapatın. Hata devam ederse, sistemi açıp kapatın. Arıza devam ederse, Müşteri Destek Merkezi'yle iletişime geçin.

#### **153 703**

**Neden:** Kırpılmamış kusurlu kitaplar veya işin ortasında iptal edilmiş bir kitap işi, kitap istifleyici kasetine gönderilir.

**Çözüm:** Kitap istifleyici kasetini açın ve kusurlu kitapları çıkarın. Uygun şekilde atın. Kaseti kapatın. Hata devam ederse, sistemi açıp kapatın. Arıza devam ederse, Müşteri Destek Merkezi'yle iletişime geçin.

**Neden:** Kırpılmamış kusurlu kitaplar veya işin ortasında iptal edilmiş bir kitap işi, kitap istifleyici kasetine gönderilir.

**Çözüm:** Kitap istifleyici kasetini açın ve kusurlu kitapları çıkarın. Uygun şekilde atın. Kaseti kapatın. Hata devam ederse, sistemi açıp kapatın. Arıza devam ederse, Müşteri Destek Merkezi'yle iletişime geçin.

#### **153 705**

**Neden:** Kırpıcı atık kaseti açık

**Çözüm:** Kaseti kapatın. Hata devam ederse, sistemi açıp kapatın. Arıza devam ederse, Müşteri Destek Merkezi'yle iletişime geçin.

# Ciltleyici özellikleri

#### **Ciltleme türü**

Mükemmel ciltleme: yaprakların (sayfaların) yapıştırıcı kullanılarak ve fazlalık kenarlar kırpılarak ciltlendiği işlem. Yapıştırıcı kitabın iç sayfalarını bir arada tutar. İstenirse, ön ve arka kapaklar dahil edilebilir. Nihai çıktı sonlandırılmış, başa sarmalı kapağa sahip mükemmel ciltli bir kitaptır.

#### **Kesme türü**

Tam Taşma, Yüz kesme ve Kesme yok

#### **Kesme mesafesi**

Üst/alt: Minimum: 0,55 inç/14 mm; maksimum: 2,125 inç/54 mm

Ön Kenar: Minimum: 0,275 inç/7 mm; maksimum: 1,34 inç/34 mm

#### **Kitap kalınlığı**

Minimum: 0,118 inç/3 mm

Maksimum: 1 inç/25,4 mm

#### **Kitap boyutları**

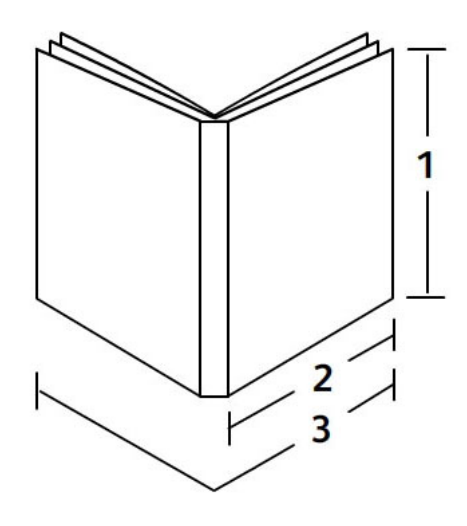

#### **1 Kitap genişliği**

Minimum: 10,1 inç/257 mm Maksimum: 12,6 inç/320 mm

#### **NOT**

Minimum

#### **2 Kitap bloğu (yığın sayfaları)**

Minimum: 7,16 inç/182 mm Maksimum: 9 inç/182-228,6 mm **3 Kapak** Minimum: 14,22 inç/364 mm Maksimum: 19,2 inç/488 mm

#### **Kitap bloğu (yığın sayfaları)**

Kitap sayfaları ciltleyiciye uzun kenar besleme (LEF) yönünde beslenir.

#### **Kabul edilebilir kağıt boyutları:**

8,5 x 11 inç/A4 (LEF); 6,93 x 9,84 inç/B5 (LEF); SRA4/8,85 x 12,59 inç (LEF)

#### **Kabul edilebilir kağıt ağırlıkları:**

17-43,5 lb. bond (64-163 g/m2)

#### **NOT**

106-163 g/m2 arasındaki kağıt stoğu ağırlıkları ara yaprak olarak, kitap başına maksimum 10 sayfa halinde ve eşit olarak dağıtılmış durumla sınırlandırılmıştır.

#### **Kitap başına yaklaşık sayfa sayısı (kalınlık)**

Kaplı stoklar için maksimum 1 inç/25,4 mm kalınlığında 10-200 17 lb./64 g/m2 - 20 lb./80 g/m2 bond kağıt sayfası

10-150 20 lb./80 g/m2 - 28 lb./105 g/m2 bond kağıt sayfası; kaplı stoklar için maksimum 1 inç/25,4 mm kalınlık

Tüm stoklar için 1-10 28 lb./106 g/m2 - 43,5 lb./163 g/m2 sayfa

#### **Kapak**

Kitap başına maksimum 1 sayfadır ve sayfa kısa kenar besleme (SEF) yönünde ciltleyiciye beslenir.

#### **Kabul edilebilir kağıt boyutları:**

11 x 17 inç/A3 (SEF), 9,84 x 13,90 inç/B4 (SEF), SRA3/12,59 x 17,71 inç (SEF)

#### **Kabul edilebilir kağıt ağırlıkları:**

24-80 lb. bond (90-300 g/m2), 350 g/m2 Xerox Colotech

#### **Ciltleyicinin bypass modu**

Kabul edilebilir kağıt boyutları ve ağırlıkları için yazıcının özelliklerine bakın. Bu kağıt türleri yazıcının bypass yolu ile doğrudan sırada bir sonraki sonlandırma cihazına gönderilir. Yazıcının özellikleri, bu kılavuzun daha önceki bölümlerinde bulunabilir.

#### **Yapışkan kabı kapasitesi**

Yaklaşık 0,8 lb./380 gram; 8,5 x 11 inç/A4, 17 lb. (64 g/m2) kağıt için kitap başına 100 sayfa olmak üzere yaklaşık 135 kitap için yeterli yapışkan içerir.

#### **Kapak ekleyicisi kaseti kapasitesi**

200 20 lb./80 g/m2 sayfa

#### **Kırpıcı atık kaseti kapasitesi**

Yaklaşık 15 kitaptan kesilen kağıt için yeterli alan (100 tane 8,5 x 11 inç/A4 sayfası ciltlendiğinde ve bunlar 6,93 x 9,84 inç/B5 kırpıldığında).

#### **Kitap istifleyici kaseti kapasitesi**

Yaklaşık 4,17 inç/106 mm genişlik kapasitesi

#### **Isınma süresi**

Yaklaşık 440 saniye (7 dakika) veya daha az

# 14 Standart/Kitapçık Oluşturucu Sonlandırıcı

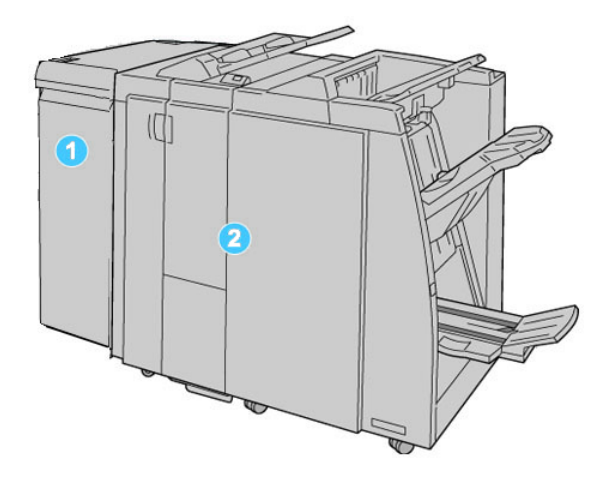

- 1. Makine ve Standart/Kitapçık Oluşturucu Sonlandırıcı arasında bir iletişim cihazı ve kağıt yolu olarak çalışan gerekli Arayüz Modülü (IM)
- 2. Standart ya da Kitapçık Oluşturucu Sonlandırıcı (yukarıdaki şekil Kitapçık Oluşturucu Sonlandırıcıyı gösterir)

#### **NOT**

Standart Sonlandırıcı ya da Kitapçık Oluşturucu Sonlandırıcıdan, Sonlandırıcı olarak bahsedilebilir.

Standart/Kitapçık Oluşturucu sonlandırıcı aşağıdaki bileşenlerden oluşur:

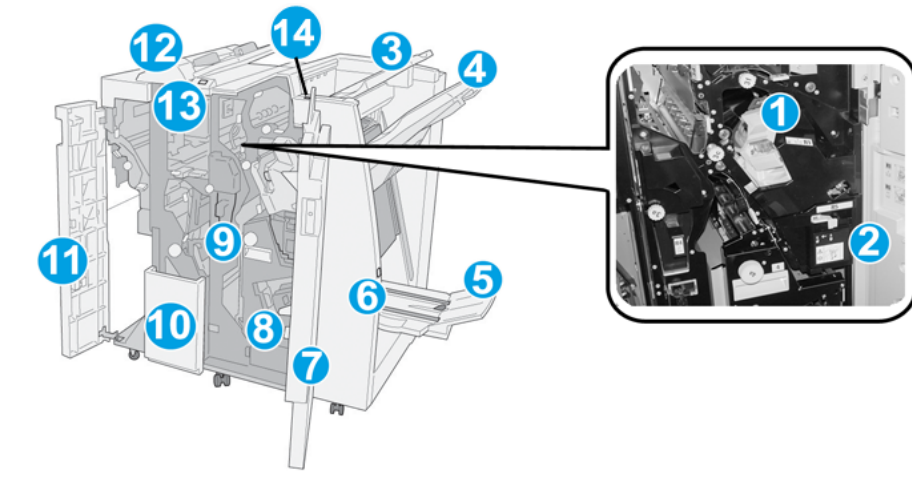

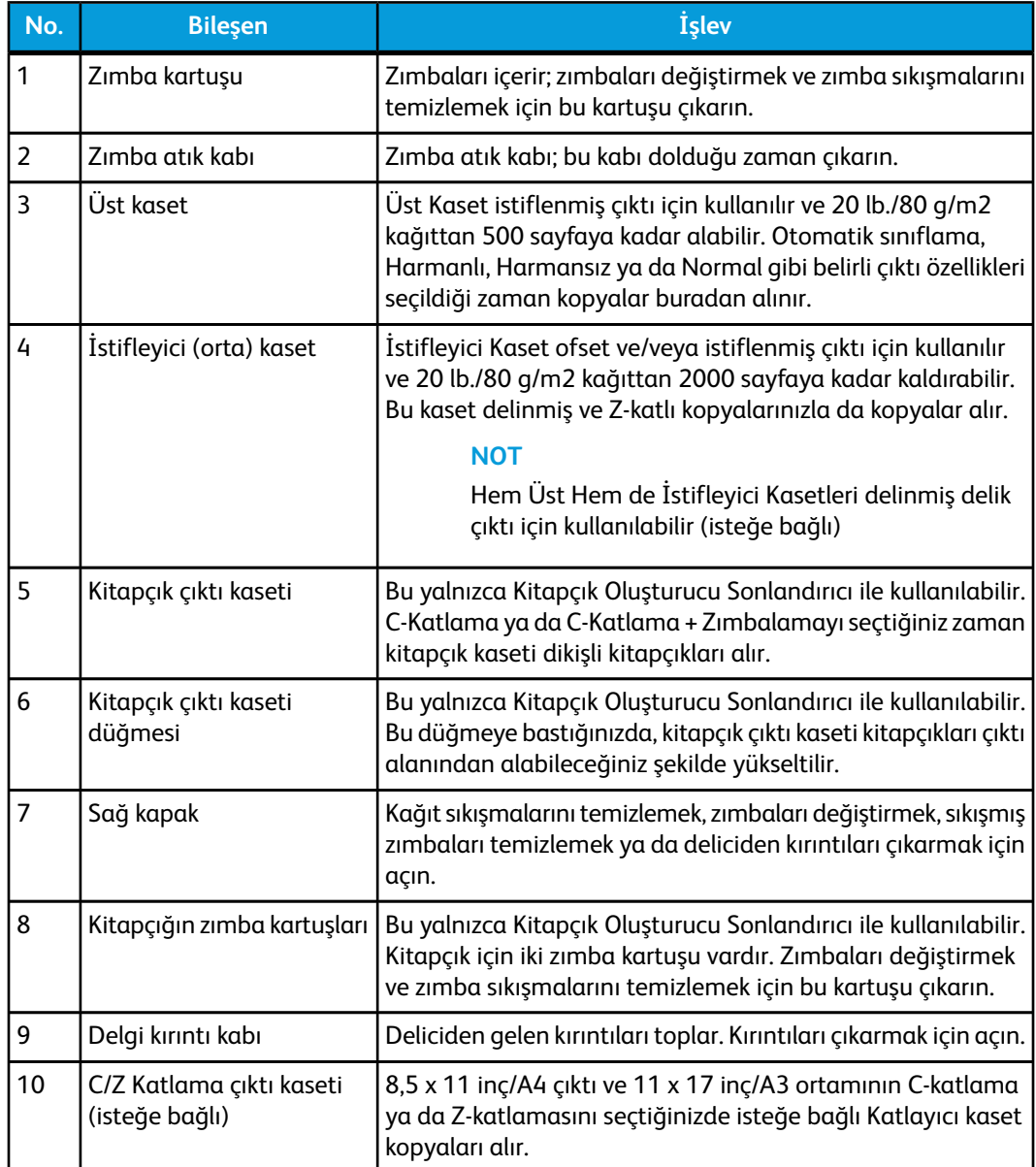

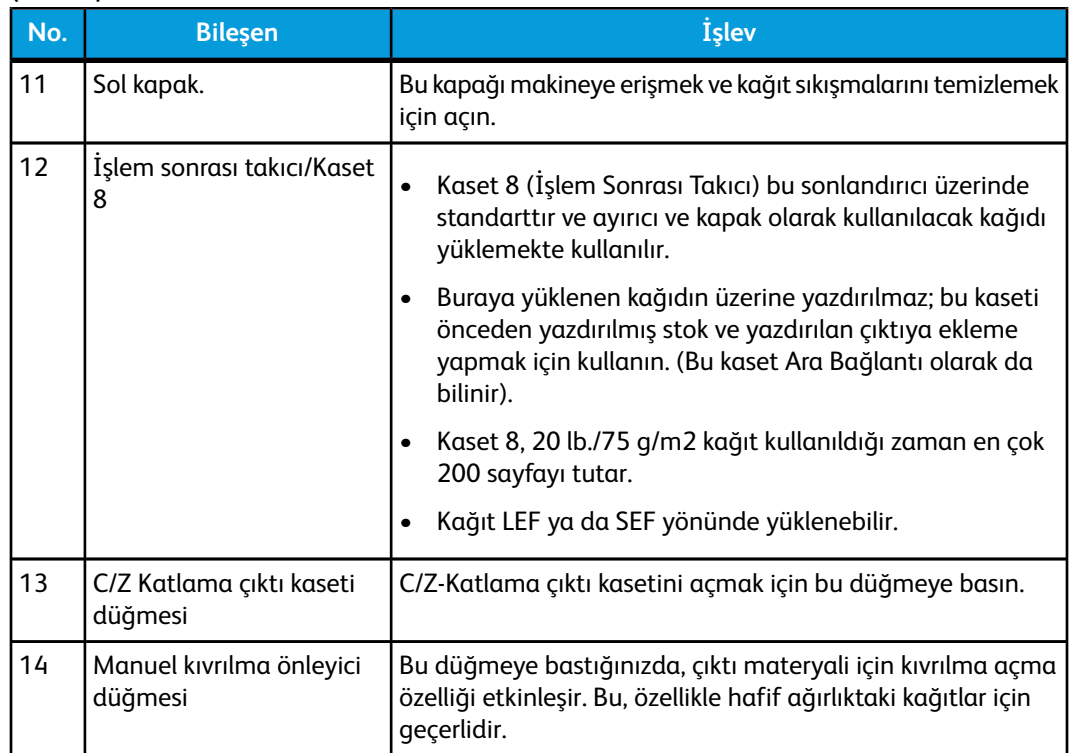

# Sonlandırıcı üzerindeki manuel kıvrılma önleyici ayarları

Sonlandırıcı, gereken noktalarda, yazdırılmış çıktıdaki kıvrımları ayarlamanıza izin veren bir manuel kıvrılma açma özelliği sunar.

Sonlandırıcı üzerindeki kıvrılma önleyici düğmesine basmak, kıvrılmayı açma özelliğinin Otomatik, Açık ve Kapalı modları arasında değişmesini sağlar.

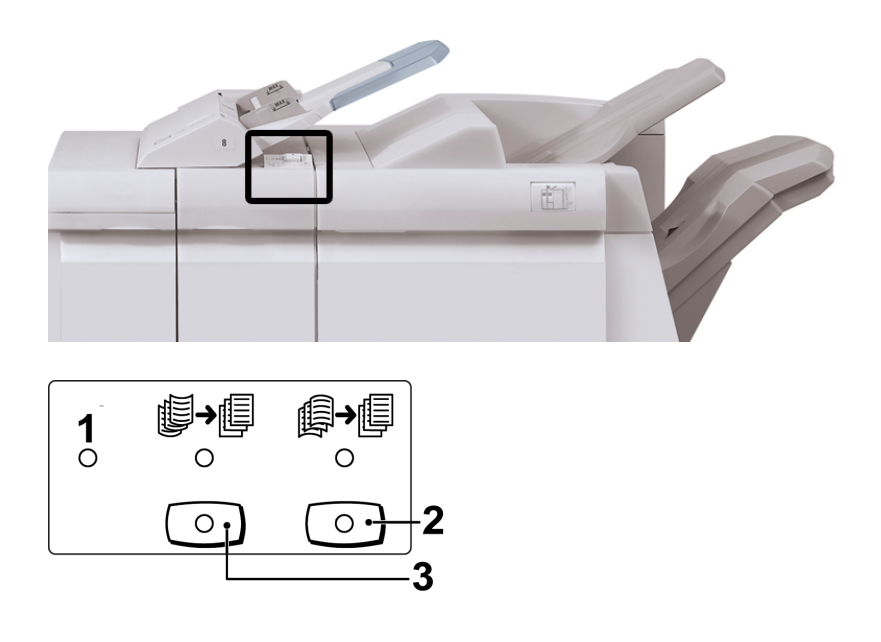

**(devamı)**

Standart/Kitapçık Oluşturucu Sonlandırıcı

- 1. **Otomatik** düğmesi: Bu gösterge yandığı zaman, yazdırılmış çıktının boyutu ve yönüne bağlı olarak uygun kıvrılma düzeltmesi otomatik olarak gerçekleşir. Bu düğmenin çoğu durumda Otomatik olarak ayarlanması gerekir. Düğme aşağıdaki durumlarda otomatik olarak Otomatik moduna geçer :
	- Makine açılmışsa.
	- Makine Güç Tasarrufu modundan çıkarsa
- 2. Bu düğmeye basıldığında ve aşağı kıvrılma göstergesi yandığında, aşağı doğru kıvrılma düzeltmesi bütün yazdırılmış çıktılara uygulanır. Çıktınız aşağı doğru kıvrılmışsa, aşağı doğru kıvrılmaları engellemek üzere bu düğmeye basın.
- 3. Bu düğmeye basıldığında ve yukarı kıvrılma göstergesi yandığında, yukarı doğru kıvrılma düzletmesi bütün yazdırılmış çıktılara uygulanır. Çıktınız yukarı kıvrılmışsa, yukarı doğru kıvrılmaları engellemek üzere bu düğmeye basın.

**NOT**

Herhangi bir gösterge yanmıyorsa, makine, yazdırılmış çıktıda kıvrılma düzeltmesi yapmaz.

# Katlama özelliği

Makineniz isteğe bağlı C/Z Katlayıcı ile donatıldıysa, katlama seçeneğini kullanarak baskı yapabilirsiniz. Seçenek baskılarınızı yarı (tek) ya da üç kat (C-katlama ya da Z-katlama türleri) olarak katlar. Katlama seçeneği yazdırma sürücüsünden seçilir.

#### **NOT**

Katlama seçeneğini kullanmak için dokümanların düzeyi kısa kenar besleme (SEF) olmalıdır. SEF stoğu içeren bir kağıt kaset seçmelisiniz.

### Katlama türleri

Şu katlama türleri mevcuttur:

• C-Katlama

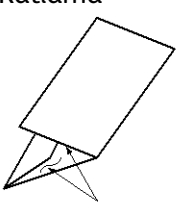

• Z-Katlama

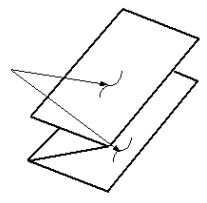

• Z-Katlama Yarım Sayfa (burada 3 delikli delgiyle gösterilmektedir)

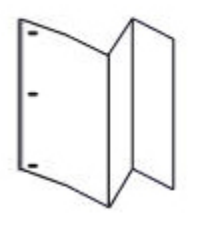

**NOT**

Tek Katlama seçeneği yalnızca Kitapçık Oluşturucu Sonlandırıcı ile kullanılabilir.

# Kaset 8'e kağıt/sekme yükleme (İşlem Sonrası Yerleştirici)

- 1. Gerekirse, geçerli durumda Kaset 8'de yüklü ortamın geriye kalanını çıkarın.
- 2. Kağıt kılavuzlarının merkezini tutup onları istenilen kağıt boyutuna kaydırın.

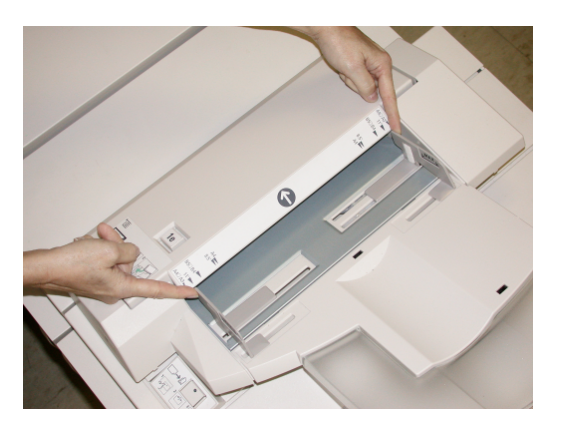

3. Kağıdı/sekmeleri kasetin ön tarafına hizalayarak yükleyin.

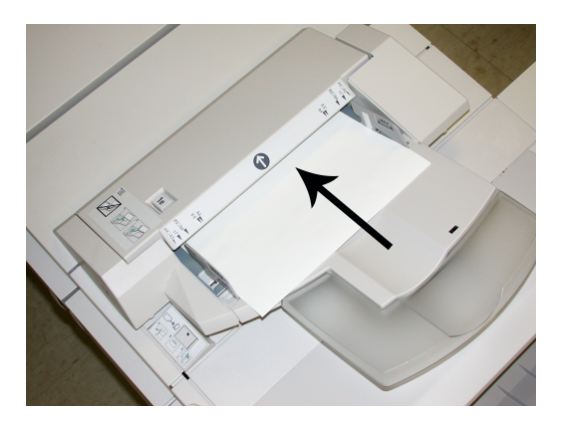

- a) Kağıt önceden yazdırılmışsa kağıdı yazdırılmış taraf yukarı gelecek şekilde yükleyin.
- b) Ortam sekme stoğu ise sekme tarafı ilk olarak beslenecek şekilde yükleyin (yukarıdaki şekilde gösterildiği gibi ok yönünde).

Standart/Kitapçık Oluşturucu Sonlandırıcı

4. Kaset Özellikleri penceresinde, boyut, tür, ağırlık gibi doğru kağıt bilgilerini ve gerekirse kıvrılma önleyici ve/veya hizalama seçeneklerini girin

Sistem Yöneticiniz tarafından etkinleştirilmişse, Kağıt Kaseti Özellikleri ekranı UI üzerinde görüntülenebilir.

5. Bilgileri kaydetmek için, **Tamam** seçeneğini seçin ve Kaset Özellikleri penceresini kapatın.

# Bakım

## Standart/Kitapçık Oluşturucu sarf malzemeleri

Zımba, zımba kartuşu ve atık kapları da dahil olmak üzere Xerox sarf malzemeleri *[www.xerox.com](http://www.xerox.com)* adresine giderek ve bölgenizin belirli bir iletişim bilgisi/telefon numaraları için İletişim bağlantısı tıklatılarak veya Sarf Malzemeleri tıklatılarak ve belirli makine bilgilerinizi (ürün ailesi ve model türü) girerek/seçerek Xerox'tan sipariş edilebilir.

**NOT**

En güncel Sarf Malzemeleri Değiştirme Üniteleri (CRU) parça numaraları için, her zaman *[www.xerox.com](http://www.xerox.com)* adresine bakın.

Sarf malzemesi öğelerini ve Xerox parçalarını uygun bir ortamda orijinal paketlerinde saklayın.

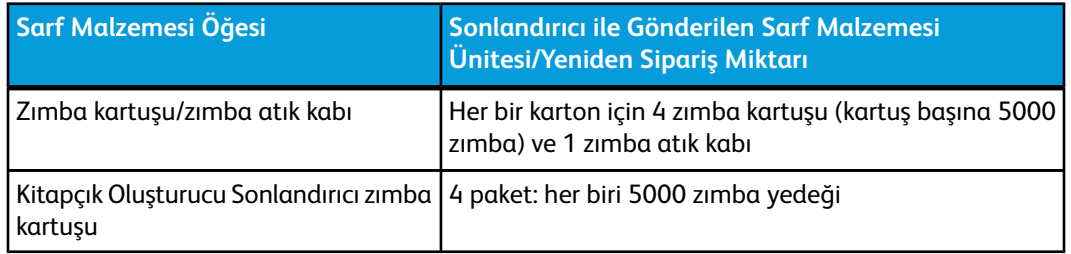

### Standart zımba kartuşunu değiştirme

Zımba kartuşunun değiştirilme zamanı geldiğinde UI üzerinde bir mesaj görüntülenir.

- 1. Makinenin yazdırma işlemini durduğundan emin olun.
- 2. Sonlandırıcı üzerindeki Sağ Kapağı açın.

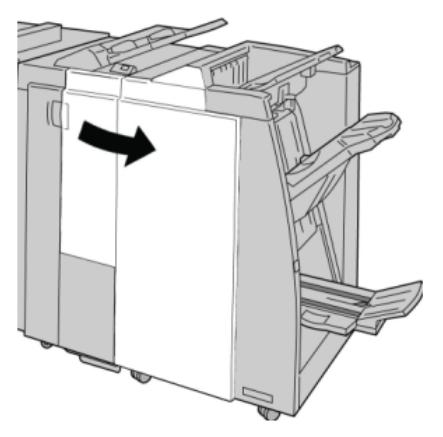

3. **R1**'de bulunan Zımba Kartuşu kolunu tutun ve zımba kartuşunu sonlandırıcıdan çekin.

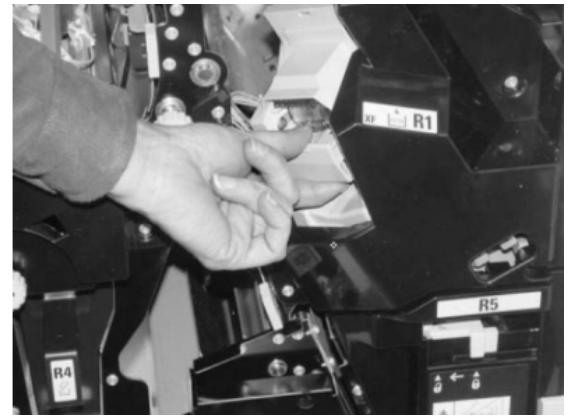

4. Konumları okla gösterildiği gibi tutun ve zımba kartuşunu üniteden çıkarın.

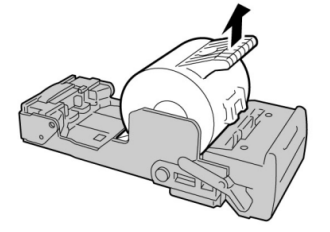

5. Üniteye yeni bir zımba kartuşunu itin.

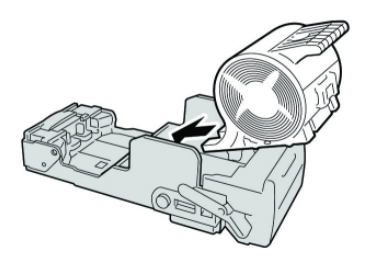

6. Kartuş ünitesini sonlandırıcıdaki ilk konumuna itin.

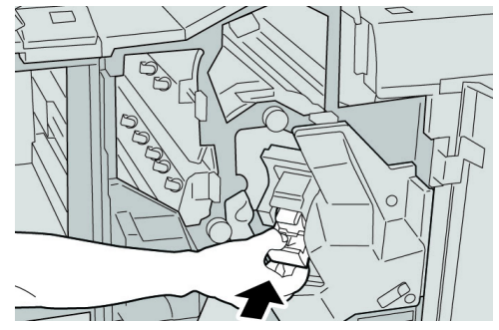

7. Sonlandırıcı üzerindeki Sağ Kapağı kapatın.

#### **NOT**

Bir mesaj görüntülenir ve makine sağ kapak hafif açık olsa bile çalışmaz.

## Kitapçık zımba kartuşunu değiştirme

Standart zımbalayıcıya ek olarak, Kitapçık Oluşturucu Sonlandırıcısı kitapçık zımbalayıcıya sahiptir. Bu kitapçık zımbalayıcısının değiştirilmesi gerektiğinde, UI'da bir mesaj görüntülenir.

- 1. Makinenin yazdırma işlemini durduğundan emin olun.
- 2. Sonlandırıcı üzerindeki Sağ Kapağı açın.

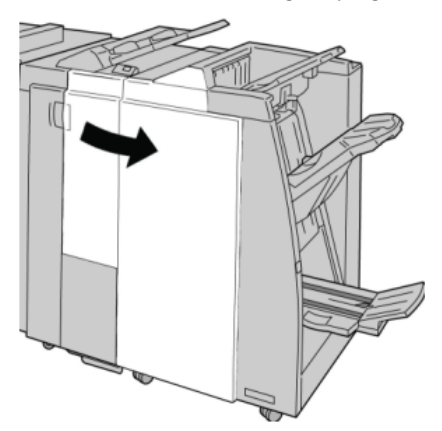

3. Kolu sağa doğru bastırırken, kitapçık zımba kartuşu ünitesini çekin.

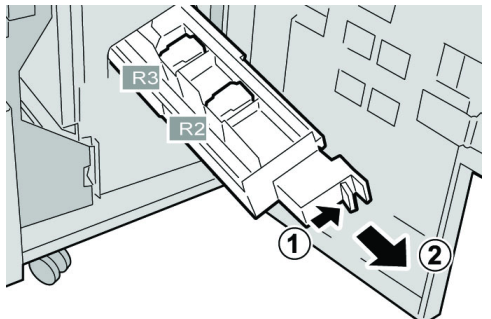

4. Zımba kartuşu ünitesinin sekmelerini tutun ve çıkarmak için sekmelerden kaldırın.

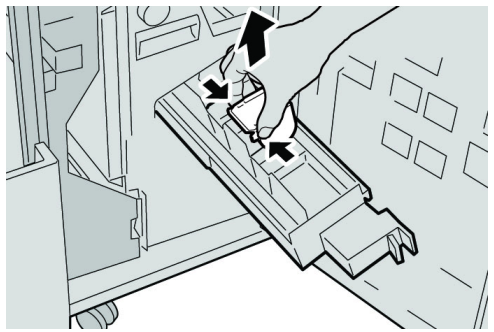

5. Yeni zımba kartuşunun sekmelerini tutarak üniteye itin.

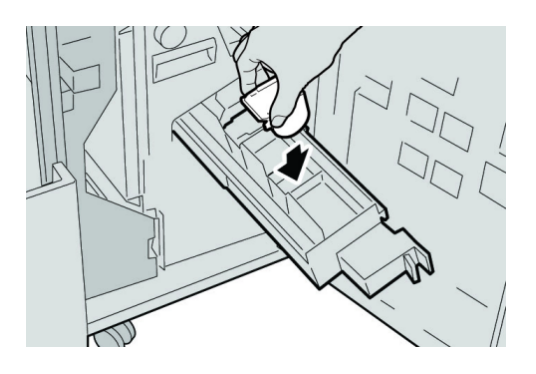

6. Zımba kartuşu ünitesini makinedeki ilk konumuna itin.

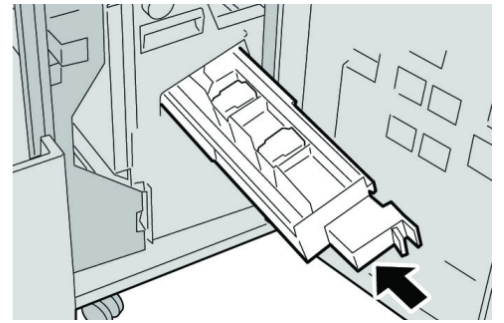

7. Sonlandırıcı üzerindeki Sağ Kapağı kapatın.

#### **NOT**

Bir mesaj görüntülenir ve makine sağ kapak hafif açık olsa bile çalışmaz.

### Sonlandırıcıdaki Zımba Atık Kabını değiştirme

Makine, Zımba Atık Kabının dolu olduğunu gösteren bir mesaj görüntüler. Kabı değiştirmek için:

- 1. Makinenin yazdırma işlemini durduğundan emin olun.
- 2. Sonlandırıcı üzerindeki Sağ Kapağı açın.

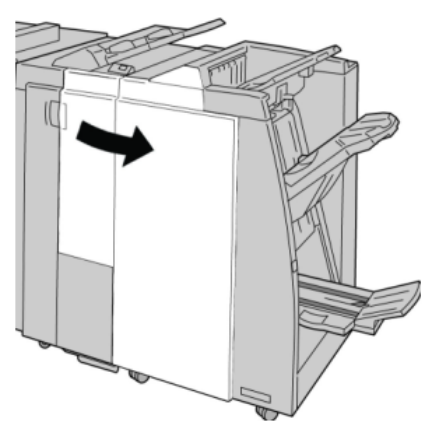

Standart/Kitapçık Oluşturucu Sonlandırıcı

3. Zımba Atık Kabını (**R5**) sonlandırıcıya yerleştirin ve kilit kolunu kilit açma konumuna getirin.

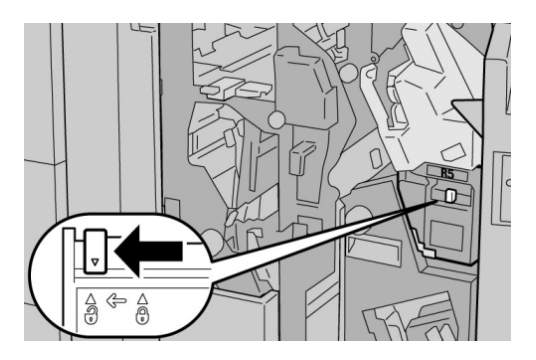

4. R5'i şekilde gösterildiği gibi tutun ve zımba atık kabını makineden çıkarın.

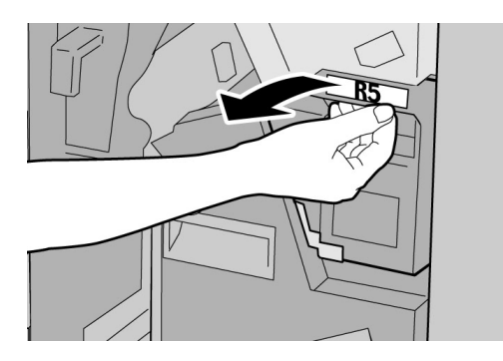

5. Kullanılmış zımba atık kabını tedarik edilen plastik torbaya koyun.

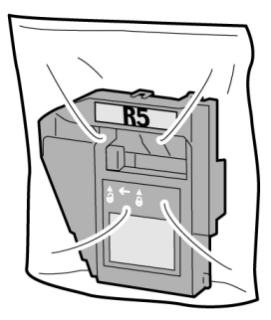

#### **NOT**

Demonte edilmiş (kullanılmış) bir kabı Müşteri Destek Merkezi'ne geri göndermeyin.

6. Yeni zımba atık kabını **R5** kol alanında tutun ve makineye itin.

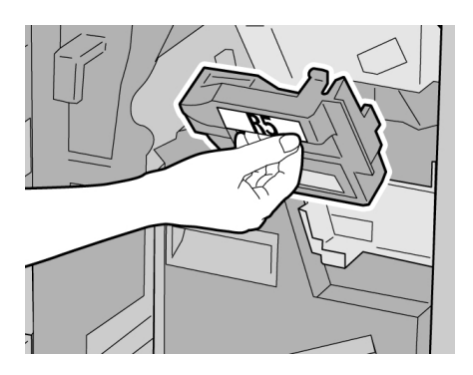

#### **NOT**

Yaralanmaları önlemek için parmaklarınızı kabın üstüne koymayın.

7. Kilit kolu kilitli konuma gelinceye kadar **R5**'i itin.

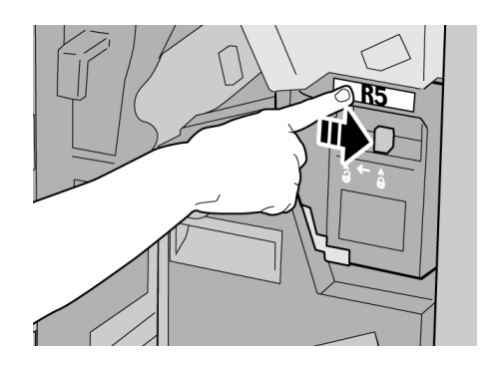

8. Sonlandırıcı üzerindeki Sağ Kapağı kapatın.

#### **NOT**

Bir mesaj görüntülenir ve makine sağ kapak hafif açık olsa bile çalışmaz.

### Delme Atık Kabını boşaltma

UI, Delme Atık Kabının boşaltılma zamanı geldiğini gösteren bir mesaj görüntüler.

#### **İPUCU**

Delme Atık Kabını yalnızca sistem açıkken çıkarın. Kabı boşaltırken makineyi kapatırsanız, makine kabın boşaltılmış olduğunu algılayamaz.

1. Makinenin yazdırma işlemini durduğundan emin olun.

Standart/Kitapçık Oluşturucu Sonlandırıcı

2. Sonlandırıcı üzerindeki Sağ Kapağı açın.

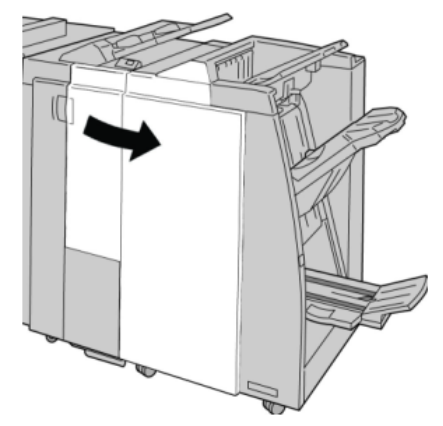

3. Kabı sonlandırıcıdan çekin (**R4**).

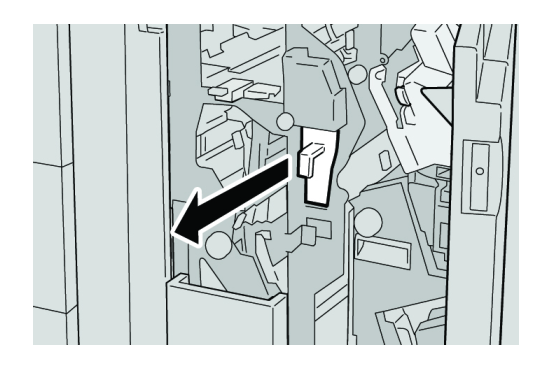

4. Delgi kırıntılarını uygun bir kaba atın.

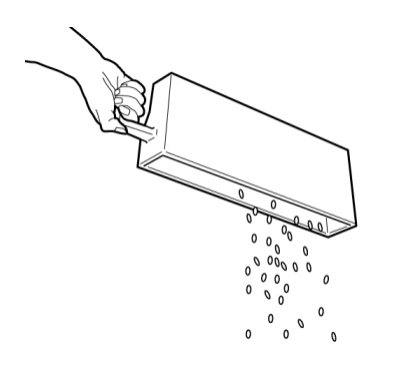

5. Boş kabı makineye yeniden takın.

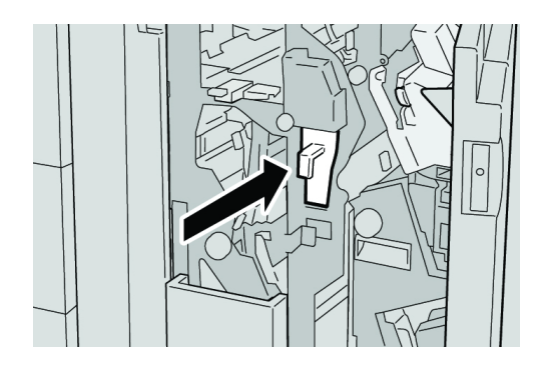
6. Sonlandırıcı üzerindeki Sağ Kapağı kapatın.

#### **NOT**

Bir mesaj görüntülenir ve makine sağ kapak hafif açık olsa bile çalışmaz.

## Sonlandırıcı sorun giderme

## **İPUCU**

Yazdırma işlerinize devam etmeden önce, yırtılmış çok küçük kağıt parçaları da dahil olmak üzere tüm kağıt sıkışmalarının giderildiğinden emin olun.

## **NOT**

Çözümler kağıt sıkışma konumuna göre farklılık gösterir. Sıkışmış kağıdı çıkarmak için görüntülenen yönergeleri izleyin.

## Kaset 8'deki kağıt sıkışmaları (İşlem Sonrası Yerleştirici)

1. **Kapak** düğmesine basın.

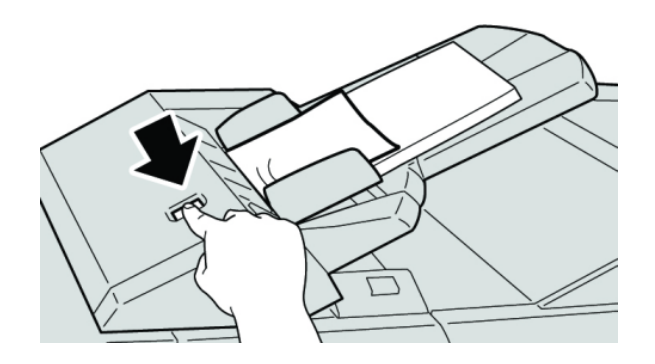

2. Kapak **1e**'yi açın ve sonra sıkışmış kağıdı ve kasete yüklenmiş tüm kağıdı çıkarın.

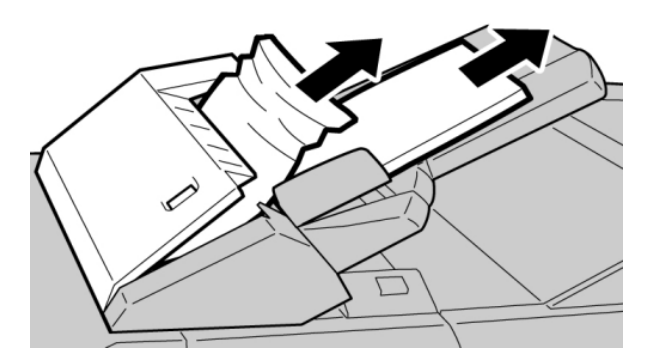

## **NOT**

Kağıt yırtılmışsa, makinenin içini kontrol edin ve çıkarın.

3. Çıkardığınız kağıdı dört köşesinin düzgün hizalandığından emin olarak yelpazeleyin ve sonra tekrar yükleyin.

4. Tık sesi çıkardığını duyuncaya kadar kapak **1e**'yi itin.

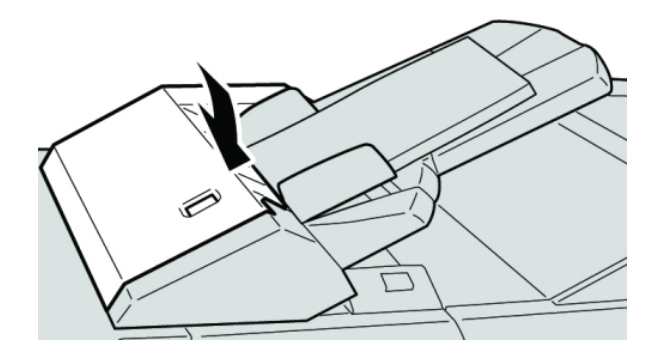

## **NOT**

Bir mesaj görüntülenir ve makine kapak hafif açık olsa bile çalışmaz.

## Kol 1a ve düğme 1c'deki kağıt sıkışmaları

- 1. Makinenin yazdırma işlemini durduğundan emin olun.
- 2. Sonlandırıcı sol kapağını açın.

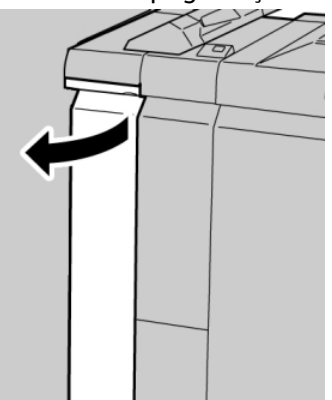

3. Kol **1a**'yı aşağı yöne hareket ettirin ve düğme **1c**'yi döndürün. Sıkışmış kağıdı çıkarın.

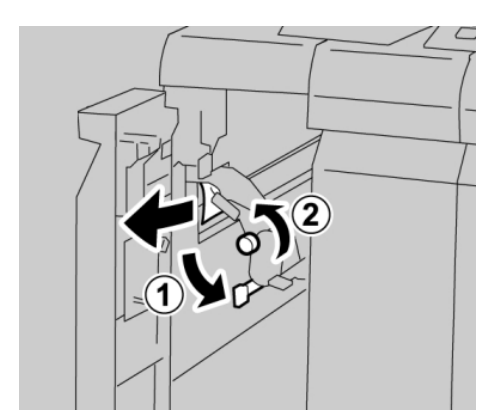

#### **NOT**

Kağıt yırtılmışsa, makinenin içini kontrol edin ve çıkarın.

4. **1a** kolunu ilk konuma getirin.

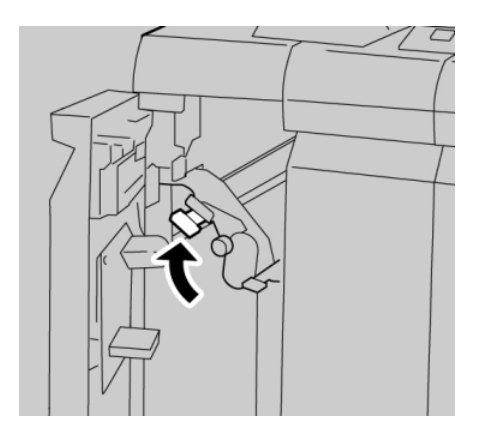

5. Sonlandırıcı sol kapağını tamamen kapatın.

#### **NOT**

Makine kapak hafif açık olsa bile çalışmaz.

## Kol 1d'deki kağıt sıkışmaları

- 1. Makinenin yazdırma işlemini durduğundan emin olun.
- 2. Sonlandırıcı sol kapağını açın.

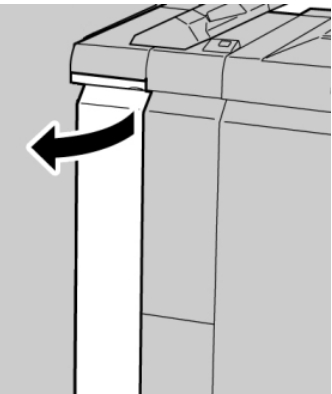

3. Kol **1d**'yi yukarı yönde hareket ettirin ve sıkışmış kağıdı çıkarın.

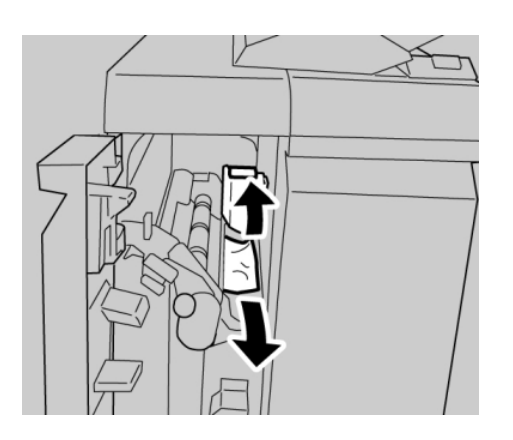

## **NOT**

Kağıt yırtılmışsa, makinenin içini kontrol edin ve çıkarın.

4. **1d** kolunu ilk konuma getirin.

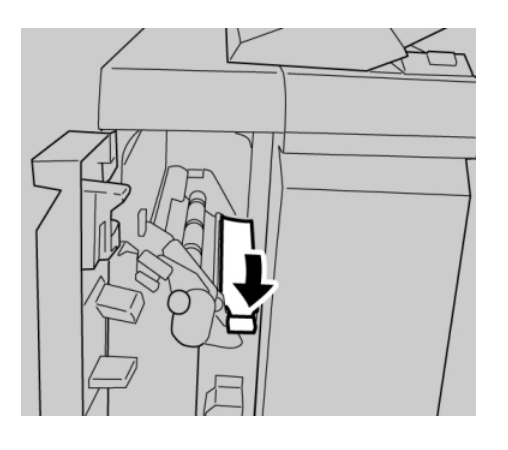

5. Sonlandırıcı sol kapağını tamamen kapatın.

## **NOT**

Makine kapak hafif açık olsa bile çalışmaz.

## Kol 1b'deki kağıt sıkışmaları

- 1. Makinenin yazdırma işlemini durduğundan emin olun.
- 2. Sonlandırıcı sol kapağını açın.

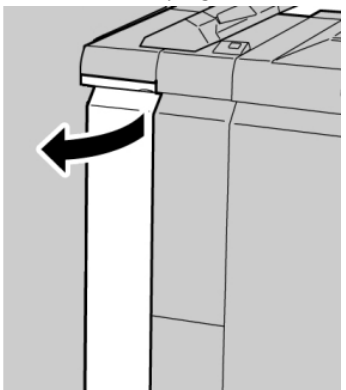

3. Kol **1b**'yi sağa hareket ettirin ve sıkışmış kağıdı çıkarın.

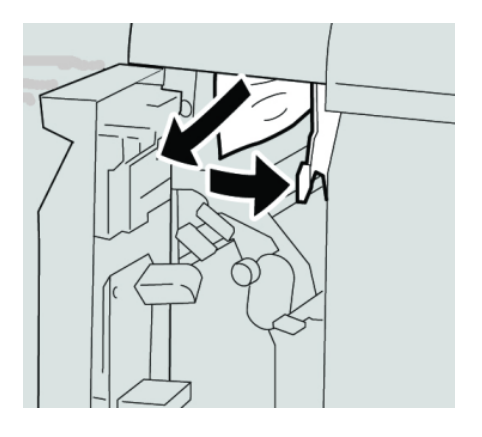

## **NOT**

Kağıt yırtılmışsa, makinenin içini kontrol edin ve çıkarın.

4. **1b** kolunu ilk konuma getirin.

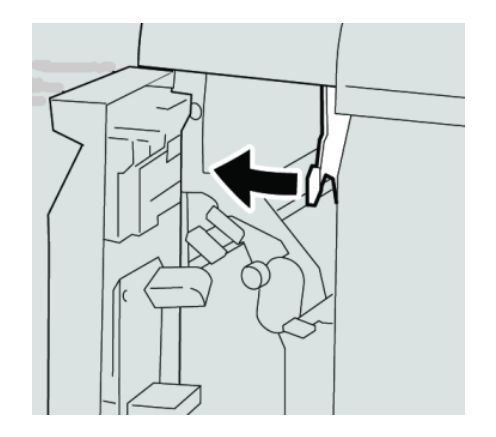

5. Sonlandırıcı sol kapağını tamamen kapatın.

## **NOT**

Makine kapak hafif açık olsa bile çalışmaz.

## Kol 3b ve 3d'deki kağıt sıkışmaları

2. Sonlandırıcı üzerindeki Sağ Kapağı açın.

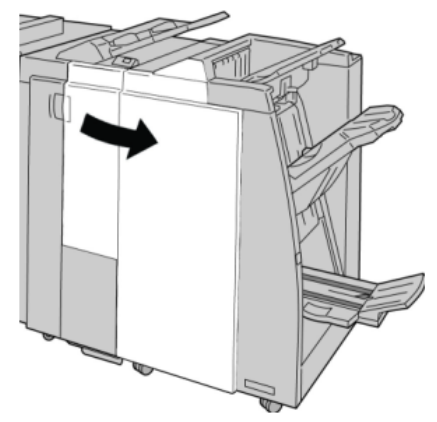

3. Kol **3b** ve **3d**'yi hareket ettirin; sıkışmış kağıdı çıkarın.

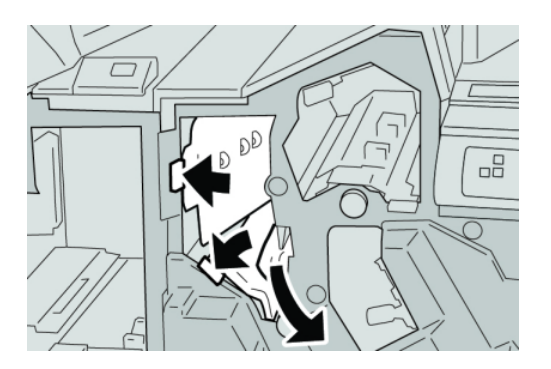

## **NOT**

Kağıt yırtılmışsa, makinenin içini kontrol edin ve çıkarın.

4. Kol **3b** ve **3d**'yi ilk konumlarına döndürün.

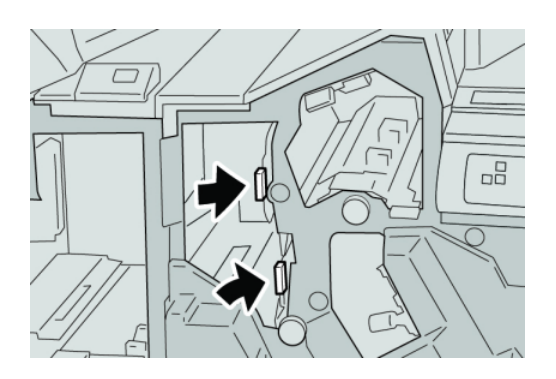

5. Sonlandırıcı üzerindeki Sağ Kapağı kapatın.

## **NOT**

Bir mesaj görüntülenir ve makine sağ kapak hafif açık olsa bile çalışmaz.

## Kol 3e ve düğme 3c'deki kağıt sıkışmaları

2. Sonlandırıcı üzerindeki Sağ Kapağı açın.

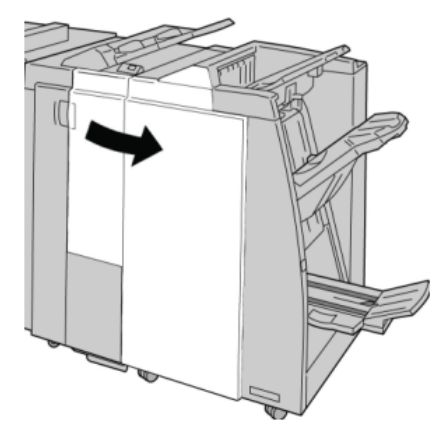

3. Kol **3e**'yi hareket ettirin ve düğme **3c**'yi döndürün; sıkışmış kağıdı çıkarın.

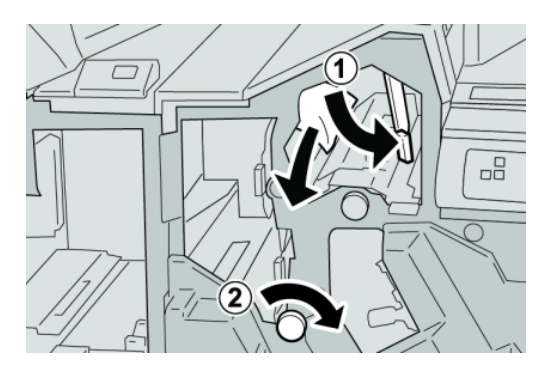

## **NOT**

Kağıt yırtılmışsa, makinenin içini kontrol edin ve çıkarın.

4. **3e** kolunu ilk konumuna getirin.

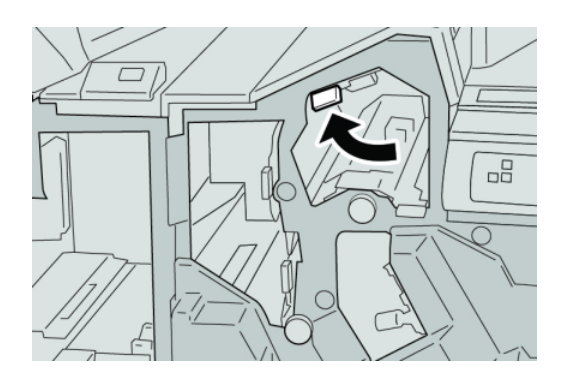

5. Sonlandırıcı üzerindeki Sağ Kapağı kapatın.

## **NOT**

Bir mesaj görüntülenir ve makine sağ kapak hafif açık olsa bile çalışmaz.

## Kol 3g ve düğme 3f'deki kağıt sıkışmaları

2. Sonlandırıcı üzerindeki Sağ Kapağı açın.

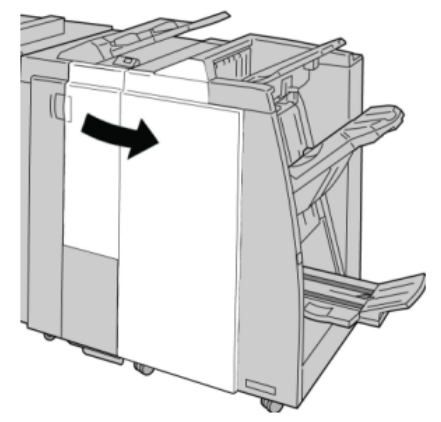

3. Kol **3g**'yi hareket ettirin ve düğme **3f**'yi döndürün; sıkışmış kağıdı çıkarın.

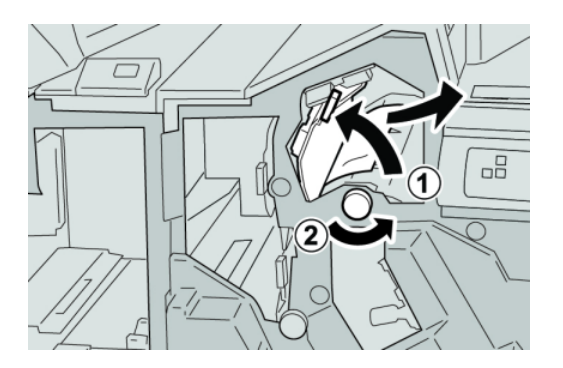

## **NOT**

Kağıt yırtılmışsa, makinenin içini kontrol edin ve çıkarın.

4. **3g** kolunu ilk konumuna getirin.

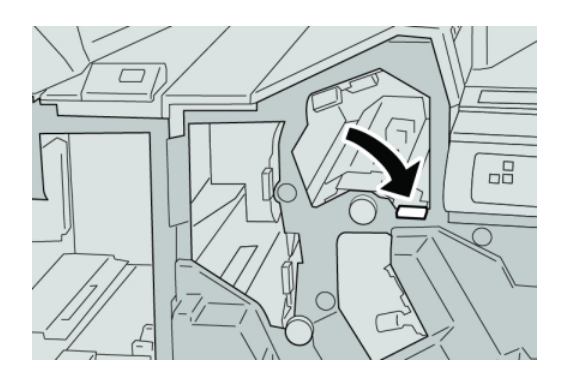

5. Sonlandırıcı üzerindeki Sağ Kapağı kapatın.

## **NOT**

Bir mesaj görüntülenir ve makine sağ kapak hafif açık olsa bile çalışmaz.

## Kol 4b ve düğme 3a'daki kağıt sıkışmaları

2. Sonlandırıcı üzerindeki Sağ Kapağı açın.

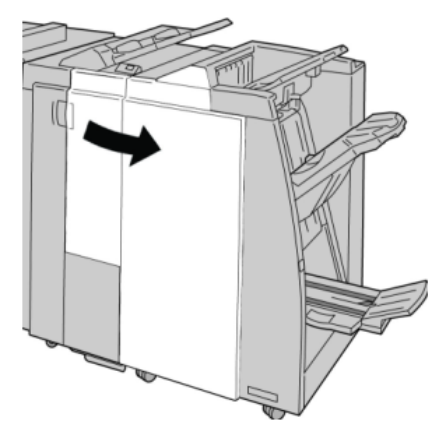

3. Kol **4b**'yi hareket ettirin ve düğme **3a**'yı döndürün; sıkışmış kağıdı çıkarın.

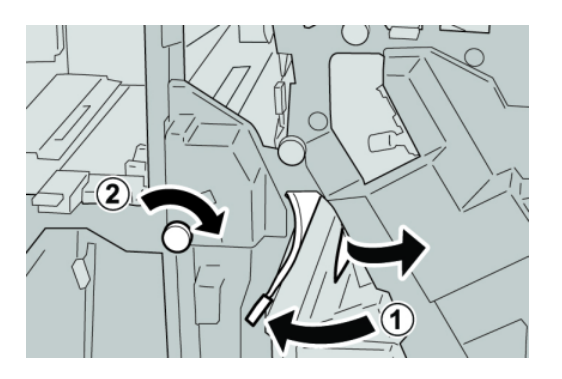

## **NOT**

Kağıt yırtılmışsa, makinenin içini kontrol edin ve çıkarın.

4. **4b** kolunu ilk konumuna getirin.

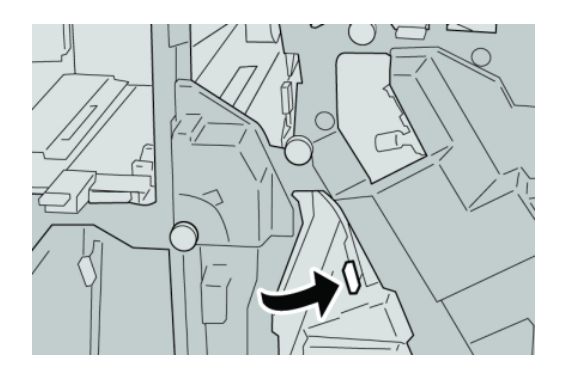

5. Sonlandırıcı üzerindeki Sağ Kapağı kapatın.

## **NOT**

Bir mesaj görüntülenir ve makine sağ kapak hafif açık olsa bile çalışmaz.

## Kol 2a ve düğme 3a'daki kağıt sıkışmaları

2. Sonlandırıcı üzerindeki Sağ Kapağı açın.

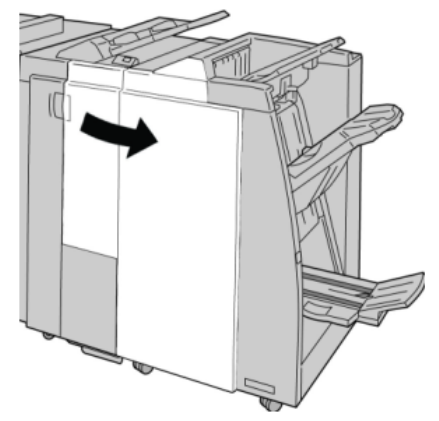

3. Kol **2a**'yı hareket ettirin ve düğme **3a**'yı döndürün; sıkışmış kağıdı çıkarın.

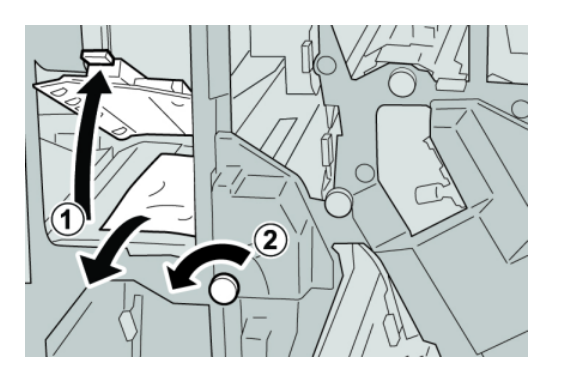

## **NOT**

Kağıt yırtılmışsa, makinenin içini kontrol edin ve çıkarın.

4. **2a** kolunu ilk konumuna getirin.

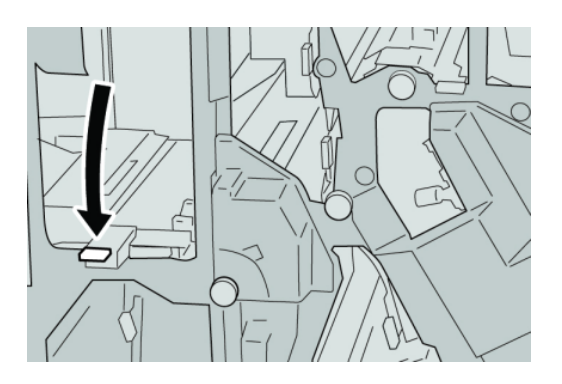

5. Sonlandırıcı üzerindeki Sağ Kapağı kapatın.

## **NOT**

Bir mesaj görüntülenir ve makine sağ kapak hafif açık olsa bile çalışmaz.

## Kol 2b ve düğme 2c'deki kağıt sıkışmaları

2. Sonlandırıcı üzerindeki Sağ Kapağı açın.

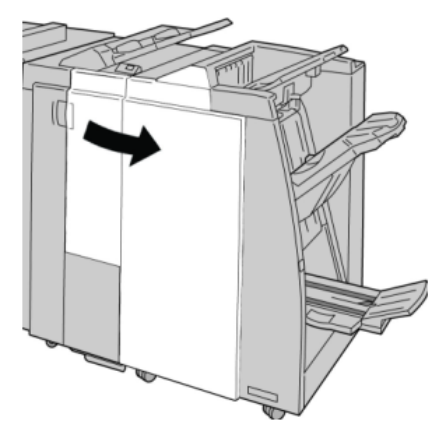

3. Kol **2b**'yi hareket ettirin ve düğme **2c**'yi döndürün; sıkışmış kağıdı çıkarın.

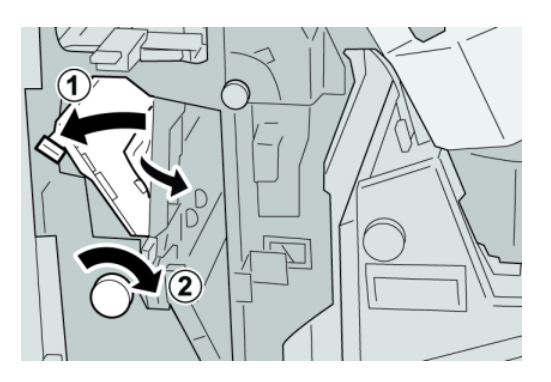

## **NOT**

Kağıt yırtılmışsa, makinenin içini kontrol edin ve çıkarın.

4. **2b** kolunu ilk konumuna getirin.

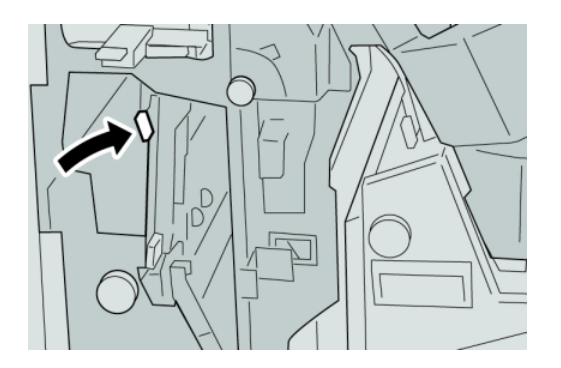

5. Sonlandırıcı üzerindeki Sağ Kapağı kapatın.

## **NOT**

Bir mesaj görüntülenir ve makine sağ kapak hafif açık olsa bile çalışmaz.

## 2c, 2e, 2f ve 2d'deki kağıt sıkışmaları

2. Sonlandırıcı üzerindeki Sağ Kapağı açın.

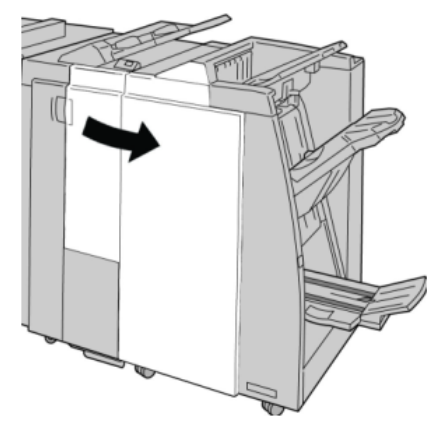

3. Katlayıcı çıktı kasetini (**2d**) çekin, **2e/2f** kolunu sağa döndürün ve sıkışmış kağıdı çıkarın.

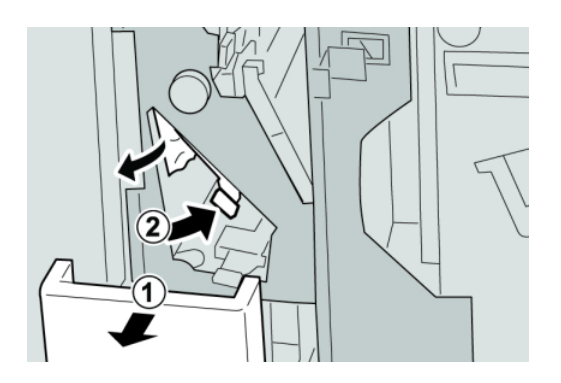

## **NOT**

Kağıt yırtılmışsa, makinenin içini kontrol edin ve çıkarın.

4. Kağıdı çıkaramazsanız, **2e/2f** kolunu ilk konumuna getirin. **2e/2f** kolunu döndürün, **2c** kolunu sağa çevirin ve sıkışmış kağıdı çıkarın.

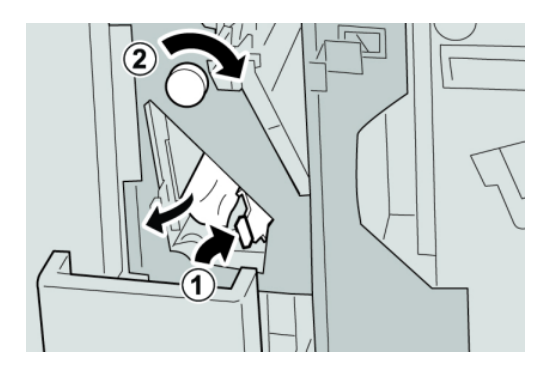

## **NOT**

Kağıt yırtılmışsa, makinenin içini kontrol edin ve çıkarın.

5. Açılan kapağı (**2f** ya da **2e**) ilk konumuna getirip çıktı kasetini (**2d**) kapatın.

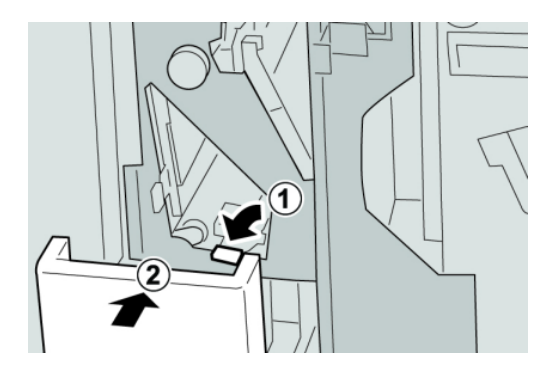

6. Sonlandırıcı üzerindeki Sağ Kapağı kapatın.

#### **NOT**

Bir mesaj görüntülenir ve makine sağ kapak hafif açık olsa bile çalışmaz.

## 2d ve kol 2g'deki kağıt sıkışmaları

- 1. Makinenin yazdırma işlemini durduğundan emin olun.
- 2. Sonlandırıcı üzerindeki Sağ Kapağı açın.

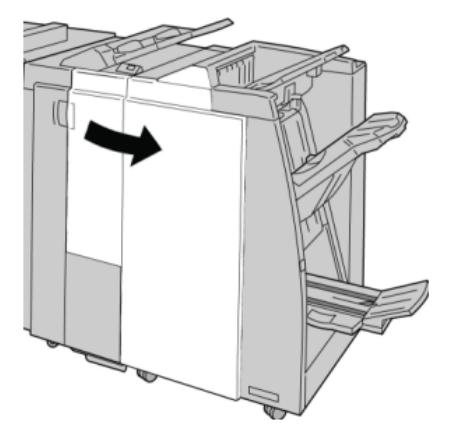

3. Katlayıcı çıktı kasetini (**2d**) çekin, **2g** kolunu döndürün ve sıkışmış kağıdı çıkarın.

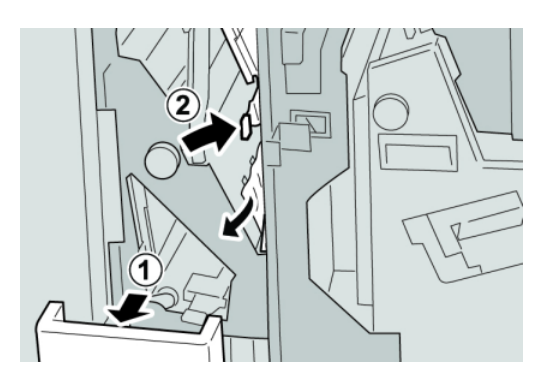

**NOT**

Kağıt yırtılmışsa, makinenin içini kontrol edin ve çıkarın.

4. Açılan kapağı (**2g**) ilk konumuna getirip çıktı kasetini (**2d**) kapatın.

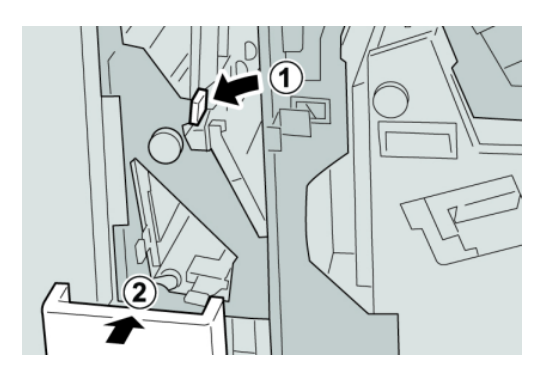

5. Sonlandırıcı üzerindeki Sağ Kapağı kapatın.

## **NOT**

Bir mesaj görüntülenir ve makine sağ kapak hafif açık olsa bile çalışmaz.

## Ünite 4 ve düğme 4a'daki kağıt sıkışmaları

- 1. Makinenin yazdırma işlemini durduğundan emin olun.
- 2. Sonlandırıcı üzerindeki Sağ Kapağı açın.

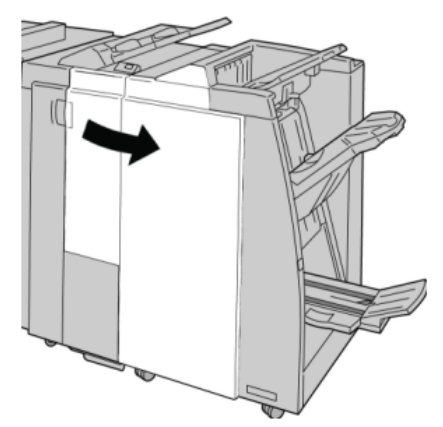

3. Ünite **4**'ü çekin.

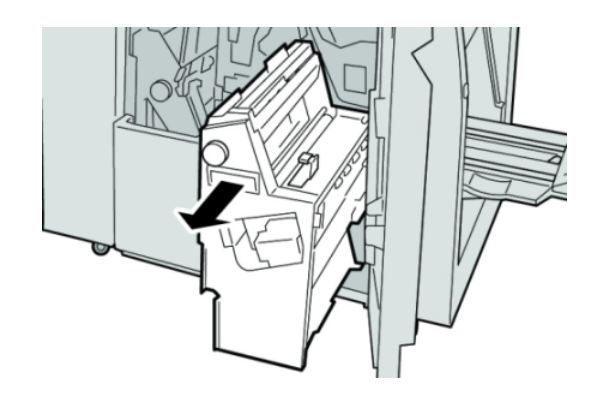

4. Sıkışmış kağıdı ünite **4**'ün sol tarafından çıkarmak için, düğme **4a**'yı çevirin.

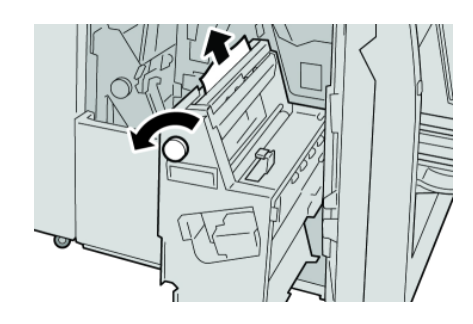

## **NOT**

Kağıt yırtılmışsa, makinenin içini kontrol edin ve çıkarın.

5. Ünite **4**'ü ilk konumuna getirin.

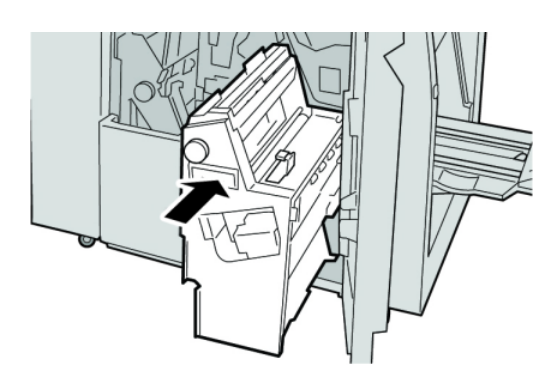

6. Sonlandırıcı üzerindeki Sağ Kapağı kapatın.

## **NOT**

Bir mesaj görüntülenir ve makine sağ kapak hafif açık olsa bile çalışmaz.

## Sonlandırıcı üst kasetindeki kağıt sıkışmaları

- 1. Makinenin yazdırma işlemini durduğundan emin olun.
- 2. Sıkışmış kağıdı sonlandırıcı üst kasetinden çıkarın.

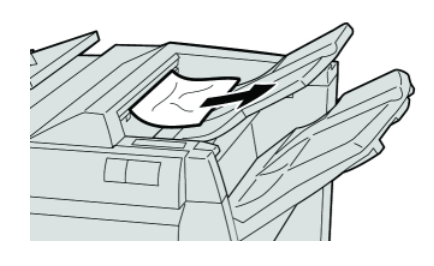

## **NOT**

Kağıt yırtılmışsa, makinenin içini kontrol edin ve çıkarın.

3. Sonlandırıcı sağ kapağını açın ve kapatın.

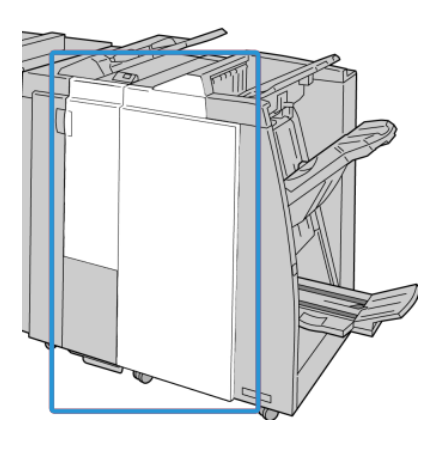

## **NOT**

Makine kapak hafif açık olsa bile çalışmaz.

## Sonlandırıcı istifleyici kasetindeki kağıt sıkışmaları

- 1. Makinenin yazdırma işlemini durduğundan emin olun.
- 2. Sıkışmış kağıdı sonlandırıcı istifleyici kasetinden çıkarın.

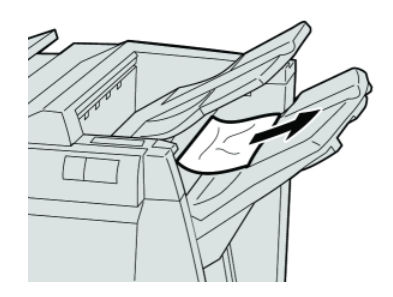

## **NOT**

Kağıt yırtılmışsa, makinenin içini kontrol edin ve çıkarın.

3. Sonlandırıcı sağ kapağını açın ve kapatın.

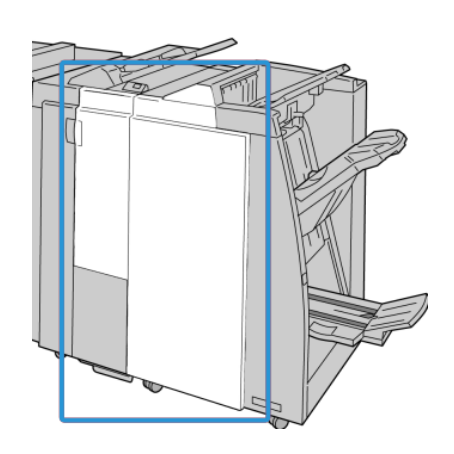

#### **NOT**

Makine kapak hafif açık olsa bile çalışmaz.

## İsteğe bağlı kitapçık oluşturucu kasetindeki kağıt sıkışmaları

- 1. Makinenin yazdırma işlemini durduğundan emin olun.
- 2. Sonlandırıcı üzerindeki Sağ Kapağı açın.

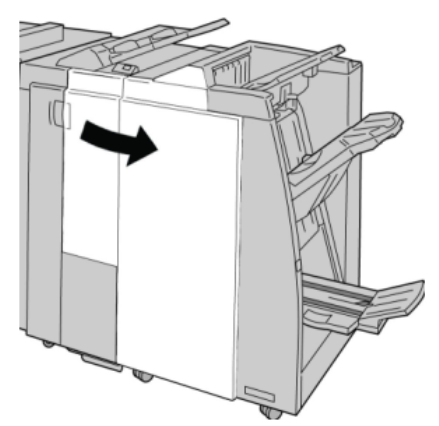

3. Düğme **4a**'yı döndürün ve isteğe bağlı kitapçık oluşturucu kasetinden sıkışmış tüm kağıtları çıkarın.

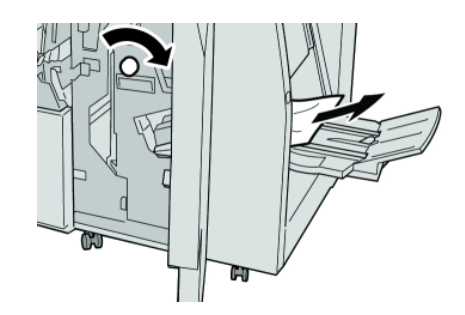

#### **NOT**

Kağıt yırtılmışsa, makinenin içini kontrol edin ve çıkarın.

4. Sonlandırıcı üzerindeki Sağ Kapağı kapatın.

## **NOT**

Bir mesaj görüntülenir ve makine sağ kapak hafif açık olsa bile çalışmaz.

## Zımbalayıcı hataları

Çıktı zımbalanmadığında ya da zımbalar eğilirse, sunulan yordamları izleyin. Aşağıdaki çözümleri denedikten sonra sorun devam ederse, Müşteri Destek Merkezimizle iletişime geçin. Çıktıdaki zımbalayıcı hataları aşağıdaki şekilde gösterilenlerle benzer görünebilir.

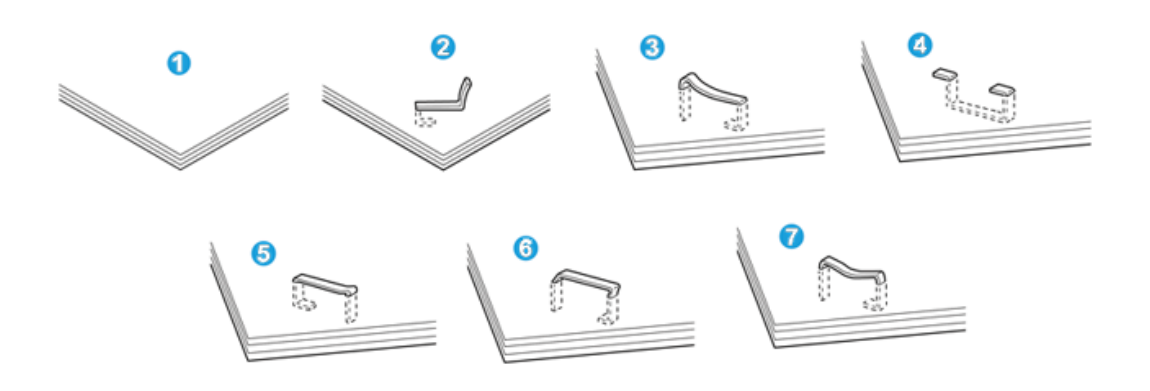

- 1. Zımba yok
- 2. Eğilmiş zımba
- 3. Zımbanın bir tarafı yükseliyor
- 4. Zımba ters yönde eğilmiş
- 5. Düzleşmiş zımba
- 6. Tüm zımba yükseliyor
- 7. Zımba merkezi basılmış şekilde yükseliyor

Çıktı yukarıdaki şekilde gösterildiği gibi zımbalandıysa, Müşteri Destek Merkezimizle iletişime geçin.

#### **NOT**

Zımbalanan kağıt türüne bağlı olarak zımbalanmış tırnaklar eğilebilir. Eğik tırnaklar makinenin içinde sıkışırsa, kağıt sıkışmalarına neden olabilirler. Zımba kartuş kapağı açıldığı zaman eğik zımbayı çıkarın. Eğik zımbayı çıkarmazsanız, sonuç olarak bir zımba sıkışması meydana gelebilir. Zımba kartuş kapağını yalnız eğik zımbayı çıkarırken kullanın.

## **Standart zımba kartuşundaki zımba sıkışmaları**

#### **NOT**

Herhangi bir zımba ya da zımba kalıntıları için sonlandırıcının içini daima kontrol edin.

2. Sonlandırıcı üzerindeki Sağ Kapağı açın.

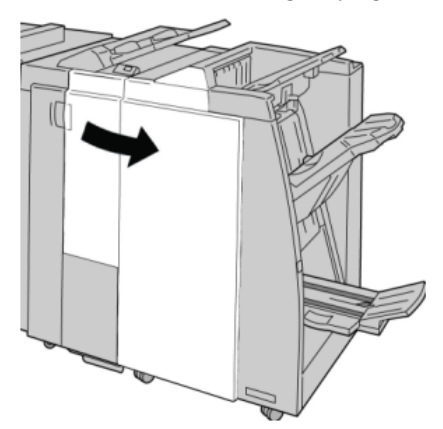

3. **R1**'de bulunan Zımba Kartuşu kolunu tutun ve zımba kartuşunu sonlandırıcıdan çekin.

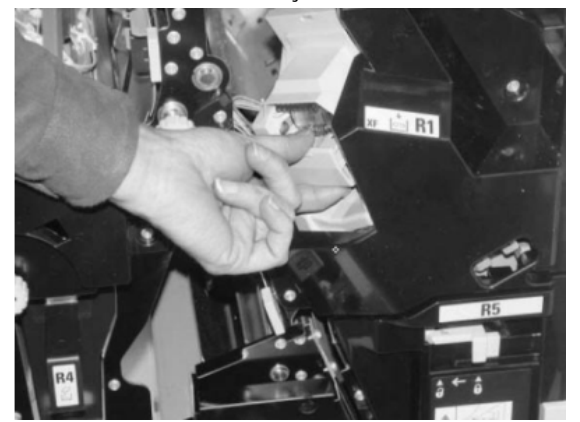

- 4. Sonlandırıcının içini kalan zımbalar için kontrol edin ve gerekirse çıkarın.
- 5. Zımba kartuşu ünitesini gösterildiği gibi açın ve sıkışmış zımbayı çıkarın.

## **UYARI**

Parmaklarınızın yaralanmasını önlemek için, sıkışmış zımbaları kartuştan dikkatli bir şekilde çıkarın.

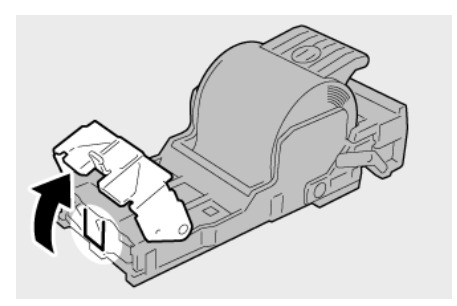

6. Kartuş ünitesini sonlandırıcıdaki ilk konumuna itin.

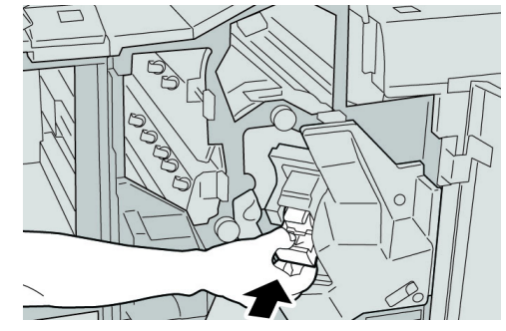

7. Sonlandırıcı üzerindeki Sağ Kapağı kapatın.

## **NOT**

Bir mesaj görüntülenir ve makine sağ kapak hafif açık olsa bile çalışmaz.

## **Kitapçık oluşturma kartuşundaki zımba sıkışmaları**

## **NOT**

Herhangi bir zımba ya da zımba kalıntıları için sonlandırıcının içini daima kontrol edin.

- 1. Makinenin yazdırma işlemini durduğundan emin olun.
- 2. Sonlandırıcı üzerindeki Sağ Kapağı açın.

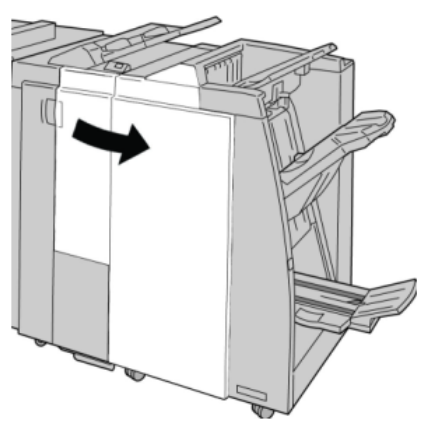

3. Kolu sağa doğru bastırırken, kitapçık zımba kartuşu ünitesini çekin.

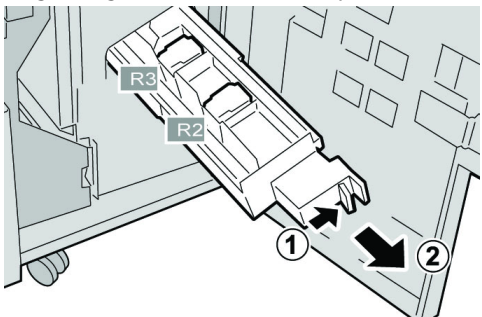

4. Zımba kartuşu ünitesinin sekmelerini tutun ve çıkarmak için sekmelerden kaldırın.

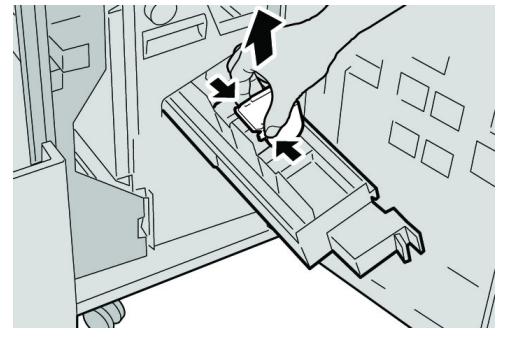

5. Sıkışan zımbaları kartuştan çıkarın.

## **UYARI**

Parmaklarınızın yaralanmasını önlemek için, sıkışmış zımbaları kartuştan dikkatli bir şekilde çıkarın.

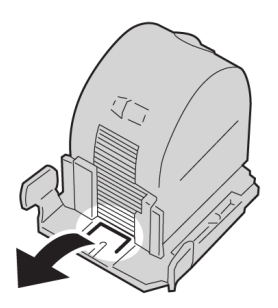

6. Yeni zımba kartuşunun sekmelerini tutarak üniteye itin.

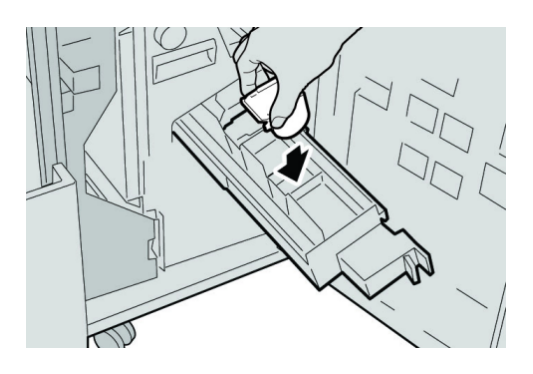

7. Zımba kartuşu ünitesini makinedeki ilk konumuna itin.

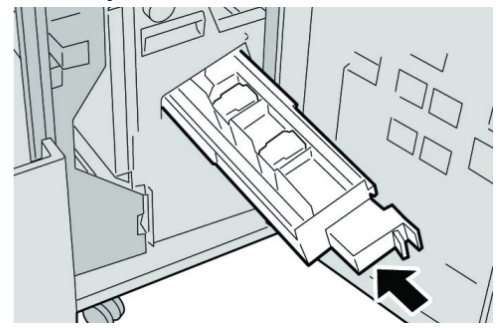

8. Sonlandırıcı üzerindeki Sağ Kapağı kapatın.

**NOT**

Bir mesaj görüntülenir ve makine sağ kapak hafif açık olsa bile çalışmaz.

## Standart zımba kartuşunu yeniden yerleştirme

Bu yordamı, standart zımba kartuşu makineye hatalı yerleştirilmişe kullanın.

## **NOT**

Herhangi bir zımba ya da zımba kalıntıları için sonlandırıcının içini daima kontrol edin.

- 1. Makinenin yazdırma işlemini durduğundan emin olun.
- 2. Sonlandırıcı üzerindeki Sağ Kapağı açın.

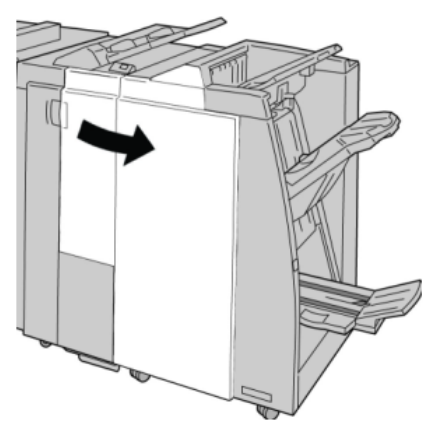

3. **R1**'de bulunan Zımba Kartuşu kolunu tutun ve zımba kartuşunu sonlandırıcıdan çekin.

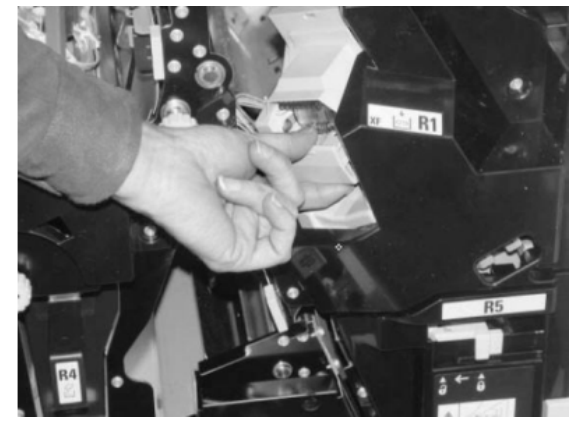

4. Gerekirse, zımba kartuşu ünitesini gösterildiği gibi açın ve sıkışmış zımbayı çıkarın.

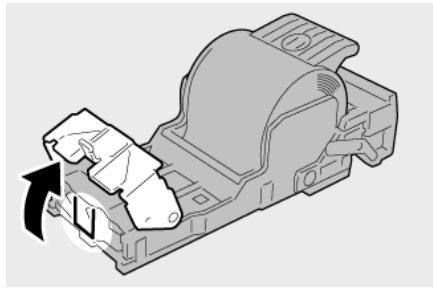

5. Zımba kartuşu ünitesinin arka tarafındaki kolu aşağı konumuna gelene kadar hareket ettirin.

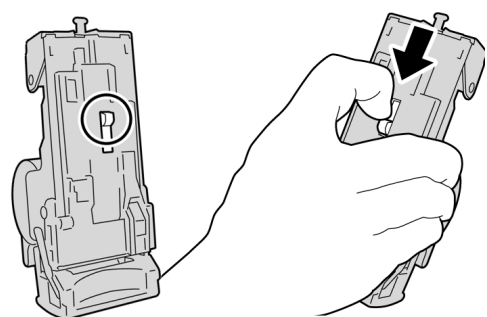

6. Kolu aşağı doğru tutarken, üniteyi çevirin ve zımba kartuşunu üniteden çıkarın.

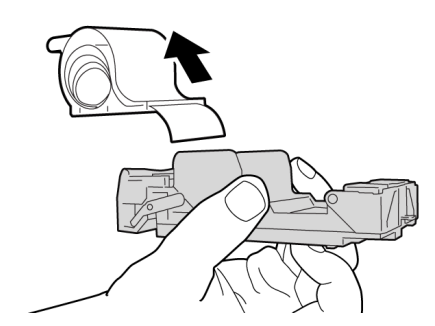

7. Hat üzerindeki dışarıda kalan zımbaları ayırın.

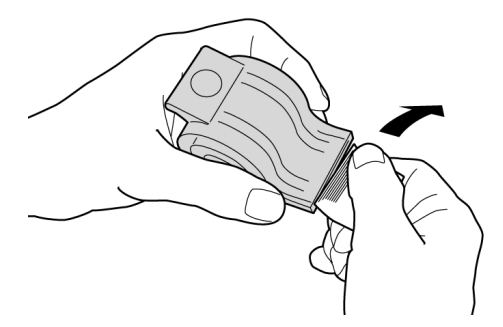

8. Üniteye yeni bir zımba kartuşunu itin.

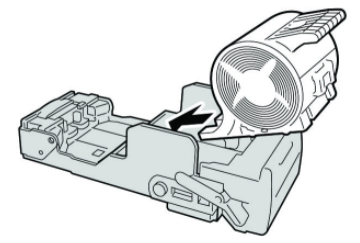

9. Kartuş ünitesini sonlandırıcıdaki ilk konumuna itin.

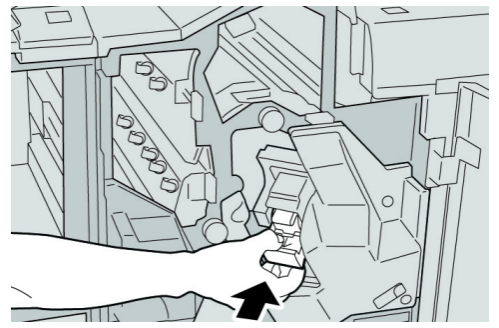

10. Sonlandırıcı üzerindeki Sağ Kapağı kapatın.

**NOT**

Bir mesaj görüntülenir ve makine sağ kapak hafif açık olsa bile çalışmaz.

## Hata kodları

Bir hata yazdırma işlemini anormal şekilde sonlandırırsa ya da Kitapçık Oluşturucu Sonlandırıcıda bir arıza oluşursa, bir hata kodu görüntülenir.

Aşağıdaki tabloda listelenmeyen bir hata kodu görünür ya da listelenen çözümün ardından hata devam ederse, Xerox Müşteri Destek Merkezi'yle iletişime geçin.

Bir hata kodu görüntülenirse, makinenin dahili belleğinde saklanan yazdırma verileri gibi makinenin tüm yazdırma verileri de atılır.

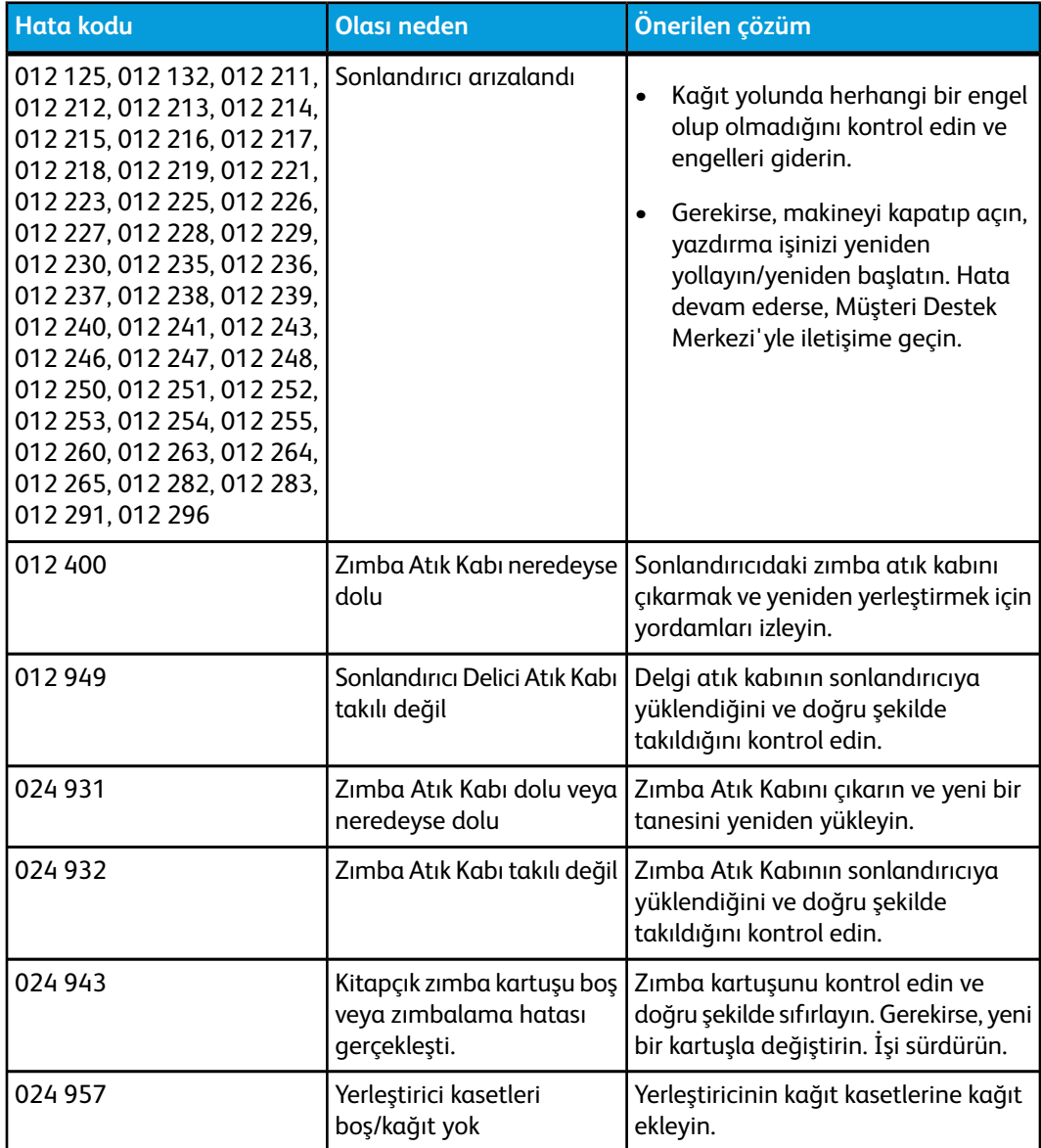

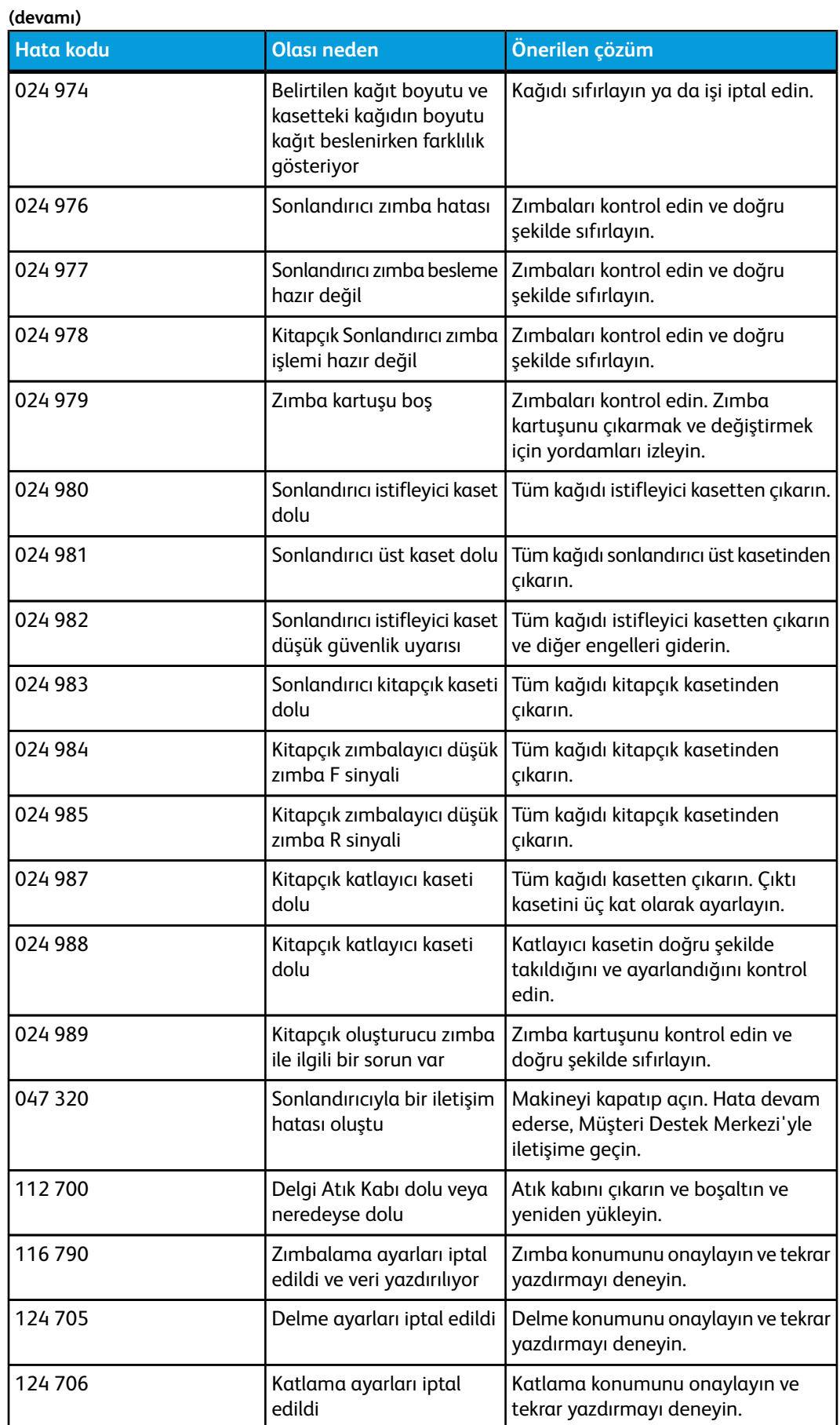

**(devamı)**

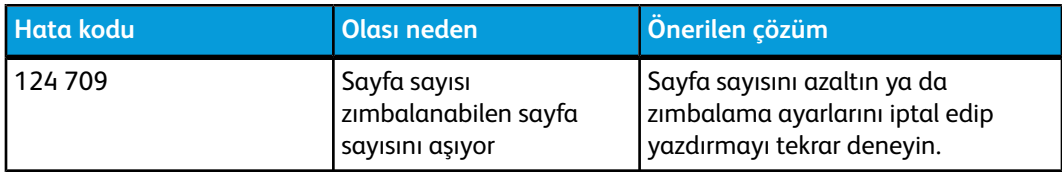

# Özellikler

## Standart/Kitapçık Oluşturucu Sonlandırıcı

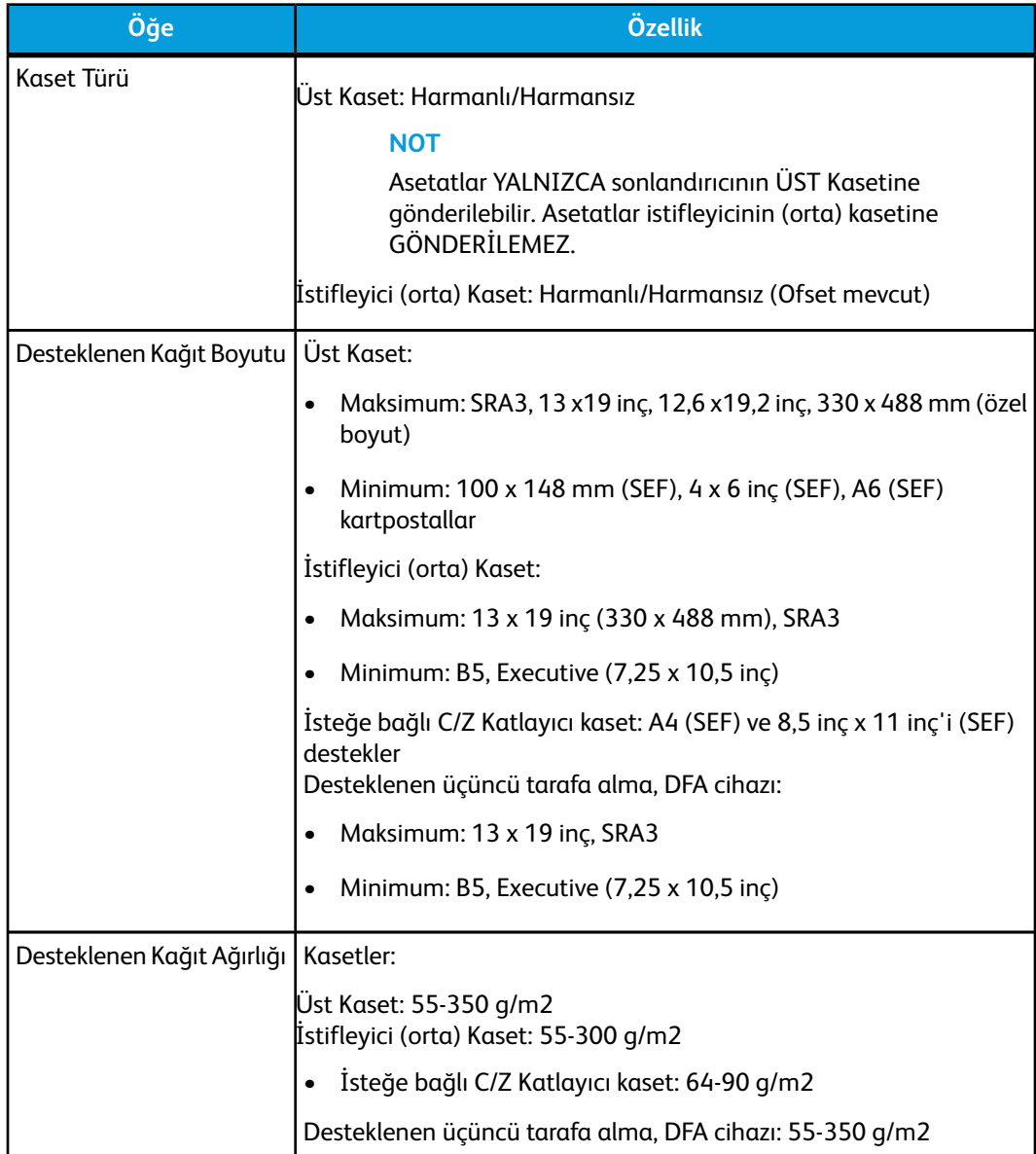

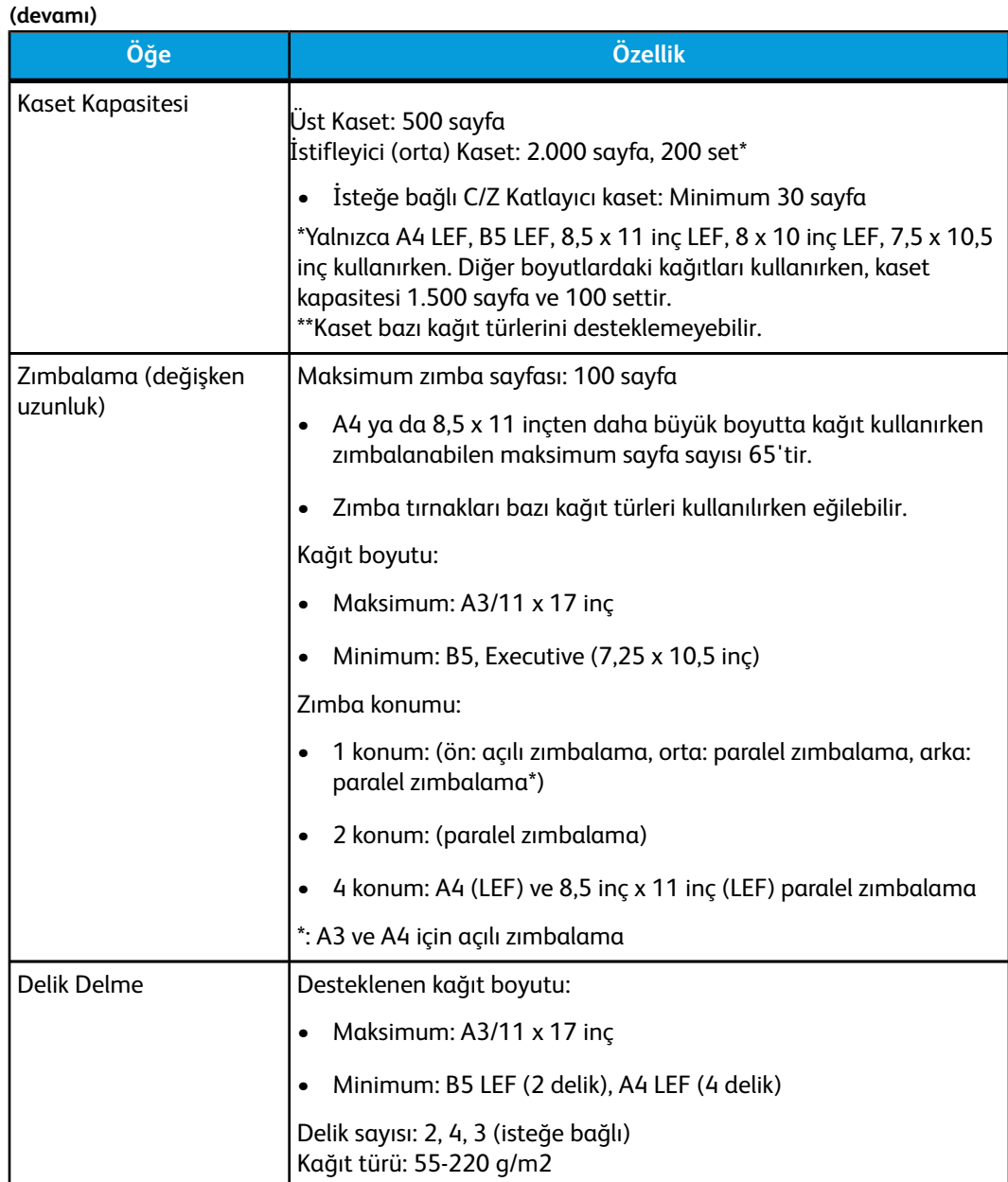

**(devamı)**

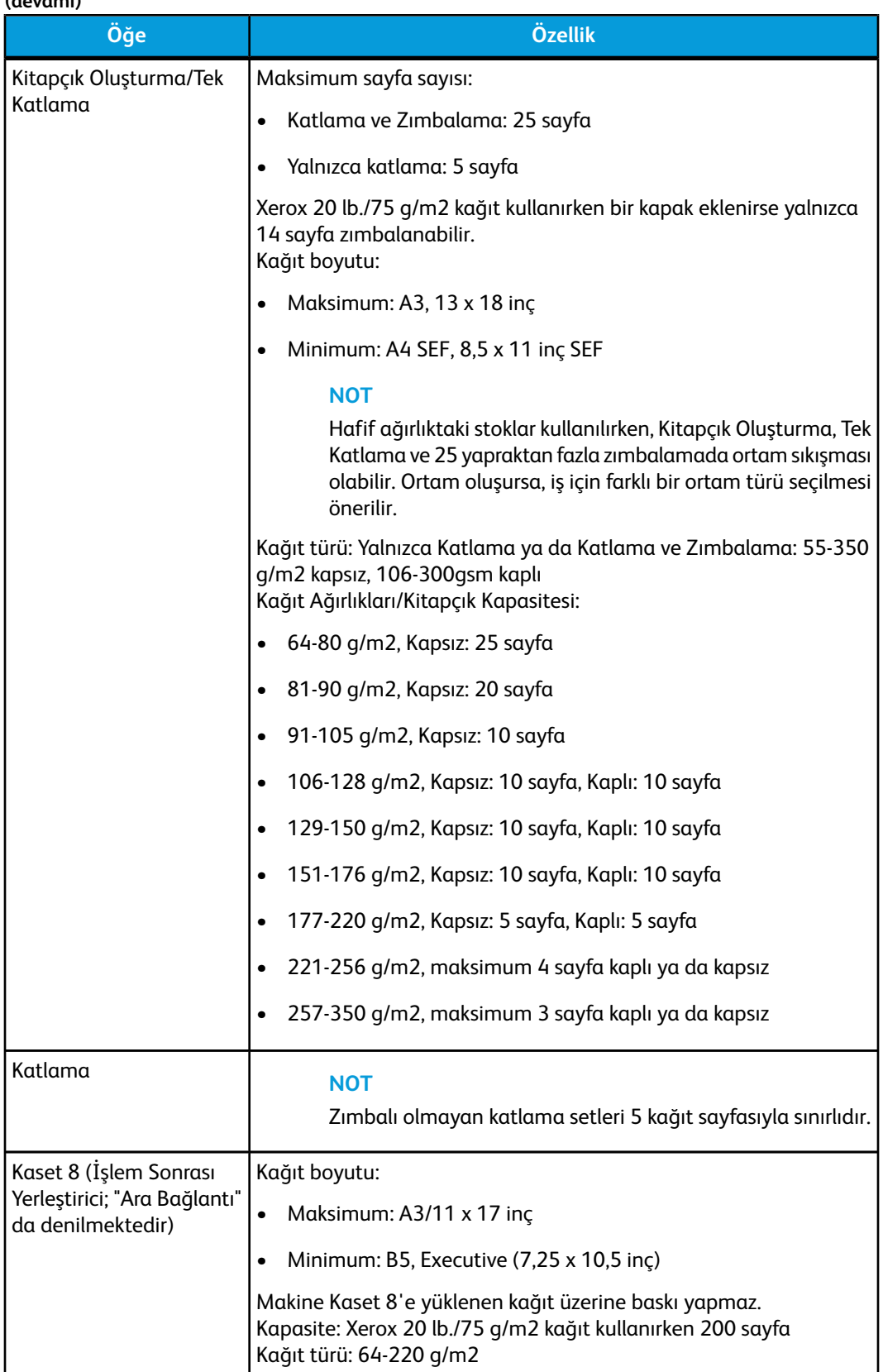

## İsteğe bağlı C/Z Katlayıcı

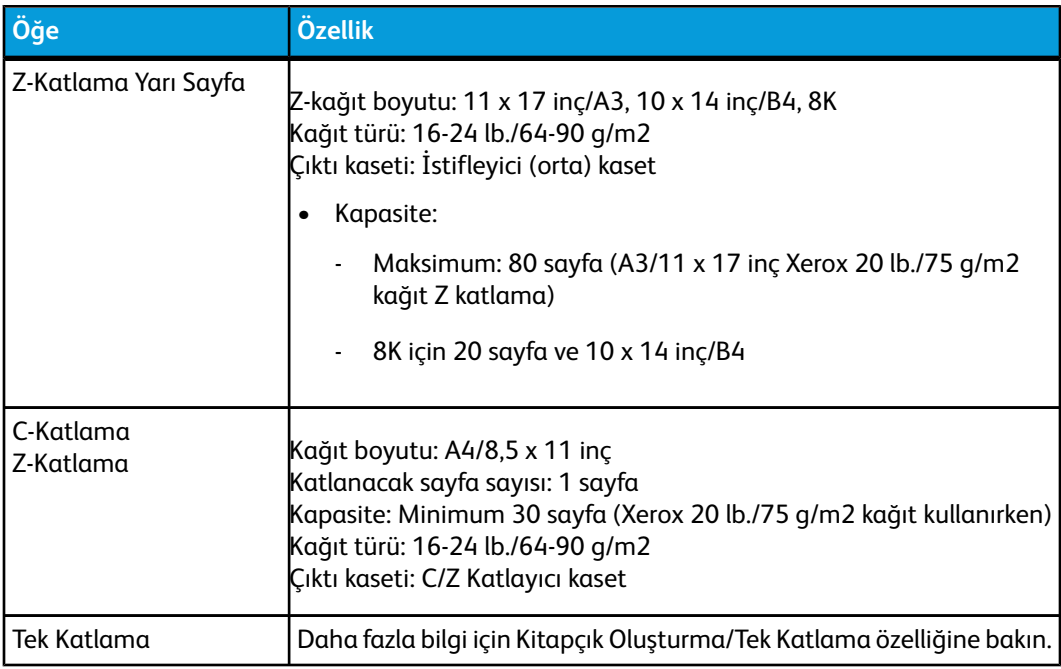

# 15 Kare Katlama Kırpıcı Modülü

# Genel Bakış

Kare Katlama Kırpıcı Modülü bir kitapçık oluşturucu içeren başka bir isteğe bağlı sonlandırma cihazıyla birlikte kullanılan isteğe bağlı bir cihazdır.

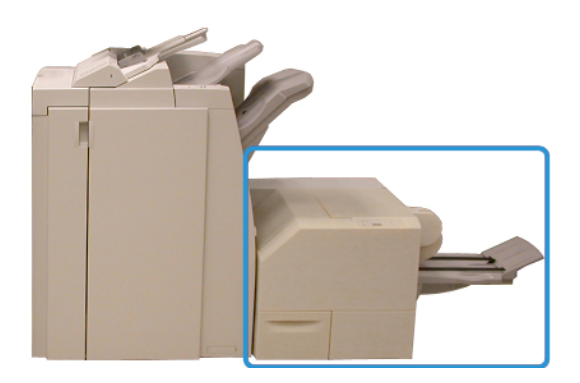

## **NOT**

Kare Katlama Kırpıcı Modülü eklenmiş bir kitapçık oluşturucuya sahip bir sonlandırıcı gerektirir.

Kare Katlama Kırpıcı Modülü:

- Sonlandırıcının kitapçık oluşturucu alanından kitapçığı alır
- Kitapçık sırtını düzleştirerek kitapçığın kalınlığını azaltır ve mükemmel şekilde katlanmış bir kitap görünümü sağlar
- Kitapçığın yüzünü (kenarını), düzgün tamamlanmış bir kenar sağlayacak şekilde kırpar/keser

Kitapçık, sonlandırıcının kitapçık alanına yerleştirilmiş ve zımbalanmıştır; dolayısıyla, kitapçık Kare Katlama Kırpıcı Modülüne zaten yerleştirilmiş olarak girer. Orijinalin görüntüsünde ve kitapçık sayfasındaki yerleşiminde yapılan ayarlamalar ya makinenin ara yüzünden ya da yazıcı sürücünüzden yapılmalıdır.

#### **NOT**

Kare Katlama Kırpıcı Modülünü kullanmadan önce daima bu kılavuzdaki İpuçları ve Öneriler'e bakın. İpuçları ve Öneriler bölümü, yazdırma/kopyalama işlerinizde olası en iyi sonucu sağlaması için, işlerinizi ayarlamanıza yönelik değerli bilgiler sunar.

Daha büyük işleri gerçekleştirmeden önce bir veya birden çok deneme baskısı/kopyası almak isteyebilirsiniz.

# Bileşenleri belirleme

Ana bileşenler

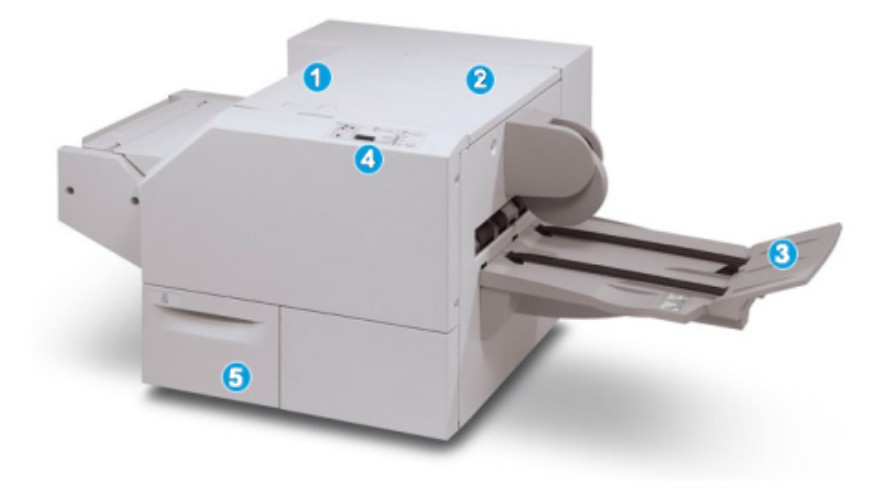

Ana bileşenler şunlardan oluşur:

- 1. Sol Üst Kapak: Kağıt sıkışmalarını gidermek için bu kapağı açın. Kare katlama mekanizması bu alanda bulunur.
- 2. Sağ Üst Kapak: Kağıt sıkışmalarını gidermek için bu kapağı açın. Kırpma mekanizması bu alanda bulunur.
- 3. Kitapçık Çıktı Kaseti: Bu kaset kare katlama kitapçık çıktısını sonlandırıcıdan alır.
- 4. Kontrol Paneli: Kontrol Paneli bir mimik ekranından, düğmelerden ve çeşitli gösterge ışıklarından oluşur.
- 5. Kırpıcı Atık Kabı: Kırpıcıdan gelen kırıntıları/atığı toplar. Kırpıcı atık kırıntılarını almak ve atmak için çekerek açın.

## **NOT**

Üst kapaklar normal işletim sırasında veya makine beklemedeyken açılamaz Kapaklar yalnızca bir gösterge yandığında ve Kare Katlama Kırpıcı Modülünde bir sıkışma/hata oluştuğunda açılabilir.

## Kağıt yolu

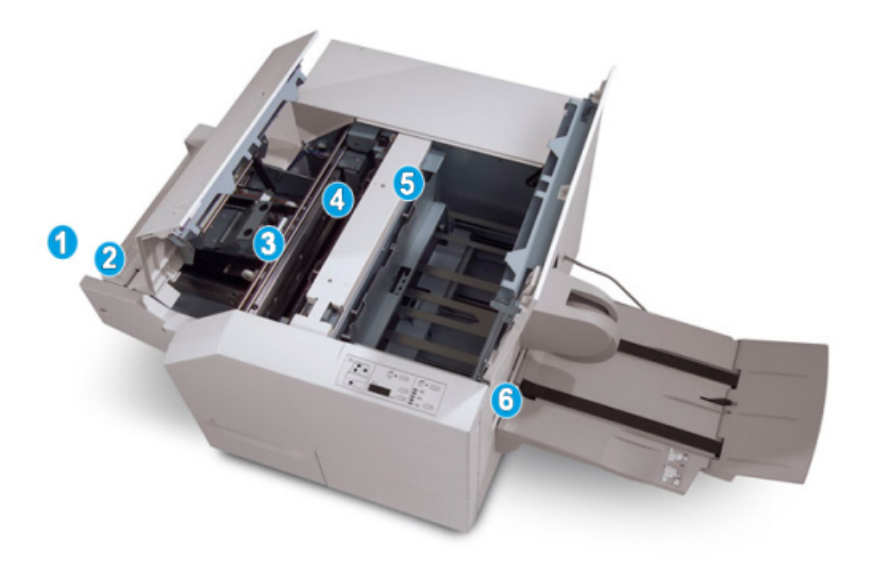

- 1. Kitapçık, sonlandırıcının kitapçık alanından ayrılır ve Kare Katlama Kırpıcı Modülüne girer.
- 2. Kitapçık Çıkış sensörü (Kare Katlama Kırpıcı Modülünde) kitapçığın ana kenarını (sırtını) algılar ve kitapçığı kare katlama alanına taşır.
- 3. Kitapçığın sırtı kare katlama alanına ulaştığında, kitapçık sabitlenir ve kare katlama işlemi başlar.
- 4. Kitapçık düzleştirilir ve sırt, kontrol panelinde gösterilen kare katlayıcı ayarına göre karelenir.
- 5. Kitapçık düzleştirildikten ve sırt karelendikten sonra, kırpıcı alanına taşınır.
- a. Sonlandırılmış kitapçık boyutuna dayanarak, kitapçık kuyruk kenar kırpıcı kesiciye ulaşıncaya dek taşınır.
- b. Kuyruk kenar kırpılır/kesilir (Kırpıcı Modu Ayarı için girilen sonlanmış kitapçık boyutuna dayanarak).
- 6. Kitapçık daha sonra Kitapçık Çıktı Kasetine aktarıldığı yer olan çıkış alanına taşınır.

#### **NOT**

Kare Katlama Kırpıcı Modülünden çıkan/ayrılan kitapçıklar önceki kırpılmış kitapçıktan kalan kırpma döküntüleri/kırıntıları içerebilir. Bunun nedeni statik elektrik birikmesidir ve bu durum normaldir. Kitapçıklar kırpma döküntüleri/artıkları içerirse, döküntüleri/artıkları temizleyin ve atın.

## Kontrol paneli

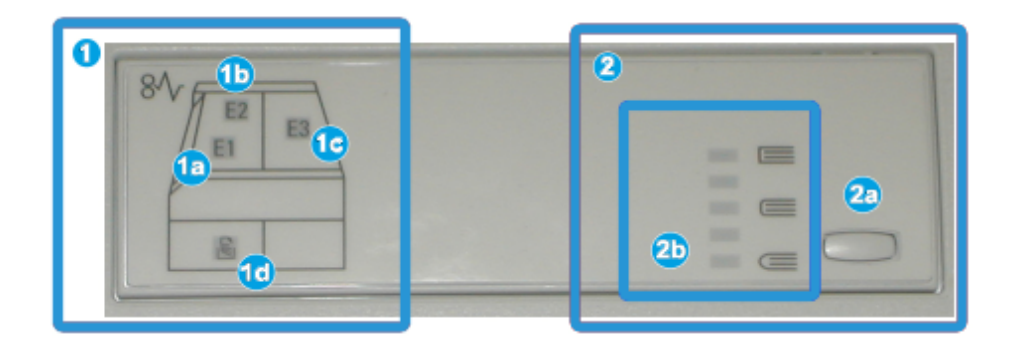

Kontrol paneli aşağıdakilerden oluşur:

- 1. Hata göstergeleri: Bu göstergeler Kare Katlama Kırpıcı Modülünün belirli bir alanında bir hata ya da sıkışma oluştuğu zaman yanar.
- a. Bu gösterge kitapçık sonlandırıcının çıkış alanından ayrılırken bir sıkışma olduğu zaman yanar.
- b. Bu gösterge kare katlama alanında bir sıkışma olduğu zaman yanar.
- c. Bu gösterge kırpıcı alanında bir sıkışma olduğu zaman yanar.

#### **NOT**

Bu göstergelerden biri (1a, 1b, 1c) yanarsa, üst kapaklar açılabilir ve sıkışma/hata temizlenir; aksi takdirde, normal işletim sırasında ya da makine beklerken üst kapaklar açılamaz.

- d. Bu gösterge Kırpıcı Atık Kabı dışarı çekildiğinde ya da dolu olduğu zaman yanar.
- 2. Kare Katlama seçenekleri: Kontrol panelinin bu alanı aşağıdakileri içerir:

#### **NOT**

Kare Katlama seçenekleri bilgisayarınızın yazdırma sürücüsünden, yazdırma sunucunuzdan ya da (bir fotokopi makinesi/yazıcı ise) makinenizin kullanıcı arayüzünden kullanılabilir. Bu, daha ayrıntılı olarak "Kare Katlama seçenekleri" başlıklı bölümde açıklanmıştır.

- a. Ayar düğmesi: Bu düğmeye Kare Katlama ayarlarını ayarlamak için basın, sonraki öğeye bakın.
- b. Kare Katlama seçenekleri: İstenilen ayarı seçin, bu ayarlar daha ayrıntılı olarak Kare Katlama seçenekleri bölümünde açıklanmıştır.

# Kare Katlama özelliği

Kare Katlama özelliği bilgisayarınızın yazdırma sürücüsünden ya da yazdırma sunucusundan seçilebilir/erişilebilir.

#### **NOT**

Kare Katlama özelliği yalnızca makineniz hem bir kitapçık oluşturucuya sahip sonlandırıcıya hem de Kare Katlama Kırpıcı Modülüne bağlandığı zaman kullanılabilir.

#### **NOT**

"Kitap Basma" terimi "Kare Kat" veya "Kare Katlama" terimleri ile eş anlamlı olarak kullanılır.

## Kare katlama seçenekleri

Kare Katlama (Kitap Basma) özelliği kullanıcı tercihine bağlı olarak açılıp kapatılabilir. Özellik açık olduğu zaman sonlandırılmış kitapçık işiniz için gereksinimlerinize bağlı olarak beş seçenekten birini seçebilirsiniz.

#### **NOT**

Bu bölümün geri kalanı için, Kare Katlama Kırpıcı Modülü'nün Kontrol Paneli ve makinenin kullanıcı arayüz ekranı gösterilmektedir. Ayrı ayrı yazdırma sunucusu ve yazdırma sürücü ekranı gösterilmemektedir. Kare Katlama seçeneklerinin her biri için verilen açıklamalar ağ yazdırma işleri için geçerlidir ve makineye bağlanan herhangi bir yazıcı sunucusuna/yazıcı sürücüsüne uygulanabilir.

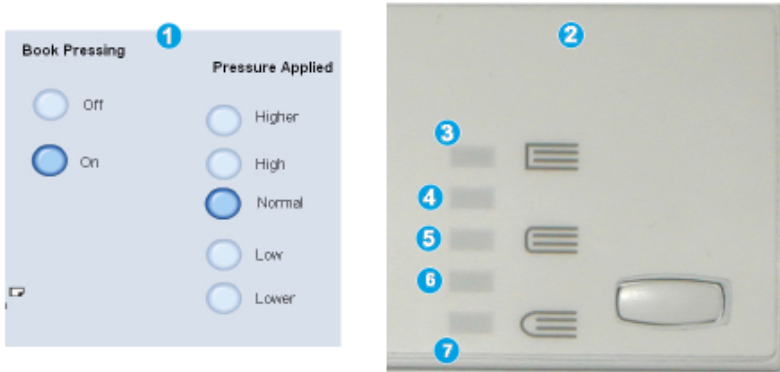

- 1. Makinenin arayüzünde gösterildiği gibi Kare Katlama/Kitap Basma seçenekleri
- 2. Kare Katlama Kırpıcı Modülü kontrol paneli
- 3. **+2/Daha Yüksek/Yüksek 2**: Bu ayarı kitapçığın sırtına en yüksek basıncı uygulamak istediğiniz zaman kullanın. Kitapçığa ne kadar fazla basınç uygulanırsa, kitapçık sırtı o kadar kare olur. +2 kitapçığa uygulanabilen en büyük basınç miktarıdır.

Ayrıca, sonlandırılmış kitapçığınız beş sayfa ya da daha az ve daha yüksek ağırlığa sahip kağıt (200 g/m2 ya da daha fazla) olduğu zaman bu ayarı seçmek isteyebilirsiniz.

- 4. **+1/Yüksek/Yüksek1**: Kitapçığın sırtına +2 ayarının kullandığı basınçtan fazla olmamak kaydıyla daha yüksek miktarda basınç uygulamak istediğinizde bu ayarı kullanın.
- 5. Otomatik/Normal: Bu makinenin varsayılan ayarıdır ve pek çok iş için kullanılır.
- 6. **-1/Düşük/Düşük 1**: Bu ayarı kitapçığın sırtına daha az basınç uygulamak istediğiniz zaman kullanın. Kitapçığa uygulanan daha az basınç, kitapçık sırtını daha yuvarlak yapacaktır.

7. **-2/Daha Düşük/Düşük 2**: Sonlandırılmış kitapçığınız beş sayfa ya da daha az ve daha az ağırlığa sahip kağıt (100 g/m2 ya da daha fazla) olduğu zaman bu ayarı seçin. -2 kitapçığa uygulanabilen en düşük basınç miktarıdır.

Kitapçık çıktısı için ihtiyaçlarınıza en uygun ayarı seçin.

**NOT**

Daha büyük işleri gerçekleştirmeden önce bir ya da daha çok deneme baskısı almak isteyebilirsiniz.

Aşağıdaki şekil iki farklı kitapçığı gösterir: kare katlanmış olan bir kitapçık ve kare katlanmış olmayan bir kitapçık.

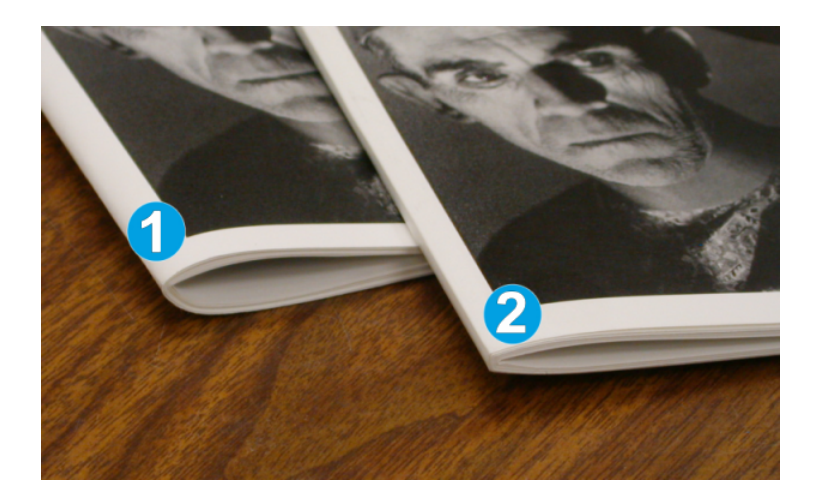

- 1. Bu kitapçık kare katlanmamıştır. Kitapçığın sırtına doğru daha yuvarlak, daha kalın bir görünümü vardır.
- 2. Bu kitapçık kare katlanmıştır. Kitapçık sırtı, mükemmel şekilde ciltlenmiş bir kitap görünümü verecek şekilde düzleştirilir ve kare haline getirilir.

## Kare Katlama seçeneklerine erişim

Ağ yazdırma işleri için, Kare Katlama özelliğine ve ilgili seçeneklerine ya bilgisayarınızın yazıcı sürücüsünden (iş yazdırma için gönderilmeden önce) ya da yazıcı sunucusundan (iş yazdırma için gönderildikten sonra) erişilebilir. Ağ yazdırma işlerinize yönelik Kare Katlama özelliğine/seçeneklerine erişim için aşağıdakini uygulayın:

- 1. Bilgisayarınızdan gönderilen işler için, bir sonraki adımla devam edin.
	- Yazdırma sunucusunda olan işler için, Adım 3'le devam edin.
- 2. İstediğiniz işi bilgisayarınızdaki ilgili uygulamasında açın (örneğin, Microsoft Word veya Adobe Reader).
	- a) **Dosya** ve **Yazdır** seçeneğini seçin.
	- b) Yazdırma penceresinden, istediğiniz makineyi seçin (Kare Katlama Kırpıcı Modülü ekli olan) ve daha sonra o makinenin **Özellikler** seçeneğini seçin.
	- c) Adım 4'le devam edin.
- 3. Yazdırma sunucusunda istediğiniz işin Özelliklerini açın:
	- a) İşi çift tıklatın (Tut ya da Yazdırılan İşler sıralarından).
- b) Özellikler penceresinde Sonlandırma/Çıktı sekmesine gidin.
- c) Bir sonraki adımla devam edin.
- 4. Doğru çıktı kasetinin seçili olduğundan emin olun (Kitapçık Oluşturucu Kaseti).
- 5. Gerekirse, doğru Zımbalama/Sonlandırma/Katlama özelliklerinin seçili olduğundan emin olun.
- 6. İstenen Kare Katlama (Kitap Basma) seçeneğini seçin.
- 7. Seçimleri kaydetmek ve herhangi bir Özellikler penceresini kapatmak için **Tamam** seçeneğini seçin.
- 8. İşi makineye gönderin.

# Kırpıcı özelliği

Kırpıcı özelliği bilgisayarınızın yazdırma sürücüsünden ya da yazdırma sunucusundan seçilebilir/erişilebilir.

#### **NOT**

Kırpıcı özelliği yalnızca makineniz hem bir kitapçık oluşturucuya sahip sonlandırıcıya hem de Kare Katlama Kırpıcı Modülüne bağlandığı zaman kullanılabilir.

# Kırpıcı seçenekleri

Kırpıcı seçeneklerini kullanırken, aşağıdakileri her zaman göz önünde bulundurun:

- Kare Katlama Kırpıcı Modülünden çıkan/ayrılan kitapçıklar önceki kırpılmış kitapçıktan kalan kırpma döküntüleri/kırıntıları içerebilir. Bunun nedeni statik elektrik birikmesidir ve bu durum normaldir. Kitapçıklar kırpma döküntüleri/artıkları içerirse, döküntüleri/artıkları temizleyin ve atın.
- Kırpıcı özelliği kullanıcı tercihine bağlı olarak açılıp kapatılabilir. Özellik açıldığı zaman, sonlandırılmış kitapçık işi için gereksinmelerinize bağlı olarak kırpma ayarını 0,1 mm'lik artışta ayarlayabilirsiniz.

#### **NOT**

Bu bölümün geri kalanında makinenin kullanıcı arayüz ekranı gösterilmektedir. Ayrı ayrı yazdırma sunucusu ve yazdırma sürücü ekranı gösterilmemektedir. Kırpıcı seçeneklerinin her biri için verilen açıklamalar ağ yazdırma işleri için geçerlidir ve makineye bağlanan herhangi bir yazıcı sunucusuna/yazıcı sürücüsüne uygulanabilir.

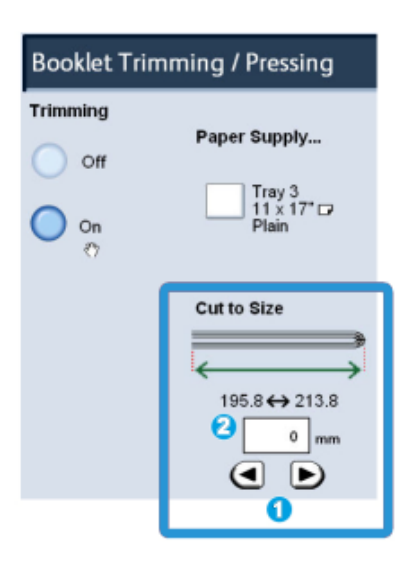

Kırpıcı ayarlarını azaltmak ya da arttırmak için ok düğmelerini seçin. Ayarlamalar 0,1 mm artışlarla yapılır.

Kırpıcı ayarı şuna dayalıdır:

- Sonlandırılmış kitapçıktaki kağıt sayısı,
- Sonlandırılmış kitapçık genişlik boyutu (8,5 inç/210 mm ya da 5,5 inç/149 mm gibi),
- Ortam türü (örneğin, kaplı/kaplı değil, parlak) ve
- Ortam ağırlığı

#### **NOT**

Önemli! Belirli bir iş için en iyi ayarları belirlemek üzere çeşitli ayarlarla deneme yapmanız gerekebilir. Ayrıca, en iyi kitapçık çıktısından emin olmak üzere daha büyük işleri gerçekleştirmeden önce bir ya da daha çok deneme almayı isteyebilirsiniz.

#### **NOT**

Kırpma ayarları kitapçıktan 2 mm'den az ya da 20 mm'den çok kenar malzemesi çıkarmak için ayarlanamaz. 2 mm'den az ayarlamalar düşük kırpma kalitesine neden olabilir ve 20 mm'den büyük ayarlamalar kitaplık kenarına hiç kırpma yapılmamasına yol açabilir.

Kitapçık çıktısı için ihtiyaçlarınıza en uygun ayarı seçin.

# Kırpıcı kılavuzları

Aşağıdaki tablo farklı kağıt ağırlıkları, ortam türleri ve kırpma ayarı seçimlerini kullanan çeşitli senaryoları gösterir. Özel işiniz için bir kırpma ayarı seçerken bu tabloyu bir kılavuz olarak kullanın.

### **NOT**

Aşağıdaki tabloda gösterilen ayarlar örnek olarak sunulmaktadır ve mümkün olan her iş senaryosunu temsil etme iddiası taşımaz; dolayısıyla, bu tabloyu yalnızca bir kılavuz olarak kullanın.

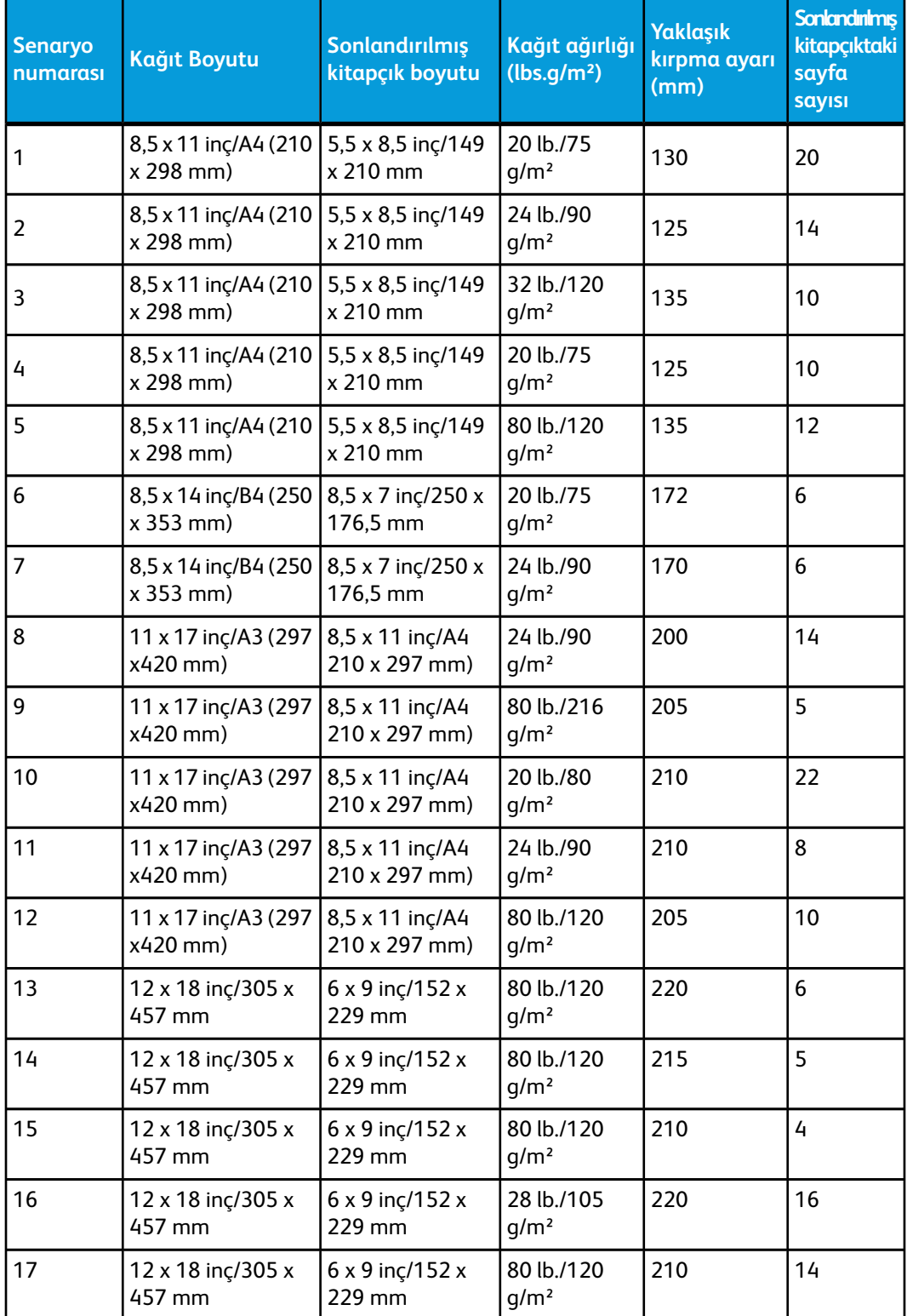

# Kırpıcı seçeneklerine erişim

Ağ yazdırma işleri için, Kırpıcı özelliğine ve ilgili seçeneklerine ya bilgisayarınızın yazıcı sürücüsünden (iş yazdırma için gönderilmeden önce) ya da yazıcı sunucusundan (iş yazdırma için gönderildikten sonra) erişilebilir. Ağ yazdırma işleriniz için Kırpıcı özelliğine/seçeneklerine erişim için aşağıdakini uygulayın:

- 1. Bilgisayarınızdan gönderilen işler için, bir sonraki adımla devam edin.
	- Yazdırma sunucusunda olan işler için, Adım 3'le devam edin.
- 2. İstediğiniz işi bilgisayarınızdaki ilgili uygulamasında açın (örneğin, Microsoft Word veya Adobe Reader).
	- a) **Dosya** ve **Yazdır** seçeneğini seçin.
	- b) Yazdırma penceresinden, istediğiniz makineyi seçin (Kare Katlama Kırpıcı Modülü ekli olan) ve daha sonra o makinenin **Özellikler** seçeneğini seçin.
	- c) Adım 4'le devam edin.
- 3. Yazdırma sunucusunda istediğiniz işin Özelliklerini açın:
	- a) İşi çift tıklatın (Tut ya da Yazdırılan İşler sıralarından).
	- b) Özellikler penceresinde Sonlandırma/Çıktı sekmesine gidin.
	- c) Bir sonraki adımla devam edin.
- 4. Doğru çıktı kasetinin seçili olduğundan emin olun (Kitapçık Oluşturucu Kaseti).
- 5. Gerekirse, doğru Zımbalama/Sonlandırma/Katlama özelliklerinin seçili olduğundan emin olun.
- 6. İstenen Kırpıcı seçeneğini seçin.
- 7. Seçimleri kaydetmek ve herhangi bir Özellikler penceresini kapatmak için **Tamam** seçeneğini seçin.
- 8. İşi makineye gönderin.

# İpuçları ve öneriler

# Kitapçıklar üzerine tam sayfa görüntüleri yazdırma

Tam sayfa görüntüleri kullanırken, sonlandırılmış kitapçık boyutunun herhangi bir tam sayfa görüntüyü bünyesinde barındırdığından ve kitapçık kırpıldığı zaman bu görüntülerin kırpılmadığından emin olun. Şekle bakın.

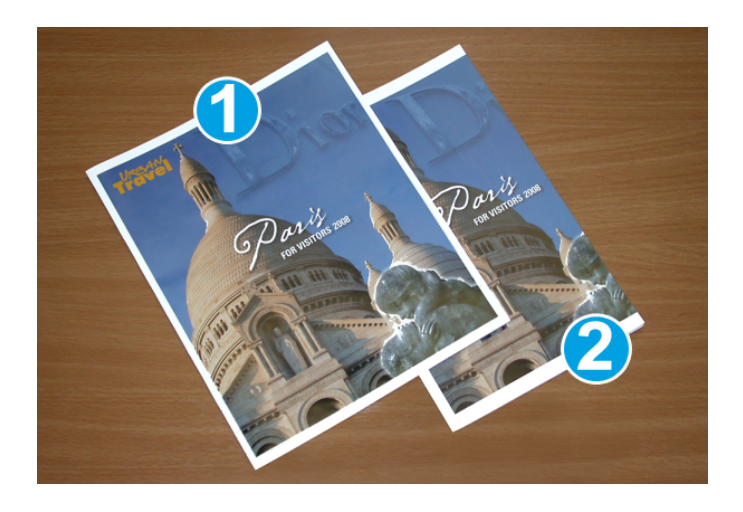

- 1. Bu kitapçık tam sayfa bir görüntüye sahip önceden yazdırılmış ön ve arka kapaklara sahiptir. 8,5 x 14 inç/B4 kağıt üzerine yazdırılmıştır. Kırpılmış olan ön kapak tüm görüntüyü gösterir.
- 2. Aynı kitapçık 8,5 x 11 inç/A4 kağıt üzerine yazdırılmıştır. Ön kapaktaki görüntü kırpıldıktan sonra kesilir.

Herhangi bir kitapçık işini yazdırmadan önce, aşağıdakiler de dahil olmak üzere tam işinizi göz önünde bulundurmanız gerekir.

- Sonlandırılmış kitapçığın istenen boyutu nedir?
- Kitapçık tam sayfa görüntüler içeriyor mu?
- Tam sayfa görüntülere sahip önceden yazdırılmış kapaklar mı kullanıyorsunuz?
- Kitapçığı kırpıyor musunuz?
- Sonlandırılmış kitapçık üzerine sığdıklarından emin olmak için tam sayfa herhangi bir görüntüyü kaydırmaya ihtiyacınız var mı?

Bunlar, özellikle tam sayfa görüntüler kullanıyorsanız ve kitapçık kenarlarını kırpıyorsanız, kitapçık işlerinizin çıktılarına etki edebilen önemli sorulardır.

# İzlenecek ipuçları

İstediğiniz çıktıyı almak için bu ipuçlarını izleyin:

- Büyük sayılarda çıktı almadan önce, daima işinizin bir ya da daha fazla deneme baskısını gerçekleştirin.
- Kesilen görüntüler/metin için deneme yazdırmalarınızı inceleyin.
- Herhangi bir görüntü/metin için kaydırma gerekliyse, uygulamanızın yazdırma sürücüsünden çeşitli seçimleri kullanın; yazdırma sürücünüzün Yardım bilgilerine bakın.
- Unutmayın: İstediğiniz çıktıyı elde etmeden önce bir ya da daha çok deneme baskısı almanız gerekebilir.

# Sorun giderme

# Sıkışma giderme

# **NOT**

Üst kapaklar normal işletim sırasında veya makine beklemedeyken açılamaz Kapaklar yalnızca bir gösterge yandığında ve Kare Katlama Kırpıcı Modülünde bir sıkışma/hata oluştuğunda açılabilir. Gösterge ayrıntıları için bu bölümün başlarındaki kontrol paneli bilgilerine bakın.

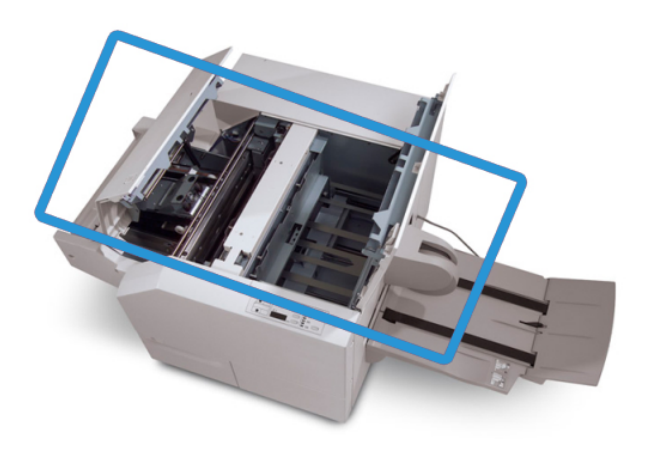

Kağıt yolu yukarıdaki şekilde gösterilmektedir. Kağıt yolunda oluşabilen herhangi bir kağıt sıkışmasını temizleyin. Bir sıkışma olursa, makine yazdırmayı durdurur ve Kullanıcı Arayüzünde (UI) bir mesaj görüntülenebilir.

### **NOT**

Sıkışmanın/hatanın sonlandırıcıda ya da Kare Katlama Kırpıcı Modülünde olup olmadığını belirlemek için sorun gidermeye daima Kare Katlama Kırpıcı Modülünden başlayın.

# **Sıkışmaları giderme**

Sıkışmaları veya hataları gidermek için aşağıdaki yordamı kullanın ve sonra yazdırmayı yeniden başlatın:

- 1. Makinenin kullanıcı arayüzü üzerinde görüntülenen yönergeleri izleyin.
- 2. Makinenin kullanıcı arayüzü tarafından bildirilirse, Kare Katlama Kırpıcı Modülünün Sol Üst Kapağını ve Sağ Üst Kapağını açın.
- 3. Kare Katlama Kırpıcı Modülü kağıt yolunda sıkışmış kitapçık olup olmadığına bakın ve varsa çıkarın.
- 4. Kağıt yolu boyunca gevşek kırpma artıkları olup olmadığını kontrol edin ve varsa çıkarın.
- 5. Sol Üst ve Sağ Kapakları kapatın.
- 6. Kırpıcı Atık Kabını boşaltın.
- 7. Kırpıcı Atık Kabının tamamen itildiğinden/kapandığından emin olun.
- 8. Kare Katlama Kırpıcı Modülü üzerindeki tüm kapakların kapalı olduğundan emin olun.
- 9. Kare Katlama Kırpıcı Modülü Kontrol Paneli ve/veya makine kullanıcı arayüzü hala bir sıkışma olduğunu gösteriyorsa, Kare Katlama Kırpıcı Modülünü yeniden kontrol edin (adım 1-8).
- 10. Gerekirse, sonlandırıcı yolu üzerindeki sıkışmalara/hatalara bakmak için sonlandırıcıyı açın.
- 11. Yazdırmaya devam etmek için, kullanıcı arayüzü üzerinde görüntülenen yönergeleri izleyin.

# **E1/E2 sıkışmalarını giderme**

Kare Katlama Kırpıcı Modülü kontrol paneli üzerinde E1 ve/veya E2 LED'i yandığı zaman sıkışmaları gidermek için aşağıdaki yordamı izleyin.

1. Makinenin işlemde olmadığından emin olun ve kapağı açmak için Kırpıcı ünitesinin sol kapağı üzerindeki düğmeye basın.

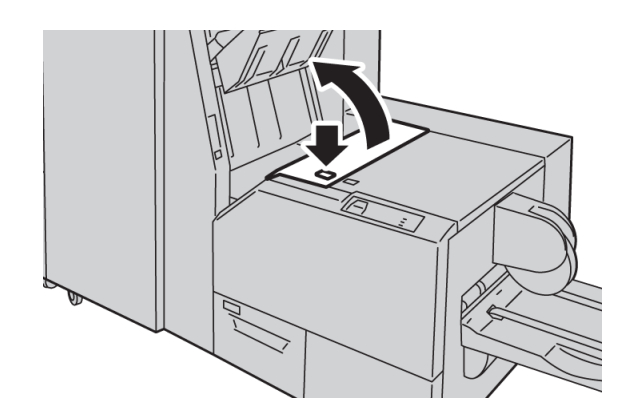

2. Sıkışmış kağıdı çıkarın.

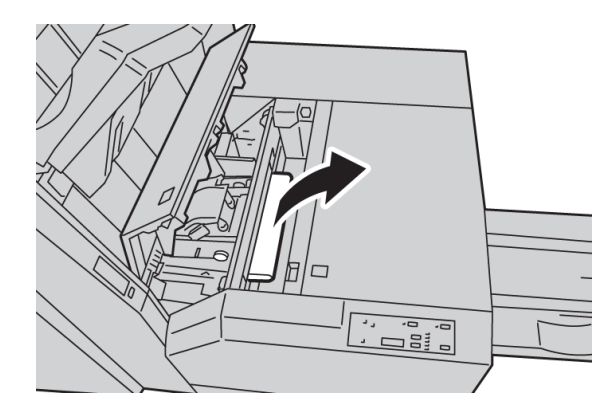

3. Kağıdı Adım 2'de çıkaramazsanız, sonlandırıcının sağ kapağını açın.

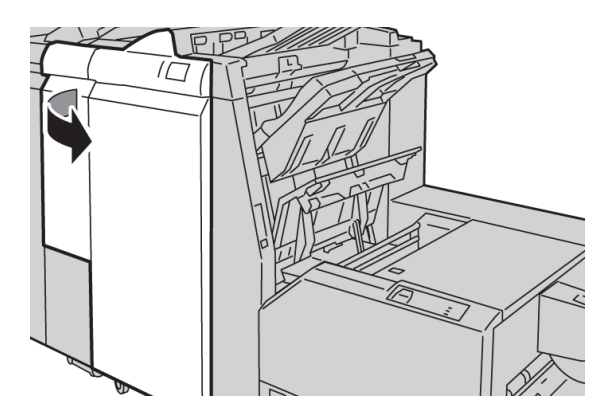

4. Düğme 4a'yı sağa döndürün ve sonra sıkışmış kağıdı çıkarın.

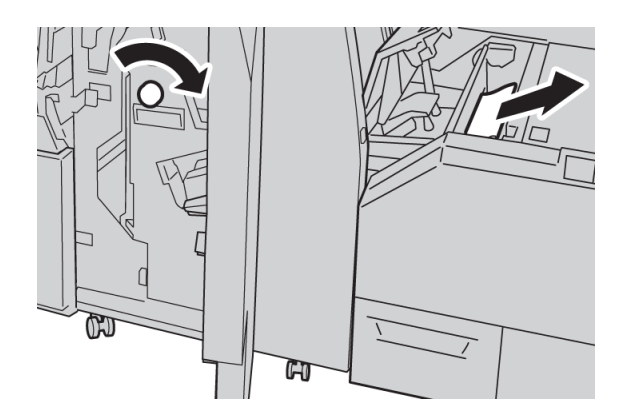

5. Kırpıcı ünitesinin sol kapağını kapatın.

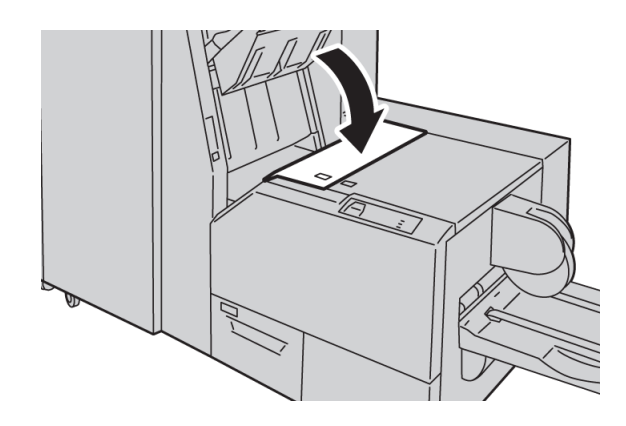

6. Adım 3'te sonlandırıcının sağ kapağını açtıysanız, kapağı kapatın.

#### **NOT**

Bir mesaj görüntülenir ve makine sonlandırıcının sağ kapağı hafifçe açık olsa bile çalışmaz.

# **E3 sıkışmalarını giderme**

Kare Katlama Kırpıcı Modülü kontrol paneli üzerinde E3 LED'i yandığı zaman sıkışmaları gidermek için aşağıdaki yordamı izleyin.

1. Makinenin işlemde olmadığından emin olun ve kapağı açmak için Kırpıcı ünitesinin sağ kapağı üzerindeki düğmeye basın.

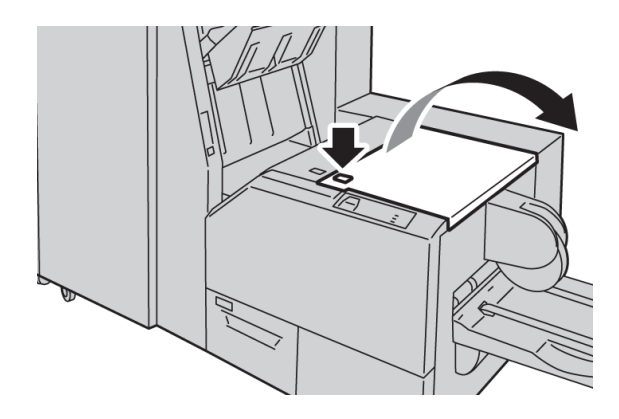

2. Sıkışmış kağıdı çıkarın.

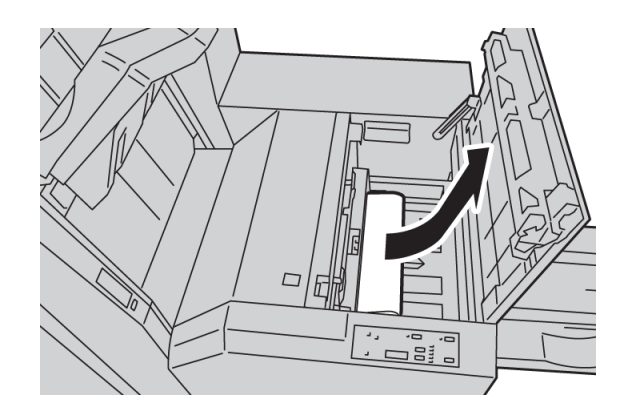

3. Kırpıcı ünitesinin sağ kapağını kapatın.

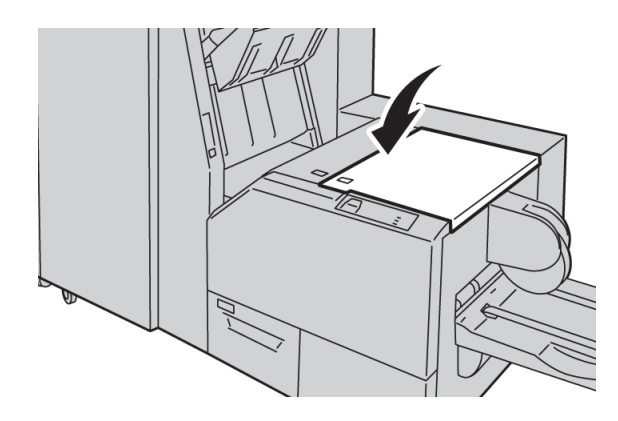

# Hata kodları

Kare Katlama Kırpıcı Modülünde bir sıkışma/hata gerçekleşirse, makinenin kullanıcı arayüzü bir sıkışma/hata mesajı görüntüler. Aşağıdaki tablo Kare Katlama Kırpıcı Modülü için bir hata kodları listesini ve ilgili sonlandırıcı hata kodları listesini sunar.

# **NOT**

Üst kapaklar normal işletim sırasında veya makine beklemedeyken açılamaz Kapaklar yalnızca bir gösterge yandığında ve Kare Katlama Kırpıcı Modülünde bir sıkışma/hata oluştuğunda açılabilir. Gösterge ayrıntıları için bu bölümün başlarındaki kontrol paneli bilgilerine bakın.

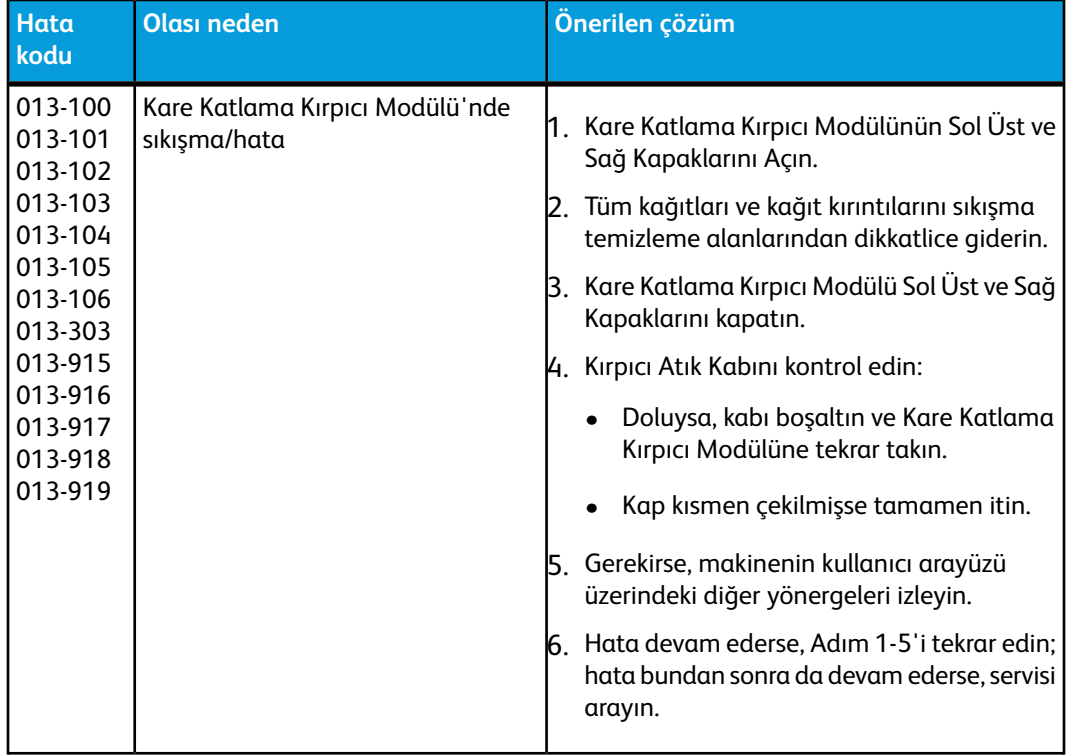

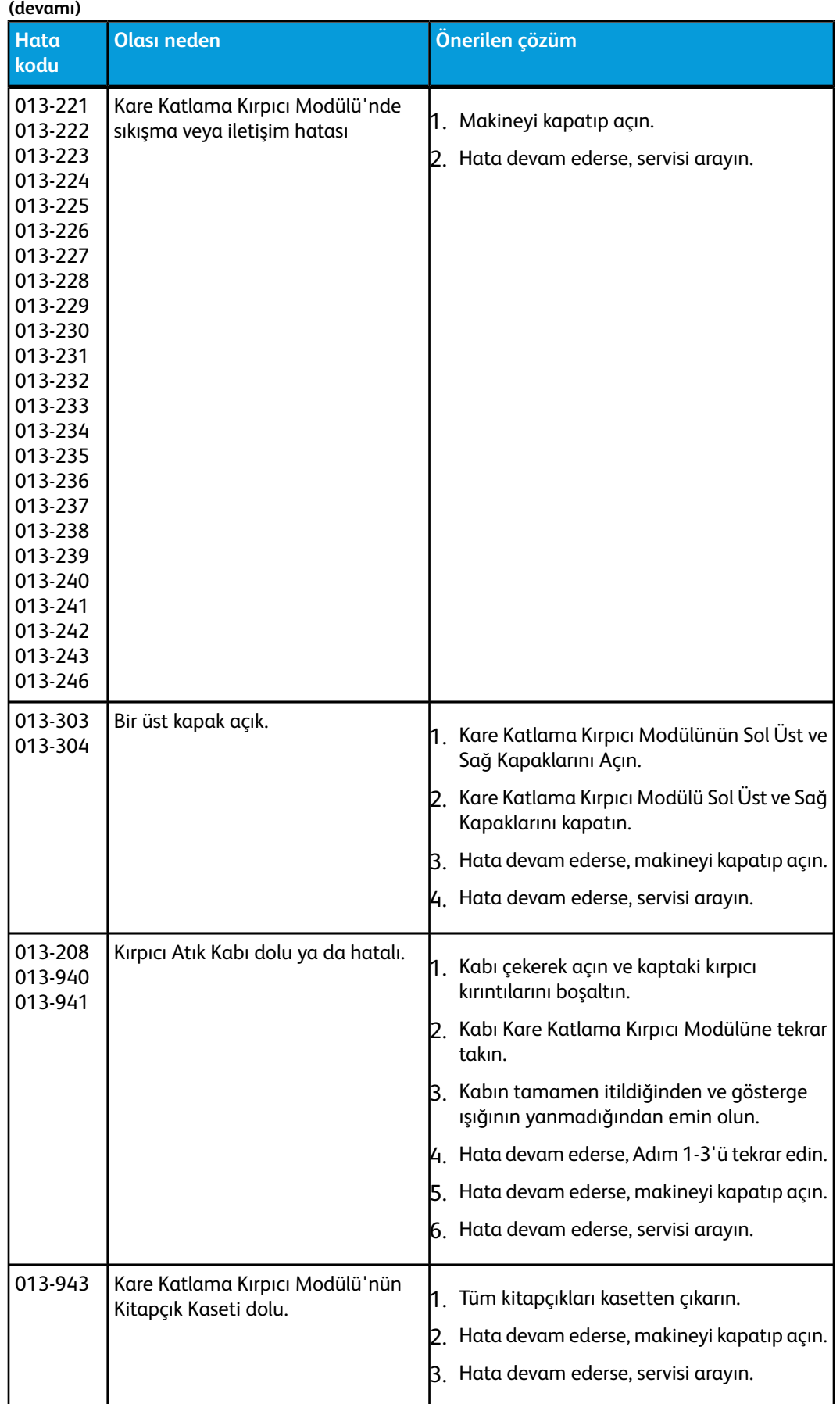

### Kare Katlama Kırpıcı Modülü

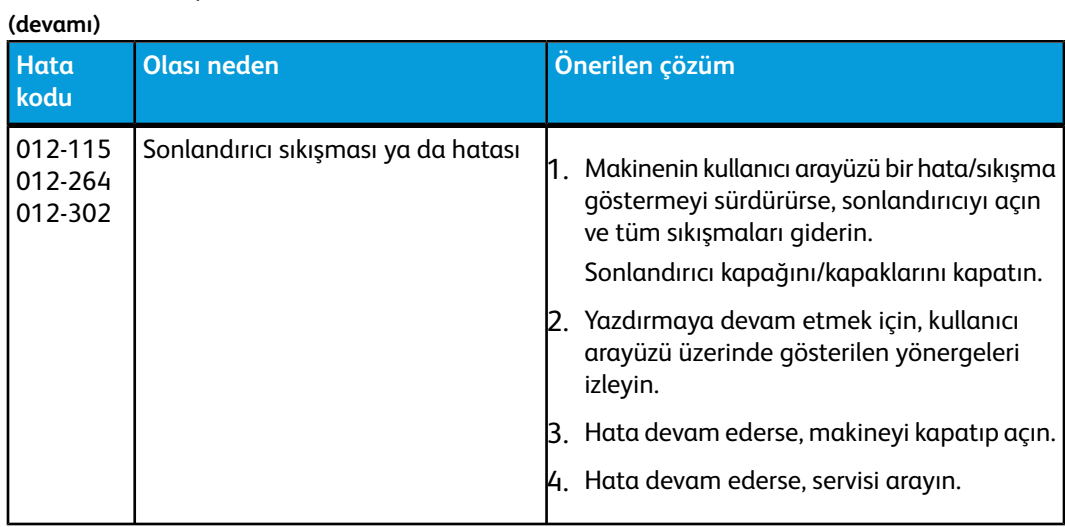

# Teknik veriler

# Özellikler

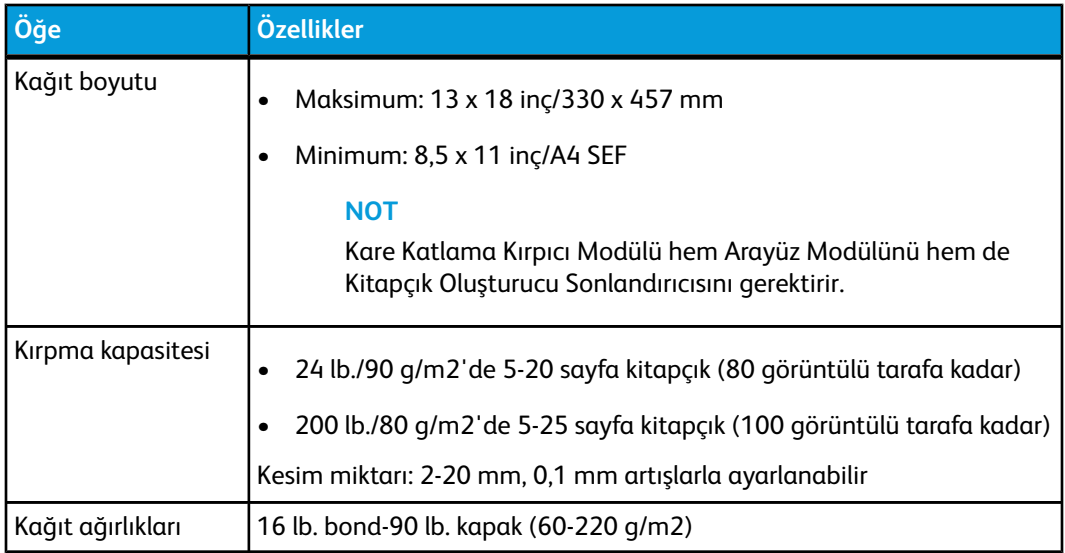

# 16 Standart Sonlandırıcı Plus

Standart Sonlandırıcı Plus bir iletişim cihazı olarak işlev görür ve yazıcı motoru, gerekli Arayüz Modülü ve makineye bağlı herhangi bir üçüncü taraf, Doküman Sonlandırma Mimarisi (DFA) cihazı arasında kağıt yolu olarak işlev görür.

Standart Sonlandırıcı Plus hafif üretim yazıcı motorlarından başka iletişim ve fiziksel arayüzler kullanan geleceğe yönelik cihazlara kadar çeşitli isteğe bağlı sonlandırma cihazlarını destekler.

# Genel Bakış

# **NOT**

Standart Sonlandırıcı Plus, Arayüz Modülünü gerektirir.

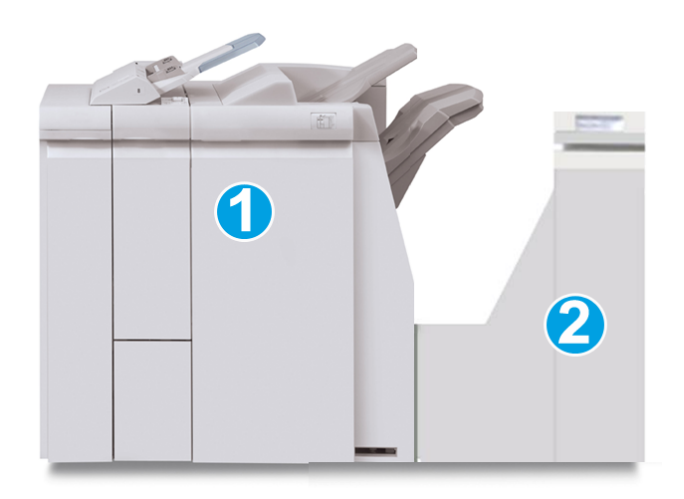

Standart Sonlandırıcı Plus iki modülden oluşur:

- 1. Sonlandırıcı Modülü
- 2. Sonlandırıcı Aktarımı

Standart Sonlandırıcı Plus

Çıktı baskılar makineden (ve takılı isteğe bağlı herhangi bir sonlandırma cihazından) Sonlandırıcı Modülüne gönderilir. Sonlandırıcı Aktarımı kağıdı Sonlandırıcı Modülünden takılı üçüncü taraf çıktı cihazına aktarmak için bir arayüz olarak işlev görür. Sonlandırıcı Aktarımı kağıdı Sonlandırıcı Modülünden üç Sonlandırıcı Aktarımı çıkışından birisine taşır. Üçüncü taraf, DFA cihazındaki kağıt girişinin yüksekliği Sonlandırıcı Aktarımı çıkışı 1 veya 2 ile hizalanmalıdır.

Sonlandırıcı Aktarımı hafif üretim yazıcı motorlarından başka iletişim ve fiziksel arayüzler kullanan geleceğe yönelik cihazlara kadar çeşitli sonlandırma işlemlerini destekleyecek şekilde oluşturulmuştur.

# Sonlandırıcı Modülü

# Sonlandırıcı Modülü ana bileşenleri

Sonlandırıcı Modülü aşağıdaki bileşenleri içerir:

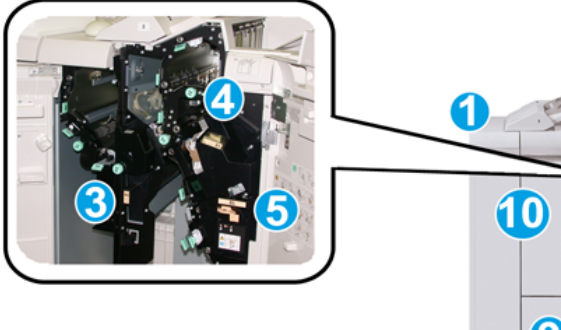

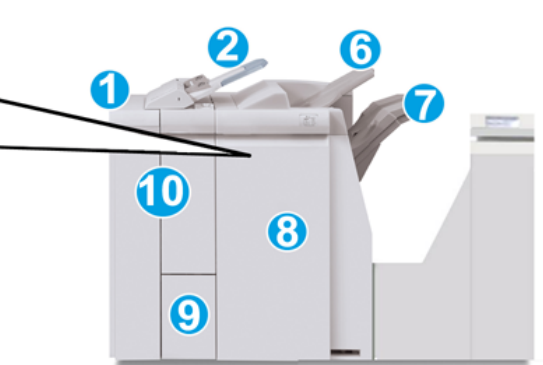

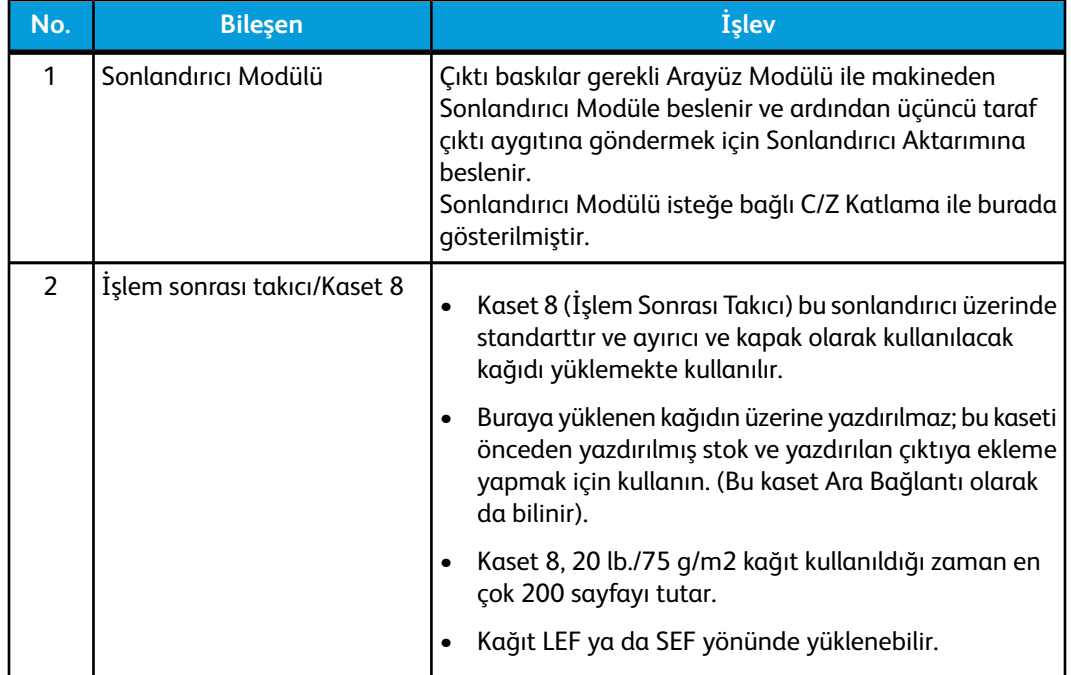

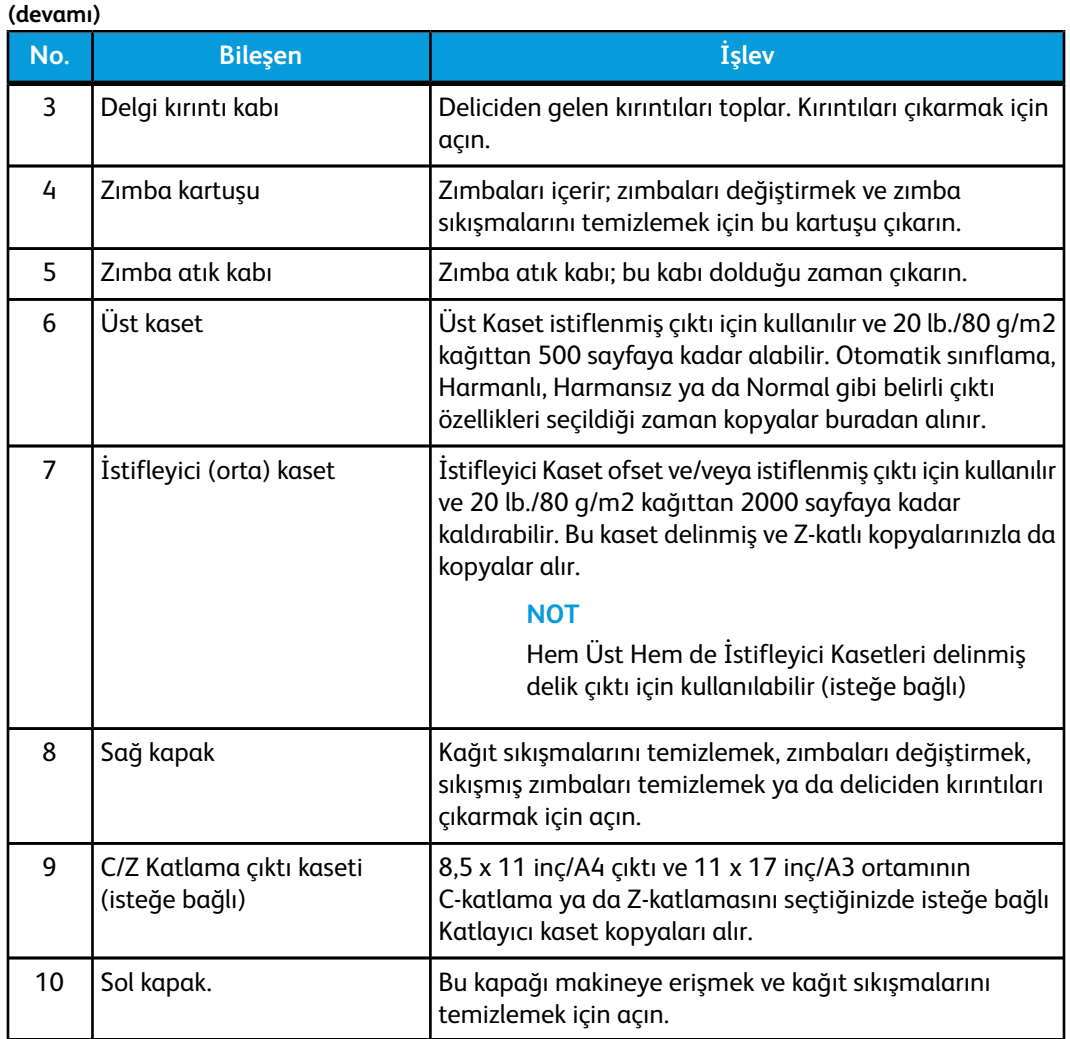

# Katlama özelliği

Makineniz isteğe bağlı C/Z Katlayıcı ile donatıldıysa, katlama seçeneğini kullanarak baskı yapabilirsiniz. Seçenek baskılarınızı yarı (tek) ya da üç kat (C-katlama ya da Z-katlama türleri) olarak katlar. Katlama seçeneği yazdırma sürücüsünden seçilir.

### **NOT**

Katlama seçeneğini kullanmak için dokümanların düzeyi kısa kenar besleme (SEF) olmalıdır. SEF stoğu içeren bir kağıt kaset seçmelisiniz.

# **Katlama türleri**

Şu katlama türleri mevcuttur:

• C-Katlama

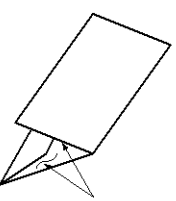

Standart Sonlandırıcı Plus

• Z-Katlama

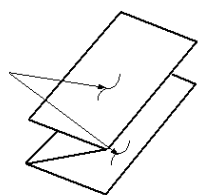

• Z-Katlama Yarım Sayfa (burada 3 delikli delgiyle gösterilmektedir)

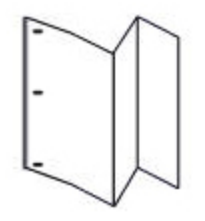

**NOT**

Tek Katlama seçeneği yalnızca Kitapçık Oluşturucu Sonlandırıcı ile kullanılabilir.

# Kaset 8'e kağıt/sekme yükleme (İşlem Sonrası Yerleştirici)

- 1. Gerekirse, geçerli durumda Kaset 8'de yüklü ortamın geriye kalanını çıkarın.
- 2. Kağıt kılavuzlarının merkezini tutup onları istenilen kağıt boyutuna kaydırın.

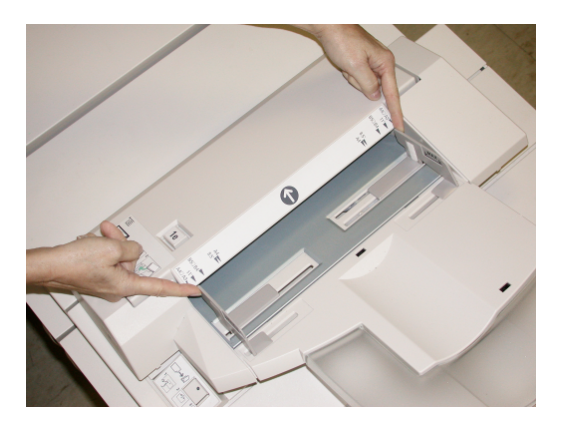

3. Kağıdı/sekmeleri kasetin ön tarafına hizalayarak yükleyin.

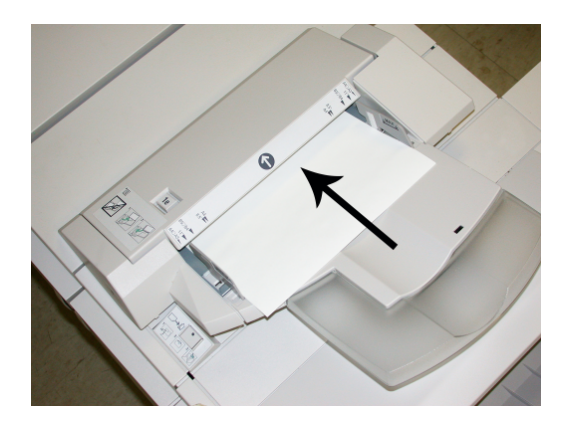

- a) Kağıt önceden yazdırılmışsa kağıdı yazdırılmış taraf yukarı gelecek şekilde yükleyin.
- b) Ortam sekme stoğu ise sekme tarafı ilk olarak beslenecek şekilde yükleyin (yukarıdaki şekilde gösterildiği gibi ok yönünde).
- 4. Kaset Özellikleri penceresinde, boyut, tür, ağırlık gibi doğru kağıt bilgilerini ve gerekirse kıvrılma önleyici ve/veya hizalama seçeneklerini girin Sistem Yöneticiniz tarafından etkinleştirilmişse, Kağıt Kaseti Özellikleri ekranı UI
- üzerinde görüntülenebilir. 5. Bilgileri kaydetmek için, **Tamam** seçeneğini seçin ve Kaset Özellikleri penceresini kapatın.

# Sonlandırıcı Aktarımı

# Sonlandırıcı Aktarımı ana bileşenleri

Sonlandırıcı Aktarımı aşağıdaki bileşenlerden oluşur:

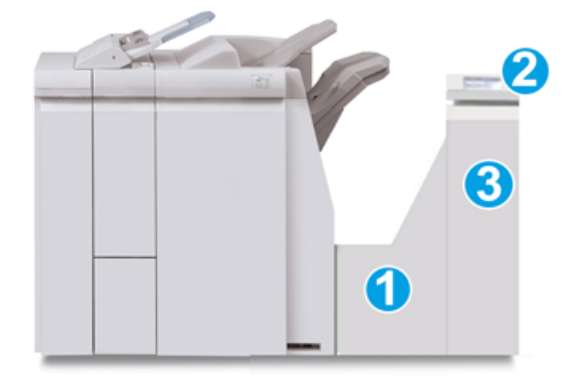

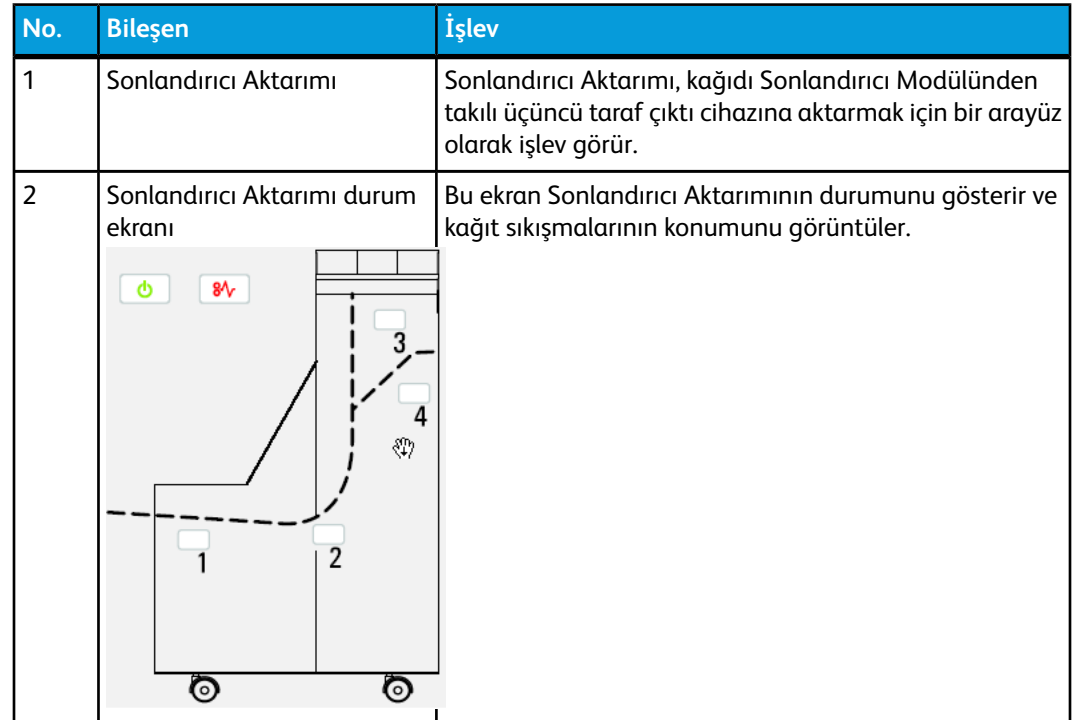

Standart Sonlandırıcı Plus

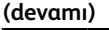

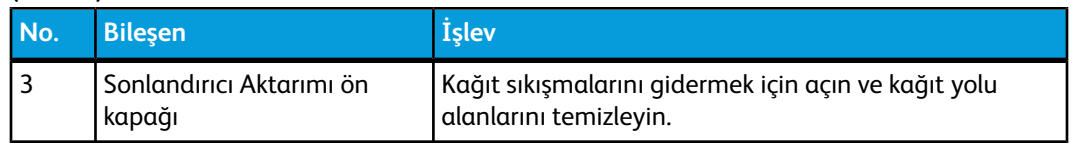

# Sonlandırıcı Aktarımı durum göstergeleri

Mimik ekran Sonlandırıcı Aktarımının durumunu ve kağıt sıkışmalarının konumunu gösterir.

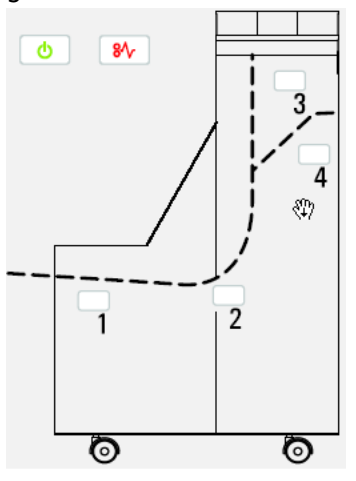

hakkında ayrıntılı bilgi için, aşağıdaki tabloya bakın.

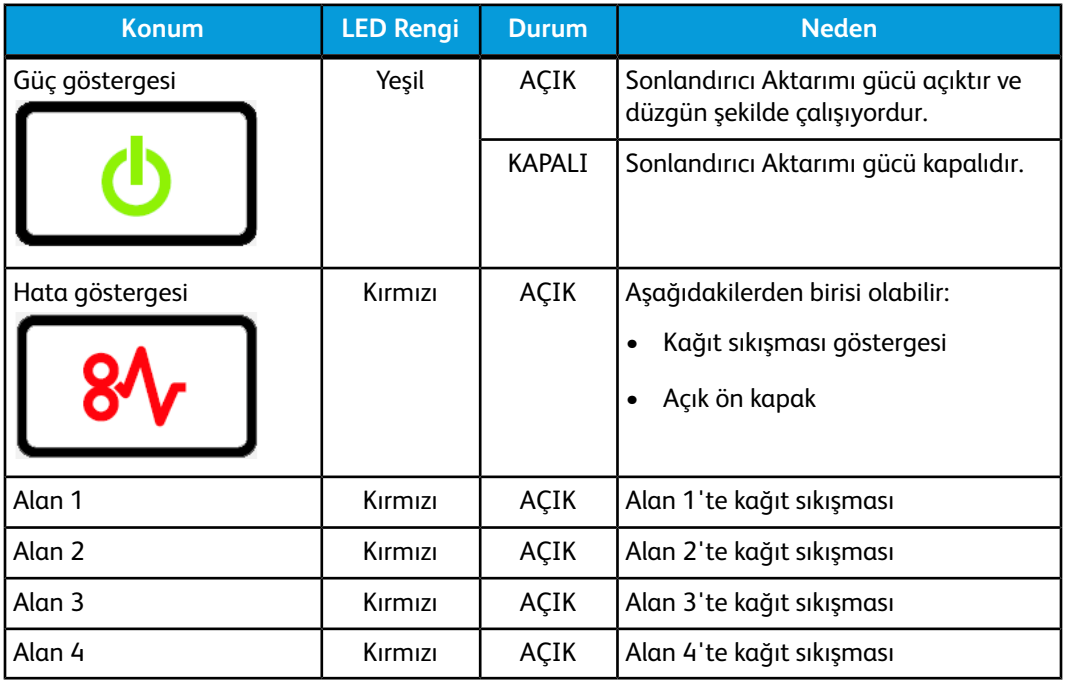

# Standart Sonlandırıcı Plus bakımı

# Standart Sonlandırıcı Plus sarf malzemeleri

Kağıt ve üretim materyalleri de dahil olmak üzere Xerox sarf malzemeleri *[www.xerox.com](http://www.xerox.com)* adresine gidilerek ve bölgenizin belirli bir iletişim bilgisi/telefon numaraları için İletişim bağlantısı tıklatılarak veya Sarf Malzemeleri tıklatılarak ve belirli makine bilgilerinizi (ürün ailesi ve model türü) girilerek/seçilerek Xerox'tan sipariş edilebilir.

### **NOT**

En güncel Sarf Malzemeleri Değiştirme Üniteleri (CRU) parça numaraları için, her zaman *[www.xerox.com](http://www.xerox.com)* adresine bakın.

Sarf malzemesi öğelerini ve Xerox parçalarını uygun bir ortamda orijinal paketlerinde saklayın.

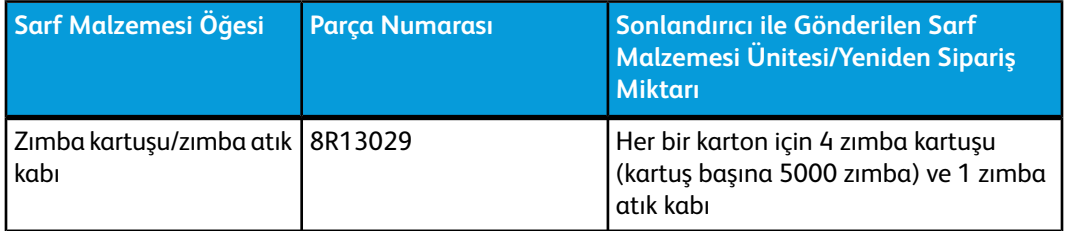

# Standart zımba kartuşunu değiştirme

Zımba kartuşunun değiştirilme zamanı geldiğinde UI üzerinde bir mesaj görüntülenir.

- 1. Makinenin yazdırma işlemini durduğundan emin olun.
- 2. Sonlandırıcı üzerindeki Sağ Kapağı açın.

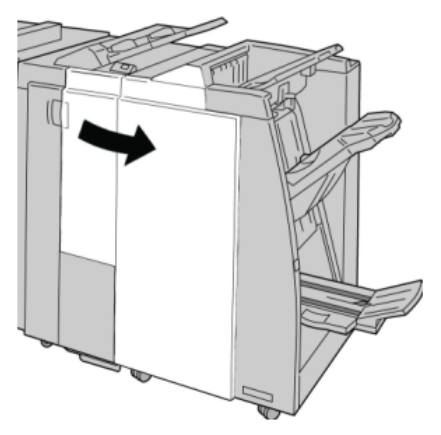

3. **R1**'de bulunan Zımba Kartuşu kolunu tutun ve zımba kartuşunu sonlandırıcıdan çekin.

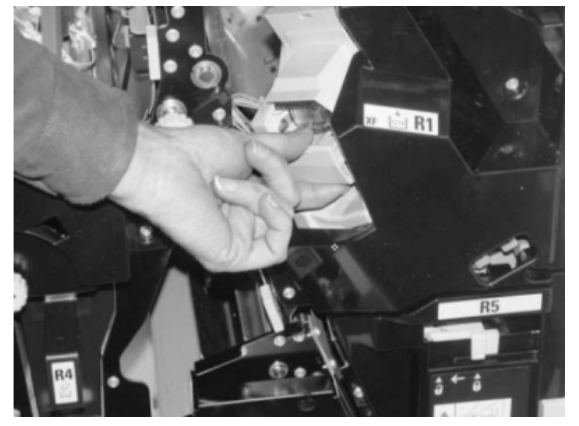

4. Konumları okla gösterildiği gibi tutun ve zımba kartuşunu üniteden çıkarın.

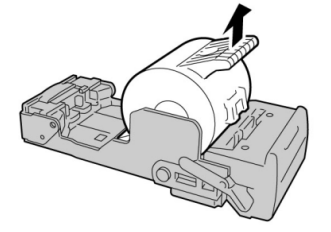

5. Üniteye yeni bir zımba kartuşunu itin.

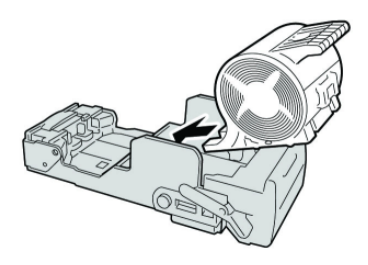

6. Kartuş ünitesini sonlandırıcıdaki ilk konumuna itin.

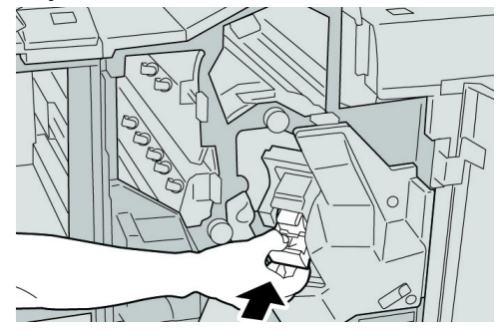

7. Sonlandırıcı üzerindeki Sağ Kapağı kapatın.

#### **NOT**

Bir mesaj görüntülenir ve makine sağ kapak hafif açık olsa bile çalışmaz.

# Sonlandırıcıdaki Zımba Atık Kabını değiştirme

Makine, Zımba Atık Kabının dolu olduğunu gösteren bir mesaj görüntüler. Kabı değiştirmek için:

- 1. Makinenin yazdırma işlemini durduğundan emin olun.
- 2. Sonlandırıcı üzerindeki Sağ Kapağı açın.

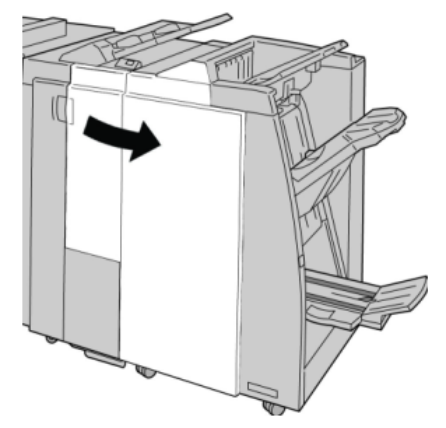

3. Zımba Atık Kabını (**R5**) sonlandırıcıya yerleştirin ve kilit kolunu kilit açma konumuna getirin.

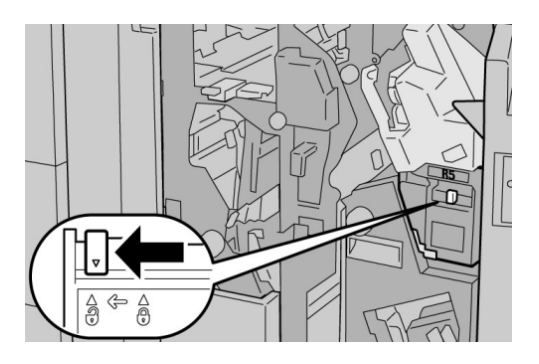

4. R5'i şekilde gösterildiği gibi tutun ve zımba atık kabını makineden çıkarın.

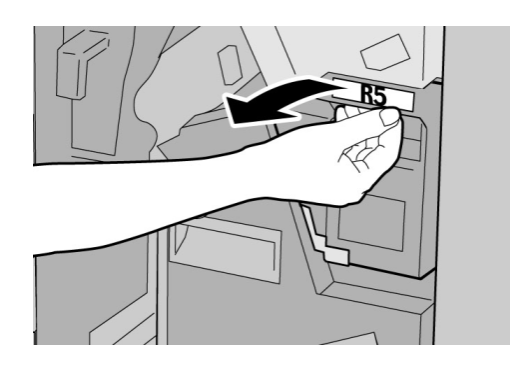

#### Standart Sonlandırıcı Plus

5. Kullanılmış zımba atık kabını tedarik edilen plastik torbaya koyun.

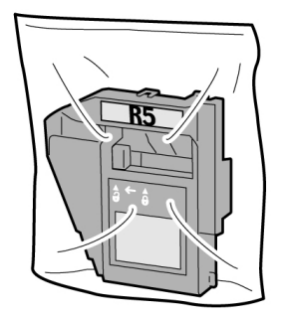

### **NOT**

Demonte edilmiş (kullanılmış) bir kabı Müşteri Destek Merkezi'ne geri göndermeyin.

6. Yeni zımba atık kabını **R5** kol alanında tutun ve makineye itin.

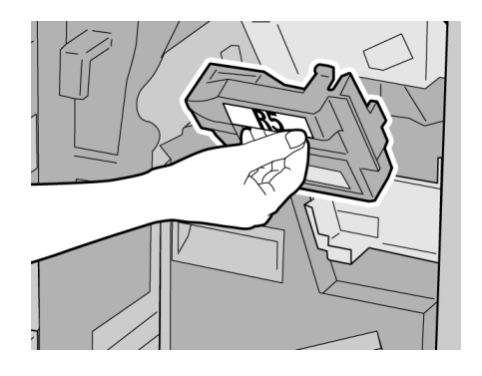

### **NOT**

Yaralanmaları önlemek için parmaklarınızı kabın üstüne koymayın.

7. Kilit kolu kilitli konuma gelinceye kadar **R5**'i itin.

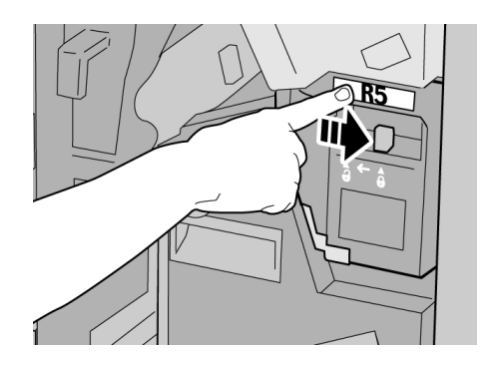

8. Sonlandırıcı üzerindeki Sağ Kapağı kapatın.

### **NOT**

Bir mesaj görüntülenir ve makine sağ kapak hafif açık olsa bile çalışmaz.

# Delme Atık Kabını boşaltma

UI, Delme Atık Kabının boşaltılma zamanı geldiğini gösteren bir mesaj görüntüler.

#### **İPUCU**

Delme Atık Kabını yalnızca sistem açıkken çıkarın. Kabı boşaltırken makineyi kapatırsanız, makine kabın boşaltılmış olduğunu algılayamaz.

- 1. Makinenin yazdırma işlemini durduğundan emin olun.
- 2. Sonlandırıcı üzerindeki Sağ Kapağı açın.

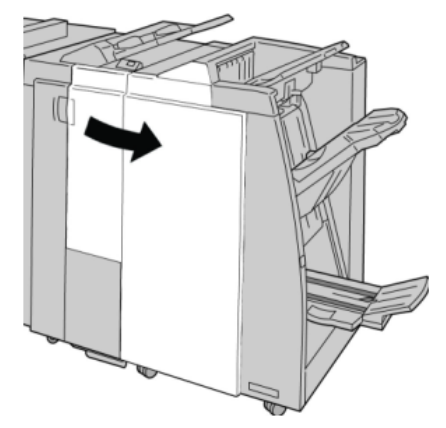

3. Kabı sonlandırıcıdan çekin (**R4**).

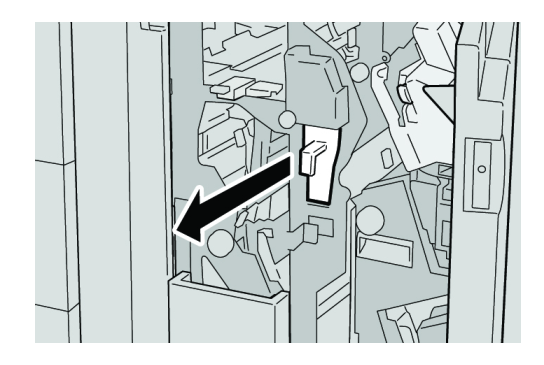

4. Delgi kırıntılarını uygun bir kaba atın.

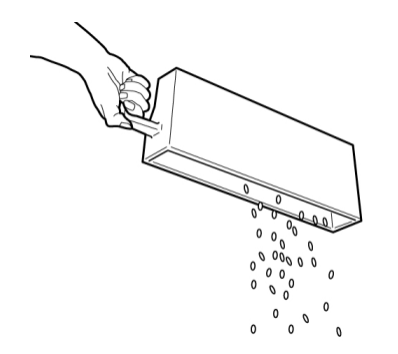

Standart Sonlandırıcı Plus

5. Boş kabı makineye yeniden takın.

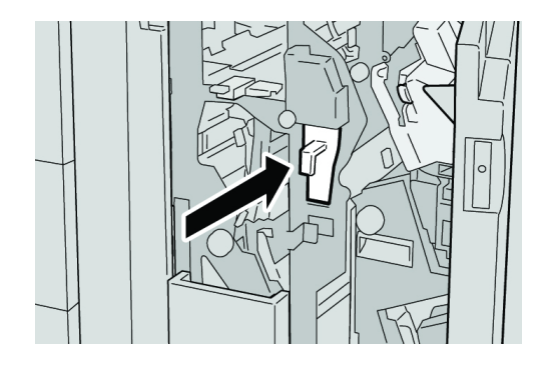

6. Sonlandırıcı üzerindeki Sağ Kapağı kapatın.

# **NOT**

Bir mesaj görüntülenir ve makine sağ kapak hafif açık olsa bile çalışmaz.

# Sorun giderme

# Sonlandırıcı Modülündeki kağıt sıkışmaları

# **Kaset 8'deki kağıt sıkışmaları (İşlem Sonrası Yerleştirici)**

1. **Kapak** düğmesine basın.

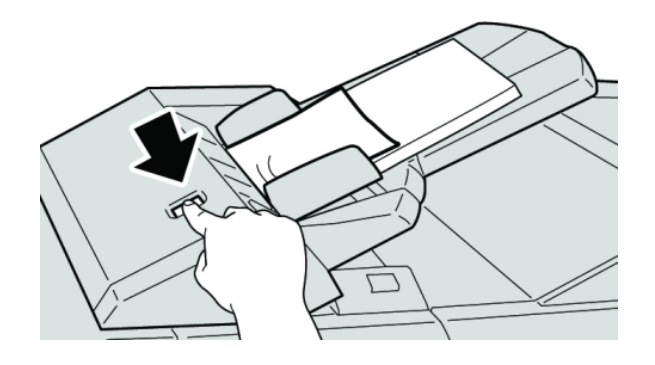

2. Kapak **1e**'yi açın ve sonra sıkışmış kağıdı ve kasete yüklenmiş tüm kağıdı çıkarın.

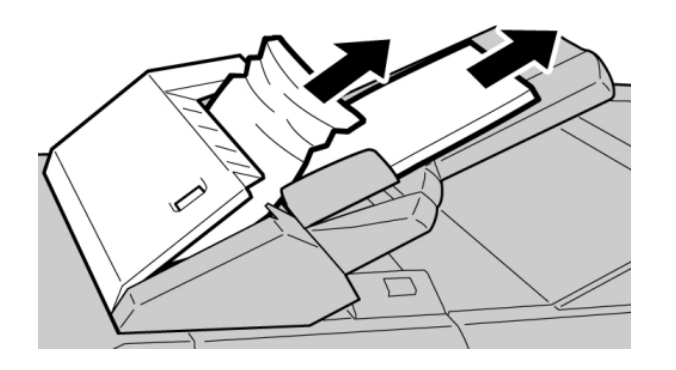

## **NOT**

Kağıt yırtılmışsa, makinenin içini kontrol edin ve çıkarın.

- 3. Çıkardığınız kağıdı dört köşesinin düzgün hizalandığından emin olarak yelpazeleyin ve sonra tekrar yükleyin.
- 4. Tık sesi çıkardığını duyuncaya kadar kapak **1e**'yi itin.

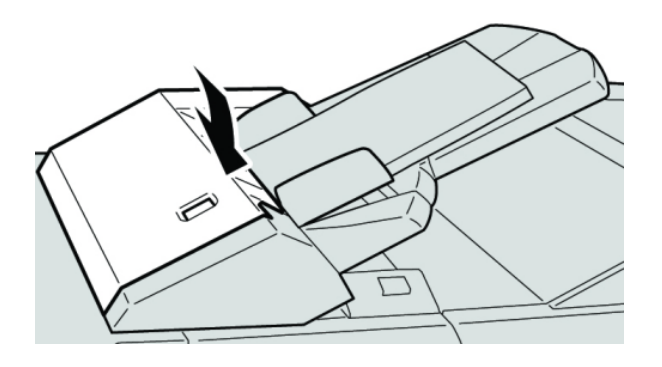

#### **NOT**

Bir mesaj görüntülenir ve makine kapak hafif açık olsa bile çalışmaz.

# **Sonlandırıcı sol kapağının içindeki kağıt sıkışmaları**

# **Kol 1a ve düğme 1c'deki kağıt sıkışmaları**

- 1. Makinenin yazdırma işlemini durduğundan emin olun.
- 2. Sonlandırıcı sol kapağını açın.

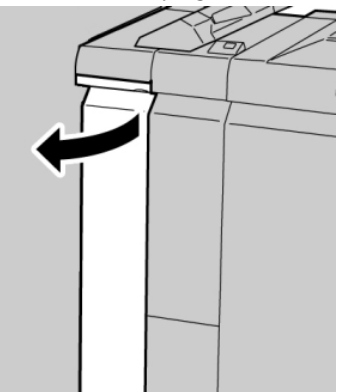

3. Kol **1a**'yı aşağı yöne hareket ettirin ve düğme **1c**'yi döndürün. Sıkışmış kağıdı çıkarın.

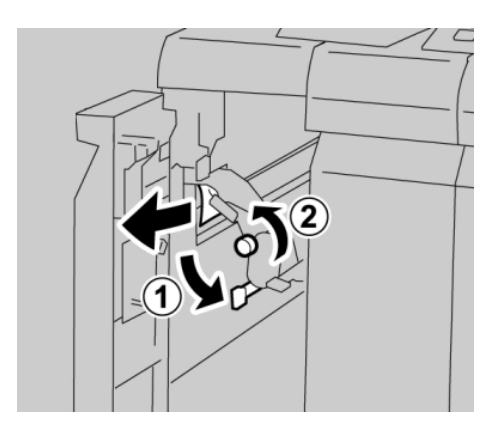

# **NOT**

Kağıt yırtılmışsa, makinenin içini kontrol edin ve çıkarın.

4. **1a** kolunu ilk konuma getirin.

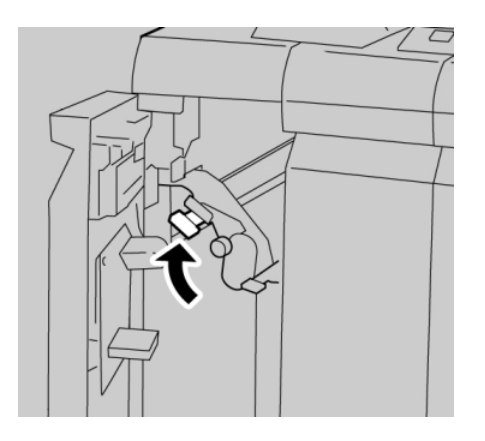

5. Sonlandırıcı sol kapağını tamamen kapatın.

# **NOT**

Makine kapak hafif açık olsa bile çalışmaz.

# **Kol 1d'deki kağıt sıkışmaları**

1. Makinenin yazdırma işlemini durduğundan emin olun.

2. Sonlandırıcı sol kapağını açın.

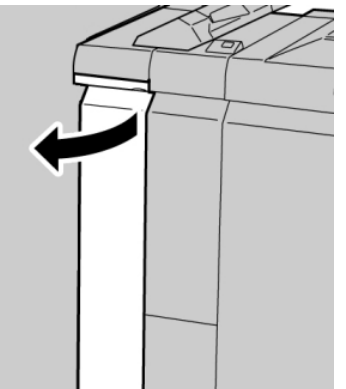

3. Kol **1d**'yi yukarı yönde hareket ettirin ve sıkışmış kağıdı çıkarın.

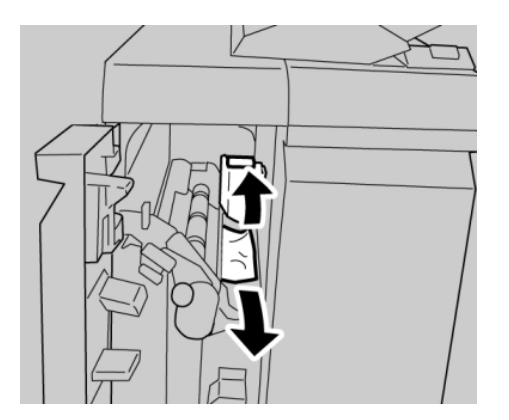

### **NOT**

Kağıt yırtılmışsa, makinenin içini kontrol edin ve çıkarın.

4. **1d** kolunu ilk konuma getirin.

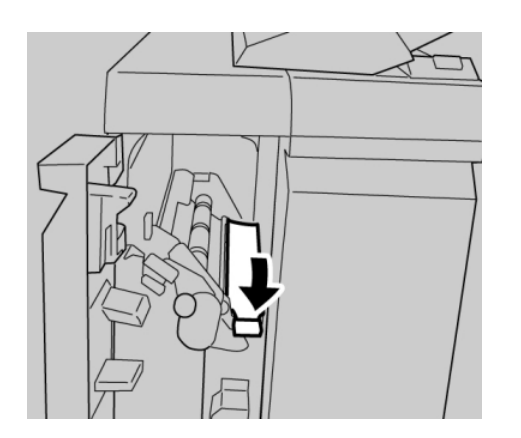

5. Sonlandırıcı sol kapağını tamamen kapatın.

### **NOT**

Makine kapak hafif açık olsa bile çalışmaz.

# **Kol 1b'deki kağıt sıkışmaları**

- 1. Makinenin yazdırma işlemini durduğundan emin olun.
- 2. Sonlandırıcı sol kapağını açın.

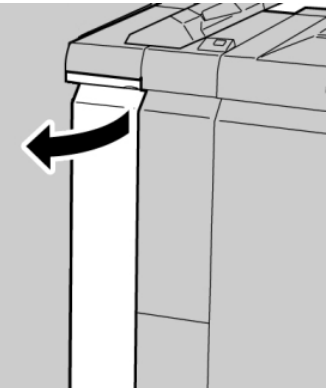

3. Kol **1b**'yi sağa hareket ettirin ve sıkışmış kağıdı çıkarın.

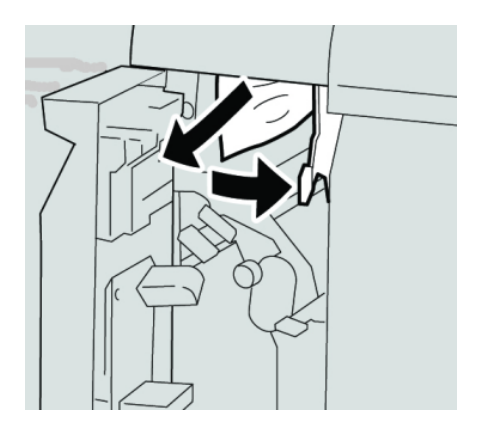

# **NOT**

Kağıt yırtılmışsa, makinenin içini kontrol edin ve çıkarın.

4. **1b** kolunu ilk konuma getirin.

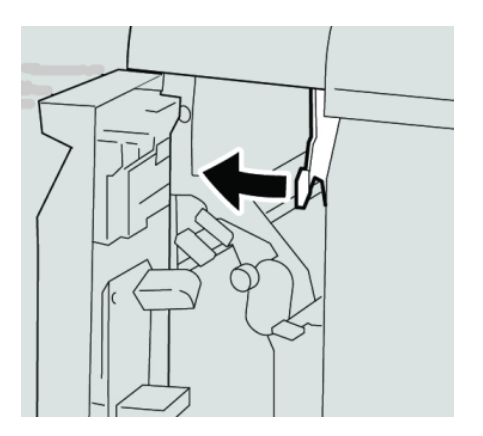

5. Sonlandırıcı sol kapağını tamamen kapatın.

**NOT**

Makine kapak hafif açık olsa bile çalışmaz.

# **Sonlandırıcı sağ kapağının içindeki kağıt sıkışmaları**

# **Kol 3b ve 3d'deki kağıt sıkışmaları**

#### **İPUCU**

Yazdırma işlerinize devam etmeden önce, yırtılmış çok küçük kağıt parçaları da dahil olmak üzere tüm kağıt sıkışmalarının giderildiğinden emin olun.

- 1. Makinenin yazdırma işlemini durduğundan emin olun.
- 2. Sonlandırıcı üzerindeki Sağ Kapağı açın.

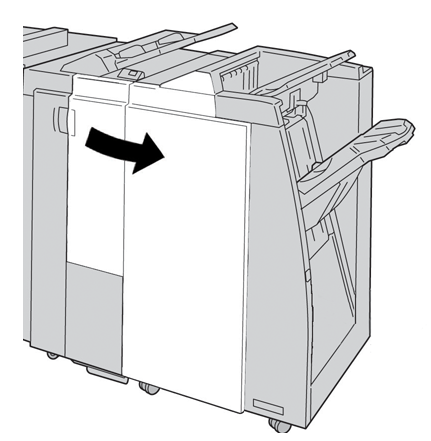

3. Kol **3b** ve **3d**'yi hareket ettirin; sıkışmış kağıdı çıkarın.

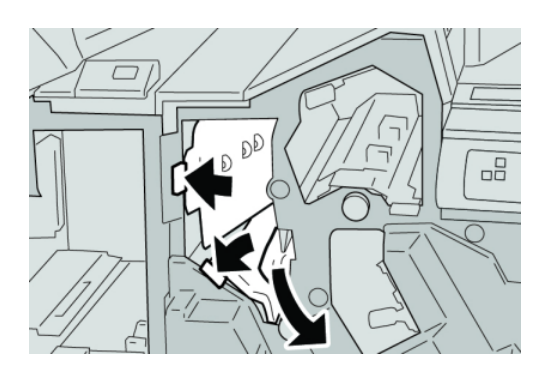

**NOT** Kağıt yırtılmışsa, makinenin içini kontrol edin ve çıkarın. 4. Kol **3b** ve **3d**'yi ilk konumlarına döndürün.

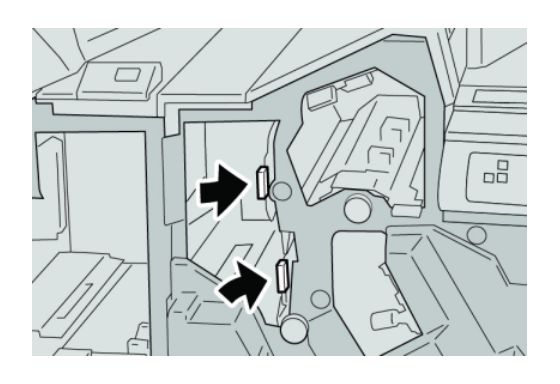

5. Sonlandırıcı üzerindeki Sağ Kapağı kapatın.

# **NOT**

Bir mesaj görüntülenir ve makine sağ kapak hafif açık olsa bile çalışmaz.

# **Kol 3e ve düğme 3c'deki kağıt sıkışmaları**

# **İPUCU**

Yazdırma işlerinize devam etmeden önce, yırtılmış çok küçük kağıt parçaları da dahil olmak üzere tüm kağıt sıkışmalarının giderildiğinden emin olun.

- 1. Makinenin yazdırma işlemini durduğundan emin olun.
- 2. Sonlandırıcı üzerindeki Sağ Kapağı açın.

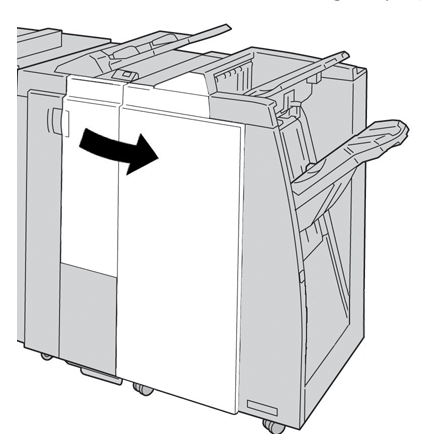

3. Kol **3e**'yi hareket ettirin ve düğme **3c**'yi döndürün; sıkışmış kağıdı çıkarın.

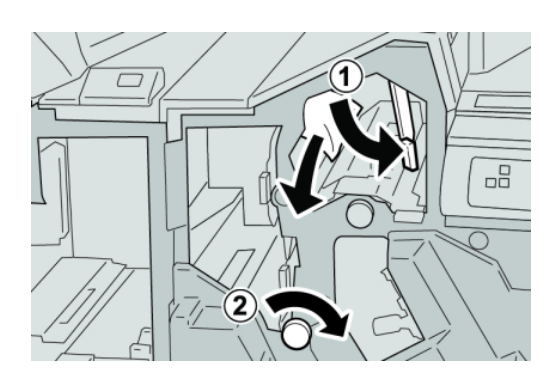

### **NOT**

Kağıt yırtılmışsa, makinenin içini kontrol edin ve çıkarın.

4. **3e** kolunu ilk konumuna getirin.

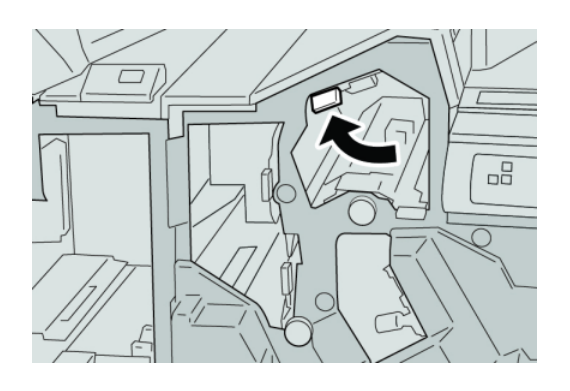

5. Sonlandırıcı üzerindeki Sağ Kapağı kapatın.

#### **NOT**

Bir mesaj görüntülenir ve makine sağ kapak hafif açık olsa bile çalışmaz.

# **Kol 3g ve düğme 3f'deki kağıt sıkışmaları**

# **İPUCU**

Yazdırma işlerinize devam etmeden önce, yırtılmış çok küçük kağıt parçaları da dahil olmak üzere tüm kağıt sıkışmalarının giderildiğinden emin olun.

- 1. Makinenin yazdırma işlemini durduğundan emin olun.
- 2. Sonlandırıcı üzerindeki Sağ Kapağı açın.

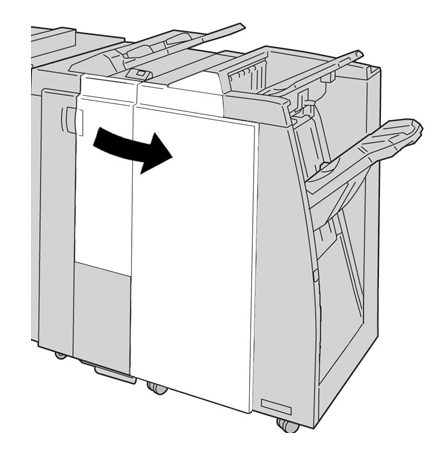

3. Kol **3g**'yi hareket ettirin ve düğme **3f**'yi döndürün; sıkışmış kağıdı çıkarın.

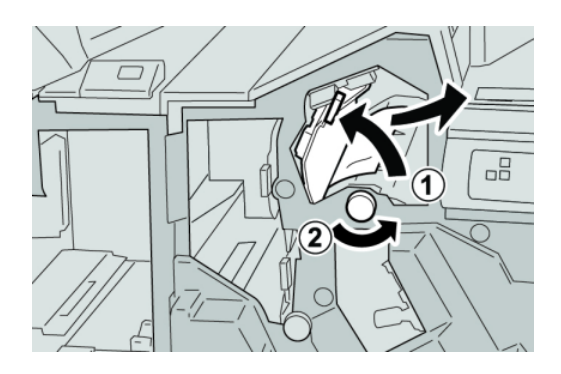

### **NOT**

Kağıt yırtılmışsa, makinenin içini kontrol edin ve çıkarın.

4. **3g** kolunu ilk konumuna getirin.

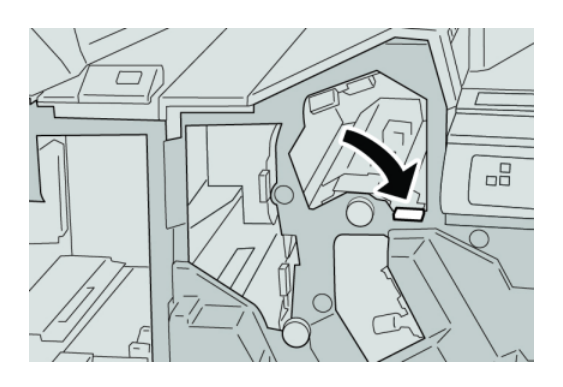

5. Sonlandırıcı üzerindeki Sağ Kapağı kapatın.

# **NOT**

Bir mesaj görüntülenir ve makine sağ kapak hafif açık olsa bile çalışmaz.

# **Kol 4b ve düğme 3a'daki kağıt sıkışmaları**

# **İPUCU**

Yazdırma işlerinize devam etmeden önce, yırtılmış çok küçük kağıt parçaları da dahil olmak üzere tüm kağıt sıkışmalarının giderildiğinden emin olun.

1. Makinenin yazdırma işlemini durduğundan emin olun.

2. Sonlandırıcı üzerindeki Sağ Kapağı açın.

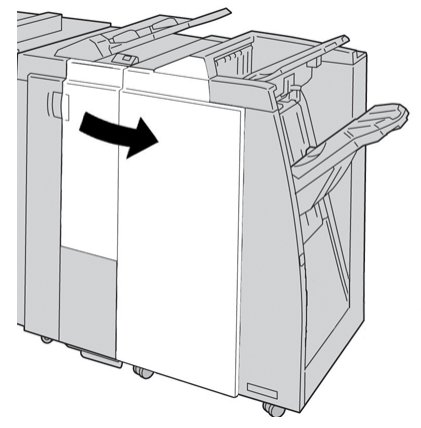

3. Kol **4b**'yi hareket ettirin ve düğme **3a**'yı döndürün; sıkışmış kağıdı çıkarın.

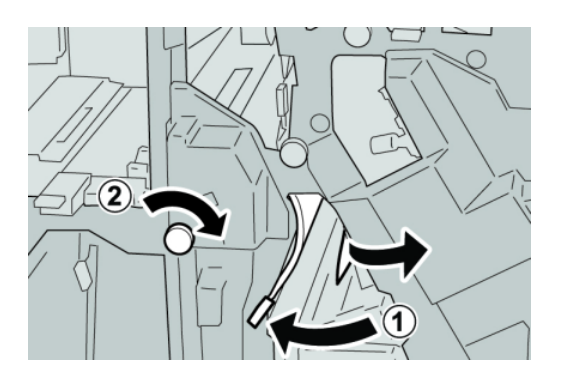

### **NOT**

Kağıt yırtılmışsa, makinenin içini kontrol edin ve çıkarın.

4. **4b** kolunu ilk konumuna getirin.

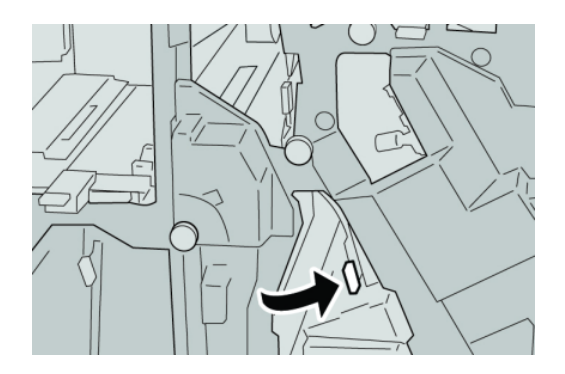

5. Sonlandırıcı üzerindeki Sağ Kapağı kapatın.

#### **NOT**

Bir mesaj görüntülenir ve makine sağ kapak hafif açık olsa bile çalışmaz.

# **İsteğe bağlı C/Z Katlama kağıt sıkışmaları**

# **İPUCU**

Yazdırma işlerinize devam etmeden önce, yırtılmış çok küçük kağıt parçaları da dahil olmak üzere tüm kağıt sıkışmalarının giderildiğinden emin olun.

Bu bölüm aşağıdaki konumlarda oluşan kağıt sıkışmalarının nasıl giderileceğini açıklar:

- Kol 2a ve düğme 3a'daki kağıt sıkışmaları
- Kol 2b ve düğme 2c'deki kağıt sıkışmaları
- Düğme 2c, kol 2e ve 2f ve katlayıcı çıktı kasetindeki (2d) sıkışmaları giderin
- Katlayıcı çıktı kasetindeki (2d) ve kol 2g'deki kağıt sıkışmaları

### **NOT**

Çözümler kağıt sıkışma konumuna göre farklılık gösterir. Sıkışmış kağıdı çıkarmak için görüntülenen yönergeleri izleyin.

# **Kol 2a ve düğme 3a'daki kağıt sıkışmaları**

## **İPUCU**

Yazdırma işlerinize devam etmeden önce, yırtılmış çok küçük kağıt parçaları da dahil olmak üzere tüm kağıt sıkışmalarının giderildiğinden emin olun.

- 1. Makinenin yazdırma işlemini durduğundan emin olun.
- 2. Sonlandırıcı üzerindeki Sağ Kapağı açın.

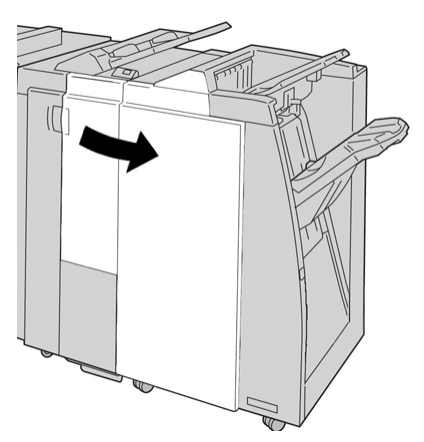

3. Kol **2a**'yı hareket ettirin ve düğme **3a**'yı döndürün; sıkışmış kağıdı çıkarın.

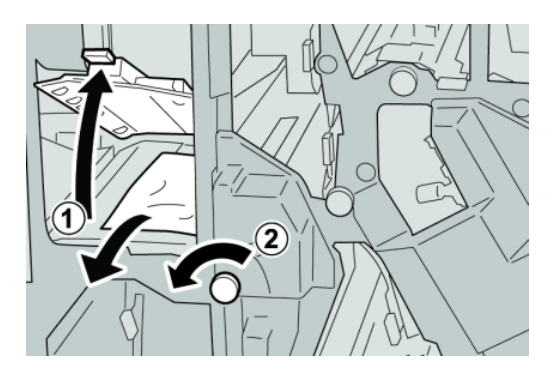

### **NOT**

Kağıt yırtılmışsa, makinenin içini kontrol edin ve çıkarın.

4. **2a** kolunu ilk konumuna getirin.

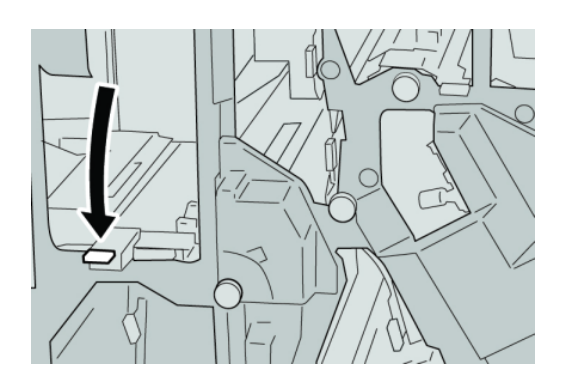

5. Sonlandırıcı üzerindeki Sağ Kapağı kapatın.

### **NOT**

Bir mesaj görüntülenir ve makine sağ kapak hafif açık olsa bile çalışmaz.

# **Kol 2b ve düğme 2c'deki kağıt sıkışmaları**

# **İPUCU**

Yazdırma işlerinize devam etmeden önce, yırtılmış çok küçük kağıt parçaları da dahil olmak üzere tüm kağıt sıkışmalarının giderildiğinden emin olun.

- 1. Makinenin yazdırma işlemini durduğundan emin olun.
- 2. Sonlandırıcı üzerindeki Sağ Kapağı açın.

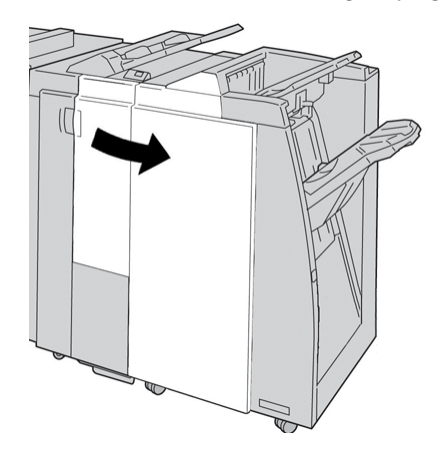

3. Kol **2b**'yi hareket ettirin ve düğme **2c**'yi döndürün; sıkışmış kağıdı çıkarın.

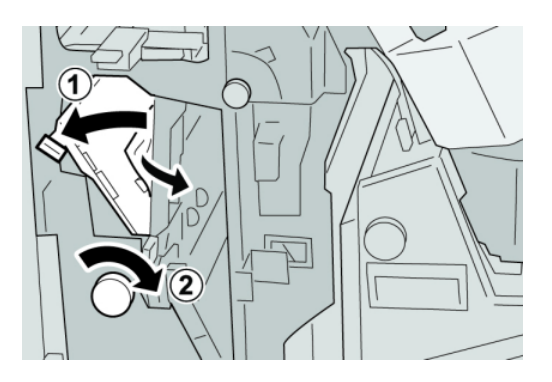

#### **NOT**

Kağıt yırtılmışsa, makinenin içini kontrol edin ve çıkarın.

4. **2b** kolunu ilk konumuna getirin.

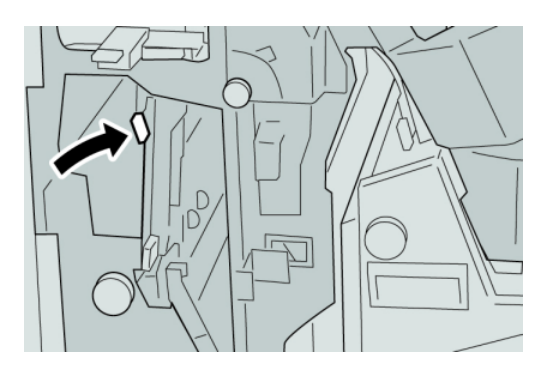

5. Sonlandırıcı üzerindeki Sağ Kapağı kapatın.

### **NOT**

Bir mesaj görüntülenir ve makine sağ kapak hafif açık olsa bile çalışmaz.

# **2c, 2e, 2f ve 2d'deki kağıt sıkışmaları**

# **İPUCU**

Yazdırma işlerinize devam etmeden önce, yırtılmış çok küçük kağıt parçaları da dahil olmak üzere tüm kağıt sıkışmalarının giderildiğinden emin olun.

1. Makinenin yazdırma işlemini durduğundan emin olun.
2. Sonlandırıcı üzerindeki Sağ Kapağı açın.

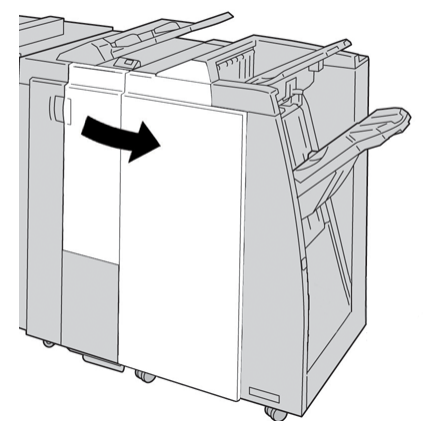

3. Katlayıcı çıktı kasetini (**2d**) çekin, **2e** kolunu sağa döndürün ve sıkışmış kağıdı çıkarın.

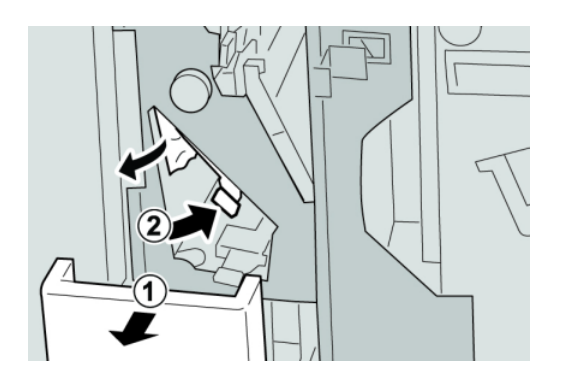

#### **NOT**

Kağıt yırtılmışsa, makinenin içini kontrol edin ve çıkarın.

4. Kağıdı çıkaramazsanız, **2e** kolunu ilk konumuna getirin. **2e** kolunu döndürün, **2c** kolunu sağa çevirin ve sıkışmış kağıdı çıkarın.

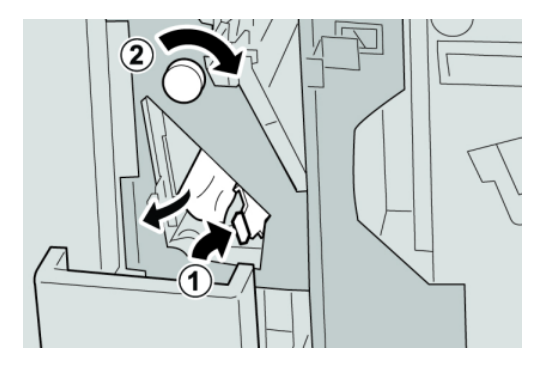

**NOT**

Kağıt yırtılmışsa, makinenin içini kontrol edin ve çıkarın.

5. Açılan kapağı (**2f** ya da **2e**) ilk konumuna getirip çıktı kasetini (**2d**) kapatın.

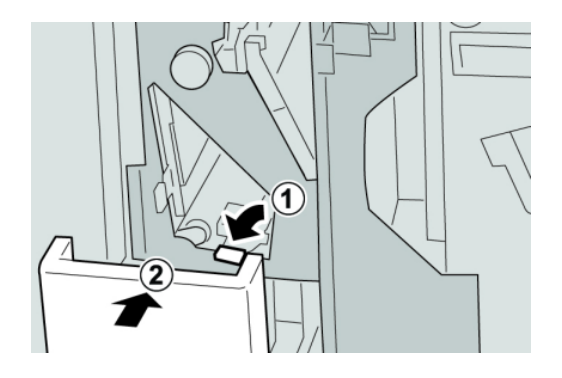

6. Sonlandırıcı üzerindeki Sağ Kapağı kapatın.

#### **NOT**

Bir mesaj görüntülenir ve makine sağ kapak hafif açık olsa bile çalışmaz.

#### **2d ve kol 2g'deki kağıt sıkışmaları**

#### **İPUCU**

Yazdırma işlerinize devam etmeden önce, yırtılmış çok küçük kağıt parçaları da dahil olmak üzere tüm kağıt sıkışmalarının giderildiğinden emin olun.

- 1. Makinenin yazdırma işlemini durduğundan emin olun.
- 2. Sonlandırıcı üzerindeki Sağ Kapağı açın.

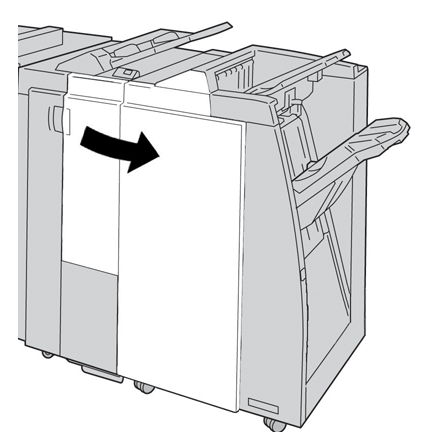

3. Katlayıcı çıktı kasetini (**2d**) çekin, **2g** kolunu döndürün ve sıkışmış kağıdı çıkarın.

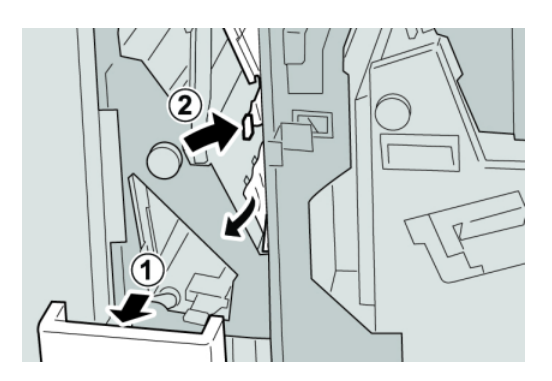

#### **NOT**

Kağıt yırtılmışsa, makinenin içini kontrol edin ve çıkarın.

4. Açılan kapağı (**2g**) ilk konumuna getirip çıktı kasetini (**2d**) kapatın.

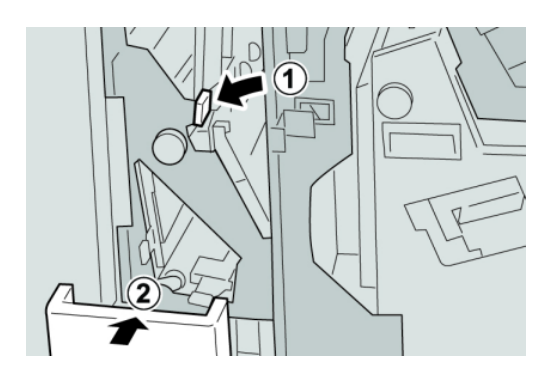

5. Sonlandırıcı üzerindeki Sağ Kapağı kapatın.

#### **NOT**

Bir mesaj görüntülenir ve makine sağ kapak hafif açık olsa bile çalışmaz.

#### **Alan 4b ve 4c'deki kağıt sıkışmaları**

#### **İPUCU**

Yazdırma işlerinize devam etmeden önce, yırtılmış çok küçük kağıt parçaları da dahil olmak üzere tüm kağıt sıkışmalarının giderildiğinden emin olun.

- 1. Makinenin yazdırma işlemini durduğundan emin olun.
- 2. Sonlandırıcı üzerindeki Sağ Kapağı açın.

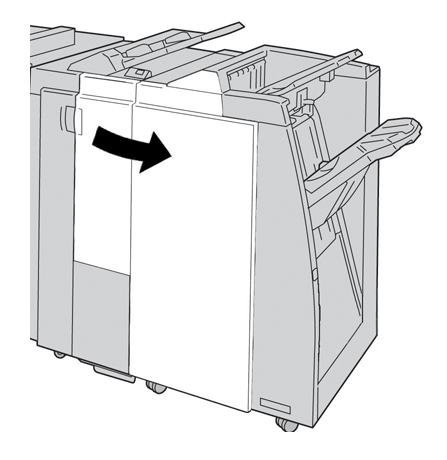

3. Kol **4b** ve **4d**'yi hareket ettirin; sıkışmış kağıdı çıkarın.

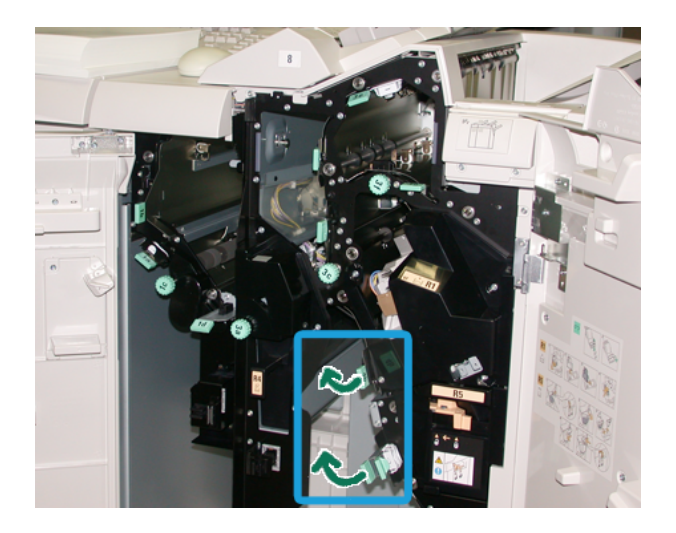

#### **NOT**

Kağıt yırtılmışsa, makinenin içini kontrol edin ve çıkarın.

- 4. Açılmış kolları (**4b** ve **4d**) ilk konumlarına döndürün.
- 5. Sonlandırıcı üzerindeki Sağ Kapağı kapatın.

#### **NOT**

Bir mesaj görüntülenir ve makine sağ kapak hafif açık olsa bile çalışmaz.

### **Sonlandırıcı çıkış alanındaki kağıt sıkışmaları**

#### **İPUCU**

Yazdırma işlerinize devam etmeden önce, yırtılmış çok küçük kağıt parçaları da dahil olmak üzere tüm kağıt sıkışmalarının giderildiğinden emin olun.

Bu bölüm aşağıdaki konumlarda oluşan kağıt sıkışmalarının nasıl giderileceğini açıklar:

- Sonlandırıcı üst kasetteki kağıt sıkışmaları
- Sonlandırıcı istifleyici kasetindeki kağıt sıkışmaları

#### **NOT**

Çözümler kağıt sıkışma konumuna göre farklılık gösterir. Sıkışmış kağıdı çıkarmak için görüntülenen yönergeleri izleyin.

#### **Sonlandırıcı üst kasetindeki kağıt sıkışmaları**

1. Makinenin yazdırma işlemini durduğundan emin olun.

2. Sıkışmış kağıdı sonlandırıcı üst kasetinden çıkarın.

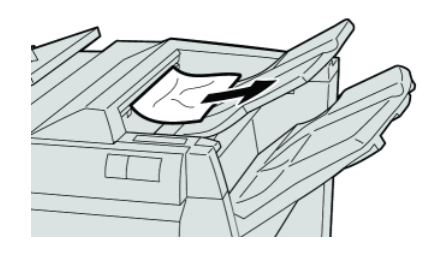

#### **NOT**

Kağıt yırtılmışsa, makinenin içini kontrol edin ve çıkarın.

3. Sonlandırıcı sağ kapağını açın ve kapatın.

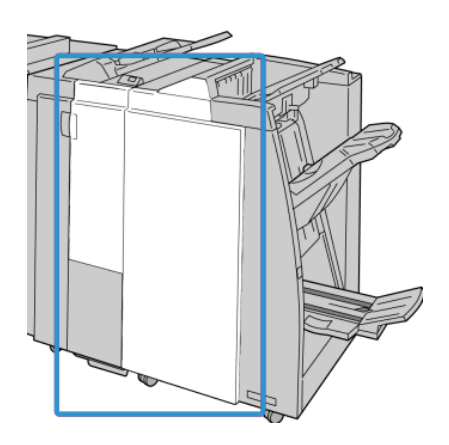

#### **NOT**

Makine kapak hafif açık olsa bile çalışmaz.

#### **Sonlandırıcı istifleyici kasetindeki kağıt sıkışmaları**

- 1. Makinenin yazdırma işlemini durduğundan emin olun.
- 2. Sıkışmış kağıdı sonlandırıcı istifleyici kasetinden çıkarın.

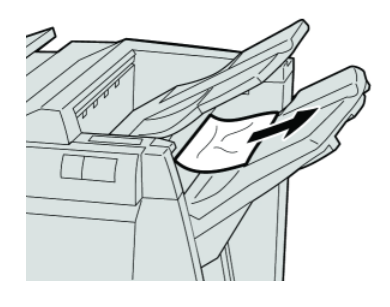

**NOT**

Kağıt yırtılmışsa, makinenin içini kontrol edin ve çıkarın.

3. Sonlandırıcı sağ kapağını açın ve kapatın.

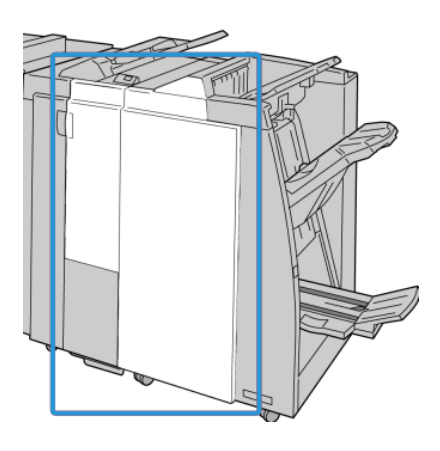

#### **NOT**

Makine kapak hafif açık olsa bile çalışmaz.

# Sonlandırıcı Aktarımındaki kağıt sıkışmaları

### **Alan 1'teki kağıt sıkışmaları**

Çözümler kağıt sıkışma konumuna göre farklılık gösterir. Sıkışmış kağıdı çıkarmak için görüntülenen yönergeleri izleyin.

#### **İPUCU**

Yazdırma işlerinize devam etmeden önce, yırtılmış çok küçük kağıt parçaları da dahil olmak üzere tüm kağıt sıkışmalarının giderildiğinden emin olun. Kağıt yırtılmışsa, Sonlandırıcı Aktarımının içini kontrol edin ve çıkarın.

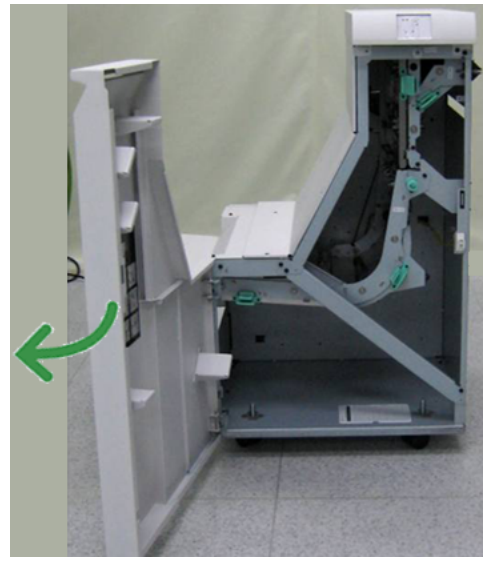

2. Yeşil kolu **1** tutun ve hafifçe aşağı doğru itin.

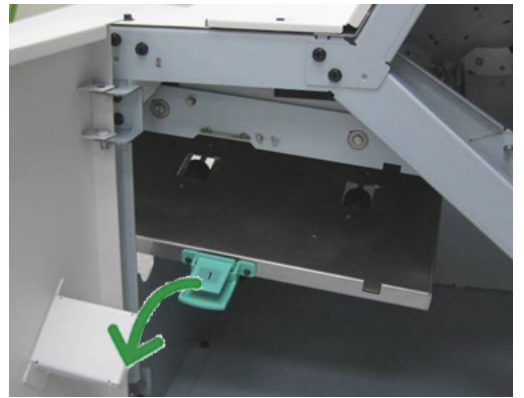

3. Sıkışmış kağıdı çıkarın.

Sonlandırıcı Modülü çıkışı ve Sonlandırıcı Aktarımı girişi arasındaki kağıt sıkışması için, kağıdı Sonlandırıcı Aktarımına doğru iterek çıkarın.

- 4. Yeşil kolu **1** ilk konumuna getirin.
- 5. Sonlandırıcı Aktarımı ön kapağını kapatın.
- 6. Sonlandırıcı Aktarımı durum ekranında kağıt sıkışması göstergesinin kaybolduğundan emin olun.
- 7. Yazdırma işini yeniden başlatmak için, UI üzerinde görüntülenen yönergeleri izleyin.

### **Alan 2'teki kağıt sıkışmaları**

Çözümler kağıt sıkışma konumuna göre farklılık gösterir. Sıkışmış kağıdı çıkarmak için görüntülenen yönergeleri izleyin.

#### **İPUCU**

Yazdırma işlerinize devam etmeden önce, yırtılmış çok küçük kağıt parçaları da dahil olmak üzere tüm kağıt sıkışmalarının giderildiğinden emin olun. Kağıt yırtılmışsa, Sonlandırıcı Aktarımının içini kontrol edin ve çıkarın.

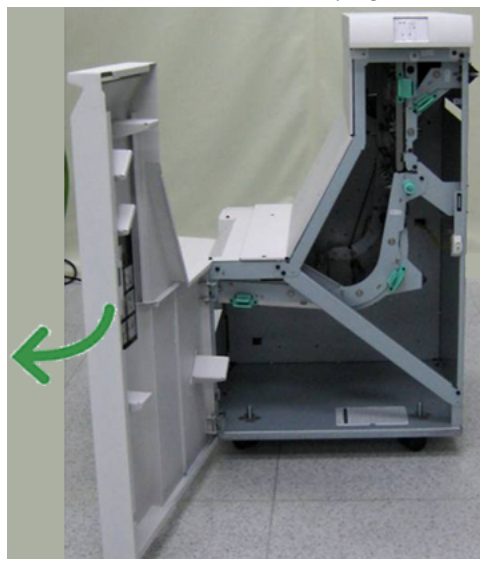

2. Yeşil kolu **2** tutun ve hafifçe aşağı ve sağa doğru itin.

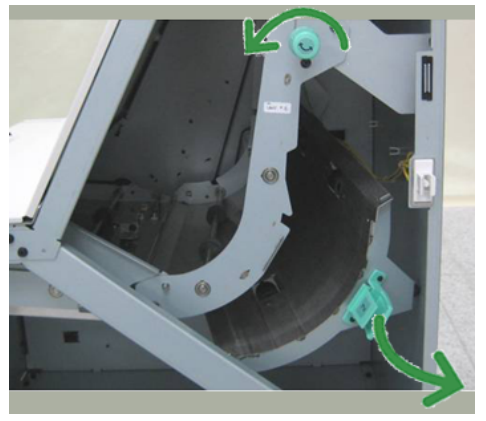

- 3. Sıkışmış kağıdı çıkarın.
- 4. Gerekirse, bu alandaki sıkışmış kağıdı almak için yeşil kolu gösterilen yönde döndürün.
- 5. Yeşil kolu **2** ilk konumuna getirin.
- 6. Sonlandırıcı Aktarımı ön kapağını kapatın.
- 7. Sonlandırıcı Aktarımı durum ekranında kağıt sıkışması göstergesinin kaybolduğundan emin olun.
- 8. Yazdırma işini yeniden başlatmak için, UI üzerinde görüntülenen yönergeleri izleyin.

# **Alan 3'teki kağıt sıkışmaları**

Çözümler kağıt sıkışma konumuna göre farklılık gösterir. Sıkışmış kağıdı çıkarmak için görüntülenen yönergeleri izleyin.

#### **İPUCU**

Yazdırma işlerinize devam etmeden önce, yırtılmış çok küçük kağıt parçaları da dahil olmak üzere tüm kağıt sıkışmalarının giderildiğinden emin olun. Kağıt yırtılmışsa, Sonlandırıcı Aktarımının içini kontrol edin ve çıkarın.

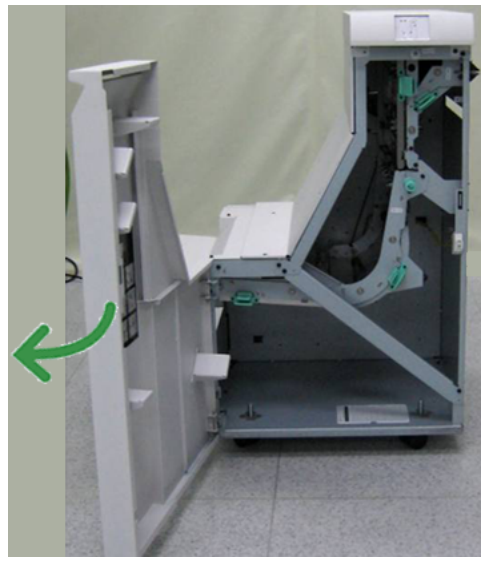

2. Yeşil kolu **3** tutun ve hafifçe sola doğru itin.

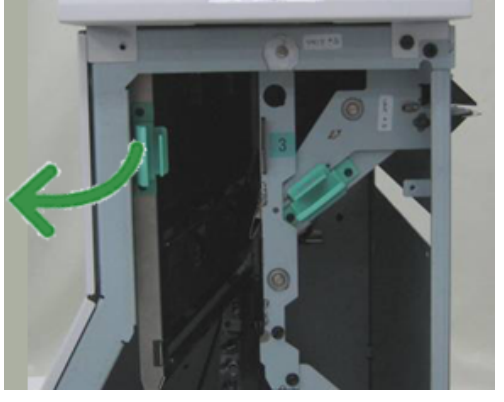

- 3. Sıkışmış kağıdı çıkarın.
- 4. Yeşil kolu **3** ilk konumuna getirin.
- 5. Sonlandırıcı Aktarımı ön kapağını kapatın.
- 6. Sonlandırıcı Aktarımı durum ekranında kağıt sıkışması göstergesinin kaybolduğundan emin olun.
- 7. Yazdırma işini yeniden başlatmak için, UI üzerinde görüntülenen yönergeleri izleyin.

### **Alan 4'teki kağıt sıkışmaları**

Çözümler kağıt sıkışma konumuna göre farklılık gösterir. Sıkışmış kağıdı çıkarmak için görüntülenen yönergeleri izleyin.

#### **İPUCU**

Yazdırma işlerinize devam etmeden önce, yırtılmış çok küçük kağıt parçaları da dahil olmak üzere tüm kağıt sıkışmalarının giderildiğinden emin olun. Kağıt yırtılmışsa, Sonlandırıcı Aktarımının içini kontrol edin ve çıkarın.

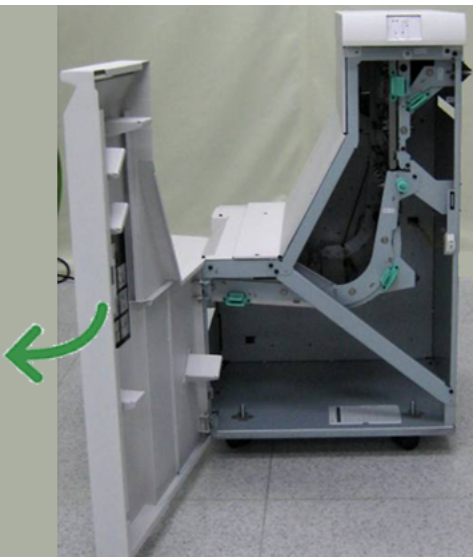

2. Yeşil kolu **4** tutun ve hafifçe sağa doğru itin.

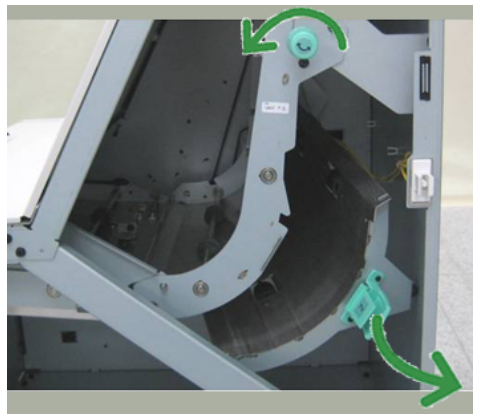

- 3. Sıkışmış kağıdı çıkarın.
- 4. Sonlandırıcı Aktarımı çıkışı ve takılı üçüncü taraf cihazının girişi arasında sıkışmış tüm kağıtları çıkarıp alın.
- 5. Yeşil kolu **4** ilk konumuna getirin.
- 6. Sonlandırıcı Aktarımı ön kapağını kapatın.
- 7. Sonlandırıcı Aktarımı durum ekranında kağıt sıkışması göstergesinin kaybolduğundan emin olun.
- 8. Yazdırma işini yeniden başlatmak için, UI üzerinde görüntülenen yönergeleri izleyin.

# Zımbalayıcı hataları

Çıktı zımbalanmadığında ya da zımbalar eğilirse, sunulan yordamları izleyin. Aşağıdaki çözümleri denedikten sonra sorun devam ederse, Müşteri Destek Merkezimizle iletişime geçin. Çıktıdaki zımbalayıcı hataları aşağıdaki şekilde gösterilenlerle benzer görünebilir.

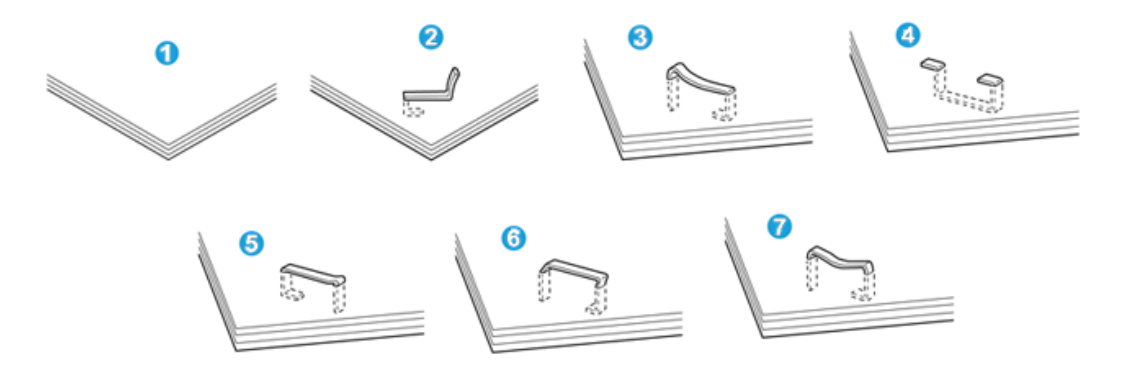

- 1. Zımba yok
- 2. Eğilmiş zımba
- 3. Zımbanın bir tarafı yükseliyor
- 4. Zımba ters yönde eğilmiş
- 5. Düzleşmiş zımba
- 6. Tüm zımba yükseliyor
- 7. Zımba merkezi basılmış şekilde yükseliyor

Çıktı yukarıdaki şekilde gösterildiği gibi zımbalandıysa, Müşteri Destek Merkezimizle iletişime geçin.

#### **NOT**

Zımbalanan kağıt türüne bağlı olarak zımbalanmış tırnaklar eğilebilir. Eğik tırnaklar makinenin içinde sıkışırsa, kağıt sıkışmalarına neden olabilirler. Zımba kartuş kapağı açıldığı zaman eğik zımbayı çıkarın. Eğik zımbayı çıkarmazsanız, sonuç olarak bir zımba sıkışması meydana gelebilir. Zımba kartuş kapağını yalnız eğik zımbayı çıkarırken kullanın.

### **Standart zımba kartuşundaki zımba sıkışmaları**

Standart zımba kartuşundaki zımba sıkışmalarını temizlemek için aşağıdaki yordamı uygulayın.

#### **NOT**

Herhangi bir zımba ya da zımba kalıntıları için sonlandırıcının içini daima kontrol edin.

- 1. Makinenin yazdırma işlemini durduğundan emin olun.
- 2. Sonlandırıcı üzerindeki Sağ Kapağı açın.

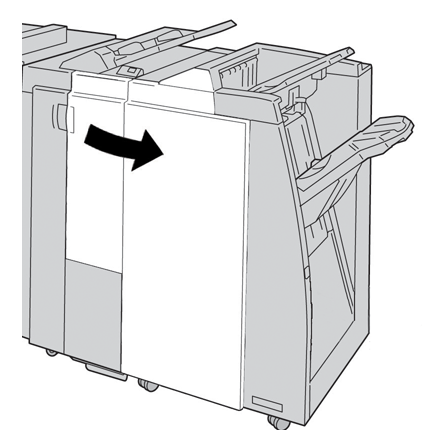

3. **R1**'de bulunan Zımba Kartuşu kolunu tutun ve zımba kartuşunu sonlandırıcıdan çekin.

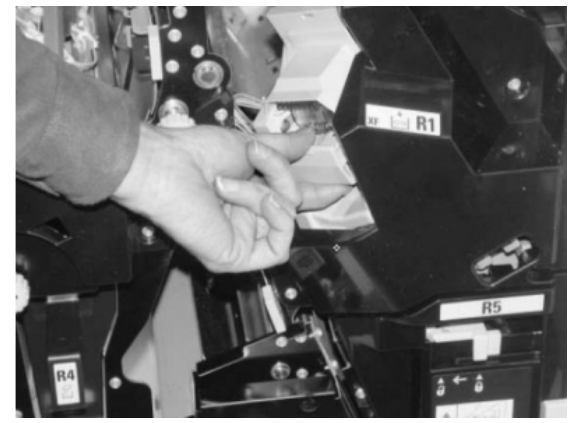

4. Sonlandırıcının içini kalan zımbalar için kontrol edin ve gerekirse çıkarın.

5. Zımba kartuşu ünitesini gösterildiği gibi açın ve sıkışmış zımbayı çıkarın.

**A** UYARI

Parmaklarınızın yaralanmasını önlemek için, sıkışmış zımbaları kartuştan dikkatli bir şekilde çıkarın.

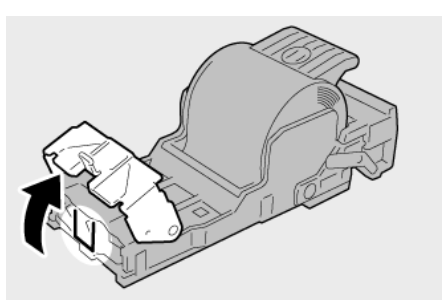

6. Kartuş ünitesini sonlandırıcıdaki ilk konumuna itin.

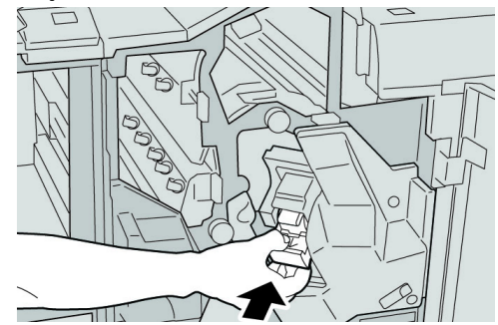

7. Sonlandırıcı üzerindeki Sağ Kapağı kapatın.

#### **NOT**

Bir mesaj görüntülenir ve makine sağ kapak hafif açık olsa bile çalışmaz.

# Standart Sonlandırıcı Plus hata kodları

# **Sonlandırıcı Modülü hata kodları**

Aşağıdaki tabloda listelenmeyen bir hata kodu görünür ya da listelenen çözümün ardından hata devam ederse, Xerox Müşteri Destek Merkezi'yle iletişime geçin.

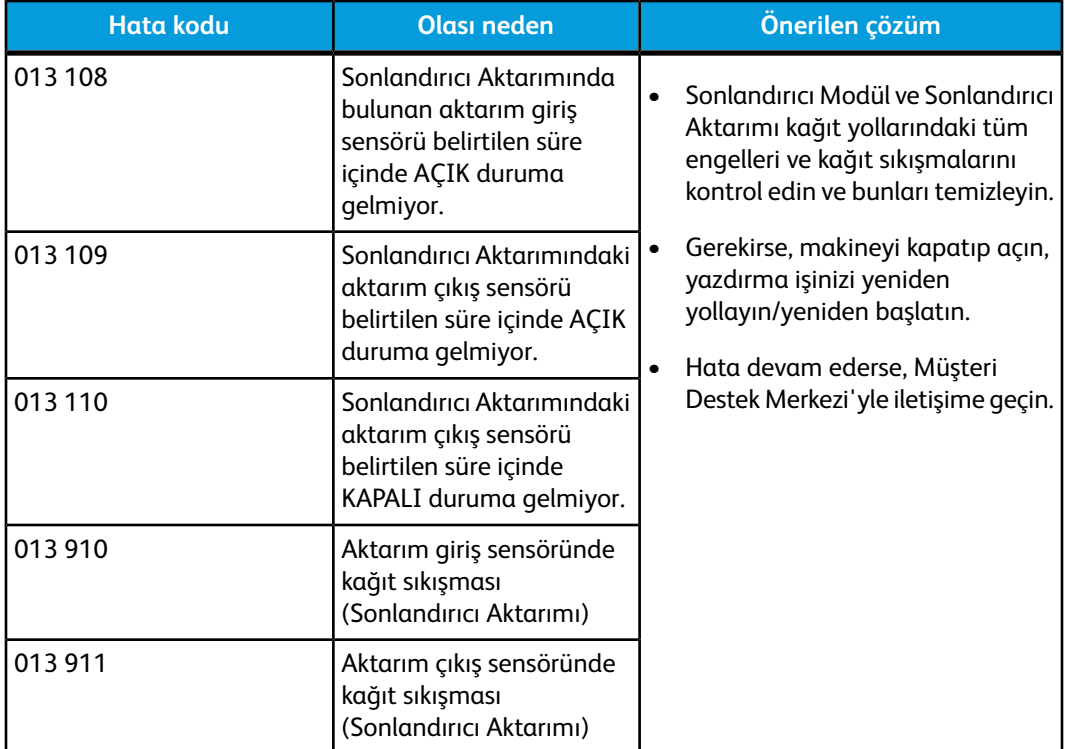

### **Sonlandırıcı Aktarımı hata kodları**

Aşağıdaki tabloda listelenmeyen bir hata kodu görünür ya da listelenen çözümün ardından hata devam ederse, Xerox Müşteri Destek Merkezi'yle iletişime geçin.

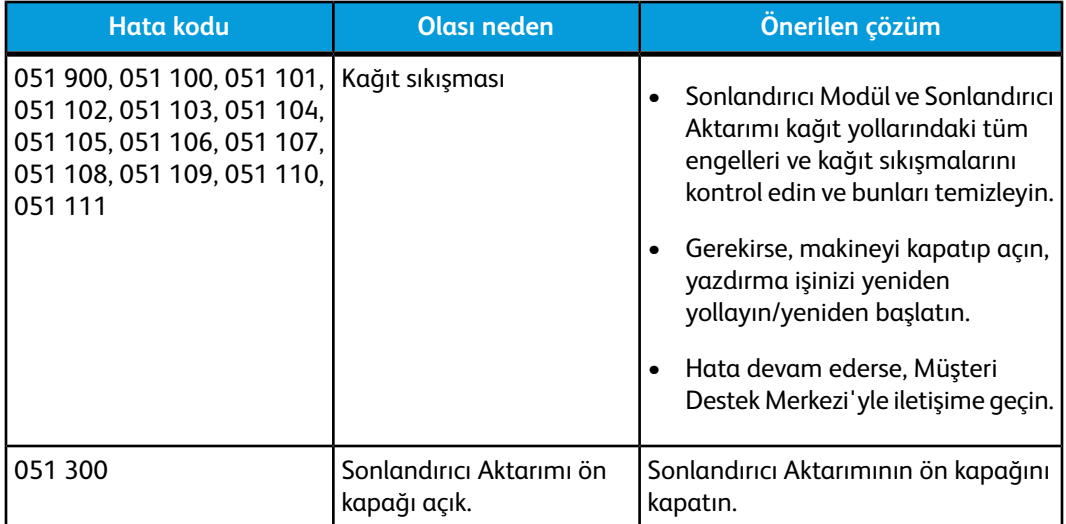

**(devamı)**

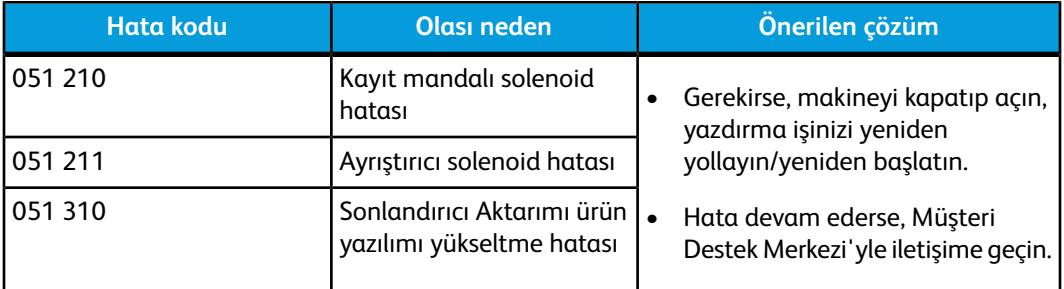

# **Üçüncü taraf DFA hata kodları**

Aşağıdaki tablo, takılı üçüncü taraf, Doküman Sonlandırma Mimarisi (DFA) cihazında gerçekleşen bir sıkışmayı veya hatayı gösteren hata kodlarının bir listesini sunmaktadır.

Aşağıdaki tabloda listelenmeyen bir hata kodu görünür ya da listelenen çözümün ardından hata devam ederse, Xerox Müşteri Destek Merkezi'yle iletişime geçin.

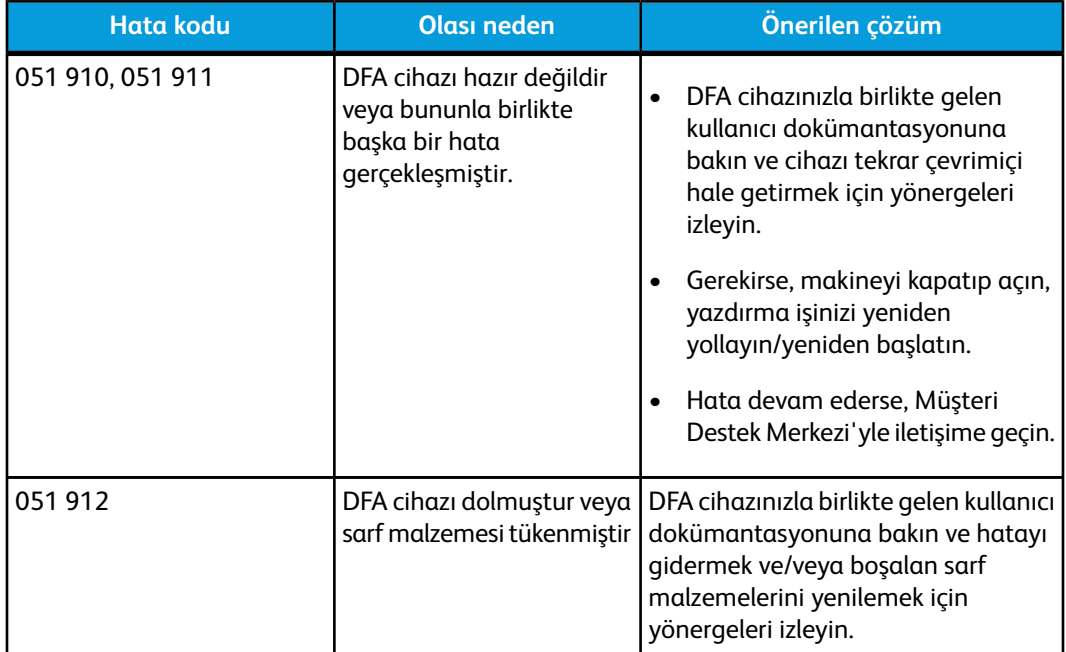

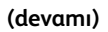

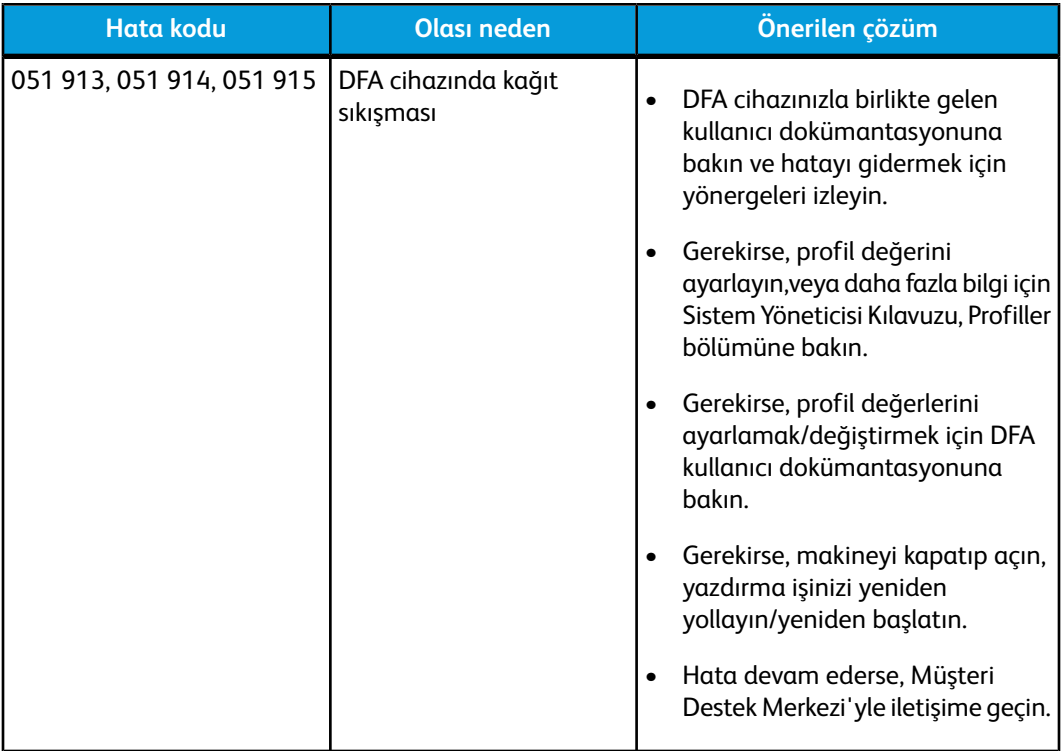

# Özellikler

Bu bölüm Standart Sonlandırıcı Plus özelliklerini sunmaktadır.

# Sonlandırıcı Modülü özellikleri

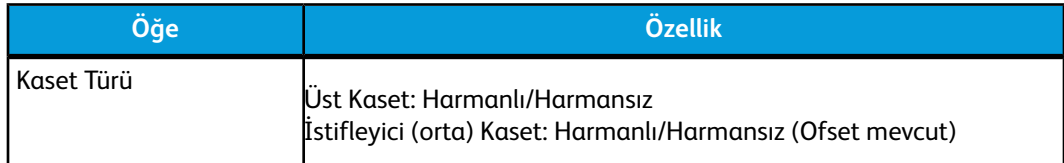

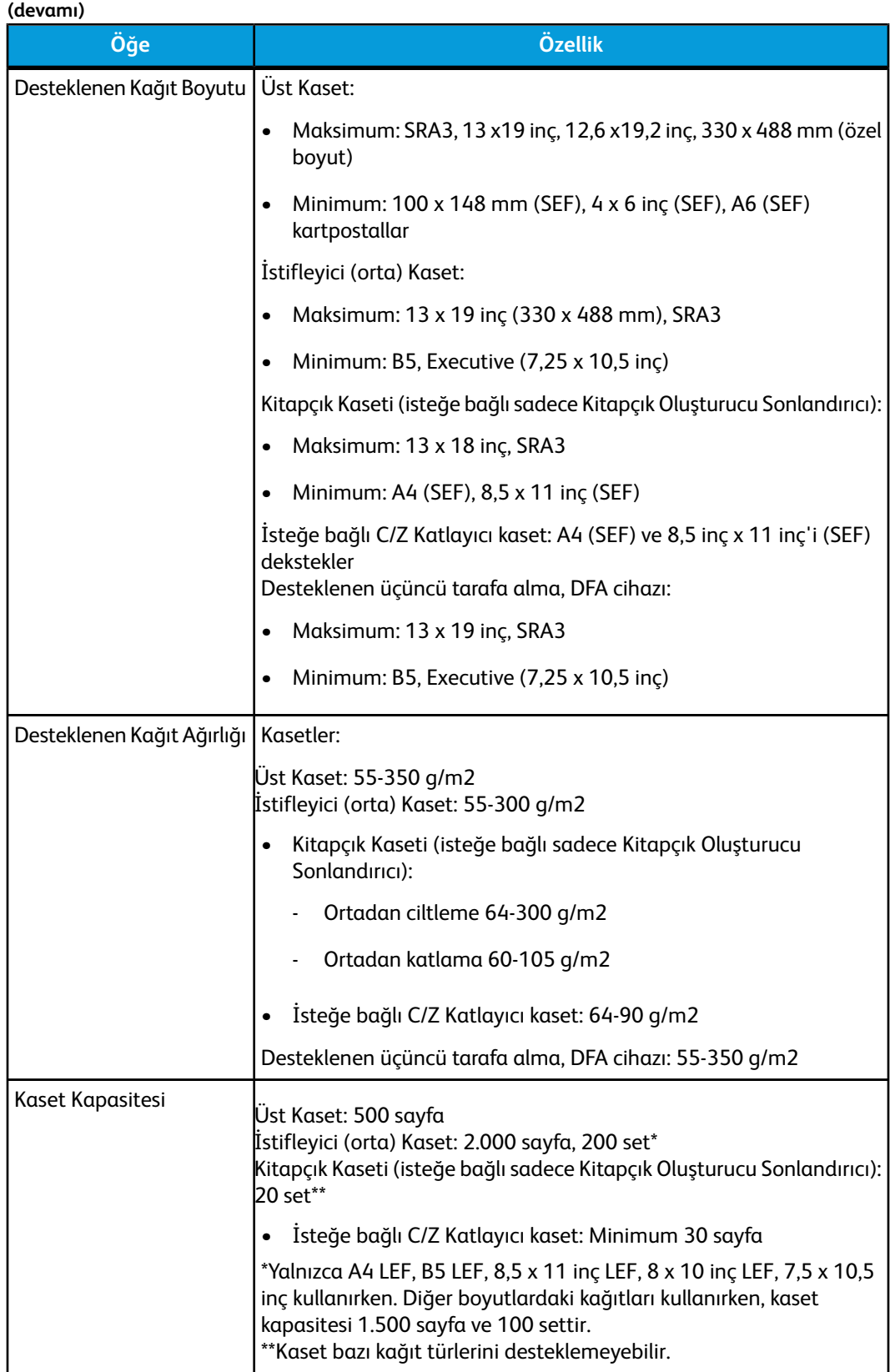

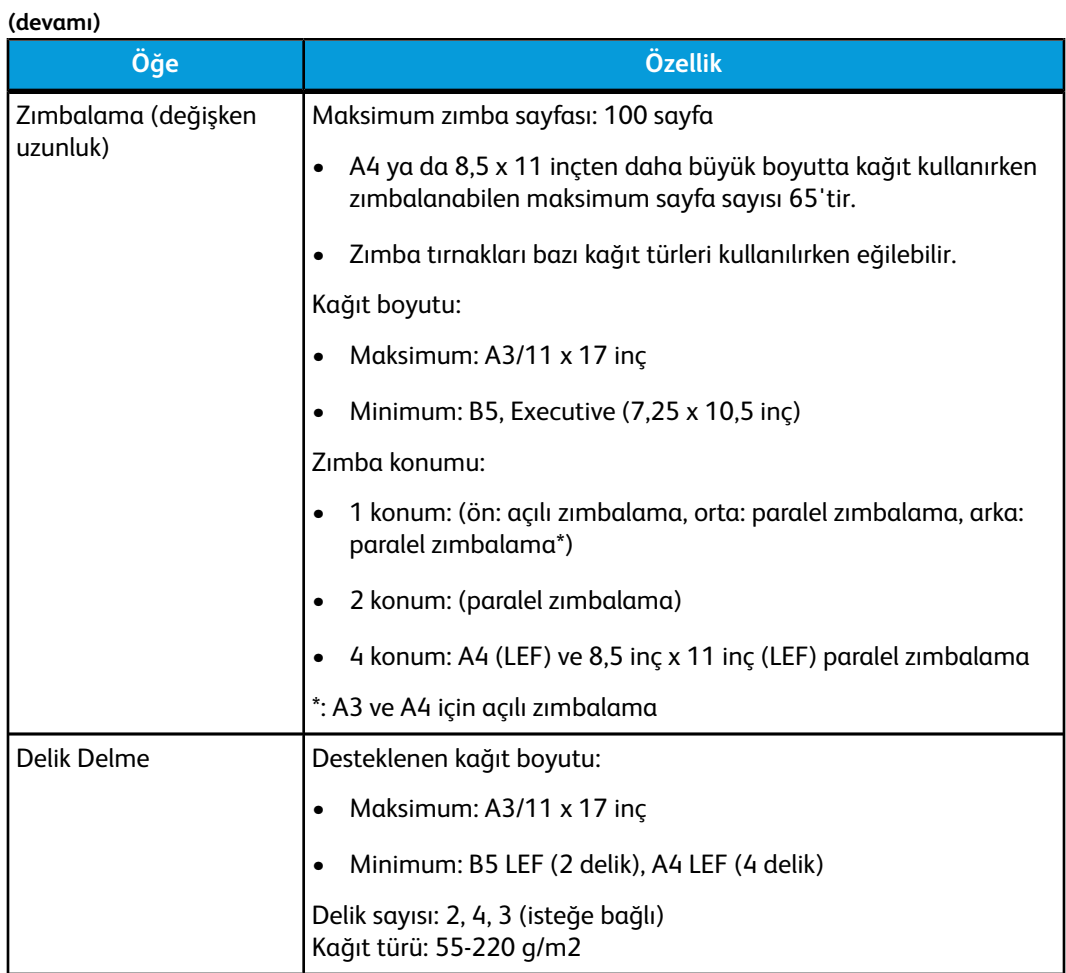

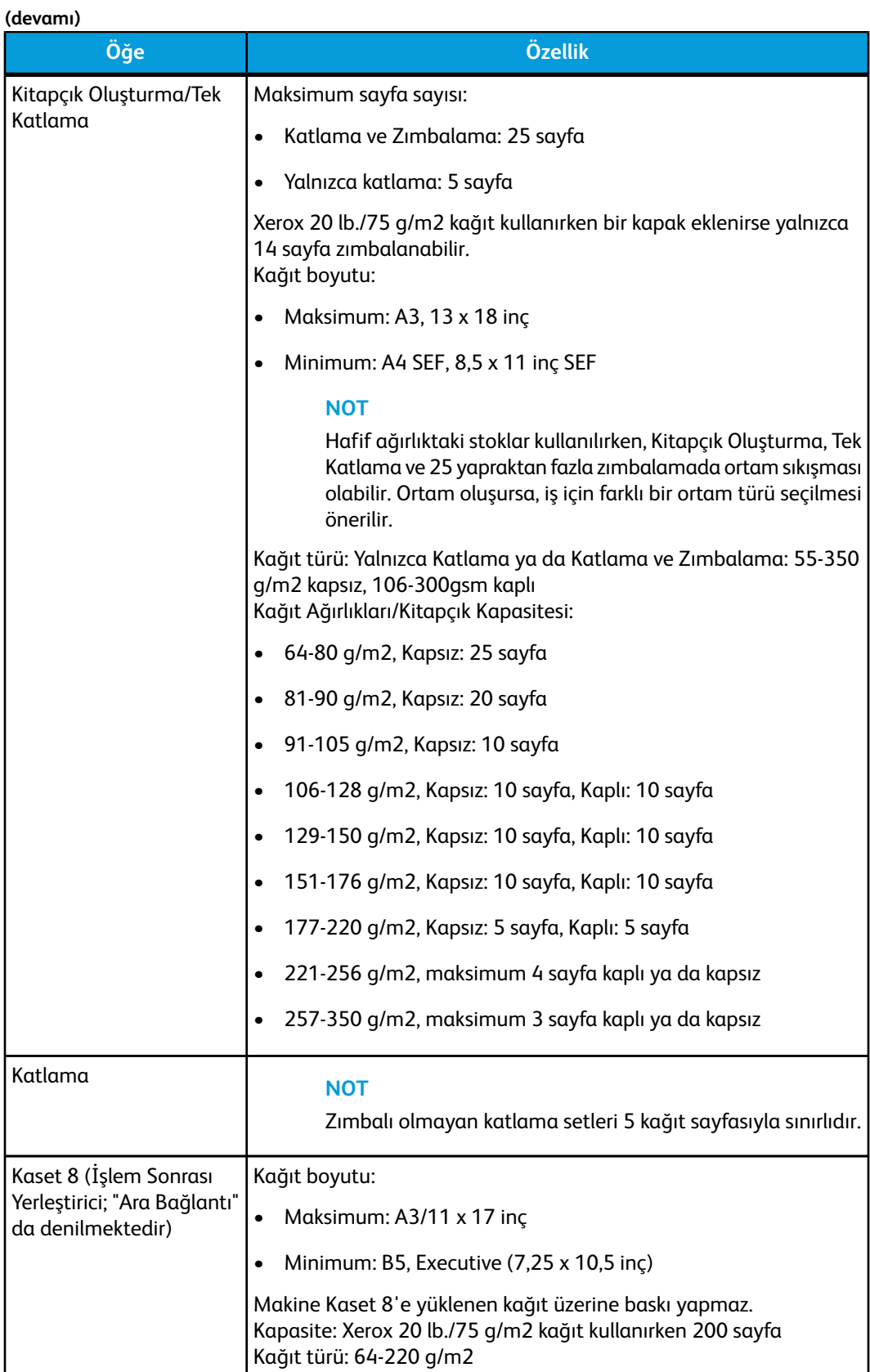

# **İsteğe bağlı C/Z Katlayıcı**

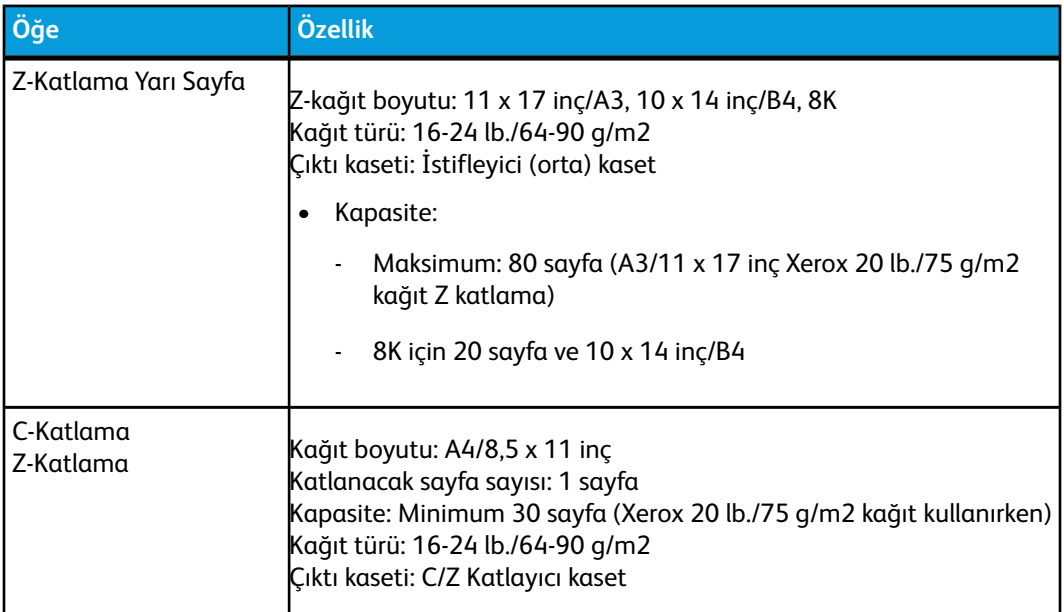

# Sonlandırıcı Aktarımı özellikleri

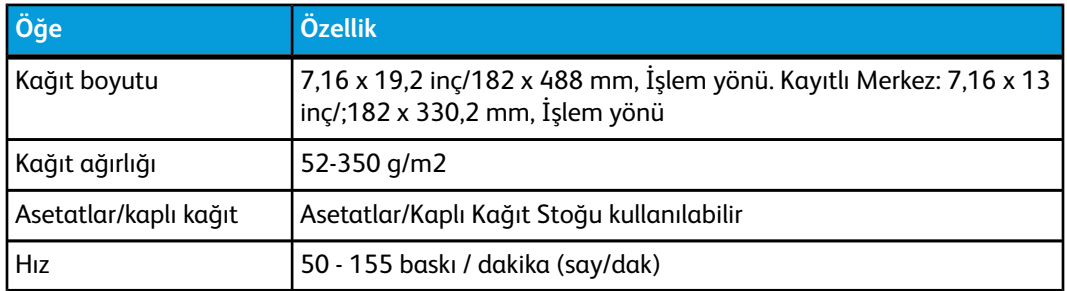

# **Dizin**

1 Taraflı yazdırma işleri Kaset 1 ve 2'ye delinmiş stok yükleme 5-[2](#page-35-0) Kaset A1-1 ve A1-2 (OHCF) içine önceden delinmiş stok yükleme 10-[5](#page-128-0) 2 Taraflı yazdırma işleri Kaset 1 ve 2'ye delinmiş stok yükleme 5-[3](#page-36-0) Kaset A1-1 ve A1-2 (OHCF) içine önceden delinmiş stok yükleme 10-[6](#page-129-0)

# **A**

Arayüz Modülü hata kodları 11-[8](#page-149-0) IM 1-[9](#page-20-0), 11[-1](#page-142-0) IM üzerindeki kağıt kıvrılma açma ayarları 11-[3](#page-144-0) IM üzerindeki kağıt kıvrılma ayarları 11-[3](#page-144-1) IM üzerindeki manuel kağıt kıvrılma açma ayarları 11-[3](#page-144-2) kağıt yolu 11-[3](#page-144-3) kol 1a'daki kağıt sıkışmaları 11-[4](#page-145-0) kol 2a'daki kağıt sıkışmaları 11-[5](#page-146-0) Kol 2b'deki kağıt sıkışmaları 11-[7](#page-148-0) kontrol paneli 11[-2](#page-143-0) sorun giderme 11[-4](#page-145-1) sıkışmaları giderme 11-[4](#page-145-2) Asetatlar Kaset 1 ve 2'yi yükleme 5-[2](#page-35-1) Kaset A1-1 ve A1-2 (OHCF) içine yükleme 10-[5](#page-128-1) Asimetri ayarlama kolları kaset 1 veya kaset 2 için 5-[4](#page-37-0), 10[-7](#page-130-0) kaset A1-1 ve A1-2 (OHCF) için 5[-4,](#page-37-0) 10-[7](#page-130-0)

# **B**

Bakım 6-[1](#page-44-0) Bakım düğmesi 1-[5](#page-16-0) sarf malzemelerini değiştirme 6[-17](#page-60-0) temizleme yordamları 6-[1](#page-44-1) Besleme aksesuarları 1-[8](#page-19-0) Bir yazdırma işini gönderme 3-[1](#page-30-0) bilgisayarınızdan 3[-1](#page-30-1) Xerox CX Yazdırma Sunucusu'ndan 3-[2](#page-31-0) Xerox EX Yazdırma Sunucusu'ndan 3[-2](#page-31-1)

Xerox FreeFlow Yazdırma Sunucusu'ndan 3[-1](#page-30-2) Büyük Boyutlu Yüksek Kapasiteli Besleyici OHCF 1-[9](#page-20-1), 10[-1](#page-124-0) OHCF özellikleri 10-[18](#page-141-0) OHCF sorun giderme 10-[11](#page-134-0)

# **D**

Dakikadaki Baskı Sayısı (say/dak) 1[-1](#page-12-0) Dil Dil düğmesi 1-[4](#page-15-0) Dili değiştir 1-[4](#page-15-1) Dolum korotronu 6[-17](#page-60-1), 7-[3](#page-72-0), 7-[44,](#page-113-0) 7-[46](#page-115-0) Duraklat durdurma düğmesi 1-[5](#page-16-1)

# **F**

Fatura Fatura sayaçları 2[-2](#page-29-0)

# **G**

GBC AdvancedPunch 1-[10](#page-21-0) Geçici stok yeni oluşturma 5-[9](#page-42-0) Görüntü kalitesi 7[-44](#page-113-0) Güç güç anahtarı 1-[13](#page-24-0) güç düğmesi 1-[13](#page-24-0) gücü açma 1-[13](#page-24-0) gücü kapatma 1-[13](#page-24-0) güç yok 7[-1](#page-70-0) sistem ısınma süresi 7[-2](#page-71-0) Güç tasarrufu güç tasarrufu düğmesi 1[-4](#page-15-2) güç tasarrufu modları güç tasarrufu modları 1-[4](#page-15-2)

# **H**

Hata kodları 7-[22,](#page-91-0) 7[-22](#page-91-0), 10[-16](#page-139-0) Aynı zamanda şuraya bakın Hata kodları Arayüz Modülü (IM) hata kodları 11-[8](#page-149-0) OHCF hata kodları 10[-16](#page-139-0)

#### Dizin

Aynı zamanda şuraya bakın Hata kodları Hızlı başlangıç Hızlı başlatma 1-[2](#page-13-0)

#### **I**

Internet yardımı www.xerox.com 2-[1](#page-28-0) Isınma süresi 7-[2](#page-71-0) bekleme modundan 8[-2](#page-119-0) soğuk çalıştırmadan 8[-2](#page-119-0) uyku modundan (güç tasarrufu) 8[-2](#page-119-0) yazdırma modlarını değiştirirken 8[-2](#page-119-0) Isıtıcı Ağ Kurulumu Isıtıcı Ağı Tertibatını Değiştirme 6[-23](#page-66-0)

# **K**

Kağıt bir kağıt kasetinden çoklu sayfa beslemesi 7[-4](#page-73-0) IM üzerindeki kağıt kıvrılma ayarları 7-[5](#page-74-0), 11-[3](#page-144-1) kaset 1 ve 2 5-[1](#page-34-0) Kaset 1 ve 2'ye kağıt yükleme 5[-1](#page-34-1) Kaset 1 ve 2 için kaset kapasitesi 8-[1](#page-118-0) kaset A1-1 ve A1-2 (OHCF) 10[-4](#page-127-0) Kaset A1-1 ve A1-2 (OHCF) içine kağıt yükleme 10[-4](#page-127-1) kıvrılma 7[-5](#page-74-0) kıvrılmış kağıt 7[-3](#page-72-1) özellikler 8[-3](#page-120-0) tüm kasetler için çıktı bilgisi 8-[1](#page-118-1) yanlış kağıt beslemesi 7[-3](#page-72-1) yolu, alan 3 ve 4, temizlik 6-[4](#page-47-0) yolu, temizlik 6-[1](#page-44-2) yolu alanı 2, temizlik 6[-2](#page-45-0) yolu alanı 5, temizlik 6[-7](#page-50-0) yolu alanı 6, temizlik 6[-10](#page-53-0) yolu alanı 7, temizlik 6[-13](#page-56-0) Kağıt sıkışmaları 7-[5](#page-74-1), 7-[7](#page-76-0), 7-[10](#page-79-0), 7-[13,](#page-82-0) 7[-16](#page-85-0), 7[-19](#page-88-0), 10[-11](#page-134-1) alan 2'de 7[-7](#page-76-0) alan 3 ve 4'te 7-[10](#page-79-0) alan 5'de 7[-13](#page-82-0) alan 6'de 7[-16](#page-85-0) alan 7'de 7[-19](#page-88-0) Arayüz Modülünde (IM) 11-[4](#page-145-2) IM kol 1a'daki 11[-4](#page-145-0) IM kol 2a'daki 11[-5](#page-146-0) IM kol 2b'deki 11-[7](#page-148-0) kağıt kaseti alanında 7[-4](#page-73-1)

Kaset 1 ve 2'de 7-[6](#page-75-0) makinenin Çıkış Çıktı alanında 7-[4](#page-73-2) Ofset Yakalama Kaseti (OCT) alanında 7[-4](#page-73-2) OHCF kasetleri içinde (A1-1 ve A1-2) 10-[12](#page-135-0) OHFC kol 1a ve düğme 1c'deki 10-[13](#page-136-0) OHFC kolu 1b ve düğme 1c'deki 10-[14](#page-137-0) OHFC kolu 1d ve düğme 1c'deki 10-[15](#page-138-0) Kalibrasyon 1[-6](#page-17-0) Kare Katlama Kırpıcı Modülü 1-[12](#page-23-0) Kartpostal braketi 8-[1](#page-118-0), 10[-1](#page-124-1) Kartpostal braketini kullanma 10-[2](#page-125-0) Kaset kapasitesi Kaset 1 ve kaset 2 için 8[-1](#page-118-0) Kasetler 1 Taraflı yazdırma işleri 1 taraflı yazdırma işleri ve isteğe bağlı OHCF ile 10[-5](#page-128-0) 2 Taraflı yazdırma işleri 2 taraflı yazdırma işleri ve isteğe bağlı OHCF ile 10[-6](#page-129-0) A1-1 ve A1-2 (OHCF) içine asetat yükleme 10-[5](#page-128-1) Kaset 1 ve 2'ye asetat yükleme 5[-2](#page-35-1) Kaset 1 ve 2'ye delinmiş stok yükleme 5-[2,](#page-35-0) 5[-3](#page-36-0) Kaset 1 ve 2'ye kağıt yükleme 5[-1](#page-34-1) Kaset 1 ve 2'ye ortam yükleme 5[-1](#page-34-0) Kaset 1 ve 2'ye sekme stoğu yükleme 5-[1](#page-34-2) Kaset A1-1 ve A1-2 (OHCF) içine kağıt yükleme 10[-4](#page-127-1) Kaset A1-1 ve A1-2 (OHCF) içine önceden delinmiş stok yükleme 10-[5](#page-128-0), 10-[6](#page-129-0) Kaset A1-1 ve A1-2 (OHCF) içine ortam yükleme 10[-4](#page-127-0) Kaset A1-1 ve A1-2 (OHCF) içine sekme stoğu yükleme 10-[4](#page-127-2) Kaset Özellikleri 5-[6](#page-39-0), 10[-9](#page-132-0) Kaset stoğu yanlış eşleşmesi 5-[7](#page-40-0), 10[-10](#page-133-0) Kitapçık Oluşturucu Sonlandırıcı 1[-12](#page-23-1) KullanıcıArayüzü UI Kullanıcı Arayüzü Kullanıcı Arayüzü yardımı 2-[1](#page-28-1) UI 1[-2](#page-13-1) UI ekranını temizleme 6-[1](#page-44-3) UI kilitli 7-[4](#page-73-3) UI monitör ekranı boş. 7-[4](#page-73-4) UI yanıt vermiyor 7-[3](#page-72-2) UI yardımı 2[-1](#page-28-1) KullanıcıArayüzünden Çık Kullanıcı Arayüzünden Çık 1-[3](#page-14-0) KullanıcıArayüzünü Yeniden Başlat

Kullanıcı Arayüzünü Yeniden Başlat 1[-3](#page-14-0) Kullanım sayaçları 2[-2](#page-29-0) Kuru mürekkep durumu alanı 1[-5](#page-16-2) kartuşlar 1-[5](#page-16-2) kuru mürekkep/toner 1[-5](#page-16-2) durumu alanı kartuşlar kuru mürekkep/toner atık şişesi 6[-20](#page-63-0) kuru mürekkep/toner atık şişesini değiştirme 6-[21](#page-64-0) kuru mürekkep/toner kartuşunu değiştirme 6-[18](#page-61-0) kuru mürekkep/toner verimi 6[-17](#page-60-2) renksiz 1-[7](#page-18-0)

### **M**

Makine ayrıntıları 1-[3](#page-14-0) Makinenin ısınma süresi bekleme modundan 8[-2](#page-119-0) soğuk çalıştırmadan 8[-2](#page-119-0) uyku modundan (güç tasarrufu) 8[-2](#page-119-0) yazdırma modlarını değiştirirken 8[-2](#page-119-0) Makine özellikleri 8[-1](#page-118-2) Makine seri numarası makinede 1-[14,](#page-25-0) 7-[1](#page-70-1) UI'de 1-[14](#page-25-1) Müşteri Tarafından Değiştirilebilen Üniteler CRU'lar 1-[5](#page-16-2) kuru mürekkep/toner kartuşu Isıtıcı Ağı Tertibatını Değiştirme 6[-23](#page-66-0) kuru mürekkep/toner atık şişesi 6[-20](#page-63-0) kuru mürekkep/toner atık şişesini değiştirme 6-[21](#page-64-0) kuru mürekkep/toner kartuşu 1[-5](#page-16-2) kuru mürekkep/toner kartuşunu değiştirme 6-[18](#page-61-0) sarf malzemelerini değiştirme 6[-17](#page-60-0)

# **O**

Ofset Modu EX Yazdırma Sunucusunda etkinleştirme 9[-1](#page-122-0) Ofset Yakalama Kaseti için 9[-1](#page-122-0) Ofset Yakalama Kaseti (OCT) 9[-1](#page-122-1) Ortam isteğe bağlı OHCF'ye ortam yükleme 10-[4](#page-127-0) Kaset 1 ve 2'ye ortam yükleme 5[-1](#page-34-0) Oturum Aç oturum açma düğmesi 1[-3](#page-14-1) Yönetici olarak 4[-1](#page-32-0)

Oturum açma seviyeleri Operatör 1-[3](#page-14-1) Yönetici Teknik Yetkili Operatör Teknik Yetkili Operatör 1[-3](#page-14-1) Yönetici 1[-3](#page-14-1)

# **P**

Perfect Binder 1-[11,](#page-22-0) 13-[1](#page-168-0) bakım 13-[23](#page-190-0) bilgisayarınızdan ciltleyiciye yazdırma 13-[12](#page-179-0) bypass yolu 13-[7](#page-174-0) çalışma sırasında güç kesintisi 13-[32](#page-199-0) ciltleyici bileşenleri 13-[1](#page-168-1) ciltleyiciyi temizleme 13[-24](#page-191-0) CX Yazıcı Sunucu ile manuel mod 13[-16](#page-183-0) dahili bileşenler 13[-4](#page-171-0) devre kesici 13-[6](#page-173-0) E1 ve E2 alanlarındaki kağıt sıkışmaları 13-[26](#page-193-0) E3 alanındaki kağıt sıkışmaları 13-[27](#page-194-0) E4 alanındaki kağıt sıkışmaları 13-[28](#page-195-0) E5 ve E6 alanlarındaki kağıt sıkışmaları 13-[29](#page-196-0) EX Yazıcı Sunucu ile manuel mod 13[-19](#page-186-0) FreeFlow Yazıcı Sunuculu ciltleyici manuel modu 13[-12](#page-179-1) FreeFlow Yazıcı Sunucusundan ciltleyiciye yazdırma 13-[12](#page-179-2) genel sorunlar 13[-32](#page-199-1) güç 13[-10](#page-177-0) güç tasarrufu modu 13[-10](#page-177-1) harici bileşenler 13-[1](#page-168-2) hata kodları 13-[32](#page-199-2) iki dosyadan CX Yazıcı Sunucusuna yazdırma/ciltleme 13-[18](#page-185-0) işi ciltleyiciye gönderme 13[-12](#page-179-3) kapak ekleyici kasetine ortam yükleme 13-[10](#page-177-2) kapak ekleyicisi 13-[3](#page-170-0) kapak ekleyicisi yolu 13-[9](#page-176-0) kitap ciltleme yolu 13[-7](#page-174-1) kitapları ciltleyiciden çıkarma 13-[11](#page-178-0) kontrol paneli 13[-5](#page-172-0) kırpıcı atık kasetini boşaltma 13[-24](#page-191-1) önceden yazdırılmış kapaklarla EX Yazıcı Sunucusuna yazdırma/ciltleme 13-[20](#page-187-0) önceden yazdırılmış kapaklarla FreeFlow Yazıcı Sunucusuna yazdırma/ciltleme 13-[14](#page-181-0)

#### **Dizin**

özellikler 13-[69](#page-236-0) sorun giderme 13[-26](#page-193-1) standart yol 13[-8](#page-175-0) tek bir dosyadan CX Yazıcı Sunucusuna yazdırma/ciltleme 13-[17](#page-184-0) tek bir dosyadan EX Yazıcı Sunucusuna yazdırma/ciltleme 13-[21](#page-188-0) tek bir dosyadan FreeFlow Yazıcı Sunucusuna yazdırma/ciltleme 13-[15](#page-182-0) Xerox CX Yazıcı Sunucusundan ciltleyiciye yazdırma 13-[16](#page-183-1) Xerox EX Yazıcı Sunucusundan ciltleyiciye yazdırma 13-[19](#page-186-1) yapışkan doldurma kasetini yenileme. 13-[25](#page-192-0) yazdırılan görüntüyü ve kırpmayı ayarlama 13-[32](#page-199-3)

# **R**

Recommended Media List (Tavsiye Edilen Ortam Listesi) RML 5[-10](#page-43-0) Renk kalibrasyonu 1[-6](#page-17-0) Renksiz kuru mürekkep Renksiz toner 1-[7](#page-18-0)

# **S**

Sarf malzemeleri CRU sipariş etme 6-[17](#page-60-2) Isıtıcı Ağı Tertibatını Değiştirme 6[-23](#page-66-0) kuru mürekkep/toner atık şişesi 6[-20](#page-63-0), 6[-21](#page-64-0) kuru mürekkep/toner kartuşu 6[-18](#page-61-0) Sarf malzemeleri listesi CRU listesi 6[-17](#page-60-2) Sarf Malzemeleri sipariş etme CRU listesi 6[-17](#page-60-2) Sayaçlar 2[-2](#page-29-0) Sekme stoğu Kaset 1 ve 2'yi yükleme 5-[1](#page-34-2) Kaset A1-1 ve A1-2 (OHCF) içine yükleme 10-[4](#page-127-2) Seri numarası makinede 1-[14,](#page-25-0) 7-[1](#page-70-1) UI'de 1-[14](#page-25-1) Servis çağrısı 2-[2](#page-29-1) Servis çağırma 2[-2](#page-29-1) Sistem menüsü 1[-3](#page-14-0) Sistem PC'sini Kapat 1-[3](#page-14-0) Sistem Yöneticisi seçenekler 4-[1](#page-32-1)

Yönetici olarak oturum açın 4[-1](#page-32-0) Sonlandırma aksesuarları 1-[8](#page-19-0) Sorun giderme 7-[1](#page-70-2) Arayüz Modülü (IM) sorun giderme 11[-4](#page-145-1) OHCF sorun giderme 10-[11](#page-134-0) Standart Sonlandırıcı 1[-11](#page-22-1) Standart Sonlandırıcı Plus 1[-13](#page-24-1) Stok stok geçici oluşturma 5[-9](#page-42-0) Sıkışma giderme Aynı zamanda şuraya bakın Kağıt sıkışmaları Arayüz Modülünde (IM) 11-[4](#page-145-2) Aynı zamanda şuraya bakın Kağıt sıkışmaları

# **T**

Tamamlanmamış yazdırma işi 7-[2](#page-71-1) Tambur kartuşu 7-[44](#page-113-0) Tam Genişlik Dizilimi 1[-6](#page-17-0) Teknik veriler 8[-1](#page-118-3) Teknik Yetkili Operatör (TKO) 1-[3](#page-14-1), 6-[17,](#page-60-1) 7[-3,](#page-72-0) 7[-44](#page-113-0), 7-[46](#page-115-0) Temizlik kağıt yolu 6[-1](#page-44-2) kağıt yolu alanları 3 ve 4 6[-4](#page-47-0) kağıt yolu alanı 2 6[-2](#page-45-0) kağıt yolu alanı 5 6[-7](#page-50-0) kağıt yolu alanı 6 6[-10](#page-53-0) kağıt yolu alanı 7 6[-13](#page-56-0) UI ekranı 6[-1](#page-44-3) yordamları 6-[1](#page-44-1) Toner durumu alanı 1[-5](#page-16-2) kartuşlar 1-[5](#page-16-2) kuru mürekkep/toner 1[-5](#page-16-2) durumu alanı kartuşlar kuru mürekkep/toner atık şişesi 6[-20](#page-63-0) kuru mürekkep/toner atık şişesini değiştirme 6-[21](#page-64-0) kuru mürekkep/toner kartuşunu değiştirme 6-[18](#page-61-0) kuru mürekkep/toner verimi 6[-17](#page-60-2) renksiz 1-[7](#page-18-0)

# **Y**

Yardım 2-[1](#page-28-2) Internet'te 2-[1](#page-28-0) Kullanıcı Arayüzünde 2-[1](#page-28-1) Yardım menüsü 2[-1](#page-28-1)

Yazdırma sunucusu müşteri belgeleri CD/DVD'si 2-[1](#page-28-3) Yazdırma 3[-1](#page-30-0) bilgisayarınızdan 3[-1](#page-30-1) Xerox CX Yazdırma Sunucusu'ndan 3-[2](#page-31-0) Xerox EX Yazdırma Sunucusu'ndan 3[-2](#page-31-1) Xerox FreeFlow Yazdırma Sunucusu'ndan 3[-1](#page-30-2) Yazdırılmış çıktı sorunları bir kağıt kasetinden çoklu sayfa beslemesi 7[-4](#page-73-0) çıktı istenen kağıt boyutunda değil 7[-3](#page-72-3) Görüntü kalitesi kusurları 7-[44](#page-113-0) IM üzerindeki kağıt kıvrılma ayarları 7-[5](#page-74-0), 11-[3](#page-144-1) kıvrılma 7[-5](#page-74-0) kıvrılmış kağıt 7[-3](#page-72-1) yanlış kağıt beslemesi 7[-3](#page-72-1) Yönetici oturum aç 4-[1](#page-32-0) seçenekler 4-[1](#page-32-1) Yüksek Kapasiteli İstifleyici HCS 1[-10](#page-21-1)

Dizin

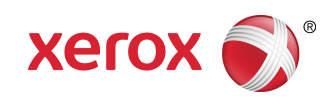